<span id="page-0-0"></span>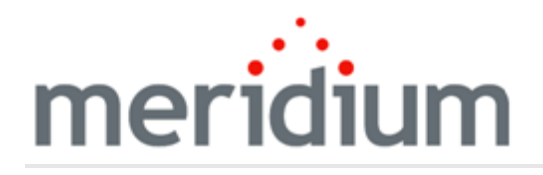

Meridium APM Asset Strategy Management

3.6.1.2.0

<span id="page-1-0"></span>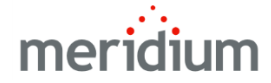

Meridium APM Asset Strategy Management

3.6.1.2.0

Copyright © Meridium, Inc. 2017

All rights reserved. Printed in the U.S.A.

This software/documentation contains proprietary information of Meridium, Inc.; it is provided under a license agreement containing restrictions on use and disclosure. All rights including reproduction by photographic or electronic process and translation into other languages of this material are fully reserved under copyright laws. Reproduction or use of this material in whole or in part in any manner without written permission from Meridium, Inc. is strictly prohibited.

Meridium is a registered trademark of Meridium, Inc.

All trade names referenced are the service mark, trademark or registered trademark of the respective manufacturer.

# <span id="page-2-0"></span>About This Document

This file is provided so that you can easily print this section of the Meridium APM Help system.

You should, however, use the Help system instead of a printed document. This is because the Help system provides hyperlinks that will assist you in easily locating the related instructions that you need. Such links are not available in a print document format.

The Meridium APM Help system can be accessed within Meridium APM itself or via the Meridium APM Documentation Website ([https://www.me](https://www.meridium.com/documentation/WebHelp/WebHelpMaster.htm)[ridium.com/documentation/WebHelp/WebHelpMaster.htm](https://www.meridium.com/documentation/WebHelp/WebHelpMaster.htm)).

Note: If you do not have access to the Meridium APM Documentation Website, contact [Meridium](https://www.meridium.com/support) Global Support Services.

# <span id="page-3-0"></span>Table of Contents

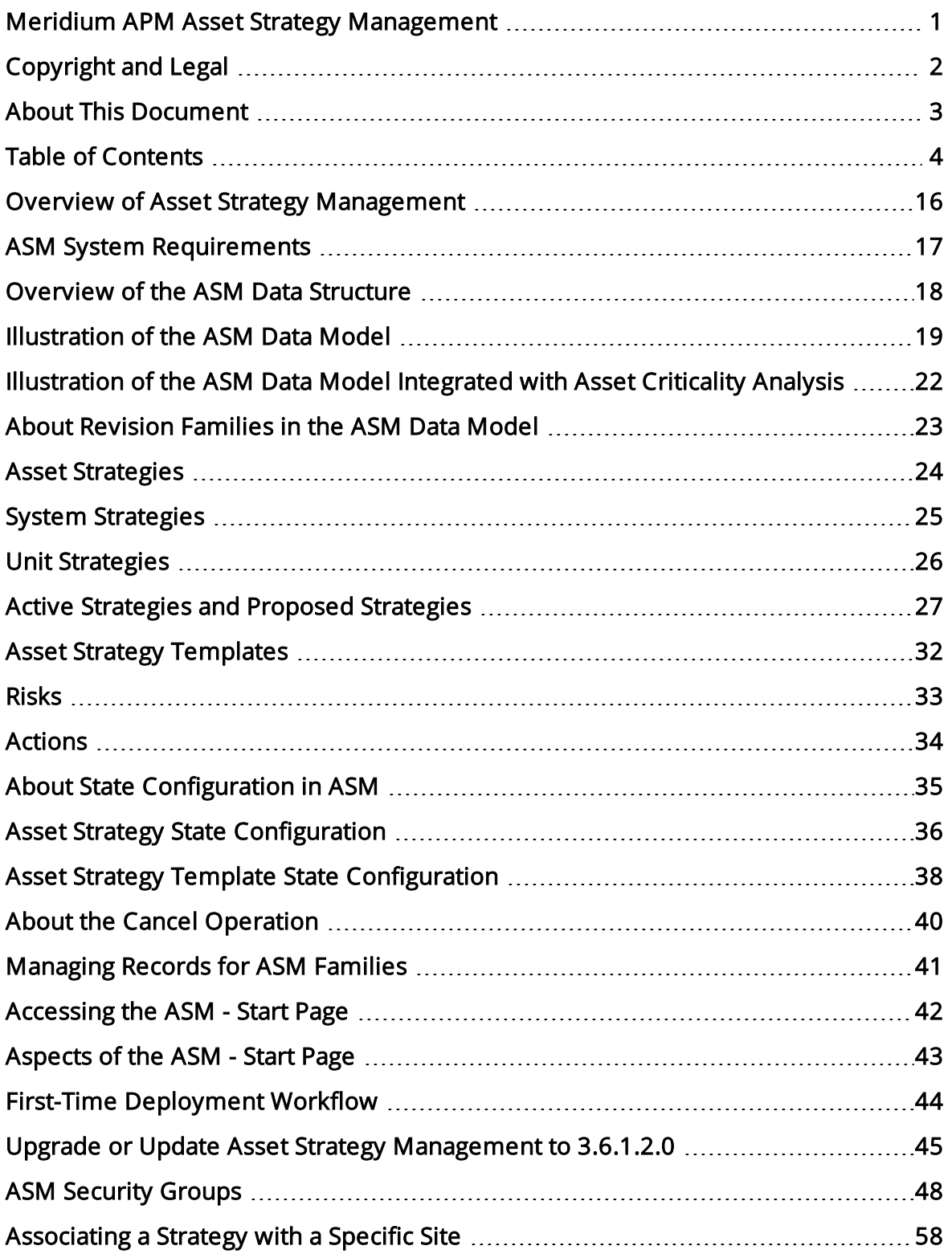

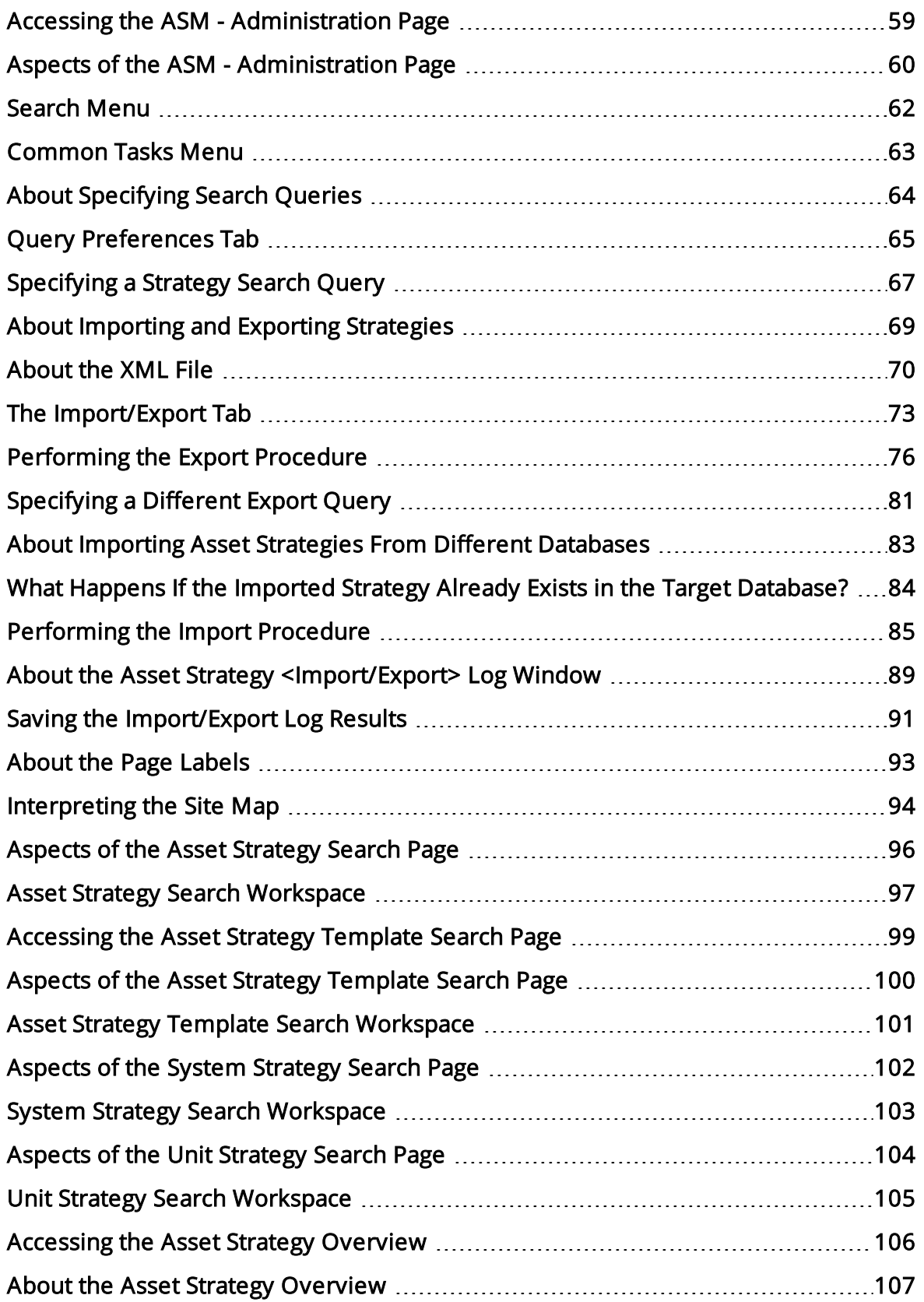

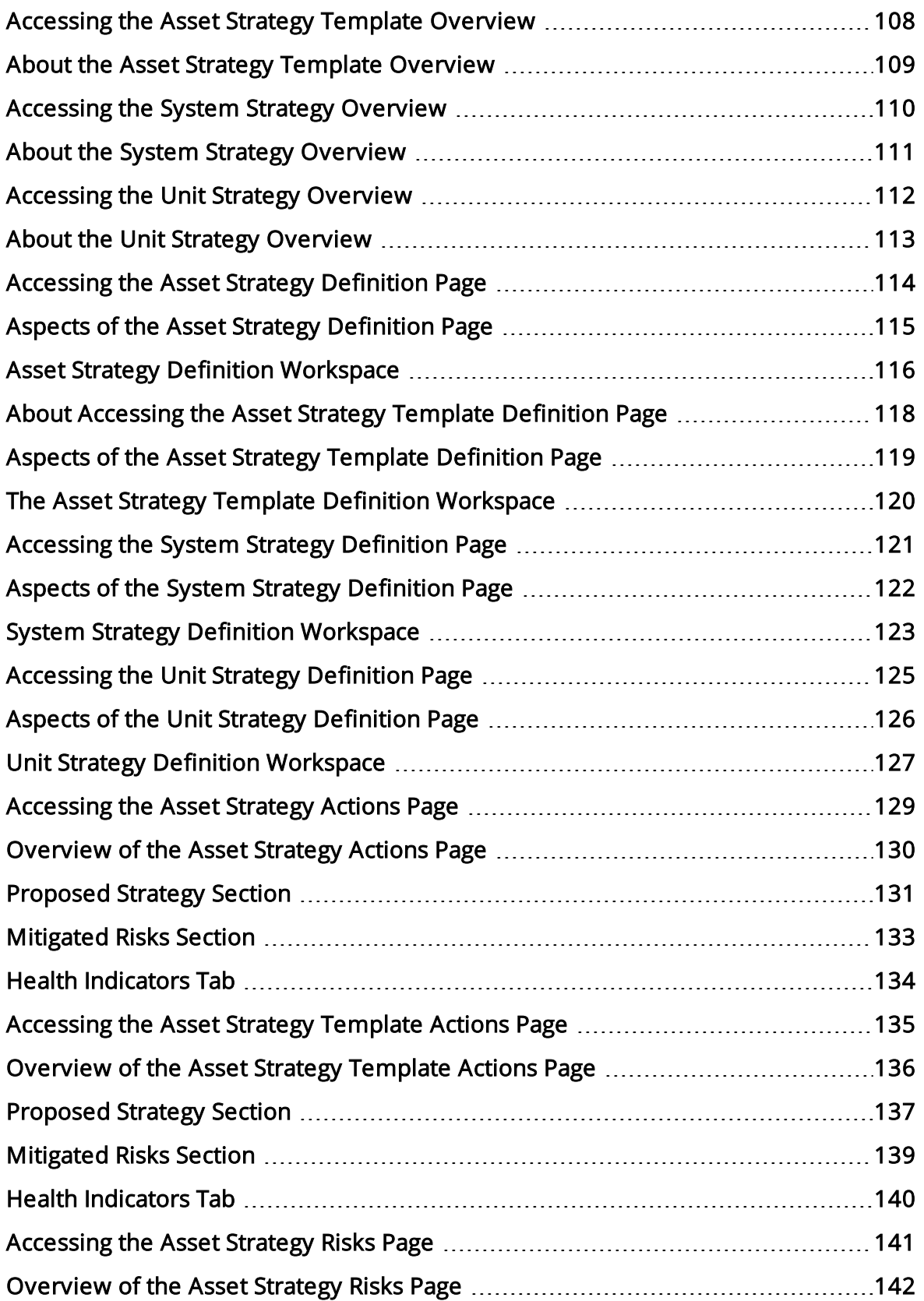

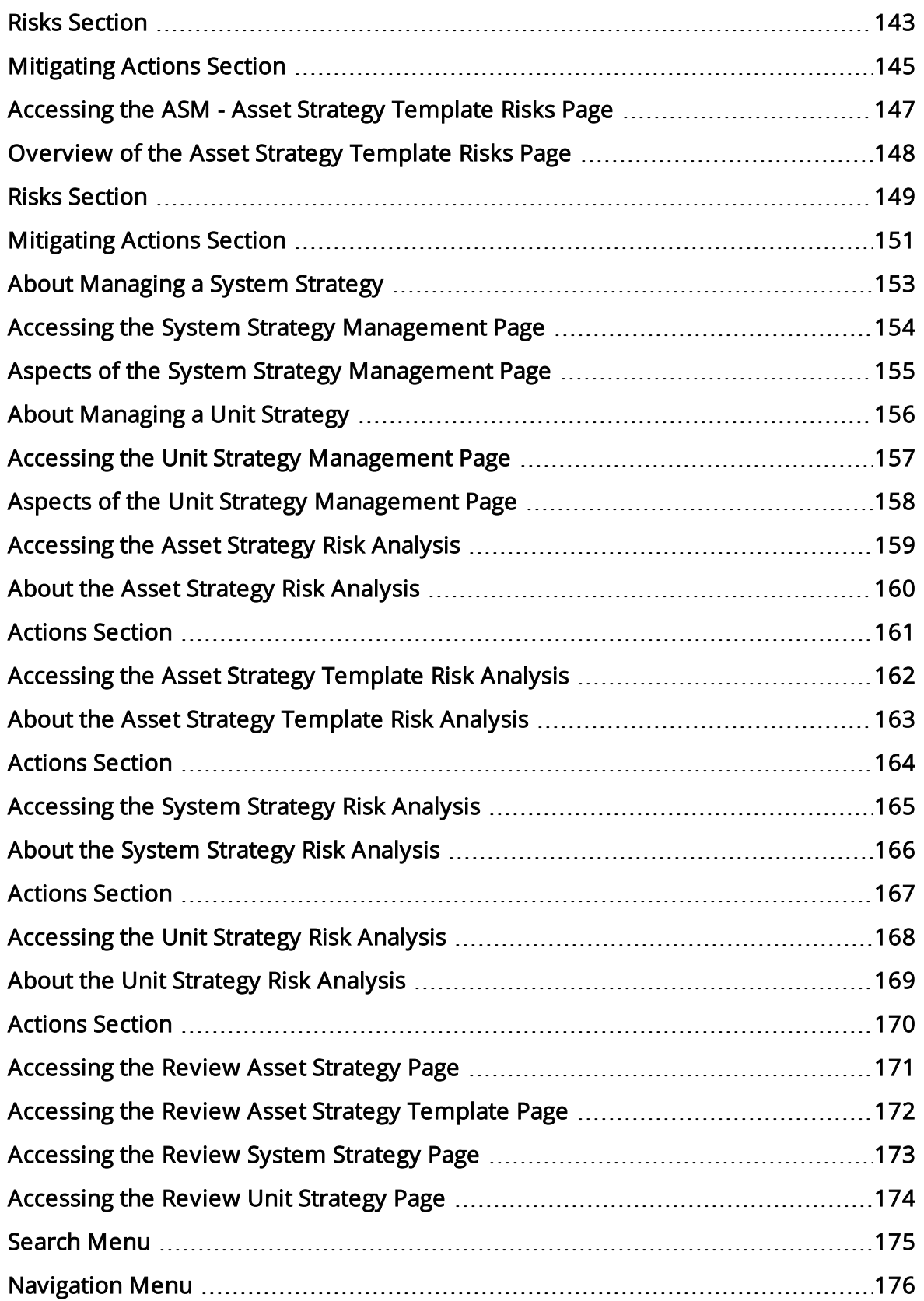

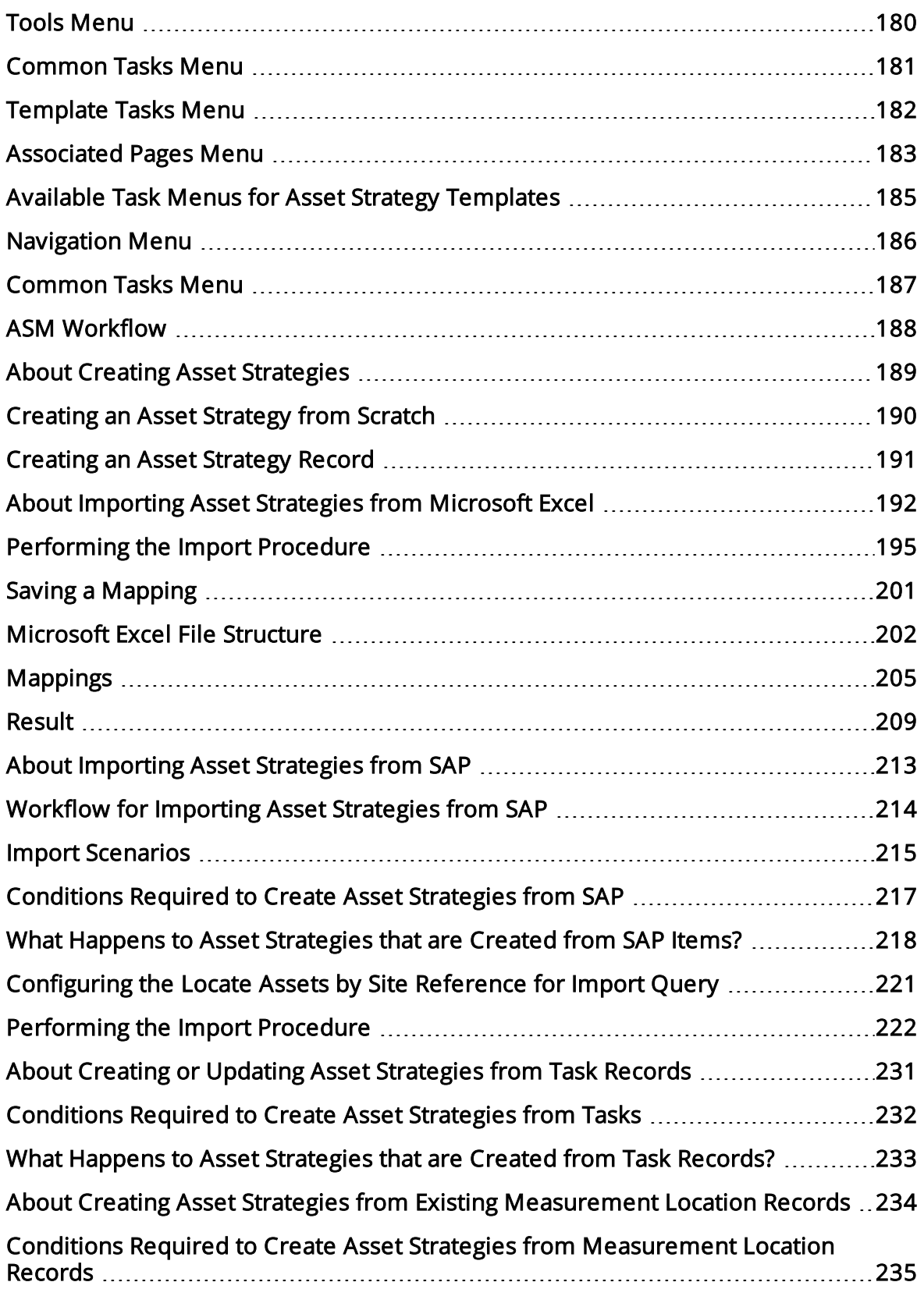

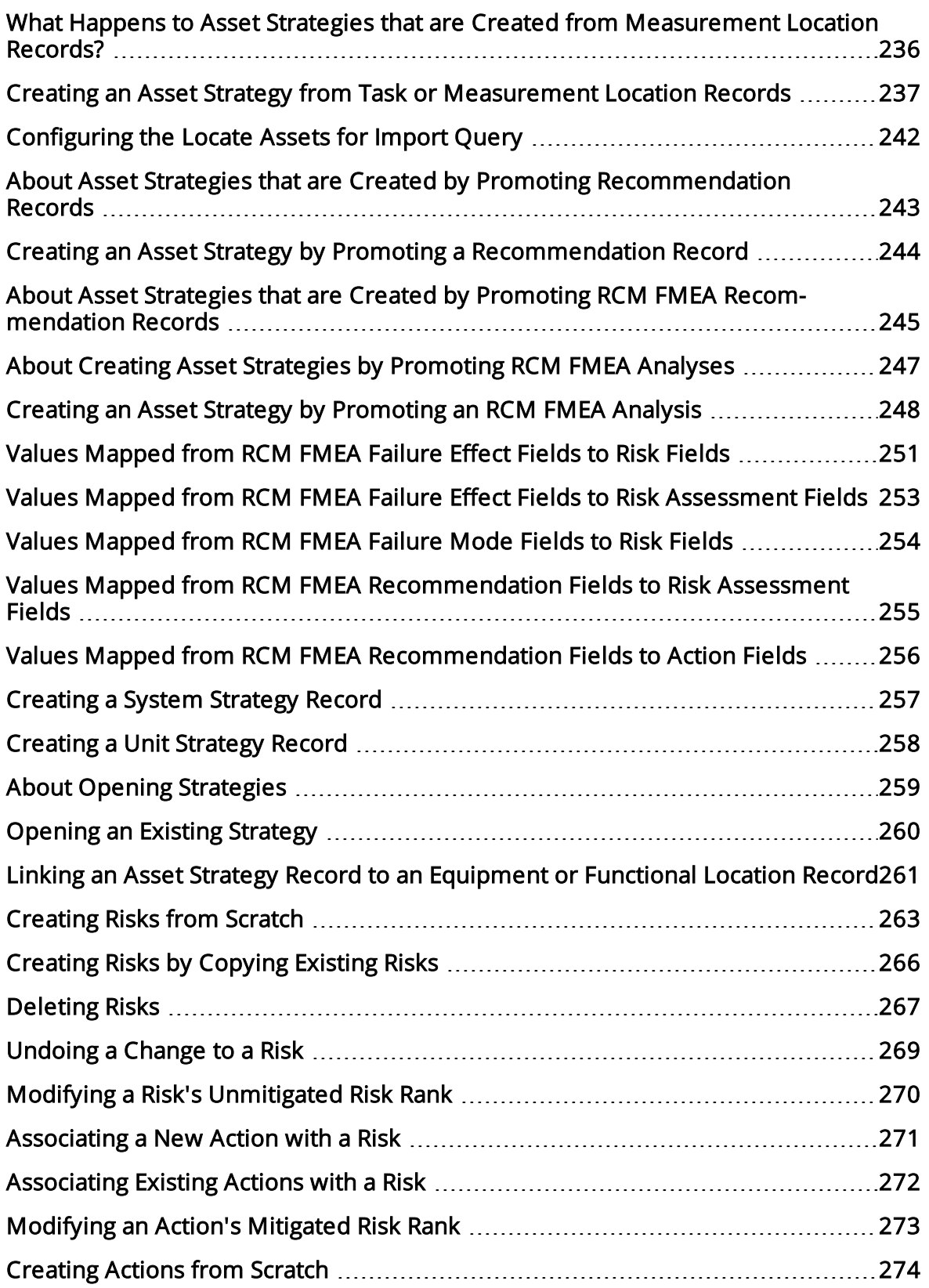

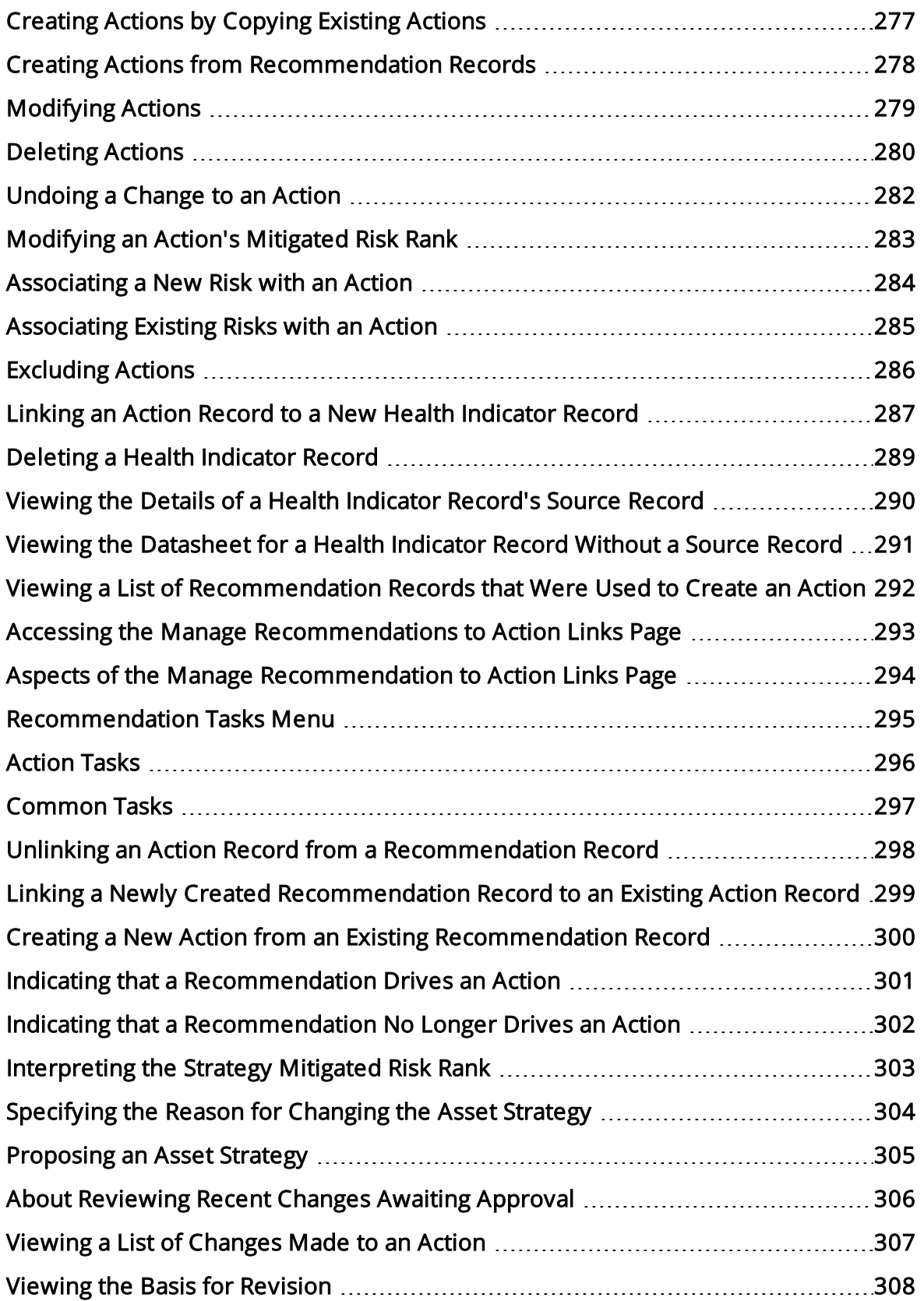

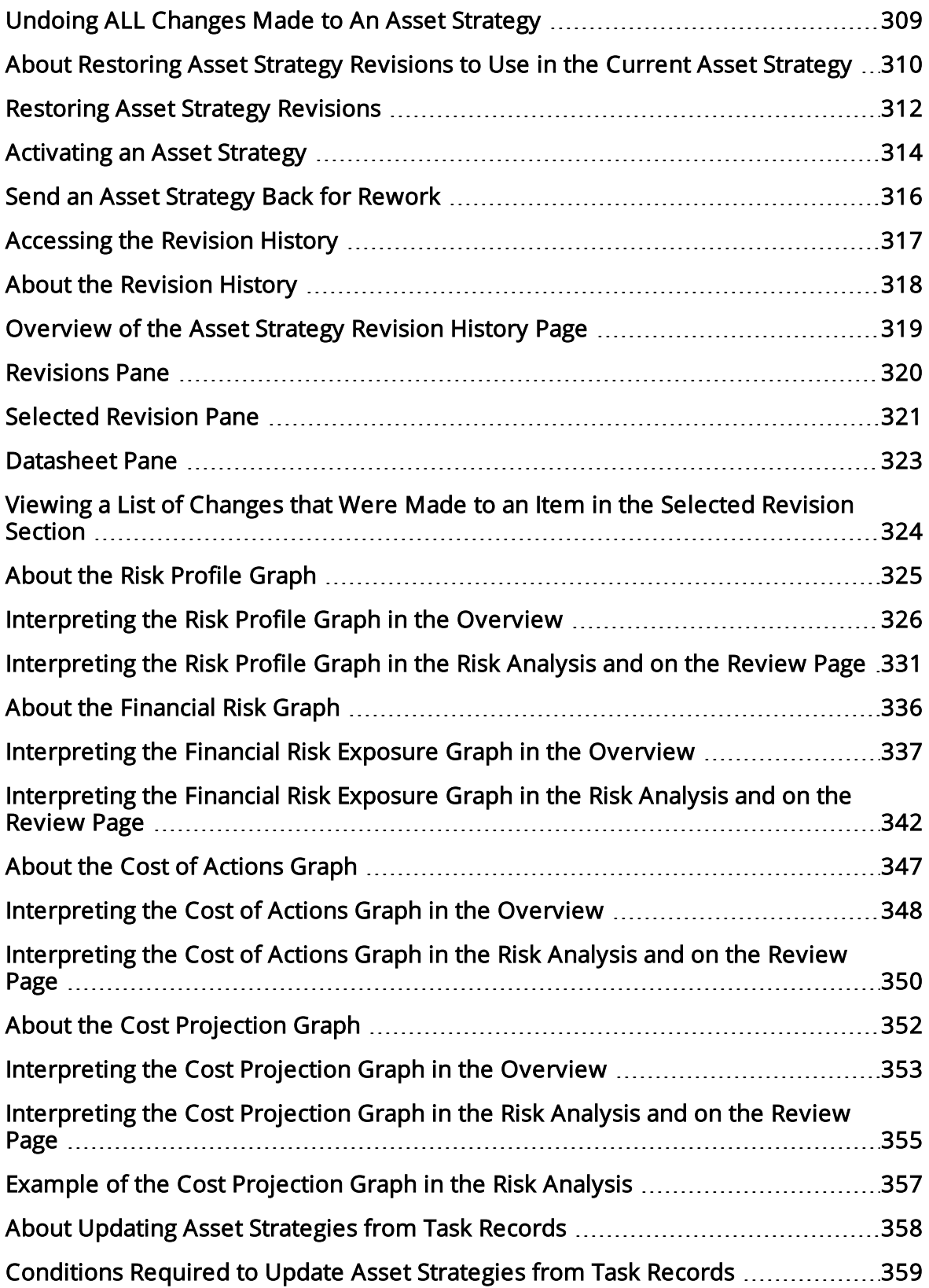

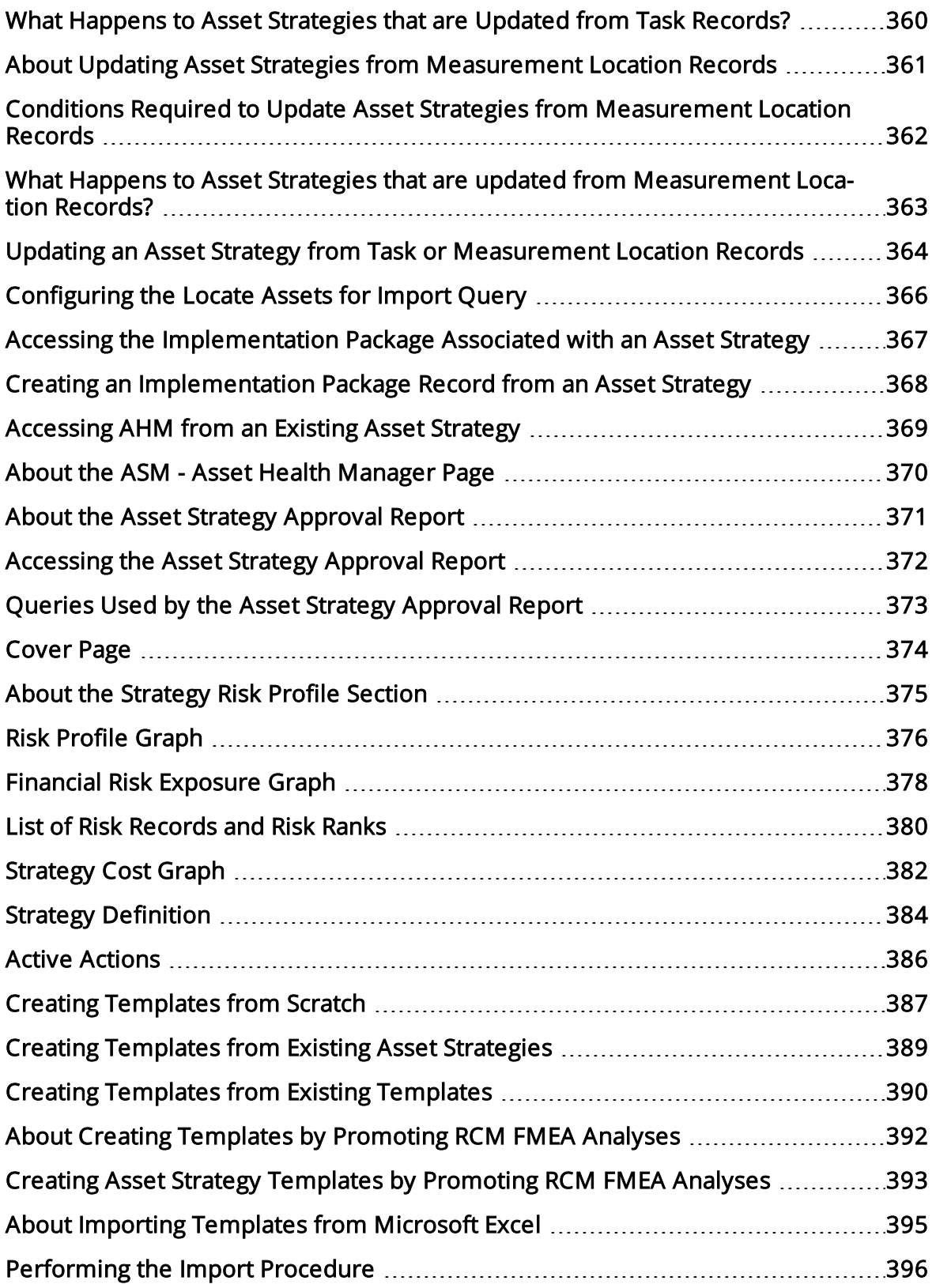

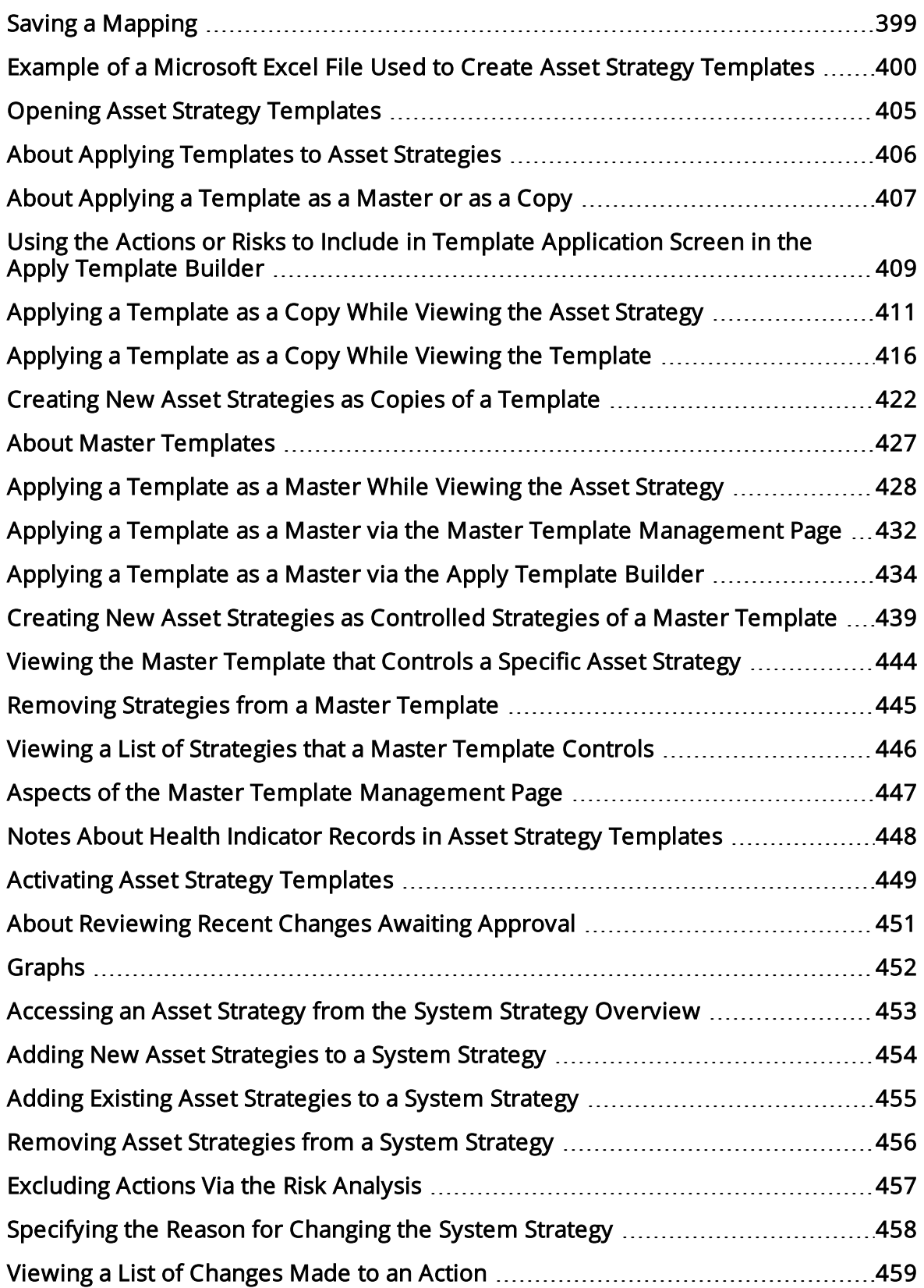

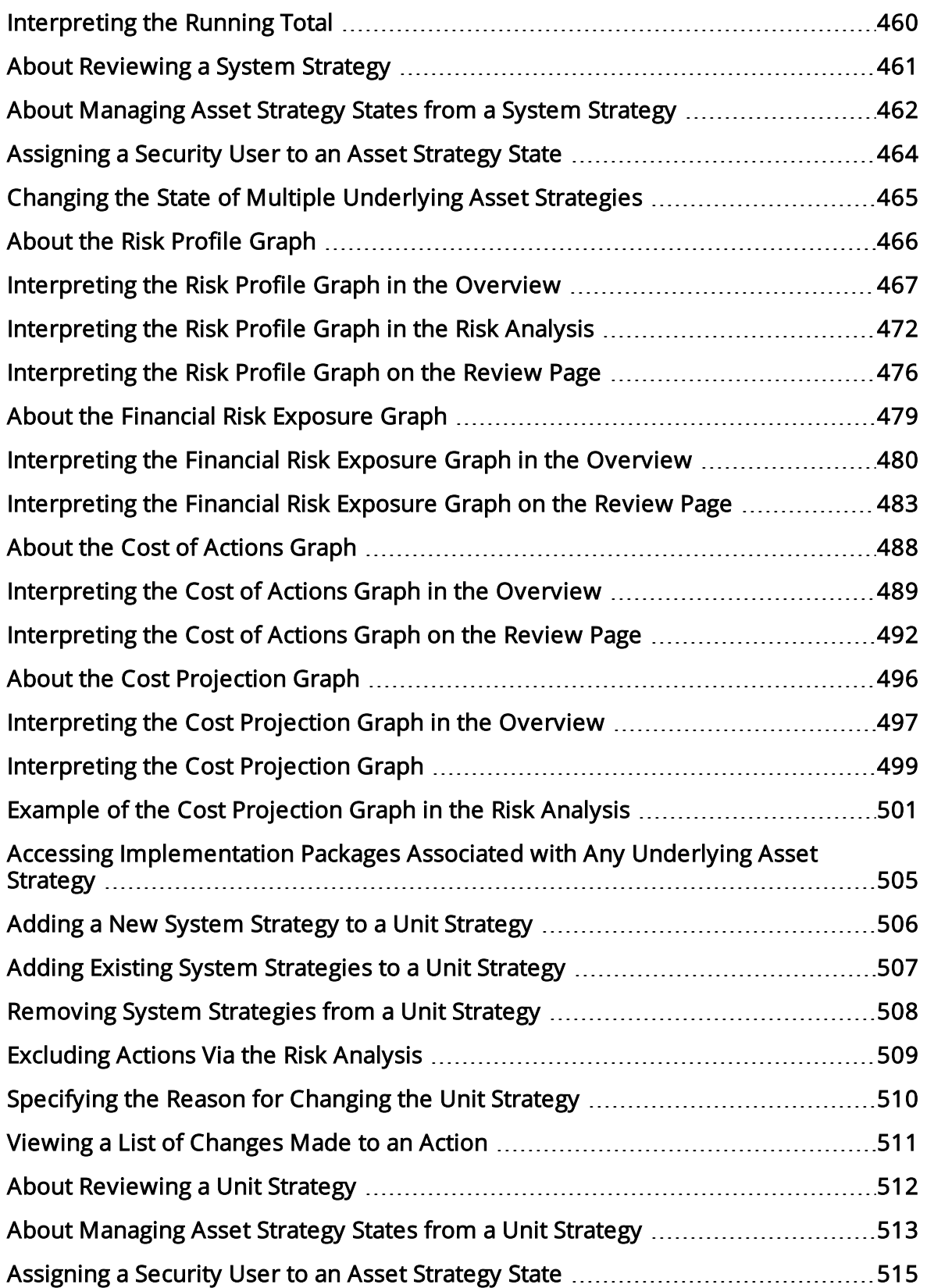

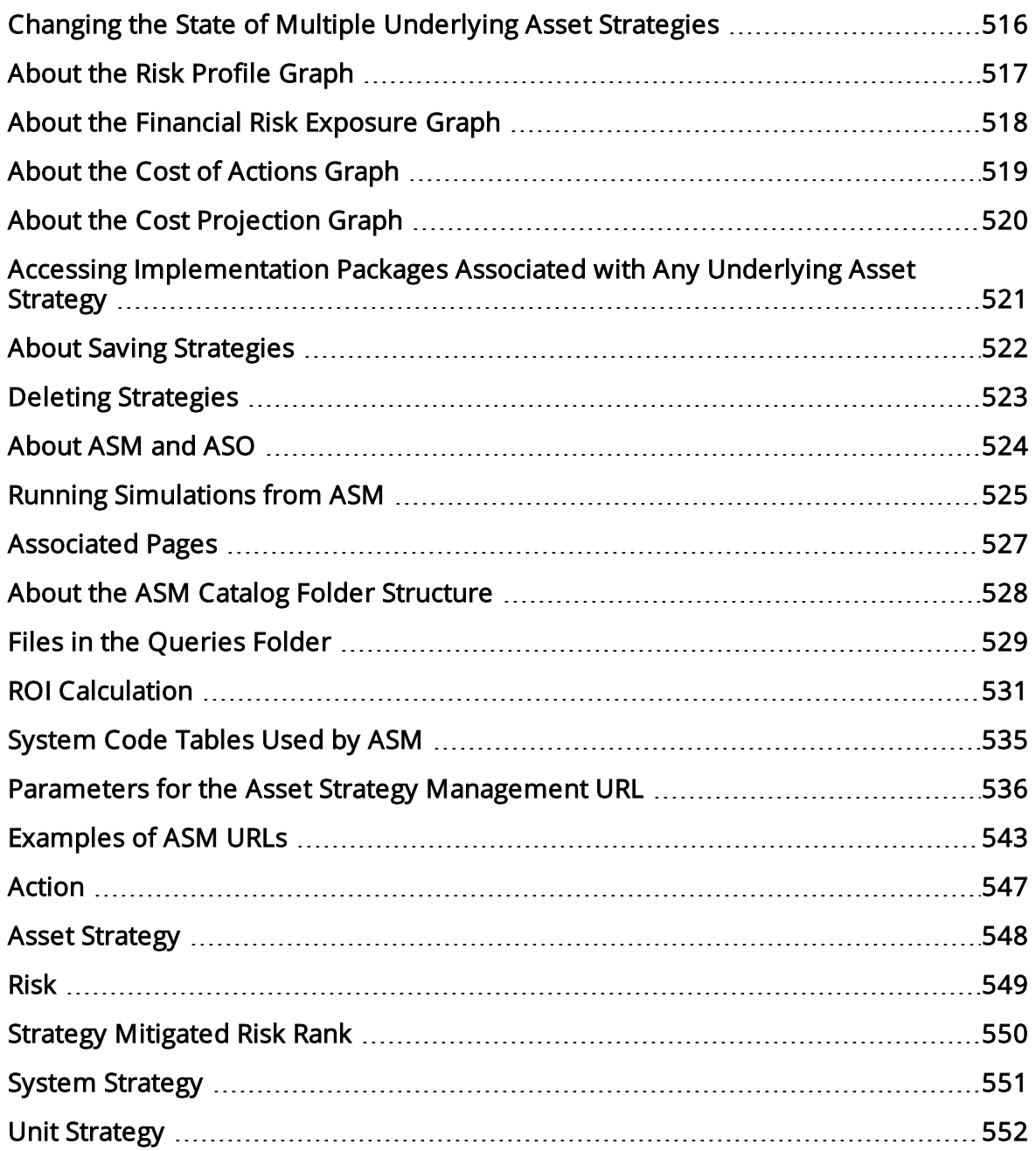

## <span id="page-15-0"></span>Overview of Asset Strategy Management

The Meridium APM Asset Strategy Management (ASM) module lets you create a strategy, which is a set of actions that represent a plan to optimize equipment and location performance to achieve business benefits.

Using ASM, you can create the following types of strategies:

- Asset Strategy: The combination of Actions and Risks that are associated with a piece of equipment or location.
- System Strategy: A collection of Asset Strategies.
- Unit Strategy: A collection of System Strategies.

In other words, ASM allows you to create Asset Strategies to define ways in which equipment and locations can fail and the actions that you want to perform to prevent those failures and reduce their consequences. After your database contains multiple Asset Strategies, you can bundle those Asset Strategies into a System Strategy. Likewise, after your database contains multiple System Strategies, you can bundle those System Strategies into a Unit Strategy. A Unit Strategy, therefore, represents a global plan for multiple pieces of equipment and locations.

Because strategies are built as a hierarchy, where Asset Strategies roll up to System Strategies and System Strategies roll up to Unit Strategies, before you can build a System Strategy or a Unit Strategy, you will need to build an Asset Strategy.

## <span id="page-16-0"></span>ASM System Requirements

The ASM and ASI license is required to take advantage of ASM. In addition, your system must contain the basic Meridium APM system architecture.

After you have installed and configured the basic system architecture, you will need to perform some configuration tasks specifically for the ASM module.

When the ASM module is active, the Asset Strategy Implementation (ASI) module is also activate. To use the ASM and ASI integration to its full advantage, you will need to perform some configuration tasks specifically for the ASI module. This module may require additional hardware or software.

#### <span id="page-17-0"></span>Overview of the ASM Data Structure

ASM helps you create a strategy through a cycle of proposing changes that result in a plan that maintains a piece of equipment or location while posing the least possible risk and incurring the least possible cost. Because it might take months of research and discussion for a team to decide upon the proposed changes to an existing strategy, companies need a way to track proposed strategy changes separately from the current strategy. This tracking method allows management to review the cost difference and risk difference between the proposed changes and the current implementation.

ASM facilitates the creation of multiple records to help you store information about a suggested strategy separately from information about the current strategy. The first step to creating any strategy is to create an Asset Strategy record. When you first save an Asset Strategy record, Meridium APM creates the following records, which are linked automatically to the Asset Strategy record:

- Proposed Strategy
- Active Strategy

These records serve as containers to identify the strategy using information such as the strategy ID and description. The records will be linked automatically to other records as you expand the strategy by adding Action records and Risk records and assessing the risk.

Ultimately, the Proposed Strategy record and the records to which it is linked represent the strategy that you propose the company implement. The Active Strategy record and the records to which it is linked represent the strategy that the company is currently implementing.

When you modify an Asset Strategy that is in the Active state, causing its state to change to Modified, Meridium APM captures your changes in the Proposed Strategy record and other records to which it is linked. When you later activate the strategy, the Meridium APM system copies the information from the Proposed Strategy record (and appropriate linked records) to the *Active* Strategy record (and appropriate linked records).

The Proposed Strategy record and its linked records are then identical to the Active Strategy record and its linked records until additional changes are made, which causes the cycle to continue.

ASM families can also participate in additional [relationships](#page-21-0) with families in the Asset [Criticality](#page-21-0) Analysis (ACA) data model, if an Asset Criticality Analysis System record is promoted from ACA to ASM.

## <span id="page-18-0"></span>Illustration of the ASM Data Model

The following diagram illustrates how families are related to one another within the ASM data model. In the following image, boxes represent entity families, and arrows represent relationship families that are configured in the baseline database.

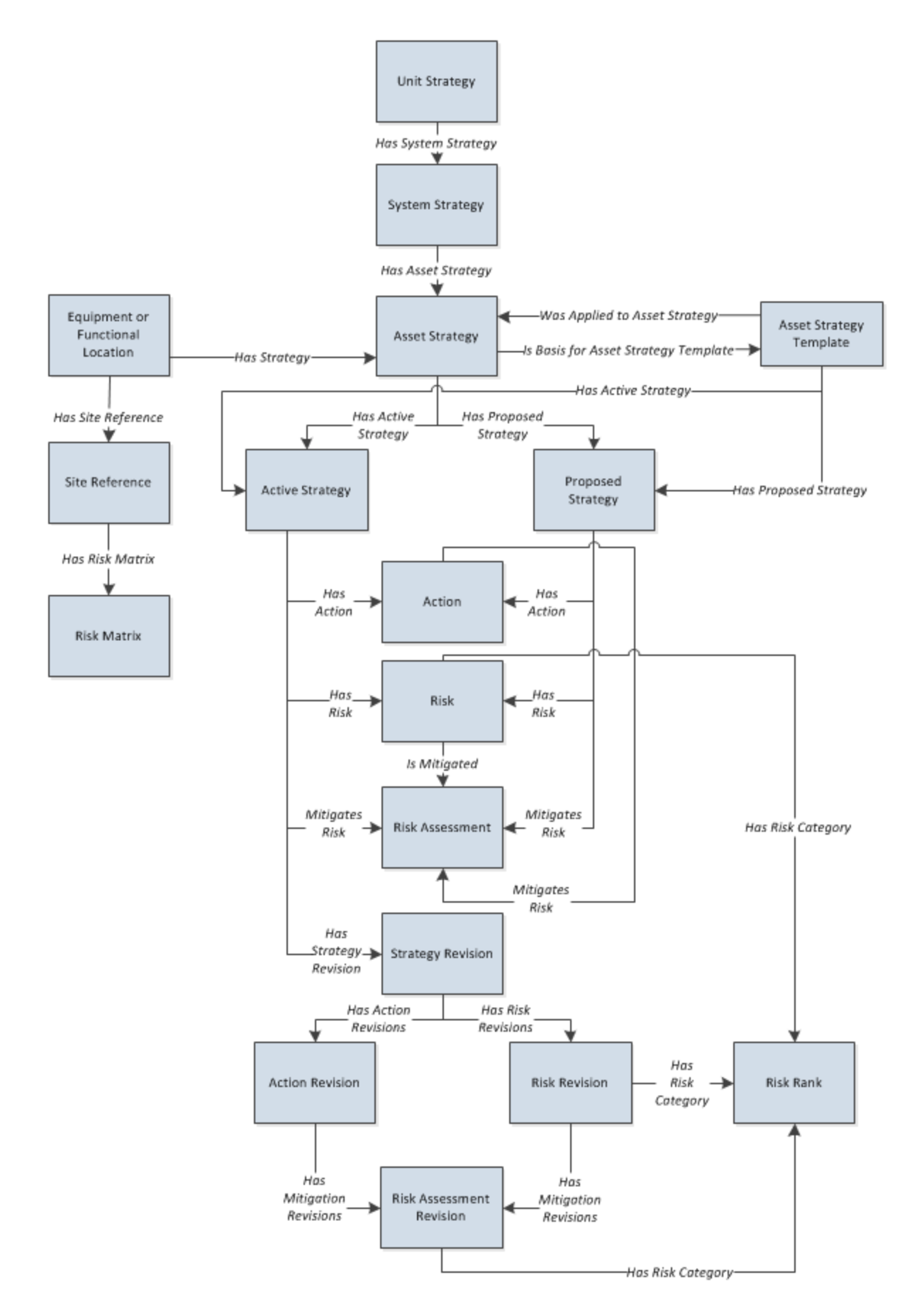

Confidential and Proprietary Information of Meridium, Inc. • Page 20 of 552

Notice that several <u>revision [families](#page-22-0)</u> exist in the ASM data model. Records are created in these families automatically when you modify certain information about an Asset Strategy.

## <span id="page-21-0"></span>Illustration of the ASM Data Model Integrated with Asset Criticality Analysis

A System Strategy can be created automatically when an Asset Criticality Analysis System record is promoted from Asset Criticality Analysis (ACA) to ASM. The following illustration shows how the families in the ASM data model are related to the families in the ACA data model. In this illustration, the boxes represent entity families, and the arrows represent relationship families. You can determine the cardinality of a relationship by the direction of the arrow (i.e., the family to which the arrow points is the successor family).

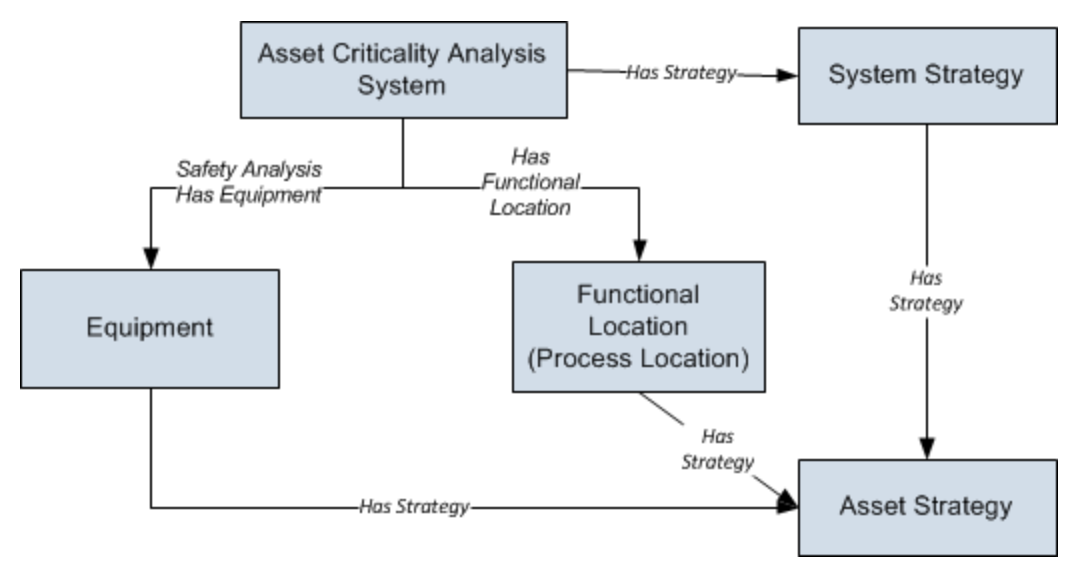

## <span id="page-22-0"></span>About Revision Families in the ASM Data Model

The following revision families exist in the ASM data model:

- Strategy Revision
- Action Revision
- Risk Revision
- Risk Assessment Revision

Records are created in these families when you modify certain information about an Asset Strategy. The following table explains when these records are created.

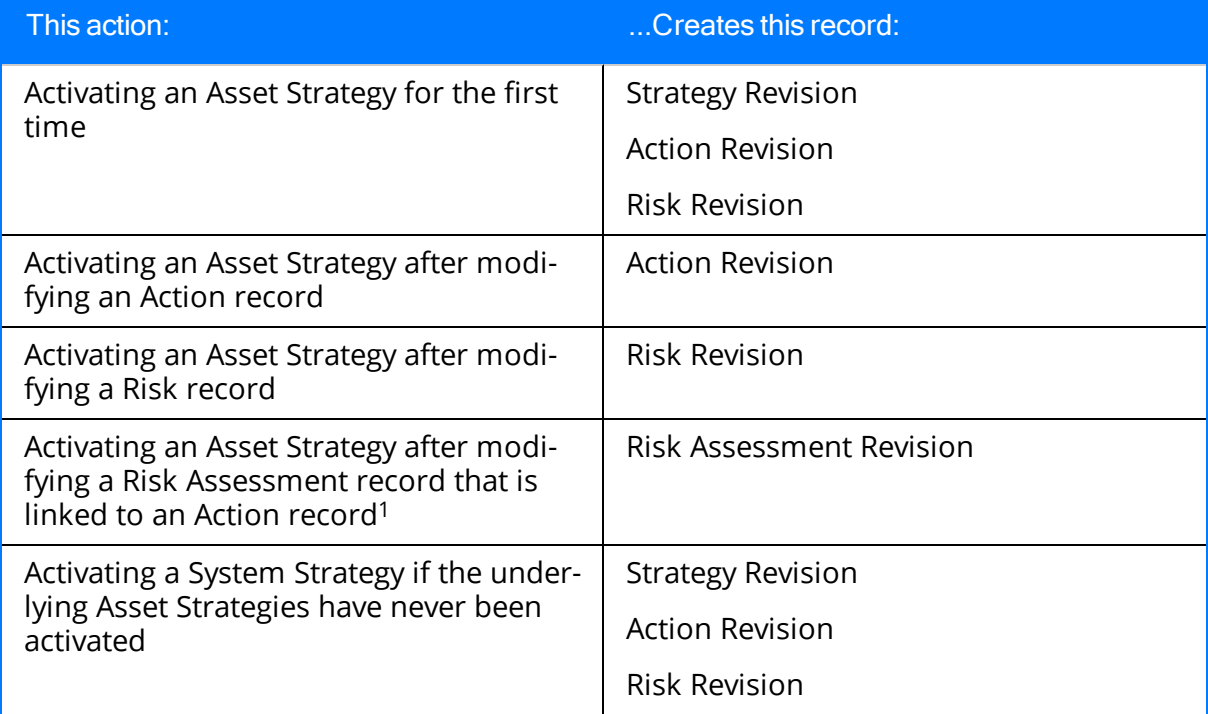

If you activate an Asset Strategy after modifying a Risk Assessment record that is linked to a Risk record, a Risk Assessment Revision is not created. The Risk Revision record that is created as a result of the change is updated to contain the new risk rank, so a Risk Assessment Revision record is not needed.

## <span id="page-23-0"></span>Asset Strategies

An Asset Strategy is the combination of actions and risks that are associated with a piece of equipment or location. An Asset Strategy consists of:

- Multiple Risk records, which represent ways in which the piece of equipment or location can fail.
- Multiple Action records, which represent the physical actions that you want to perform to maintain the piece of equipment or location.
- Multiple Risk Assessment records, which represent the Risk Rank associated with a failure.

The first step in building an Asset Strategy is to create an Asset Strategy record. You can then further define the Asset Strategy by adding Risks and Actions. After your database contains one or more Asset Strategies, you can build System [Strategies.](#page-24-0) Then, you can build Unit [Strategies.](#page-25-0)

When reviewing the ASM data [model,](#page-18-0) you will notice that each Asset Strategy record is linked directly to:

• One Active Strategy record.

-and-

• One *Proposed Strategy* record.

The Active Strategy record and the records to which it is linked represent the strategy that you are currently using to maintain the piece of equipment or location. Likewise, the *Proposed Strategy* record and the records to which it is linked represent the strategy that you want to start using to maintain the piece of equipment or location.

In other words, for each Asset Strategy, there is always one Active [Strategy](#page-26-0) and one Proposed [Strategy](#page-26-0).

# <span id="page-24-0"></span>System Strategies

A System Strategy is a collection of Asset Strategies. The first step in building a System Strategy is to create a System Strategy record. You can then further define the System Strategy by adding one or more Asset [Strategies](#page-25-0). Then, you can build Unit Strategies.

# <span id="page-25-0"></span>Unit Strategies

A Unit Strategy is a collection of System Strategies. The first step in building a Unit Strategy is to create a Unit Strategy record. You can then further define the Unit Strategy by adding one or more System Strategies.

#### <span id="page-26-0"></span>Active Strategies and Proposed Strategies

Note: The information in this topic also applies to Asset Strategy Templates but is limited to Asset Strategies to simplify the discussion.

When reviewing the ASM data [model,](#page-18-0) you will notice that each Asset Strategy record is linked directly to:

• One *Active Strategy* record.

-and-

• One Proposed Strategy record.

The *Active Strategy* record and the records to which it is linked represent the strategy that you are currently using to maintain the piece of equipment or location. Likewise, the *Proposed Strategy* record and the records to which it is linked represent the strategy that you want to start using to maintain the piece of equipment or location.

In other words, for each Asset Strategy, there is always one Active Strategy and one Proposed Strategy. Throughout this documentation, we refer to the following types of Asset Strategies:

- Active Strategy: Represents the strategy that you are currently using to maintain the piece of equipment or location.
- Proposed Strategy: Represents the strategy that you want to start using to maintain the piece of equipment or location.

When you create an Asset Strategy, the Active Strategy and the Proposed Strategy are created automatically and are identical. As you make changes to the Asset Strategy by adding Risks and Actions and assessing the risk, those changes are stored in the *Pro*posed Strategy. When you activate the Proposed Strategy, the contents of the Proposed Strategy are copied to the Active Strategy. And once again, the Active Strategy and Proposed strategy are identical.

Consider the following image, which illustrates the Proposed Strategy and Active Strategy that are created when you create an Asset Strategy.

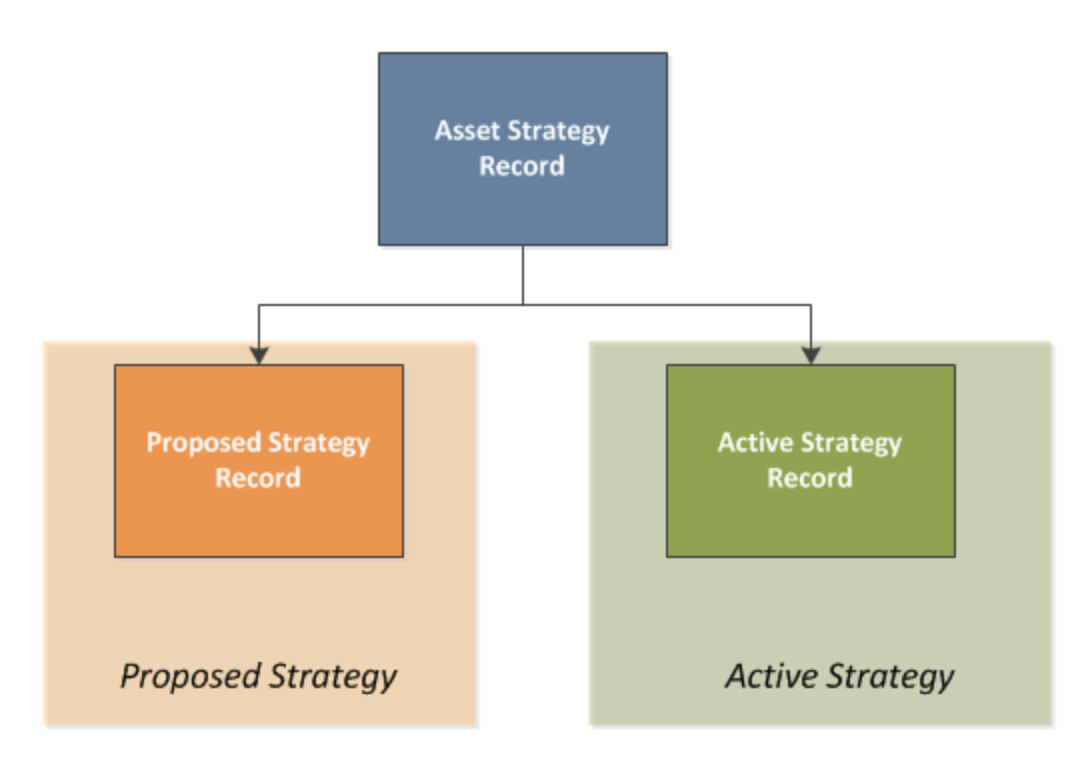

Now, consider the following image, which illustrates what happens to the Proposed Strategy when you add an Action, Risk, and Risk Assessment to the Asset Strategy.

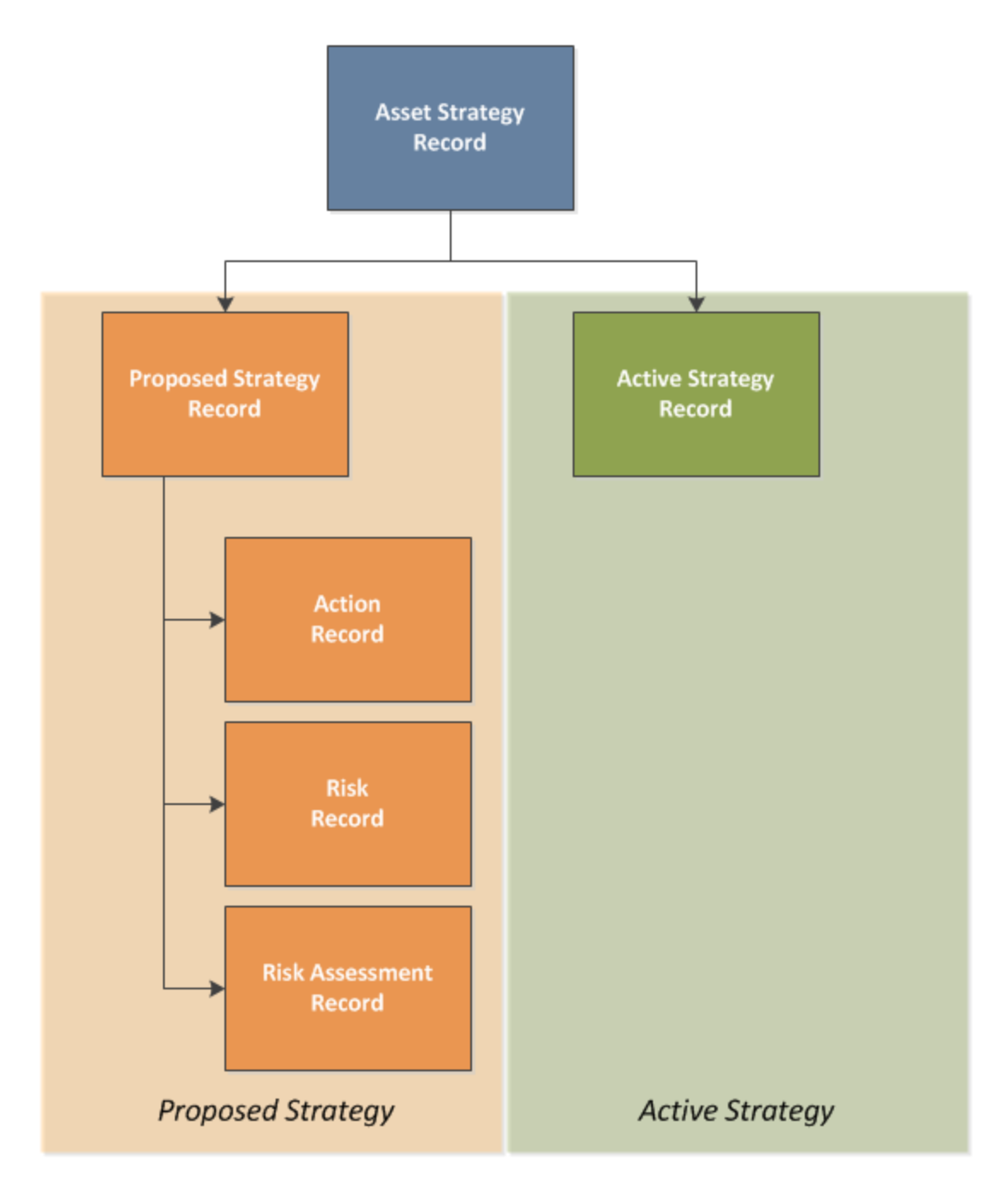

You can see from this image that only the Proposed Strategy is affected. The Active Strategy remains unchanged.

Finally, consider the following image, which illustrates what happens when you activate the Proposed Strategy.

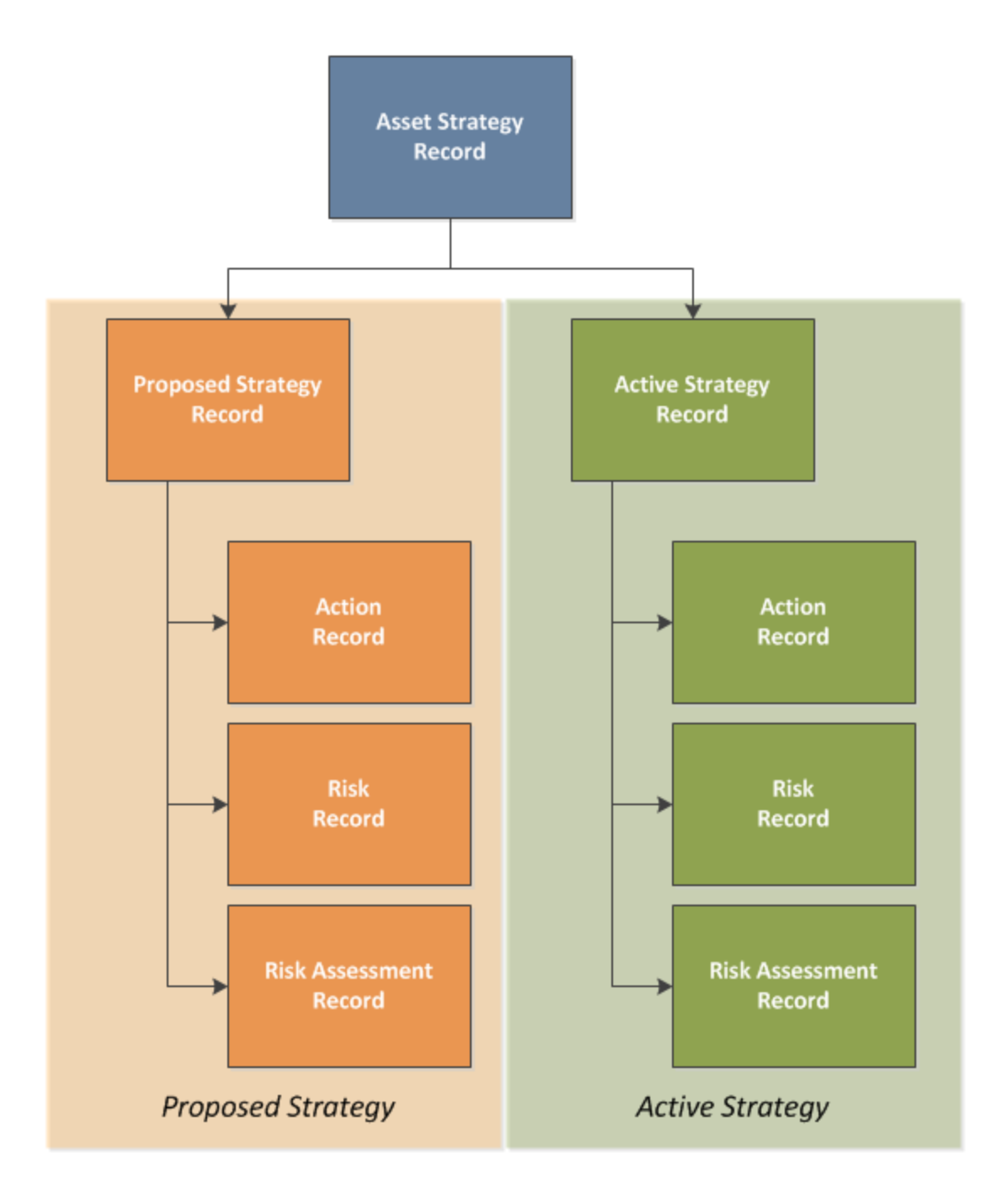

You can see from this image that the Proposed Strategy and the Active Strategy are now identical again. The process would begin again if you were to modify the Asset Strategy in some way. For example, if you were to add a new Action, the following image illustrates how the Proposed Strategy would be updated, where the new Action is colored purple.

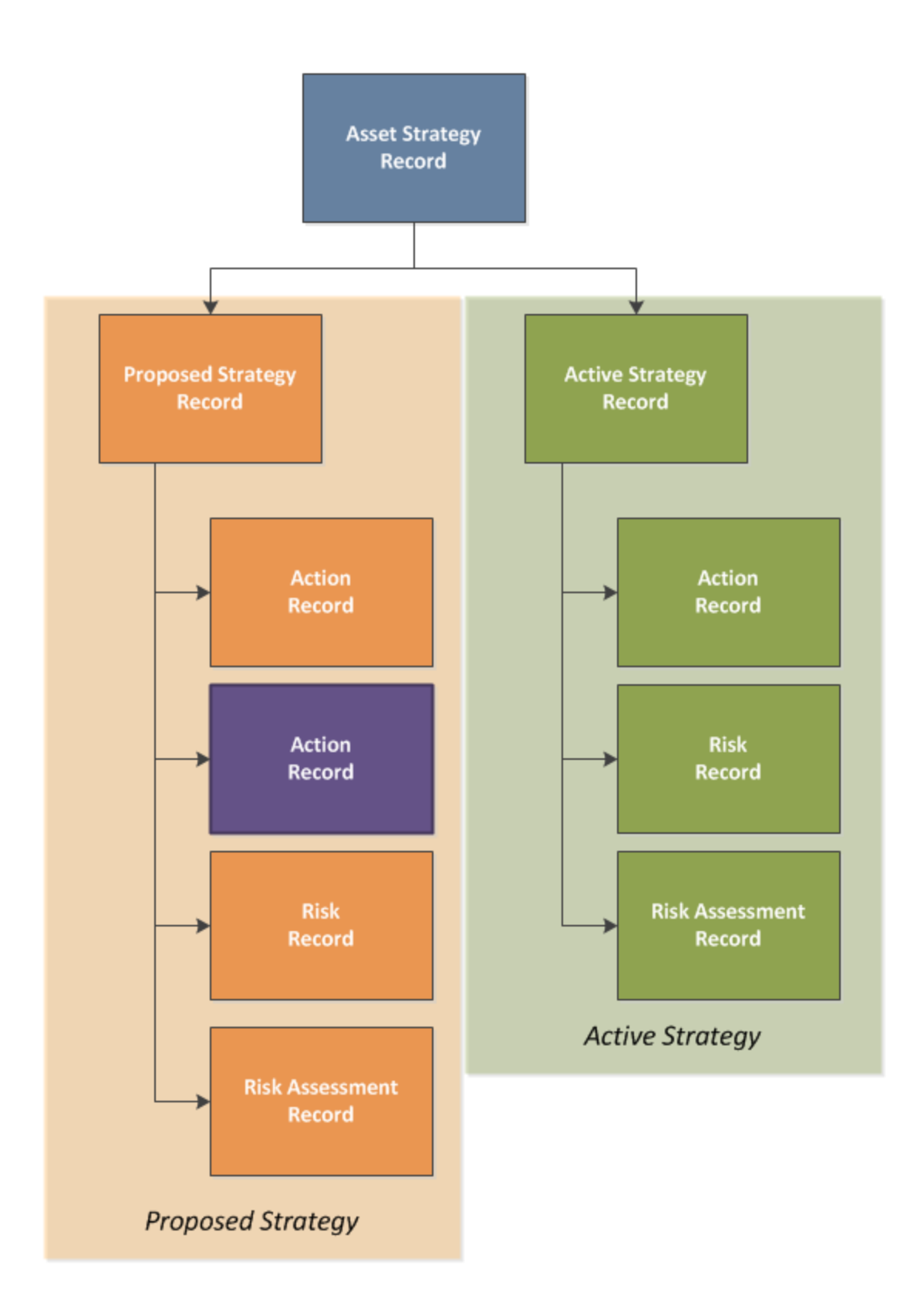

## <span id="page-31-0"></span>Asset Strategy Templates

An Asset Strategy Template represents an Asset Strategy that you plan to reuse by [apply](#page-405-0)ing it to [additional](#page-405-0) Asset Strategies. The process of creating an Asset Strategy [Template](#page-386-0) from [scratch](#page-386-0) is almost identical to the process of creating an Asset Strategy. Additionally, you can create an Asset Strategy Template via the following methods:

- From an existing Asset [Strategy](#page-388-0).
- From an existing RCM FMEA [Analysis.](#page-392-0)

When working with Asset Strategy Templates, you can add Action records and Risk records and manage Risk Assessments.

# <span id="page-32-0"></span>Risks

A Risk identifies a way in which the piece of equipment or location can fail and the consequence of the failure. This consequence is presented as a risk rank value, which is determined from the values that you select in the Risk Assessment interface that appears when you create a Risk. After you have created an Asset Strategy record, you can begin adding Risks to the Asset Strategy.

The values you specify in a Risk are stored in a Risk record. Throughout this documentation, unless it is necessary to refer to the record itself, however, we use the term Risk.

## <span id="page-33-0"></span>Actions

An Action identifies the physical ways in which you maintain a piece of equipment or location. For example, an Action might indicate that you want to perform a visual inspection of a piece of equipment. After you have created an Asset Strategy record, you can begin adding Actions to the Asset Strategy.

The values you specify in an Action are stored in an Action record. Throughout this documentation, however, unless it is necessary to refer to the record itself, we use the term Action.

### <span id="page-34-0"></span>About State Configuration in ASM

ASM leverages State Configuration Roles, which you can assign to Security Users to manage who can transition strategies from one state to another.

In the baseline Meridium APM database, no State Configuration Roles are assigned to any state in the Asset Strategy State [Configuration](#page-35-0) or the Asset Strategy [Template](#page-37-0) State [Configuration](#page-37-0). An administrative user can assign State Configuration Roles to these states, if desired.

Throughout ASM, some options will be disabled based upon whether the current user is assigned to the State Configuration Role that is required to perform that action. In other words, if an action will change the state of the strategy (e.g., adding an Action record) and the current user does not have permission to change the state, all options that would cause the state to change will be disabled. For example, consider the following scenario:

- An administrative user has specified that only members of the Asset Strategy Modifier State Configuration Role can transition an Active Strategy to the Modified state.
- Only members of the ASM Analyst Security Group are assigned to the Asset **Strategy Modifier State Configuration Role.**
- A user is logged in to Meridium APM as a member of only the ASM Reviewer Security Group.

In this case, when the ASM Reviewer opens on the Asset Strategy Actions page an Asset Strategy in the Pending Review state, the following options will be disabled on that page:

- The Add Action button.
- The Remove Action button.
- The Undo Action button.
- The Assign New Risk button.
- The Assign Existing Risk button.
- The Action datasheet.
- The Risk Assessment datasheet.

If NO State Configuration Roles are specified for State Configuration, as in the baseline database, all options will be available to all users, and state changes will not be restricted. To take full advantage of the features in ASM, we recommend that you assign members of the ASM Security Groups to a corresponding State Configuration Role.

## <span id="page-35-0"></span>Asset Strategy State Configuration

The following diagram shows the states and operations that exist in the baseline State Configuration for the Asset Strategy family. You can use this diagram to determine which operations will appear on the Operations menu when you are viewing an Asset Strategy. The Operations menu will display any operation to which the current Asset Strategy record can be transitioned from its current state.

#### States and Operations

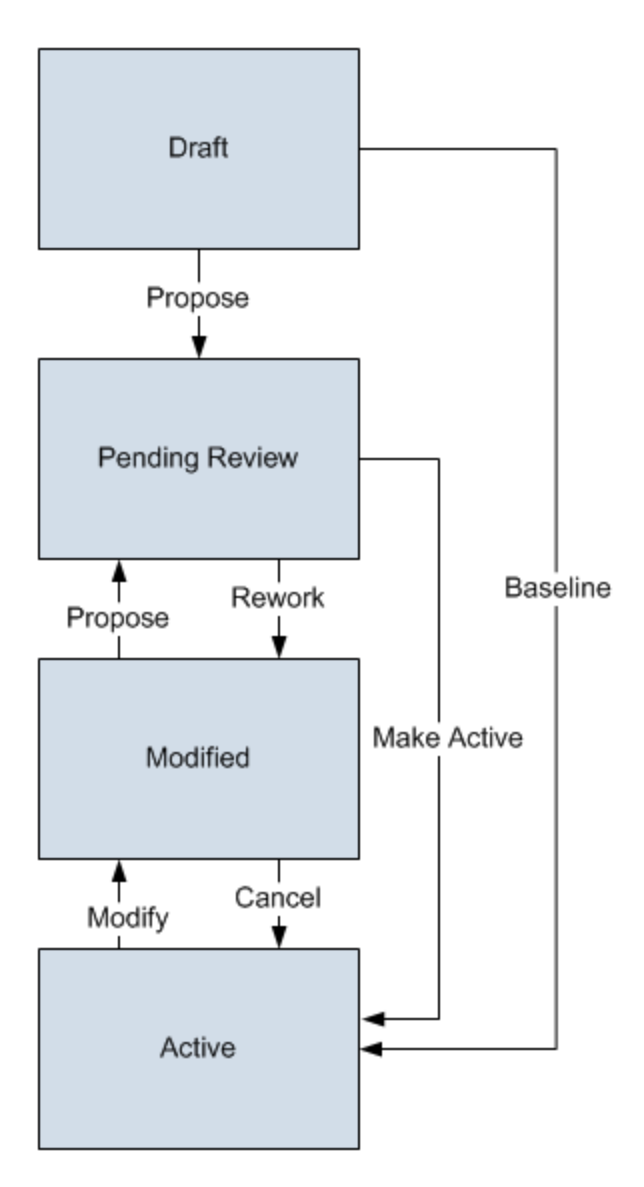

#### Initial State

The Draft state is the initial state of all new Asset Strategy records.
### Datasheet Configuration

By default, states and operations will appear on the datasheet when you are viewing an Asset Strategy record in the Record Manager.

#### Reserved States and Operations

By default, all states and operations displayed in the preceding diagram are reserved. This means that you cannot remove or modify any of these states or operation. You can, however, add your own states and operations to the State Configuration.

#### State Configuration Roles

By default, NO State Configuration Roles are assigned to any state in the Asset Strategy State Configuration. If desired, you can assign State Configuration Roles to any state.

# Asset Strategy Template State Configuration

The following diagram shows the states and operations that exist in the baseline State Configuration for the Asset Strategy family. You can use this diagram to determine which operations will appear on the Operations menu when you are viewing an Asset Strategy. The Operations menu will display any operation to which the current Asset Strategy record can be transitioned from its current state.

### States and Operations

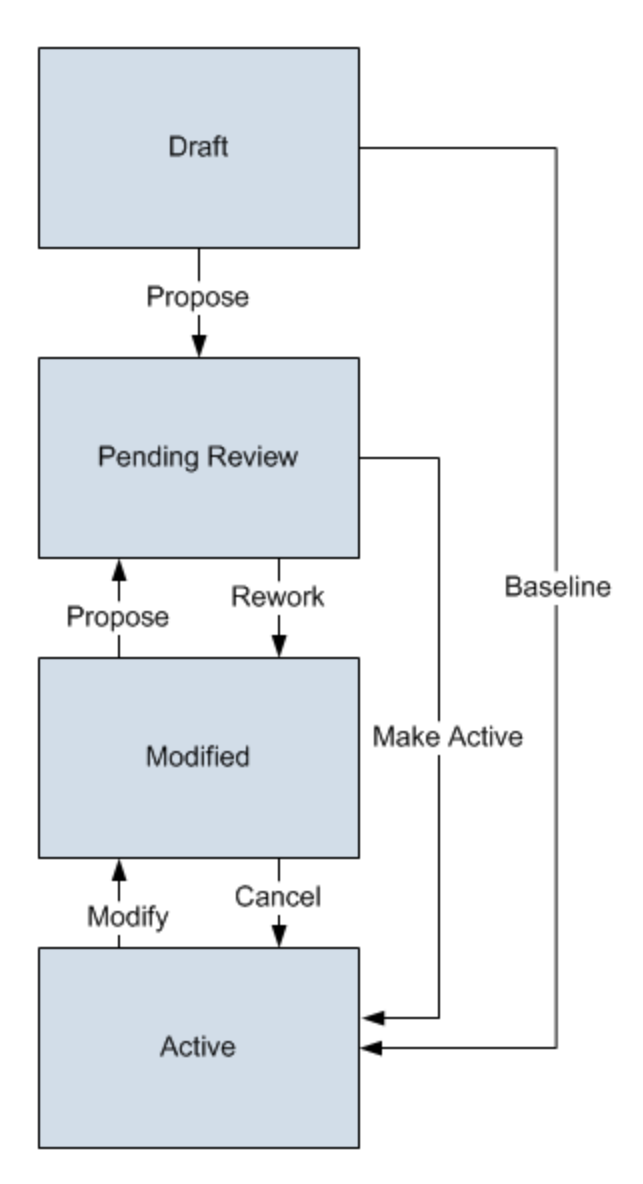

#### Initial State

The Draft state is the initial state of all new Asset Strategy Template records.

### Datasheet Configuration

By default, states and operations will appear on the datasheet when you are viewing an Asset Strategy Template record in the Record Manager or the Bulk Data Form.

#### Reserved States and Operations

By default, all states and operations displayed in the preceding diagram are reserved. This means that you cannot remove or modify any of these states or operation. You can, however, add your own states and operations to the State Configuration.

#### State Configuration Roles

By default, NO State Configuration Roles are assigned to any state in the Asset Strategy State Configuration. If desired, you can assign State Configuration Roles to any state.

# About the Cancel Operation

The Cancel operation is available on the Operations menu for Asset Strategies that are in the Modified state. When you use the Cancel operation, the Meridium APM system will:

• Change the state from *Modified* to *Active*.

-AND-

• Revert ALL the changes that were made to the strategy since the last time it was activated.

In other words, all your changes are discarded, and the Asset Strategy is restored to the state in which it existed prior to making your changes.

For example, suppose you added multiple Actions and Risks to an Asset Strategy and modified multiple values in existing Actions, and now you realize that those changes belong to a different Asset Strategy. In this case, you can use the Cancel operation to automatically undo the [changes](#page-308-0) from the Asset Strategy and restore it to the way it was before you made the changes.

# Managing Records for ASM Families

To ensure data integrity, records that make up strategies in ASM should be created and managed using only the tools provided in the Asset Strategy Management module. Therefore, the Meridium APM system prevents you from creating or modifying records in certain families via the Record Manager and Bulk Data Form.

The following table lists the families that can be managed only within ASM and the page in ASM to which you will be directed via the link above the Datasheet list when you are viewing a record in one of these families via the Record Manager.

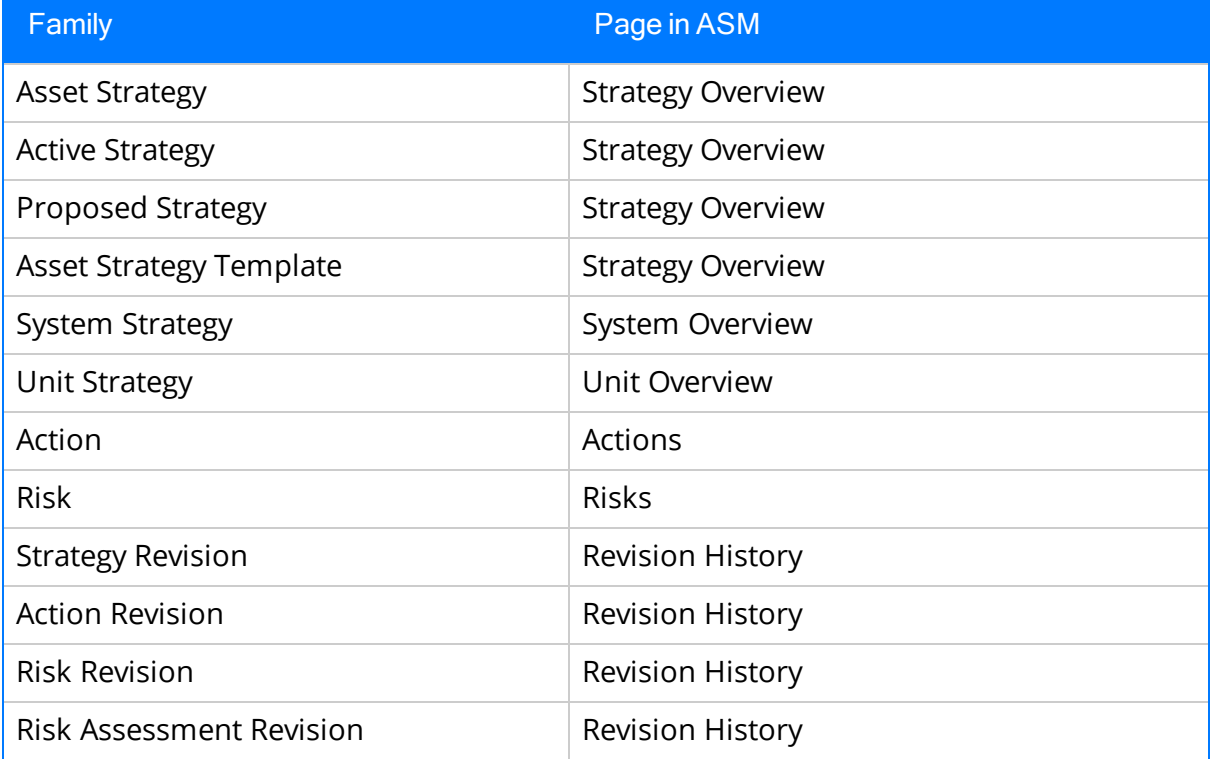

# Accessing the ASM - Start Page

#### To access the ASM - Start Page:

• On the Meridium APM Framework main menu, click Go To, point to Asset Strategy, and then click Asset Strategy Management.

#### The ASM - Start Page [appears.](#page-42-0)

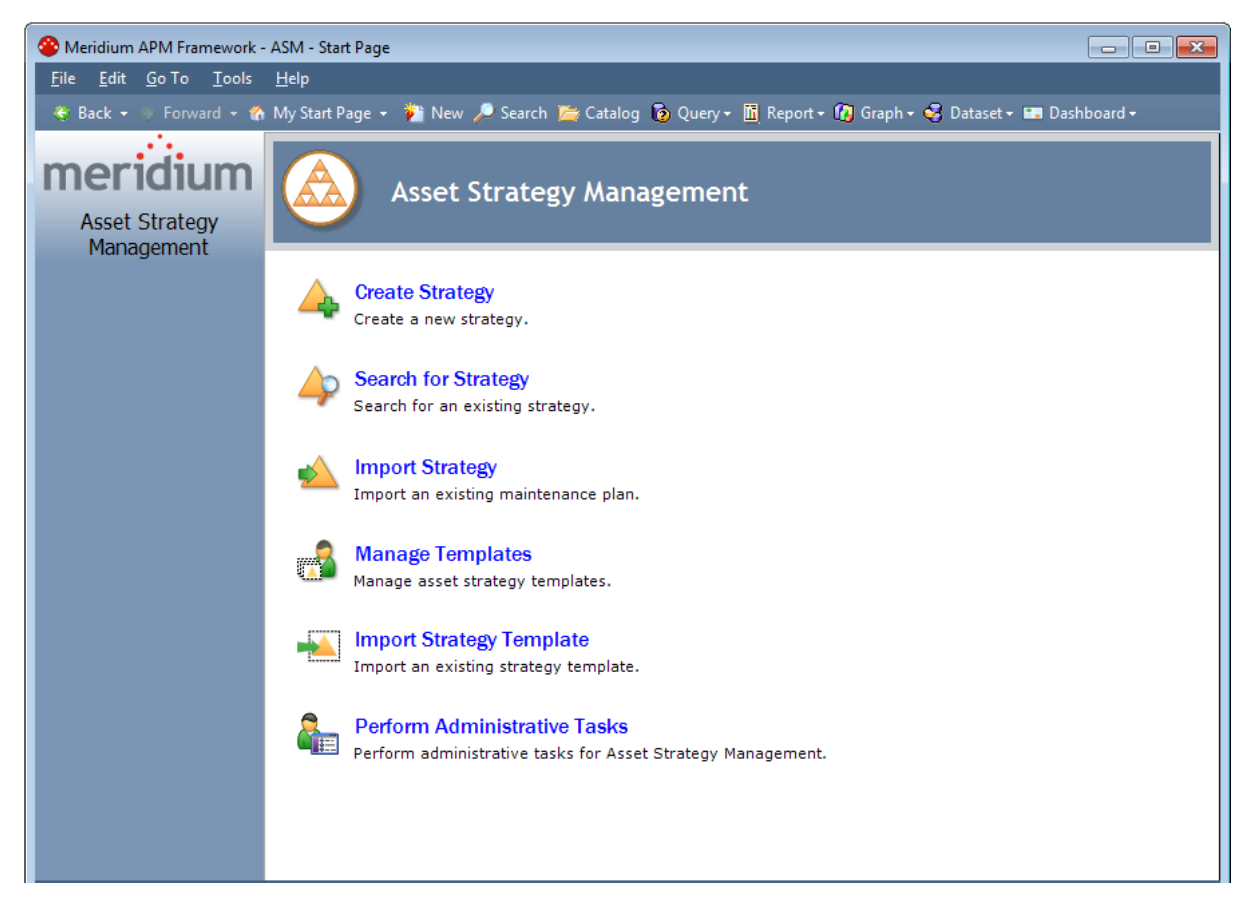

# <span id="page-42-0"></span>Aspects of the ASM - Start Page

The ASM - Start Page serves as the starting point for the tasks that you can perform in Meridium APM Asset Strategy Management. You can access each task via a link on this page. Note that the links on this page do not suggest a recommended workflow but rather allow you to access certain features that you will need to use as part of managing strategies.

The following links are available:

- Create Strategy: Displays the Strategy Type dialog box, where you can select the type of strategy you want to create: Asset [Strategy](#page-190-0), System [Strategy](#page-256-0), or [Unit](#page-257-0) [Strategy.](#page-257-0) Note that if you do not have Insert privileges to the Asset Strategy family, Meridium APM will display a message after you click the link, indicating that your security privileges are insufficient.
- Search for Strategy: Displays a strategy search page, where you can search for an existing Asset [Strategy,](#page-95-0) System [Strategy](#page-101-0), or Unit [Strategy.](#page-103-0) Note that the search page that you last viewed will be displayed when you click the Search for Strategy link. For example, if you last viewed the ASM -Asset Strategy Search page, this page will appear when you click the **Search for Strategy** link the next time.

If you do not have View privileges to the Asset Strategy family, a message appears after you click the link, indicating that your security privileges are insufficient.

- Import Strategy: Displays the Open window, where you can:
	- Select a [Microsoft](#page-191-0) Excel file to import to create a new Asset Strategy. -OR-
	- Select an existing Task record to use as the basis for creating or [updating](#page-230-0) an Asset [Strategy.](#page-230-0)

Note that if you do not have Insert privileges to the Asset Strategy family, a message appears after you click the link, indicating that your security privileges are insufficient.

- Manage [Template](#page-99-0)s: Displays the ASM Asset Strategy Template Search page, where you can search for an existing Asset Strategy Template record or create a new one. Note that if you do not have View privileges to the Asset Strategy family, a message appears after you click the link, indicating that your security privileges are insufficient.
- Import Strategy Template: Displays the Open window, where you can select a Microsoft Excel file to import to create a new Asset Strategy [Template](#page-394-0).
- Perform Administrative Tasks: Displays the ASM [Administration](#page-59-0) page, where you can define the queries that you want to use for searching for strategies. Note that only Super Users and members of the MI ASM Administrator Security Group can see this link.

# First-Time Deployment Workflow

Deploying and configuring ASM for the first time includes completing multiple steps, which are outlined in the table in this topic. The steps in this section of the documentation provide all the information that you need to deploy and configure ASM on top of the basic Meridium APM system architecture.

Whether a step is required or optional is indicated in the Required/Optional cell. Steps are marked as Required if you must perform the step to take advantage of ASM functionality.

The person responsible for completing each task may vary within your organization. We recommend, however, that the steps be performed in relatively the same order in which they are listed in the table.

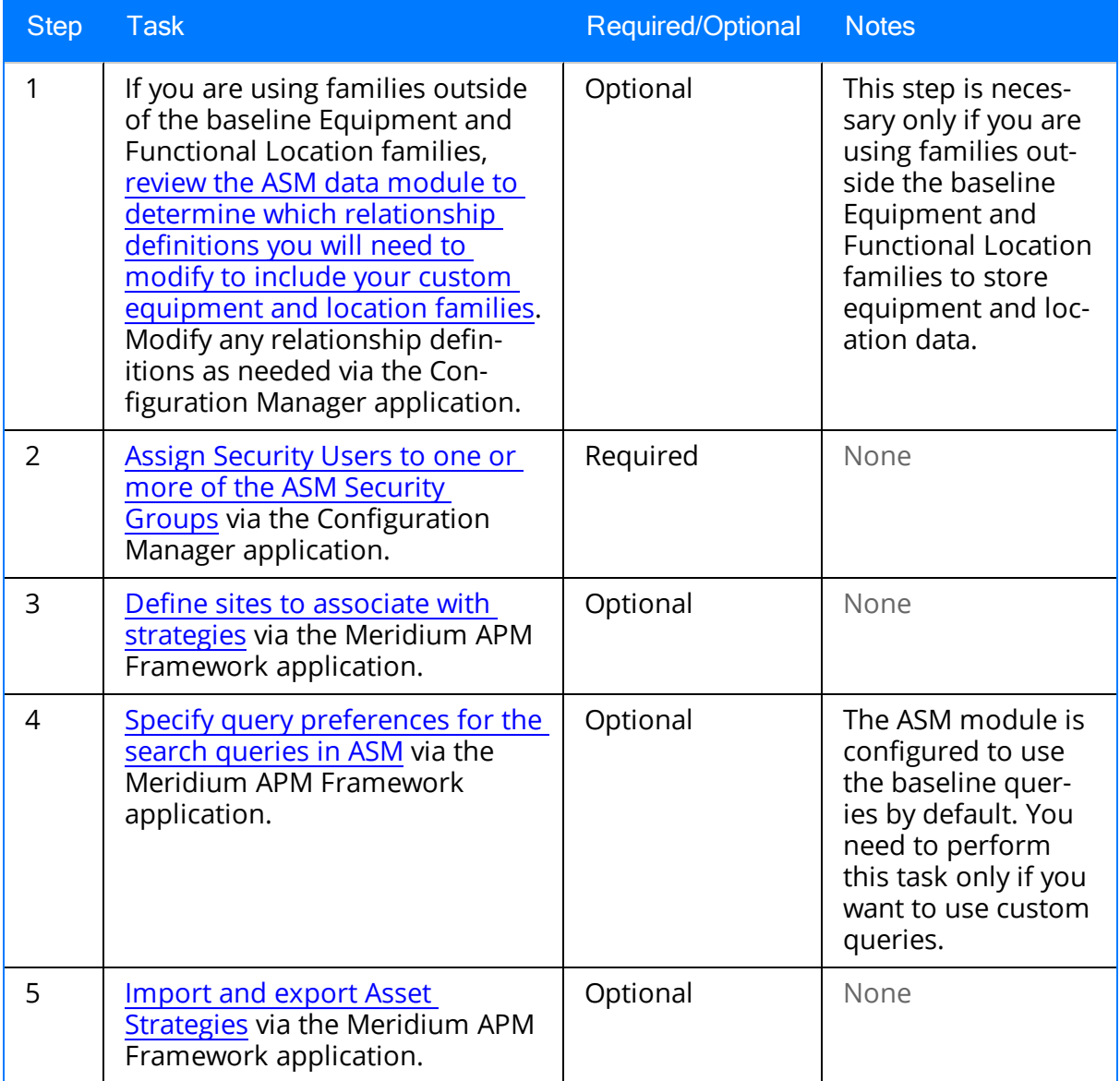

## Upgrade or Update Asset Strategy Management to 3.6.1.2.0

The following tables list the steps that are required to upgrade and configure ASM for 3.6.1.2.0. These steps assume that you have completed the steps for upgrading the basic Meridium APM system architecture.

#### Update from any version V3.6.1.0.0 through V3.6.1.1.0

This module will be updated to 3.6.1.2.0 automatically when you update the components in the basic Meridium APM system architecture. No additional steps are required.

### Upgrade from any version V3.6.0.0.0 through V3.6.0.12.4

ASM will be upgraded to 3.6.1.2.0 automatically when you upgrade the components in the basic Meridium APM system architecture. No additional steps are required.

#### Upgrade from any version V3.5.1.0.0 through V3.5.1.12.0

ASM will be upgraded to 3.6.1.2.0 automatically when you upgrade the components in the basic Meridium APM system architecture. No additional steps are required.

### Upgrade from any version V3.5.0 SP1 LP through V3.5.0.1.9.0

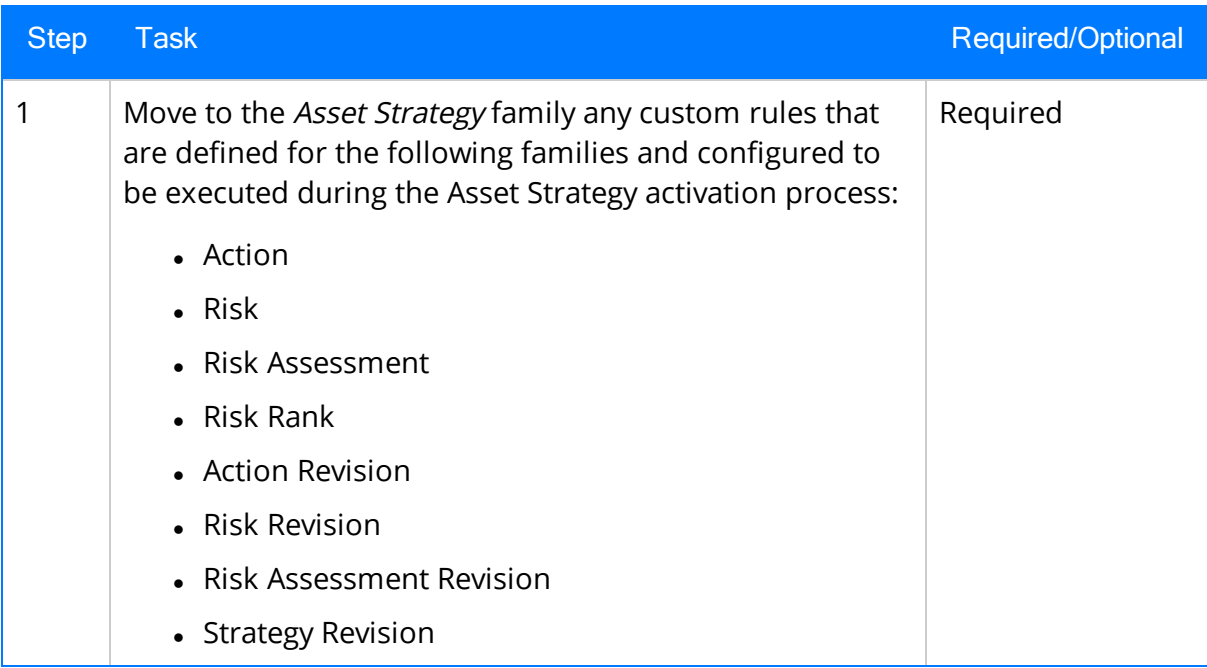

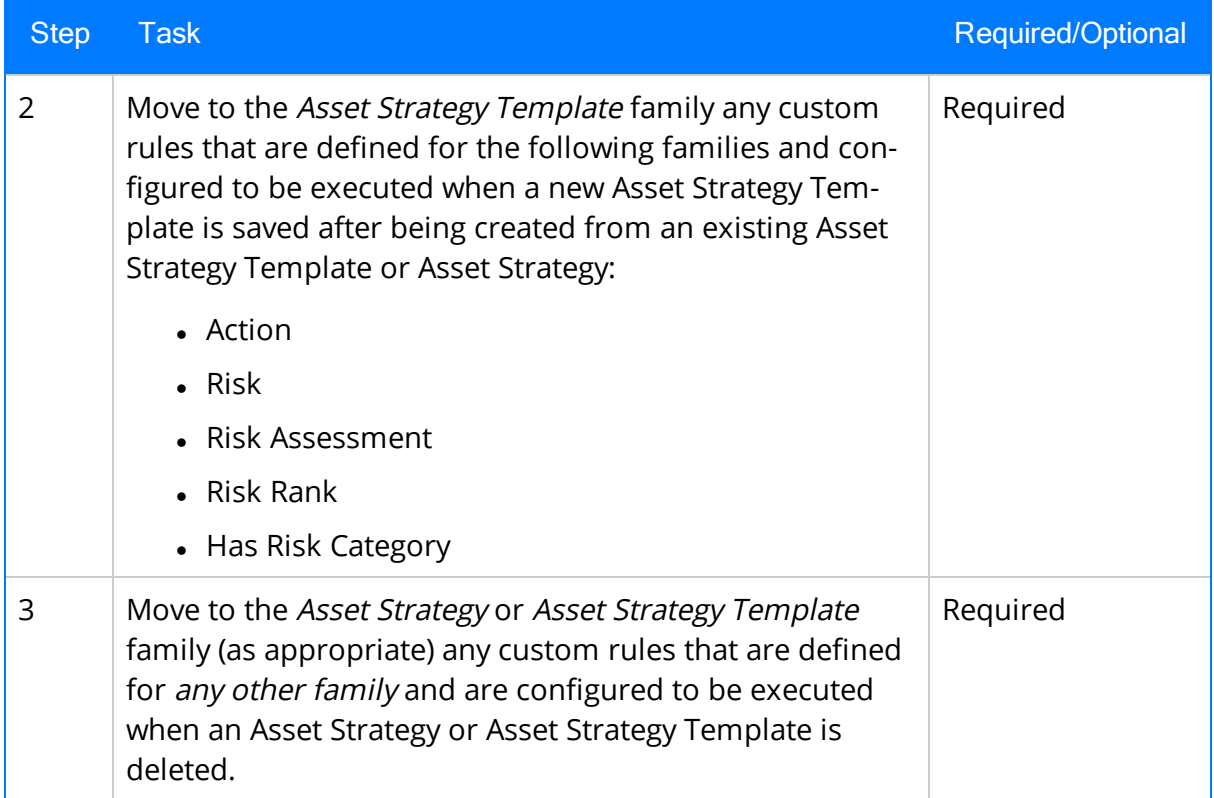

### Upgrade from any version V3.5.0 through V3.5.0.0.7.1

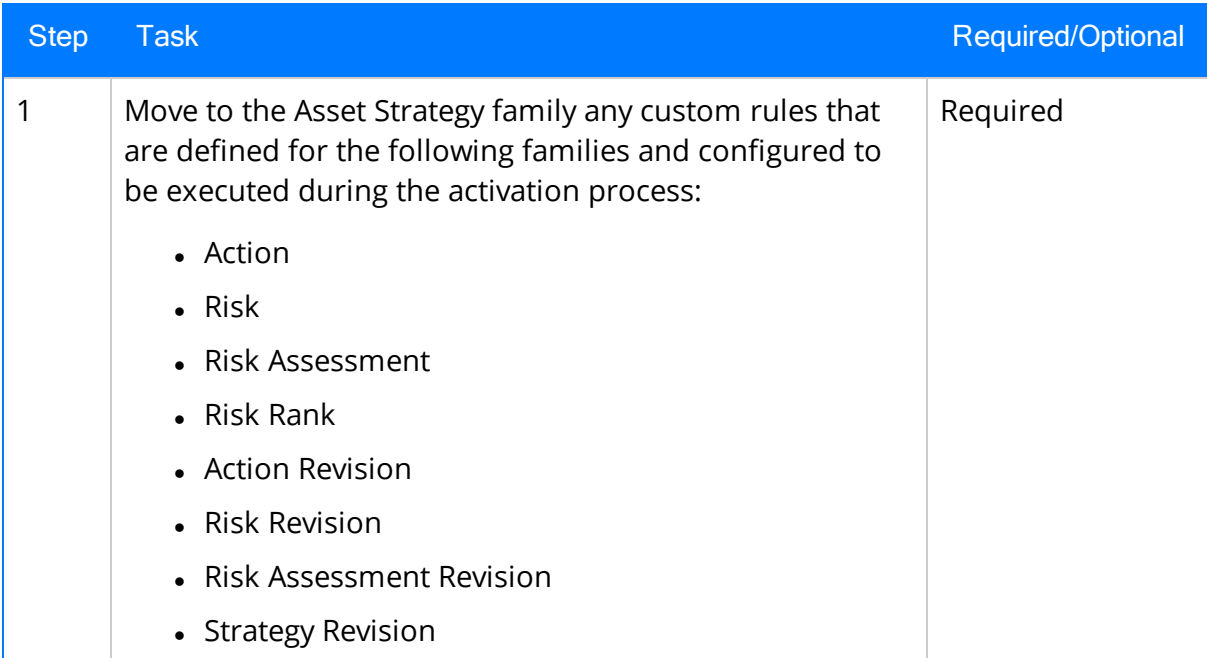

### Upgrade from any version V3.4.5 through V3.4.5.0.1.4

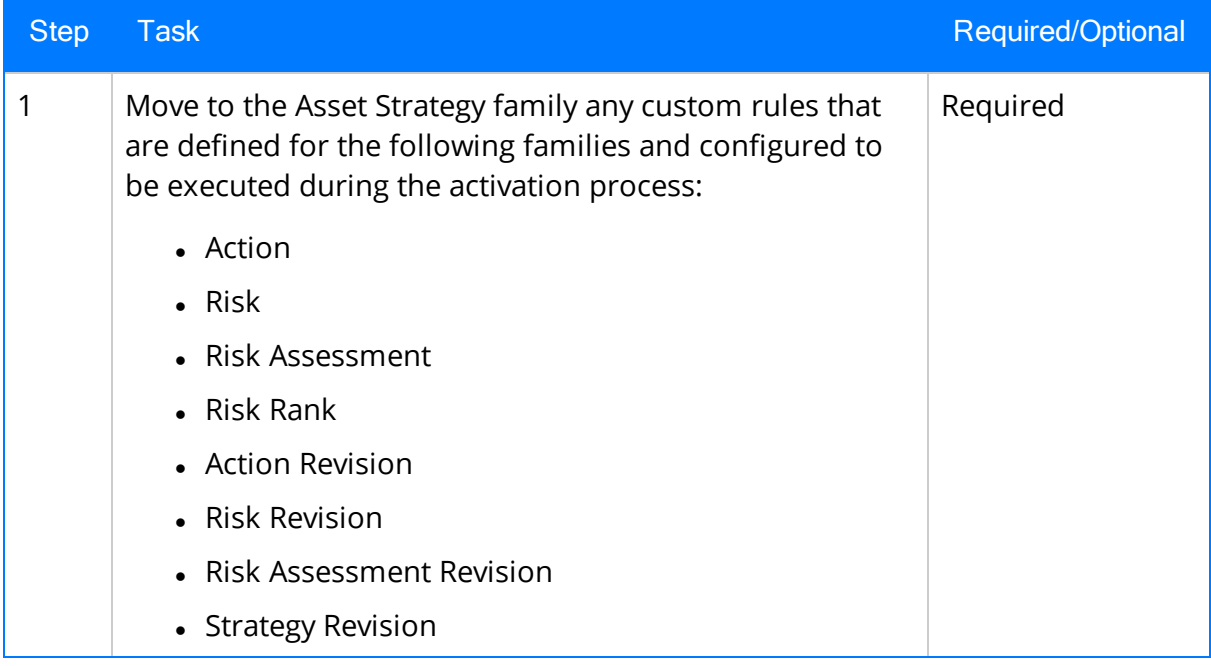

# <span id="page-47-0"></span>ASM Security Groups

The following table contains a list of the family-level permissions that are provided for each of the baseline ASM Security Groups.

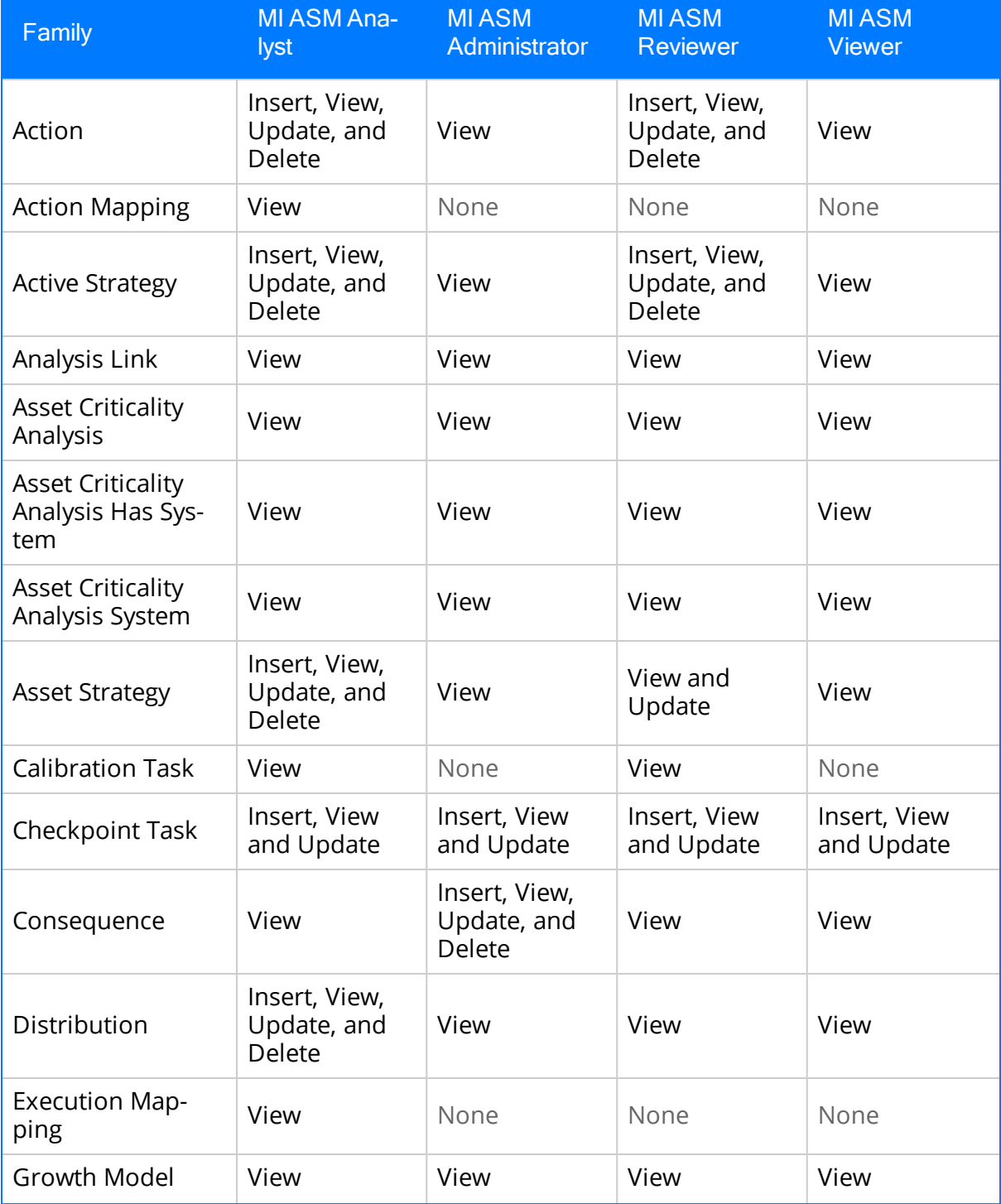

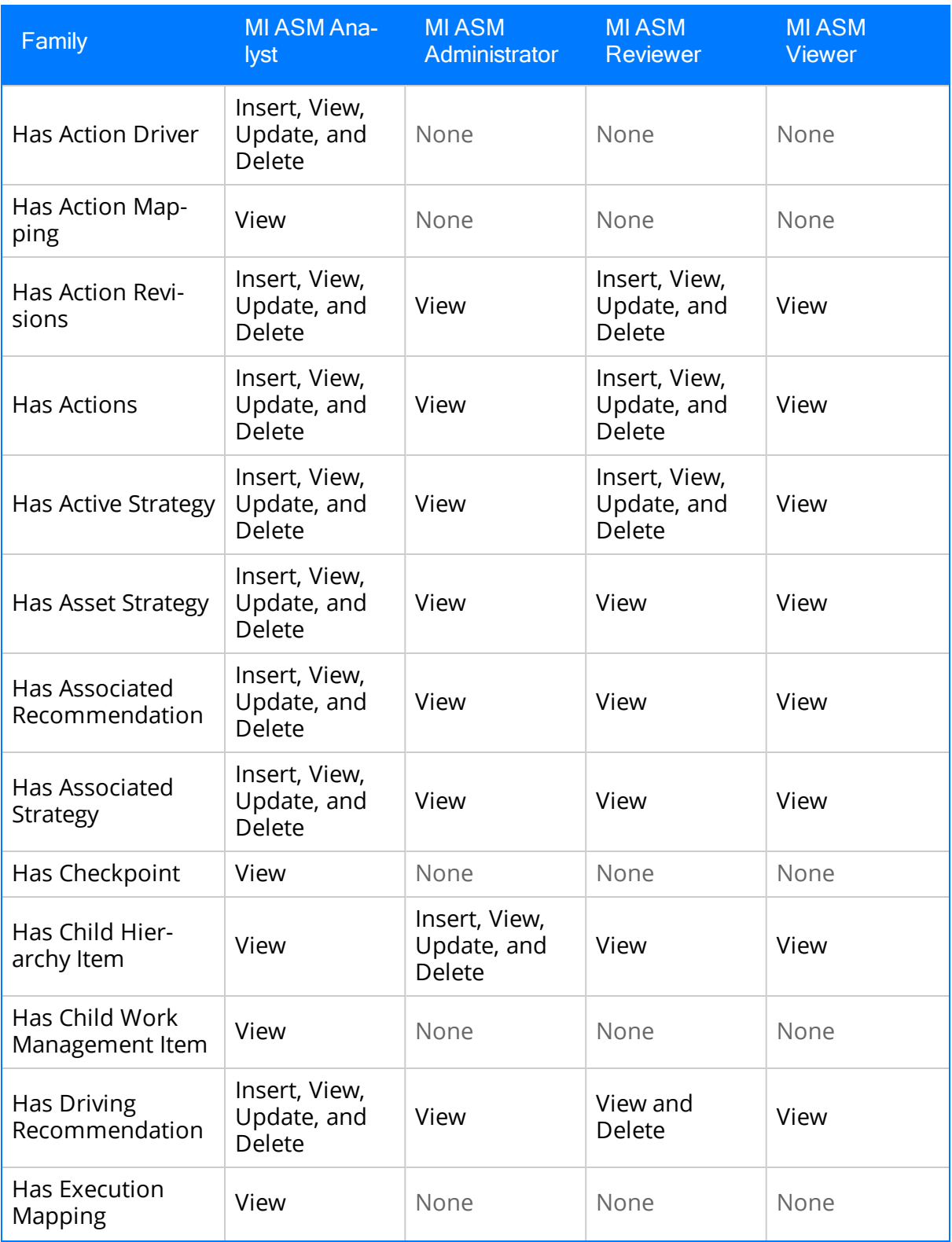

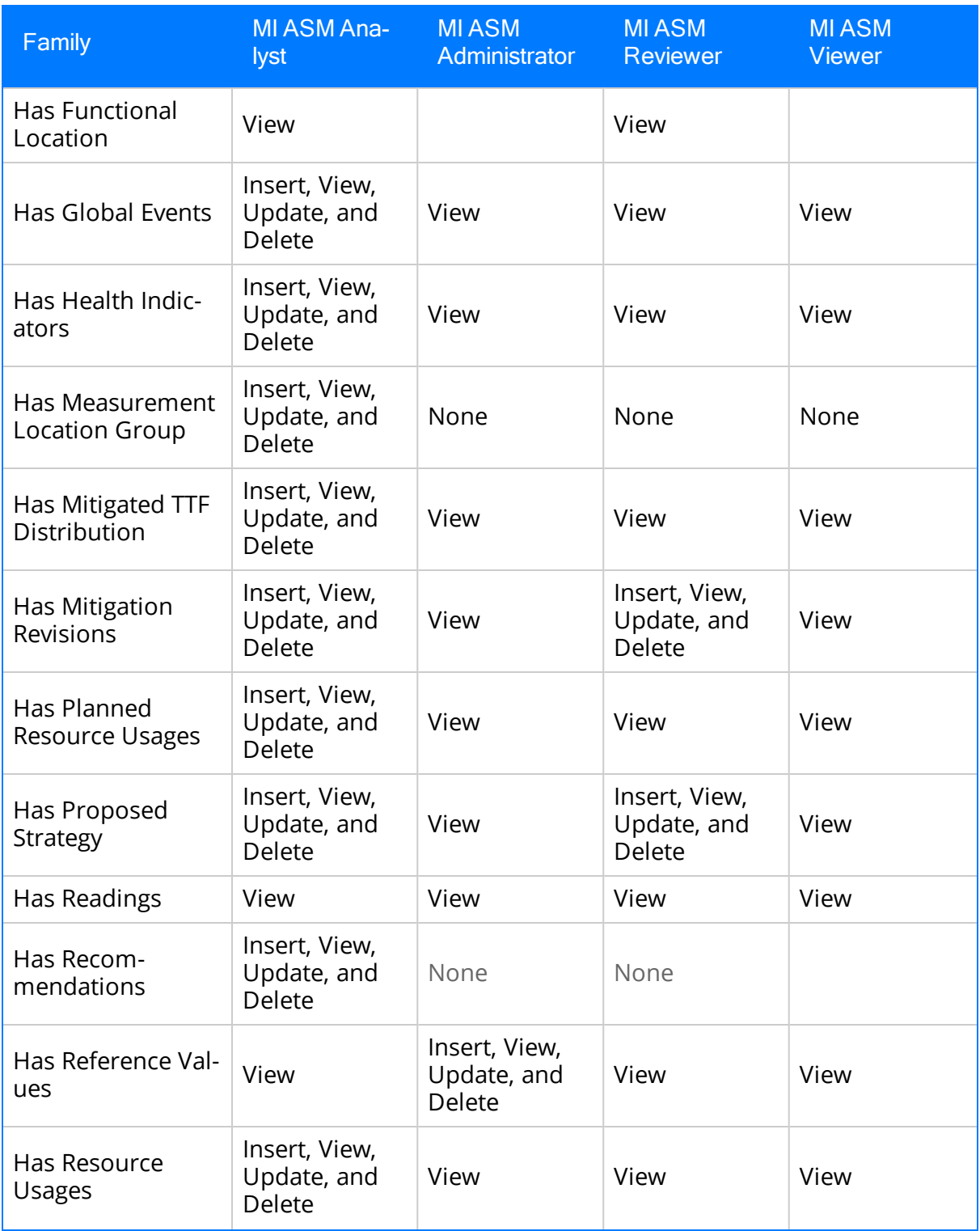

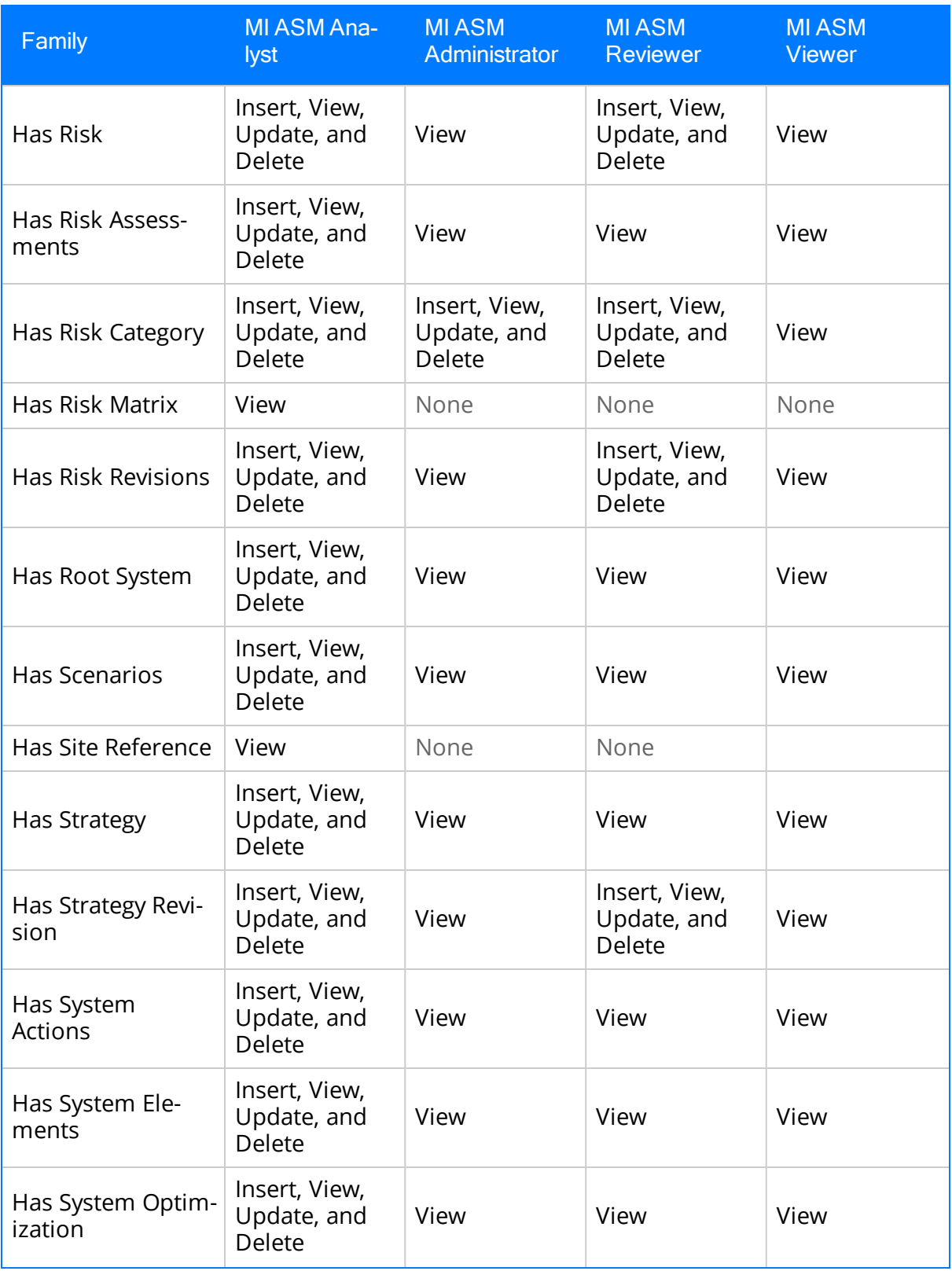

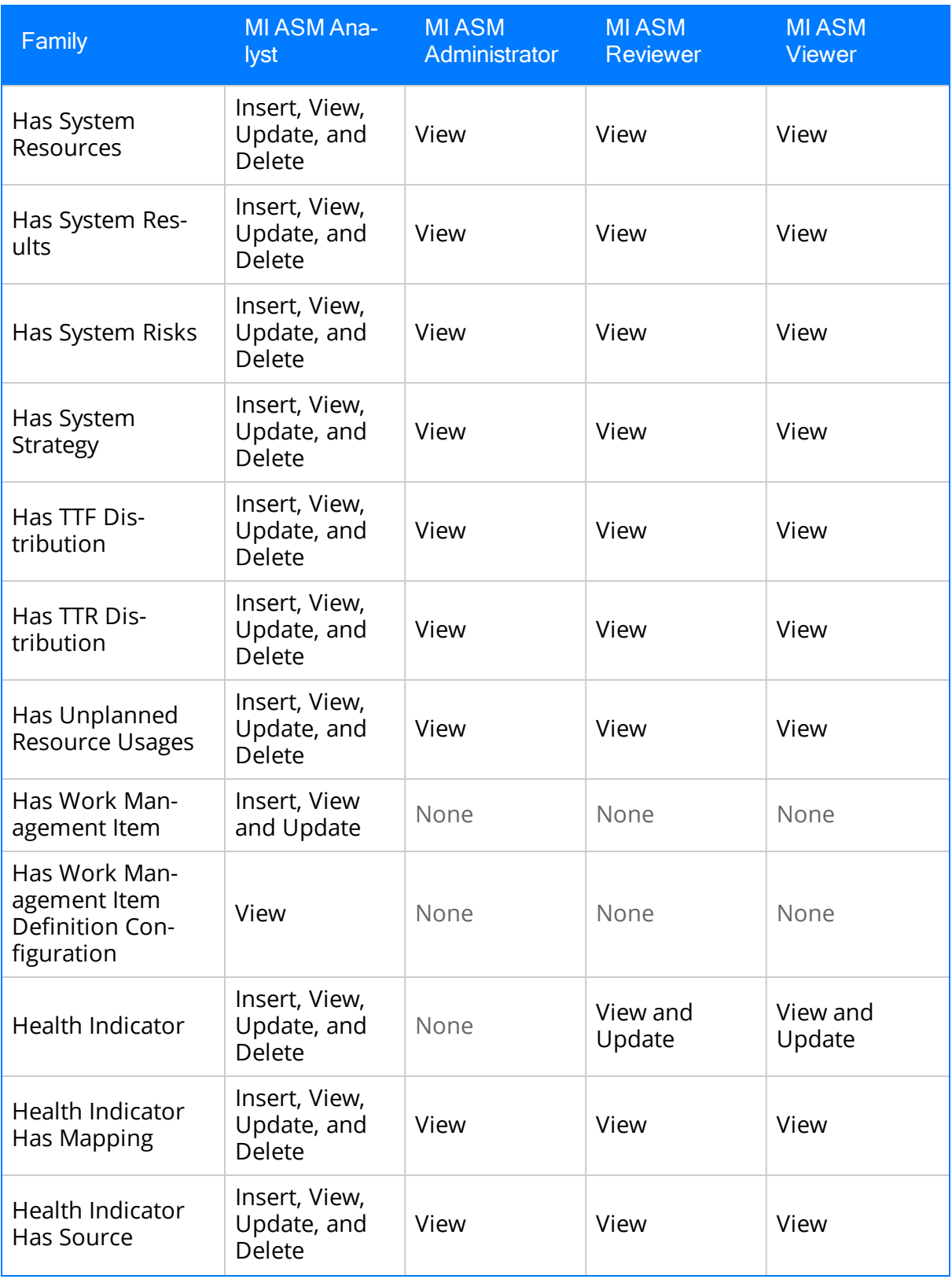

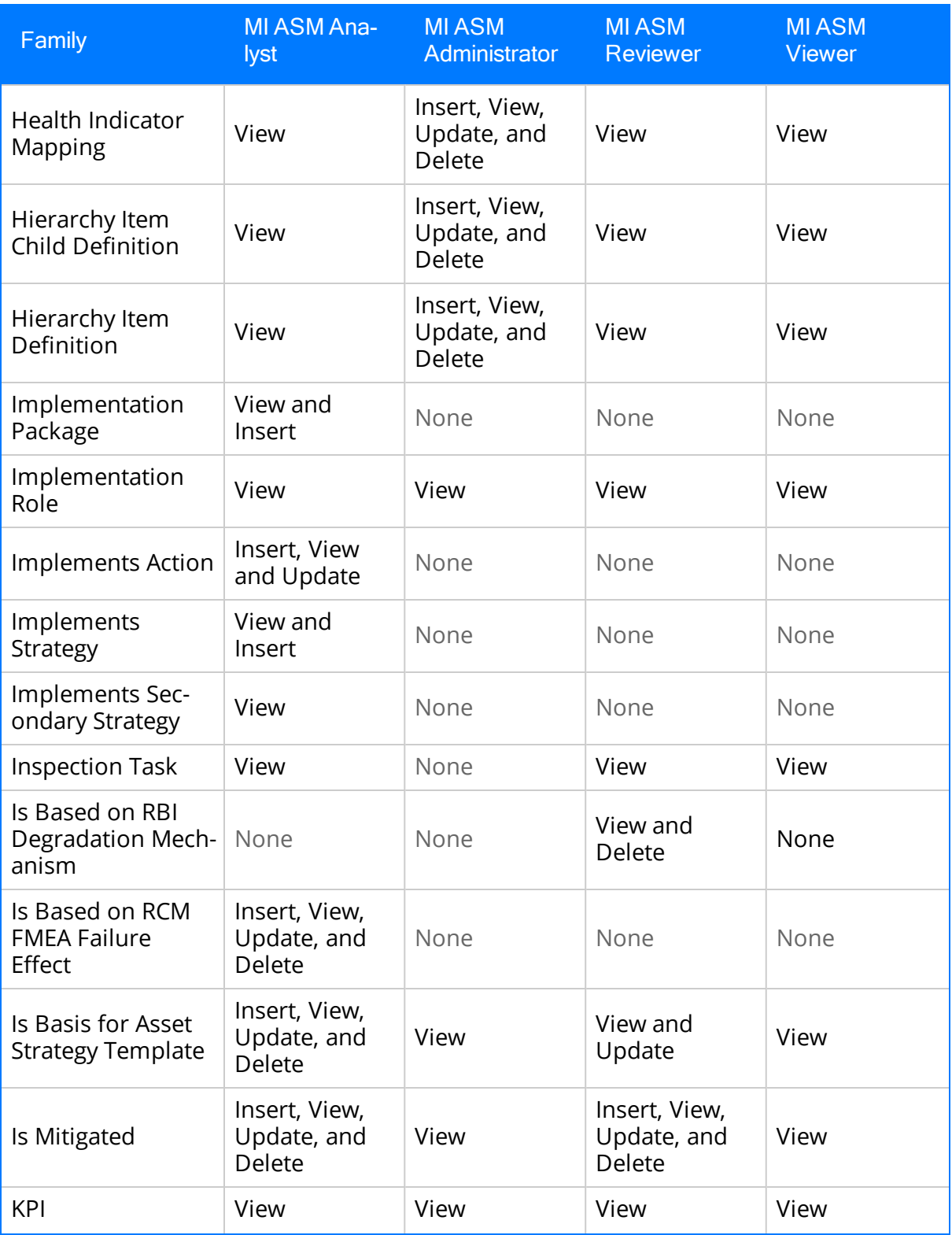

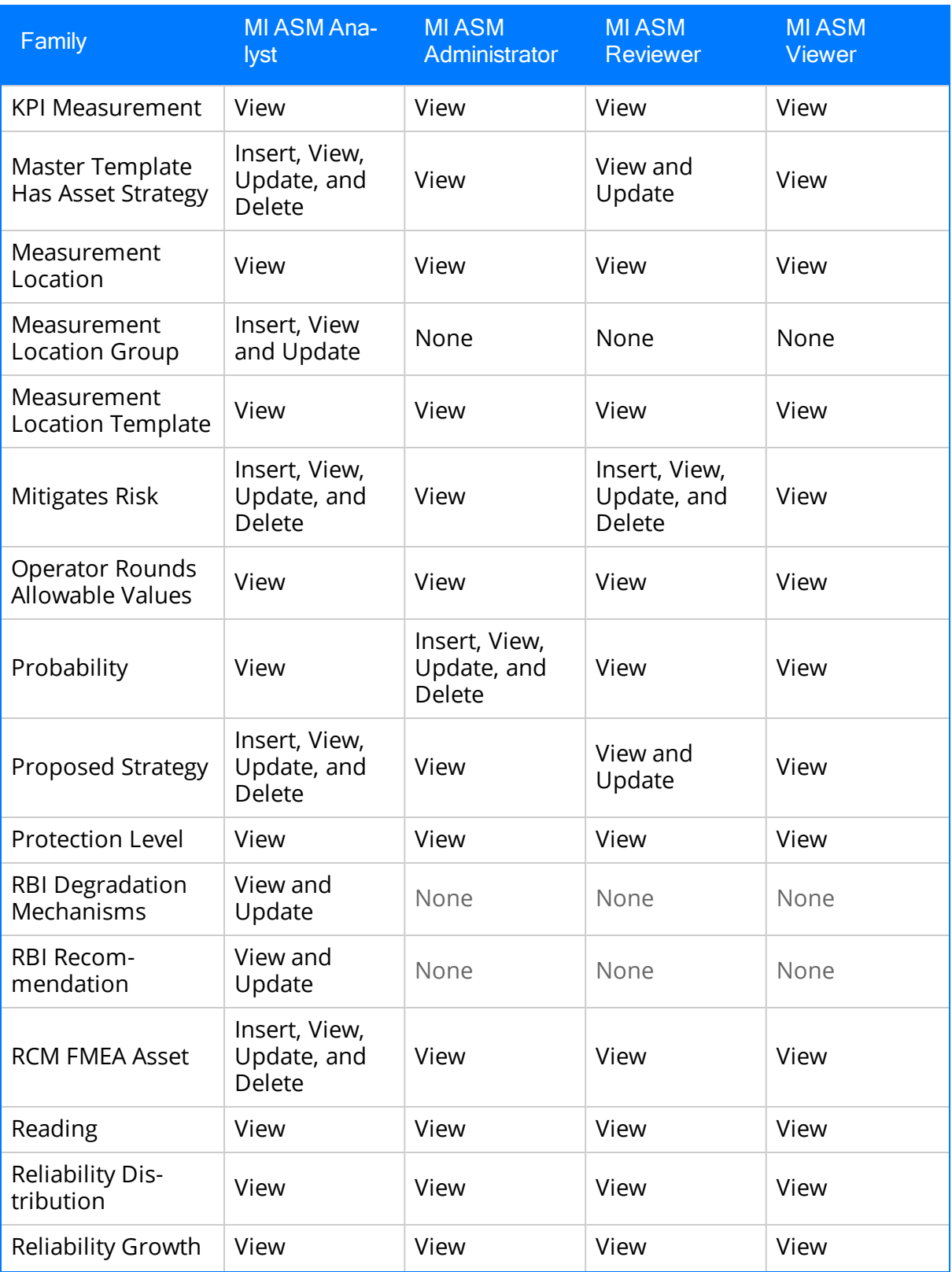

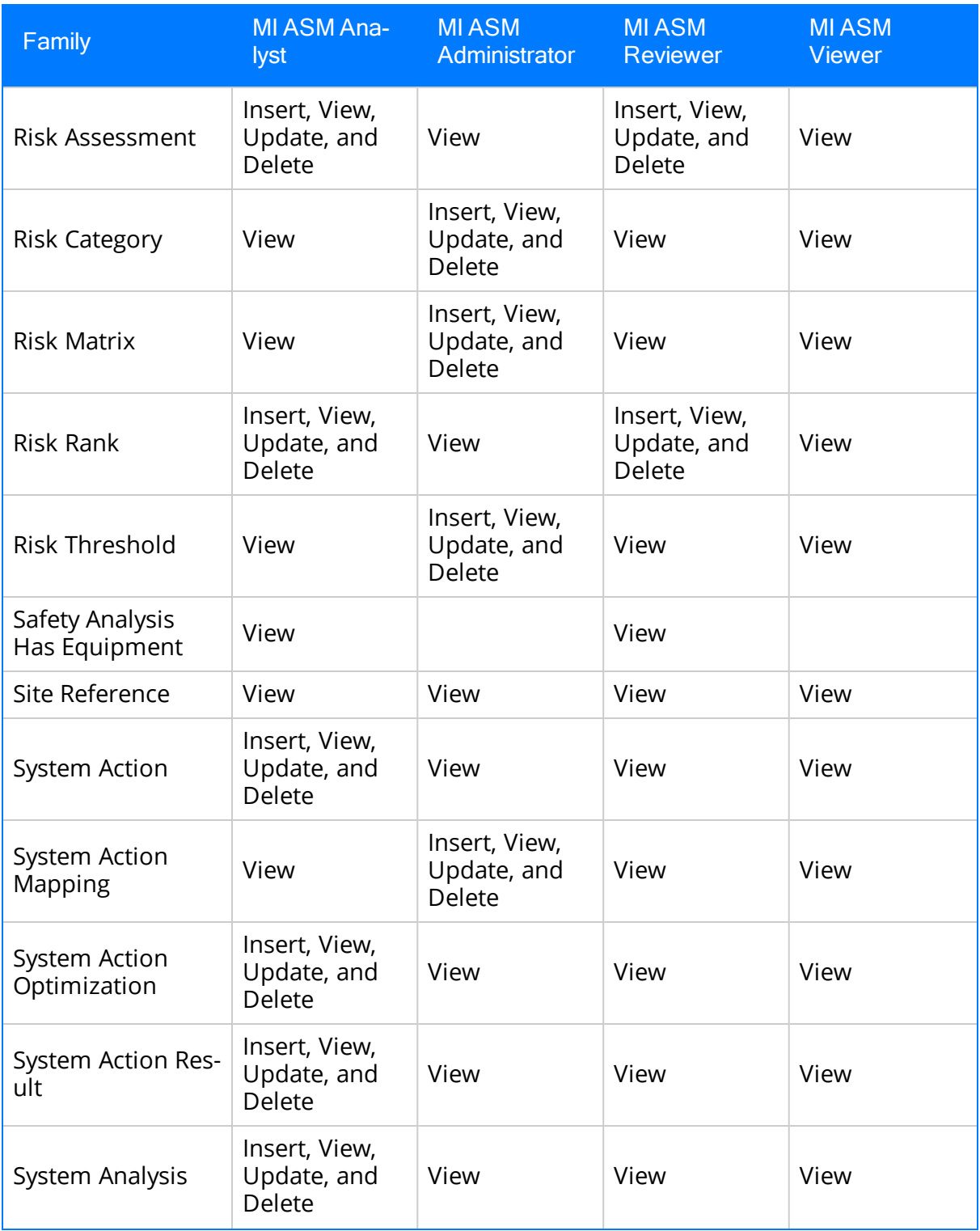

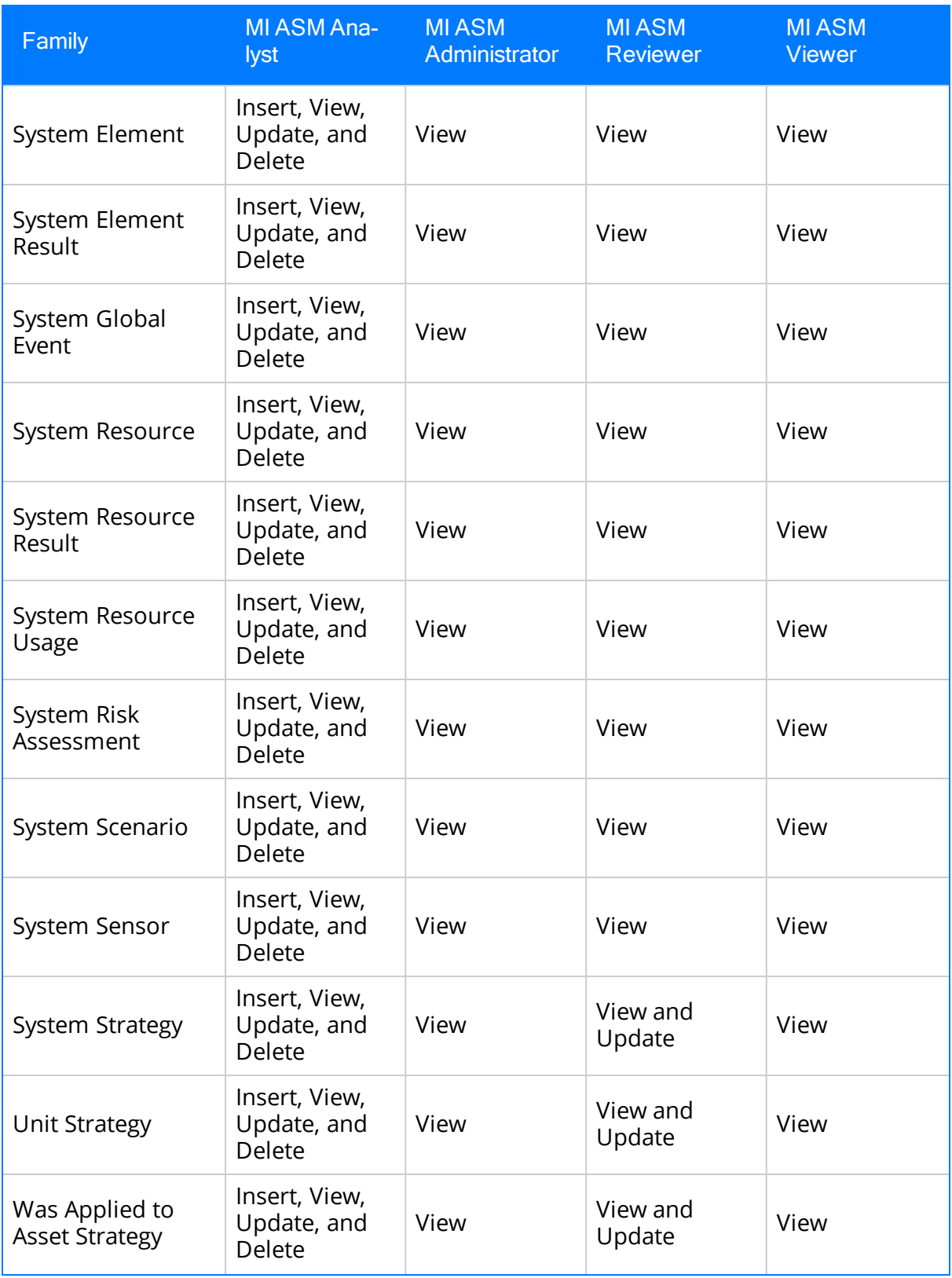

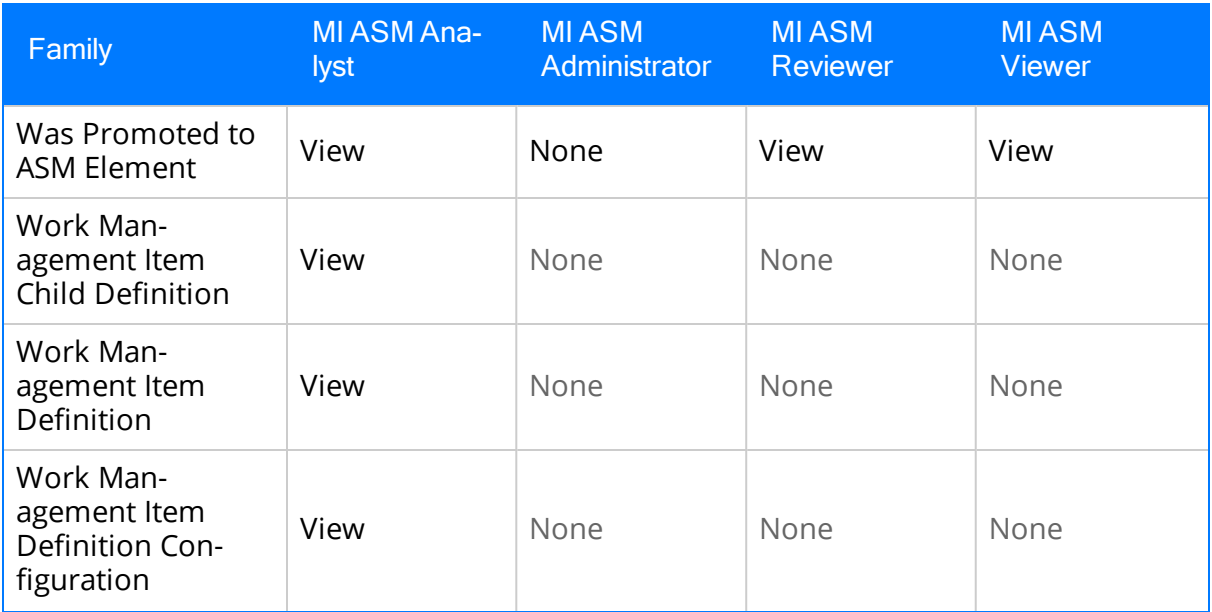

# <span id="page-57-0"></span>Associating a Strategy with a Specific Site

Some companies that use the Meridium APM software have facilities at multiple sites, or locations, around the world. Each site contains unique locations and equipment.

If desired, you can define these sites and associate equipment and locations with the site to which they belong. When you create an Asset Strategy record and link it to an Equipment or Functional Location record, the Site Reference field will be populated automatically with the Record ID of the Site Reference record to which the Equipment or Functional Location record is linked. To help streamline the strategy-building process, the Meridium APM system will allow you to add multiple Asset [Strategies](#page-454-0) to System [Strategies](#page-454-0) only if all the underlying equipment and locations belong to the same site. Likewise, you can add multiple System [Strategies](#page-506-0) to a Unit Strategy only if all underlying equipment and locations belong to the same site.

You can also associate risk matrices with specific sites. If a piece of equipment or location is associated with a site and you build an Asset Strategy for that equipment or location, when you define risks for the strategy, rather than seeing the default risk matrix, you will see the risk matrix that is associated with that site.

## <span id="page-58-0"></span>Accessing the ASM - Administration Page

#### To access the ASM - Administration page:

1. On the Meridium APM Framework main menu, click Go To, point to Asset Strategy, and then click Asset Strategy Management.

The ASM - Start Page appears.

2. Click the PerformAdministrative Tasks link.

The **ASM - [Administration](#page-59-0) page** appears.

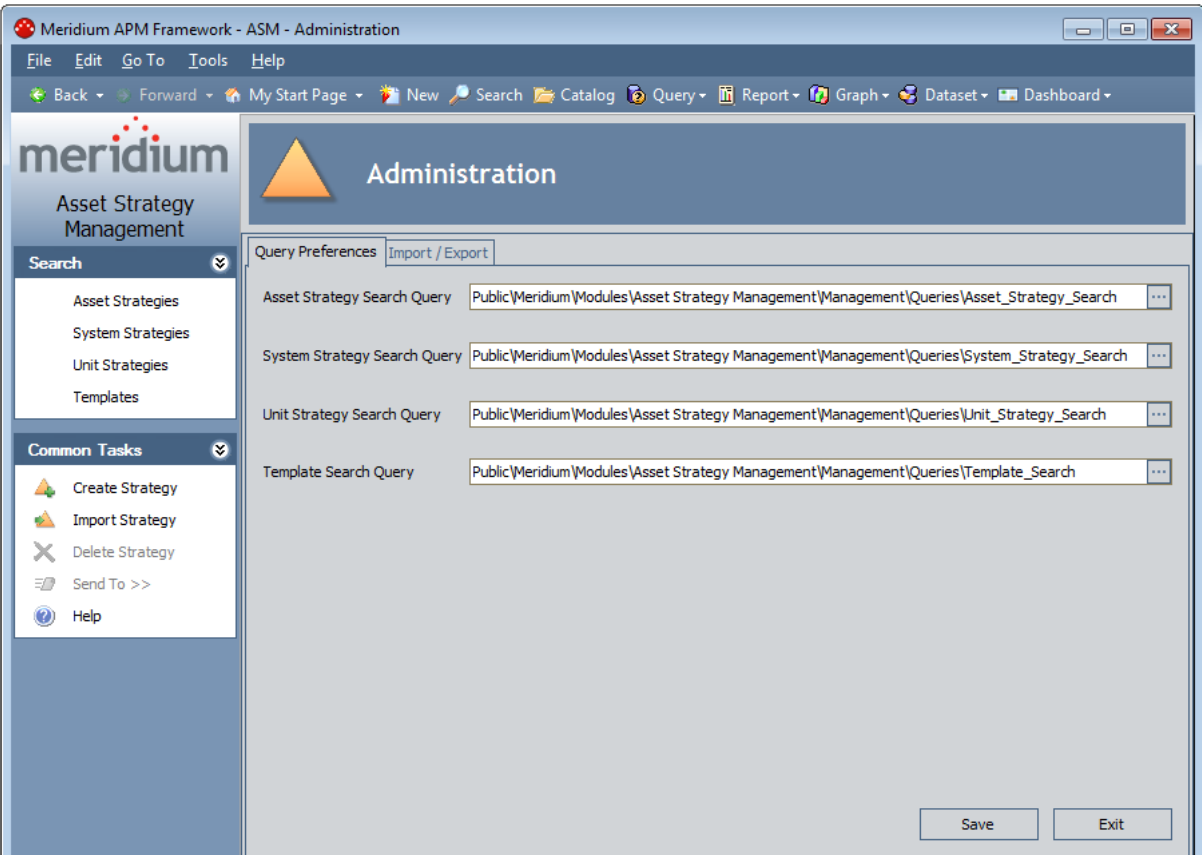

### <span id="page-59-0"></span>Aspects of the ASM - Administration Page

The ASM - Administration page is divided into the following tabs:

. Query [Preferences](#page-64-0): Provides options that you can use to specify the [queries](#page-66-0) that you want to use to search for [strategies](#page-66-0).

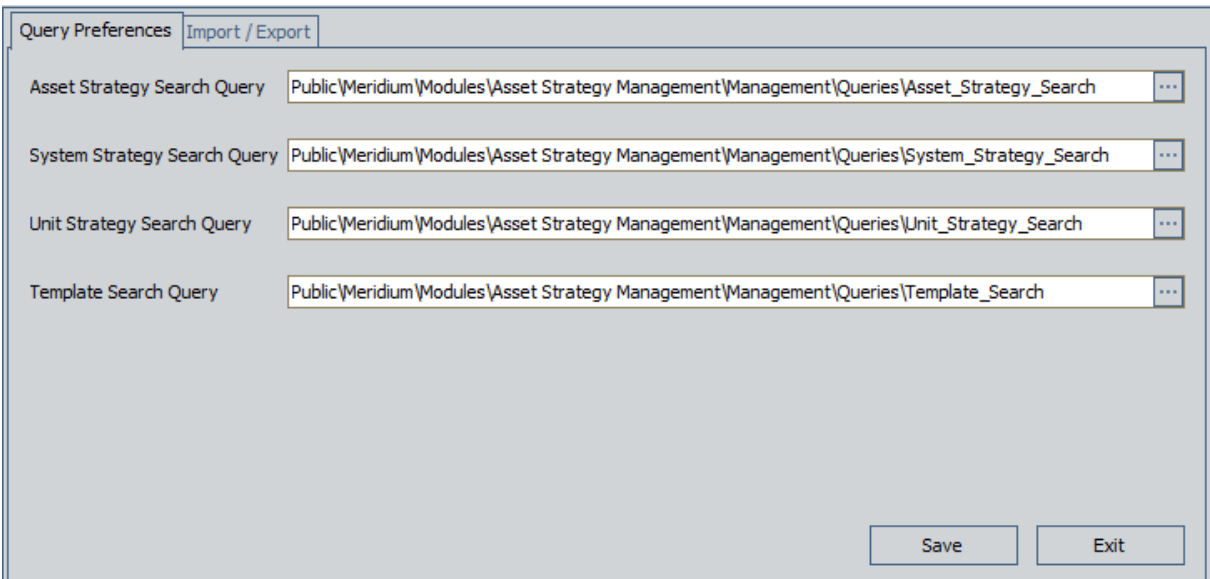

. [Import](#page-72-0) / Export: Provides options that you can use to import and export [strategies](#page-68-0) across [databases](#page-68-0).

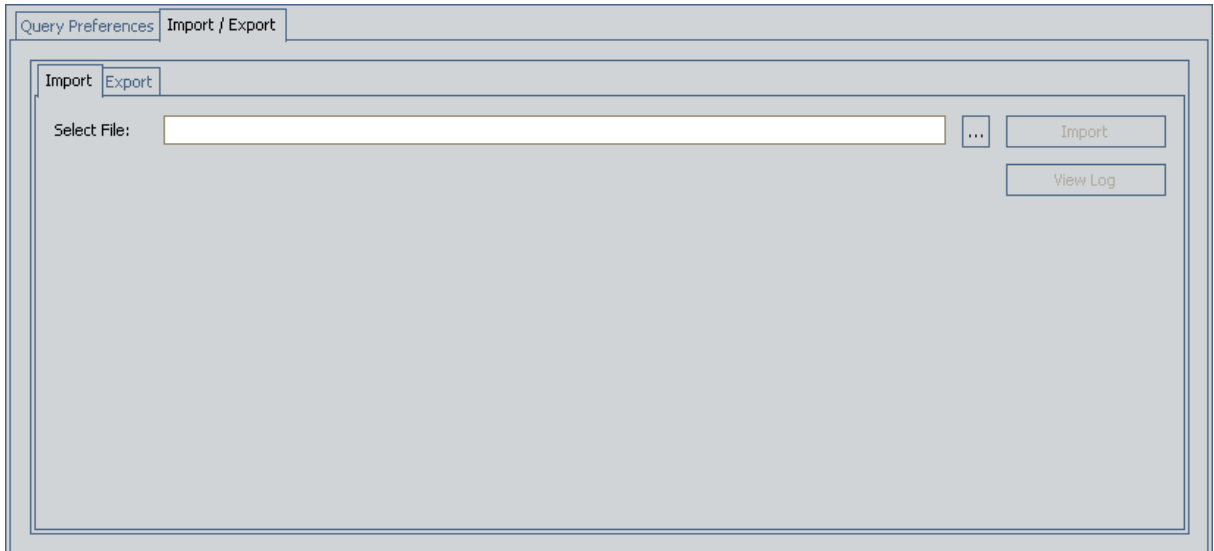

The ASM - Administration page contains the following task menus: [Search](#page-61-0) Tasks and [Common](#page-62-0) Tasks.

Note: In addition to these task menus, the Template Tasks menu also appears. All links on this menu, however, are disabled.

# <span id="page-61-0"></span>Search Menu

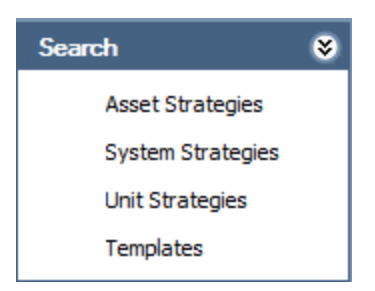

The Search menu on the ASM - Administration page contains the following links:

- Asset Strategies: Displays the **ASM Asset [Strategy](#page-95-0) Search** page, where you can search for an existing Asset Strategy.
- System Strategies: Displays the ASM System [Strategy](#page-101-0) Search page, where you can search for an existing System Strategy.
- Unit Strategies: Displays the **ASM Unit [Strategy](#page-103-0) Search** page, where you can search for an existing Unit Strategy.
- [Template](#page-99-0)s: Displays the ASM Asset Strategy Template Search page, where you can search for an existing Asset Strategy Template.

# <span id="page-62-0"></span>Common Tasks Menu

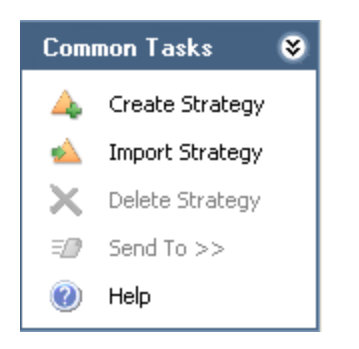

The Common Tasks menu on the ASM - Administration page contains the following links:

- Create Strategy: Displays the ASM Asset Strategy Definition page, where you can create a new Asset [Strategy](#page-190-0) record.
- Import Strategy: Displays the Open dialog box, where you can select an Excel file to use for [creating](#page-194-0) a new Asset Strategy.
- Delete Strategy: This link is always disabled.
- Send To: Displays a submenu with options that let you
- Help: Displays the context-sensitive Help topic for the ASM Administration page.

# <span id="page-63-0"></span>About Specifying Search Queries

When you click the Search for Strategy link on the ASM - Start Page, one of the following search pages appear, where you can search for existing strategies. The page that you viewed last will be displayed by default.

- Asset Strategy Search
- System Strategy Search
- Unit Strategy Search
- Asset Strategy Template Search

Each of these pages displays the results of a query that is stored in the Meridium APM Catalog. Note that throughout this documentation, we refer generally to these queries as strategy search queries.

As an administrative user, if you want any of the search pages to return the results of a different query, you will need to create the query, save it to the Meridium APM Catalog, and then use the options on the **Query [Preferences](#page-64-0)** tab on the ASM - Administration page to [specify](#page-66-0) the query that you want to use.

By default, the search pages are configured to return the results of the following strategy search queries, and the Catalog path to these queries appears by default on the Query Preferences tab on the ASM - Administration page.

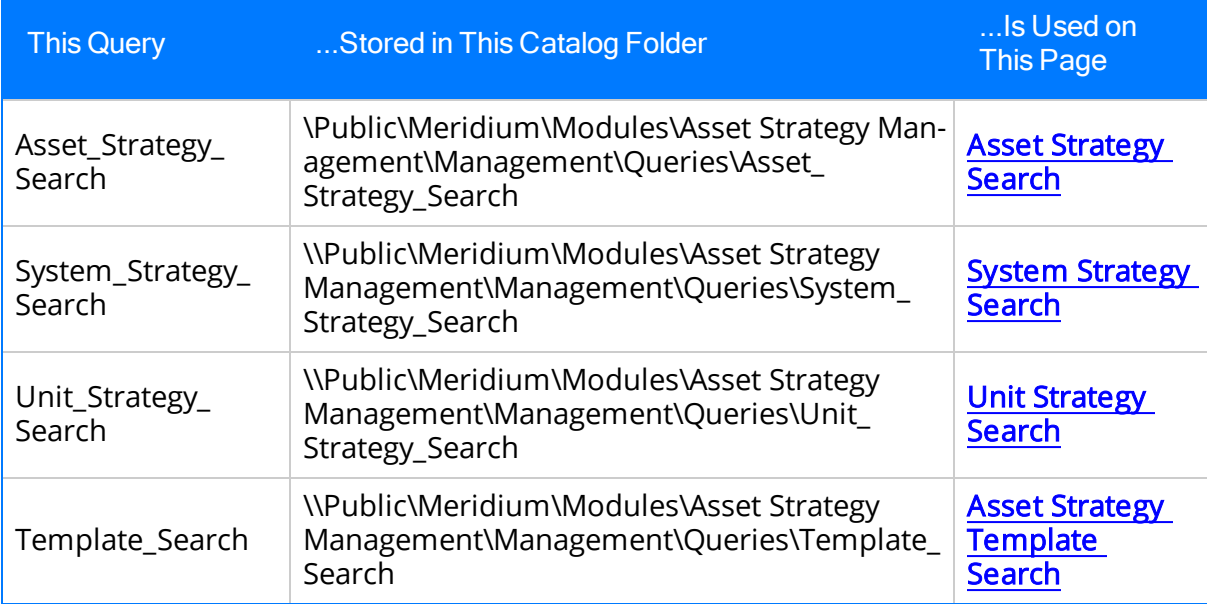

# <span id="page-64-0"></span>Query Preferences Tab

The Query Preferences tab appears on the ASM - Administration page, as shown in the following image. A red outline has been added to the image to highlight the **Query** Preferencestab.

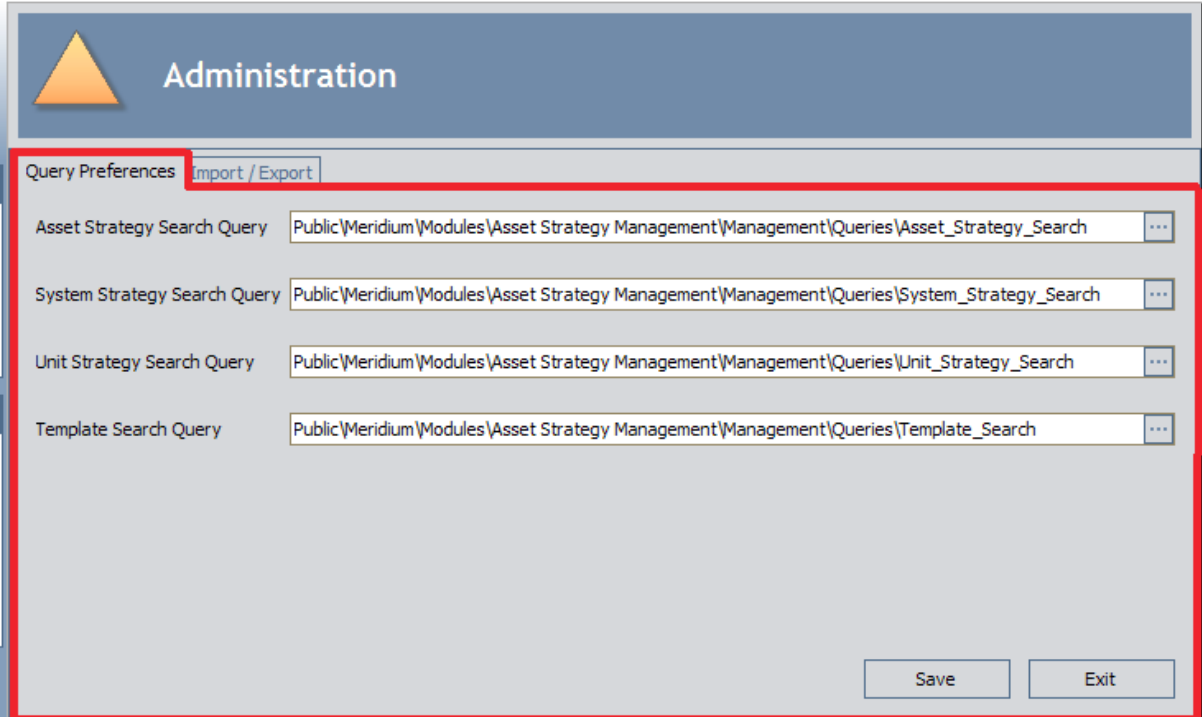

The Query Preferencestab contains the following text boxes:

- Asset Strategy Search Query: Identifies the Asset Strategy Search query that will be used to search for Asset Strategies on the **Asset [Strategy](#page-95-0) Search** page.
- System Strategy Search Query: Identifies the System Strategy Search query that will be used to search for System Strategies on the System [Strategy](#page-101-0) Search page.
- Unit Strategy Search Query: Identifies the Unit Strategy Search query that will be used to search for Unit Strategies on the Unit [Strategy](#page-103-0) Search page.
- Template Search Query: Identifies the Template Search query that will be used to search for Asset Strategy [Template](#page-99-0)s on the Asset Strategy Template Search page.

If desired, you can change the [selections](#page-66-0) that Meridium APM provides by default. Each text box contains an  $\boxed{m}$  button, which you can click to display the Query Finder dialog box, where you can browse to the query that you want to use for each option. You can also type the desired query path directly in the appropriate text box.

The following buttons are available at the bottom of the Query Preferences tab:

- Save: Saves any changes that you have made on the Query Preferences tab.
- Exit: If you have not made changes on the Query Preferences tab, the ASM Start

page appears. If you have made changes on the Query Preferences tab, a prompt appears, asking if you want to save the changes. If you click the Yes button, the changes are saved, and then the ASM - Start page appears. If you click the No button, the changes are not saved, and then the ASM - Start page appears.

## <span id="page-66-0"></span>Specifying a Strategy Search Query

The following instructions assume that:

- The query you want to specify has been saved to the Meridium APM Catalog.
- You have View permissions to the Catalog folder that contains the desired query.

#### To specify a strategy search query:

1. On the ASM - [Administration](#page-58-0) page, on the Query [Preferences](#page-64-0) tab, click the  $\lVert \cdot \cdot \rVert$ button in the text box associated with the strategy search query that you want to specify. For example, if you want to specify the Asset Strategy search query, click the  $\overline{b}$  button in the Asset Strategy Search Query text box.

The Query Finder window appears. The hierarchy in the left pane represents the Meridium APM Catalog folder structure. By default, your personal folder is automatically selected in the hierarchy.

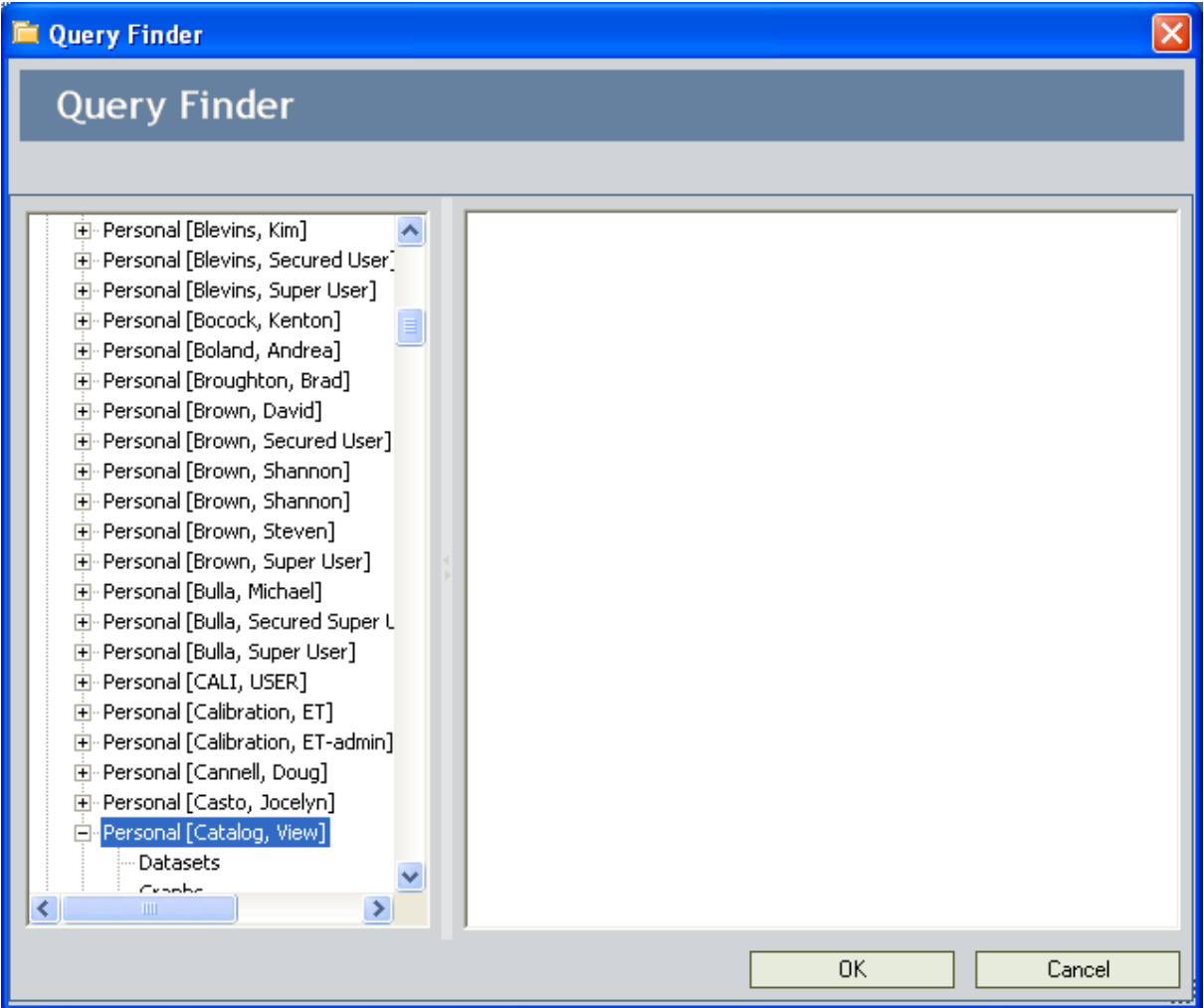

2. In the hierarchy on the left, navigate to and select the folder containing the query that you want to use as the strategy search query.

The items that exist in the selected folder are displayed in the pane on the right.

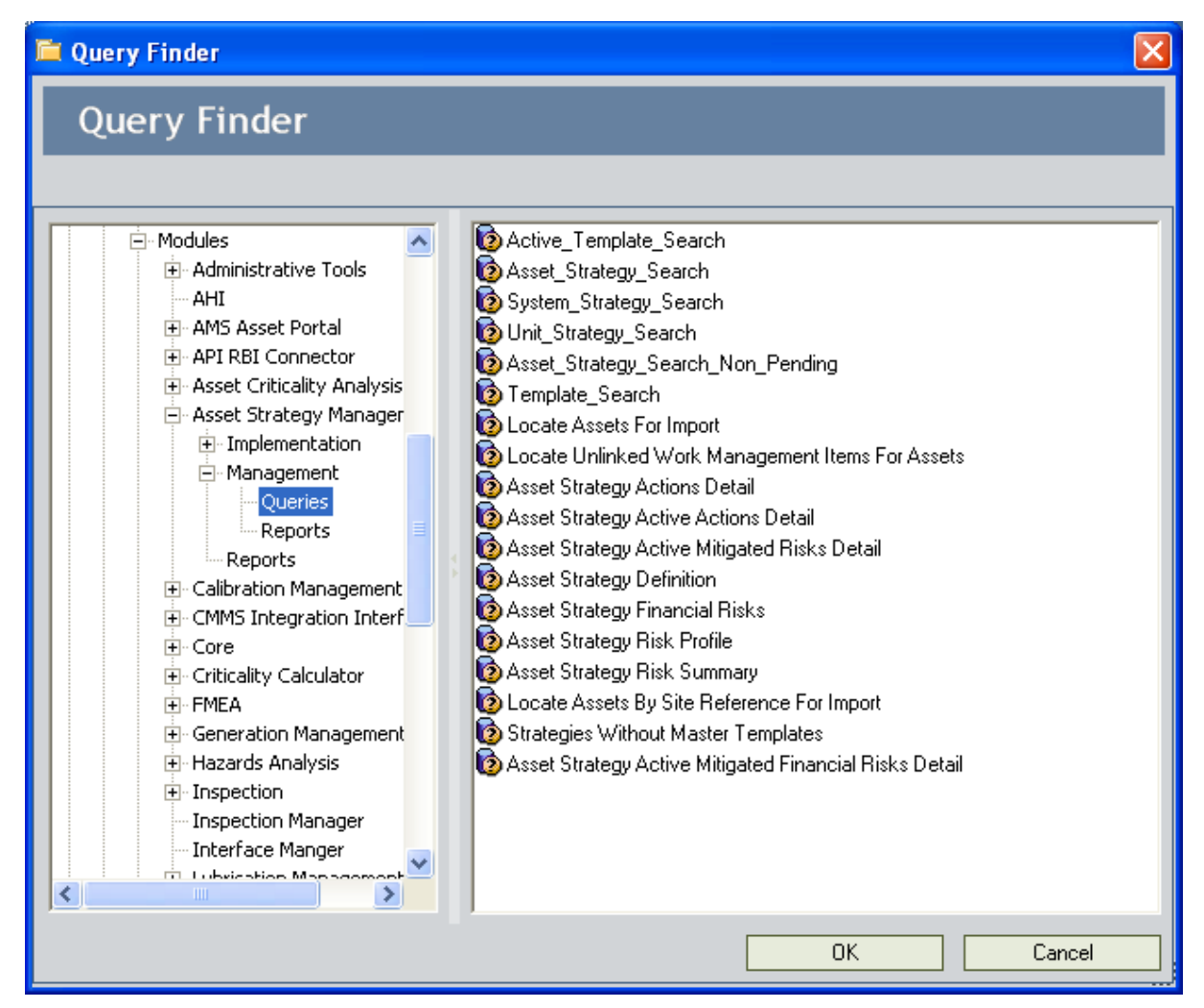

- 3. In the pane on the right, select the query that you want to use as the strategy search query.
- 4. Click OK.

The selected text box is populated with the path to the query that you selected. For example, the following image shows the **Asset Strategy Search Query** text box, populated with the path to the Asset\_Strategy\_Search query.

Asset Strategy Search Query Public\Meridium\Modules\Asset Strategy Management\Management\Queries\Asset\_Strategy\_Search

5. At the bottom of the page, click the **Save** button.

The selected query will now be used to return results on the corresponding strategy search page.

# <span id="page-68-0"></span>About Importing and Exporting Strategies

The ASM - Administration page provides a feature that lets you import an XML file containing Asset Strategies that originated in one Meridium APM database to create new Asset Strategies in another Meridium APM database. This feature also lets you [export](#page-69-0) Asset [Strategies](#page-69-0) to XML files, which can then be imported into other [Meridium](#page-82-0) APM data[bases.](#page-82-0) Throughout this documentation, this feature is referred to as the *import/export* feature.

This feature is useful for transferring Asset Strategies between databases. For example, if you develop Asset Strategies in a test database and then want to import them into a production database, this feature will allow you to do so. The advantage of using this feature over other import features is that this one is configured specifically to use XML files to create the records and links that make up Asset Strategies.

Keep in mind that when we use the term *Asset Strategy*, we are referring to the Asset Strategy record and all the records that are linked to that record, with the exception of the Equipment or Functional Location record. For more details on the records that make up the Asset Strategy, refer to the ASM data [model](#page-18-0) image.

The import/export feature is available on the **[Import/Export](#page-72-0)** tab on the **ASM - [Admin](#page-58-0)[istration](#page-58-0)** page. To access this page, you must be logged in as a Super User or a member of the ASM Administrator Security Group.

# <span id="page-69-0"></span>About the XML File

The import/export feature utilizes XML files to:

- Store Asset Strategy data that you export.
- Create new Asset Strategies, using the data that you import.

Before you can import Asset [Strategy](#page-82-0) data, you will need to create an XML file by [export](#page-75-0)ing the Asset [Strategies](#page-75-0) using the import/export feature. When you export Asset Strategies, the following files are created in the file location that you specify:

- The <Export File Name> filesfolder, where <Export File Name> is the file name that you specify before exporting the Asset Strategies. Within this folder, multiple XML files are created, where each file represents a single Asset Strategy that you exported. These files are named according to the Entity Key of the Asset Strategy record.
- A single XML file that represents ALL the Asset Strategies that you exported. When you import these Asset Strategies later, this is the file that you will select to import.

Note: The XML files are automatically encrypted. While you can open this file, you will not be able to modify its content.

For example, if you export six Asset Strategies and name the file Asset Strategies Exported, the Meridium APM system will create the following files, as shown in Figure 1:

- Asset Strategies Exported.xml file, which is the one that you would select to import the Asset Strategies into a different database.
- Asset Strategies\_Exported files folder.
- Six XML files (shown in Figure 2).

#### Figure 1

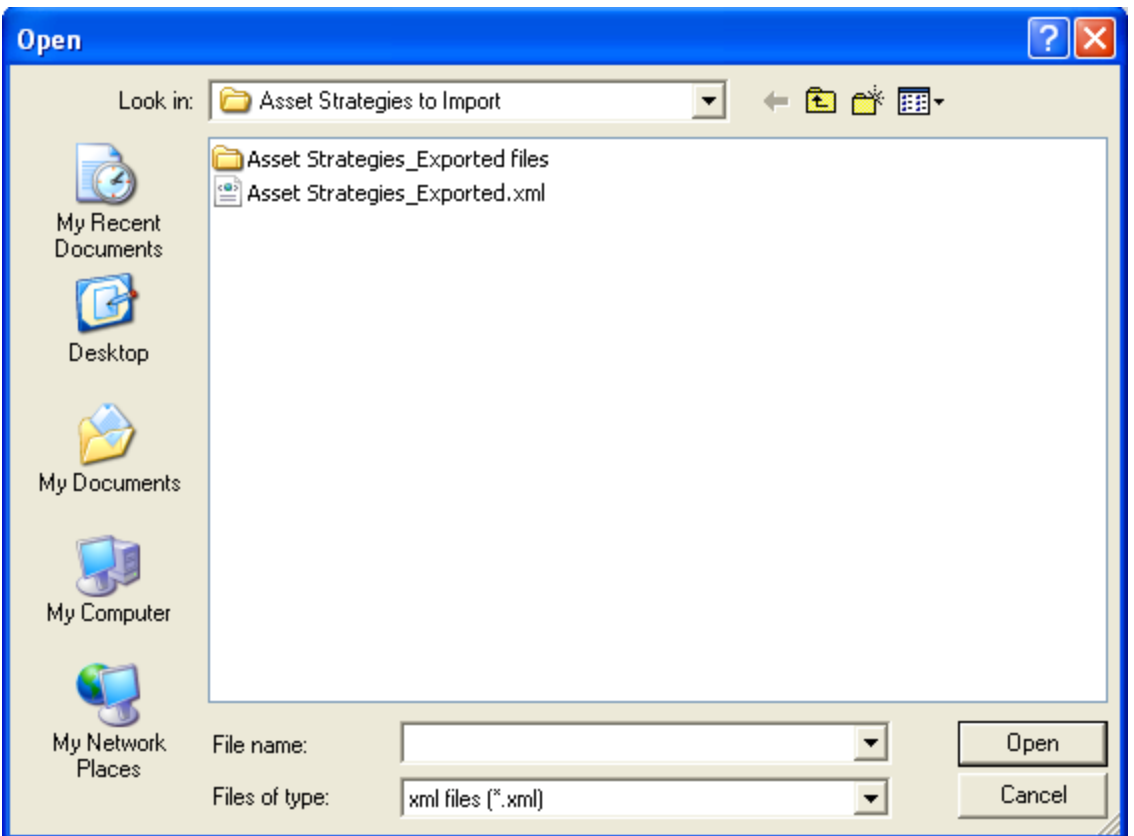

Figure 2

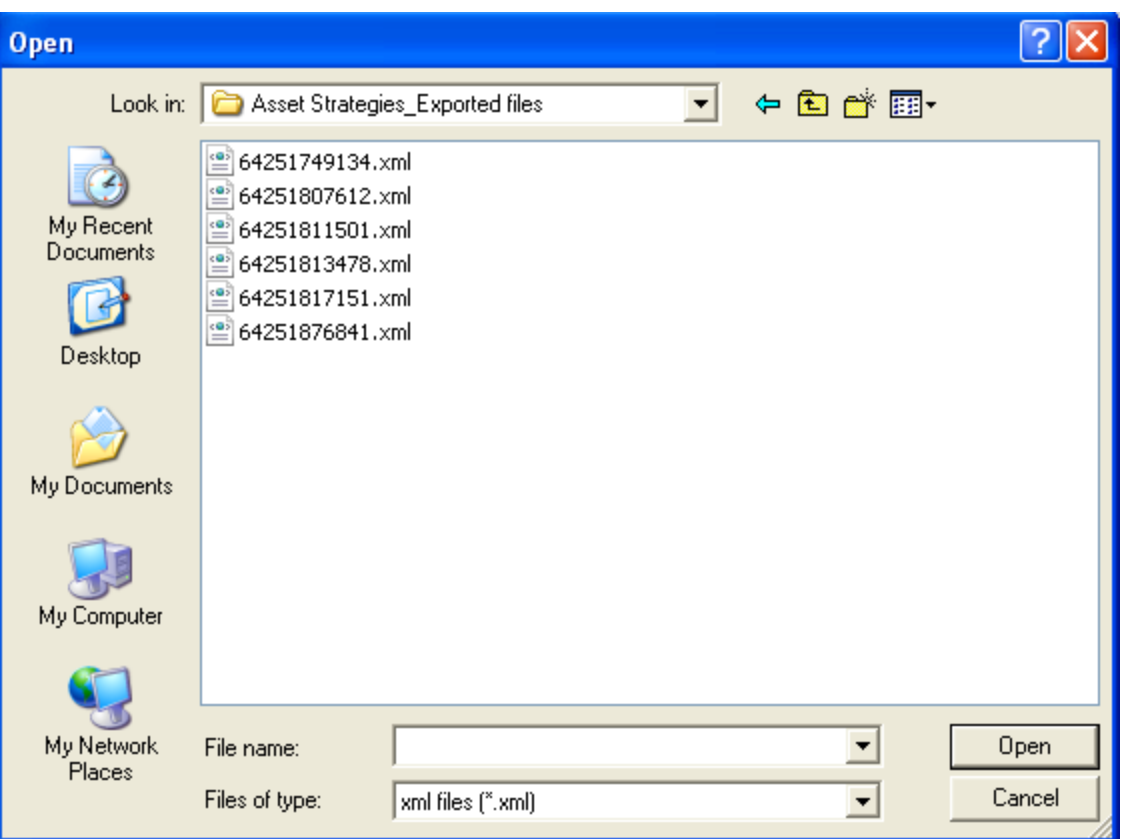
# The Import/Export Tab

The Import / Export tab appears on the ASM - Administration page, as shown in the following image. A red outline has been added to the image to highlight the Import / Export tab.

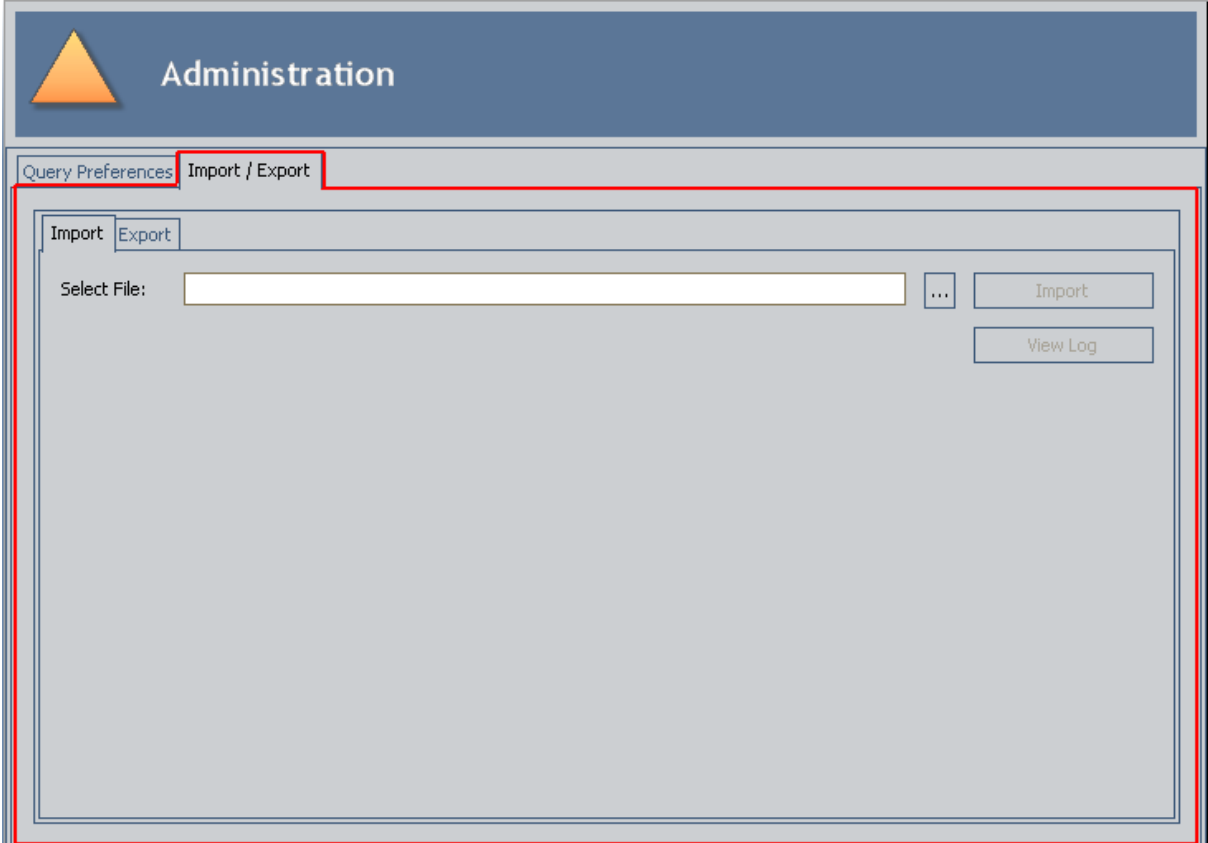

The Import / Export tab on the ASM - Administration page is divided into two tabs:

- Import: Contains the Select File box, where you can specify the folder path to the XML file that you want to import. You can specify the folder path by clicking the  $\vert ... \vert$ button and navigating to the file. To the right of the Select File box, the following buttons appear:
	- **n** Import: Starts the import process. This button is disabled until a value appears in the Import text box.
	- **Now Log:** Displays the Asset Strategy Import Log window, which displays the results of the last import process. The View Log button is enabled only after an import operation has been executed.

The following image shows the **Import** tab on the **Import / Export** tab. A red outline has been added to the image to highlight the Import tab.

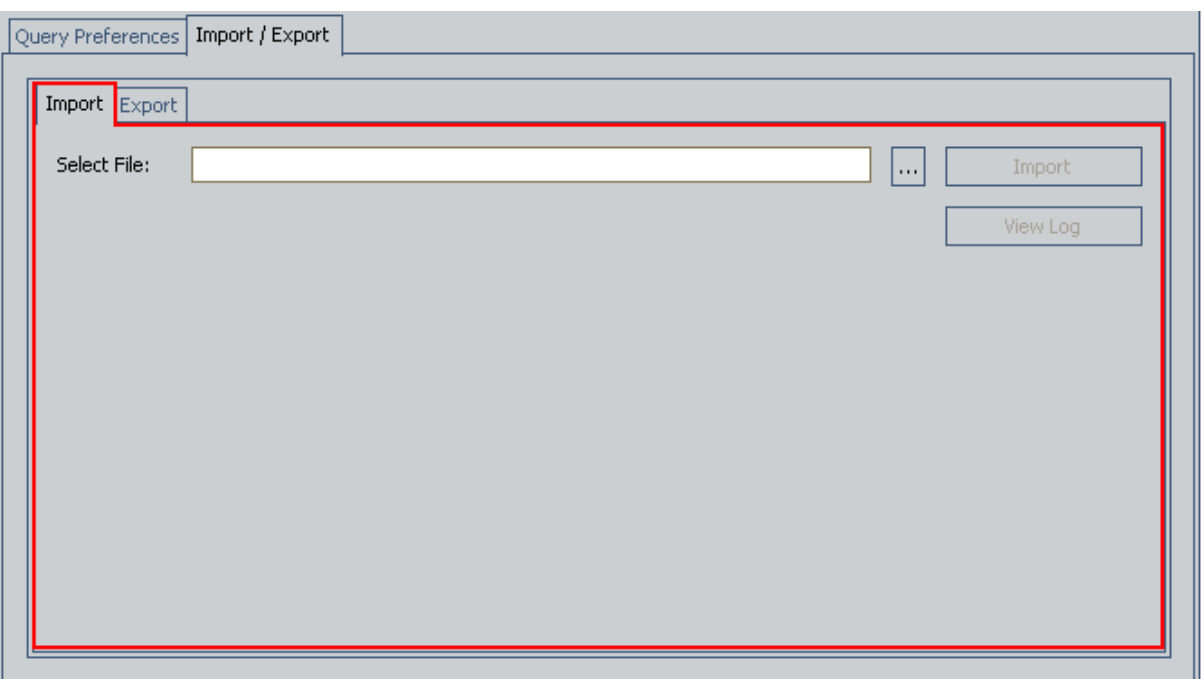

- Export: Displays the results of a query that exists in the code, which returns the list of Asset Strategies in the current database. You can use these results to select the Asset Strategies that you want to export. If you want to see different results, you can specify a [different](#page-80-0) export query. Above the results, the following items appear:
	- **EXED** Locate Query box: Lets you specify the Catalog path to the export query whose results you want to view in the results grid at the bottom of the page. You can specify the Catalog path by clicking the  $\vert ... \vert$  button and navigating to the file.
	- **Run Query button:** Runs the export query that is specified in the Locate Query box or the default query (if a query has not been specified in the Locate Query text box), and then displays the results at the bottom of the page.
	- **Save File box:** Lets you specify the XML file to which you want to save the exported strategies. You can specify the XML file by clicking the  $\left| \ldots \right|$  button and navigating to the file.
	- **Export button:** Starts the export process. The **Export** button is disabled until a value appears in the Save File box.
	- **Niew Log button:** Displays the Asset [Strategy](#page-88-0) Export Log window, which displays the results of the last export process. The View Log button is enabled only after an export operation has been executed.

The following image shows the **Export** tab on the **Import / Export** tab. A red outline has been added to the image to highlight the **Export** tab.

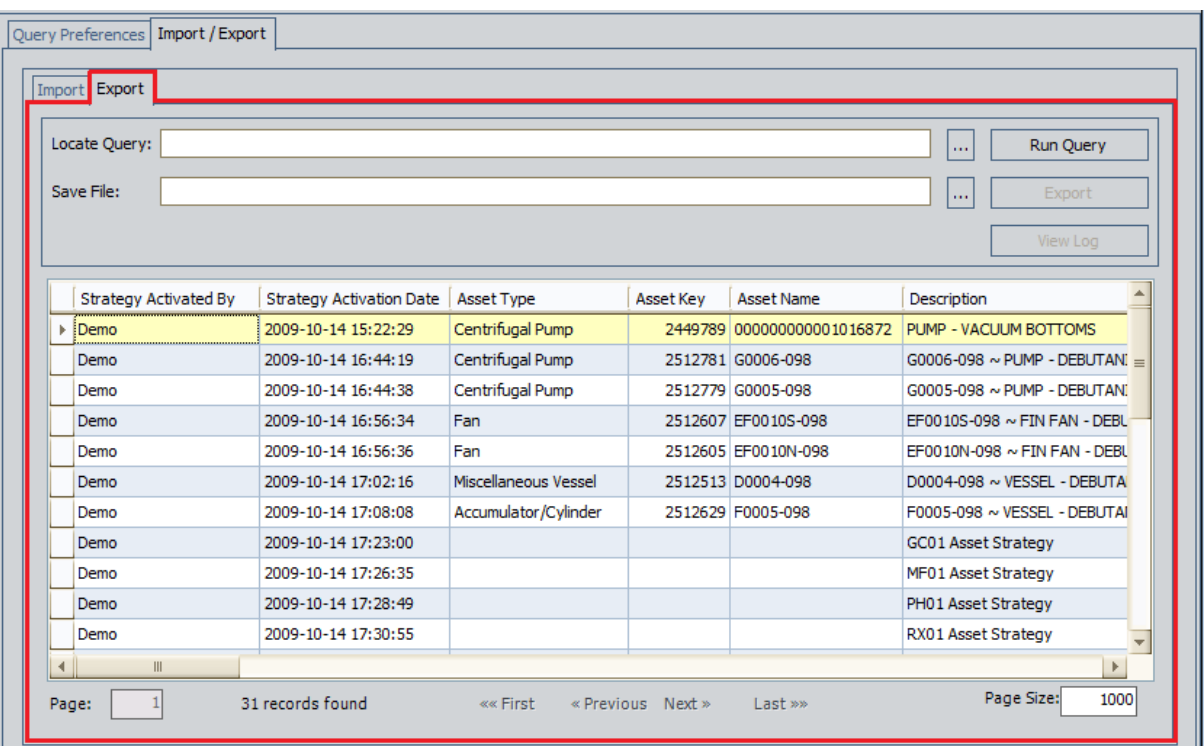

# Performing the Export Procedure

#### To export Asset Strategies:

1. On the ASM - Administration page, click the Import/Export tab.

The Import/Export tab appears.

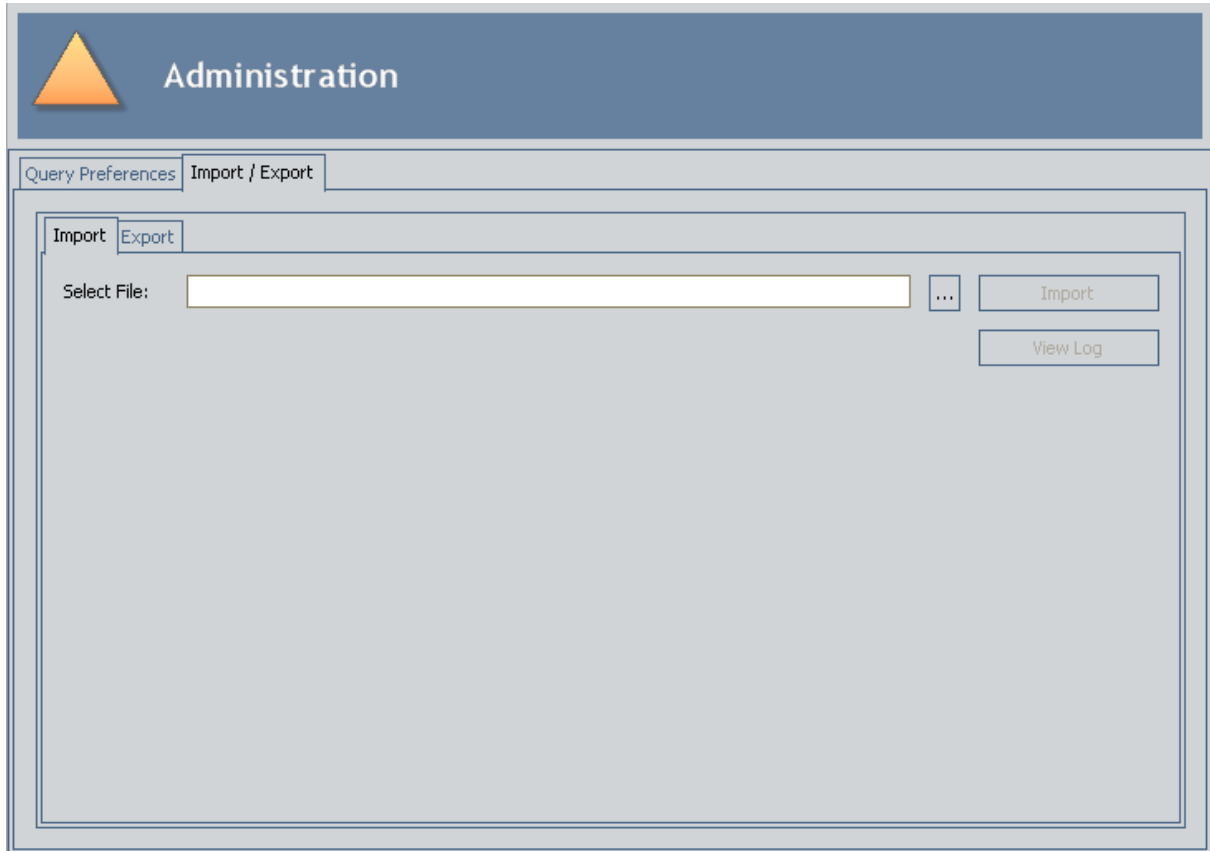

2. On the Import/Export tab, click the Export tab.

The **Export** tab appears.

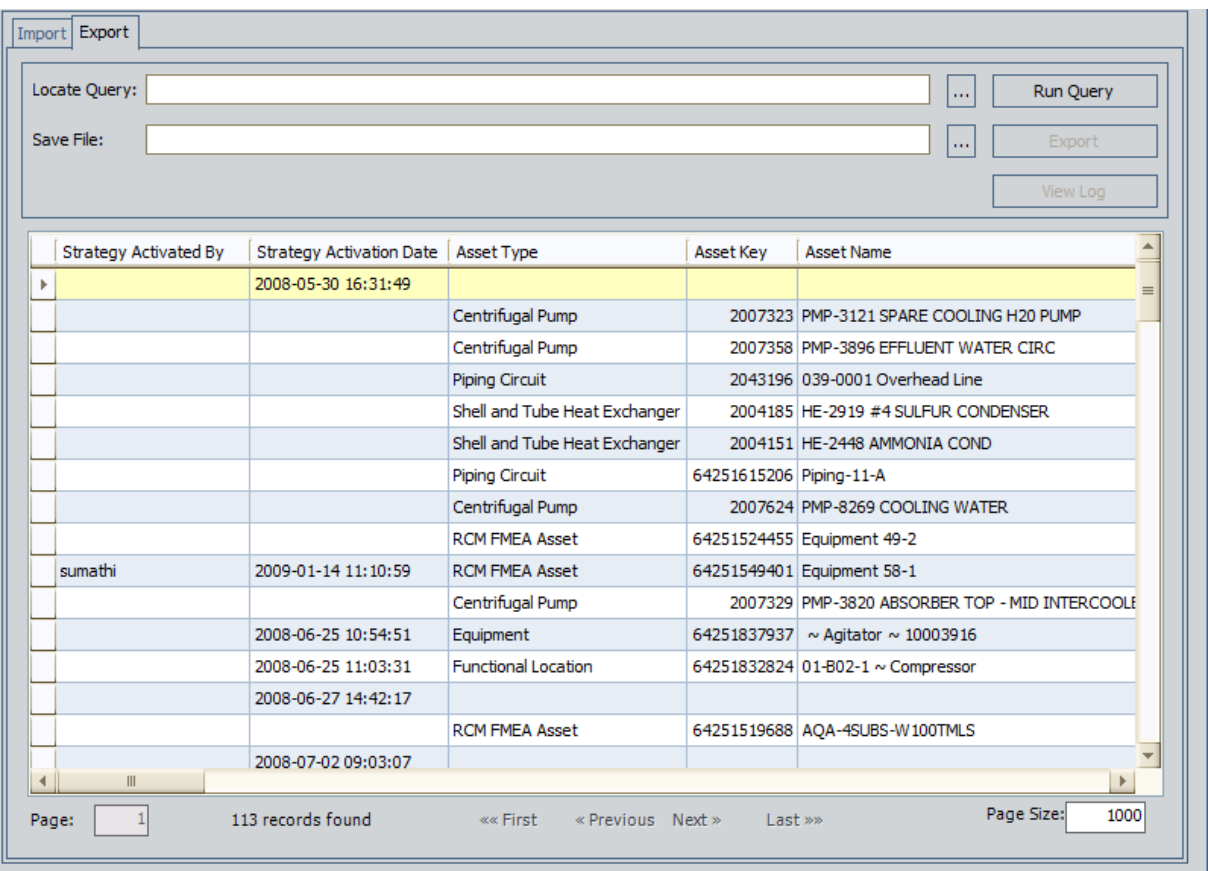

The Export tab displays the results the query that exists in the code. If you want to view different results, you can specify a [different](#page-80-0) query. These instructions assume that you are viewing the desired results.

3. To the right of the Save File box, click the  $\boxed{...}$  button.

The Save As window appears.

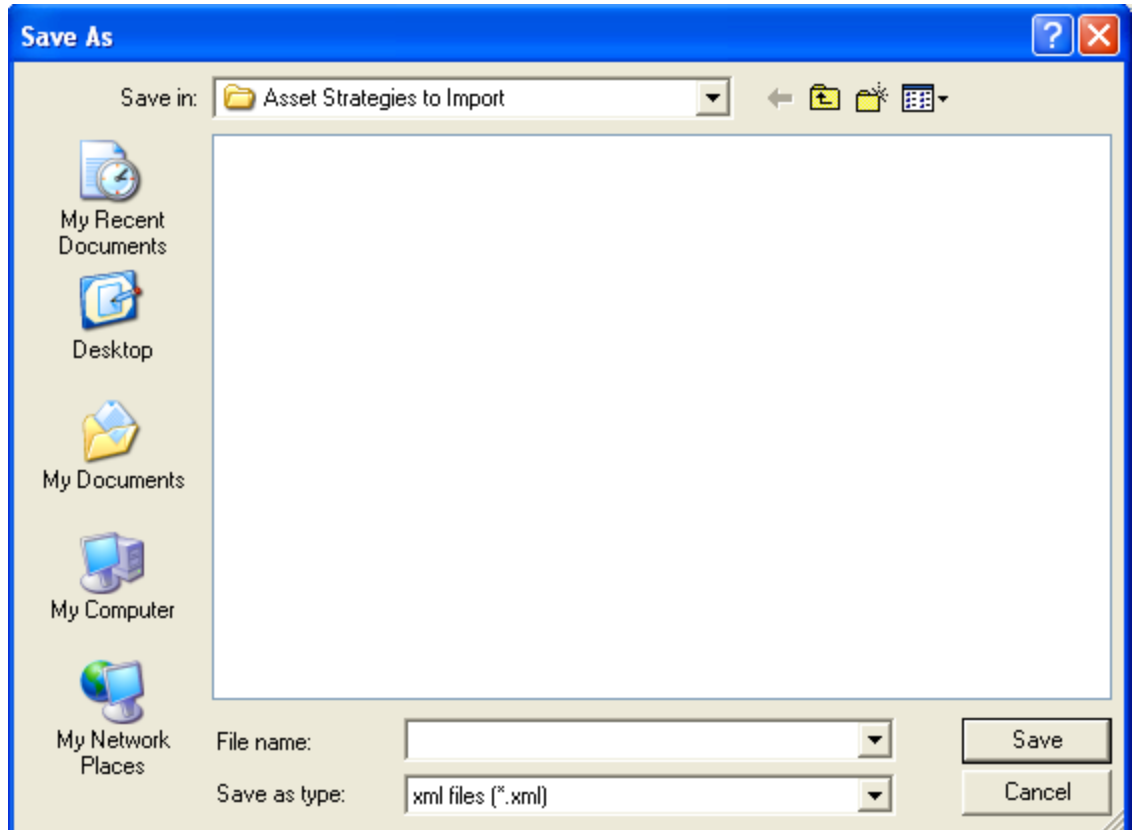

- 4. Navigate to the location where you want to save the exported files, and in the File Name text box, type a name for the XML file.
- 5. Click the Save button.

The Save As window closes, and the file path that you specified appears in the Save File box.

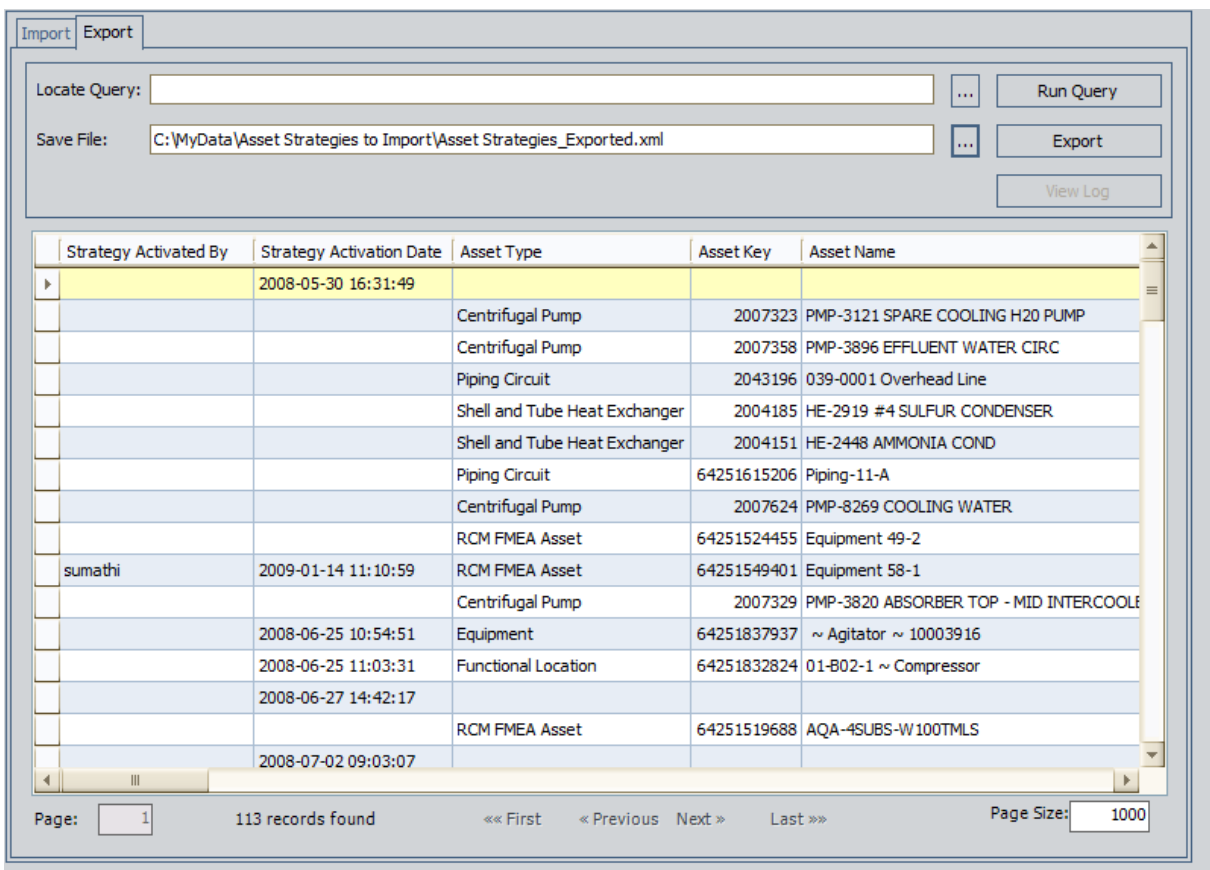

6. In the query results, select the rows containing the Asset Strategies that you want to export.

**CEHint:** You can select multiple rows by pressing and holding the Ctrl key.

7. Click the **Export** button.

The export process begins, and the Performing Asset Strategy Export dialog box appears, displaying the progress of the export process.

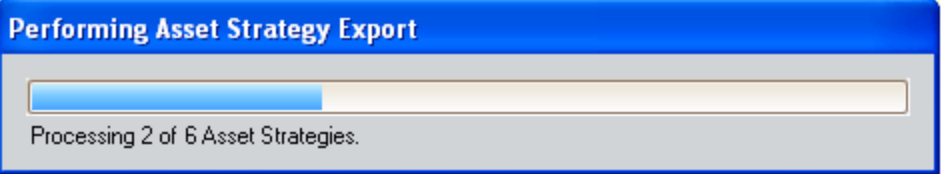

When the export is finished, the **Asset [Strategy](#page-88-0) Export Log** window appears, displaying the results of the export procedure.

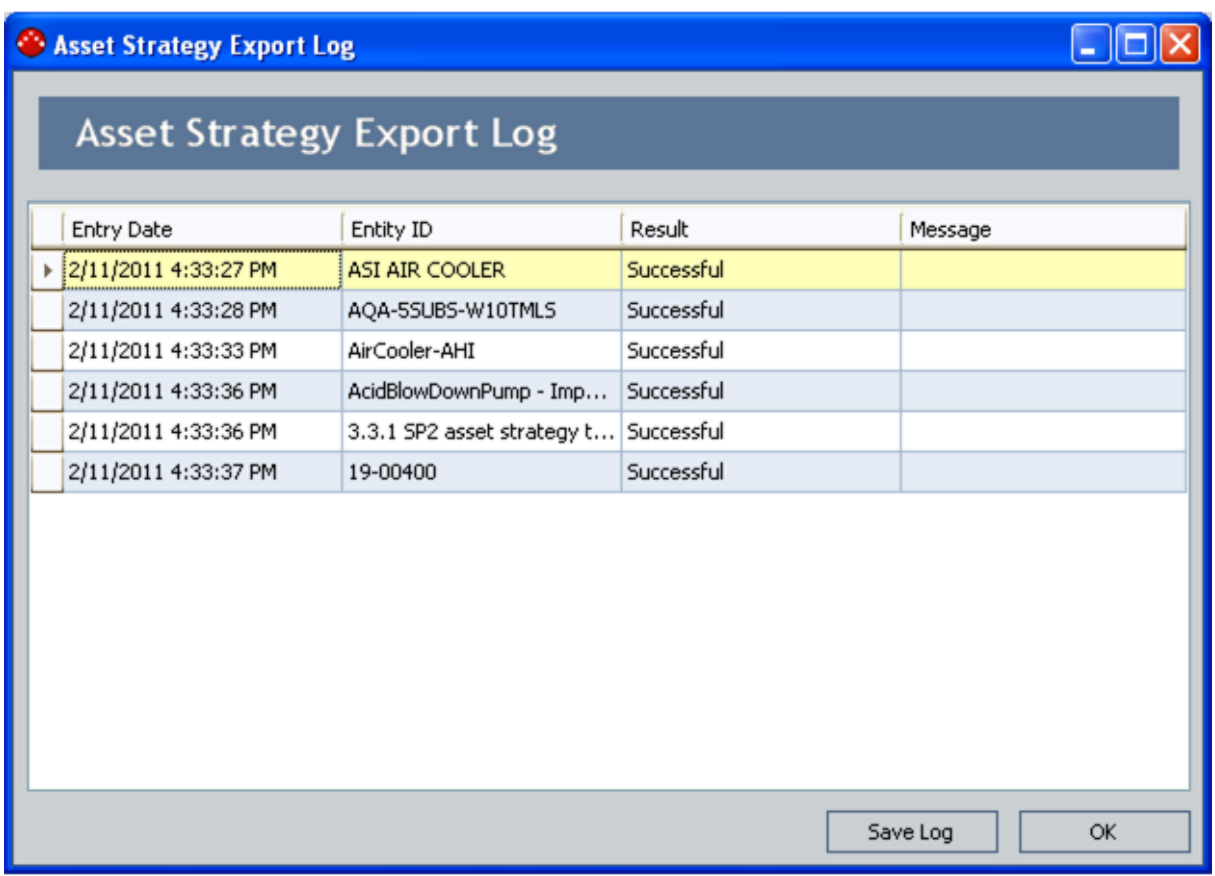

At this point, you can review the results of the export process. If desired, you can save the results by clicking the Save Log button and navigating to the location where you want to save the file.

8. When you are finished reviewing the results of the export procedure, click OK.

The Composite Entity Export Log window closes, revealing the Export tab.

# <span id="page-80-0"></span>Specifying a Different Export Query

If desired, you can change the query whose results are displayed on the **Export** tab. The following instructions assume that you have saved the desired query to the Catalog and that the query is configured to return records in the Asset Strategy family.

#### To specify a different export query:

1. On the Export tab, in the Locate Query box, click the  $\lfloor \cdot \cdot \rfloor$  button.

× Save As **Open Catalog Item** ■■×⊞ · Look in: ×I Name Description Type **Baseline** Static version of baseline Meridium c... Folder <sup>1</sup> Personal [, ] Personal Folder Folder Personal [a, f] Personal [Abler, Frank] Folder Personal [Acker, Steve] Folder Personal [Admin, Proact] Folder Personal [admin, sm] Folder Personal [Admin, ] Folder Personal [Administrator, Meridium] Personal Folder Personal [Administrator, Meridium] Folder Personal Personal [Agrawal, Nikhil] Folder Personal [Andrea, Superuser] Folder Personal [Apel, Jeff] Folder Personal [AQA LocCap Runtime Us... Folder Personal [Ashraf, Raihan] Folder Personal [ASI, ASI] Folder Personal [ASM, Analyst] Folder К  $\blacktriangleright$ Of type: Query|  $\blacktriangledown$ Open Cancel

The Open Catalog Item window appears.

2. Navigate to the desired query, and then click the **Open** button.

The Meridium APM system checks the query to see if it is configured to return records in the Asset Strategy family:

If the query is not configured to return records in the Asset Strategy family, a

message appears, indicating that the query is invalid. You will need to select a query that is configured accordingly or use the default query.

• If the query is configured to return records in the Asset Strategy family, the Catalog path to the specified query appears in the Locate Query box. For example, the following image shows the Locate Query box, populated with the Catalog path to the Asset\_Strategy\_Search query.

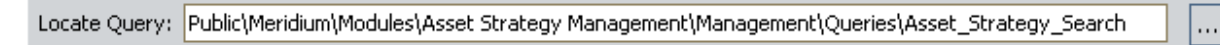

3. Click the Run Query button.

The results of the specified query appear in the grid. For example, the following image shows the results of the Asset\_Strategy\_Search query. Note that in this example, the query contains a prompt.

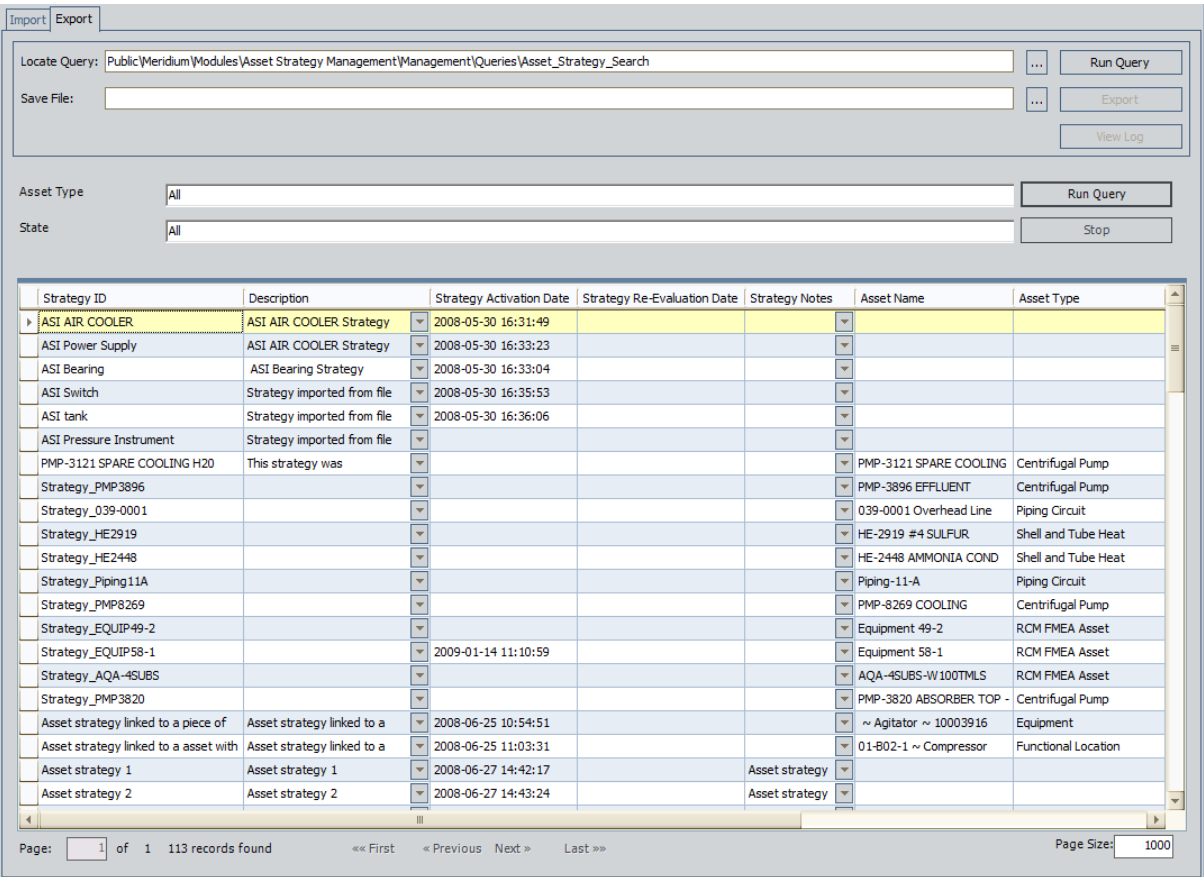

### About Importing Asset Strategies From Different Databases

Unlike the Import Strategy option that is available from the ASM - Start page and lets you create Asset Strategies by importing data from a Microsoft Excel spreadsheet or from SAP, you can use the import/export feature on the ASM - Administration page to import Asset Strategies that originated in a different Meridium APM database and are stored in an XML file.

When you import Asset Strategies from an XML file, the Meridium APM system uses the values that make up the Asset Strategy in the *source* database to create NEW records that make up the Asset Strategy in the *target* database. The new Asset Strategy will be an exact copy of the Asset Strategy as it exists in the source database.

Additionally, the import procedure does not *update* existing Asset Strategies and related records in the target database. It creates a copy of the imported Asset Strategy in the target database. In other words, if you import an Asset Strategy that already exists in the target database, your database will contain two of the same Asset Strategies. For this reason, we recommend that you not import an Asset [Strategy](#page-83-0) that already exists in the target [database](#page-83-0).

This feature assumes that the Site Reference and Risk Matrix records that are associated with the Asset Strategies from the source database also exist in the target database with the same Name and configuration. If these records do not exist in the target database, that Asset Strategy will not be imported, and the import log will contain these details.

Note the following information about imported Asset Strategies:

- While the state of the source Asset Strategy is retained, the value in the Date State Entered field will be set to the date on which the Asset Strategy is imported. In other words, it will match the date on which the state was changed in the target database, not the date on which the state was changed in the *source* database.
- The link between the Asset Strategy record and the Equipment or Functional Location record is not created in the target database. After you import an Asset Strategy, you will need to link the Asset Strategy record to the desired Equipment or Functional Location record in the target database. You can do so manually using ASM, or you can use an update query based on the Asset Name specified in the Asset Strategy record.

## <span id="page-83-0"></span>What Happens If the Imported Strategy Already Exists in the Target Database?

The import procedure only creates new Asset Strategies. It does not update existing ones. Therefore, if you import an Asset Strategy that already exists in the target database, the existing Asset Strategy will not be overwritten or updated with information from the Asset Strategy that you imported. Instead, a NEW Asset Strategy will be created. In other words, you would see more than one Asset Strategy with the same name. To prevent duplicate Asset Strategies from appearing in the database, we recommend that you import only the Asset Strategies that do not already exist in the target database.

If duplicate Asset Strategies do appear in your database after you import them, you can determine which Asset Strategy existed previously and which one was imported by comparing the values in the Date State Entered column on the ASM - Asset Strategy Search page. For the imported Asset Strategy, t value in this column will match the date on which the Asset Strategy was *imported*.

# Performing the Import Procedure

To import an Asset Strategy that was created in a different database:

1. On the ASM - Administration page, click the Import/Export tab.

The Import/Export tab appears, and the Import tab is displayed by default.

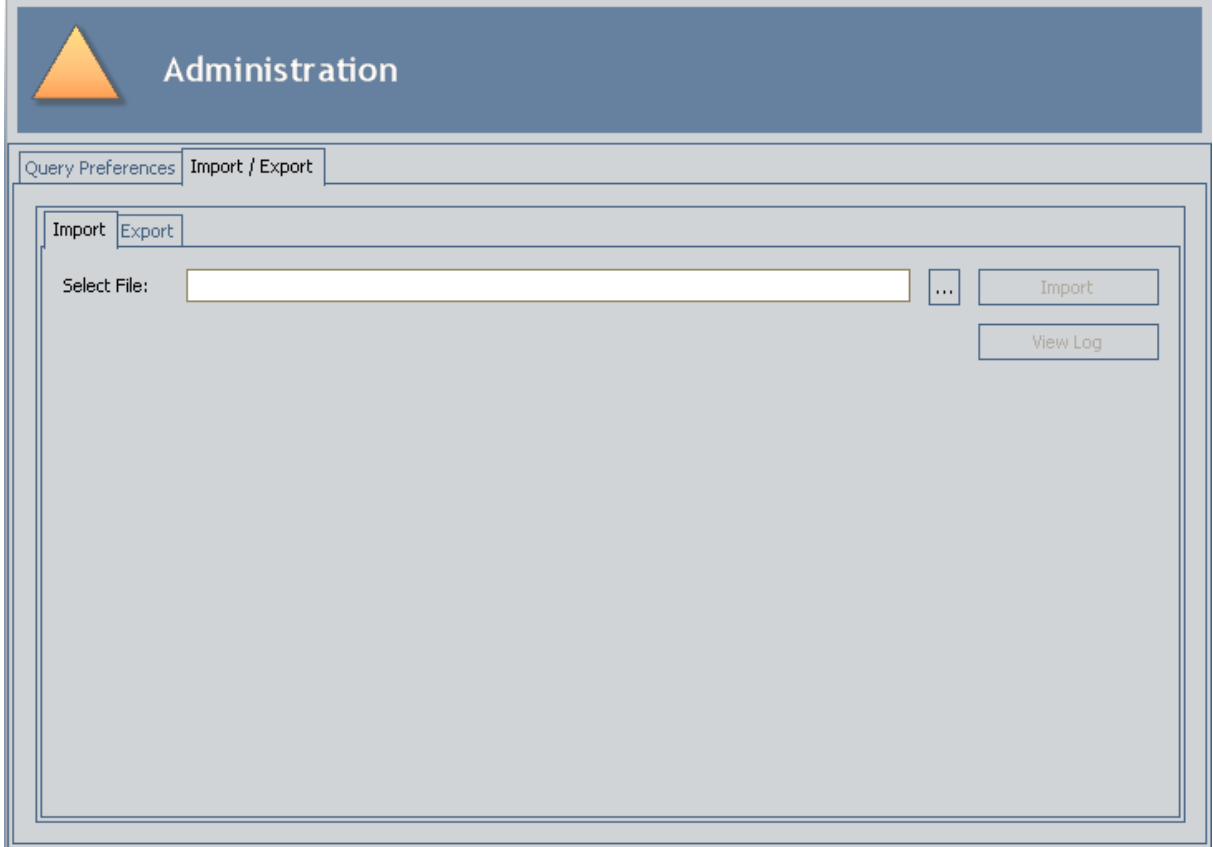

2. On the Import tab, to the right of the Select File box, click the  $\Box$  button.

The Open window appears.

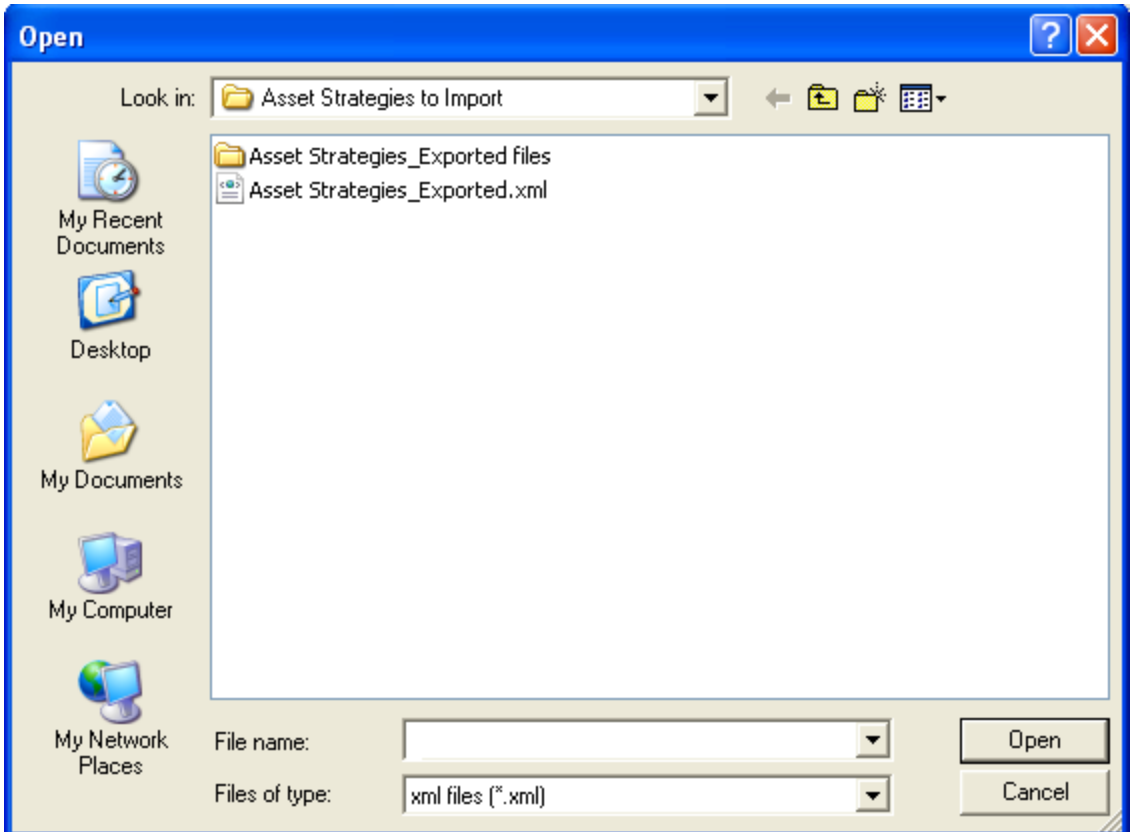

3. Navigate to the XML file containing the Asset Strategies that you want to import, and then click the Open button.

The Open window closes, and the file path to the file that you selected appears in the Select File box.

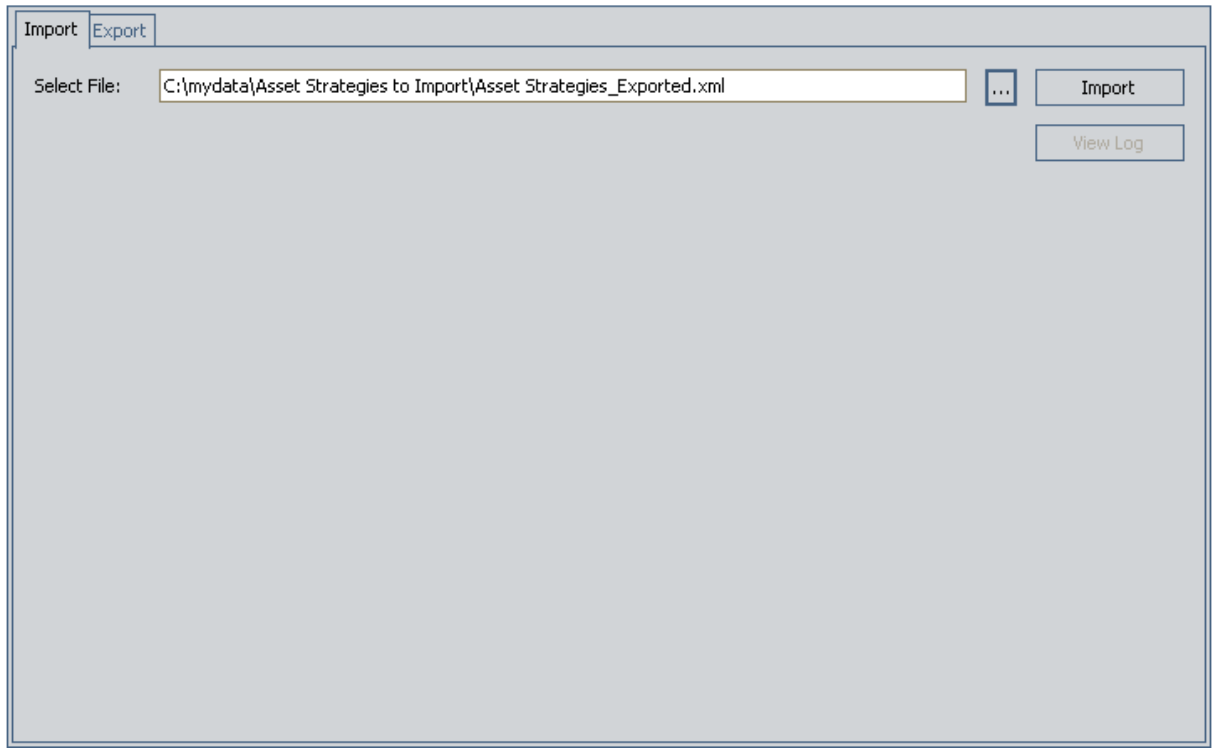

4. Click the Import button.

The Performing Asset Strategy Import dialog box appears, displaying the progress of the import process.

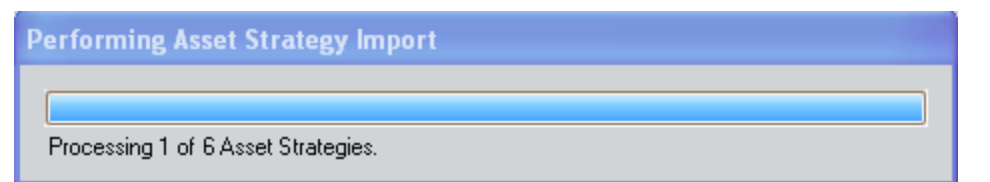

When the import process is finished, the **Asset [Strategy](#page-88-0) Import Log** window appears, displaying the results of the import procedure.

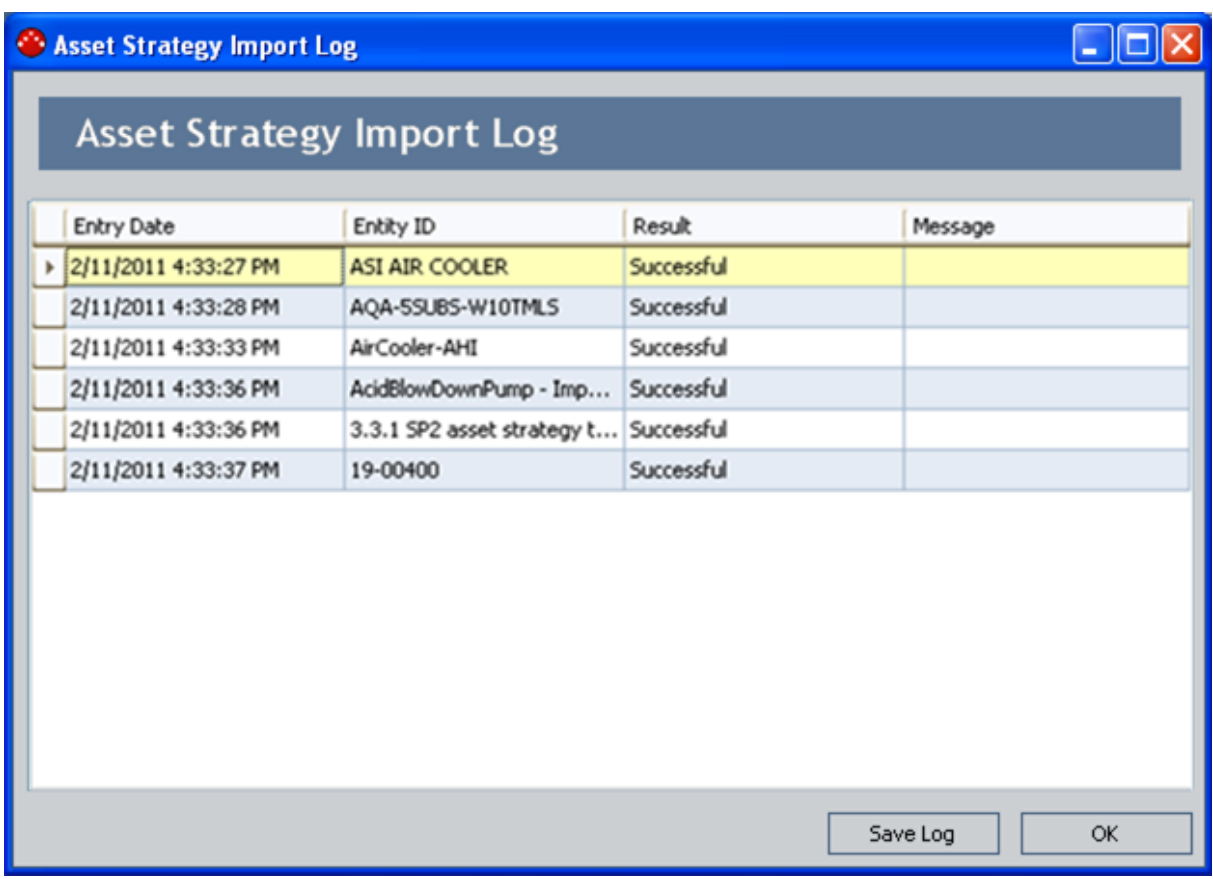

At this point, you can review the results of the import procedure. If desired, you can save the results by clicking the Save Log button and navigating to the location where you want to save the file.

5. When you are finished reviewing the results of the import procedure, click OK.

The Composite Entity Export Log window closes, revealing the Import tab.

### <span id="page-88-0"></span>About the Asset Strategy <Import/Export> Log Window

The Asset Strategy <Import/Export> Log window displays the results of the most recent import or export procedure that was executed, where <Import/Export> corresponds to either the import or export procedure, respectively. The following image shows the Asset Strategy Export Log window.

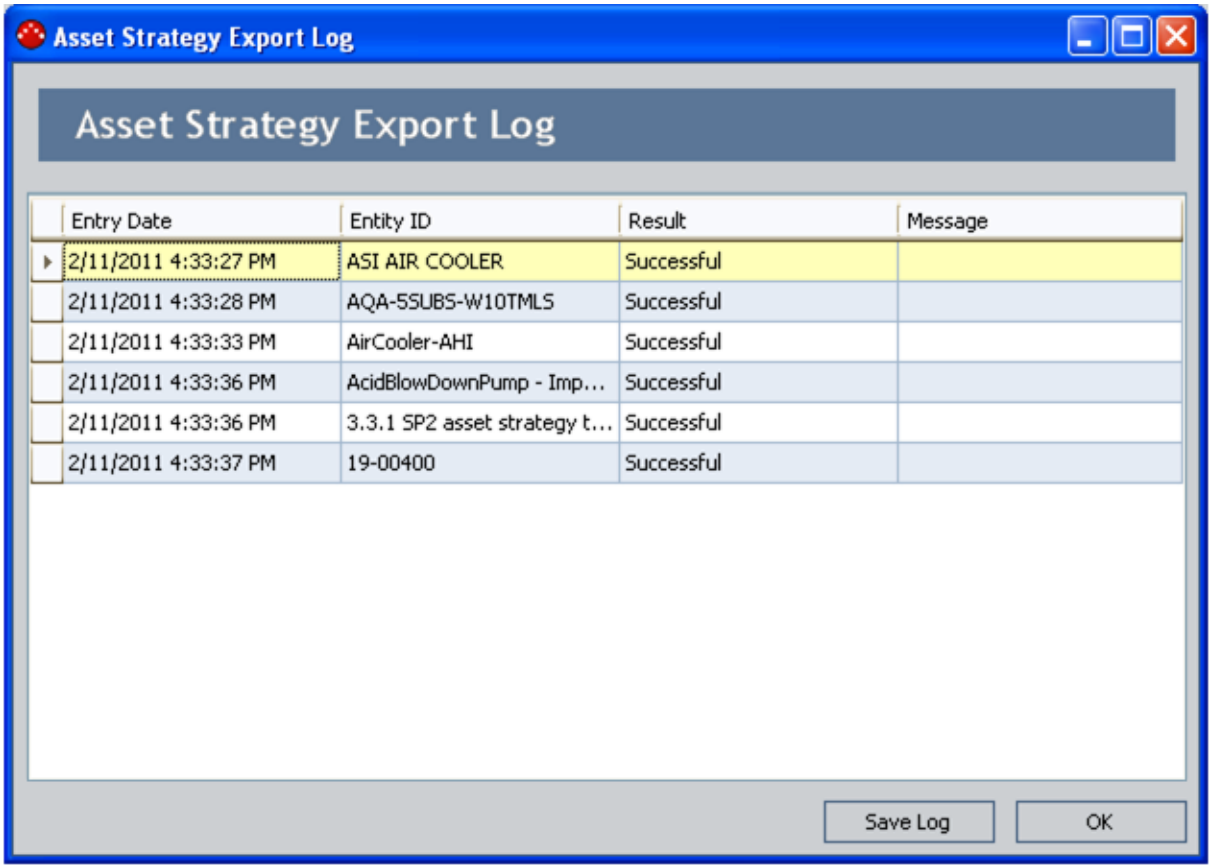

After you complete an import or export procedure, this window appears automatically. Additionally, you can access this window using the View Log button on either the Import or **Export** tabs that appear on the **Import/Export** tab.

You can use this window to view the results of the import or export procedure that was last executed. This window does not store results for other past import or export procedures. You can, however, save the results of an import or export procedure via the Save Log button on the Asset Strategy <Import/Export> Log window.

The Asset Strategy <Import/Export> window contains a grid, where each row displays the following information for a single Asset Strategy that was imported or exported:

• Entry Date: The date and time on which the import or export process was executed.

- Entity ID: The Entity ID of the Asset Strategy that you imported or exported.
- Result: A textual indication of whether the import or export was successful or if errors occurred during the process. If the process was successful, this cell contains the value Successful. If errors occurred during the process, this cell contains the value Error, and a corresponding message appears in the Message cell in that row.
- Message: An error message that indicates why the import o export process failed.

Below the grid, the following buttons appear:

- Save Log: Displays the Save As window, where you can specify the location where you want to save the log [results](#page-90-0). When you save log results, it is saved as a TXT file.
- OK: Closes the Asset Strategy <Import/Export> Log window.

## <span id="page-90-0"></span>Saving the Import/Export Log Results

The following instructions provide details on saving the results of an import or export procedure. When you save the log results, you are saving the information that is displayed in the grid on the Asset Strategy <Import/Export> Log window to a TXT file.

For example, the following image shows the Asset Strategy Export Log window, after an export procedure was completed successfully.

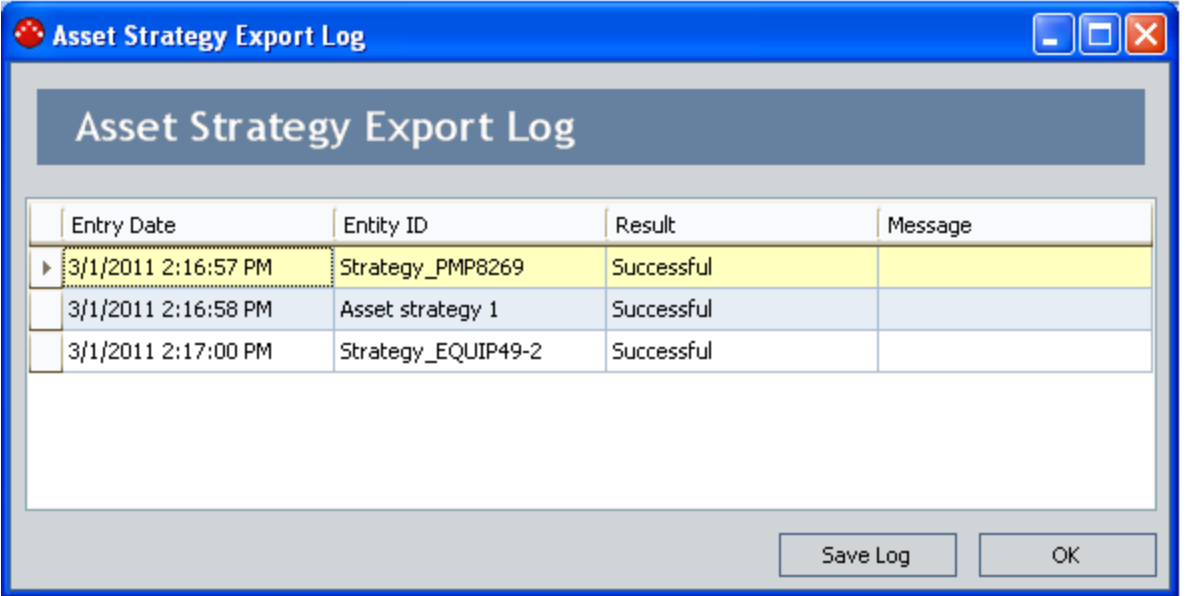

If you were to save these results, the TXT file that is created would look like the following image.

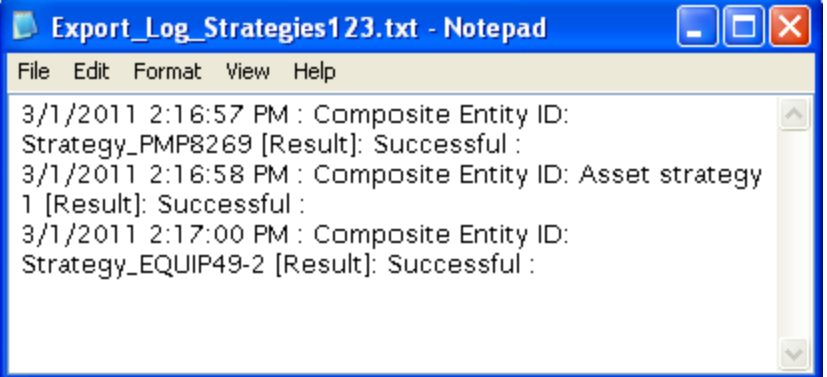

#### To save the import/export log:

1. On the **Asset Strategy [<Import/Export>](#page-88-0) Log** window, below the grid, click the Save Log button.

The **Save As** window appears.

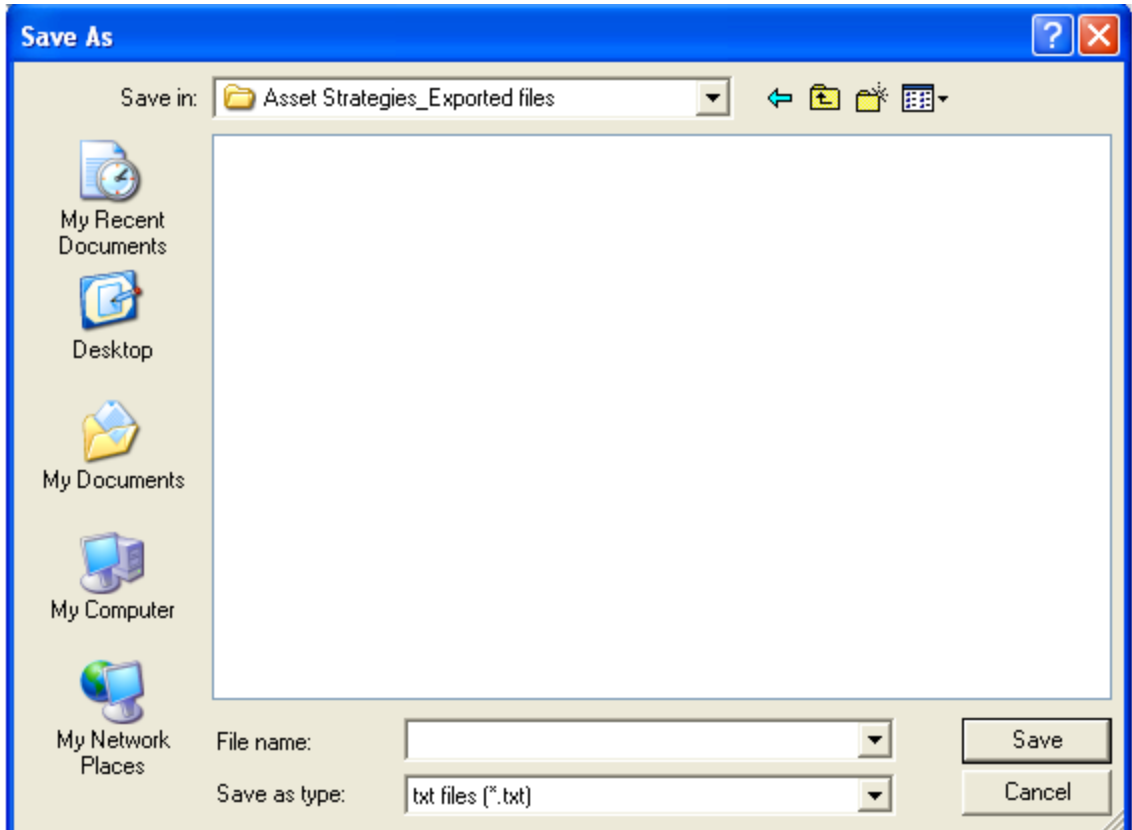

- 2. Navigate to the location where you want to save the log file, and in the File name text box, type a name for the file.
- 3. Click the Save button.

The file is saved to the specified location.

# About the Page Labels

Throughout ASM, except for the ASM - Administration page, all page labels contain the following components, separated by a dash:

- The text ASM.
- A brief description of the page you are currently viewing, such as Asset Strategy Definition.
- The ID of the strategy that you are viewing (stored in the Strategy ID field).

For example, consider the following image, where the page label has been outlined in red.

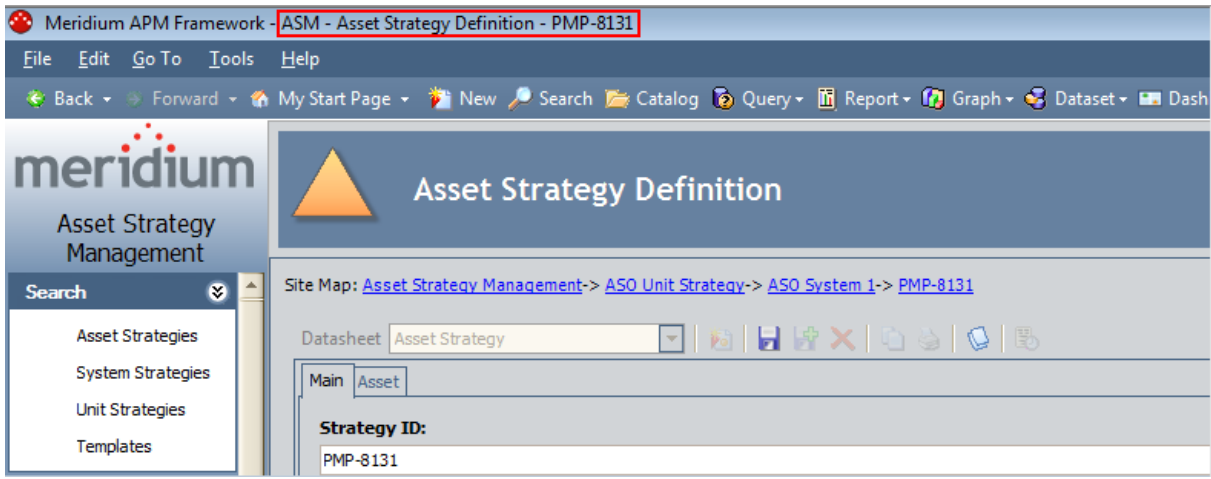

From this image, you can see from the page label that the Strategy ID is PMP-8131.

Throughout this documentation, in most cases, when we refer to pages, the text ASM and the Strategy ID component are omitted from the labels to make the documentation easier to read. So, instead of this:

#### ASM - Asset Strategy Definition - <Strategy ID> page

...you will see this:

#### Asset Strategy Definition page

In cases where omitting the text ASM or <Strategy ID> from the page label could cause confusion in the documentation (e.g., ASM - Start Page), it is included.

### Interpreting the Site Map

The Site Map in ASM functions differently than the Site Map in other modules. In other modules, the Site Map allows you navigate from the current page to a previously accessed page within the same module. In ASM, the Site Map allows you to navigate between *strategies*. You can click any link in the Site Map to access the associated strategy.

### Site Map Displayed for Asset Strategies

If you are viewing an Asset Strategy, the Site Map that appears on all pages contains the following text:

#### Asset Strategy Management -> Unit Strategy ID -> System Strategy ID -> Asset Strategy ID

...where:

- Unit Strategy ID is the ID of the Unit Strategy that contains the Asset Strategy.
- System Strategy ID is the ID of the System Strategy that contains the Asset Strategy.
- Asset Strategy ID is the ID of the Asset Strategy.

If the Asset Strategy is not linked to a System Strategy, in place of the text System Strategy ID, you will see the text No System Defined. In addition, if the Asset Strategy is included in a System Strategy that is not included in a Unit Strategy, in place of the text Unit Strategy ID, you will see the text No Unit Assigned.

### Site Map Displayed for System Strategies

If you are viewing a *System Strategy*, the Site Map that appears on all pages contains the following text:

#### Asset Strategy Management -> Unit Strategy ID -> System Strategy ID

...where:

- Unit Strategy ID is the ID of the Unit Strategy that contains the System Strategy.
- System Strategy ID is the ID of the System Strategy.

If the System Strategy is not included in a Unit Strategy, in place of the text Unit Strategy ID, you will see the text No Unit Assigned.

### Site Map Displayed for Unit Strategies

If you are viewing a Unit Strategy, the Site Map that appears on all pages contains the following text:

#### Asset Strategy Management -> Unit Strategy ID

Where Unit Strategy ID is the ID of the Unit Strategy.

### Example

Consider the following Site Map:

Site Map: Asset Strategy Management-> FCC-> FCC-OVH-> PMP-4543

From this Site Map, you can see that:

- Asset Strategy PMP-4543 is currently displayed.
- Asset Strategy PMP-4543 is included in System Strategy FCC-OVH.
- System Strategy FCC-OVH is included in Unit Strategy FCC.

# Aspects of the Asset Strategy Search Page

The Asset Strategy Search page is divided into the following areas:

- Asset Strategy Search [workspace](#page-96-0): The area that allows you to search for an Asset Strategy.
- Task menus: Menus that provide specific functionality. The following task menus are available: [Search](#page-174-0) and [Common](#page-180-0) Tasks.

### <span id="page-96-0"></span>Asset Strategy Search Workspace

The Asset Strategy Search workspace lets you run the Asset Strategy Search query to view a list of existing Asset Strategy records that meet your query criteria.

The baseline Asset Strategy Search query, Asset\_Strategy\_Search, is stored in the Meridium APM Catalog in the following folder: \\Public\Meridium\Modules\Asset Strategy Management\Management\Queries. If you want the Asset Strategy Search workspace to return results of a different query, an administrative user will need to create the query and [configure](#page-66-0) the Asset Strategy Search page to use it.

The baseline Asset\_Strategy\_Search query contains two prompts: Asset Type and State. These prompts appear at the top of the page as drop-down lists that contain various options.

- The Asset Type list contains the following options:
	- All: Causes the query to return all Asset Strategy records. This is the default selection.
	- **EXECUTE:**  $\le$  Family Caption>, where  $\le$  Family Caption> is the caption of any family that is related to the Asset Strategy family through the Has Strategy relationship. The option that you select will cause the query to return all Asset Strategy records that are linked to a record in the family with the selected family caption.
- The State list contains the following options:
	- **All:** Causes the query to return all Asset Strategy records regardless of their state. This is the default selection.
	- **s <State Name>,** where <State Name> is the name of any state that has been configured in the State [Configuration](#page-35-0) for the Asset Strategy family. The option that you select will cause the query to return all Asset Strategy records with the selected state.

Each time you access the Asset Strategy Search workspace, the values that appear by default in the prompts will be used to filter the list. After you select different criteria, you can click the Run Query button to run the Asset Strategy Search query and display the results in a grid at the bottom of the page. The default Asset Strategy Search query is configured to display the following columns of information:

- Strategy ID
- Description
- Strategy Activation Date
- Strategy Evaluation Date
- Strategy Notes
- Asset Name
- Asset Type
- State

CEHint: If desired, you can customize the column display or filter the results. Note, however, that you cannot apply a filter to a date column.

You can click any hyperlinked strategy ID to view the Asset Strategy Overview page.

# Accessing the Asset Strategy Template Search Page

#### To access the Asset Strategy Template Search page:

• On the ASM - Start Page, click the Manage Templates link.

The **Asset Strategy [Template](#page-99-0) Search** page appears.

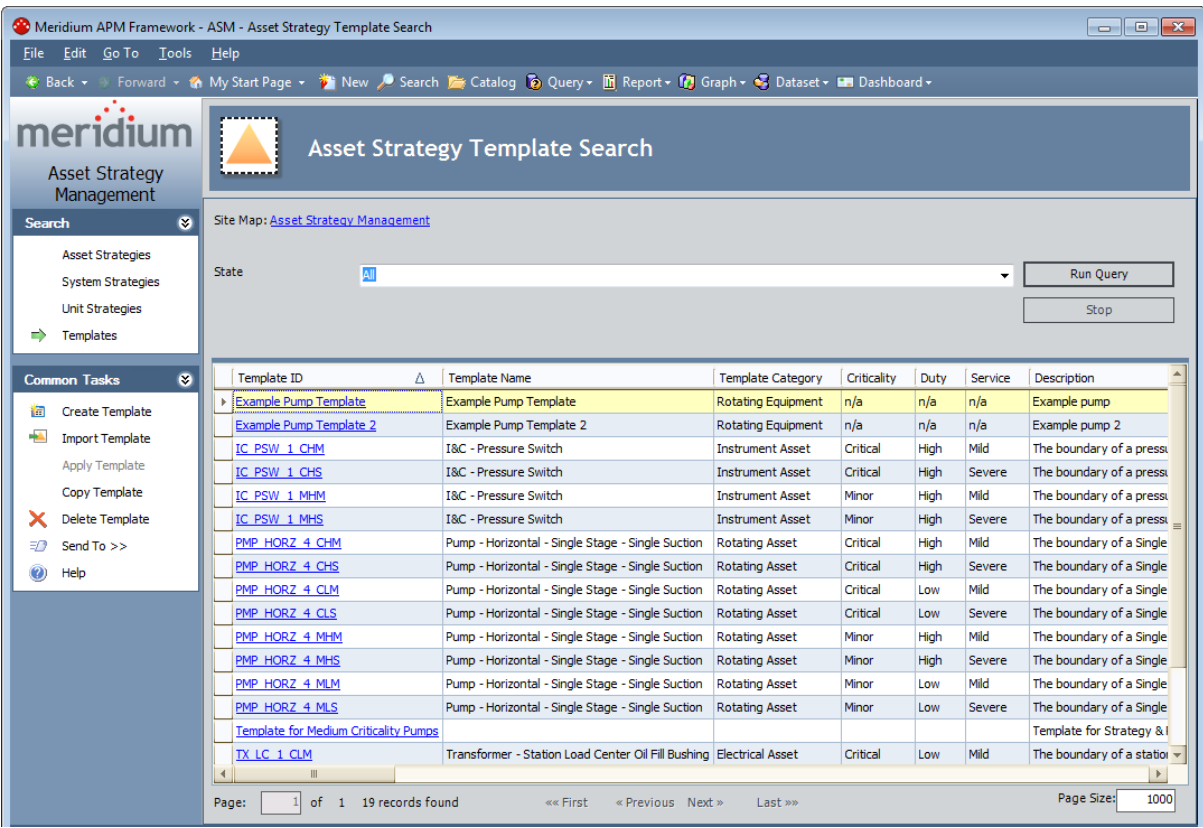

## <span id="page-99-0"></span>Aspects of the Asset Strategy Template Search Page

The Asset Strategy Template Search page is divided into the following areas:

- Asset Strategy Template Search [workspace:](#page-100-0) The area that allows you to search for an Asset Strategy Template.
- Task menus: Menus that provide specific functionality. The following task menus are available: [Search](#page-174-0) and [Common](#page-186-0) Tasks.

## <span id="page-100-0"></span>Asset Strategy Template Search Workspace

The Asset Strategy Template Search workspace lets you run the Asset Strategy Template Search query to view a list of existing Asset Strategy Template records that meet your query criteria.

The baseline Asset Strategy Template Search query, Template\_Search, is stored in the Meridium APM Catalog in the following folder: \\Public\Meridium\Modules\Asset Strategy Management\Management\Queries.

The baseline Template\_Search query contains one prompt: State. The prompt appears at the top of the page as a drop-down list that contains the following options.

- All: Causes the query to return all Asset Strategy Template records, regardless of their state. This is the default selection.
- [State Name], where [State Name] is the name of any state that has been configured in the State [Configuration](#page-37-0) for the Asset Strategy Template family. The option that you select will cause the query to return all Asset Strategy Template records with the selected state.

Each time you access the Asset Strategy Template Search workspace, the value that appears by default in the prompt will be used to filter the list. After you select different criteria, you can click the Run Query button to run the Asset Strategy Template Search query and display the results in a grid at the bottom of the page. The default Asset Strategy Template Search query is configured to display the following columns of information:

- $\bullet$  Template ID
- Description
- Template Activation Date
- Template Evaluation Date
- Template Notes
- Asset Name
- Asset Family
- State
- Date State Entered
- State Owner
- $\bullet$  User ID
- Last Updated

**CEHint:** If desired, you can customize the column display.

You can click any hyperlinked template ID to view the Asset Strategy Template Overview page.

# Aspects of the System Strategy Search Page

The System Strategy Search page is divided into the following areas:

- System Strategy Search [workspace](#page-102-0): The area that allows you to search for a System Strategy.
- Task menus: Menus that provide specific functionality. The following task menus are available: **[Search](#page-174-0)** and **[Common](#page-180-0) Tasks**.

### <span id="page-102-0"></span>System Strategy Search Workspace

The System Strategy Search workspace lets you run the System Strategy Search query to view a list of all existing System Strategy records that meet your query criteria.

The baseline System Strategy Search query, System\_Strategy\_Search, is stored in the Meridium APM Catalog in the following folder: \\Public\Meridium\Modules\Asset Strategy Management\Management\Queries. If you want the System Strategy Search workspace to display results of a different query, an administrative user will need to create the query and [configure](#page-66-0) the System Strategy Search page to use it.

The default System Strategy Search query is configured to display the following columns of information: ID and Description.

**CEHint:** If desired, you can customize the column display or filter the results. Note, however, that you cannot apply a filter to a date column.

You can click any hyperlinked strategy ID to view the System Strategy Overview page.

# Aspects of the Unit Strategy Search Page

The Unit Strategy Search page is divided into the following areas:

- Unit Strategy Search [workspace](#page-104-0): The area that allows you to search for a Unit Strategy.
- Task menus: Menus that provide specific functionality. The following task menus are available: [Search](#page-174-0) and [Common](#page-180-0) Tasks.

## <span id="page-104-0"></span>Unit Strategy Search Workspace

The Unit Strategy Search workspace lets you run the Unit Strategy Search query to view a list of all existing Unit Strategy records that meet your query criteria.

The baseline Unit Strategy Search query, Unit\_Strategy\_Search, is stored in the Meridium APM Catalog in the following folder: \\Public\Meridium\Modules\Asset Strategy Management\Management\Queries. If you want the Unit Strategy Search workspace to display results of a different query, an administrative user will need to create the query and [configure](#page-66-0) the Unit Strategy Search page to use it.

The default Unit Strategy Search query is configured to display the following columns of information: ID and Description.

**CFHint:** If desired, you can customize the column display or filter the results. Note, however, that you cannot apply a filter to a date column.

You can click any hyperlinked strategy ID to view the Unit Strategy Overview page.

# <span id="page-105-0"></span>Accessing the Asset Strategy Overview

#### To access the Asset Strategy overview:

• Search for and open the Asset [Strategy](#page-259-0) whose overview you want to view.

The **Asset Strategy [Overview](#page-106-0)** page appears.

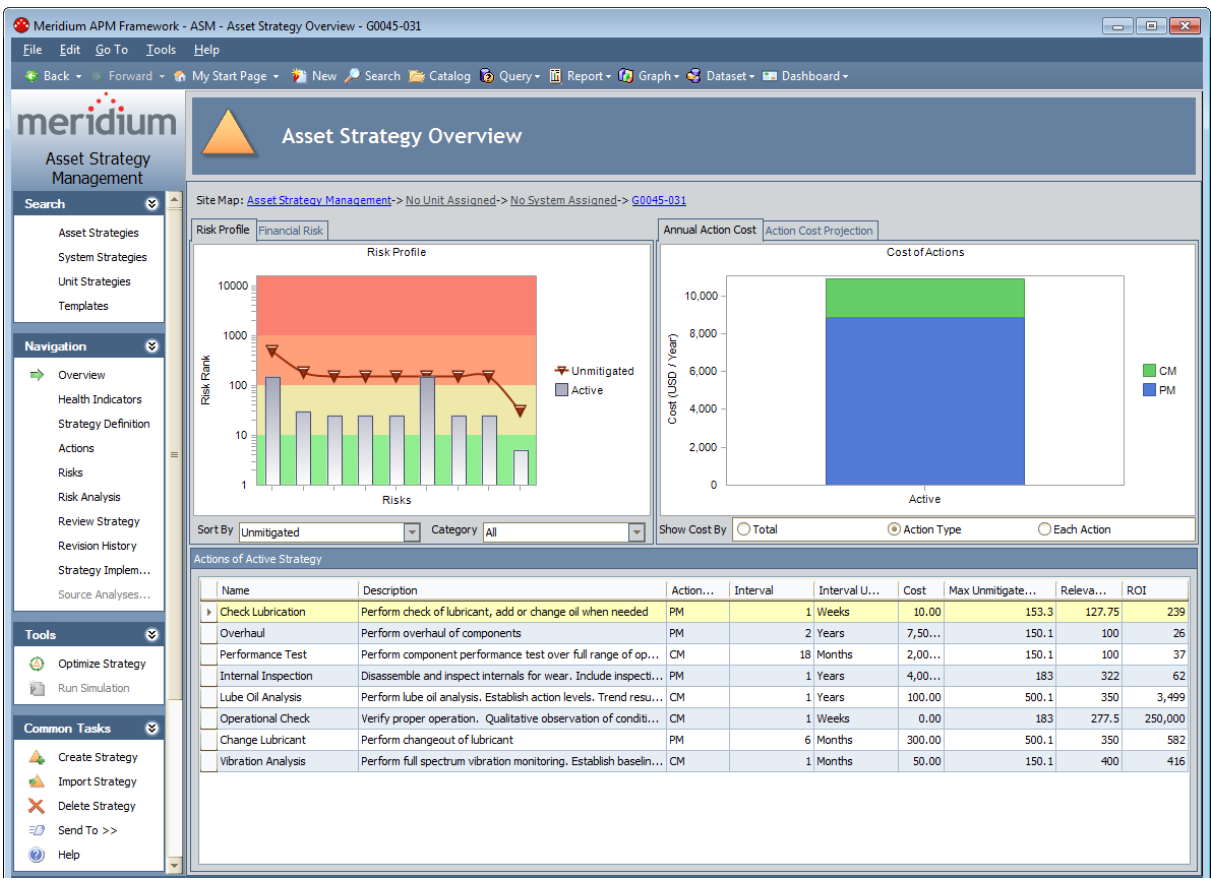

# <span id="page-106-0"></span>About the Asset Strategy Overview

The Asset Strategy overview contains the following items:

- The Risk [Profile](#page-325-0) graph.
- The Financial Risk [Exposure](#page-336-0) graph.
- The Cost of [Actions](#page-347-0) graph.
- The Cost [Projection](#page-352-0) graph.
- A grid containing a list of the Actions that belong to the Active Strategy.

The Asset Strategy overview is displayed on the **Asset Strategy [Overview](#page-105-0)** page.

# Accessing the Asset Strategy Template Overview

#### To access the Asset Strategy Template overview:

• Search for and open the Asset Strategy [Template](#page-404-0) whose overview you want to view.

The Asset Strategy Template Overview page appears.

-OR-

• If you are currently working with the Asset Strategy Template whose overview you want to view, on the Navigation menu, click the Overview link.

The Asset Strategy Template Overview page appears.
### About the Asset Strategy Template Overview

The Asset Strategy Template overview contains the following items:

- The Risk [Profile](#page-325-0) graph.
- The Financial Risk [Exposure](#page-336-0) graph.
- The Cost of [Actions](#page-347-0) graph.
- The Cost [Projection](#page-352-0) graph.
- A grid containing a list of the Actions that belong to the Asset Strategy Template record.

Note:For the purposes of this documentation, the items in the preceding list are explained in terms of an Asset Strategy. The information provided for these items applies also to Asset Strategy Templates.

The Asset Strategy [Template](#page-107-0) overview is displayed on the Asset Strategy Template Overview [page](#page-107-0).

## <span id="page-109-0"></span>Accessing the System Strategy Overview

#### To access the overview of a System Strategy:

• Search for and open the System Strategy whose [overview](#page-259-0) you want to view.

#### The **System Strategy [Overview](#page-110-0)** page appears.

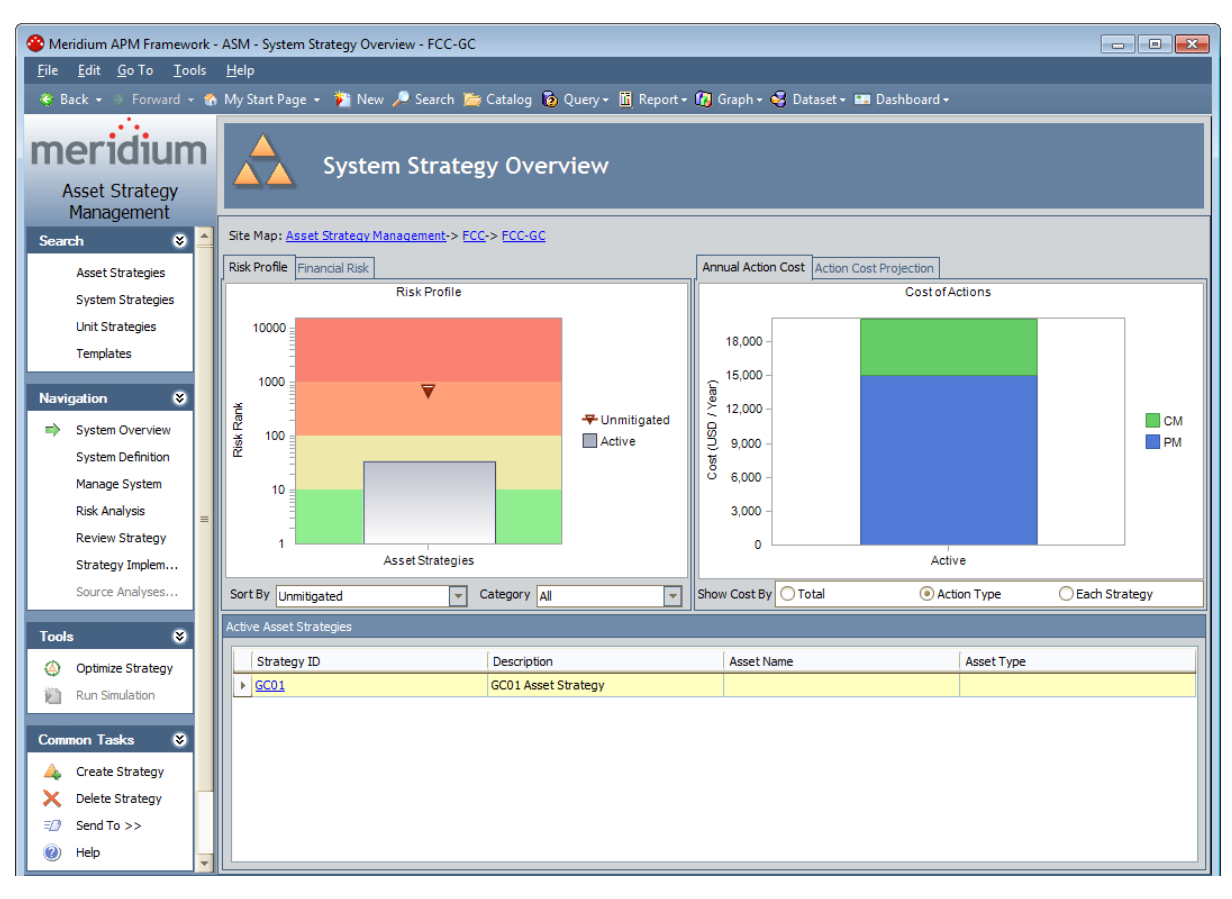

### <span id="page-110-0"></span>About the System Strategy Overview

The System Strategy overview contains the following items:

- The Risk [Profile](#page-465-0) graph.
- The Financial Risk [Exposure](#page-478-0) graph.
- The Cost of [Actions](#page-487-0) graph.
- The Cost Projection graph.
- A grid containing a list of the non-Draft Asset Strategies that are included in the System Strategy.

The System Strategy overview is displayed on the System Strategy [Overview](#page-109-0) page.

# Accessing the Unit Strategy Overview

#### To access the overview of a Unit Strategy:

• Search for and open the Unit Strategy whose [overview](#page-259-0) you want to view.

The **Unit Strategy [Overview](#page-112-0)** page appears.

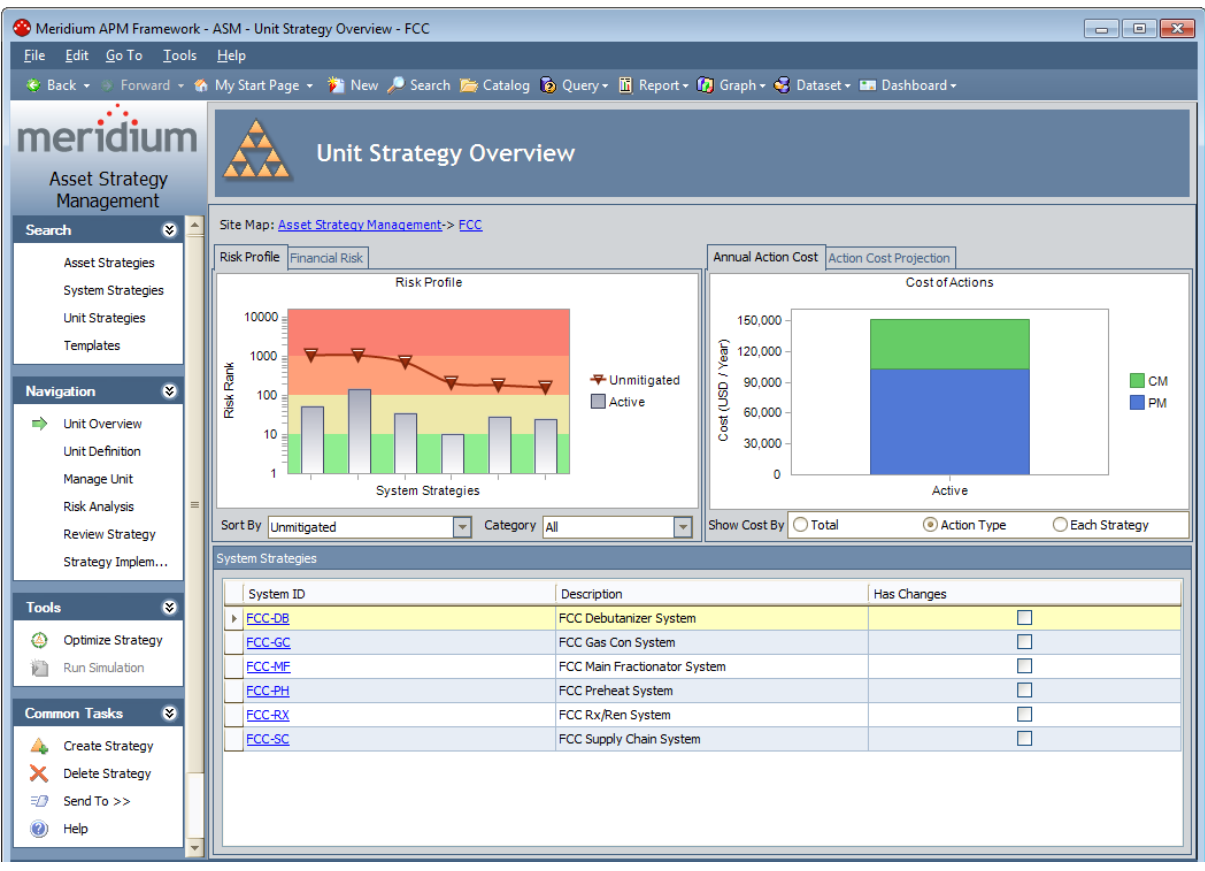

# <span id="page-112-0"></span>About the Unit Strategy Overview

The Unit Strategy overview contains the following items:

- The Risk [Profile](#page-516-0) graph.
- The Financial Risk [Exposure](#page-517-0) graph.
- The Cost of [Actions](#page-518-0) graph.
- The Cost [Projection](#page-519-0) graph.
- A grid containing a list of the Active System Strategies that are included in the Unit Strategy.

The Unit Strategy overview is displayed on the **Unit Strategy [Overview](#page-109-0)** page.

# Accessing the Asset Strategy Definition Page

These instructions explain how to access the Asset Strategy Definition page from the ASM - Start Page. You can also access this page from any other page in ASM by clicking the Strategy Definition link on the Navigation menu while you are viewing an Asset Strategy.

#### To access the Asset Strategy Definition page from the start page:

1. On the ASM - Start [Page](#page-42-0), click the Create Strategy link.

The **Strategy Type** dialog box appears.

2. If it is not already selected, click Asset Strategy, and then click OK.

The **Asset Strategy [Definition](#page-114-0)** page appears.

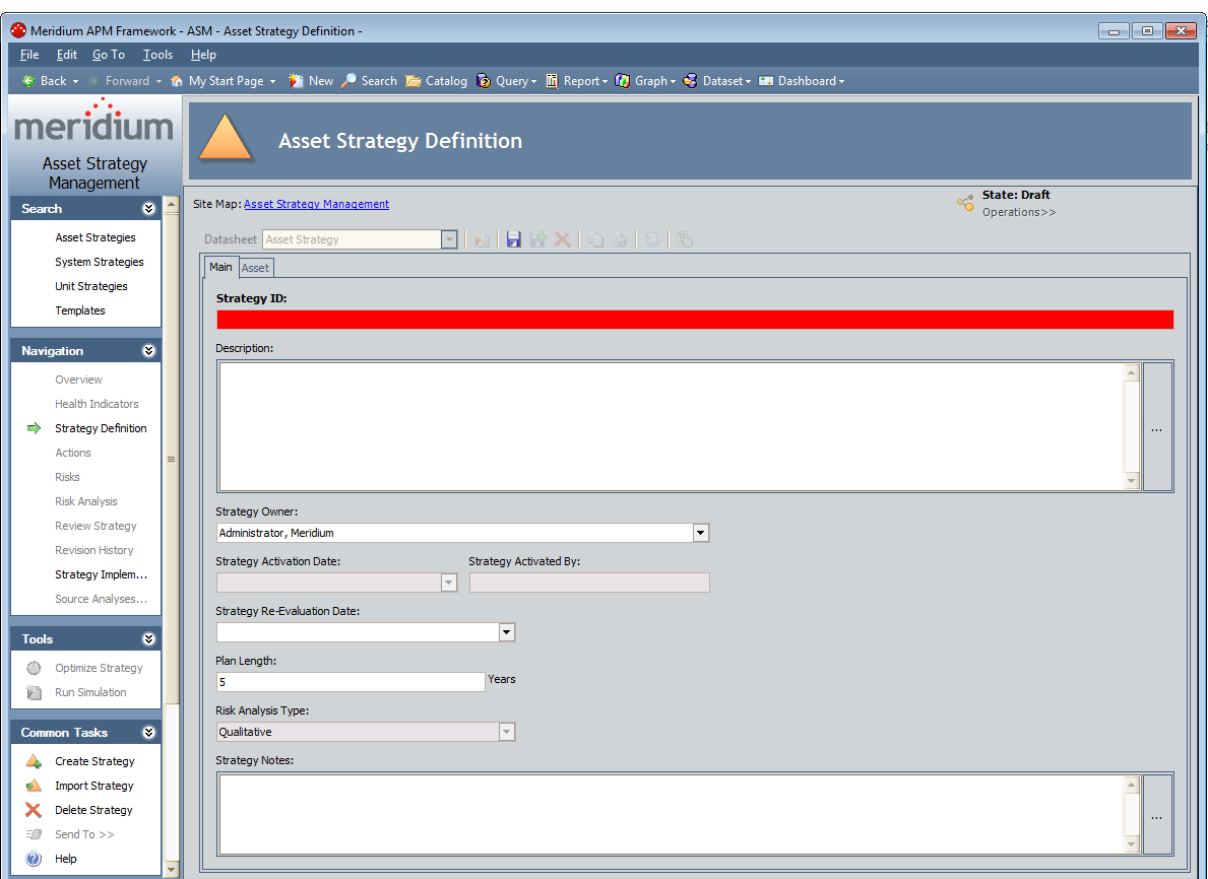

## <span id="page-114-0"></span>Aspects of the Asset Strategy Definition Page

The Asset Strategy Definition page is divided into the following areas:

- . Asset Strategy Definition [workspace:](#page-115-0) The area that allows you to define properties for an Asset Strategy.
- Task menus: Menus that provide specific functionality. The following task menus are available: [Search](#page-174-0), [Navigation,](#page-175-0) [Tools](#page-179-0), [Common](#page-180-0) Tasks, [Template](#page-181-0) Tasks, and [Associated](#page-182-0) Pages.

## <span id="page-115-0"></span>Asset Strategy Definition Workspace

The Asset Strategy Definition workspace displays the Asset Strategy datasheet, where you can specify properties of the Asset Strategy.

The Asset Strategy datasheet is divided into the following sections, which appear as tabs:

- $\bullet$  Main
- Asset

The **Main** tab displays the following fields:

- Strategy ID: The ID of the Asset Strategy.
- Description: A description of the Asset Strategy.
- Strategy Owner: The user who created Asset Strategy record. The value in this field is set by default to the name of the Security User who created the Asset Strategy record. The value can be modified if desired. If you want to select another owner, you can select a Security User from the list. The list is populated with all active Security Users that belong to the MI ASM Analyst Security Group.

Note: You can delete an Asset Strategy only if you are the Security User in the Strategy Owner field.

- Strategy Activation Date: The date that the Asset Strategy state was set to Active for the *first* time. This field is disabled, and the field is populated automatically after the Asset Strategy state changes to Active for the first time.
- Strategy Activated By: The user ID of the Security User who first set the Asset Strategy state to Active.
- Strategy Re-Evaluation Date: The date on which you want to reevaluate the Asset Strategy.
- Plan Length: The number of years for which you want to calculate costs. This value will be used to determine the number of datapoints (bars) on the Cost Projection graph.
- Risk Analysis Type: A value that indicates whether the strategy results (shown in the graphs) are based on an ASO Analysis or not. The field will contain one of the following values:
	- **Simulation:** The strategy results are based on an ASO Analysis.
	- **Qualitative:** The strategy results are not based on an ASO Analysis. If the strategy has never been used to create an ASO Analysis, the Risk Analysis Type field contains the value Qualitative and is disabled.

Note the following about the Risk Analysis Type field:

If the Asset Strategy has never been used to create an ASO Analysis and is not included in an ASO Analysis, the value will be set to Qualitative, and the field will be disabled. The value will be changed automatically to Simulation if you create an ASO Analysis from the Asset Strategy or include the Asset

Strategy in an ASO Analysis by creating an analysis from a System Strategy or Unit Strategy that includes the Asset Strategy.

- **n** If the Asset Strategy was used to *create* an ASO Analysis, the value will be set to Simulation, and the field will be enabled. If desired, you can change the value to Qualitative to update the strategy results so that they are no longer based on the ASO Analysis. If you change the value to Qualitative, the ASO Analysis will not be deleted or unlinked from the Asset Strategy.
- If the Asset Strategy is included in an ASO Analysis but was not used to create the analysis, the value will be set to *Simulation*, and the field will be disabled. The value will be changed automatically to *Qualitative* only if the Risk Analysis Type in the System Strategy or Unit Strategy that includes the Asset Strategy is set to Qualitative.
- Strategy Notes: Any additional information you want to provide about the Asset Strategy.

The **Asset** tab displays the following fields:

- Asset Name: The Equipment Technical Number of the Equipment record or the Functional Location ID of the Functional Location record to which the Asset Strategy record is linked. This text box contains a  $\blacksquare$  button, which you can click to search for the Equipment or Functional Location record that you want to link to the Asset Strategy record. This button is enabled only if the Asset Strategy is in the Draft or Modified state.
- Asset Type: The Taxonomy Type Description of the selected Equipment or Functional Location record. This field is populated automatically after you use the  $\blacksquare$ button in the Asset Name text box to select an Equipment or Functional Location record.
- Site Reference: The Record ID of the Site Reference record that is linked to the selected Equipment or Functional Location record. This field is populated automatically after you use the  $\blacksquare$  button in the Asset Name text box to select an Equipment or Functional Location record. It is disabled after you save the Asset Strategy record.

Next to the disabled Datasheet list, the datasheet toolbar appears. On the toolbar, the following options are enabled:

- $\cdot$   $\blacksquare$ : Saves the current Asset Strategy record.
- $\bullet$   $\mathbb Q$ : Displays the Reference Documents window, where you can manage the Reference Document records that are linked to the current Asset Strategy record.
- $\cdot$   $\leq$ : Displays the State Assignments dialog box, where you can manage the Security Users that are assigned to the states that are defined for the Asset Strategy family.

### About Accessing the Asset Strategy Template Definition Page

You can access the Asset Strategy Template Definition page when using any of the following workflows:

- When you are creating a new Asset Strategy Template either from [scratch](#page-386-0).
- When you are creating a new Asset Strategy Template from an [existing](#page-388-0) Asset [Strategy.](#page-388-0)
- When you are creating a new Asset Strategy Template from an [existing](#page-389-0) Asset Strategy [Template.](#page-389-0)
- When you are opening the [datasheet](#page-404-0) for an existing Asset Strategy Template.

The following image shows the Asset Strategy Template Definition page as it appears when you view the datasheet for an existing Asset Strategy Template.

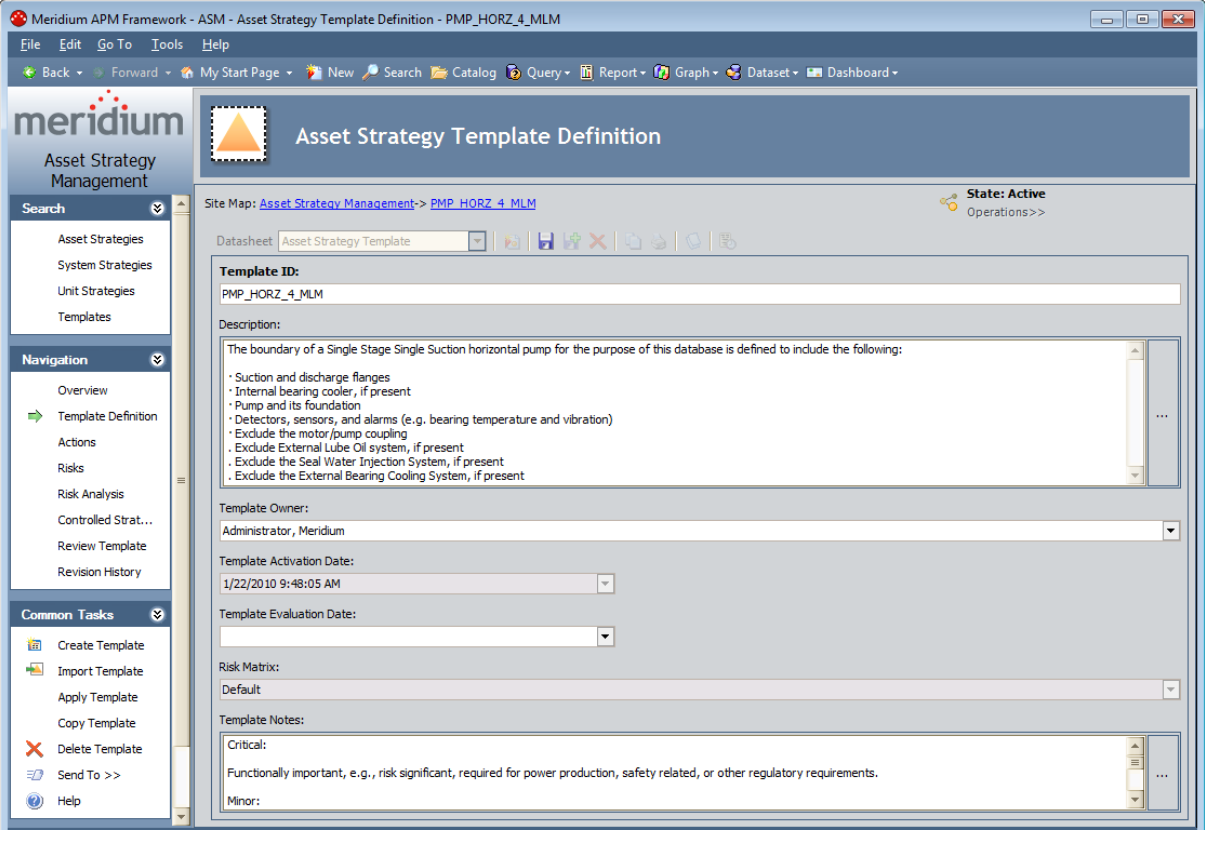

## Aspects of the Asset Strategy Template Definition Page

The Asset Strategy Template Definition page is divided into the following areas:

- Asset Strategy Template Definition workspace: The area that allows you to [define](#page-119-0) [properties](#page-119-0) of the Asset Strategy Template.
- Task menus: Menus that provide specific functionality. The following task menus are available: [Search](#page-174-0), [Navigation,](#page-185-0) [Common](#page-186-0) Tasks, and [Associated](#page-182-0) Pages.

# <span id="page-119-0"></span>The Asset Strategy Template Definition Workspace

The Asset Strategy Template Definition workspace displays the Asset Strategy Template datasheet, where you can specify properties of the Asset Strategy Template.

The Asset Strategy Template datasheet contains the following fields:

- Template ID: The ID of the Asset Strategy Template.
- Description: A description of the Asset Strategy Template.
- Template Owner: The user who created the Asset Strategy Template record. The value in this field is set by default to the name of the Security User who created the Asset Strategy Template record. The value can be modified if desired. If you want to select another owner, you can select a Security User from the list. The list is populated with all active Security Users that belong to the MI ASM Analyst Security Group.

Note: You can delete an Asset Strategy Template only if you are the Security User in the Strategy Owner field.

- Template Activation Date: The date that the Asset Strategy Template state was set to Active for the first time. This field is disabled, and the field is populated automatically after the Asset Strategy Template state changes to Active for the first time.
- Template Evaluation Date: The date on which you want to reevaluate the Asset Strategy Template.
- Risk Matrix: A list that contains the Record IDs of the Risk Matrix records that exist in the database. This field is disabled after the Asset Strategy Template record is saved.
- Template Notes: Any additional information you want to provide about the Asset Strategy Template.

To the right of the disabled **Datasheet** list, the datasheet toolbar appears. On the toolbar, the following options are enabled:

- $\cdot$   $\blacksquare$ : Saves the current Asset Strategy Template record.
- $\bullet$   $\leq$ : Displays the State Assignments dialog box, where you can manage the Security Users that are assigned to the states that are defined for the Asset Strategy Template family.

### Accessing the System Strategy Definition Page

These instructions explain how to access the System Strategy Definition page from the ASM - Start Page. You can also access this page from any other page in ASM by clicking the System Definition link on the Navigation menu while you are viewing a System Strategy.

#### To access the System Strategy Definition page from the start page:

1. On the ASM - Start Page, click the Create Strategy link.

The **Strategy Type** dialog box appears.

2. If it is not already selected, click System Strategy, and click OK.

The **System Strategy [Definition](#page-121-0)** page appears.

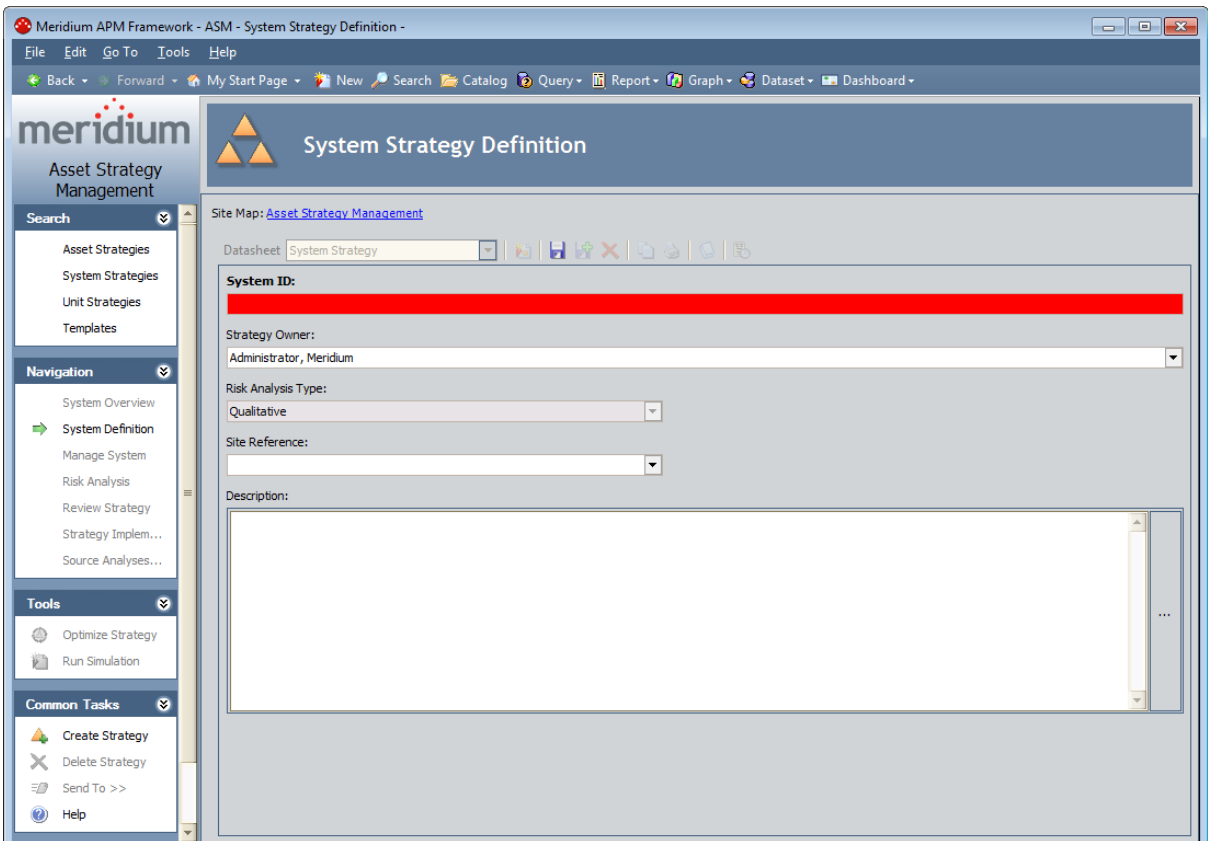

### <span id="page-121-0"></span>Aspects of the System Strategy Definition Page

The System Strategy Definition page is divided into the following areas:

- System Strategy Definition [workspace:](#page-122-0) The area that allows you to define properties for a System Strategy.
- Task menus: Menus that provide specific functionality. The following task menus are available: [Search](#page-174-0), [Navigation,](#page-175-0) [Tools](#page-179-0), [Common](#page-180-0) Tasks, and [Associated](#page-182-0) Pages.

### <span id="page-122-0"></span>System Strategy Definition Workspace

The System Strategy Definition workspace displays the System Strategy datasheet, where you can specify properties of the System Strategy. The System Strategy datasheet contains the following fields:

- System ID: The ID of the System Strategy.
- Strategy Owner: The name of the Security User who created the System Strategy record. The value in this field is set by default to the name of the Security User who created the Asset Strategy record. The value can be modified if desired. Note that you can delete a System Strategy only if you are the Security User in the Strategy Owner field.
- Risk Analysis Type: A value that indicates whether the strategy results (shown in the graphs) are based on an ASO Analysis or not. The field will contain one of the following values:
	- **n** Simulation: The strategy results are based on an ASO Analysis.
	- **Qualitative:** The strategy results are not based on an ASO Analysis.

Note the following about the Risk Analysis Type field:

- **n** If the System Strategy has never been used to create an ASO Analysis and is not included in an ASO Analysis, the value will be set to *Qualitative*, and the field will be disabled. The value will be changed automatically to Simulation if you create an ASO Analysis from the System Strategy or include the System Strategy in an ASO Analysis by creating an analysis from a Unit Strategy that includes the System Strategy.
- **n** If the System Strategy was used to *create* an ASO Analysis, the value will be set to Simulation, and the field will be enabled. If desired, you can change the value to *Qualitative* to update the strategy results so that they are no longer based on the ASO Analysis. If you change the value to *Qualitative*, the ASO Analysis will not be deleted or unlinked from the System Strategy.
- n If the System Strategy is included in an ASO Analysis but was not used to create the analysis, the value will be set to Simulation, and the field will be disabled. The value will be changed automatically to *Qualitative* only if the Risk Analysis Type in the Unit Strategy that includes the System Strategy is set to Qualitative.
- Site Reference: The Record ID of the Site Reference record to which all underlying Equipment or Functional Location records are linked. You can select a value from the list, which displays the Record ID of all Site Reference records in the database. If you do so, you will be able to link this System Strategy record only to Asset Strategy records that are linked to Equipment or Functional Location records that are linked to the same Site Reference record.

If you do not select a value in the list, when you link an Asset Strategy record to the System Strategy record, this field will be populated automatically with the name of the Site Reference record that is linked to the underlying Equipment or Functional Location record. If the underlying Equipment or Functional Location

record is not linked to a Site Reference record, the Meridium APM system will continue this process with every additional Asset Strategy record that you link to the System Strategy record.

After a Site Reference record is located and the field is populated automatically, it is also disabled. From that point on, you will be able to link this System Strategy record only to Asset Strategy records that are linked to Equipment or Functional Location records that are linked to the same Site Reference record.

• Description: A description of the System Strategy.

Next to the disabled Datasheet list, the datasheet toolbar appears. On the toolbar, the following option is enabled:

- $\cdot$  **d**: Saves the current System Strategy record.
- $\cdot$   $\mathbb Q$ : Displays the Reference Documents window, where you can manage the Reference Document records that are linked to the current System Strategy record.

## Accessing the Unit Strategy Definition Page

These instructions explain how to access the Unit Strategy Definition page from the ASM - Start Page. You can also access this page from any other page in ASM by clicking the Unit Definition link on the Navigation menu while you are viewing a Unit Strategy.

#### To access the Unit Strategy Definition page from the start page:

1. On the ASM - Start Page, click the Create Strategy link.

The **Strategy Type** dialog box appears.

2. If it is not already selected, click UnitStrategy, and click OK.

The **Unit Strategy [Definition](#page-125-0)** page appears.

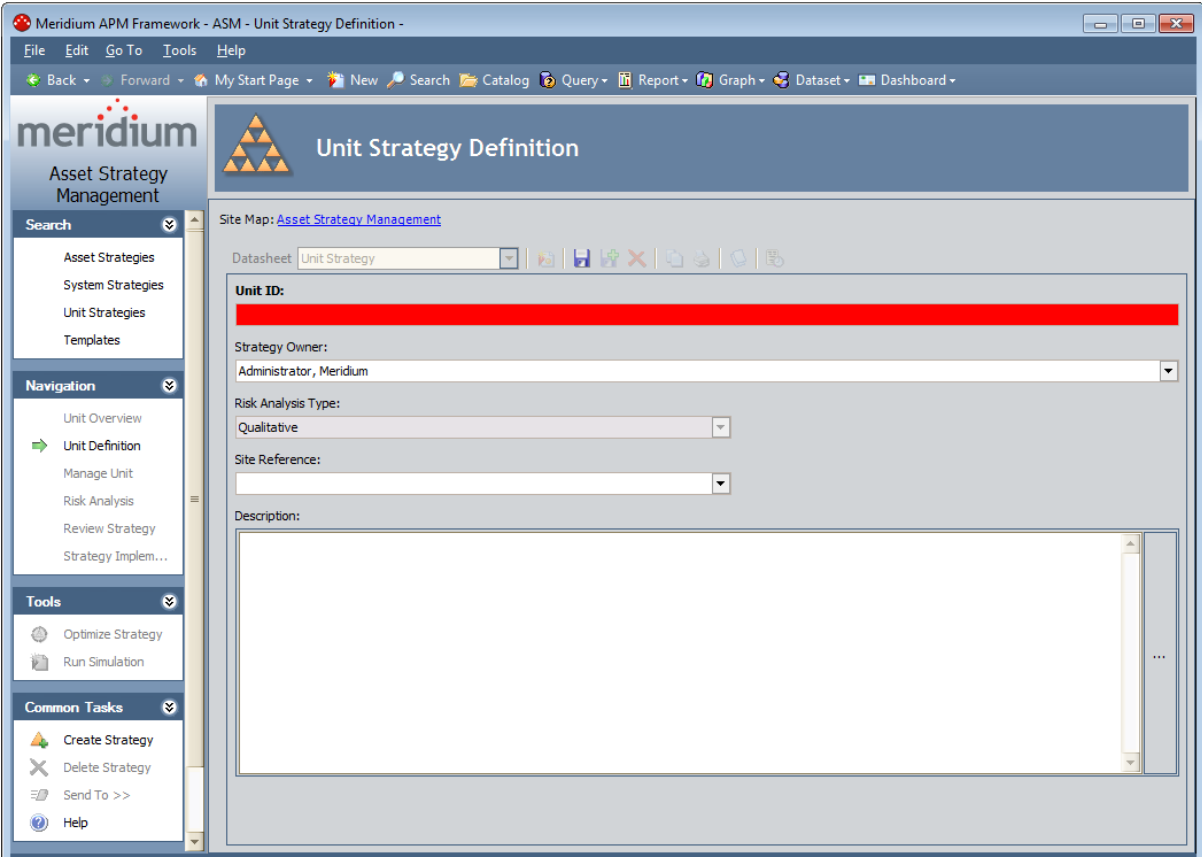

# <span id="page-125-0"></span>Aspects of the Unit Strategy Definition Page

The Unit Strategy Definition page is divided into the following areas:

- Unit Strategy Definition [workspace](#page-126-0): The area that allows you to define properties for a Unit Strategy.
- Task menus: Menus that provide specific functionality. The following task menus are available: [Search](#page-174-0), [Navigation,](#page-175-0) [Tools](#page-179-0), [Common](#page-180-0) Tasks, and [Associated](#page-182-0) Pages.

## <span id="page-126-0"></span>Unit Strategy Definition Workspace

The Unit Strategy Definition workspace displays the Unit Strategy datasheet, where you can specify properties of the Unit Strategy. The Unit Strategy datasheet contains the following fields:

- Unit ID: The ID of the Unit Strategy.
- Strategy Owner: The name of the Security User who created the Unit Strategy record. The value in this field is set by default to the name of the Security User who created the Asset Strategy record. The value can be modified if desired. Note that you can delete a Unit Strategy only if you are the Security User in the Strategy Owner field.
- Risk Analysis Type: A value that indicates whether the strategy results (shown in the graphs) are based on an ASO Analysis or not. The field will contain one of the following values:
	- **Simulation:** The strategy results are based on an ASO Analysis.
	- **Qualitative:** The strategy results are not based on an ASO Analysis.

Note the following about the Risk Analysis Type field:

- **n** If the Unit Strategy has never been used to create an ASO Analysis, the value will be set to *Qualitative*, and the field will be disabled. The value will be changed automatically to Simulation if you create an ASO Analysis from the Unit Strategy.
- **n** If the Unit Strategy was used to *create* an ASO Analysis, the value will be set to Simulation, and the field will be enabled. If desired, you can change the value to *Qualitative* to update the strategy results so that they are no longer based on the ASO Analysis. If you change the value to Qualitative, the ASO Analysis will not be deleted or unlinked from the Unit Strategy.
- Site Reference: The Record ID of the Site Reference record to which all underlying Equipment or Functional Location records are linked. You can select a value from the list, which displays the Record ID of all Site Reference records in the database. If you do so, you will be able to link this Asset Strategy record only to System Strategy records whose underlying Equipment or Functional Location records are linked to the same Site Reference record.

If you do not select a value in the list, when you link a System Strategy record to the Unit Strategy record, this field will be populated automatically with the name of the Site Reference record that is linked to the underlying Equipment or Functional Location record. If the underlying Equipment or Functional Location record is not linked to a Site Reference record, the Meridium APM system will continue this process with every additional System Strategy record that you link to the Unit Strategy record.

After a Site Reference record is located and the field is populated automatically, it is also disabled. From that point on, you will be able to link this Unit Strategy record only to System Strategy records whose underlying Equipment or Functional Location records are linked to the same Site Reference record.

• Description: A description of the Unit Strategy.

Next to the disabled Datasheet list, the datasheet toolbar appears. On the toolbar, the following option is enabled:

- $\cdot$   $\blacksquare$ : Saves the current Unit Strategy record.
- . **Q**: Displays the Reference Documents window, where you can

# Accessing the Asset Strategy Actions Page

#### To access the Asset Strategy Actions page:

1. Search for and open an Asset [Strategy.](#page-259-0)

The Asset Strategy Overview page appears.

2. On the Navigation menu, click the Actions link.

The **Asset [Strategy](#page-129-0) Actions** page appears.

A list of Actions that are included in the Asset Strategy is displayed in the Proposed Strategy section.

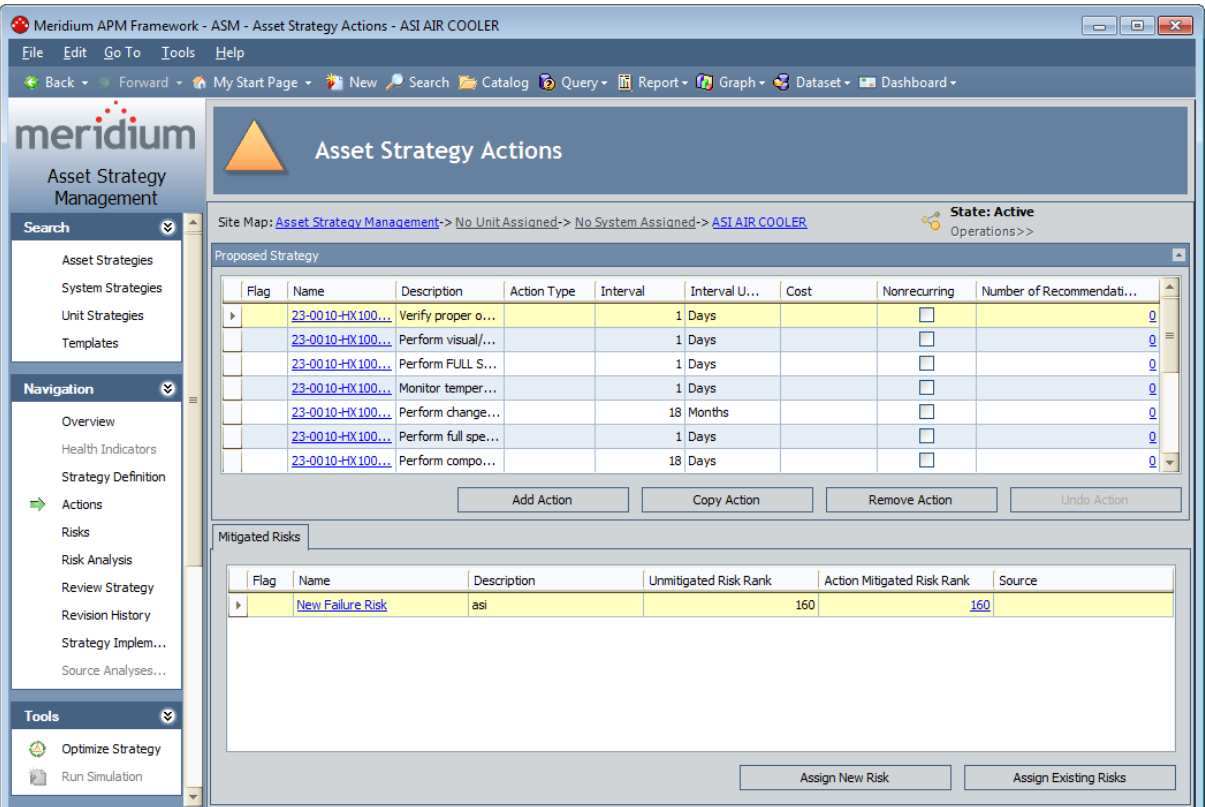

### <span id="page-129-0"></span>Overview of the Asset Strategy Actions Page

The Asset Strategy Actions page is divided into the following items:

- [Proposed](#page-130-0) Strategy section: Contains a grid, which displays a list of Actions that are included in the Asset Strategy.
- [Mitigated](#page-132-0) Risks tab: Contains a grid, which displays a list of Risks that are associated with the Action that is selected in the Proposed Strategy section.
- Health [Indicators](#page-133-0) tab: Contains a grid, which displays a list of Health Indicator records that are linked to the Action record represented by the Action that is selected in the Proposed Strategy section.

# <span id="page-130-0"></span>Proposed Strategy Section

The Proposed Strategy section contains a grid, which displays a list of Actions that are included in the Asset Strategy. Each row in the grid represents one Action.

By default, the grid contains the following columns:

- Flag: An icon indicating the status of the Action.
	- If the Asset Strategy state is anything *other than* Active or Draft and the Action has not been modified since it was created, the Flag column will contain the  $\|$  icon.
	- If the Asset Strategy state is anything *other than* Active or Draft and the Action has been modified, the Flag column will contain the  $\mathbb{C}$  icon.
	- **n** If the Asset Strategy state is anything *other than* Active or Draft and the Action has been removed from the Asset Strategy (and therefore the Action record has been unlinked from the Asset Strategy record), the Flag column will contain the  $\bullet$  icon.
- Name: The name of the action. This column contains a hyperlink that you can click to access the Action datasheet, where you can modify the Action.
- Description: A description of the action.
- Action Type: The type of action.
- . Interval: The interval by which the action should be completed.
- Interval Units: The units associated with the interval.
- Cost: The cost of performing the action.
- Nonrecurring: A check box indicating whether or not the action should be repeated on a recurring basis.
- Number of Recommendations: The number of source Recommendations that were promoted to create this Action. This column contains a hyperlink that you can click to access the Manage Recommendations to Action Links page for the current Asset Strategy.

Below the grid, the following buttons are available:

- Add Action: Displays the New Action window, where you can create a new [Action.](#page-273-0) This button is always enabled.
- Copy Action: Creates a copy of the selected Action, where the Record ID of the new Action record is *Copy of <Action Name> n*, where *<Action Name>* is the value in the Name field in the source Action record and  $n$  is a numeric value indicating the order in which the copy was created, relative to other copies of the same source Action record. The new Action will contain the same values as the source Action, with the exception of the following fields:
	- Action ID
	- **g** Global ID
- Max Unmitigated Risk
- n ROI
- **n** Relevance
- $\blacksquare$  Status

This button is disabled if you are logged in as a member of the ASM Viewer Security Group. You can copy only one Action record at a time. If you select multiple Actions, the Copy Action button will be disabled.

- Remove Action: Causes Meridium APM to delete the Action the next time the Asset Strategy state is set to Active. This button is enabled only if the Asset Strategy state is Active. You can select multiple Actions to remove them at one time.
- Undo Action: Reverses the last action that you performed on the Action. For example, if you created the Action, the **Undo Action** button will remove the Action from the grid. If you last clicked the Remove Action button, the Undo Action button will undo this step, causing the Action to appear in the grid without the icon. You can select multiple Actions to reverse the last action that you performed on them. This button is enabled only if the Asset Strategy state is Draft or Modified.

Note that if you want to collapse the **Proposed Strategy** section, you can click the  $\Box$  button in the **Proposed Strategy** section header. To expand the section again, you can click the  $\Box$  button.

# <span id="page-132-0"></span>Mitigated Risks Section

The **Mitigated Risks** tab contains a grid, which displays a list of Risk that are associated with the Action that is selected in the Proposed Strategy section. Each row in the grid represents one Risk.

By default, the grid contains the following columns:

- Flag: An icon indicating the status of the Risk Assessment record that is linked to the Risk record.
	- **n** If the Asset Strategy state is Modified or Pending Review and the Risk Assessment record has not been modified since it was created, the Flag column will contain the  $\triangle$  icon.
	- If the Asset Strategy state is Modified or Pending Review and the Risk Assessment record has been modified, the Flag column will not contain an icon.
	- If the Asset Strategy state is Modified or Pending Review and the Risk Assessment record has been removed from the Asset Strategy (and therefore unlinked from the Asset Strategy record), the Flag column will contain the  $\bullet$ icon.
- Name: The name of the risk.
- Description: A description of the risk.
- Unmitigated Risk Rank: The calculated risk rank in the Risk record.
- Action Mitigated Risk Rank: The calculated risk rank in the Risk Assessment record that is linked to the Risk record. This column contains a hyperlink that you can click to access the risk matrix, where you can modify the mitigated risk value on any tab.
- Strategy [Mitigated](#page-302-0) Risk Rank: The sum of the smallest risk rank values across ALL risk categories (represented by tabs on the risk matrix) defined for ALL actions that mitigate the risk.

Below the grid, the following buttons are available:

- Assign New Risk: Displays the Create Risk Wizard, where you can [create](#page-283-0) a new Risk that is [associated](#page-283-0) with the Action. This button is disabled if you are logged in as a member of the ASM Viewer Security Group.
- Assign Existing Risks: Displays the Assign Risks window, where you can [select](#page-284-0) existing Risks to [associate](#page-284-0) with the Action. This button is disabled if you are logged in as a member of the ASM Viewer Security Group.

# <span id="page-133-0"></span>Health Indicators Tab

The Health Indicators tab contains a grid, which displays a list of Health Indicator records that are linked to the Action record that is selected in the Proposed Strategy section. Each row in the grid represents one Health Indicator record.

By default, the grid contains the following columns:

- Name: The hyperlinked name of the Health Indicator record. You can click the hyperlink to display the details of the [source](#page-289-0) record (if the Health Indicator is linked to a source record) or the Health Indicator [datasheet](#page-290-0) (if the Health Indicator record is not linked to a source record).
- Description: A description of the Health Indicator.

Below the grid, the following buttons are available:

- Add Indicator: Displays the Create New Health Indicator dialog box, where you can create a new Health [Indicator](#page-286-0) record to link to the selected Action record.
- Delete Indicator: After asking for confirmation, deletes the [selected](#page-288-0) Health Indicator [record](#page-288-0).

## <span id="page-134-0"></span>Accessing the Asset Strategy Template Actions Page

To access the Asset Strategy Template Actions page:

1. Search for and open the desired Asset Strategy [Template.](#page-98-0)

The Asset Strategy Template Overview page appears.

2. On the Navigation menu, click the Actions link.

The Asset Strategy Template Actions page appears.

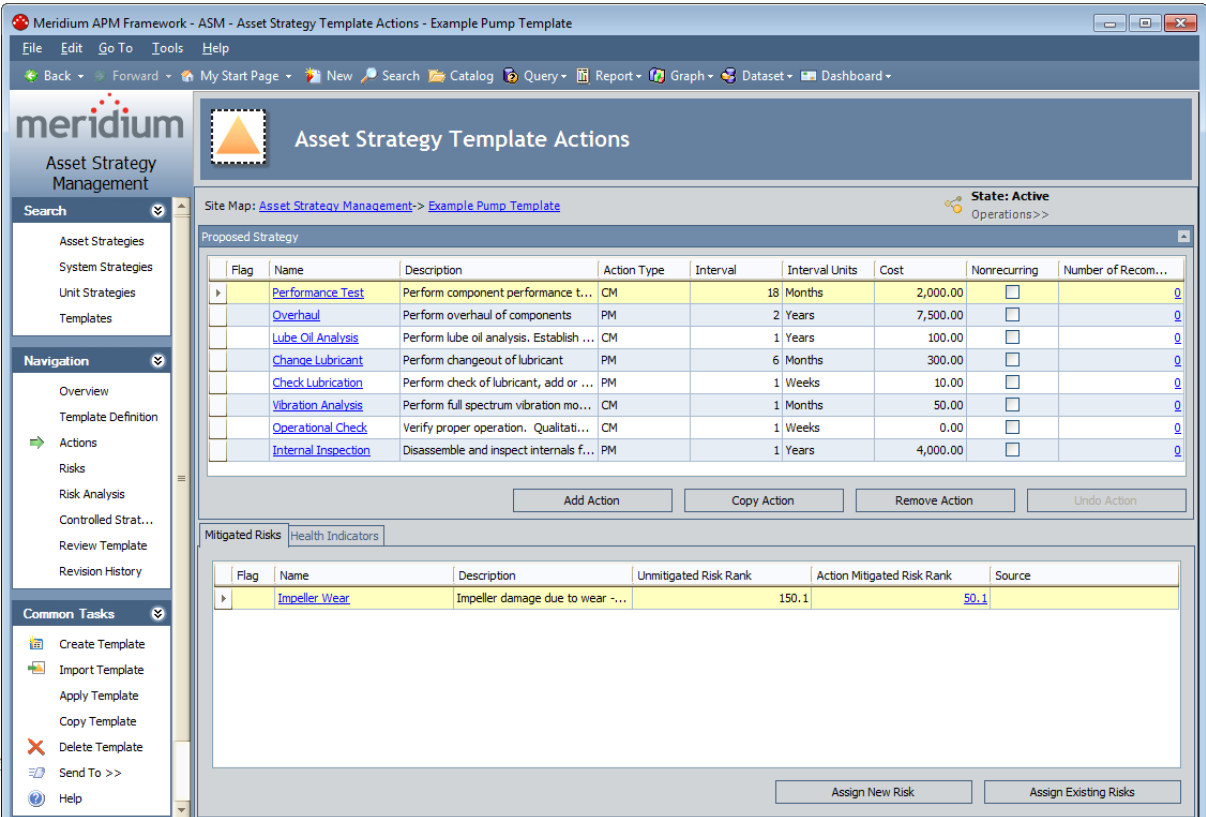

A list of the Actions that belong to the Asset Strategy Template is displayed in the Proposed Strategy section.

### Overview of the Asset Strategy Template Actions Page

The **Asset Strategy [Template](#page-134-0) Actions** page is divided into the following items:

- [Proposed](#page-136-0) Strategy section: Contains a grid, which displays a list of Actions that belong to the Asset Strategy Template.
- [Mitigated](#page-138-0) Risks tab: Contains a gird, which displays a list of Risks that are associated with the Action that is selected in the Proposed Strategy section.
- Health [Indicators](#page-139-0) tab: Contains a grid, which displays a list of Health Indicator records that are linked to the Action record that is selected in the Proposed Strategy section.

# <span id="page-136-0"></span>Proposed Strategy Section

The Proposed Strategy section contains a grid, which displays a list of Actions that are linked to the Asset Strategy Template record. Each row in the grid represents one Action.

By default, the grid contains the following columns:

- Flag: An icon indicating the status of the Action.
	- **n** If the Asset Strategy Template state is anything other than Active or Draft and the Action has not been modified since it was created, the Flag column will contain the  $\mathbf{f}$  icon.
	- **n** If the Asset Strategy Template state is anything other than Active or Draft and the Action has been modified, the Flag column will contain the  $\mathbb{C}$  icon.
	- **n** If the Asset Strategy Template state is anything other than Active or Draft and the Action has been removed from the Asset Strategy Template (and therefore the Action record has been unlinked from the Asset Strategy Template record), the **Flag** column will contain the **i** icon.
- Name: The name of the action. This column contains a hyperlink that you can click to access the Action datasheet, where you can modify the Action.
- Description: A description of the action.
- Action Type: The type of action.
- . Interval: The interval by which the action should be completed.
- Interval Units: The units associated with the interval.
- Cost: The cost of performing the action.
- Nonrecurring: A check box indicating whether or not the action should be repeated on a recurring basis.
- Number of Recommendations: The number of source Recommendations that were promoted to create this Action. This column contains a hyperlink that you can click to access the Manage Recommendations to Action Links page.

Below the grid, the following buttons are available:

- Add Action: Displays the New Action window, where you can create a new [Action.](#page-273-0) This button is always enabled.
- Remove [Action](#page-279-0): Causes the Meridium APM system to delete the Action the next time the Asset Strategy Template state is set to Active. This button is enabled only if the Asset Strategy Template state is Active.
- Undo Action: Reverses the last action that you performed on the Action. For example, if you created the Action, the Undo Action button will remove the Action from the grid. If you last clicked the Remove Action button, the Undo Action button will undo this step, causing the Action to appear in the grid without the icon. This button is enabled only if the Asset Strategy Template state is Draft or Modified.

Note: The instructions for performing the actions described above are explained in the context of an Asset Strategy. These instructions can also be used to perform these actions in the context of an Asset Strategy Template.

If you want to collapse the Proposed Strategy section, you can click the up arrow in the Proposed Strategy section header. To expand the section again, you can click the down arrow.

# <span id="page-138-0"></span>Mitigated Risks Section

The **Mitigated Risks** tab contains a grid, which displays a list of Risks that are associated with the Action that is selected in the Proposed Strategy section. Each row in the grid represents one Risk.

By default, the grid contains the following columns:

- Flag: An icon indicating the status of the Risk Assessment record that is linked to the Risk record.
	- **n** If the Asset Strategy Template state is Modified or Pending Review and the Risk Assessment record has not been modified since it was created, the Flag column will contain the  $\ddot{\bullet}$  icon.
	- If the Asset Strategy Template state is Modified or Pending Review and the Risk Assessment record has been modified, the Flag column will not contain an icon.
	- **n** If the Asset Strategy Template state is Modified or Pending Review and the Risk Assessment record has been removed from the Asset Strategy Template (and therefore unlinked from the Asset Strategy record), the Flag column will contain the  $\bullet$  icon.
- Name: The name of the risk.
- Description: A description of the risk.
- Unmitigated Risk Rank: The calculated risk rank in the Risk record.
- Action Mitigated Risk Rank: The calculated risk rank in the Risk Assessment record that is linked to the Risk record. This column contains a hyperlink that you can click to access the risk matrix, where you can modify the mitigated risk value on any tab.
- Strategy Mitigated Risk Rank: The sum of the smallest risk rank values across ALL risk categories (represented by tabs on the risk matrix) defined for ALL Actions that are associated with the Risk.

Below the grid, the following buttons are available:

- Assign New Risk: Displays the Create Risk Wizard, where you can [create](#page-283-0) a new Risk that is [associated](#page-283-0) with the Action. This button is disabled if you are logged in as a member of the ASM Viewer Security Group.
- Assign Existing Risks: Displays the Assign Risks window, where you can [select](#page-284-0) existing Risks to [associate](#page-284-0) with the Action. This button is disabled if you are logged in as a member of the ASM Viewer Security Group.

Note: The instructions for performing the actions described above are explained in the context of an *Asset Strategy*. These instructions can also be used to perform these actions in the context of an Asset Strategy Template.

# <span id="page-139-0"></span>Health Indicators Tab

The Health Indicators tab contains a grid, which displays a list of Health Indicator records that are linked to the Action record that is selected in the Proposed Strategy section. Each row in the grid represents one Health Indicator record.

By default, the grid contains the following columns:

- Name: The hyperlinked name of the Health Indicator record. You can click the hyperlink to view the Health Indicator [datasheet.](#page-290-0)
- Description: A description of the Health Indicator.

Below the grid, the following buttons are available:

- Add Indicator: Displays the Create New Health Indicator dialog box, where you can create a new Health [Indicator](#page-286-0) record to link to the selected Action record.
- Delete Indicator: After asking for confirmation, deletes the [selected](#page-288-0) Health Indicator [record](#page-288-0).

Note: The instructions for performing the actions described above are explained in the context of an *Asset Strategy*. These instructions can also be used to perform these actions in the context of an Asset Strategy Template.

# <span id="page-140-0"></span>Accessing the Asset Strategy Risks Page

#### To access the Asset Strategy Risks page:

1. Search for and open an Asset [Strategy.](#page-259-0)

The Asset Strategy Overview page appears.

2. On the Navigation menu, click the Risks link.

The Asset Strategy Risks page appears.

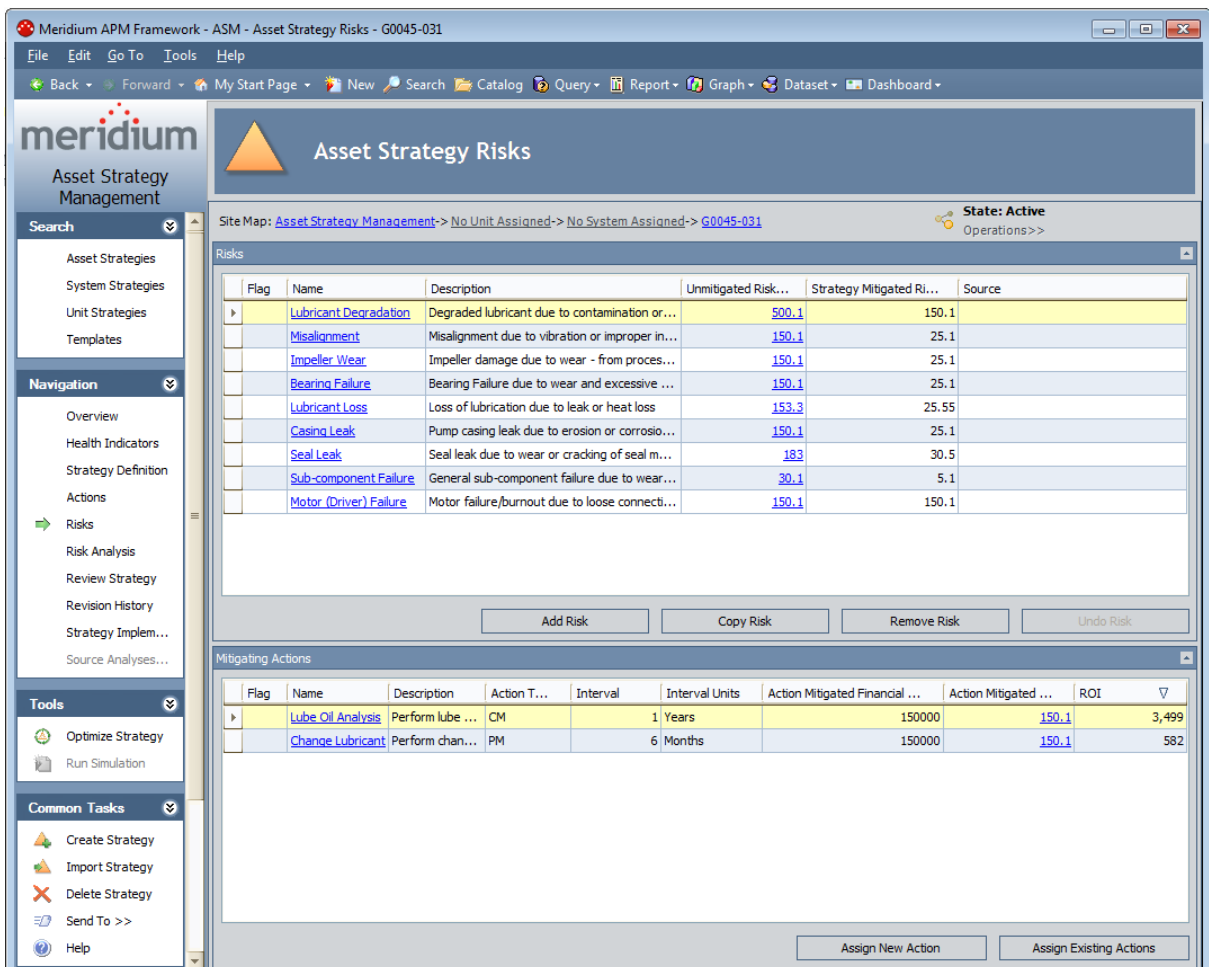

A list of Risks that are included in the Asset Strategy is displayed in the Risks section.

# Overview of the Asset Strategy Risks Page

The **Asset [Strategy](#page-140-0) Risks** page is divided into the following sections:

- . [Risks:](#page-142-0) Contains a grid, which displays a list of Risks that are included in the Asset Strategy.
- [Mitigating](#page-144-0) Actions: Contains a grid, which displays a list of Actions that are associated with the Risk that is selected in the Risks section.

# <span id="page-142-0"></span>Risks Section

The Risks section contains a grid, which displays a list of Risks that are included in the Asset Strategy. Each row in the grid represents one Risk.

By default, the grid contains the following columns:

- Flag: An icon indicating the status of the Risk.
	- If the Asset Strategy state is Modified or Pending Review and the Risk has not been modified since it was created, the Flag column will contain the  $\triangle$  icon.
	- **n** If the Asset Strategy state is Modified or Pending Review and the Risk has been modified, the Flag column will contain the  $\frac{44}{3}$  icon.
	- **n** If the Asset Strategy state is Modified or Pending Review and the Risk has been removed from the Asset Strategy (and therefore the Risk record has been unlinked from the Asset Strategy record), the Flag column will contain the  $\bullet$  icon.
- Name: A short name describing the risk. This column contains a hyperlink that you can click to access the Risk datasheet, where you can modify the Risk record.
- Description: A description of the risk.
- Unmitigated Risk Rank: The calculated risk rank for the risk. This column contains a hyperlink that you can click to access the risk matrix, where you can modify the unmitigated risk value on any tab.
- Strategy [Mitigated](#page-302-0) Risk Rank: The sum of the smallest risk rank values across ALL risk categories (represented by tabs on the risk matrix) defined for ALL actions that mitigate the risk.
- Source: A hyperlink that indicates the source of the Risk.

Below the grid, the following buttons are available:

- Add Risk: Displays the Create Risk Wizard, where you can [create](#page-262-0) a new Risk. This button is disabled if you are logged in as a member of the ASM Viewer Security Group. Otherwise, this button is always enabled.
- Copy Risk: Creates a copy of the selected Risk, where the Record ID of the new Risk record is *Copy of <Risk Name> n*, where <*Risk Name>* is the value in the Name field in the source Risk record and  $n$  is a numeric value indicating the order in which the copy was created, relative to other copies of the same source Risk record. The new Risk will contain the same values as the source Risk. This button is disabled if you are logged in as a member of the ASM Viewer Security Group.
- Remove Risk: Causes Meridium APM to delete the Risk the next time the Asset Strategy state is set to Active. You can select multiple Risks to delete them all at the same time. This button is enabled only if the Asset Strategy state is Active. This button is disabled if you are logged in as a member of the ASM Viewer Security Group.
- Undo Risk: Reverses the last action that you performed on the Risk. For example,

if you created the Risk, the Undo Risk button will remove the Risk from the grid. If you last clicked the Remove Risk button, the Undo Risk button will undo this action, causing the Risk to appear in the grid without the  $\triangle$  icon. You can select multiple Risks to reverse the last action that you performed on them. This button is enabled only if the Asset Strategy state is Draft or Modified. This button is disabled if you are logged in as a member of the ASM Viewer Security Group.

Note that if you want to collapse the Risks section, you can click the  $\Box$  button in the Risks section header. To expand the section again, you can click the  $\overline{b}$  button.
# Mitigating Actions Section

The **Mitigating Actions** section contains a grid, which displays a list of Actions that are associated with the Risk that is selected in the Risks section. Each row in the grid represents one Action.

By default, the grid contains the following columns:

- Flag: An icon indicating the status of the Action.
	- **n** If the Asset Strategy state is Modified or Pending Review and the Action has not been modified since it was created, the Flag column will contain the  $\mathbb{R}$ icon.
	- **n** If the Asset Strategy state is Modified or Pending Review and the Action has been modified, the Flag column will contain the  $\mathbb{R}$  icon.
	- **n** If the Asset Strategy state is anything Modified or Pending Review and the Action has been removed from the Asset Strategy (and therefore the Action record has been unlinked from the Asset Strategy record), the Flag column will contain the  $\bullet$  icon.
- Name: A short name describing the action.
- Description: A description of the action.
- Action Type: The type of action.
- . Interval: The interval by which the action should be completed.
- Interval Units: The units associated with the interval.
- Action Mitigated Financial Risk Rank: The value on the Financial tab of the risk matrix when it is accessed from the Action.
- Action Mitigated Risk Rank: The calculated risk rank for the action. This column contains a hyperlink that you can click to access the risk matrix, where you can modify the mitigated risk value on any tab.
- ROI: The return on [investment](#page-530-0) for the Action.

Below the grid, the following buttons are available:

- Assign New Action: Displays the New Action window, where you can [create](#page-270-0) a new Action that is [associated](#page-270-0) with the Risk. Note that a warning message will appear if you try to assign an Action to a Risk that is flagged for deletion. This button is disabled if you are logged in as a member of the ASM Viewer Security Group.
- Assign Existing Actions: Displays the Assign Actions window, where you can [select](#page-271-0) the existing Actions to [associate](#page-271-0) with the Risk. Note that a warning message will appear if you try to assign an Action to a Risk that is flagged for deletion. This button is disabled if you are logged in as a member of the ASM Viewer Security Group.

Note that if you want to collapse the **Mitigating Actions** section, you can click the  $\Box$  button in the **Mitigating Actions** section header. To expand the section again, you can click the  $\blacksquare$  button.

#### <span id="page-146-0"></span>Accessing the ASM - Asset Strategy Template Risks Page

To access the Asset Strategy Template Risks page:

1. Search for and open the desired Asset Strategy [Template.](#page-98-0)

The Asset Strategy Template Overview page appears,.

2. On the Navigation menu, click the Risks link.

The Asset Strategy Template Risks page appears.

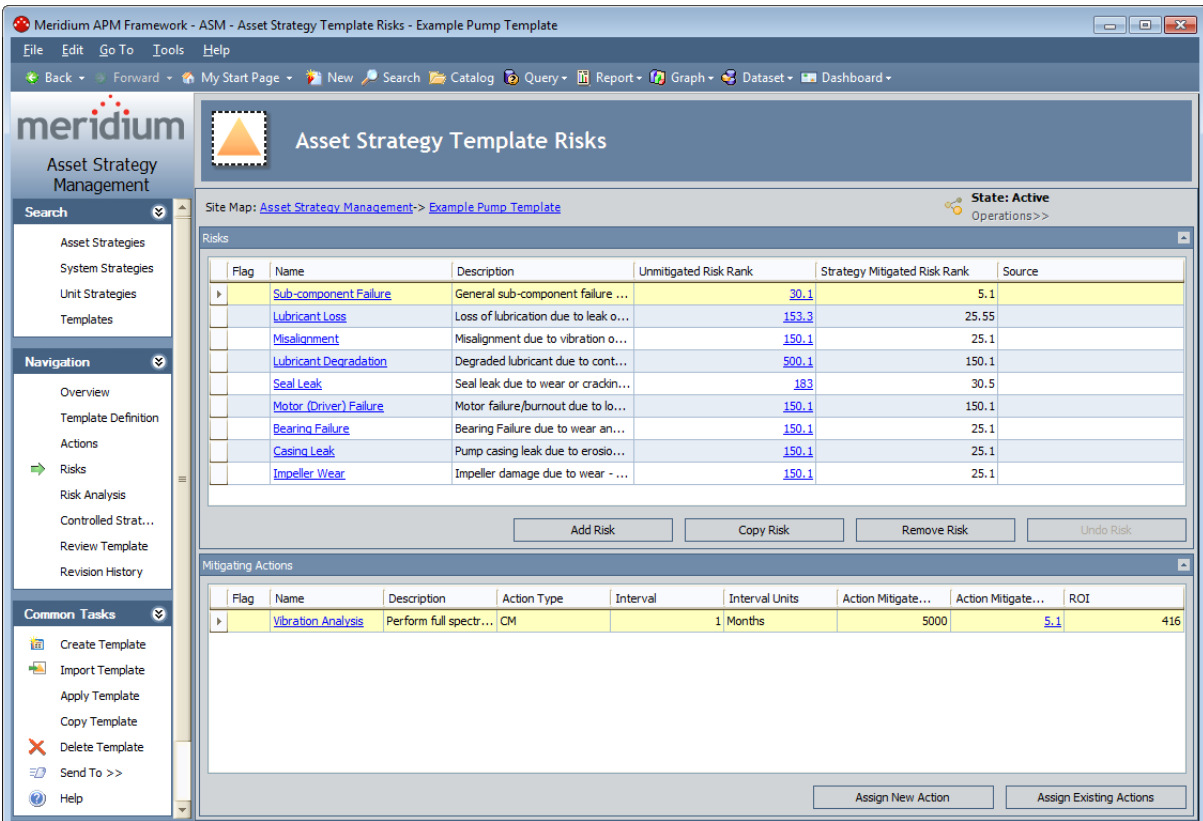

A list of the Risks that belong to the Asset Strategy Template is displayed in the Risks section.

## Overview of the Asset Strategy Template Risks Page

The Asset Strategy [Template](#page-146-0) Risks page is divided into the following sections:

- . [Risks:](#page-148-0) Contains a grid, which displays a list of Risks that belong to the Asset Strategy Template.
- [Mitigating](#page-150-0) Actions: Contains a grid, which displays a list of Actions that are associated with the Risk that is selected in the Risks section.

## <span id="page-148-0"></span>Risks Section

The Risks section contains a grid, which displays a list of Risks that belong to the Asset Strategy Template. Each row in the grid represents one Risk.

By default, the grid contains the following columns:

- Flag: An icon indicating the status of the Risk.
	- If the Asset Strategy Template state is Modified or Pending Review and the Risk has not been modified since it was created, the Flag column will contain the  $\triangle$  icon.
	- **n** If the Asset Strategy Template state is Modified or Pending Review and the Risk has been modified, the Flag column will contain the  $\bigotimes$  icon.
	- If the Asset Strategy Template state is Modified or Pending Review and the Risk has been removed from the Asset Strategy Template (and therefore the Risk record has been unlinked from the Asset Strategy Template record), the **Flag** column will contain the  $\bullet$  icon.
- Name: The name of the risk. This column contains a hyperlink that you can click to access the Risk datasheet, where you can modify the Risk.
- Description: A description of the risk.
- Unmitigated Risk Rank: The calculated risk rank for the risk. This column contains a hyperlink that you can click to access the risk matrix, where you can modify the unmitigated risk value on any tab.
- Strategy [Mitigated](#page-302-0) Risk Rank: The sum of the smallest risk rank values across ALL risk categories (represented by tabs on the risk matrix) defined for ALL Actions that are associated with the Risk.
- Source: A hyperlink that indicates the source of the Risk.

Below the grid, the following buttons are available:

- Add Risk: Displays the Create Risk Wizard, where you can [create](#page-262-0) a new Risk. This button is always enabled. This button is disabled if you are logged in as a member of the ASM Viewer Security Group.
- Copy Risk: Creates a copy of the selected Risk, where the Record ID of the new Risk record is *Copy of <Risk Name> n*, where *<Risk Name>* is the value in the Name field in the source Risk record and  $n$  is a numeric value indicating the order in which the copy was created, relative to other copies of the same source Risk record. The new Risk will contain the same values as the source Risk. This button is disabled if you are logged in as a member of the ASM Viewer Security Group.
- Remove Risk: Causes Meridium APM to delete the Risk the next time the Asset Strategy Template state is set to Active. This button is enabled only if the Asset Strategy Template state is Active. This button is disabled if you are logged in as a member of the ASM Viewer Security Group.
- Undo Risk: Reverses the last action that you performed on the Risk. For example,

if you created the Risk, the Undo Risk button will remove the Risk from the grid. If you last clicked the Remove Risk button, the Undo Risk button will undo this action, causing the Risk to appear in the grid without the  $\blacktriangleright$  icon. This button is enabled only if the Asset Strategy Template state is Draft or Modified. This button is disabled if you are logged in as a member of the ASM Viewer Security Group.

Note that if you want to collapse the Risks section, you can click the up arrow in the Risks section header. To expand the section again, you can click the down arrow.

Note: The instructions for performing the actions described above are explained in the context of an Asset Strategy. These instructions can also be used to perform these actions in the context of an Asset Strategy Template.

# <span id="page-150-0"></span>Mitigating Actions Section

The **Mitigating Actions** section contains a grid, which displays a list of Actions that are associated with the Risk that is selected in the Risks section. Each row in the grid represents one Action.

By default, the grid contains the following columns:

- Flag: An icon indicating the status of the Action.
	- **n** If the Asset Strategy Template state is Modified or Pending Review and the Action has not been modified since it was created, the Flag column will contain the  $\|$  icon.
	- **n** If the Asset Strategy Template state is Modified or Pending Review and the Action has been modified, the Flag column will contain the  $\mathbb{R}$  icon.
	- **n** If the Asset Strategy Template state is anything Modified or Pending Review and the Action has been removed from the Asset Strategy Template (and therefore the Action record has been unlinked from the Asset Strategy Template record), the Flag column will contain the  $\bullet$  icon.
- Name: The name of the action.
- Description: A description of the action.
- Action Type: The type of action.
- . Interval: The interval by which the action should be completed.
- Interval Units: The units associated with the interval.
- Action Mitigated Financial Risk Rank: The value on the Financial tab of the risk matrix when it is accessed from the Action record.
- Action Mitigated Risk Rank: The calculated risk rank for the action. This column contains a hyperlink that you can click to access the risk matrix, where you can modify the mitigated risk value on any tab.

Below the grid, the following buttons are available:

- Assign New Action: Displays the New Action window, where you can [create](#page-270-0) a new Action that is [associated](#page-270-0) with the Risk. Note that a warning message will appear if you try to assign an Action to a Risk that is flagged for deletion. This button is disabled if you are logged in as a member of the ASM Viewer Security Group.
- Assign Existing Actions: Displays the Assign Actions window, where you can [select](#page-271-0) the existing Actions to [associate](#page-271-0) with the Risk. Note that a warning message will appear if you try to assign an Action to a Risk that is flagged for deletion. This button is disabled if you are logged in as a member of the ASM Viewer Security Group.

Note that if you want to collapse the **Mitigating Actions** section, you can click the up arrow in the **Mitigating Actions** section header. To expand the section again, you can click the down arrow.

Note: The instructions for performing the actions described above are explained in the context of an Asset Strategy. These instructions can also be used to perform these actions in the context of an Asset Strategy Template.

#### <span id="page-152-0"></span>About Managing a System Strategy

From the **System Strategy [Management](#page-153-0)** page, you can view the Asset Strategies that belong to the System Strategy, and:

- Add new Asset [Strategies](#page-453-0) to the System Strategy.
- Add existing Asset [Strategies](#page-454-0) to the System Strategy.
- Remove an Asset [Strategy](#page-455-0) from the System Strategy.

### <span id="page-153-0"></span>Accessing the System Strategy Management Page

#### To access the System Strategy Management page:

1. Search for and open the System [Strategy](#page-259-0) that you want to manage.

The System Strategy Overview page appears.

2. On the Navigation menu, click the Manage System link.

The System Strategy Management page appears.

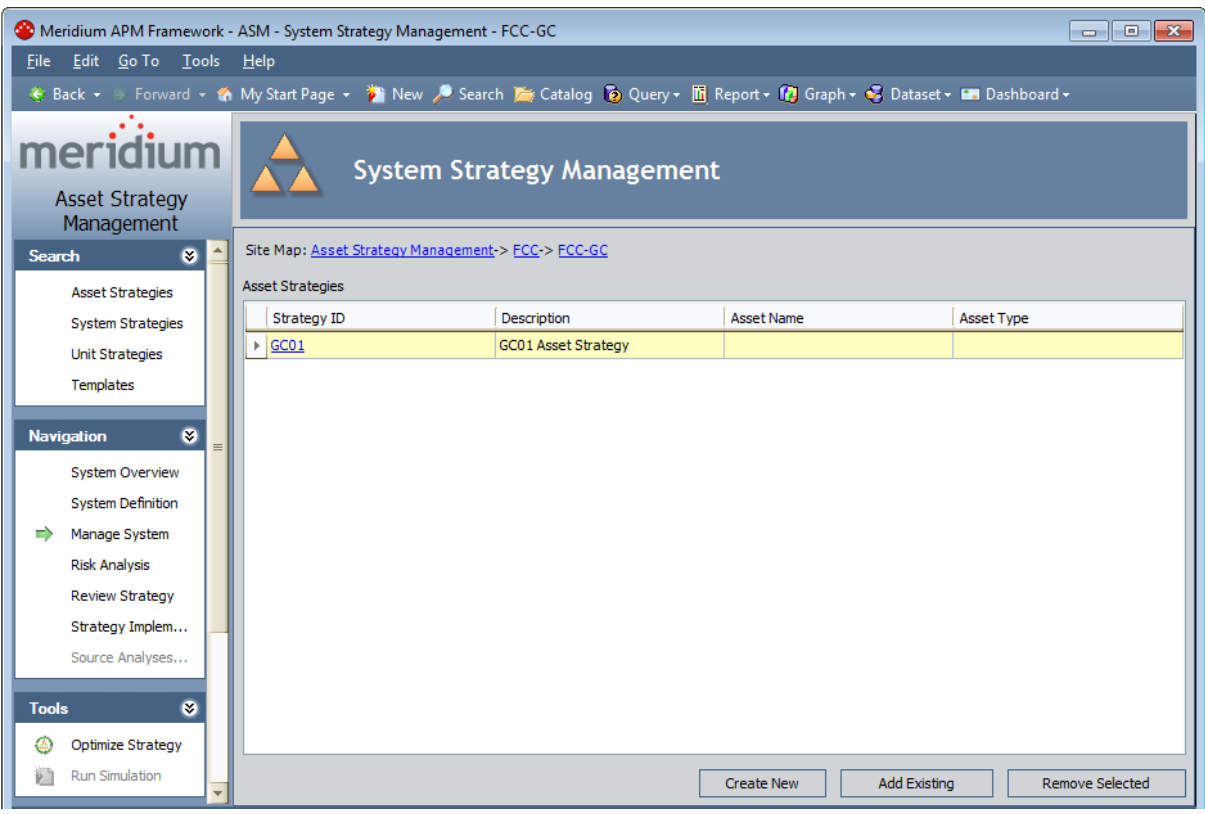

## Aspects of the System Strategy Management Page

The System Strategy Management page contains the Asset Strategies grid, which displays the list of Asset Strategies that make up the System Strategy. Each row in the grid represents one Asset Strategy. For each Asset Strategy in the grid, the following information is displayed by default:

- Strategy ID: The value stored in the Strategy ID field in the corresponding Asset Strategy record. This value appears as a hyperlink, which you can click to view the Asset Strategy on the Asset Strategy Overview page.
- Description: The value stored in the Description field in the corresponding Asset Strategy record.
- Asset Name: The value stored in the Asset Name field in the corresponding Asset Strategy record.
- Asset Type: The value stored in the Asset Type field in the corresponding Asset Strategy record.

Below the grid, the following buttons appear:

- Create New: Displays a new Asset Strategy record on the Asset Strategy Definition page.
- Add Existing: Displays the Find Items window, where you can search for an existing Asset Strategy to add to the Unit Strategy.
- Remove Selected: After displaying a confirmation message, removes the selected Asset Strategy from the Unit Strategy.

# <span id="page-155-0"></span>About Managing a Unit Strategy

From the **Unit Strategy [Management](#page-111-0)** page, you can view the System Strategy records that belong to the Unit Strategy, and:

- Add new System [Strategies](#page-505-0) to the Unit Strategy.
- Add existing System [Strategies](#page-506-0) to the Unit Strategy.
- Remove System [Strategies](#page-507-0) from the Unit Strategy.

## Accessing the Unit Strategy Management Page

#### To access the Unit Strategy Management page:

1. Search for and open the Unit [Strategy](#page-259-0) that you want to manage.

The Unit Strategy Overview page appears.

2. On the Navigation menu, click the Manage Unit link.

The Unit Strategy Management page appears.

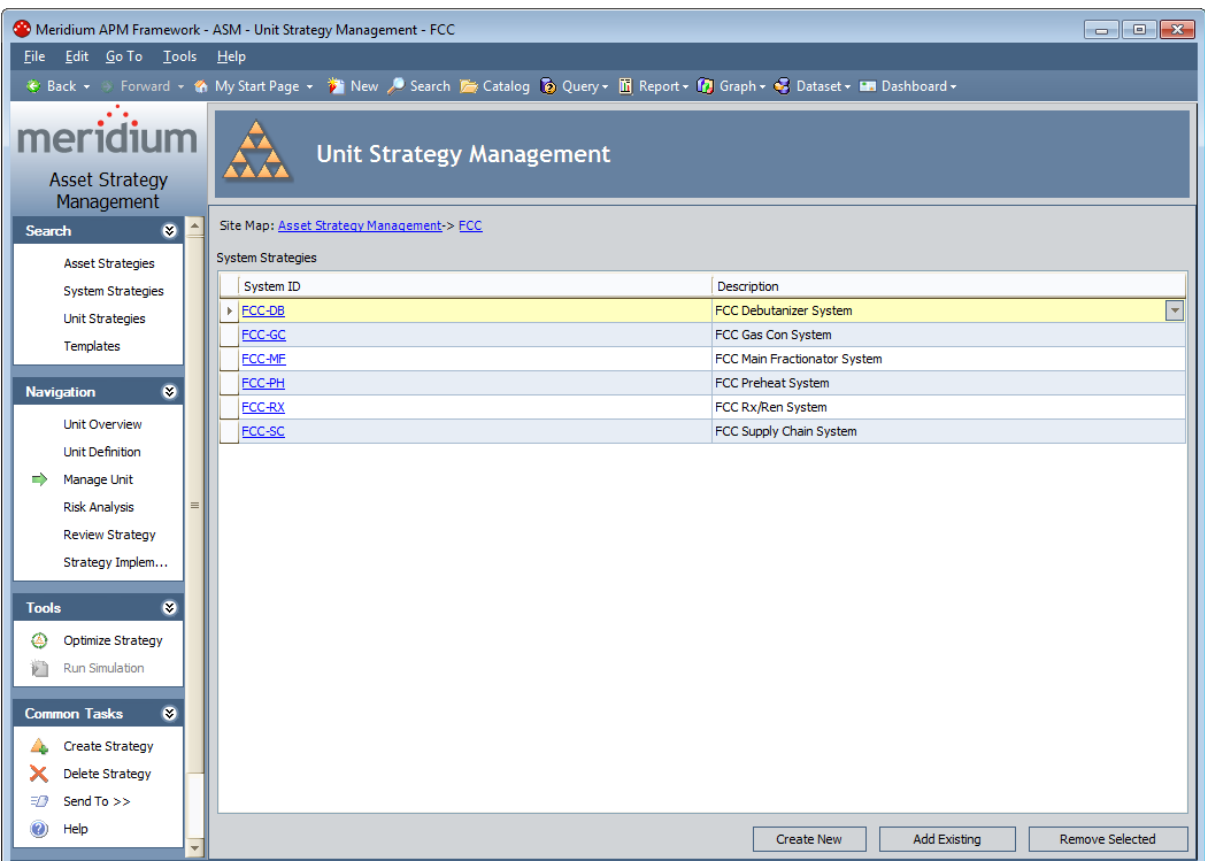

## Aspects of the Unit Strategy Management Page

The Unit Strategy Management page contains the System Strategies grid, which displays the list of System Strategies that make up the Unit Strategy. Each row in the grid represents one System Strategy. For each System Strategy in the grid, the following information is displayed by default:

- System ID: The value stored in the System ID field in the corresponding System Strategy record. This value appears as a hyperlink, which you can click to view the System Overview page for the corresponding System Strategy.
- Description: The values is stored in the Description field in the corresponding System Strategy record.

Below the grid, the following buttons appear:

- Create New: Displays a new System Strategy record on the System Strategy Definition page.
- Add Existing: Displays the Find Items window, where you can search for an existing System Strategy to add to the Unit Strategy.
- Remove Selected: After displaying a confirmation message, removes the selected System Strategy from the Unit Strategy.

## <span id="page-158-0"></span>Accessing the Asset Strategy Risk Analysis

#### To access the Asset Strategy risk analysis:

- 1. Search for and open the Asset [Strategy](#page-259-0) whose risk analysis you want to view. The Asset Strategy Overview page appears.
- 2. On the Navigation menu, click the Risk Analysis link.

The **Asset Strategy Risk [Analysis](#page-159-0)** page appears.

## <span id="page-159-0"></span>About the Asset Strategy Risk Analysis

The Asset Strategy risk analysis contains the following items:

- [Actions](#page-160-0) section: Contains a grid containing a list of the Actions that are included in the Proposed Strategy.
- Risk and Cost Summary pane: Contains the following graphs:
	- **n** The Risk [Profile](#page-324-0) graph.
	- The Financial Risk [Exposure](#page-335-0) graph.
	- The Cost of [Actions](#page-346-0) graph.
	- $\blacksquare$  The Cost [Projection](#page-351-0) graph.

Note that if you want to collapse the Risk and Cost Summary pane, you can click the  $\overline{b}$  button in the Risk and Cost Summary pane header. To expand the pane again, you can click the **pull** button.

The Asset Strategy risk analysis is displayed on the Asset Strategy Risk [Analysis](#page-158-0) page.

# <span id="page-160-0"></span>Actions Section

The Asset Strategy Risk Analysis page contains the Actions section. The Actions section contains a grid that lists the Actions that are included in the Proposed Strategy.

Each row in the grid represents an Action. You can click a hyperlink in the Name column to see the Action datasheet for the Action represented by that row. Note, however, that you cannot modify the Action from this page.

In addition, you can:

- Clear the [Selected](#page-456-0) Actions check box in any row. Doing so causes the graphs below the grid to change, reflecting the potential impact to the Asset Strategy if you were to decide not to perform that action.
- Click the Basis for Revision button to enter text [explaining](#page-303-0) why you have decided to modify the Asset [Strategy.](#page-303-0)
- Click the Show Changes button to see a list of changes that have been made to any Action that appears in the list. The list will reflect changes between the Action that is included in the Active Strategy and the Action that is included in the Proposed Strategy. If no changes have been made to the Action since the Asset Strategy was last activated, the Show Changes button will be disabled.

Note that you will typically want to review the changes if you are responsible for [reviewing](#page-305-0) changes waiting for approval.

#### <span id="page-161-0"></span>Accessing the Asset Strategy Template Risk Analysis

#### To access the Asset Strategy Template risk analysis:

1. Search for an open the Asset Strategy [Template](#page-98-0) whose risk analysis you want to [view](#page-98-0).

The Asset Strategy Template Overview page appears.

2. On the Navigation menu, click the Risk Analysis link.

The **Asset Strategy [Template](#page-162-0) Risk Analysis** page appears.

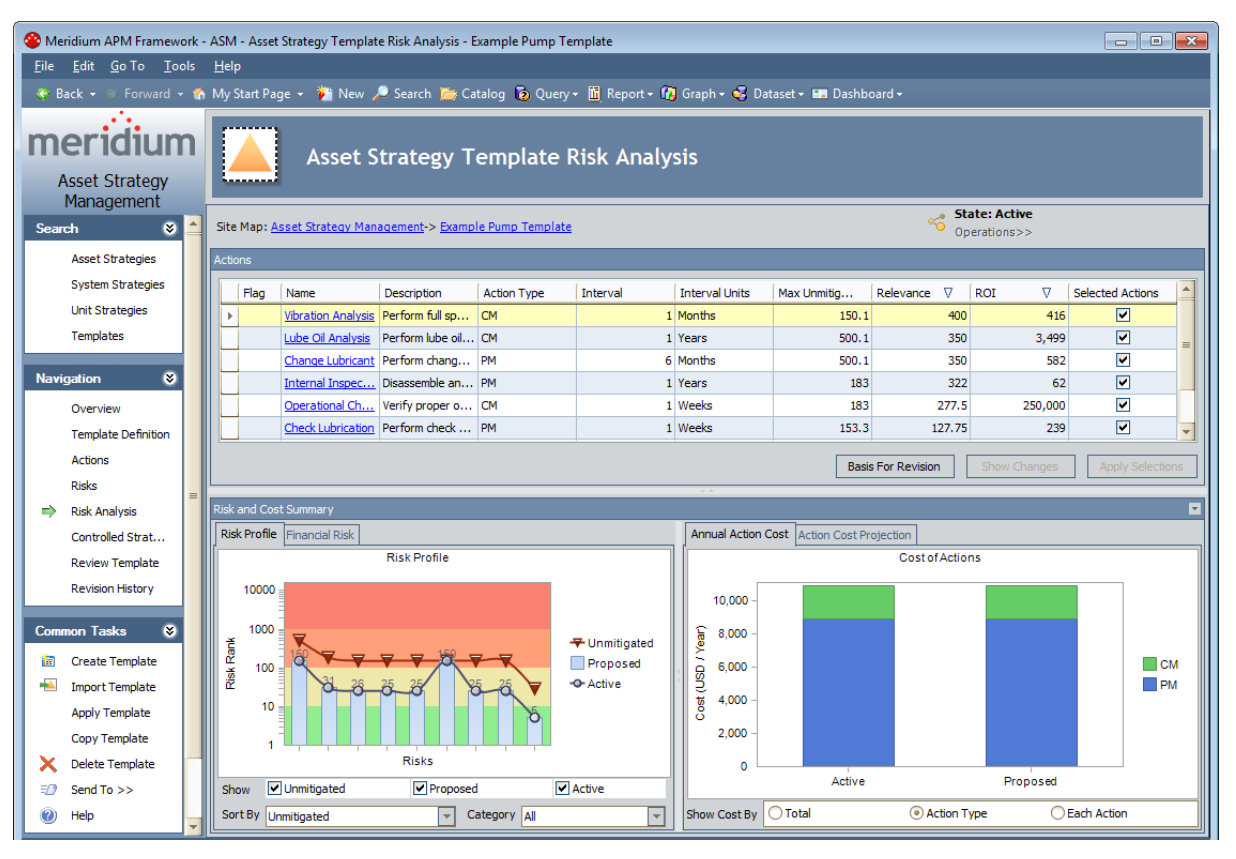

#### <span id="page-162-0"></span>About the Asset Strategy Template Risk Analysis

The Asset Strategy [Template](#page-161-0) risk analysis appears on the Asset Strategy Template Risk [Analysis](#page-161-0) page and contains the following items:

- [Actions](#page-163-0) section: Contains a grid that contains a list of the Actions that belong to the Proposed Asset Strategy Template record.
- . Risk and Cost Summary pane: Contains the following graphs:
	- **n** The Risk [Profile](#page-325-0) graph.
	- $\blacksquare$  The Financial Risk [Exposure](#page-336-0) graph.
	- The Cost of [Actions](#page-347-0) graph.
	- The Cost [Projection](#page-352-0) graph.

Note that if you want to collapse the Risk and Cost Summary pane, you can click the  $\blacksquare$  button in the Risk and Cost Summary pane header. To expand the pane again, you can click the **pull** button.

Note:For the purposes of this documentation, the items in the preceding list are explained in terms of an Asset Strategy. The information provided for these items applies also to Asset Strategy Templates.

# <span id="page-163-0"></span>Actions Section

The Asset Strategy Template Risks page contains the Actions section. The Actions section contains a grid that lists the Actions that are belong to the Proposed Strategy.

Each row in the grid represents an Action. You can click a hyperlink in the Name column to see the Action datasheet for the Action represented by that row. Note, however, that you cannot modify the Action from this page.

This section contains the following options:

- Selected Actions check box: Specifies whether or not you want the action to be performed as part of the Asset Strategy. Clearing the **Actions** check box indicates that you do not want that action to be performed. Selecting the **Actions** check box indicates that you want that action to be performed. When you modify this check box, the graphs below the grid will change, reflecting the potential impact to the Asset Strategy Template.
- Basis for Revision button: Displays the Basis For Revision text box, where you can enter text [explaining](#page-303-0) why you have decided to modify the Asset Strategy Template.
- Show Changes button: Displays a list of changes that have been made to any Action that appears in the list. The list will reflect changes between the Action that is belongs to the Active Strategy Template and the Action that belongs to the Proposed Strategy Template. If no changes have been made to the Action since the Asset Strategy Template was last activated, the Show Changes button will be disable. You will typically want to review the changes if you are responsible for [review](#page-305-0)ing changes waiting for [approval](#page-305-0).

Note:For the purposes of this documentation, the items in the preceding list are explained in terms of an Asset Strategy. The information provided for these items applies also to Asset Strategy Templates.

## <span id="page-164-0"></span>Accessing the System Strategy Risk Analysis

#### To access the System Strategy risk analysis:

1. Search for and open the System [Strategy](#page-259-0) whose risk analysis you want to view.

The System Strategy Overview page appears.

2. On the Navigation menu, click the Risk Analysis link.

The **System Strategy Risk [Analysis](#page-165-0)** page appears.

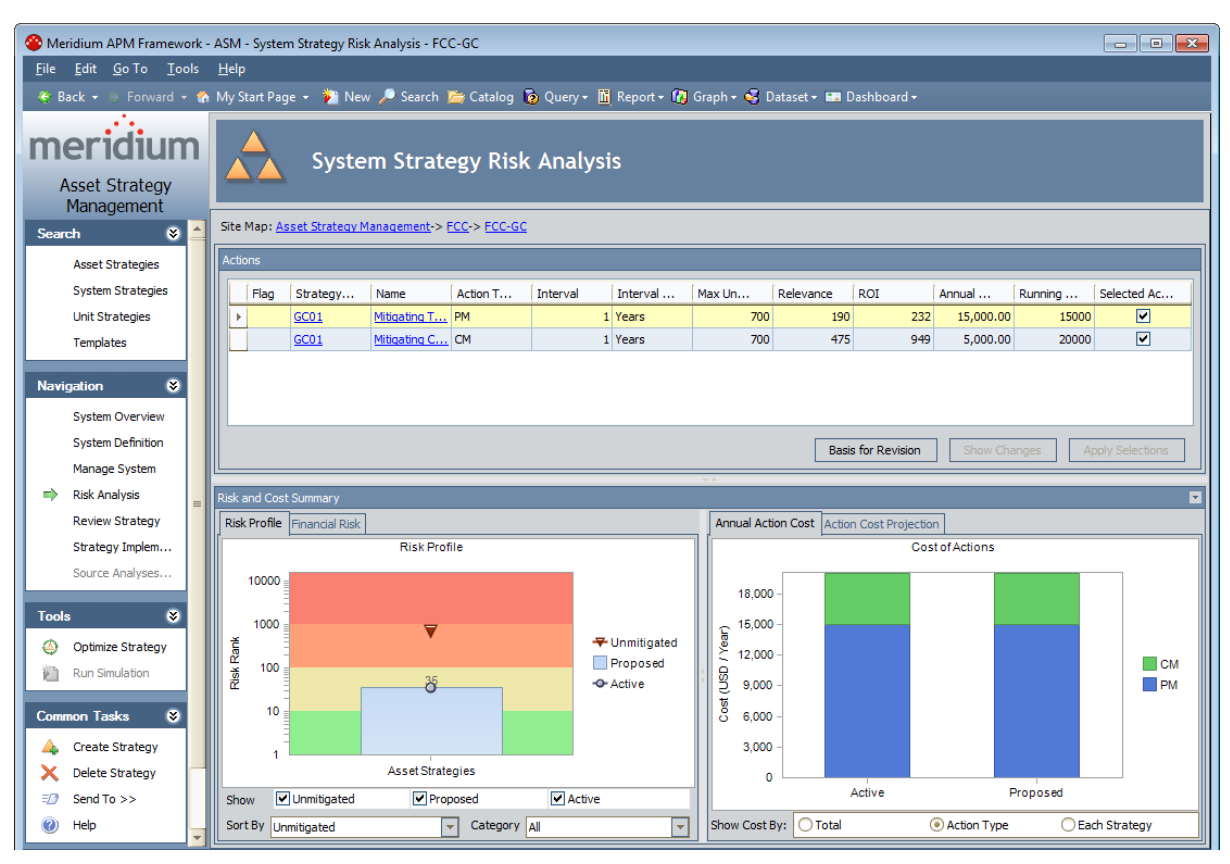

## <span id="page-165-0"></span>About the System Strategy Risk Analysis

The System Strategy risk analysis contains the following items:

- [Actions](#page-166-0) section: Contains a grid containing a list of the Actions that belong to the underlying Proposed Strategies.
- Risk and Cost Summary pane: Contains the following graphs:
	- **n** The Risk [Profile](#page-465-0) graph.
	- The Financial Risk [Exposure](#page-478-0) graph.
	- The Cost of [Actions](#page-487-0) graph.
	- **n** The Cost [Projection](#page-495-0) graph.

Note that if you want to collapse the Risk and Cost Summary pane, you can click the  $\overline{b}$  button in the Risk and Cost Summary pane header. To expand the pane again, you can click the **pull** button.

The System Strategy risk analysis is displayed on the System Strategy Risk [Analysis](#page-164-0) [page](#page-164-0).

# <span id="page-166-0"></span>Actions Section

The System Strategy Risk Analysis page contains the Actions section. The Actions section contains a grid that lists the Actions that belong to the underlying Proposed Strategies.

Each row in the grid represents an Action. The following columns contain a hyperlinks:

- Name: Displays the Action datasheet for the Action represented by that row.
- Strategy ID: Displays the Asset Strategy Risk Analysis page for the Asset Strategy that contains that Action.

In addition, you can:

- Clear the [Selected](#page-456-0) Actions check box in any row. Doing so causes the graphs below the grid to change, reflecting the potential impact to the System Strategy if you were to decide not to perform that action.
- Click the Basis for Revision button to enter text [explaining](#page-457-0) why you have decided to modify the System [Strategy](#page-457-0). Note that entering a basis for revision on a System Strategy will override the basis for revision on all underlying Asset Strategies.
- Click the **Show Changes** button to see a list of [changes](#page-458-0) that have been made to any Action that [appears](#page-458-0) in the list. The list will reflect changes between the Action that belongs to the underlying Proposed Strategy and the Action that belongs to the underlying Active Strategy. If no changes have been made to the Action since the underlying Asset Strategy was last activated, the **Show Changes** button will be disabled.

The **[Running](#page-459-0) Total** column contains a value representing the total yearly cost of performing the action represented by that row and all actions in all rows above it.

## <span id="page-167-0"></span>Accessing the Unit Strategy Risk Analysis

#### To access the Unit Strategy risk analysis:

1. Search for and open the Unit [Strategy](#page-259-0) whose risk analysis you want to view.

The Unit Strategy Overview page appears.

2. On the Navigation menu, click the Risk Analysis link.

The Unit Strategy Risk [Analysis](#page-165-0) page appears.

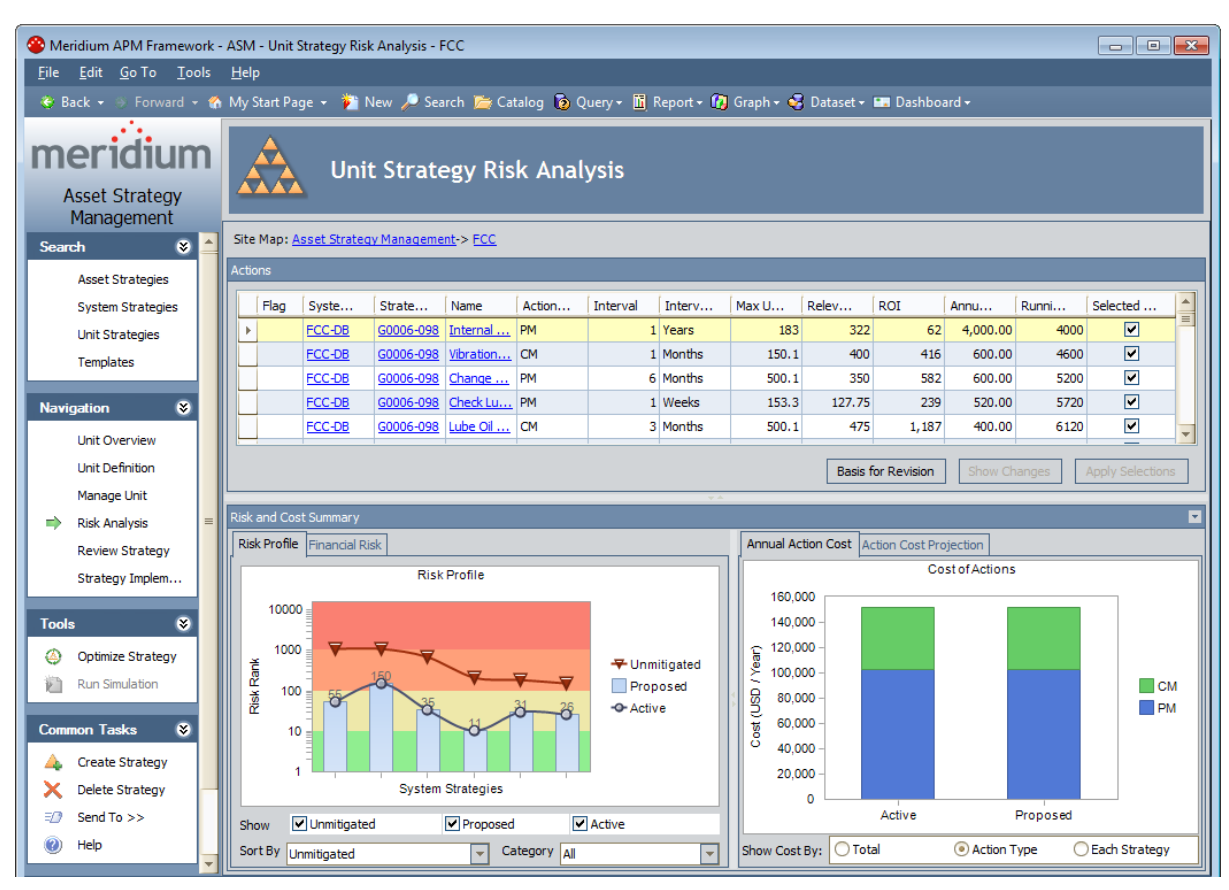

## <span id="page-168-0"></span>About the Unit Strategy Risk Analysis

The Unit Strategy risk analysis contains the following items:

- [Actions](#page-169-0) section: Contains a grid containing a list of the Actions that belong to the underlying Proposed Strategies.
- Risk and Cost Summary pane: Contains the following graphs: $\lambda$ 
	- **n** The Risk [Profile](#page-516-0) graph.
	- The Financial Risk [Exposure](#page-517-0) graph.
	- The Cost of [Actions](#page-518-0) graph.
	- $\blacksquare$  The Cost [Projection](#page-519-0) graph.

Note that if you want to collapse the Risk and Cost Summary pane, you can click the  $\overline{b}$  button in the Risk and Cost Summary pane header. To expand the pane again, you can click the **button**.

The Unit Strategy risk analysis is displayed on the **Unit Strategy Risk [Analysis](#page-167-0)** page.

# <span id="page-169-0"></span>Actions Section

The Unit Strategy Risk Analysis page contains the Actions section. The Actions section contains a grid that lists the Actions that belong to the underlying Proposed Strategies.

Each row in the grid represents an Action. The following columns contain a hyperlinks:

- System ID: Displays the System Strategy Risk Analysis page for the System Strategy that contains the Asset Strategy that contains that Action.
- Strategy ID: Displays the Asset Strategy Risk Analysis page for the Asset Strategy that contains that Action.
- Name: Displays the Action datasheet for the Action represented by that row.

In addition, you can:

- Clear the [Selected](#page-508-0) Actions check box in any row. Doing so causes the graphs below the grid to change, reflecting the potential impact to the Unit Strategy if you were to decide not to perform that action.
- Click the Basis for Revision button to enter text [explaining](#page-457-0) why you have decided to modify the Unit [Strategy.](#page-457-0)
- Click the **Show Changes** button to see a list of [changes](#page-458-0) that have been made to any Action that [appears](#page-458-0) in the list. The list will reflect changes between the Action that belongs to the underlying Proposed Strategy and the Action that belongs to the underlying Active Strategy. If no changes have been made to the Action since the underlying Asset Strategy was last activated, the **Show Changes** button will be disabled.

The Running Total column contains a value representing the total yearly cost of performing the action represented by that row and all actions in all rows above it.

## Accessing the Review Asset Strategy Page

#### To access the Review Asset Strategy page:

- 1. Search for and open the Asset [Strategy](#page-259-0) that you want to review. The Asset Strategy Overview page appears.
- 2. On the Navigation menu, click the Review Strategy link.

The Review Asset [Strategy](#page-305-0) page appears.

## Accessing the Review Asset Strategy Template Page

#### To access the Review Asset Strategy Template page:

- 1. Search for and open the Asset Strategy [Template](#page-98-0) that you want to review. The Asset Strategy Template Overview page appears.
- 2. On the Navigation menu, click the Review Strategy link.

The Review Asset Strategy [Template](#page-450-0) -page appears.

## Accessing the Review System Strategy Page

#### To access the Review System Strategy page:

- 1. Search for and open the System [Strategy](#page-259-0) that you want to review. The System Strategy Overview page appears.
- 2. On the Navigation menu, click the Review Strategy link.

The Review System Strategy page appears.

## Accessing the Review Unit Strategy Page

#### To access the Review Unit Strategy page:

- 1. Search for and open the Unit [Strategy](#page-259-0) that you want to review. The Unit Strategy Overview page appears.
- 2. On the Navigation menu, click the Review Strategy link.

The Review Unit Strategy page appears.

## Search Menu

The Search menu appears one every page in ASM and contains links that you can use to navigate to the search pages associated with the link labels. For example, the Unit Strategies link displays the Unit Strategy Search page, where you can search for an existing Unit Strategy.

When you are viewing a search page (e.g., Unit Strategy Search), a green arrow appears to the left of the link that is associated with the current page, indicating the page that you are viewing. For example, the following image shows the **Search** menu as it appears on the Unit Strategy Search page.

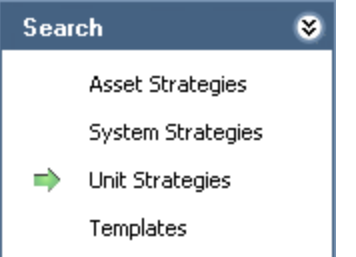

The Search menu contains the following links:

- Asset Strategies: Displays the Asset [Strategy](#page-95-0) Search page, where you can search for an existing Asset Strategy.
- System Strategies: Displays the System [Strategy](#page-101-0) Search page, where you can search for an existing System Strategy.
- Unit Strategies: Displays theUnit [Strategy](#page-103-0) Search page, where you can search for an existing Unit Strategy.
- [Template](#page-99-0)s: Displays the Asset Strategy Template Search page, where you can search for an existing Asset Strategy Template.

# Navigation Menu

The Navigation menu appears throughout ASM and provides access to features that are available in the ASM module. When you are viewing an Asset Strategy-specific page in ASM, the Navigation menu offers quick access to other features within the context of the Asset Strategy that you are currently viewing. Likewise, if you are viewing a System Strategy-specific page, the Navigation menu offers quick access to other features within the context of the System Strategy. The same is true for Unit Strategy-specific pages.

For example, if you access the Unit Strategy Overview page, you can click the Unit Definition link on the Navigation menu to view the Unit Strategy Definition page for that same strategy.

Note: The link for the page that you are currently viewing will always be labeled with a green arrow.

The following table lists the links that are available on the **Navigation** menu and the behavior of the link, depending on the type of strategy you are viewing when you click the link.

**CFHint:** The Site [Map](#page-93-0) can help you determine the type of strategy that you are currently viewing.

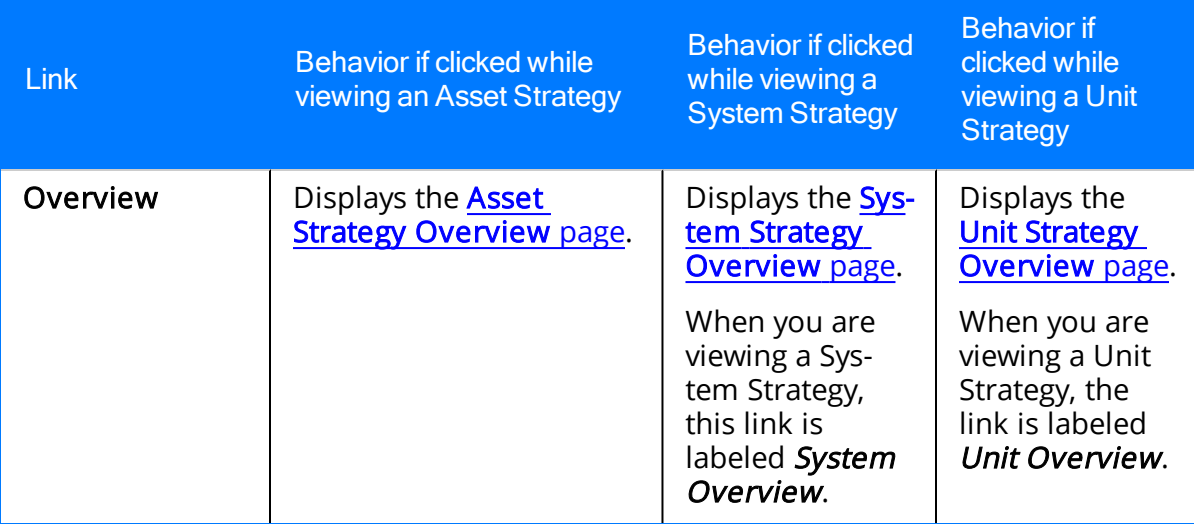

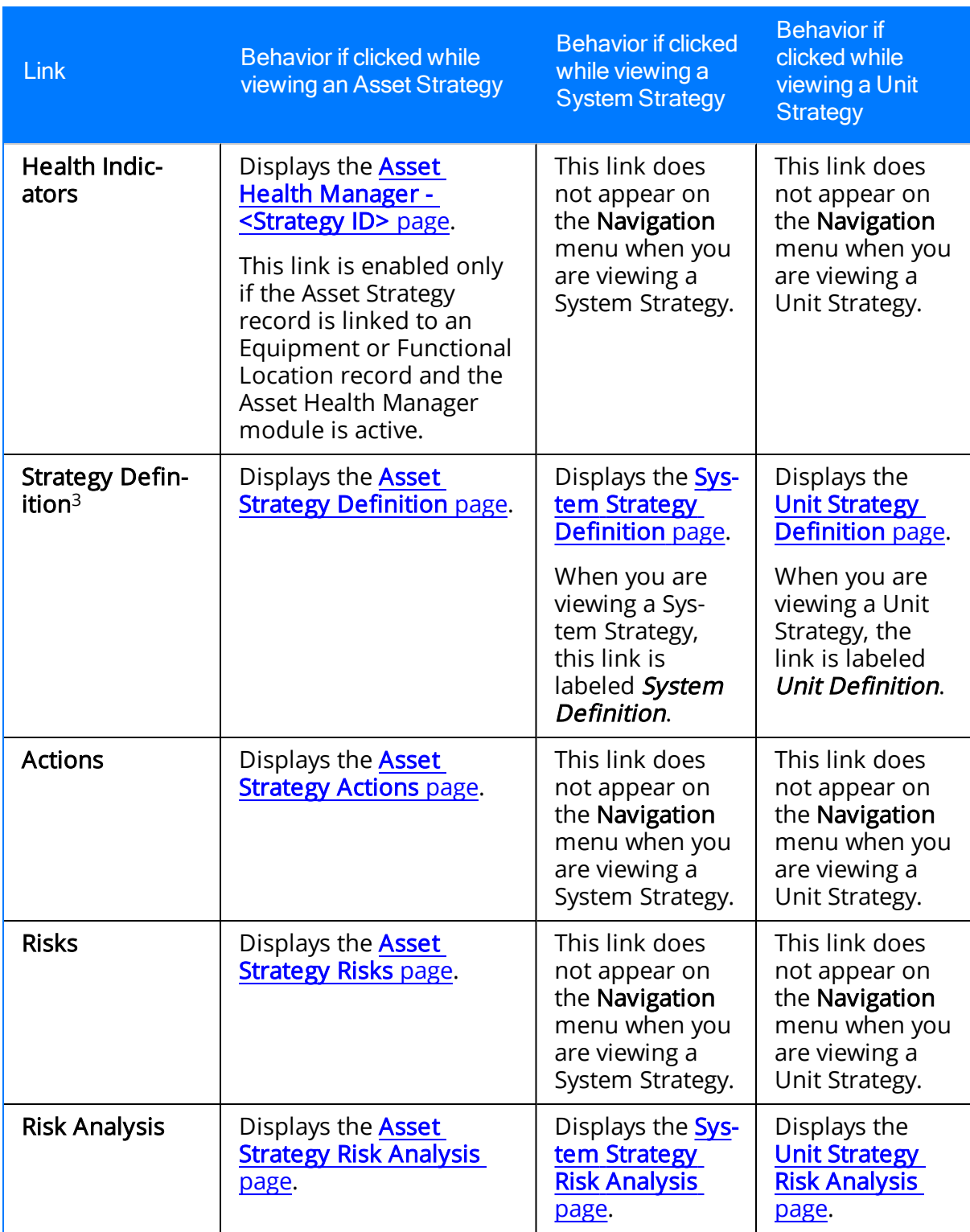

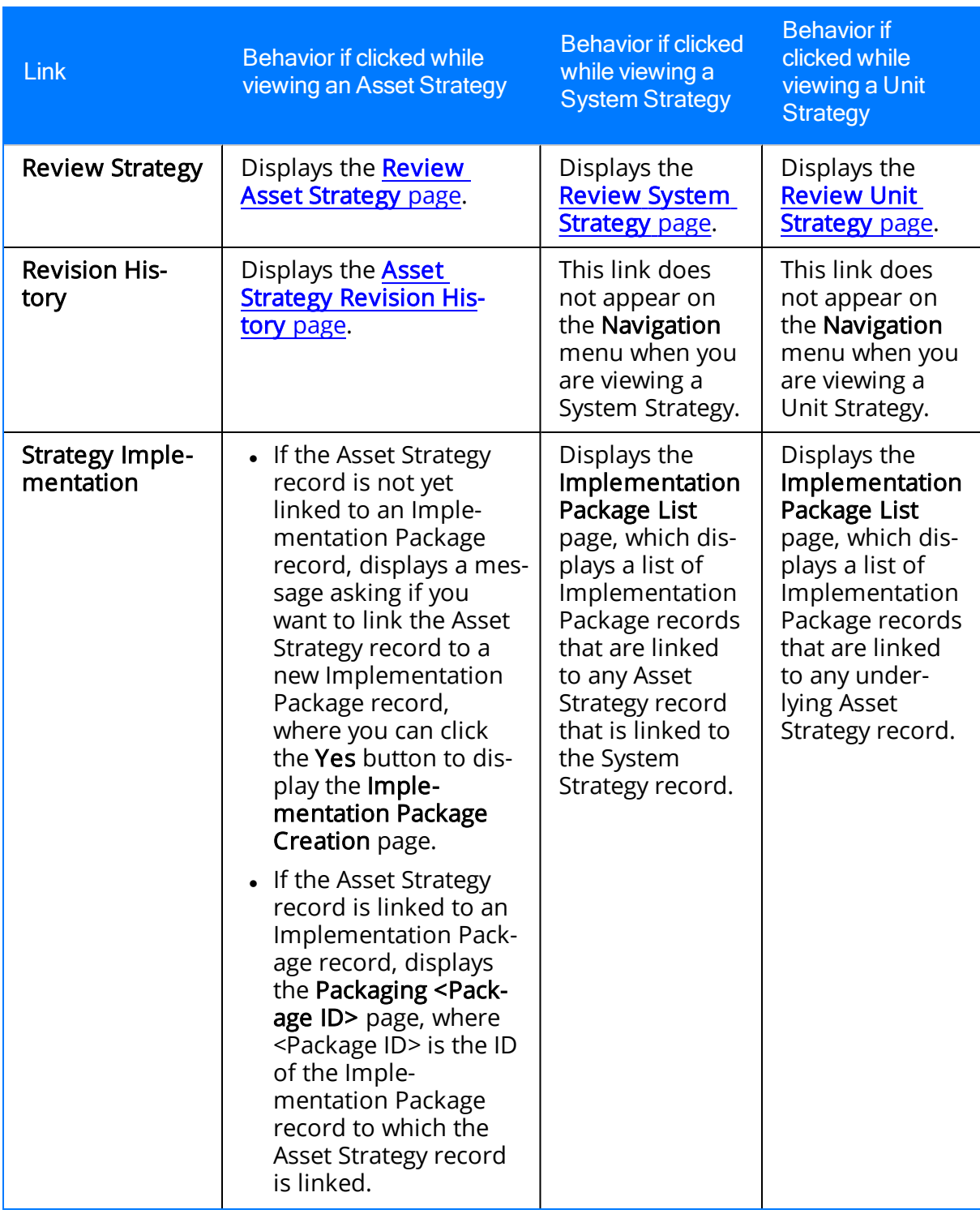

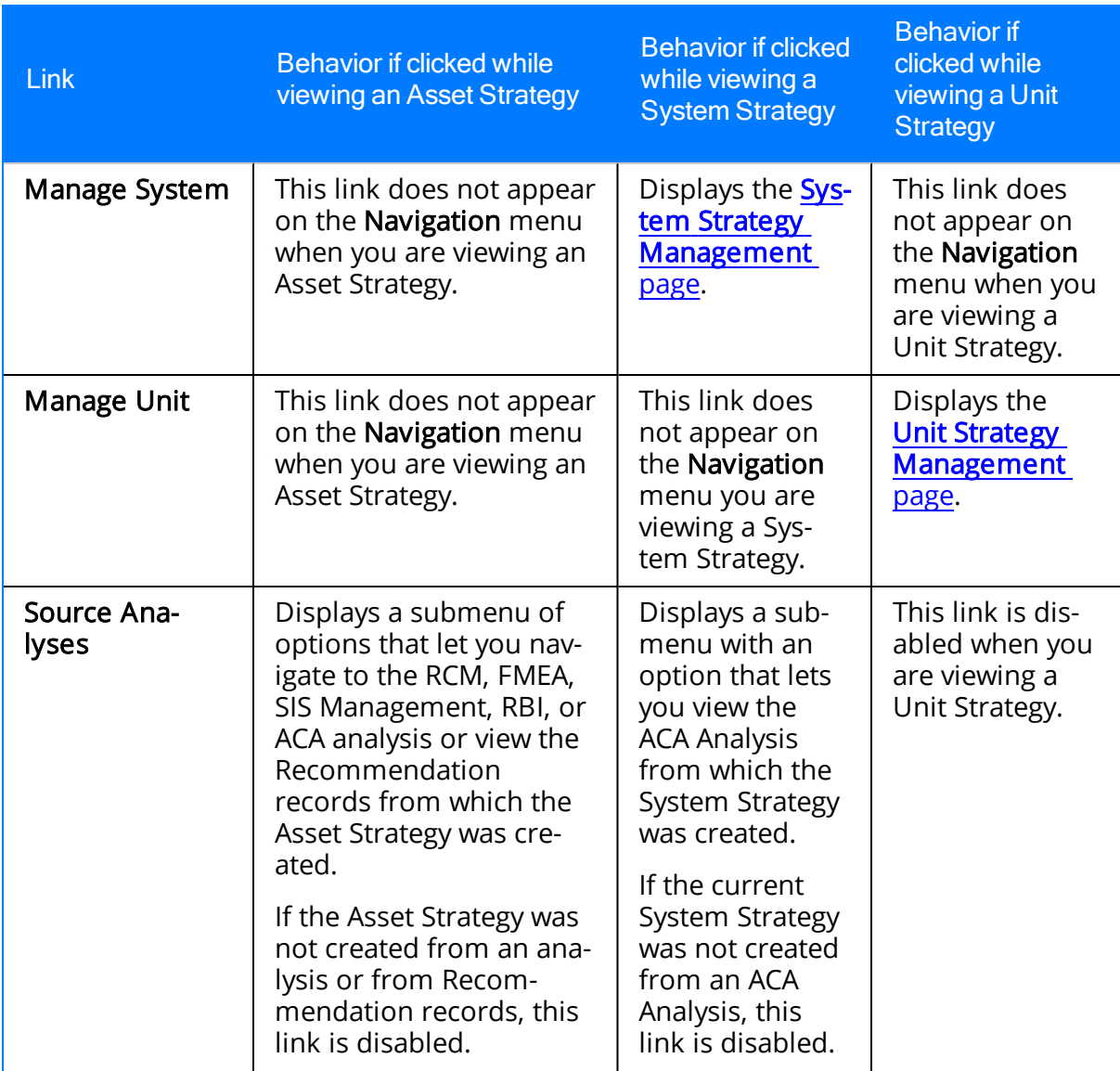

# Tools Menu

The Tools menu appears one every page in ASM and contains links that you can use to create an ASO Analysis from a strategy or run a simulation for an existing ASO Analysis.

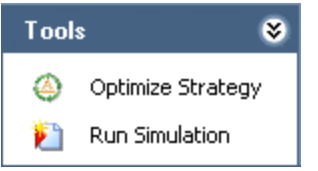

The Tools menu contains the following links:

- Optimize Strategy: Displays different items, depending upon several factors, which are described in the following list.
- **n** If you are creating an ASO Analysis from the strategy, the **Validate Strategy** window appears, which displays Actions and Risks that are missing values that are needed to run a simulation.
- **n** If you are opening an existing ASO Analysis containing one or more Scenarios whose Actions and Risks do not contain the necessary values to run a simulation, the Validate Strategy window appears, which displays Actions and Risks that are missing values that are needed to run a simulation.
- n If you are opening an existing ASO Analysis containing Scenarios whose Actions and Risks do contain the necessary values to run a simulation, if you are currently viewing an Asset Strategy, the ASO Analysis appears on one of the following pages:
- $\circ$  If the ASO Analysis *has* been saved with simulation results, the **Asset Strategy** Optimization Summary page appears.
- If the ASO Analysis has not been saved with simulation results, the Asset Strategy Optimization Analysis Definition page appears.
- **n** If you are opening an existing ASO Analysis containing Scenarios whose Actions and Risks do contain the necessary values to run a simulation, if you are currently viewing a System Strategy or Unit Strategy, one of the following items appears:
- $\circ$  If you *have* already defined which pieces of equipment and locations cause a shut. Run Simulation: Runs the [simulation](#page-524-0) and refreshes the current page to display the<br>· down, he Asset <del>Ricaces, Optimizatio</del>n Summary page appears: colocted on the updated results. Note that if the Enable Event Log check box is selected on the
- $\, \circ \,$  Ksset Strategy Olptimilizaltion Anallysis Diefinistion pauje, met Browlse For Folder eiasby box appler AsseteStrete gry AptimoizationeBuilder vannears avis phay in grine Vyel-6efoesfunening obevsilm ded on. Uf you abelikevity defierd which psief strategy in whichand locations caushes huts been which as the last time the simulation was run, however, a message will appear, indicating that the simulation does not need to be run.
# Common Tasks Menu

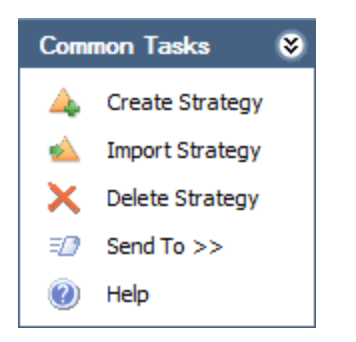

The Common Tasks menu that appears throughout ASM (except for when you are working with Asset Strategy Templates) contains the following links:

- Create Strategy: Displays the ASM Asset Strategy Definition page, where you can create a new Asset [Strategy](#page-190-0) record.
- Import Strategy: Displays the Open dialog box, where you can select an Excel file to use for [creating](#page-194-0) a new Asset Strategy.

Note: The Import Strategy link is available only if you viewing an Asset Strategy. It is not available if you are viewing a System Strategy or Unit Strategy.

- Delete Strategy: After asking for confirmation, deletes the [selected](#page-522-0) Asset Strategy, including the Asset Strategy record and all records to which it is linked, either directly or indirectly.
- Send To: Displays a submenu with options that let you provide a link to the current page on your desktop (create shortcut), in an email message, or on a Home Page.
- Help: Displays the context-sensitive Help topic for the current page.

# Template Tasks Menu

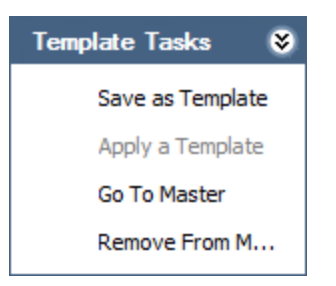

The Template Tasks appears throughout ASM when you are working with an Asset Strategy and contains the following links:

- Save as Template: Displays the Asset Strategy Template Definition page, where you can define the Asset Strategy Template that you want to create from the Asset Strategy that you are currently viewing. This link is disabled if you are logged in as a member of the ASM Viewer Security Group.
- Apply a Template: Displays the Apply Template Builder, which you can use to apply an Asset Strategy Template to the Asset Strategy that you are currently viewing. This link is disabled if you are logged in as a member of the ASM Viewer Security Group.
- Go To Master: Displays the Asset Strategy Template page that corresponds to the Asset Strategy page that you are currently viewing. For example, if you are viewing the Asset Strategy Definition page, when you click this link, theAsset Strategy Template Definition page appears. If you are viewing an Asset Strategy page that has no corresponding page for Asset Strategy Templates, the Asset Strategy Template Overview page will appear by default. This link is enabled only if you are viewing an Asset Strategy to which an Asset Strategy Template has been applied as a Master Template.
- Remove From Master: Displays a confirmation message, asking if you are sure that you want to remove the Asset Strategy from the Master Template, and then removes the Asset Strategy from the Master Template. This link is enabled only if you are viewing an Asset Strategy to which an Asset Strategy Template has been applied as a Master Template.

Note: The Template Tasks menu does not appear when you are working with Asset Strategy Templates.

# <span id="page-182-0"></span>Associated Pages Menu

The following table explains the links are displayed on the Associated Pages menu throughout ASM. If a page is not listed in the table, the Associated Pages menu is not available on that page.

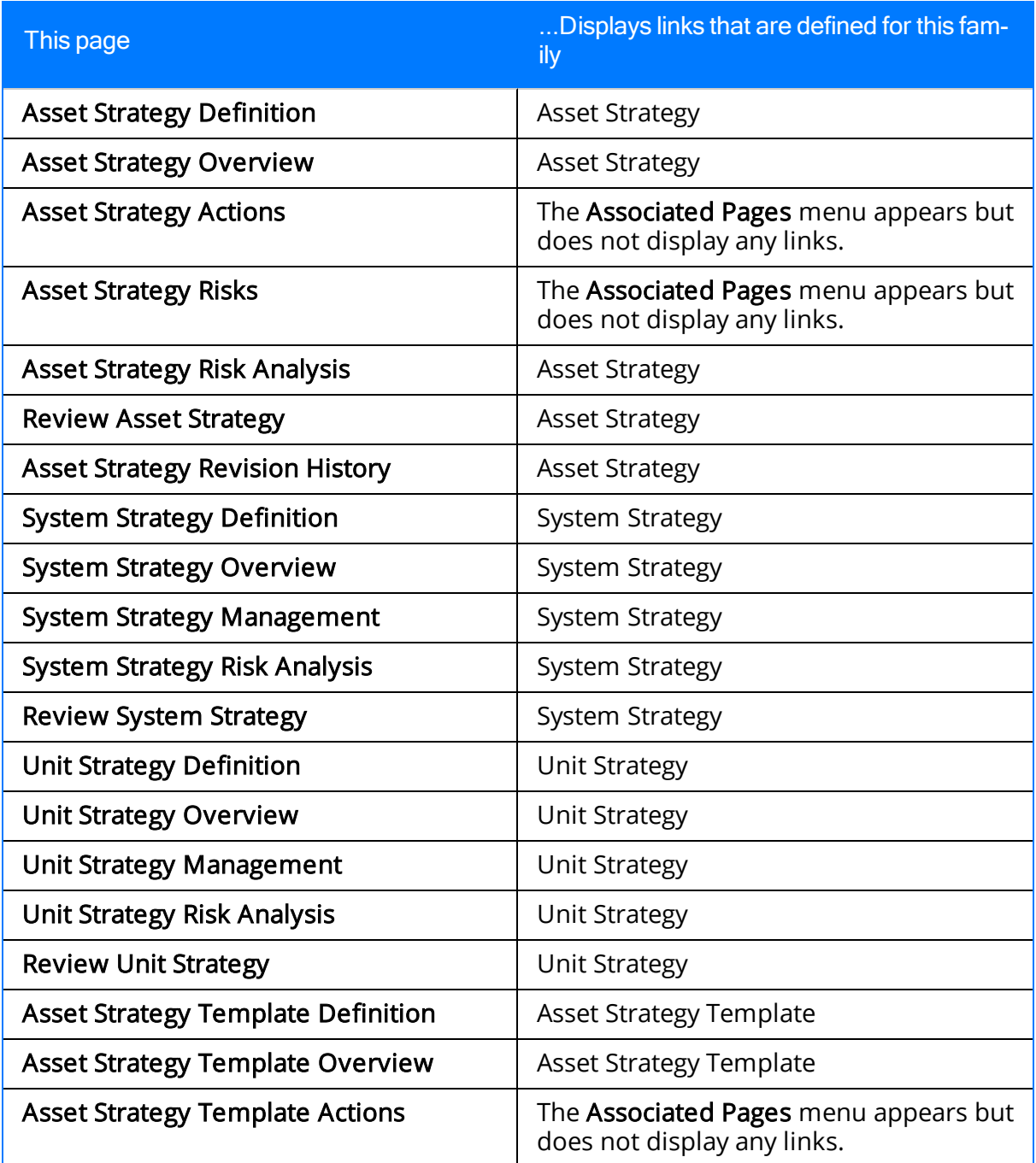

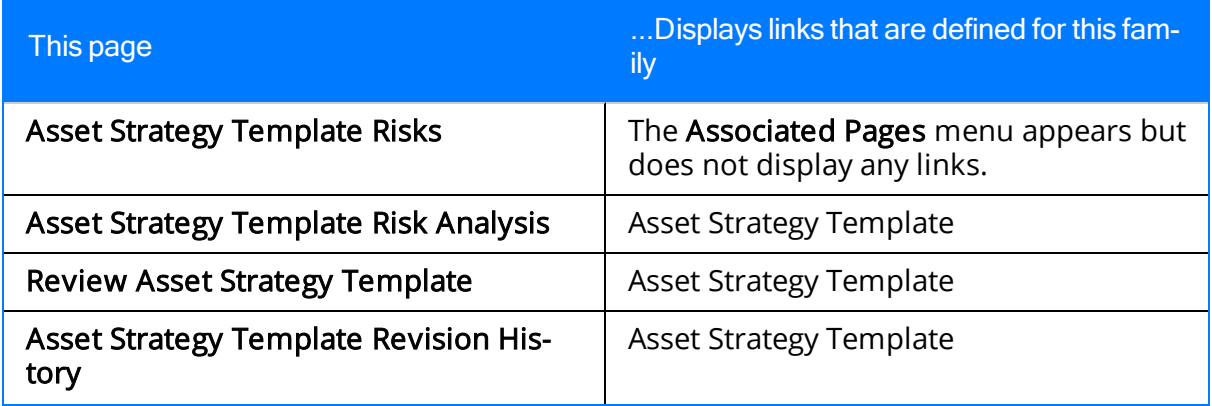

# Available Task Menus for Asset Strategy Templates

When you are working with Asset Strategy Templates in ASM, the following task menus are available:

- [Search](#page-174-0)
- [Navigation](#page-185-0)
- [Common](#page-186-0) Tasks
- **[Associated](#page-182-0) Pages**

The options that are available on these menus may vary, depending on the content that you are currently viewing.

## <span id="page-185-0"></span>Navigation Menu

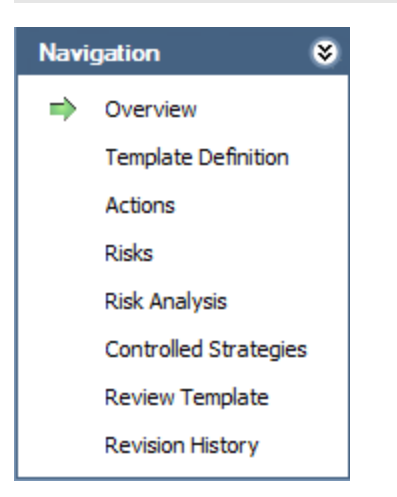

The Navigation menu appears throughout ASM when you are working with Asset Strategy Templates and contains the following links:

- Overview: Displays the Asset Strategy Template Overview page. This link is enabled only after the Asset Strategy Template record is saved.
- Template Definition: Displays the Asset Strategy Template Definition page.
- Actions: Displays the Asset Strategy Template Actions page. This link is enabled only after the Asset Strategy Template record is saved.
- Risks: Displays the Asset Strategy Template Risks page. This link is enabled only after the Asset Strategy Template record is saved.
- Risk Analysis: Displays the Asset Strategy Template Risk Analysis page. This link is enabled only after the Asset Strategy Template record is saved.
- Controlled Strategies: Displays the Master Template Management page. This link is enabled only after the Asset Strategy Template record is saved.
- Review Template: Displays the Review Asset Strategy Template page. This link is enabled only after the Asset Strategy Template record is saved.
- Revision History: Displays the Asset Strategy Template Revision History page. This link is enabled only after the Asset Strategy Template record is saved.

When you navigate to a page using the links on the **Navigation** menu, a green arrow appears to the left of the link to indicate the page that you are currently viewing. For example, when you are viewing the Asset Strategy Template Risk Analysis page, a green arrow appears to the left of the Risk Analysis link, indicating that you are currently working with an Asset Strategy Template Risk Analysis.

# <span id="page-186-0"></span>Common Tasks Menu

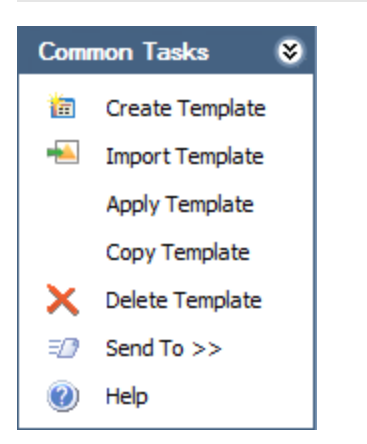

The Common Tasks menu appears throughout ASM when you are working with Asset Strategy Templates and contains the following links:

- Create Template: Displays a blank Asset Strategy Template record on the Asset Strategy Template Definition page. This link is disabled if you are logged in as a member of the ASM Viewer Security Group.
- Import Template: Displays the Open dialog box, where you can navigate to the Microsoft Excel file that you want to import, and then import the file. This link is disabled if you are logged in as a member of the ASM Viewer Security Group.
- Apply Template: Displays the Apply Template Builder, which you can use to apply an Asset Strategy Template to an Asset Strategy. This link is always disabled on the Asset Strategy Template Search page. This link is disabled if you are logged in as a member of the ASM Viewer Security Group.
- Copy Template: Creates a copy of the [template](#page-389-0) with which you are currently working and displays it on the ASM - Asset Strategy Template Definition page. This link is enabled only if you have *create* privileges on the Asset Strategy Template family. This link is disabled, however, if you are logged in as a member of the ASM Viewer Security Group.
- Delete Template: Deletes the selected Asset Strategy Template record and all records (Action, Proposed Strategy, Active Strategy, etc.) to which it is linked. This link is disabled if you are logged in as a member of the ASM Viewer Security Group.
- Send To: Displays a submenu with options that let you provide a link to the current page on your desktop (create shortcut), in an email message, or on a Home Page.
- Help: Displays the help topic for the page that you are currently viewing.

# ASM Workflow

The following workflow represents the basic steps that you might use to create Asset Strategies, System Strategies, and a Unit Strategy, assuming that your database does not yet contain any of these items. After you have completed this workflow, you will probably find that you need to repeat certain steps at various times depending on your company's specific needs, changing conditions, and your role within the organization.

In general, you will need to perform the following tasks to create Asset Strategies that roll up to System Strategies and System Strategies that roll up to a Unit Strategy:

- 1. Create an Asset [Strategy](#page-190-0) record.
- 2. Link the Asset Strategy record to an [Equipment](#page-260-0) or Functional Location record that is already stored in your [database.](#page-260-0)
- 3. Add [Risks](#page-262-0) to the Asset Strategy that you created in step 1. Risks represent ways in which a piece of equipment or location can fail and the consequences of the failures.
- 4. Add [Actions](#page-273-0) to the Asset Strategy that you created in step 1. Actions represent actions that prevent the defined failures or reduce the severity of the consequences.
- 5. [Propose](#page-304-0) the Asset Strategy. As a proposed strategy, the strategy will be available for review by other users.
- 6. Review the Asset [Strategy](#page-305-0). As a user who is responsible for reviewing the Asset Strategy, you will need to accept the proposed strategy or send it back to the creator for additional work.
- 7. Modify the Asset Strategy. If the strategy was sent back for additional work, make any desired changes to the strategy. Otherwise, proceed to step 8.
- 8. Repeat steps 5 through 7 for each equipment or location for which you want to create a strategy.
- 9. Create a System [Strategy](#page-256-0) record.
- 10. Link Asset Strategy records to the System [Strategy](#page-454-0) record.
- 11. Review the System [Strategy.](#page-460-0) As a user who is responsible for reviewing the Asset Strategy, you will need to evaluate the strategy and activate it, which will also activate all associated Asset Strategies.
- 12. Create a Unit [Strategy](#page-257-0) record.
- 13. Link System Strategy records to the Unit [Strategy](#page-506-0) record.

After you have created Asset Strategies, System Strategies, and Unit Strategies, you can search for and open an existing strategy to make any changes.

# About Creating Asset Strategies

Using ASM, you can create Asset Strategies:

- From [scratch](#page-189-0).
- By using an Asset Strategy [Template,](#page-421-0) which copies data from an existing Asset Strategy [Template](#page-421-0) into a new Asset Strategy.
- By [importing](#page-191-0) data from an Excel file.
- By [transferring](#page-230-0) data from existing Task records.
- By transferring data from existing [Measurement](#page-233-0) Location records.
- By promoting an ACA System to ASM.
- By promoting existing [Recommendation](#page-243-0) records to ASM.
- By [importing](#page-82-0) them from a different database.

## <span id="page-189-0"></span>Creating an Asset Strategy from Scratch

#### To create an Asset Strategy from scratch:

- 1. Create an Asset [Strategy](#page-190-0) record.
- 2. Link the Asset Strategy record to an [Equipment](#page-260-0) or Functional Location record that is already stored in your [database.](#page-260-0)
- 3. Add [Risks](#page-262-0) to the Asset Strategy that you created in step 1. Risks represent ways in which a piece of equipment or location can fail and the consequences of the failures.
- 4. Add [Actions](#page-273-0) to the Asset Strategy that you created in step 1. Actions represent actions that prevent the defined failures or reduce the severity of the consequences.

### <span id="page-190-0"></span>Creating an Asset Strategy Record

#### To create an Asset Strategy record:

- 1. Access the ASM Asset Strategy Definition page.
- 2. Enter [values](#page-115-0) in the fields on the Main tab.
- 3. If desired, use the Asset tab to link the Asset Strategy record to an [Equipment](#page-260-0) or [Functional](#page-260-0) Location record.
- 4. If you want to link the Asset Strategy record to a Reference Document record, on the datasheet toolbar, click the  $\bigcirc$  button, and use the Reference Documents windowto select the desired file.
- 5. On the toolbar, click the **b** button.

The Asset Strategy record is saved. If you linked the Asset Strategy record to an Equipment or Functional Location record that is linked to a Site Reference record, the Record ID of the Site Reference record is displayed in the Site Reference cell.

### <span id="page-191-0"></span>About Importing Asset Strategies from Microsoft Excel

If desired, you can create an Asset Strategy from a Microsoft Excel file. When you do so, the Meridium APM system will create:

- One Asset Strategy record.
- One Active Strategy record that is linked to the Asset Strategy record.
- One Proposed Strategy record that is linked to the Asset Strategy record.
- Multiple Action records, which are linked to the Proposed Strategy record.
- Multiple Risk records, which are linked to the Proposed Strategy record.
- Multiple Risk Assessment records, which are linked to the Risk records that are created.
- Multiple Risk Rank records, which are linked to the Risk Assessment records that are created.

During the import process, you can map values in the Microsoft Excel file to fields in the Meridium APM records that will be created. To make sure that the mappings work correctly, the Microsoft Excel file must meet the minimum requirements listed in the following table.

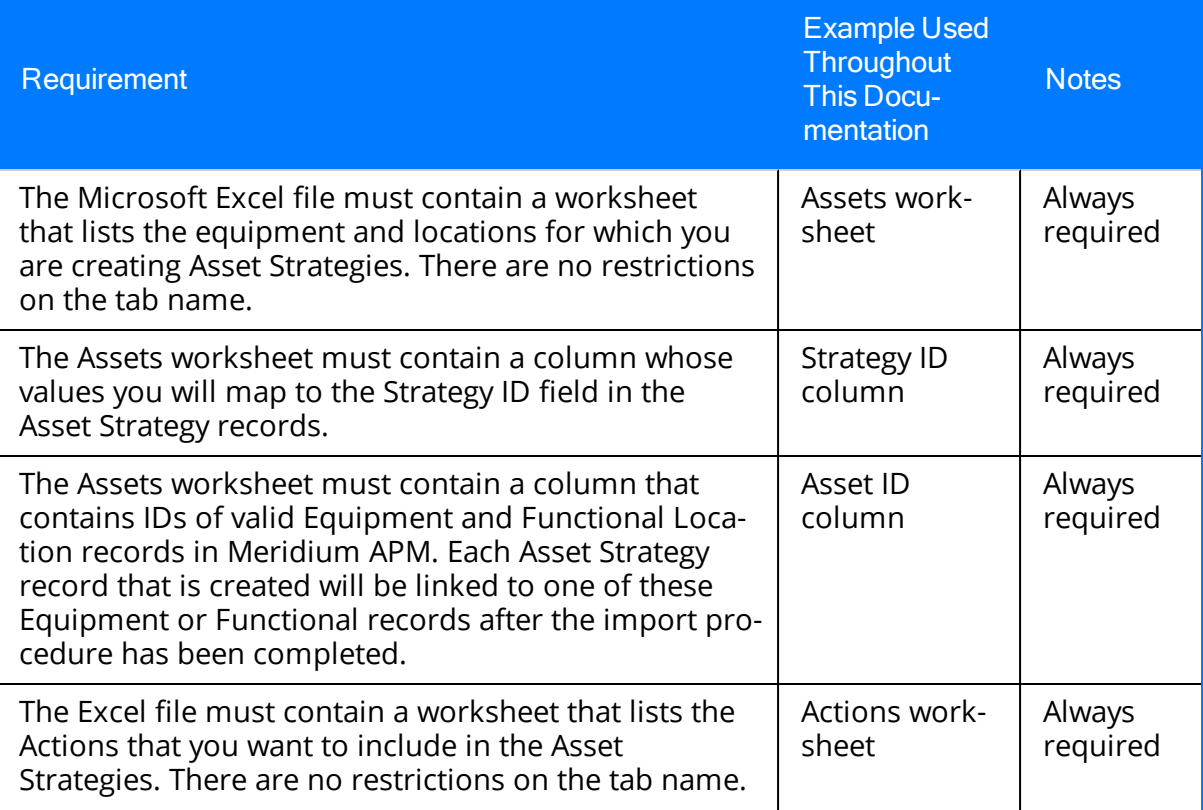

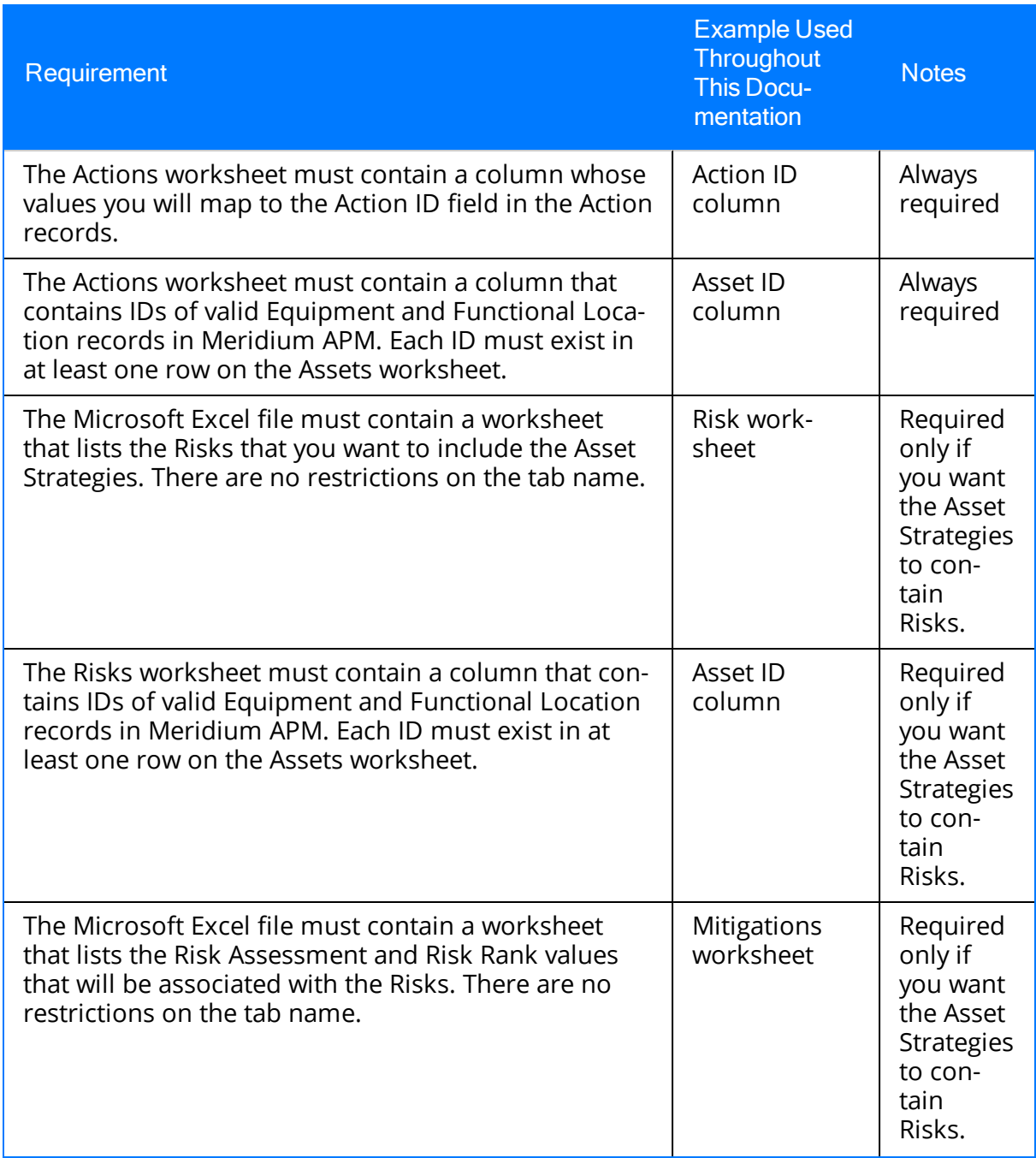

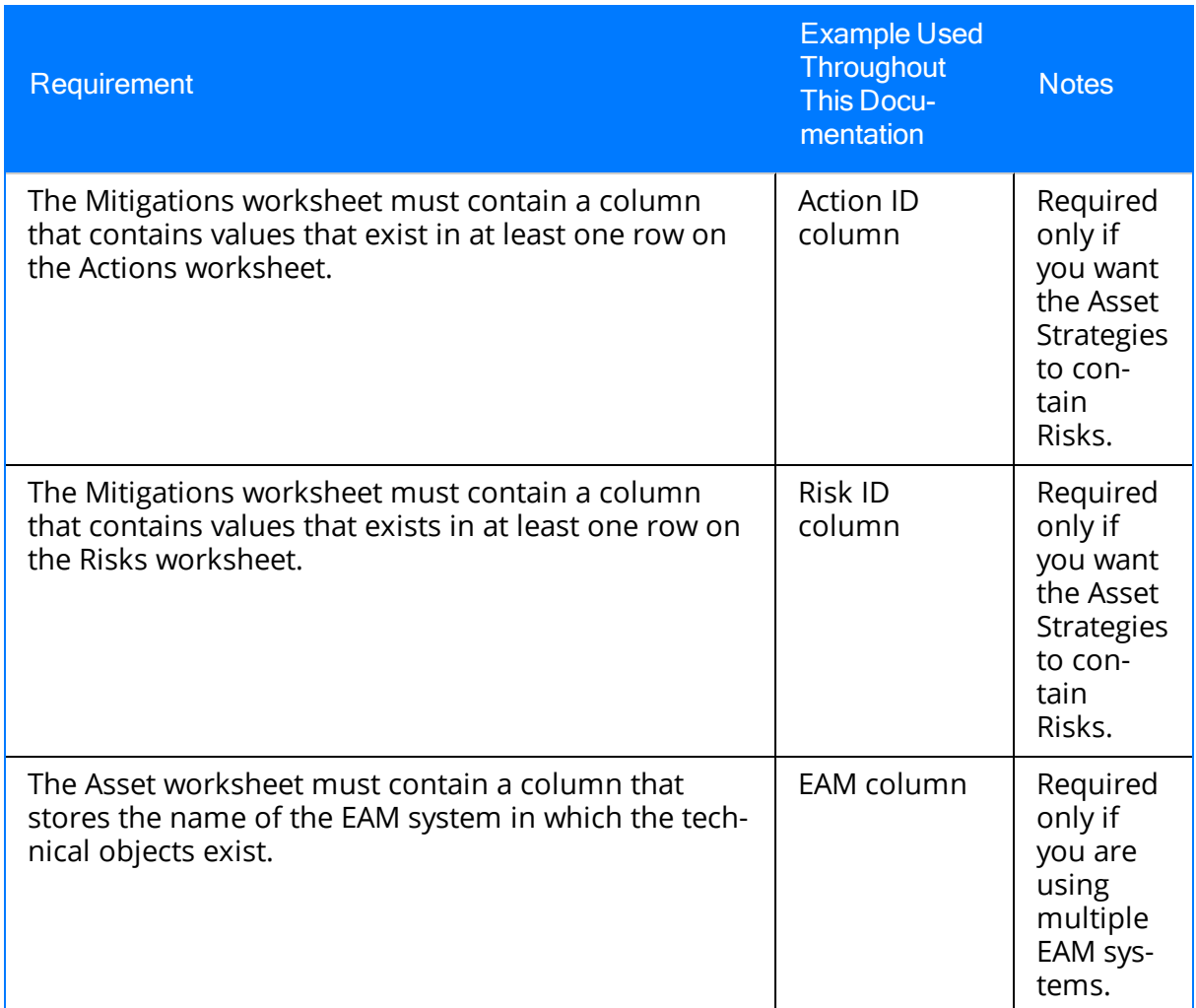

Note that if you want to map a value to the Action Type field in an Action record, the Microsoft Excel file must contain a value that mimics an Action Type as it is stored in the Meridium APM database, not as it is *displayed* on the Action datasheet. Use the following table to determine the Action Types that can be mapped from the Microsoft Excel file to Action records.

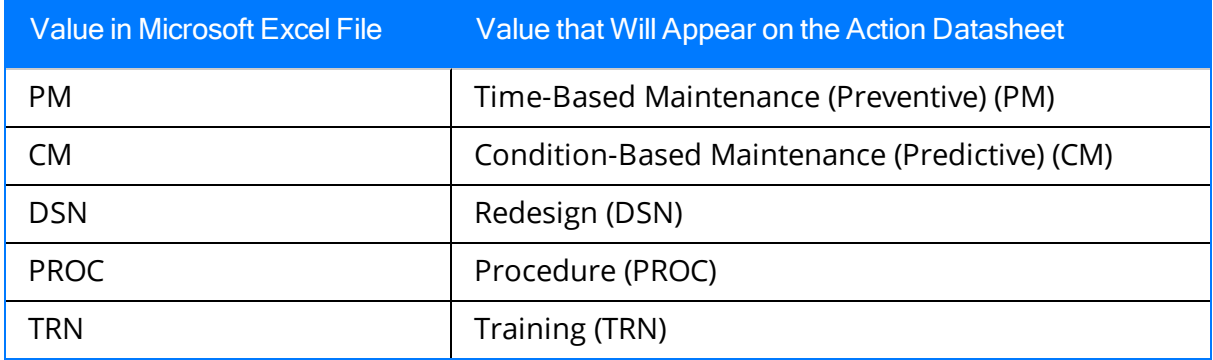

# <span id="page-194-0"></span>Performing the Import Procedure

The following instructions assume that a Microsoft Excel file that meets the [minimum](#page-191-0) [requirements](#page-191-0) has been saved to a location that is accessible from your workstation.

Note: You must be a Super User or a member of the MI ASM Analyst Security Group to perform the following steps.

### To import an Asset Strategy:

1. On the ASM - Start Page, click the Import Strategy link.

-OR-

On any Common Tasks menu in ASM, click the Import Strategy link.

The Asset Strategy Builder appears, displaying the Welcome screen.

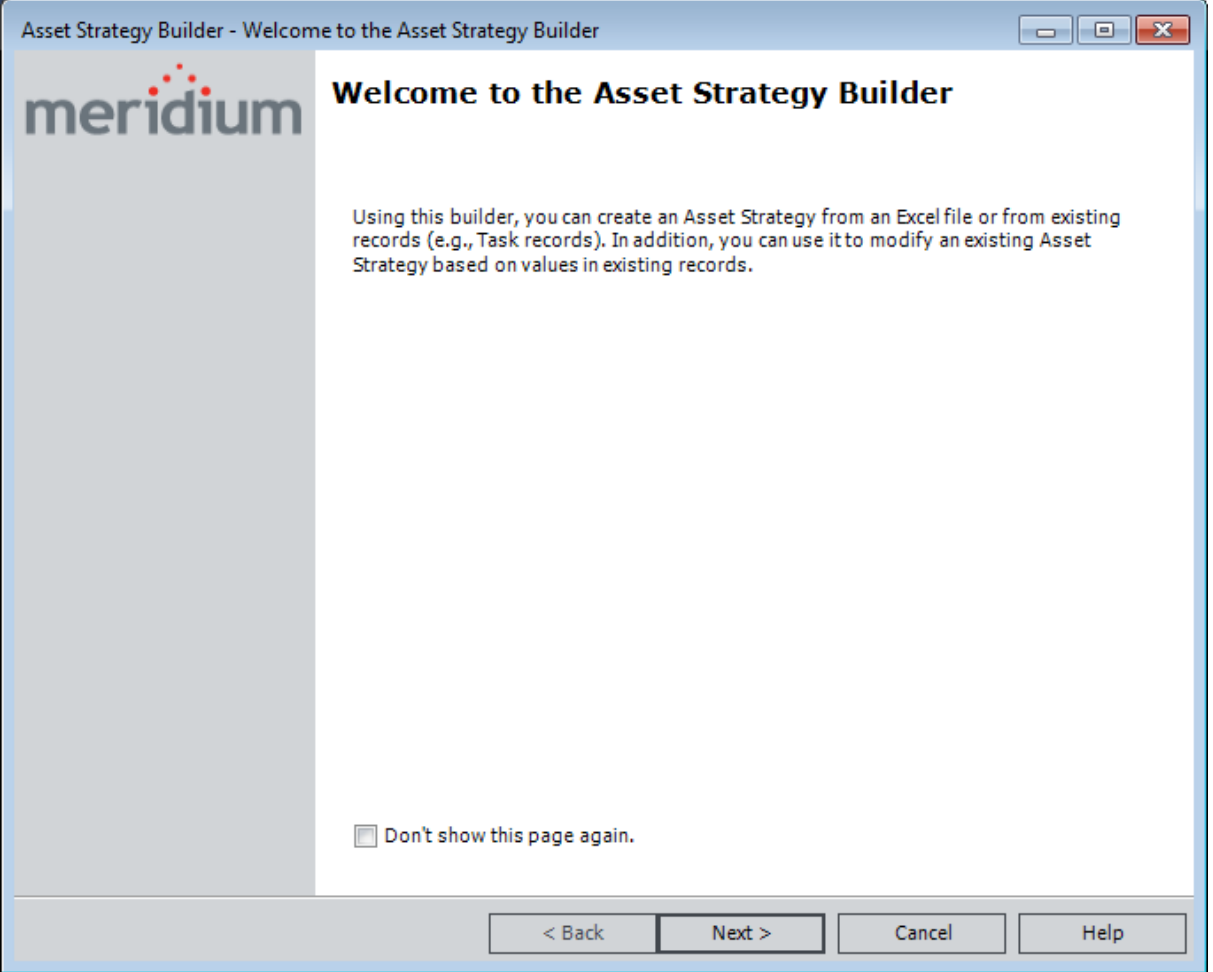

2. Click the Next button.

The Select Import Method screen appears.

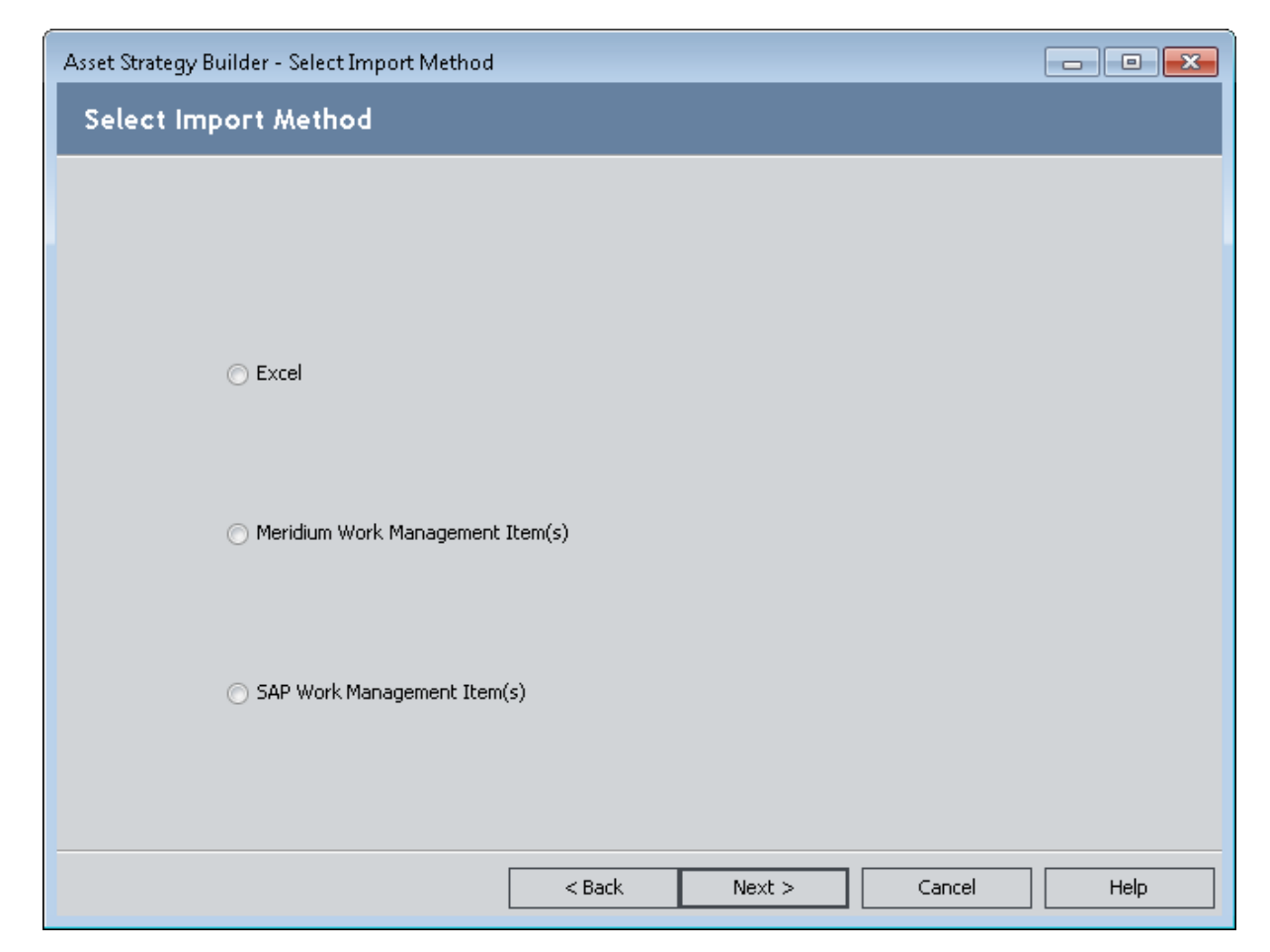

3. Select the Excel option, and then click the Next button.

The Open dialog box appears.

4. Navigate to the location containing the Microsoft Excel file that you want to use for importing an Asset Strategy, select the file, and then click the Open button.

The Select Data to Import window appears, displaying the Assets tab by default.

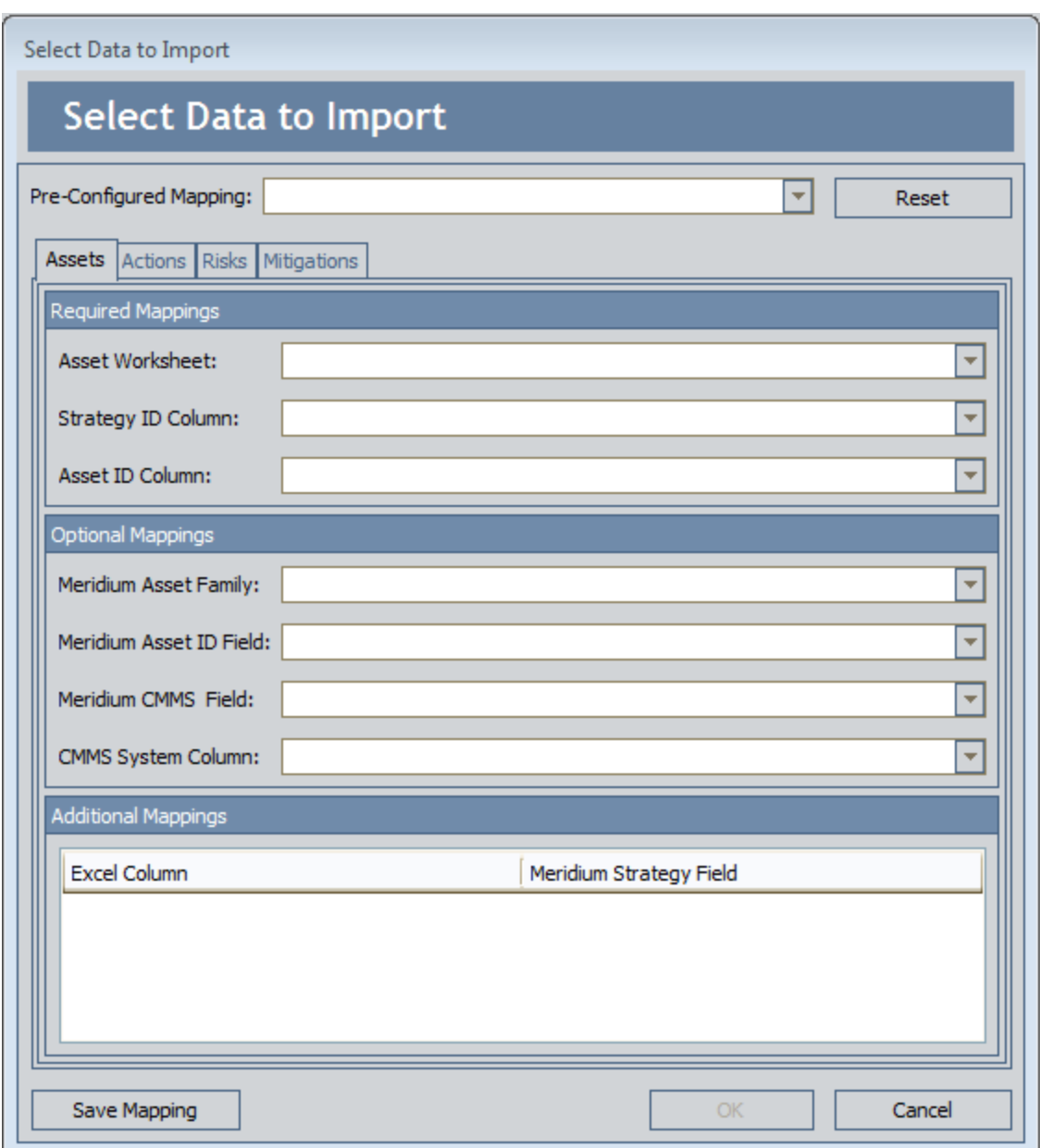

- 5. In the Required Mappings section, in the Asset Worksheet list, select the Assets worksheet that is configured in the Microsoft Excel file. This is the spreadsheet that contains a column whose value you will map to the Strategy ID field in the Asset Strategy record.
- 6. In the Strategy ID Column list, select the column whose value you want to map to the Strategy ID field in the Asset Strategy record.
- 7. In the Asset ID Column list, select the column whose value contains an ID of a valid Equipment or Functional Location record in the database.
- 8. If you want the Asset Strategy record to be linked to an existing Equipment or Functional Location record:
	- a. In the Optional Mappings section, in the Meridium Asset Family list, select the desired family: Equipment or Functional Location.
	- b. In the Optional Mappings section, in the Meridium Asset ID Field list, select the ID field of the desired Equipment or Functional Location record. Meridium APM will use the value that you selected in the Asset ID Column list to determine the Microsoft Excel file column that contains the ID of the Equipment or Functional Location record to which you want to link the Asset Strategy record.
- 9. To populate other fields in the Asset Strategy record, in the Additional Mappings section, to the right of each Excel Column cell, select a value in the Meridium Strategy Field column that represents a field that you want to populate from that Microsoft Excel file column. For example, if the Microsoft Excel file contains the column Notes, to the right of the Notes cell, you would probably want to select Strategy Notes.
- 10. Click the Actions tab.

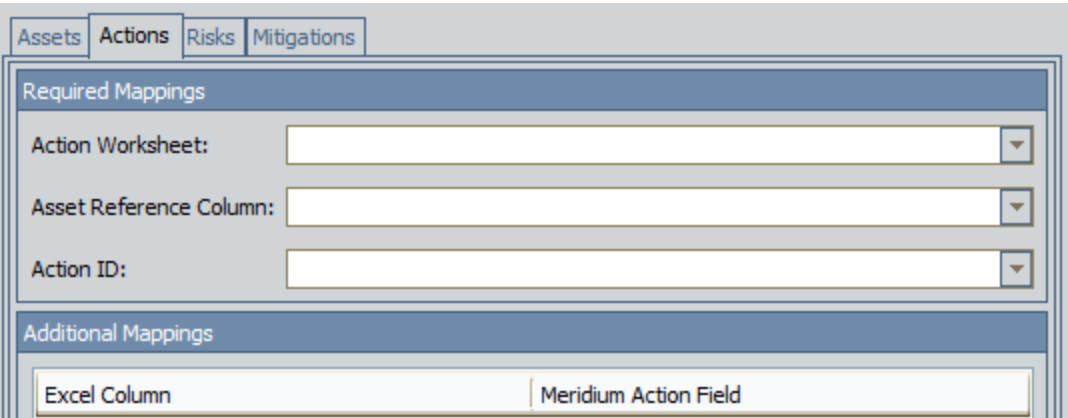

- 11. In the Action Worksheet list, select the Actions worksheet that is configured in the Microsoft Excel file. This is the worksheet that contains a column whose value you will map to the Action ID field in the Action record.
- 12. In the Asset Reference Column list, select the column whose value contains an ID of a valid Equipment or Functional Location record in the database.
- 13. In the Action ID list, select the column whose value you want to map to the Action ID field on the Action datasheet.
- 14. To populate other fields in the Action records, in the Additional Mappings section, to the right of each **Excel Column** cell, select a value in the **Meridium Action Field** column that represents a field that you want to populate from that Microsoft Excel file column. For example, if the Microsoft Excel file contains the column Type, to the right of the Type cell, you would probably want to select Action Type.

Note: At this point, you could click OK to create an Asset Strategy that does not contain Risks. The remaining instructions, however, assume that you want to import Risks from the Microsoft Excel file to the Asset Strategy.

15. Click the Risks tab.

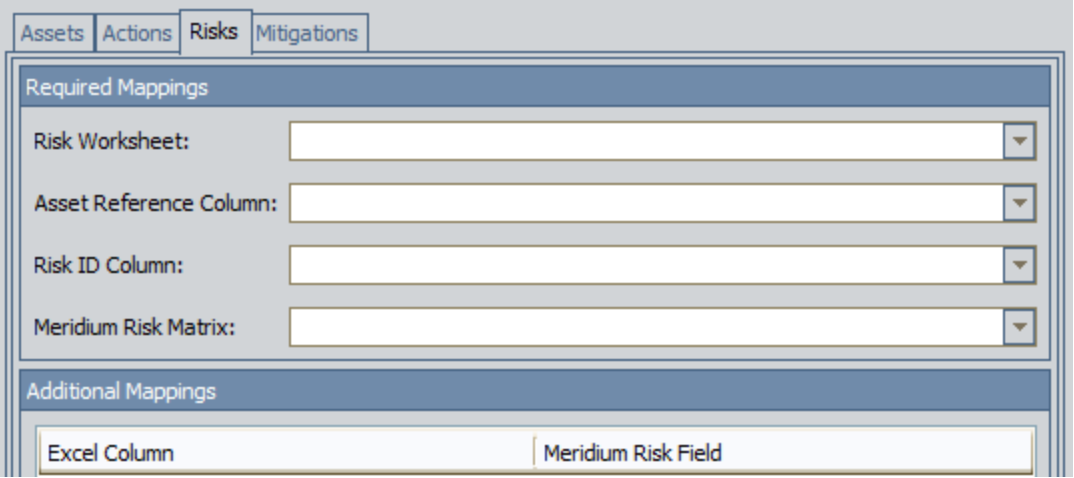

- 16. In the Risk Worksheet list, select the Risks worksheet that is configured in the Microsoft Excel file. This is the worksheet that contains a column whose value you will map to the Risk ID field in the Risk record.
- 17. In the Asset Reference Column list, select the column whose value contains an ID of a valid Equipment or Functional Location record in the database.
- 18. In the Risk ID Column list, select the column whose value you will map to the Risk ID field in the Risk record.
- 19. In the Meridium Risk Matrix list, select the Risk Matrix that you want the Asset Strategy to use.
- 20. To populate other fields in the Risk records, in the Additional Mappings section, to the right of each Excel Column cell, select a value in the Meridium Risk Field column that represents a field that you want to populate from that Microsoft Excel file column.

Note: If the Risk Matrix that you selected in the previous step does not contain a Financial tab, the Meridium Risk Field lists will not display any financial fields.

21. Click the Mitigations tab.

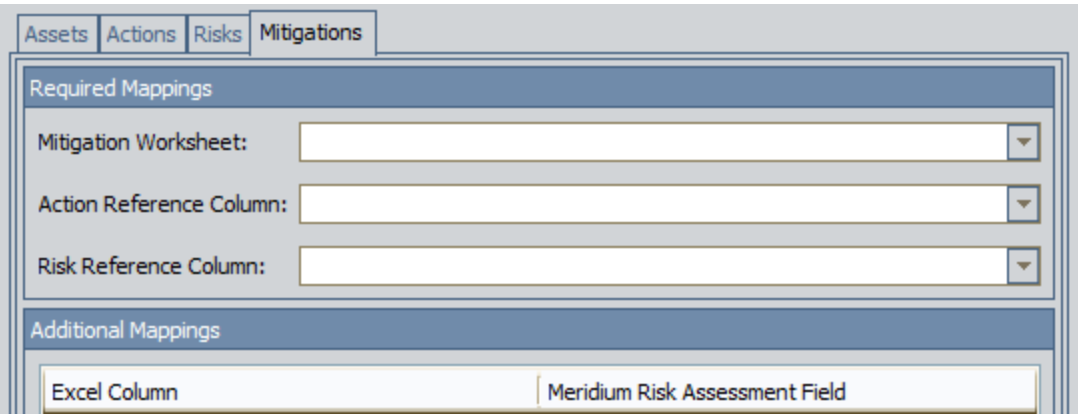

- 22. In the Mitigation Worksheet list, select the Mitigations worksheet that is configured in the Microsoft Excel file.
- 23. In the Action Reference Column list, select the column that contains the ID of an Action, as it appears on the Actions worksheet.
- 24. In the Risk Reference Column list, select the column that contains the ID of a Risk, as it appears on the Risks worksheet.
- 25. To populate other fields in the Risk Assessment records, in the **Additional Map**pings section, to the right of each Excel Column cell, select a value in the Meridium Risk Assessment Field column that represents a field that you want to populate from that Microsoft Excel file column.
- 26. Click OK.

The Import Existing Strategy page appears, displaying the results of the import procedure. Each row represents an Asset Strategy that was created successfully, unless otherwise specified. In some cases, an Asset Strategy may not have been imported. If so, a message will appear in the **Info**column, indicating the reason that strategy was skipped.

The Strategy column contains a hyperlink, which you can click to access the Asset Strategy Actions page.

Note: When you navigate away from the Import Existing Strategy page, you will be prompted to save the results to a file. If you want to save the result to a text file, click the Yes button, and provide a name for the file. If you do not want to save the results, click the No button to proceed with viewing the Asset Strategy.

# Saving a Mapping

#### To save a mapping from a Microsoft Excel file to an Asset Strategy:

1. After you have [accessed](#page-194-0) the Select Data to Import dialog box and configured the mappings that you want to save, click the Save Mapping button.

The Save Mapping window appears.

- 2. In the Mapping Name text box, type a new name for the mapping.
- 3. Click OK.

The mapping is saved, and the Save Mapping window closes. The Pre-Configured Mapping list above the Assets tab is populated with the mapping name. Other users that access the Select Data to Import window will now be able to select this mapping and use it to create a new Asset Strategy.

### <span id="page-201-0"></span>Microsoft Excel File Structure

Consider the following example, which explains how to create two Asset Strategies, where one Asset Strategy contains three Action records, and the other Asset Strategy contains two Action records.

### Assets Worksheet

The Microsoft Excel file contains the Assets worksheet, as shown in the following image.

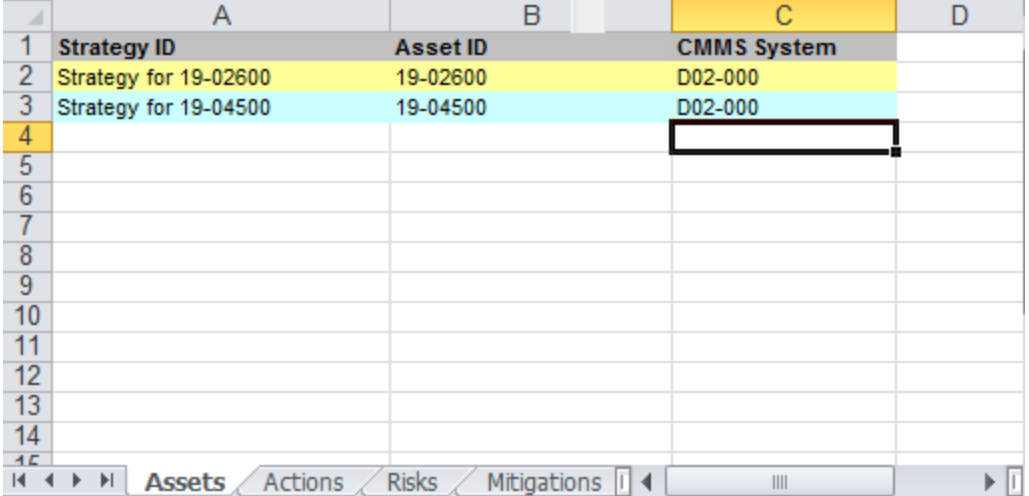

From this worksheet, you can see that two Asset IDs are listed: 19-02600 and 19-04500. Because an Asset Strategy record can be linked to only one Equipment or Functional Location record, when you use this Microsoft Excel file to create Asset Strategies, two Asset Strategy records will be created. One of these records will be linked to the record with the ID 19-02600, and the other Asset Strategy record will be linked to the record with the ID 19-04500.

### Actions Worksheet

The Microsoft Excel file also contains the Actions worksheet, as shown in the following image. (The tab is displayed in the following two separate images to make the columns easier to see.)

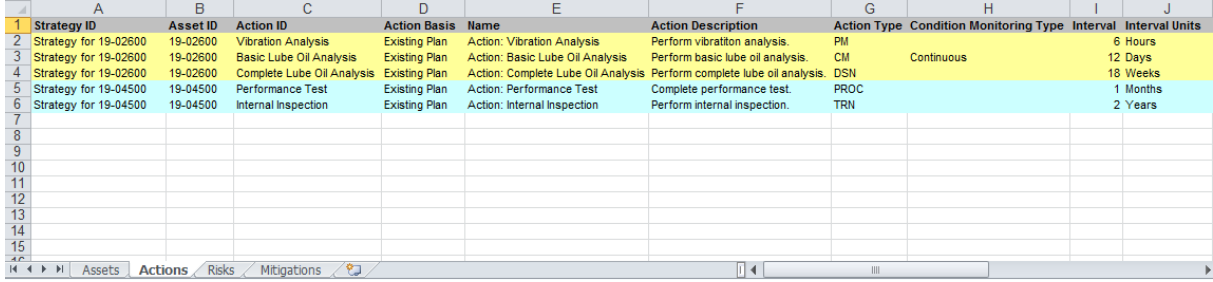

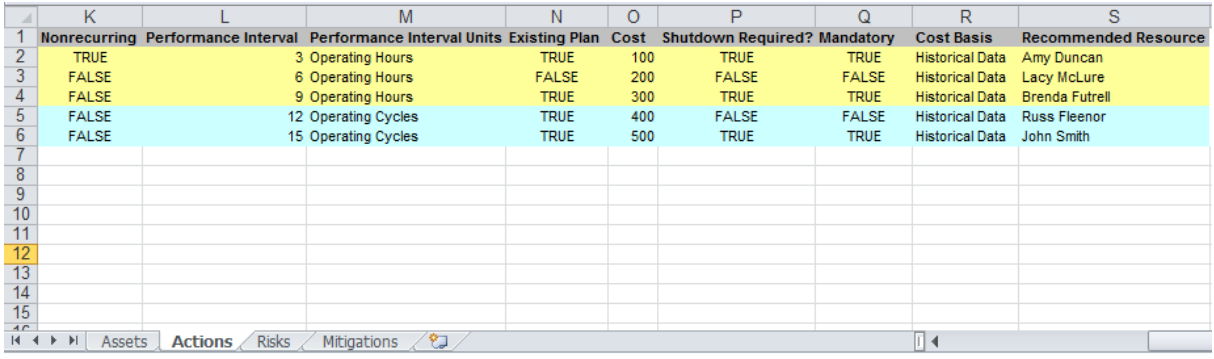

In the Microsoft Excel file, the three yellow rows represent actions for equipment 19- 02600, and the two blue rows represent actions for equipment 19-04500. The ID that is associated with each action is displayed in the Asset ID column.

In other words, for equipment 19-02600, the following actions should be performed:

- Vibration Analysis
- Basic Lube Oil Analysis
- Complete Lube Oil Analysis

Likewise, for equipment 19-04500, the following actions should be performed:

- Performance Test
- Internal Inspection

Each action will be used to create a single Action when the import procedure is performed.

#### Risks Worksheet

The Microsoft Excel file also contains the Risks worksheet, as shown in the following image. (The tab is displayed in the following two separate images to make the columns easier to see.)

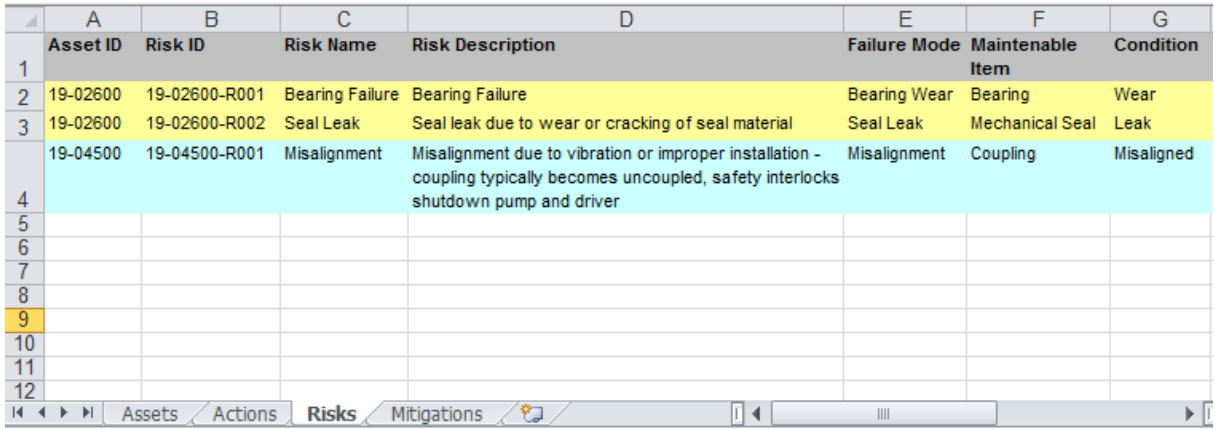

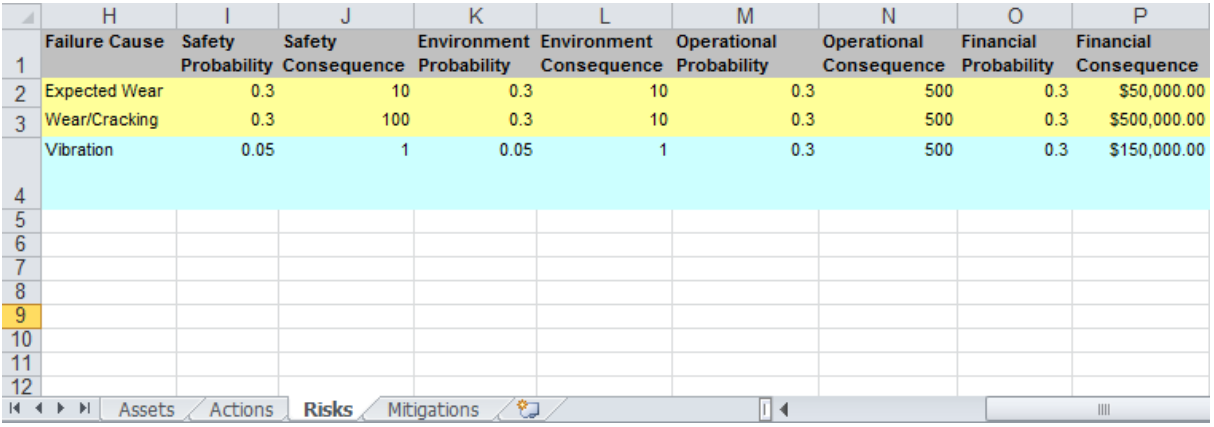

In the Microsoft Excel file, the two yellow rows represent risks for equipment 19-02600, and the blue row represents the risk for equipment 19-04500. The asset ID that is associated with each risk is displayed in the Asset ID column.

In other words, for equipment 19-02600, the following risks exist:

- Bearing Failure
- Seal Leak

Likewise, for equipment 19-04500, the following risk exists:

• Misalignment

Each risk will be used to create a single Risk when the import procedure is performed.

### Mitigations Worksheet

Finally, the Microsoft Excel file contains the Mitigations worksheet, as shown in the following image.

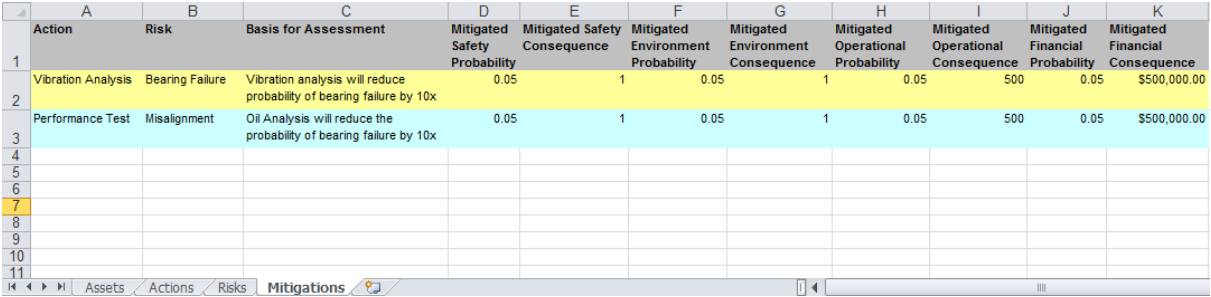

In the Microsoft Excel file, the yellow row indicates that the action Vibration Analysis mitigates the risk Bearing Failure. Likewise, the blue row indicates that the action Performance Test mitigates the risk Misalignment.

# <span id="page-204-0"></span>Mappings

Based on the example [Microsoft](#page-201-0) Excel file structure, when performing the import procedure, you could specify the mappings from the Assets worksheet of the Microsoft Excel file, as shown in the following image.

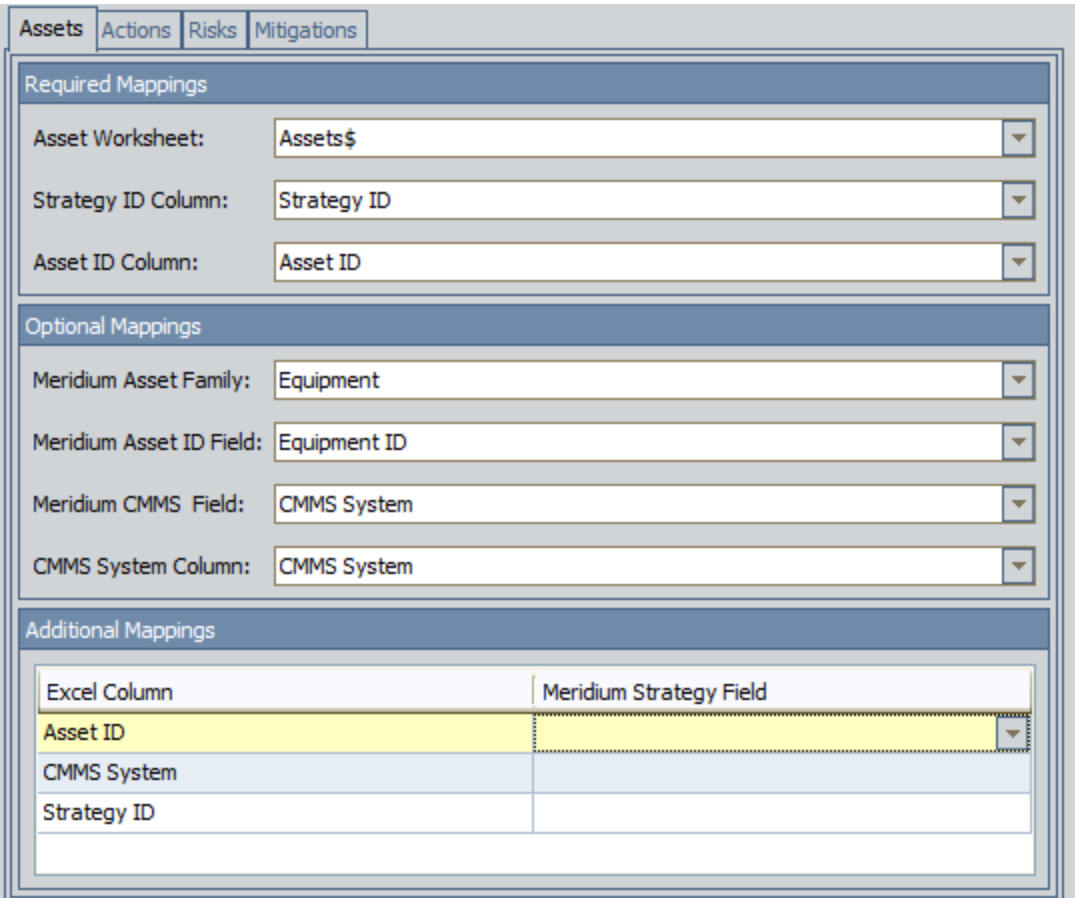

Note that in the Additional Mappings section, the Asset ID and Strategy ID are not mapped from the Microsoft Excel file to the Asset Strategy record. In this example, these fields have already been mapped using the Required Mappings section of this dialog box. If additional columns were available in the Assets worksheet of the Microsoft Excel file, they would also be listed in the Additional Mappings section, and you might consider mapping them to a field in the Asset Strategy record (e.g., Strategy Notes).

Likewise, you could specify the mappings from the Actions worksheet of the Microsoft Excel file, as shown in the following image.

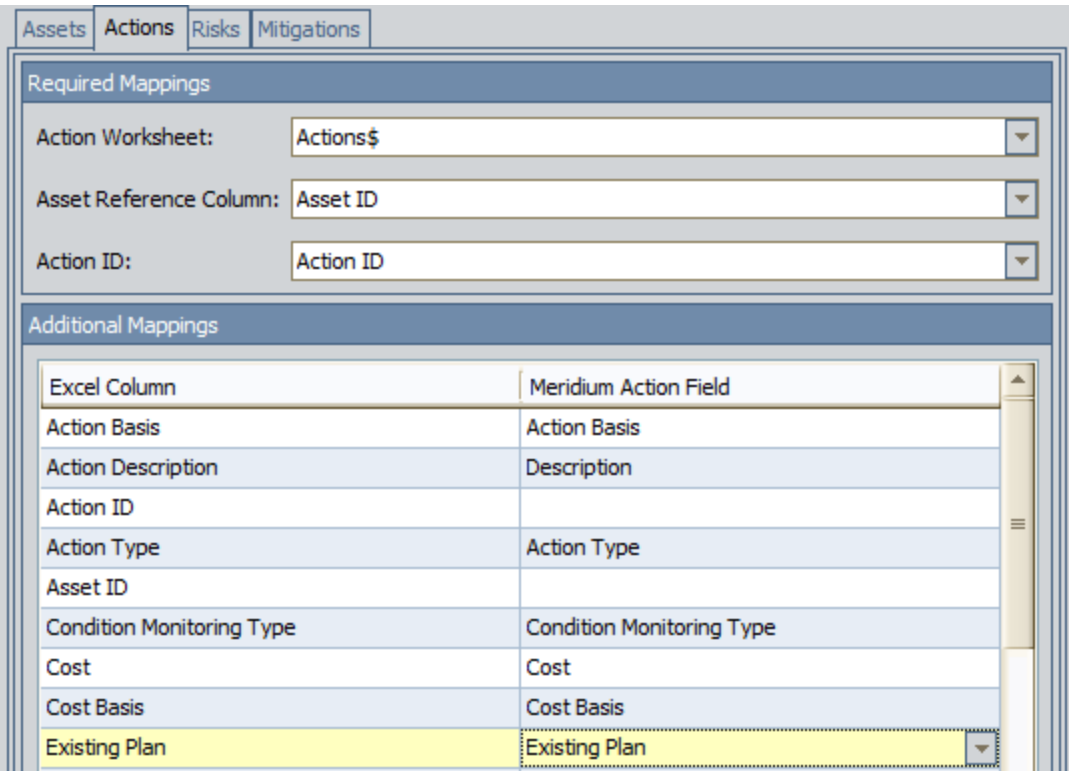

You could specify the mappings from the *Risks* worksheet of the Microsoft Excel file, as shown in the following image.

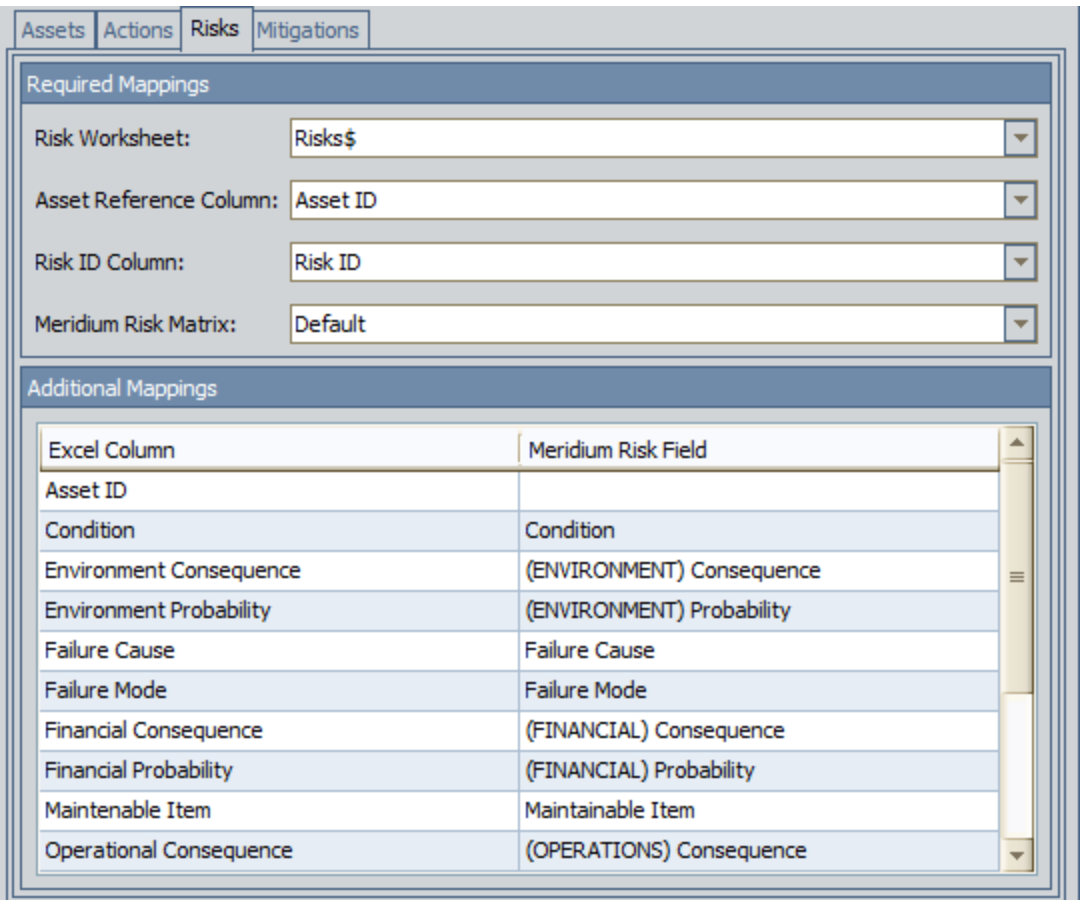

Finally, you could specify the mappings from the *Mitigations* tab of the Microsoft Excel file, as shown in the following image.

### Mappings

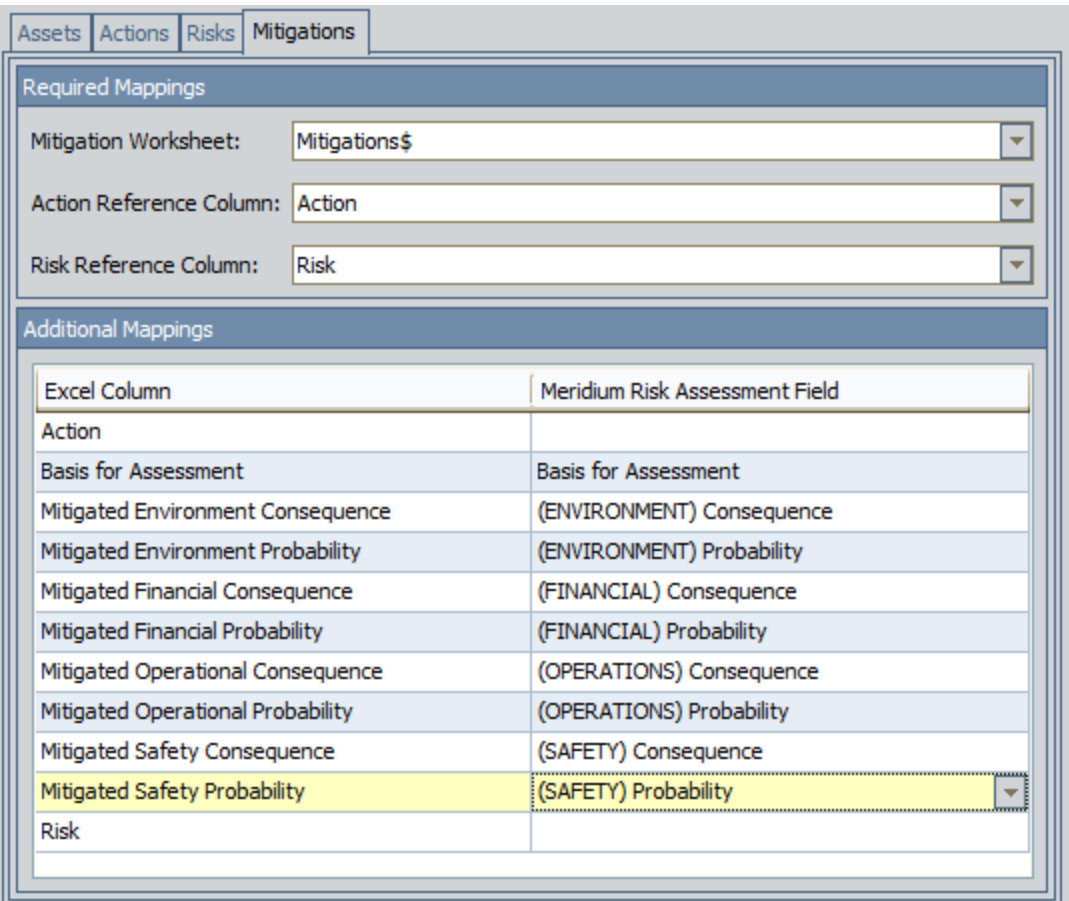

## Result

Using the example [Microsoft](#page-201-0) Excel file structure and [mappings](#page-204-0), when the import procedure is complete, two Asset Strategies would be created, as shown in the following image.

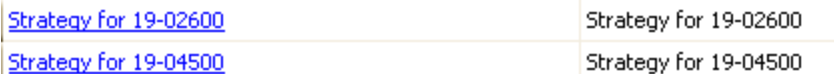

The Asset Strategy Strategy for 19-04500 would be linked to the Action records shown in the following image.

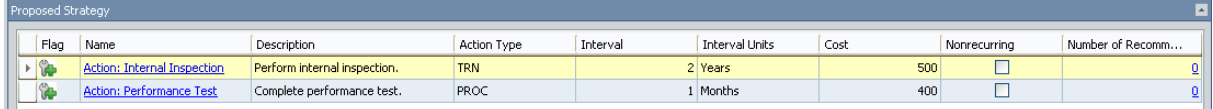

The fields in Action: Internal Inspection would be populated as shown in the following image.

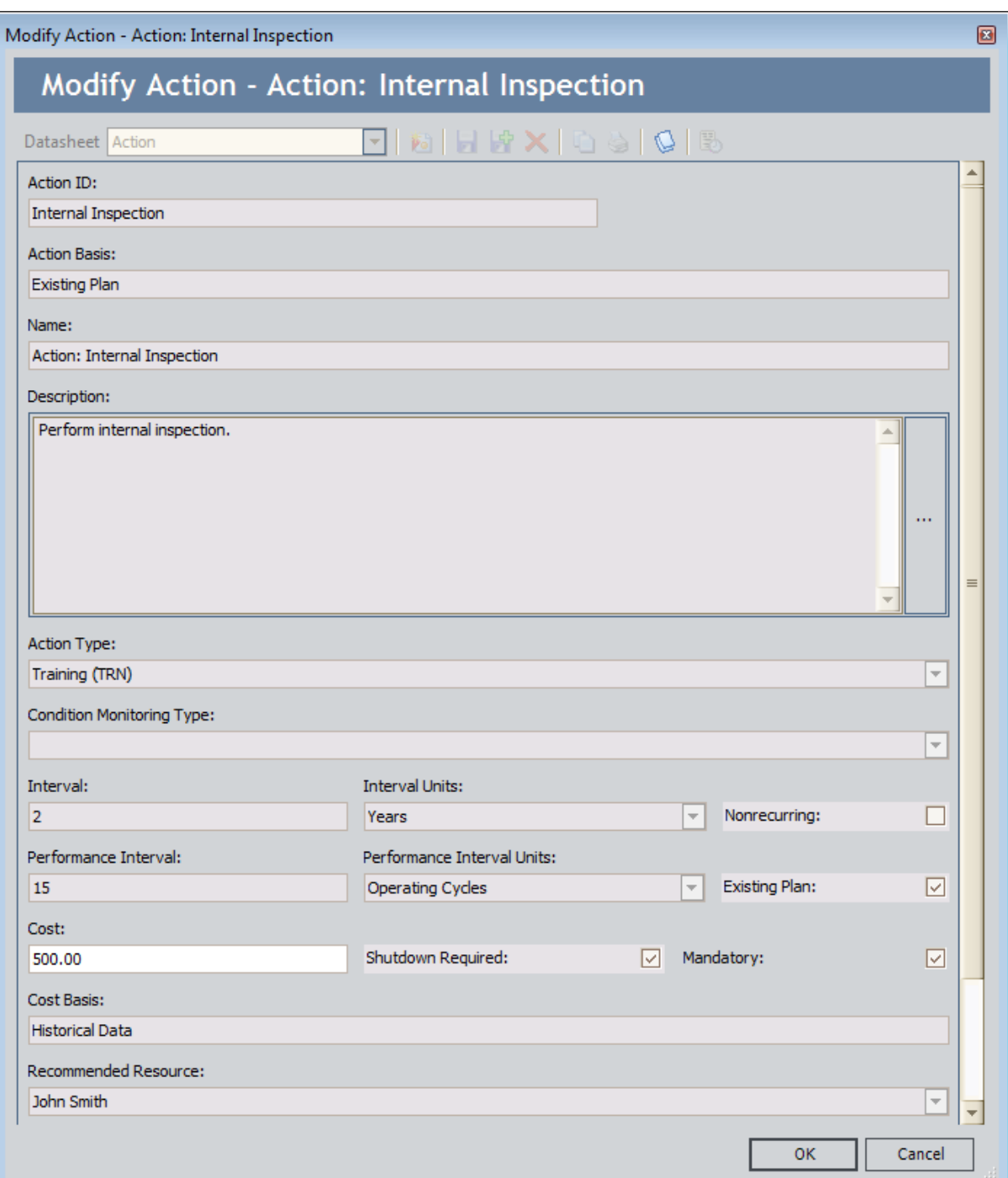

Because the Mandatory column in the Microsoft Excel file contained the value TRUE, the Mandatory check box is selected, which causes most of the remaining fields to be disabled.

The Asset Strategy would also contain the Risk record Misalignment, which would be associated with the Action Action: Performance Test, as shown in the following image.

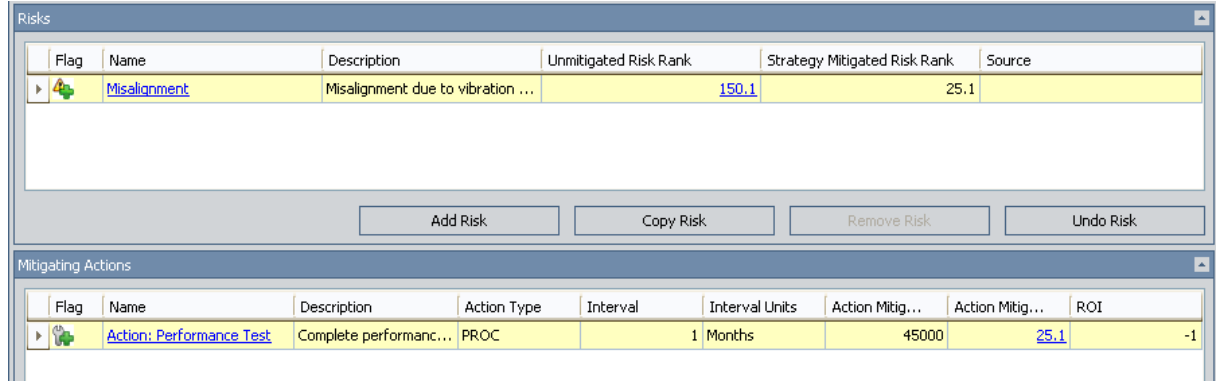

The mitigated Risk Rank for the Safety category would be *0.05*, which appears at the intersection of the Probability 0.05 and the Consequence 1, as shown in the following image.

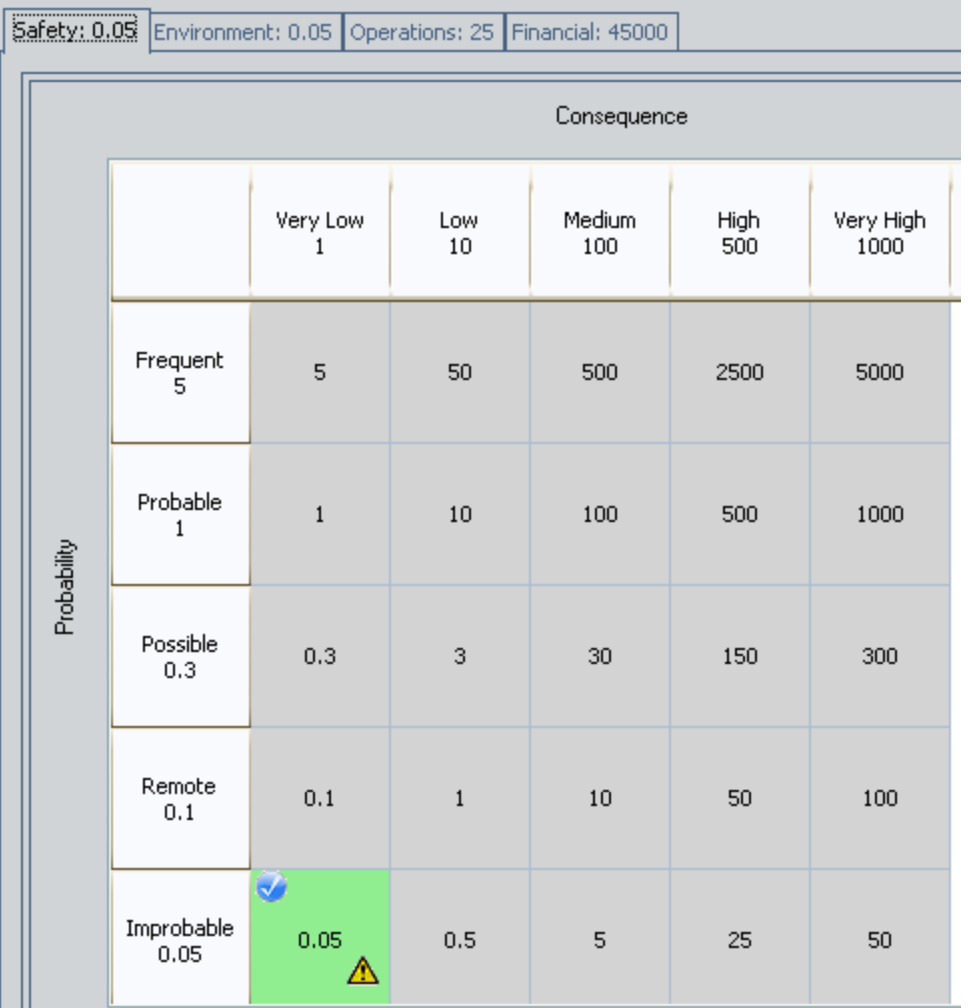

If you remember from the Mitigations worksheet in the Microsoft Excel file, for the Performance Test, the Mitigated Safety Probability value is 0.05, and the Mitigated Safety Consequence is 1. These values are highlighted in the following image.

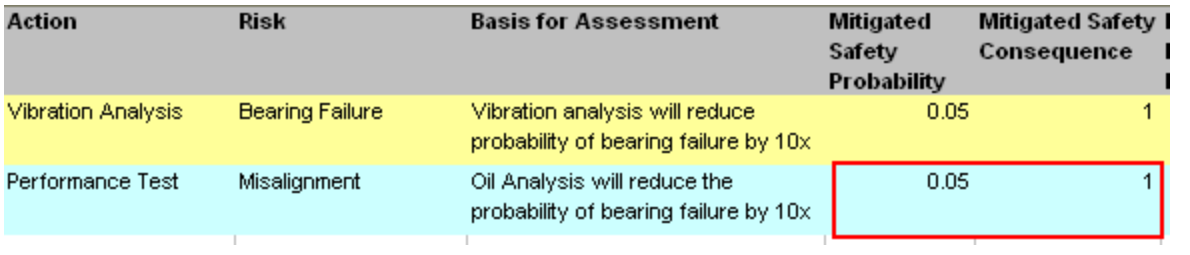

### About Importing Asset Strategies from SAP

If you use SAP to track information about your current strategies, you might want to transfer that data from your SAP system to your Meridium APM system. Doing so will allow you to track those strategies in the Meridium APM system using ASM and other Meridium APM modules.

If desired, you can create an Asset [Strategy](#page-221-0) from data in SAP using the **Asset Strategy** Builder. When you do so, for each Equipment or Functional Location record that you select in the Asset Strategy Builder, the Meridium APM system will create:

- One Asset Strategy record.
- One Active Strategy record that is linked to the Asset Strategy record.
- One Proposed Strategy record that is linked to the Asset Strategy record.
- Multiple Action records, which are linked to the Proposed Strategy record. Each Action record represents a separate item from SAP.
- One Implementation Package record, which is linked to the Asset Strategy record.
- Multiple work item records, where each one represents an SAP item that you imported. Each work item record will be included in the Implementation Package that is created automatically.

Using the Asset Strategy Builder, you can import SAP data using several [different](#page-214-0) scen[arios](#page-214-0).

# Workflow for Importing Asset Strategies from SAP

Importing Asset Strategies from SAP is just one step in a larger workflow that involves multiple modules and features. The following table identifies the workflow in which we suggest that you import Asset Strategies from SAP.

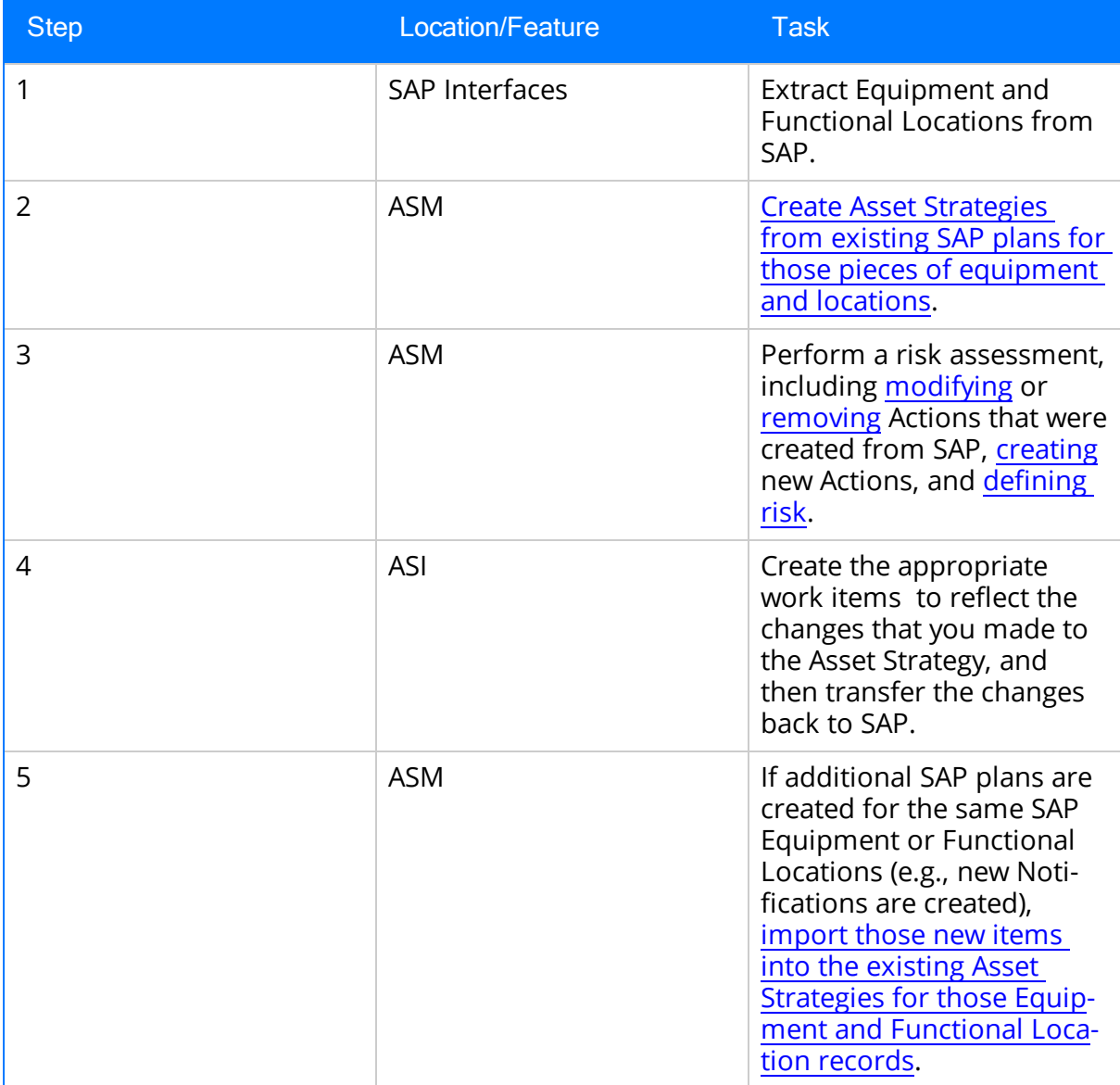

# <span id="page-214-0"></span>Import Scenarios

The structure of data in SAP is shown in the following diagram.

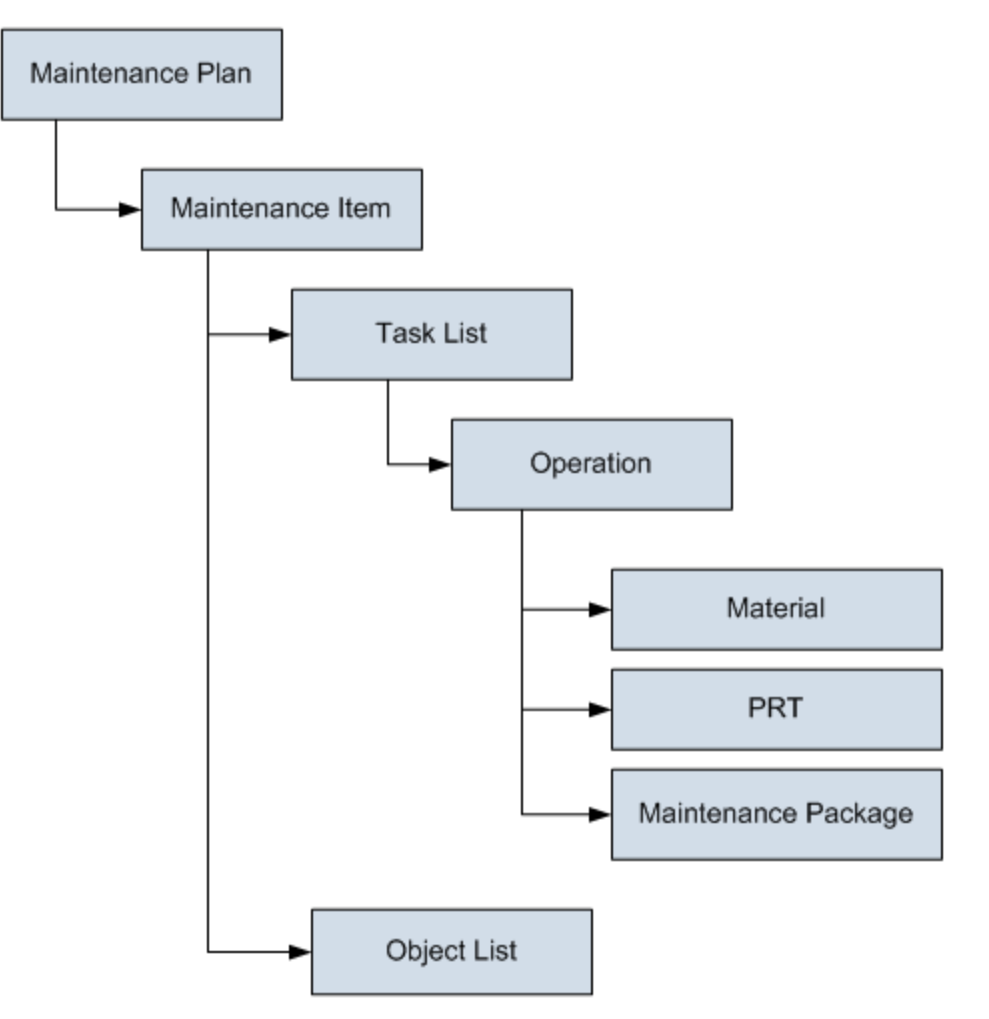

In addition, SAP uses Notifications, which are not part of this data hierarchy.

Assuming that your SAP system contains at least one of each item in the preceding image and a Notification, you could use the Asset Strategy Builder in the following ways:

- Import Maintenance Plans and all items below them. If you choose this option, in the Asset Strategy Builder, you will be prompted to select which items will be used to create Actions. You can choose to:
	- $\blacksquare$  Create Actions from the associated Maintenance Items.
	- **n** Create Actions from the associated Operations.

In either case, one Action will be created for each Maintenance Item or Operation that you import. In addition, one work item record will be created for each SAP

item that you import. For example, if you import only one Maintenance Plan, only one Maintenance Plan record will be created.

The appropriate links will also be created between the work item records that are created automatically. For example, if you import a Maintenance Plan that has two Maintenance Items, one Maintenance Plan record and two Maintenance Item records will be created, and the Maintenance Item records will be linked to the Maintenance Plan record through the Has Maintenance Item relationship.

- Import Maintenance Items and all items below them. If you choose this option, in the Asset Strategy Builder, you will be prompted to select which items will be used to create Actions. You can choose to:
	- **n** Create Actions from the selected Maintenance Item.
	- $\blacksquare$  Create Actions from the associated Operations.

In either case, one Action will be created for each Maintenance Item or Operation that you import. In addition, one work item record will be created for each SAP item that you import. For example, if you import only one Maintenance Item, one Maintenance Item record will be created.

The appropriate links will also be created between the work item records that are created automatically. For example, if you import a Maintenance Item that has two Object Lists, one Maintenance Item record and two Object List Item records will be created, and the Object List Item records will be linked to the Maintenance Item record through the Has Object List Item relationship.

• Import Task Lists and all items below them. If you choose this option, one Action will be created for each Operation that you import. In addition, one work item record will be created for each SAP item that you import. For example, if you import only one Task List, one Task List record will be created.

The appropriate links will also be created between the work item records that are created automatically. For example, if you import a Task List that has two Materials, one Task List record and two Material records will be created, and the Material records will be linked to the Task List record through the Has Materials relationship.

• Import Notifications. If you choose this option, one Action will be created for each Notification that you import. In addition, one Notification record will be created for each SAP Notification that you import.
## Conditions Required to Create Asset Strategies from SAP

To import data from SAP to create Asset Strategies, the following pre-requisites must be met:

- The ASI for SAP license must be active.
- At least one Site Reference record must exist in your database.
- The Site Reference record must be linked to at least one Equipment or Functional Location record that represents the Equipment or Functional Location whose items you want to import from SAP. If you followed the suggested workflow and extracted Equipment and Functional Locations from SAP using the SAP Interfaces, records in the Equipment and Functional Location families were created automatically and linked automatically to the appropriate Site Reference record.
- The Equipment and Functional Location families must be related to the Asset Strategy family through the Has Strategy relationship.
- If you are importing items associated with SAP Functional Locations, the Locate Assets by Site Reference for Import query must be [configured](#page-220-0) to return Site Reference records that are linked to Functional Location records.

## What Happens to Asset Strategies that are Created from SAP Items?

After you create a new Asset Strategy from SAP items:

- The Asset Strategy will be set to the Active state.
- The following fields in the Asset Strategy record will be populated automatically:
	- Strategy ID

Note: The Strategy ID field will be populated with the value in the Equipment Technical Number field of the Equipment record or the Functional Location ID field of the Functional Location record.

**Description** 

Note: The Description will be Strategy imported from existing Work Management Items on [Current Date and Time], where [Current Date and Time] is the date and time on which the Asset Strategy record was created.

- Strategy Owner
- Strategy Activation Date
- Strategy Activated By
- Plan Length
- Asset Name
- Asset Type
- $\blacksquare$  Site Reference
- A new work item record will be created for each SAP item that you imported. For example, suppose you import the following items.

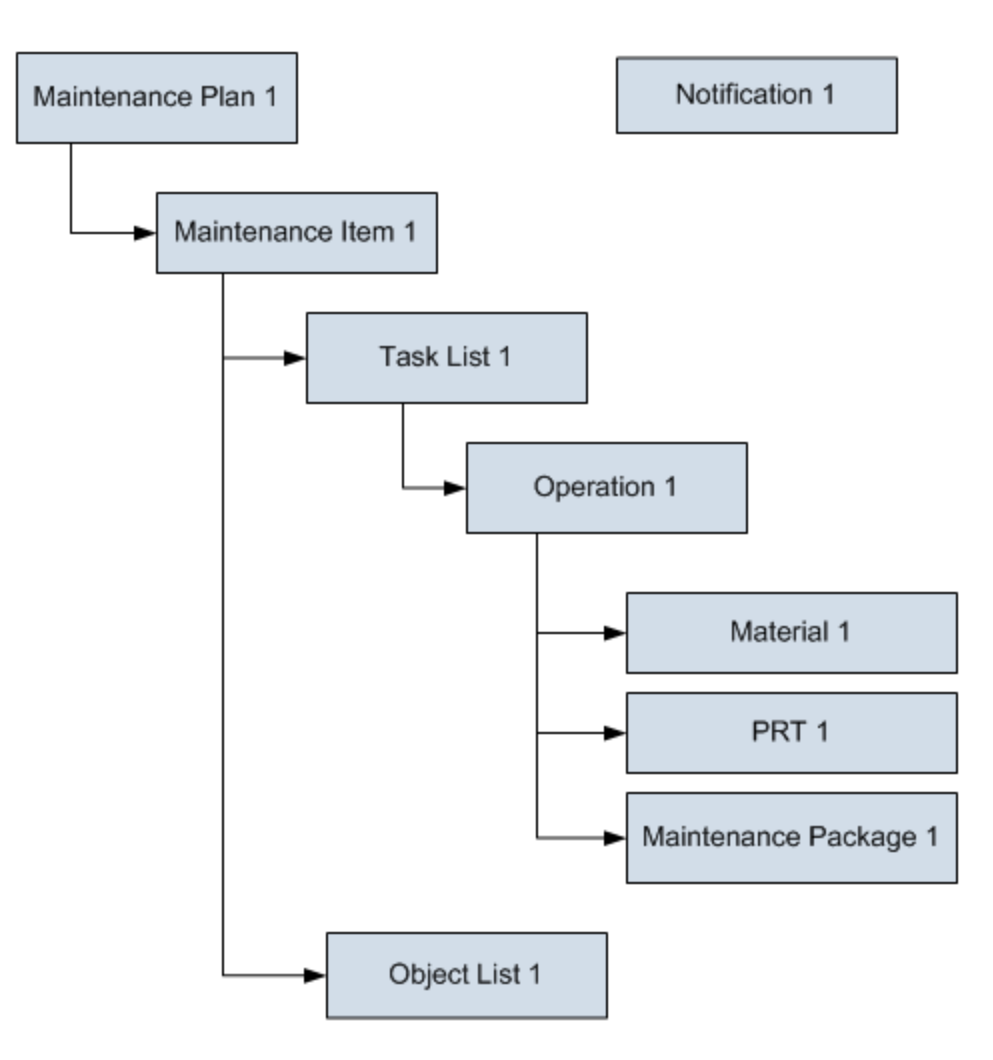

Using this example, the following work item records and links would be created.

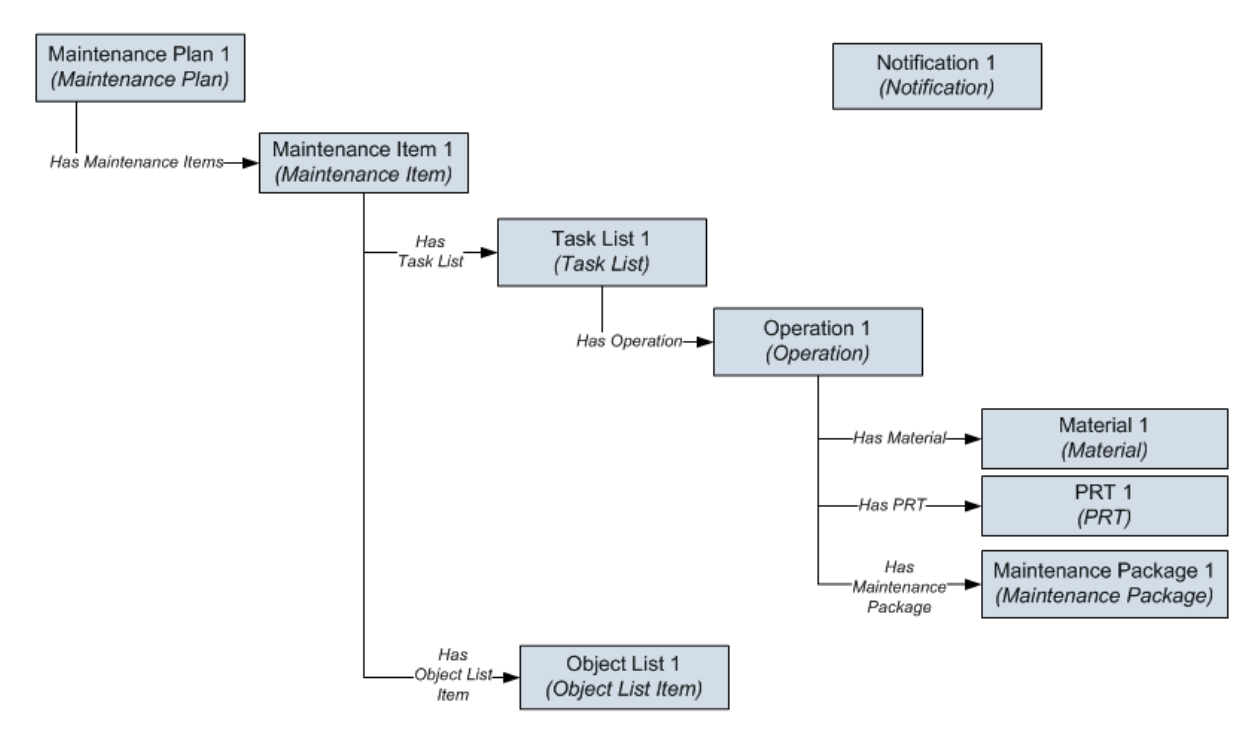

- A new Action will be created from each Maintenance Item, Operation, Task List, or Notification that you imported. The data in each Action is copied from the corresponding work item record using the rules referenced in the Action Mapping record to which the source work item record is linked.
- No Risks will be created. You will need to assign Risks to each Action manually.
- The Asset Strategy record will be linked to an Implementation Package record. The Implementation Package record will be set to the Implemented state and linked to the work item records that were created from the imported SAP items. When you perform the import procedure, you can choose whether the Implementation Package will be a primary or secondary Implementation Package.

If you update an existing Asset Strategy with new SAP items for the same SAP Equipment or Functional Location for which the Asset Strategy exists:

- The Asset Strategy will be set automatically to the Active state.
- A new work item record will be created for each SAP item that you imported.
- A new Action will be created from each new Maintenance Item, Operation, Task List, or Notification that you imported. The data in each Action is copied from the corresponding work item record using the rules referenced in the Action Mapping record to which the source work item record is linked.
- No Risks will be created. You will need to assign Risks to each Action manually.
- <sup>l</sup> The Asset Strategy record will be linked to an Implementation Package record. The Implementation Package record will be set to the Implemented state and linked to the work item records that were created from the newly imported SAP items. When you perform the import procedure, you can choose whether the Implementation Package will be a primary or secondary Implementation Package.

# <span id="page-220-0"></span>Configuring the Locate Assets by Site Reference for Import Query

The Locate Assets by Site Reference for Import query, which is located in the Catalog folder \\Public\Meridium\Modules\Asset Strategy Management\Management\Queries, is intended to display either Equipment or Functional Location records that are linked to Site Reference records. When you choose to import SAP items to create Asset [Strategies,](#page-221-0) the query results are displayed on the Select SAP Object(s) screen of the Asset Strategy Builder.

By default, the query returns records in the *Equipment* family. If your Site Reference records are linked to Functional Location records, however, you will need to modify the query to return records in the Functional Location family.

### To configure the Locate Assets by Site Reference for Import query:

- 1. In the Catalog, navigate to the folder \\Public\Meridium\Modules\Asset Strategy Management\Management\Queries.
- 2. Open the Locate Assets by Site Reference for Import query.
- 3. On the Query Tasks menu, click the Design View link.

The query design appears, displaying the Equipment, Has Site Reference, and Site Reference families as the sources.

4. Remove the Equipment family.

Note: Removing the Equipment family will remove the Has Site Reference family automatically.

- 5. Add the Functional Location and Has Site Reference families.
- 6. Add any fields that will help you identify the Functional Location records when the results are displayed in the Asset Strategy Builder.
- 7. On the Common Tasks menu, click the Save Query link.

The query is saved.

# <span id="page-221-0"></span>Performing the Import Procedure

### To import an Asset Strategy from SAP:

1. On the ASM - Start Page, click the Import Strategy link.

-OR-

On any Common Tasks menu in ASM, click the Import Strategy link.

The Asset Strategy Builder appears, displaying the Welcome screen.

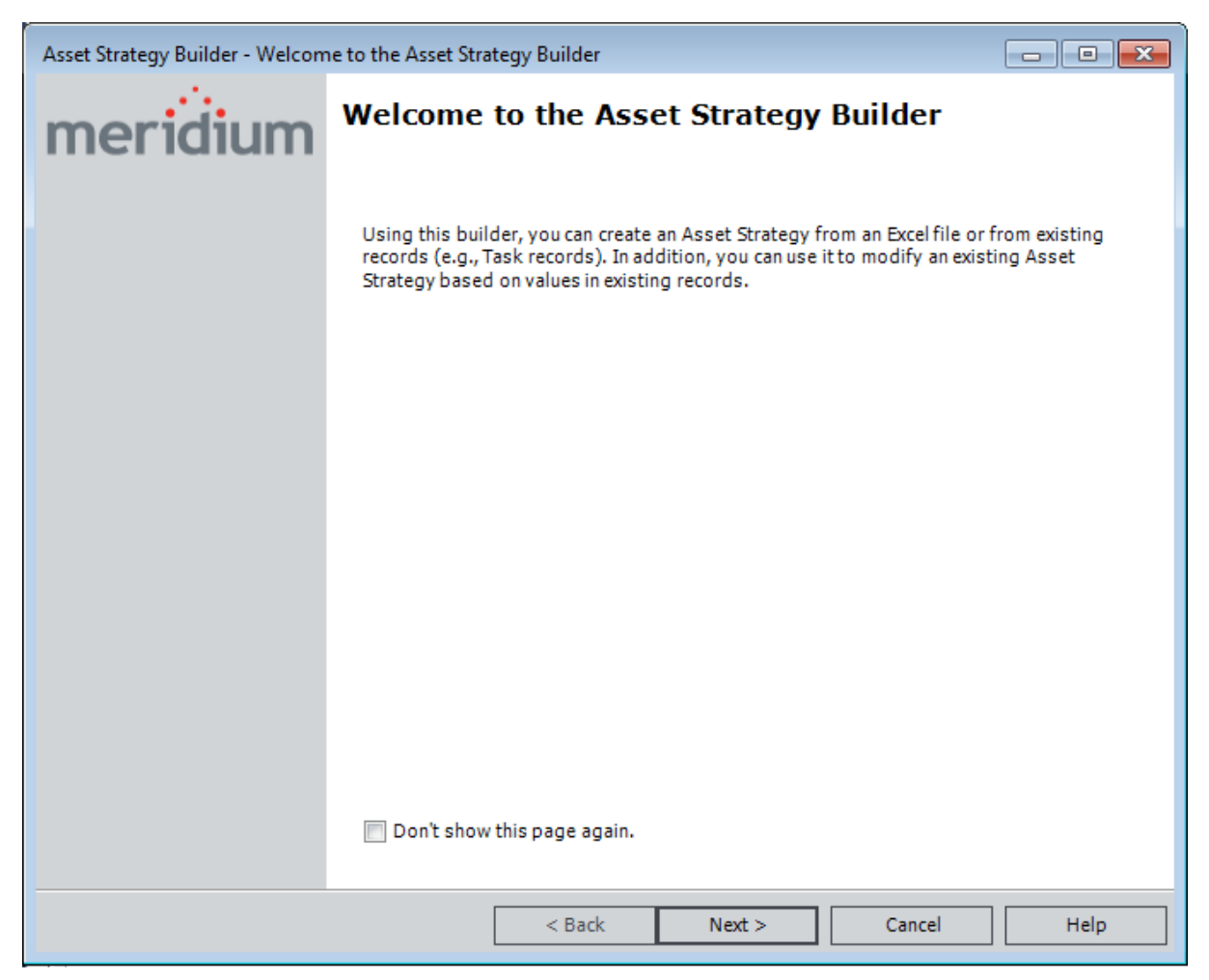

2. Click the Next button.

The Select Import Method screen appears.

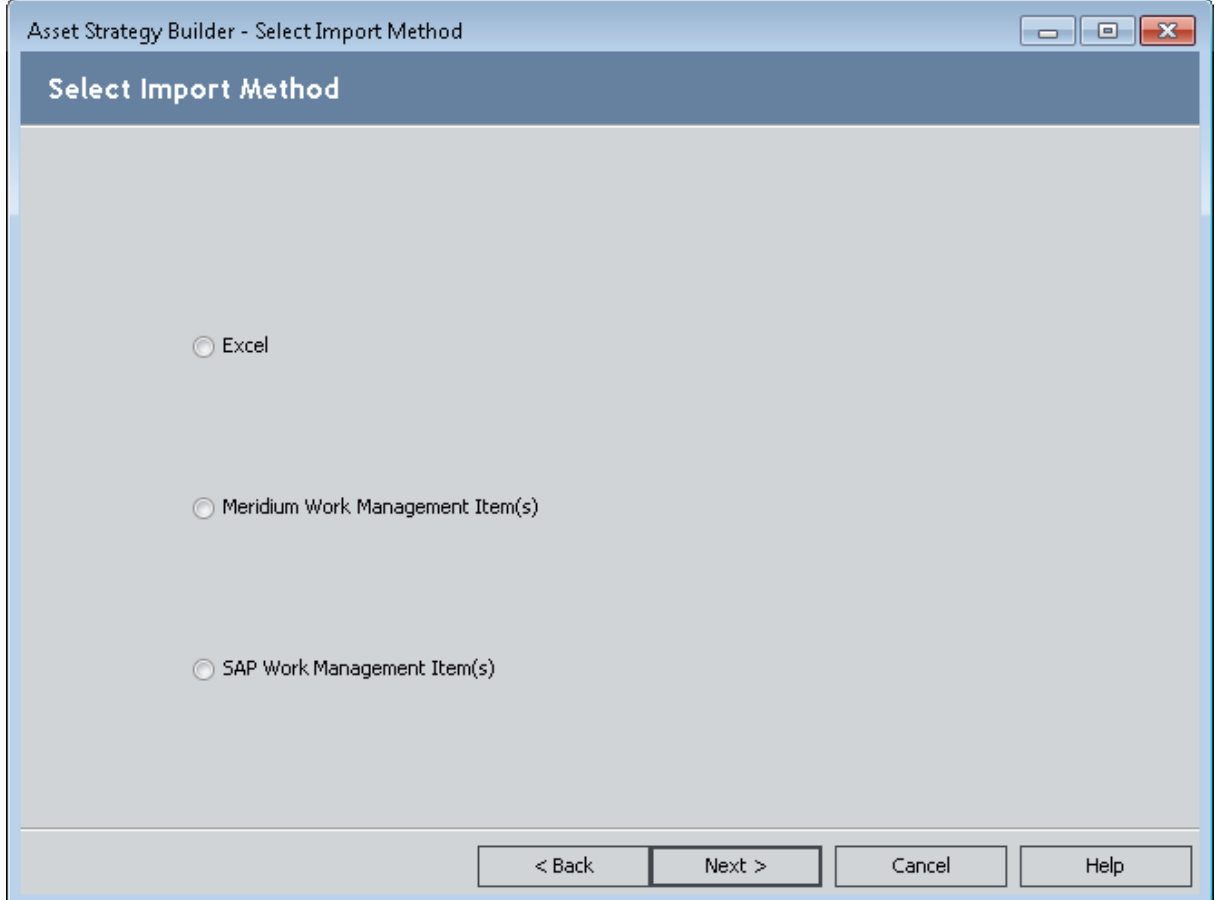

3. Select the SAP Work Management Item(s) option.

Note: The SAP Work Management Item(s) option appears only if the ASI for SAP license is active.

The Select Implementation Package to Import Into section appears, which you can use to select whether to import the Work Management Item(s) into your Asset Strategy as a Primary or a Secondary Implementation Package.

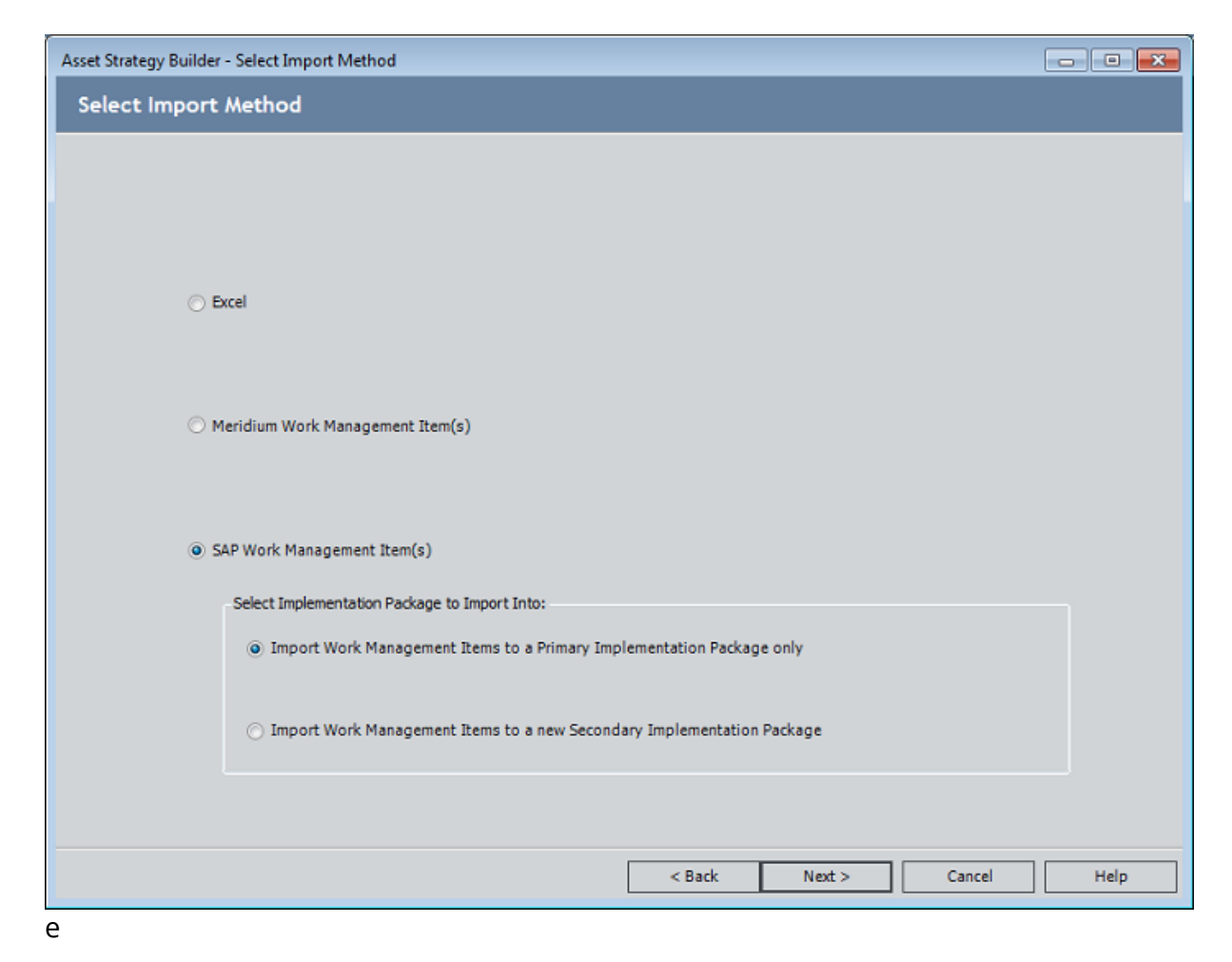

4. Click the Next button.

The Select SAP Object(s) screen appears.

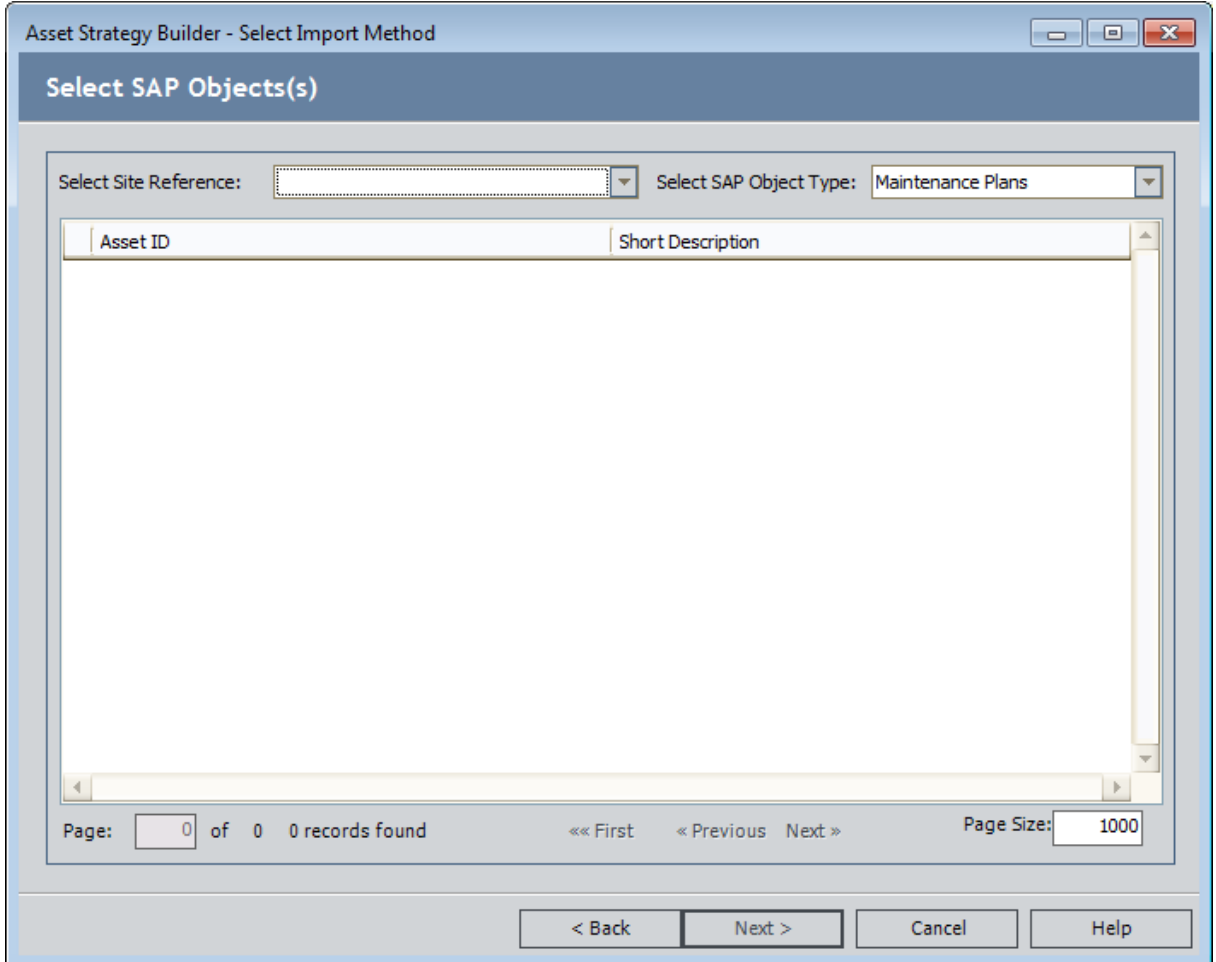

5. In the Select Site Reference list, select the Site Reference record that is linked to the Equipment or Functional Location records representing the SAP Equipment or Functional Locations whose items you want to import.

The list below the Select Site Reference list is updated to display the Equipment records or the Functional Location records that are linked to the selected Site Reference record.

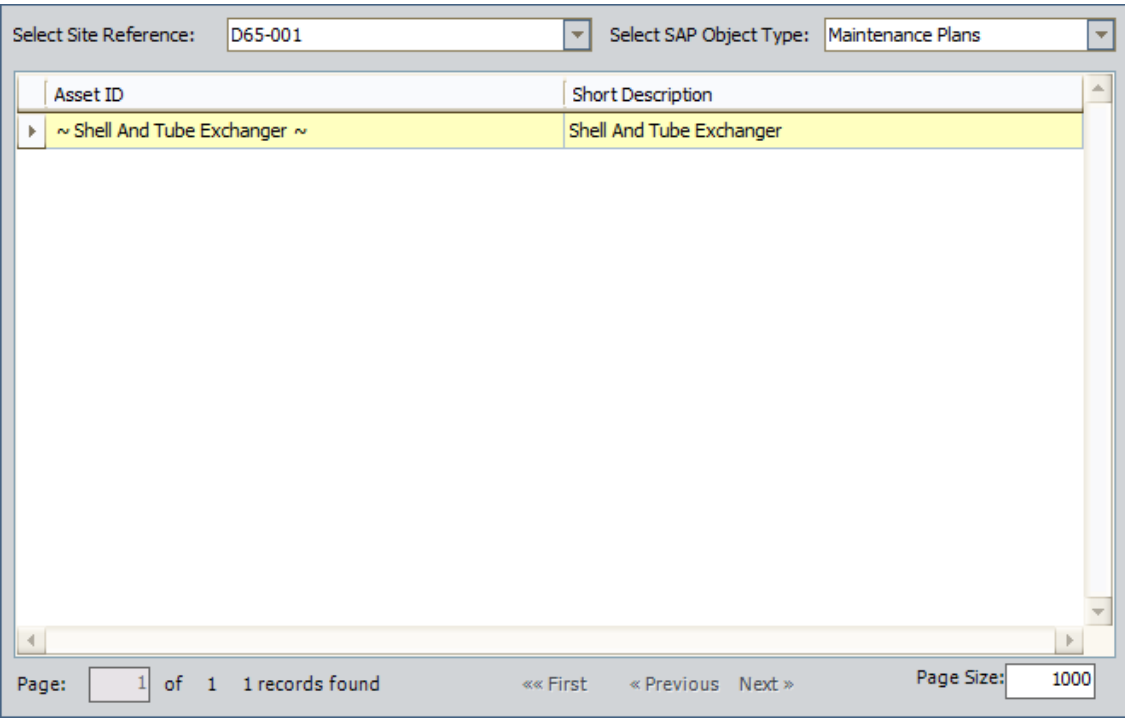

Note: The grid displays either the Equipment records or the Functional Location records that are linked to the selected Site Reference record. It does not display both the Equipment and Functional Location records that are linked to the selected Site Reference record. Whether you see Equipment records or Functional Location records depends on how the Locate Assets by Site Reference for Import query has been configured.

- 6. In the Select SAP Object Type list, select the items that you want to import from SAP. You can select one of the following options:
	- Maintenance Plans
	- Maintenance Items
	- $\bullet$  Task Lists
	- Notifications
- 7. In the grid, select the rows containing the Equipment or Functional Location records representing the SAP Equipment or Functional Locations whose items you want to import.
- 8. Click the Next button.

If you selected Maintenance Plans or Maintenance Items in the Select SAP Object Type list, the Select How Actions Are Created screen appears. In this case, proceed with the next step of these instructions.

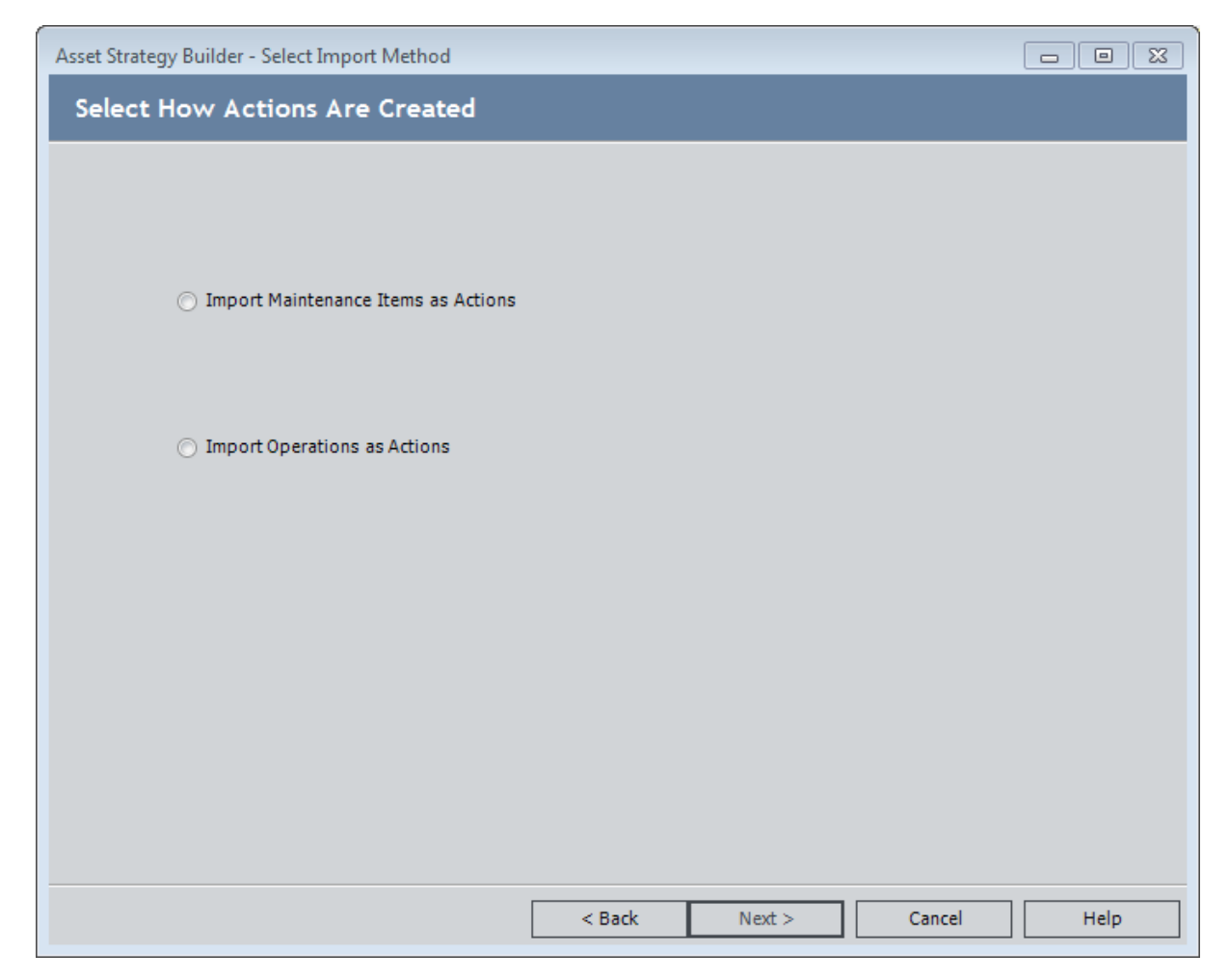

-OR-

If you selected Task Lists or Notifications in the Select SAP Object Type list, the Select SAP Work Management Item(s) screen appears. In this case, proceed to step 11 of these instructions.

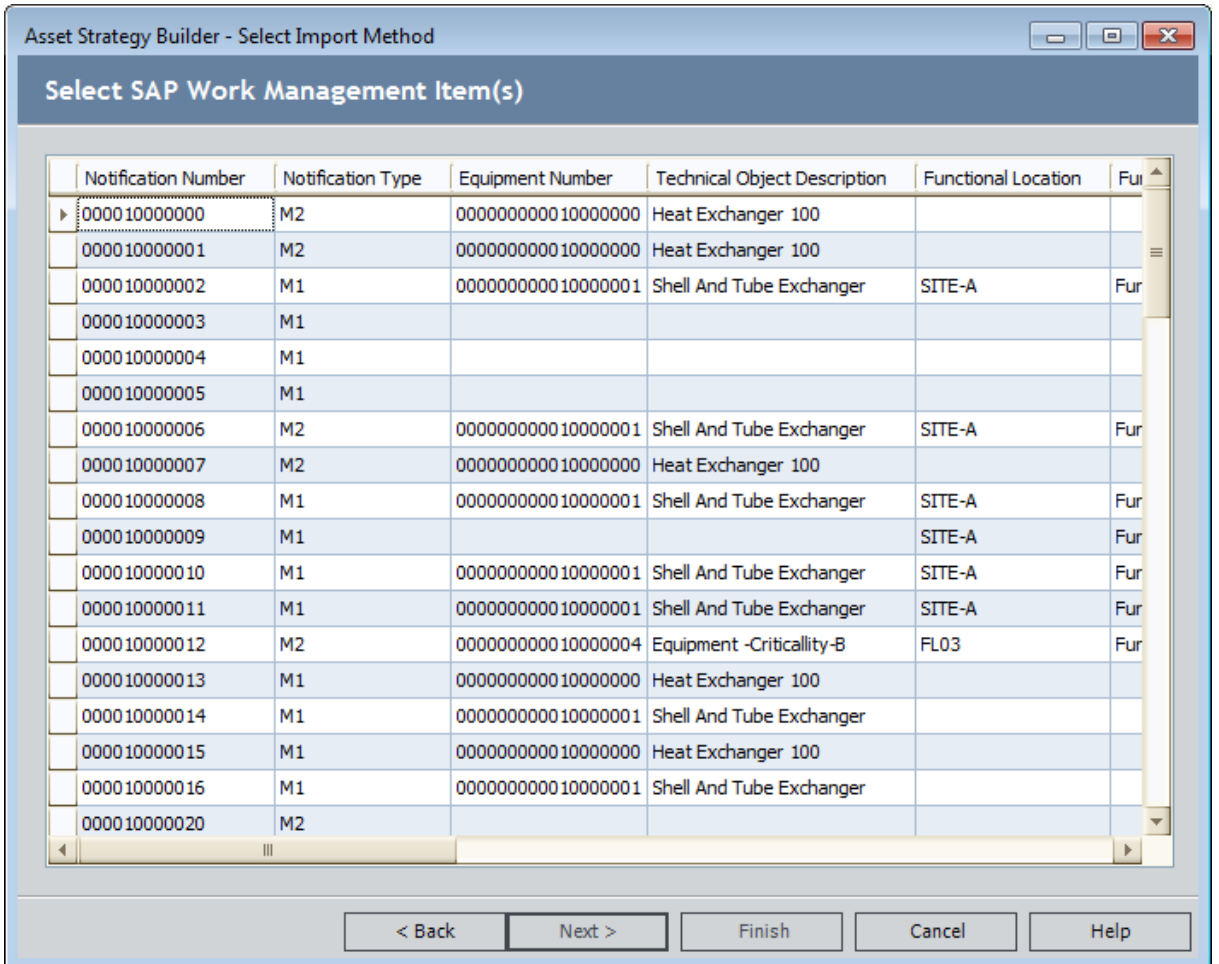

- 9. On the Select How Actions Are Created screen, select one of the following options:
	- Import Maintenance Items as Actions: An Action will be created for each Maintenance Item that is imported.
	- Import Operations as Actions: An Action will be created for each Operation that is imported.
- 10. Click the Next button.

The Select SAP Work Management Item(s) screen appears.

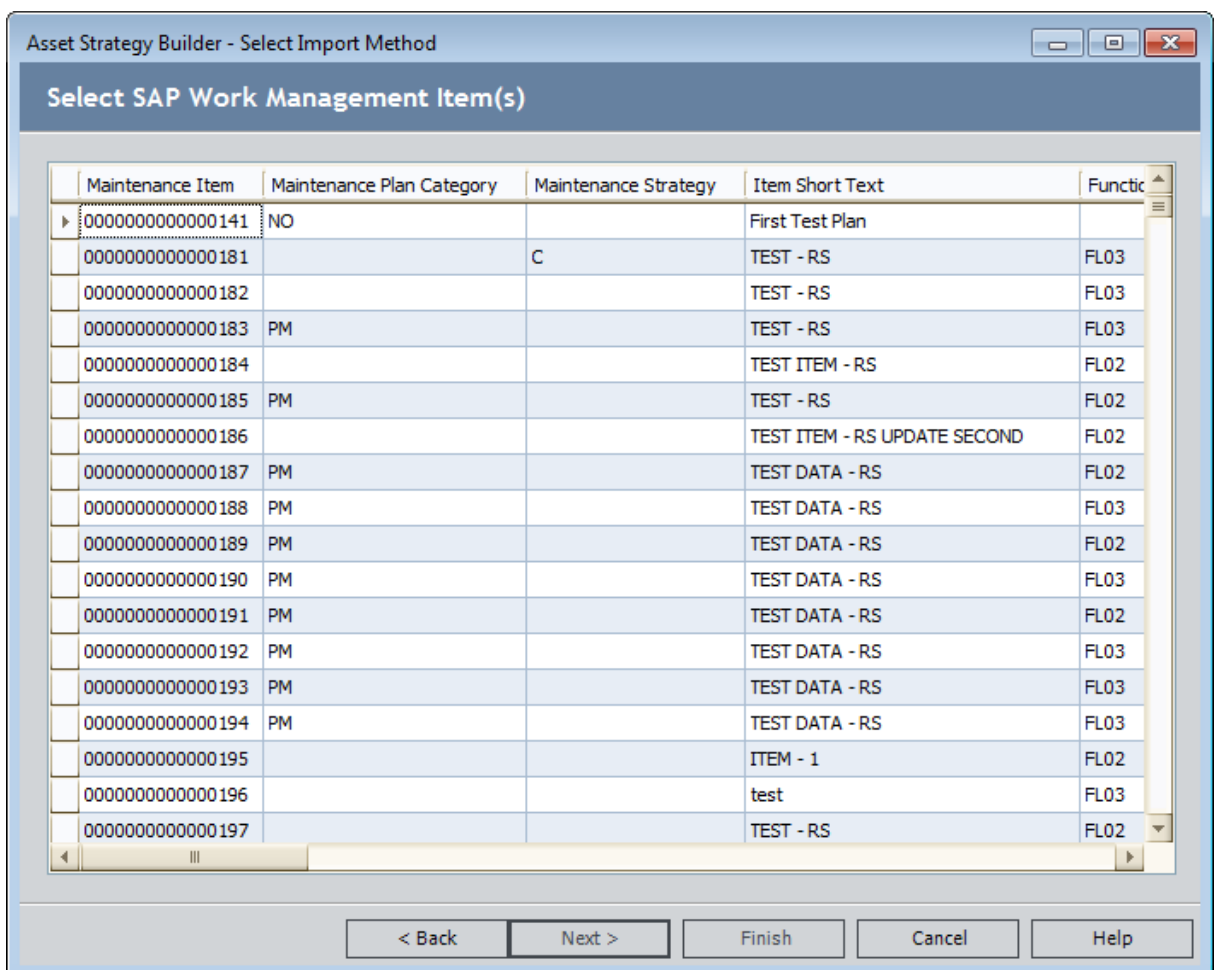

11. On the Select SAP Work Management Item(s) screen, in the grid, select the rows containing the SAP items that you want to import. The list displays only SAP items of the type that you selected in the Select SAP Object Type list on the Select SAP Object(s) screen. The list is also filtered to display only those items for the Equipment or Functional Locations that you selected in the grid on the Select SAP Object(s) screen.

For example, if you selected *Maintenance Plan* in the **Select SAP Object Type** list and *Equipment 101* in the grid, the **Select SAP Work Management Item(s)** screen would display only Maintenance Plans for Equipment 101.

12. Click the Finish button.

The Import Existing Strategy page appears, displaying the results of the import procedure. The Strategy column contains a hyperlink, which you can click to access the Asset Strategy Actions page for the new Asset Strategy.

Note: When you navigate away from the Import Existing Strategy page, you will be prompted to save the results to a file. If you want to save the result to a text

file, click the Yes button, and provide a name for the file. If you do not want to save the results, click the **No** button to proceed with viewing the Asset Strategy.

# About Creating or Updating Asset Strategies from Task Records

If desired, you can create an Asset Strategy from existing Task records. When you do so, Meridium APM will create:

- One Asset Strategy record.
- One Active Strategy record that is linked to the Asset Strategy record.
- One Proposed Strategy record that is linked to the Asset Strategy record.
- Multiple Action records, which are linked to the Proposed Strategy record. Each Action record represents a separate Task record.
- One Implementation Package record, which is linked to the Asset Strategy record.

Before you can create an Asset Strategy from Task records, several [conditions](#page-231-0) must be [met.](#page-231-0)

If you create an Asset Strategy from a Task record and later modify values in the Task record, the corresponding Action record in the Asset Strategy will be updated. If the Asset Strategy was set to the Active state, it will be set to the Modified state when the Action record is updated.

# <span id="page-231-0"></span>Conditions Required to Create Asset Strategies from Tasks

Before you can create an Asset Strategy from Task records, the following conditions must be met:

- The Task records must be linked to Equipment or Functional Location records.
- The Related Record ID field in the Task records must contain the Record ID of the Equipment or Functional Location record that is linked to the Task record.
- The Equipment and Functional Location must be related to the Asset Strategy family through the Has Strategy relationship.
- In Asset Strategy Implementation (ASI), in the Work Management Item Definition record that represents the Task records that will be used to create the Asset Strategy, the Allow Link Existing check box must be selected. For example, if you want to create an Asset Strategy from Inspection Task records, the Allow Link Existing check box in the Inspection Task Work Management Item Definition record must be selected.
- The Locate Assets for Import query must be [configured](#page-241-0) to return records in the appropriate family: Equipment or Functional Location.

## What Happens to Asset Strategies that are Created from Task Records?

After you create a new Asset Strategy from existing Task records:

- The Asset Strategy will be set to the Active state.
- The following fields on the Asset Strategy record will be populated automatically:
	- **s** Strategy ID

Note: The Strategy ID field will be populated with the value in the Equipment Technical Number field of the Equipment record or the Functional Location ID field of the Functional Location record.

**Description** 

Note: The Description will be Strategy imported from existing Work Management Items on [Current Date and Time], where [Current Date and Time] is the date and time on which the Asset Strategy record was created.

- Strategy Owner
- Strategy Activation Date
- Strategy Activated By
- Plan Length
- Asset Name
- **n** Asset Type
- A new Action is created from each Task record that you selected in the Asset Strategy Builder. The data in each Action is copied from the source Task record using the rules referenced in the Action Mapping record that is linked to the Work Management Item Definition record whose Family ID field contains the value Inspection Task (if the Asset Strategy is created from an Inspection Task record) or Calibration Task (if the Asset Strategy is created from a Calibration Task record).

Note: If the Rejectable field in the Task record is set to True, the Mandatory field will be set to False in the Action record.

- No Risks are created. You will need to assign Risks to each Action manually.
- The Asset Strategy record will be linked to an Implementation Package record. The Implementation Package record will be set to the Implemented state. In addition, the Implementation Package record will be linked to the work item record (e.g., Inspection Task) that was used to create the Asset Strategy. When you perform the import procedure, you can choose whether the Implementation Package will be a primary or secondary Implementation Package.

## About Creating Asset Strategies from Existing Measurement Location Records

If desired, you can create an Asset Strategy from existing Measurement Location records. When you do so, Meridium APM will create:

- One Asset Strategy record.
- One Active Strategy record that is linked to the Asset Strategy record.
- One Proposed Strategy record that is linked to the Asset Strategy record.
- Multiple Action records, which are linked to the Proposed Strategy record. Each Action record represents a Measurement Location record that you selected during the import process.
- Multiple Measurement Location Group records, where each Measurement Location Group record is linked to a separate Measurement Location record that you selected during the import process. For example, if you select three Measurement Location records, three Measurement Location Group records will be created during the import process. Each of those Measurement Location Group records will be linked to a single Measurement Location record.
- Multiple Health Indicator records, which are linked to the Action records. Each Health Indicator record is linked to a Measurement Location record that you selected during the import process.
- One Implementation Package record, which is linked to the Asset Strategy record.

Before you can create an Asset Strategy from Measurement Location records, several [conditions](#page-231-0) must be met.

# Conditions Required to Create Asset Strategies from Measurement Location Records

Before you can create an Asset Strategy from Measurement Location records, the following conditions must be met:

- The Measurement Location records must be linked to Equipment or Functional Location records.
- The Equipment and Functional Location families must be related to the Asset Strategy family through the Has Strategy relationship.
- In Asset Strategy Implementation (ASI), in the Work Management Item Definition record that represents Measurement Location Group records and Measurement Location records, the Allow Link Existing check box must be selected.
- The Locate Assets for Import query must be [configured](#page-241-0) to return records in the appropriate family: Equipment or Functional Location.

# What Happens to Asset Strategies that are Created from Measurement Location Records?

After you create a new Asset Strategy from existing Measurement Location records:

- The Asset Strategy will be set to the Active state.
- The following fields on the Asset Strategy record will be populated automatically:
	- **s** Strategy ID

Note: The Strategy ID field will be populated with the value in the Equipment Technical Number field of the Equipment record or the Functional Location ID field of the Functional Location record.

**Description** 

Note: The Description will be Strategy imported from existing Work Management Items on [Current Date and Time], where [Current Date and Time] is the date and time on which the Asset Strategy record was created.

- Strategy Owner
- Strategy Activation Date
- Strategy Activated By
- Plan Length
- Asset Name
- **n** Asset Type
- A new Action is created from each Measurement Location record that you selected in the Asset Strategy Builder. The data in each Action is copied from the source Measurement Location record using the rules referenced in the Action Mapping record that is linked to the Work Management Item Definition record with the value Measurement Location Group in the Family ID field.
- A new Health Indicator record is created from each Measurement Location record that you selected in the Asset Strategy Builder. Each Health Indicator record is linked to the corresponding Action record that was created during the import process.
- No Risks are created. You will need to assign Risks to each Action manually.
- The Asset Strategy record will be linked to an Implementation Package record. The Implementation Package record will be set to the Implemented state. In addition, the Implementation Package record will be linked to Measurement Location Group records. The number of Measurement Location Group records to which it is linked mimics the number of Measurement Location records that were selected in the Asset Strategy Builder. Each Measurement Location Group record will also be linked to a Measurement Location record that was selected during the import process.

## Creating an Asset Strategy from Task or Measurement Location Records

To create an Asset Strategy from existing Task or Measurement Location records:

1. On the ASM - Start [Page](#page-41-0), click the Import Strategy link.

The Asset Strategy Builder appears, displaying the Welcome screen.

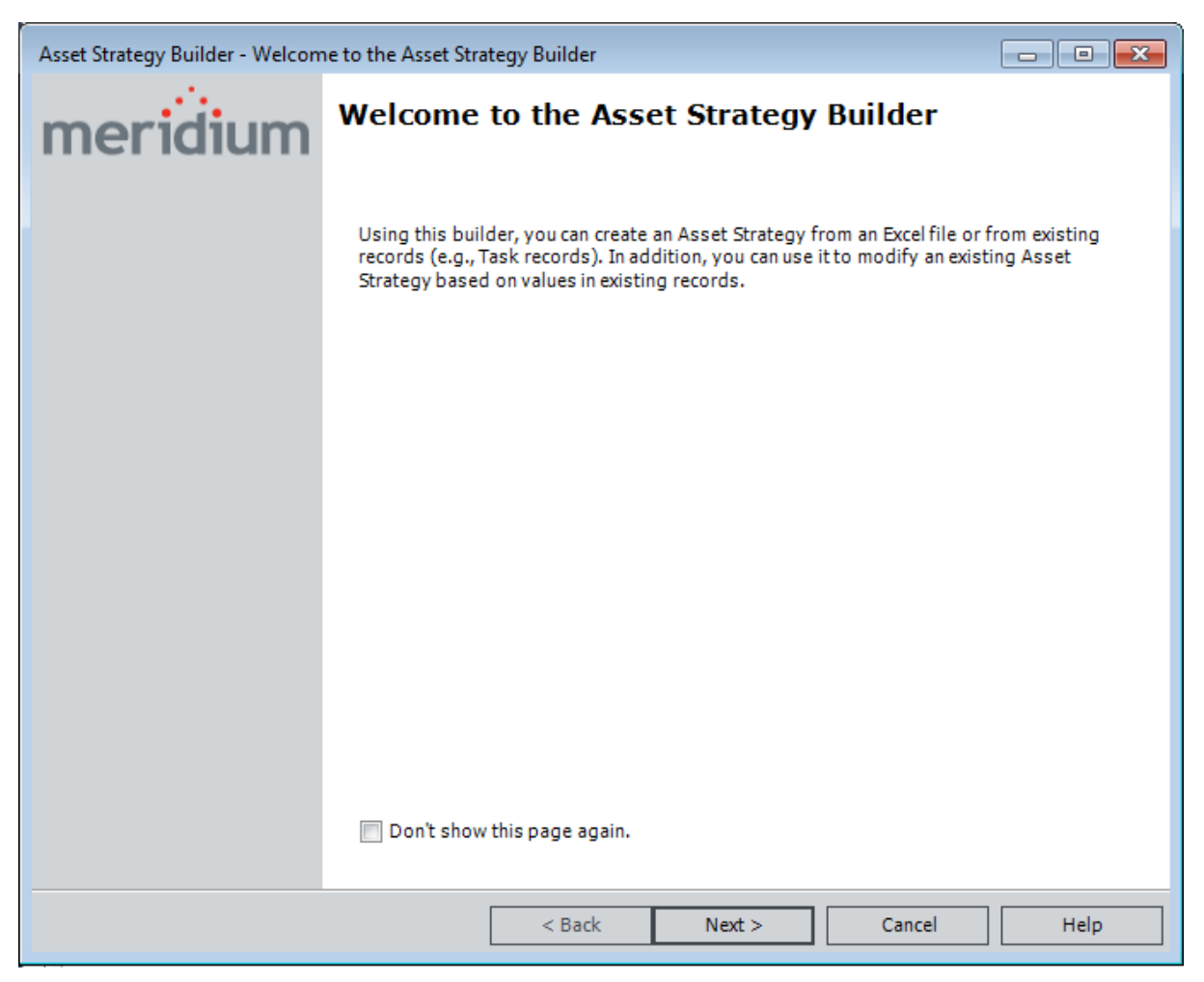

2. Click the Next button.

The Select Import Method screen appears.

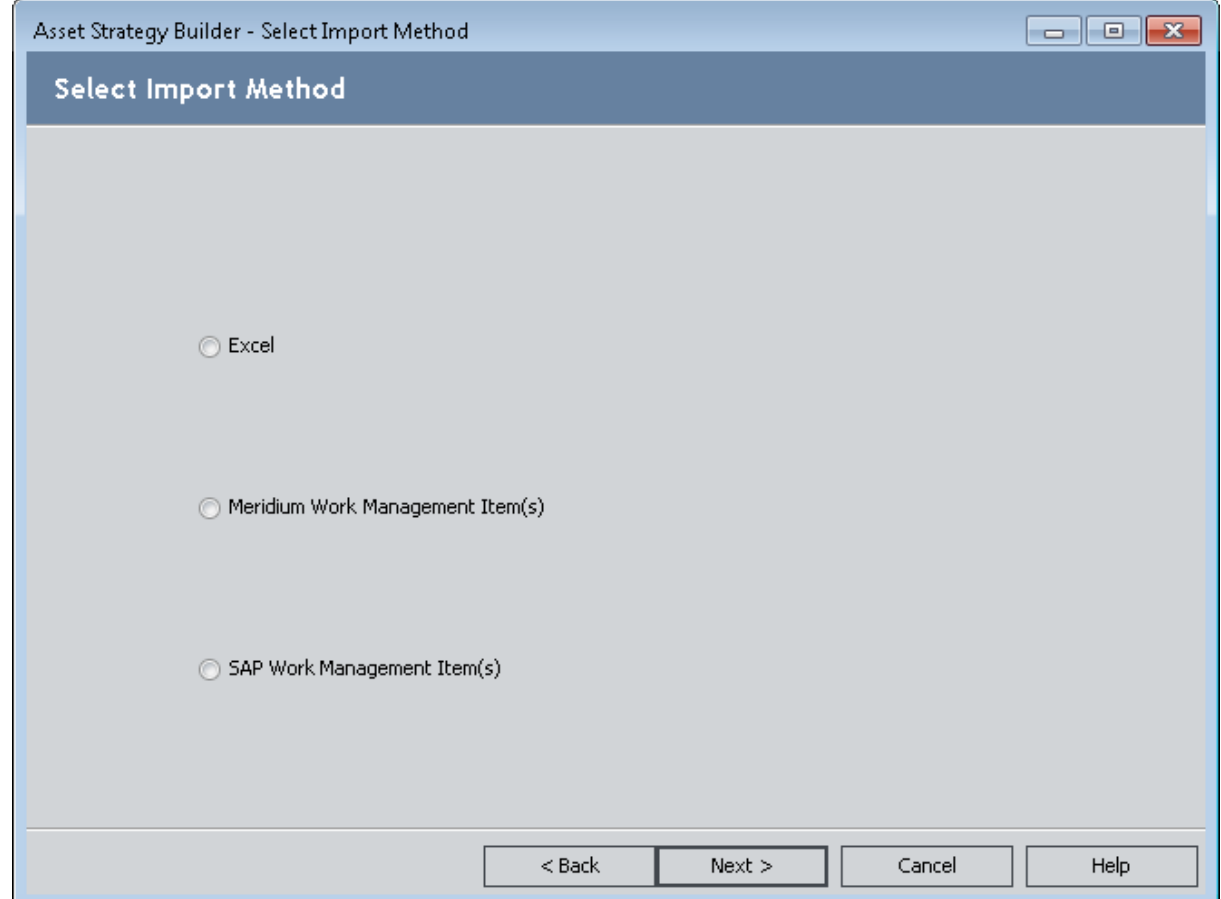

3. Select the Meridium Work Management Item(s) option.

The Select Implementation Package to Import Into section appears, which you can use to select whether to import the Work Management Item(s) into your Asset Strategy as a Primary or a Secondary Implementation Package.

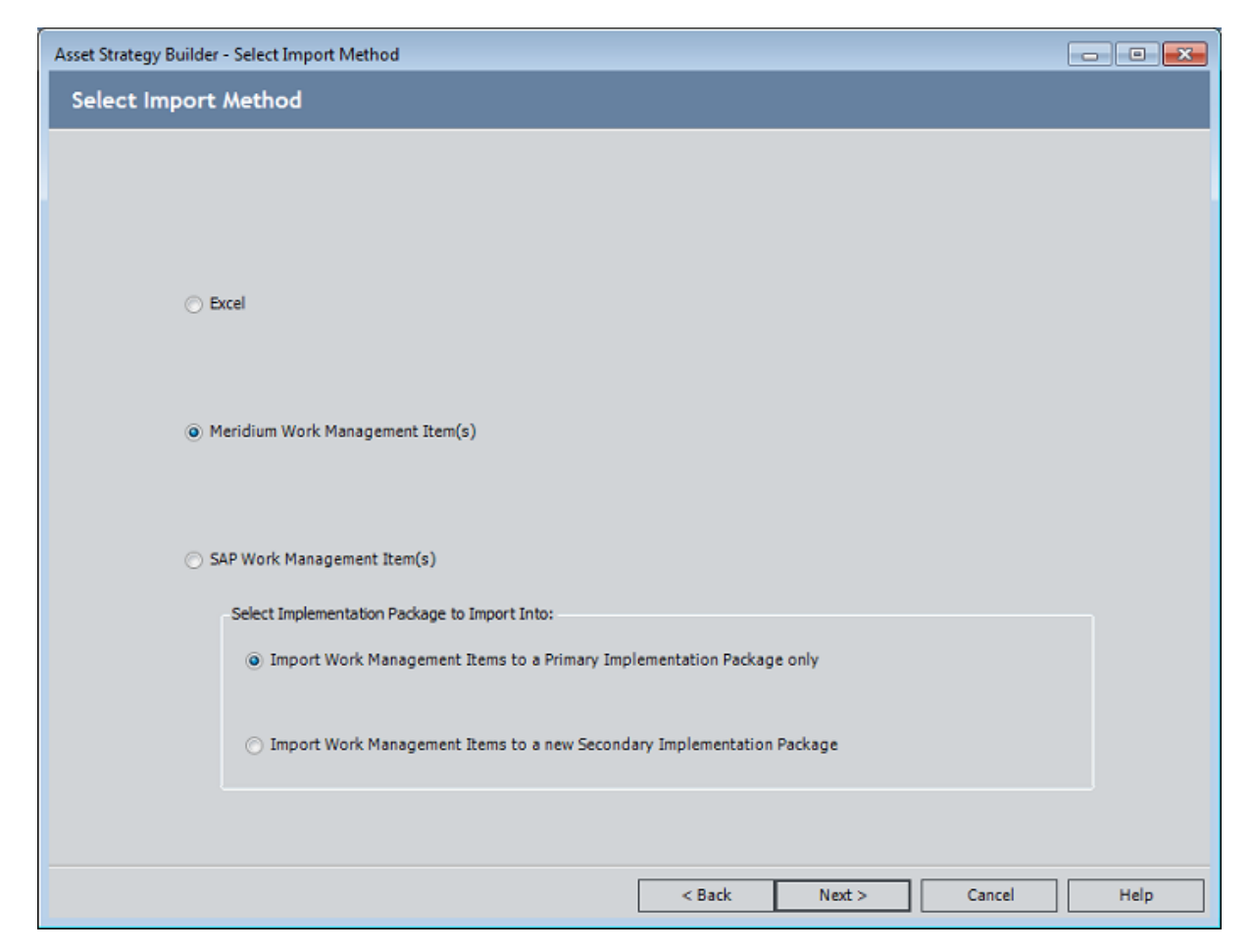

4. Click the Next button.

The Select Asset(s) screen appears.

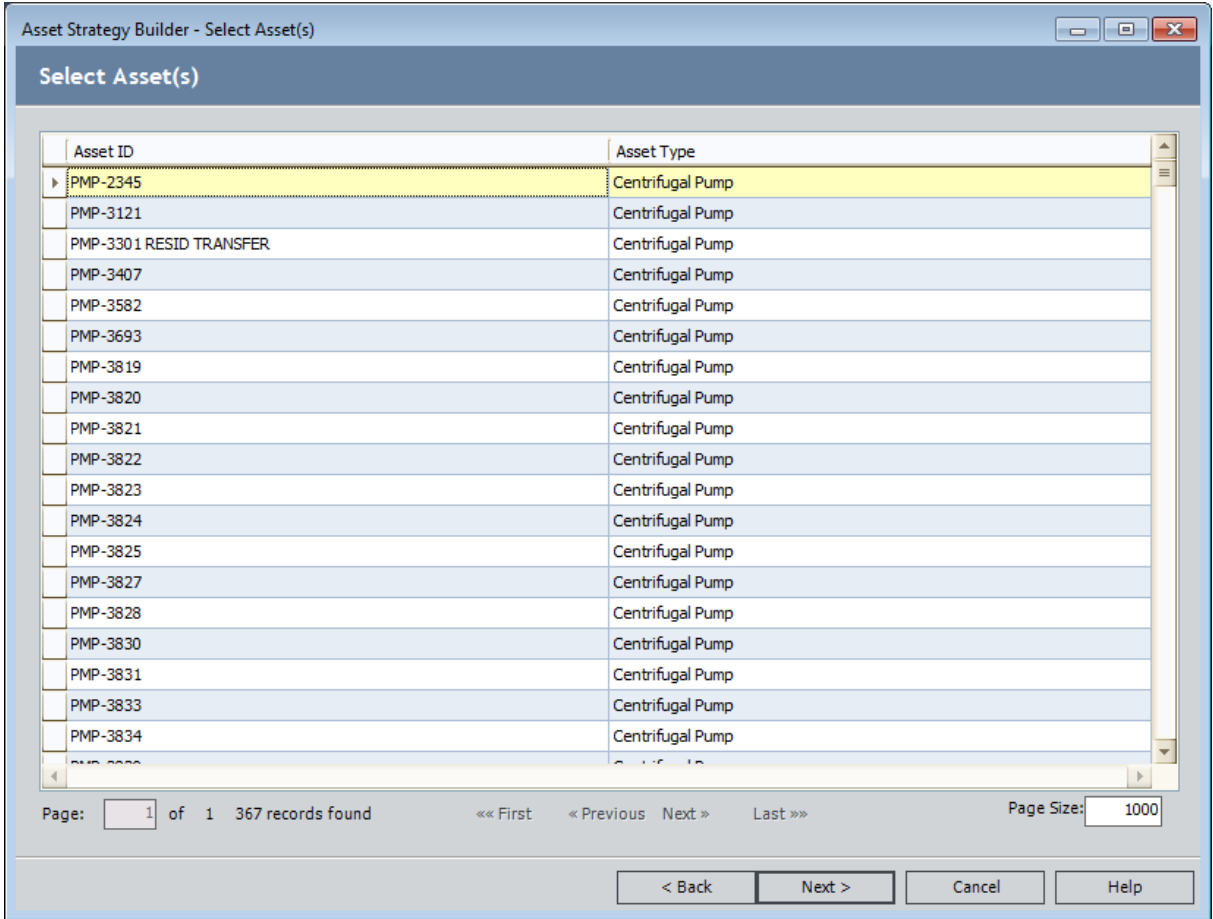

- 5. Select the rows containing the Equipment or Functional Location records that are linked to the Task and Measurement Location records that you want to use for creating a new Asset Strategy.
- 6. Click the Next button.

The Select Work Management Item(s) screen appears, displaying a list of all Task and Measurement Location records that are not already linked to an Action record through the Has Action Driver relationship.

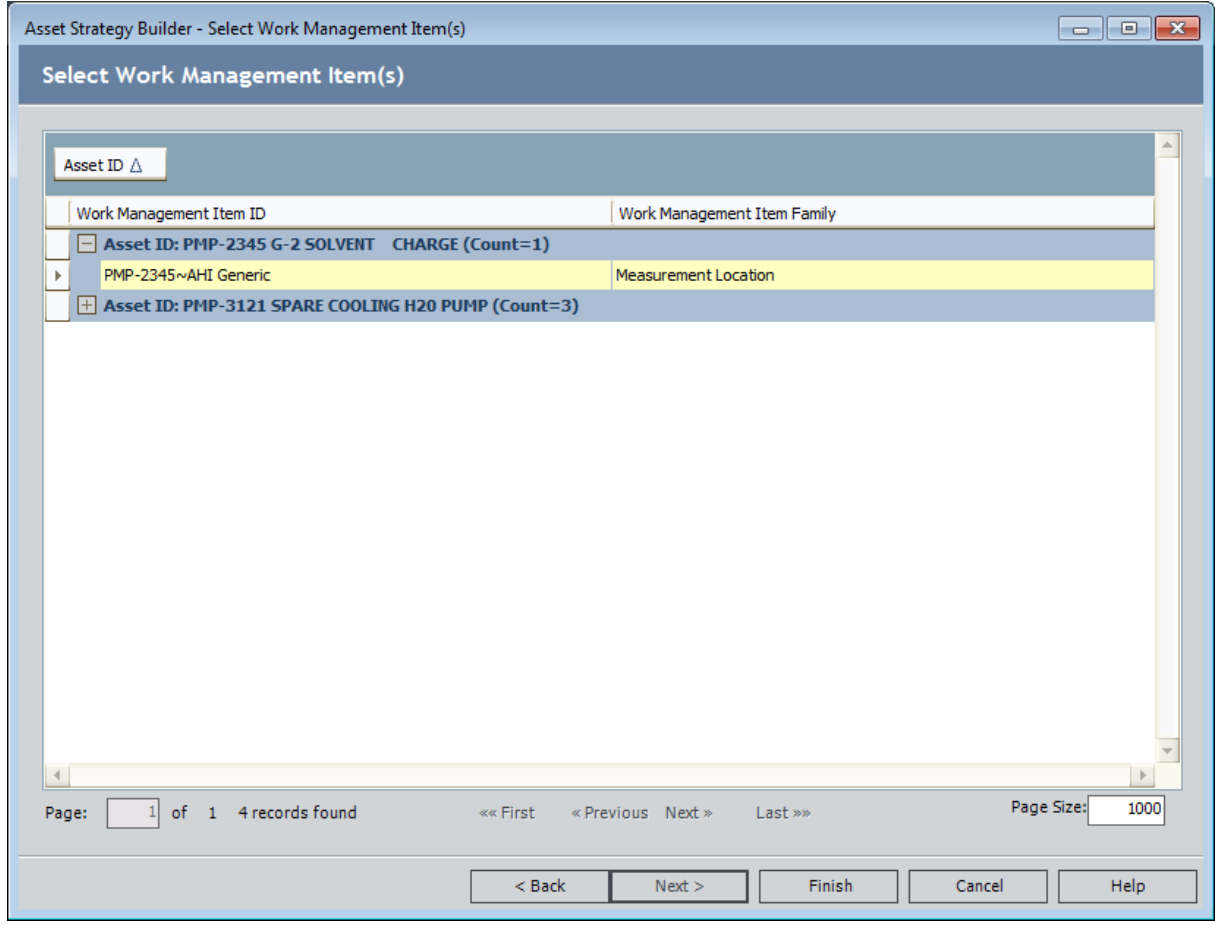

- 7. Select the rows containing the Task or Measurement Location records that you want to use for creating a new Asset Strategy.
- 8. Click the Finish button.

The Import Existing Strategy page appears, displaying the results of the import procedure. Each row represents an Asset Strategy that was created successfully. The Strategy column contains a hyperlink, which you can click to access the Asset Strategy Overview page for the new Asset Strategy.

Note: When you navigate away from the Import Existing Strategy page, you will be prompted to save the results to a file. If you want to save the result to a Text file, click the Yes button, and provide a name for the file. If you do not want to save the results, click the No button to proceed with viewing the Asset Strategy.

# <span id="page-241-0"></span>Configuring the Locate Assets for Import Query

The Locate Assets for Import query, which is located in the Catalog folder \\Public\Meridium\Modules\Asset Strategy Management\Management\Queries, is used when you create Asset Strategies from Task or Measurement Location records. By default, the query returns records in the *Equipment* family. If the Task and Measurement Location records are linked to Functional Location records, however, you will need to modify the query to return records in the Functional Location family.

### To configure the Locate Assets for Import query so that you can create Asset Strategies from Task and Measurement Location records:

- 1. In the Catalog, navigate to \\Public\Meridium\Modules\Asset Strategy Management\Management\Queries.
- 2. Open the Locate Assets for Import query.
- 3. On the Query Tasks menu, click the Design View link.

The query design appears, displaying the Equipment family as the source.

- 4. Remove the Equipment family.
- 5. Add the Functional Location family as a source.
- 6. Add any fields that will help you identify the Functional Location records when the results are displayed in the Asset Strategy Builder, which appears when you click the Import Strategy link on the ASM - Start Page.
- 7. On the Common Tasks menu, click the Save Query link.

The query is saved.

## About Asset Strategies that are Created by Promoting Recommendation Records

After you promote a Recommendation record ASM, an Asset Strategy will be created, and the Action record that is created from the Recommendation record is populated automatically with values in the Recommendation record.

In addition to the Action record being created, the following records are also created:

- One Asset Strategy record.
- One Active Strategy record.
- One Proposed Strategy record.

If the Recommendation record was created as part of an RCM or FMEA Analysis, [addi](#page-244-0)tional [records](#page-244-0) are also created.

## Creating an Asset Strategy by Promoting a Recommendation Record

### To create an Asset Strategy by promoting a Recommendation record:

- 1. On the Recommendation Management page, locate the row containing the Recommendation record(s) that you want to promote to Action record(s).
- 2. Promote the Recommendation record to an Action. You can:
	- Promote a Recommendation record that is linked to an Equipment or Functional Location record.

-OR-

• Promote a Recommendation record that is not linked to an Equipment or Functional Location record.

The Recommendation record is promoted to a new Action.

# <span id="page-244-0"></span>About Asset Strategies that are Created by Promoting RCM FMEA Recommendation Records

When you promote an *RCM FMEA Recommendation* record to ASM, the Meridium APM system will create an Asset Strategy and automatically populate fields in the Action record with values from the RCM FMEA Recommendation record.

More specifically, in addition to the Action record being created, the following records are also created:

- One Asset Strategy record.
- One Active Strategy record.
- One Proposed Strategy record.
- One Risk record, which is linked to the RCM FMEA Failure Effect record to which the RCM FMEA Recommendation record is linked. [Certain](#page-250-0) fields in the Risk record will be populated [automatically](#page-250-0) with values in the RCM FMEA Failure Effect record. Other fields in the Risk record will be populated [automatically](#page-253-0) with values in the RCM FMEA [Failure](#page-253-0) Mode record to which the RCM FMEA Failure Effect record is [linked](#page-253-0).

Note: If a Reference Document record is linked to the RCM FMEA Failure Effect record to which the RCM FMEA Recommendation record is linked, the Reference Document record will also be linked to the Risk record that is created and linked to the RCM FMEA Failure Effect record automatically.

- One Risk Assessment record, which is linked to the Proposed Strategy record, the Action record, and the Risk record that are linked to the Proposed Strategy record. Certain fields in the Risk Assessment record will be populated [automatically](#page-254-0) with values in the RCM FMEA [Recommendation](#page-254-0) record that you promoted. [Other](#page-252-0) fields in the Risk Assessment record will be populated [automatically](#page-252-0) with values in the RCM FMEA Failure Effect record to which the RCM FMEA [Recommendation](#page-252-0) record is [linked](#page-252-0).
- Multiple Risk Rank records, which are linked to the Risk record, the Risk Assessment record, and the Action record. Each Risk Rank records stores a value that you specified in the Risk Assessment interface when you defined risk values for the RCM FMEA Failure Effect record that is linked to the RCM FMEA Recommendation record that you promoted to the Action record.

For example, if you selected the value 100 on the **Environment** tab when defining the risk value for the RCM FMEA Failure Effect record, the value in the Consequence field in the Environment Risk Rank record will be 100.

If you are creating an Asset Strategy by [promoting](#page-247-0) an RCM FMEA Analysis, each of the scenarios described above will occur for each Recommendation record that is linked to the RCM FMEA Analysis.

Note: The Meridium APM system uses the Site Reference record that is associated with the RCM FMEA Analysis to transfer risk assessment information from RCM FMEA to ASM.

## About Creating Asset Strategies by Promoting RCM FMEA Analyses

When you create an Asset Strategy by promoting an RCM FMEA Analysis, the process is similar to creating an Asset Strategy by promoting an RCM FMEA [Recommendation](#page-244-0) [record](#page-244-0). However, when you promote an Analysis, you are promoting at the level of the RCM FMEA Asset. In this case, you promote ALL of the Recommendation records that are linked to that Analysis.

# <span id="page-247-0"></span>Creating an Asset Strategy by Promoting an RCM FMEA Analysis

### To create an Asset Strategy by promoting an RCM FMEA Analysis:

- 1. For the RCM FMEA Analysis you want to promote, access the Recommendation Management page via RCM or FMEA.
- 2. On the Asset Tasks menu, click the Promote to Strategy link.

Note: If you do not have any RCM FMEA Asset records associated with the RCM FMEA Analysis, or if you have both physical and "virtual" pieces of equipment or locations associated with the RCM FMEA Analysis, this link will be disabled.

3. If the State Configuration for the Accepted by ASM state is defined in a way that does not require a Security User to be assigned, or if the State Configuration for the Accepted by ASMstate already has a Security User assigned, a progress bar appears, as shown in the following image. In this case, skip Step 4 of these instructions.

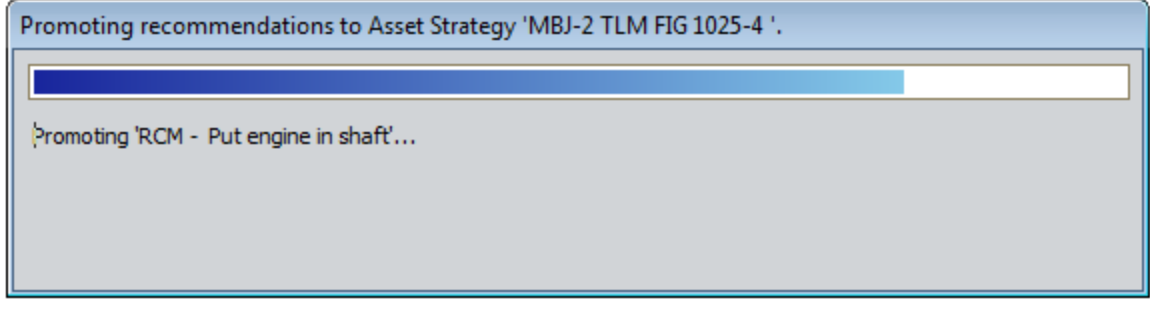

#### - or -

If the State Configuration for the *Accepted by ASM* state is defined in a way that requires a Security User to be assigned, but a Security User is not currently assigned, the **State Assignee** dialog box appears, as shown in the following image. In this case, proceed to the next step in these instructions.

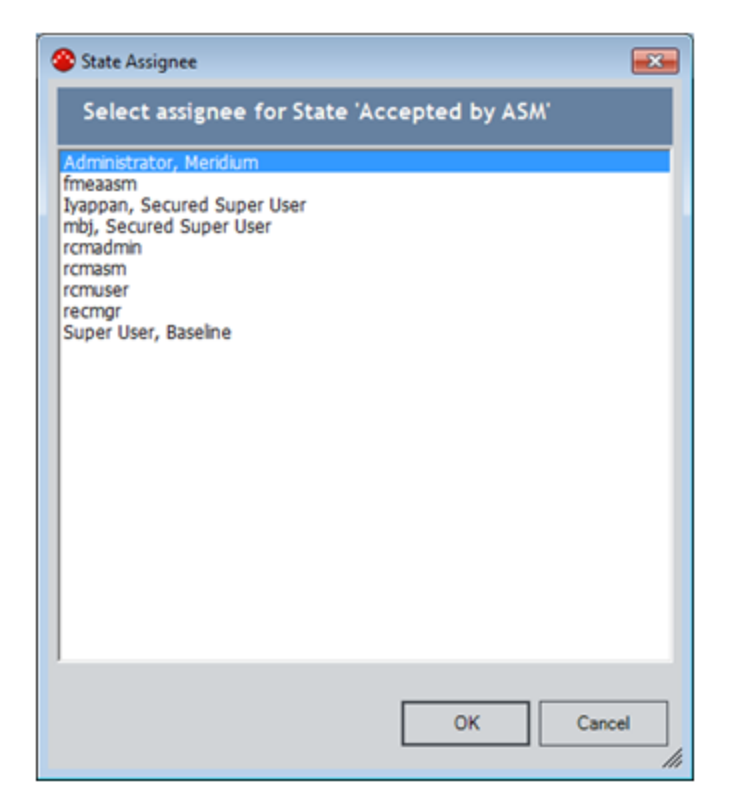

4. On the State Assignee dialog box, select the Security User that you want to assign to the Accepted by ASM state, and click OK.

The progress bar shown above appears.

The new Asset Strategy records appear on the Asset Strategy Actions page.

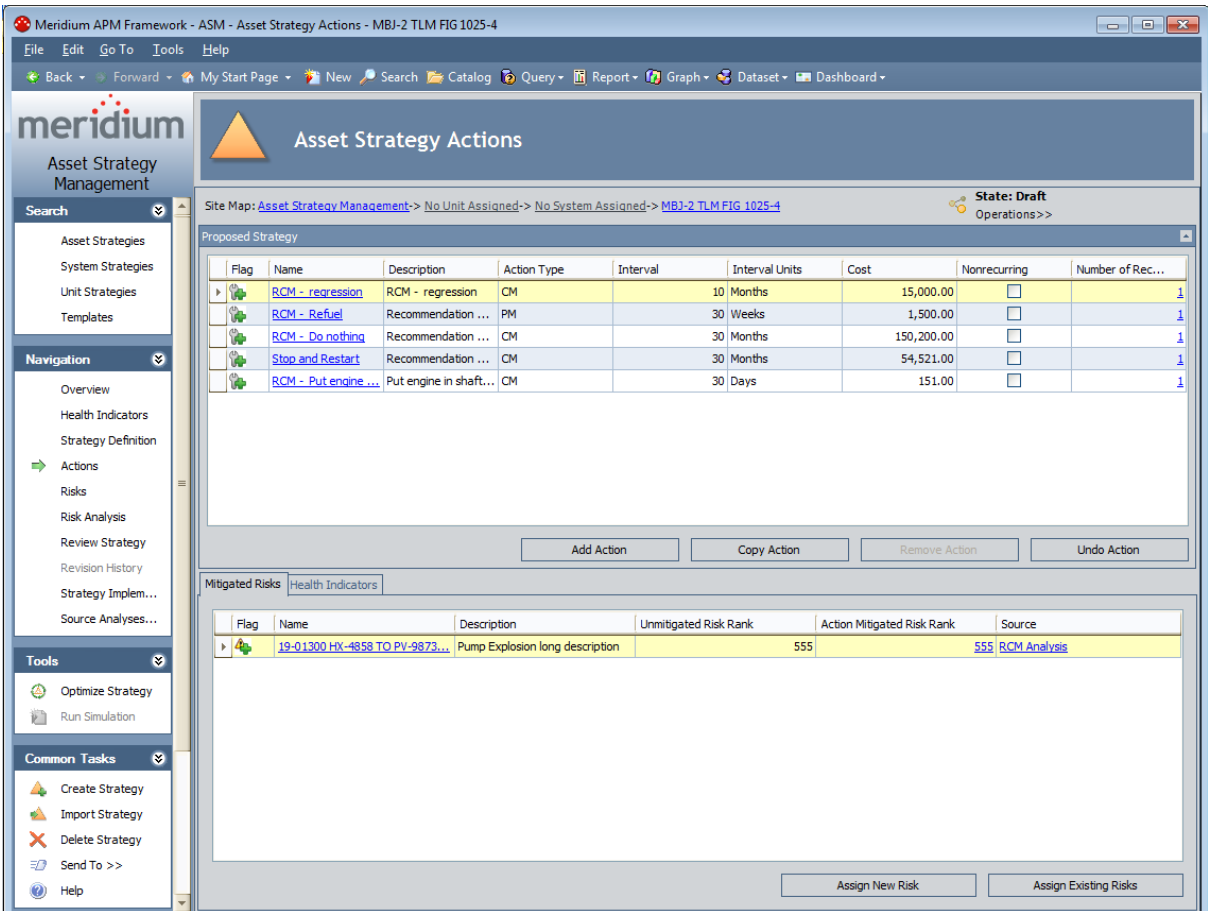

# <span id="page-250-0"></span>Values Mapped from RCM FMEA Failure Effect Fields to Risk Fields

When you promote a Recommendation record to an Action to create a new Asset Strategy, if the Recommendation record is linked to an RCM FMEA Failure Effect record, along with a new Action record, a new Risk record is also created. Several values in the RCM FMEA Failure Effect record are used to populate fields in the Risk record. The following table describes these field mappings.

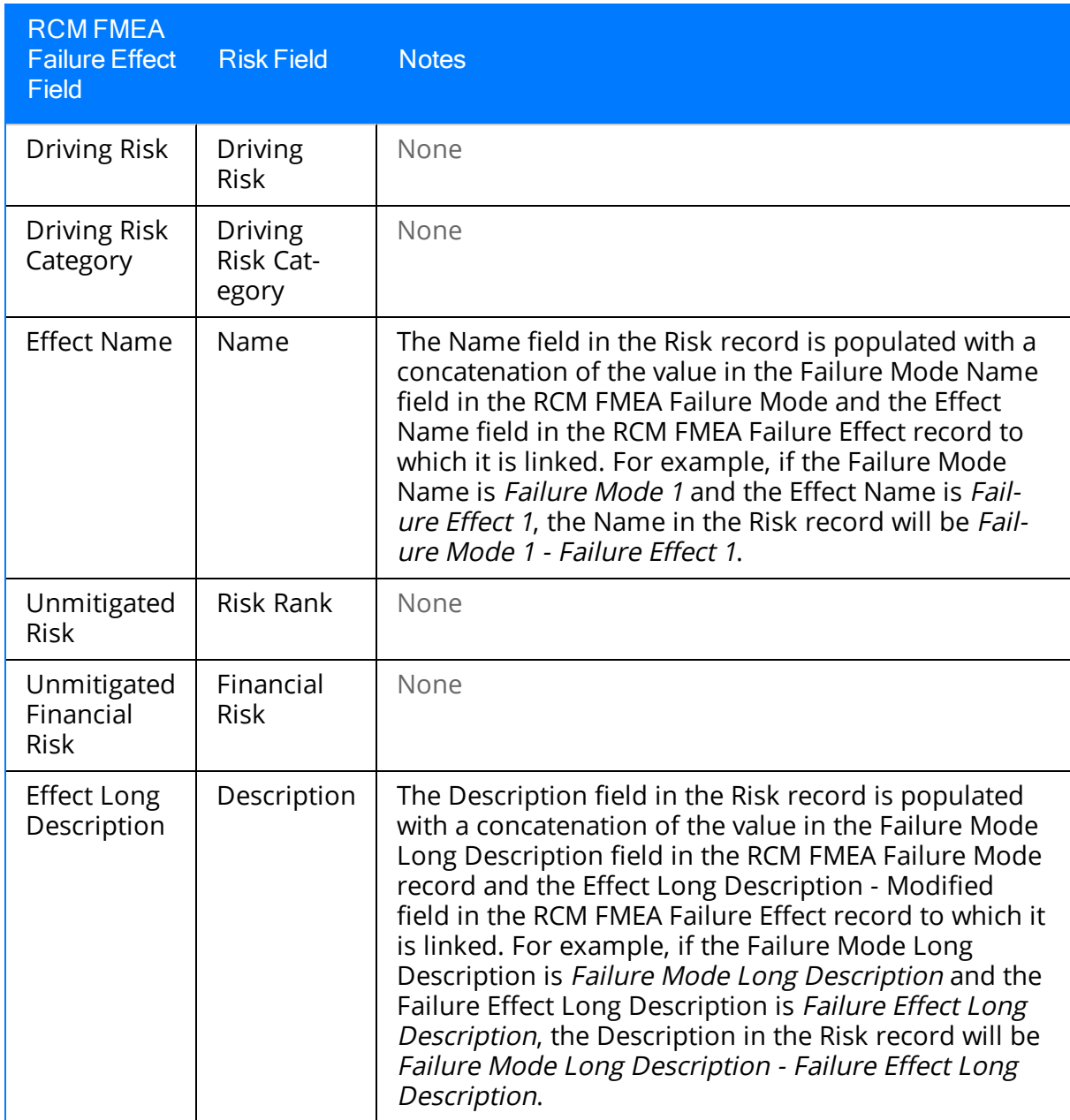

In an RCM FMEA Failure Effect record, if you modify a value that was used to populate a Risk record, the updated value will be reflected in the Risk record.

However, in a Risk record, if you change a value that was mapped from an RCM FMEA Failure Effect field, the updated value is not reflected in the RCM FMEA Failure Effect field. For example, if you change the value in the Risk Rank field in the Risk record, the value is not transferred automatically to the Unmitigated Risk field in the RCM FMEA Failure Effect record.
### Values Mapped from RCM FMEA Failure Effect Fields to Risk Assessment Fields

When you promote a Recommendation record to an Action to create a new Asset Strategy, if the Recommendation record is linked to an RCM FMEA Failure Effect record, along with a new Risk record, a new Risk Assessment record is also created. Several values in the RCM FMEA Failure Effect record are used to populate fields in the Risk Assessment record. The following table describes these field mappings.

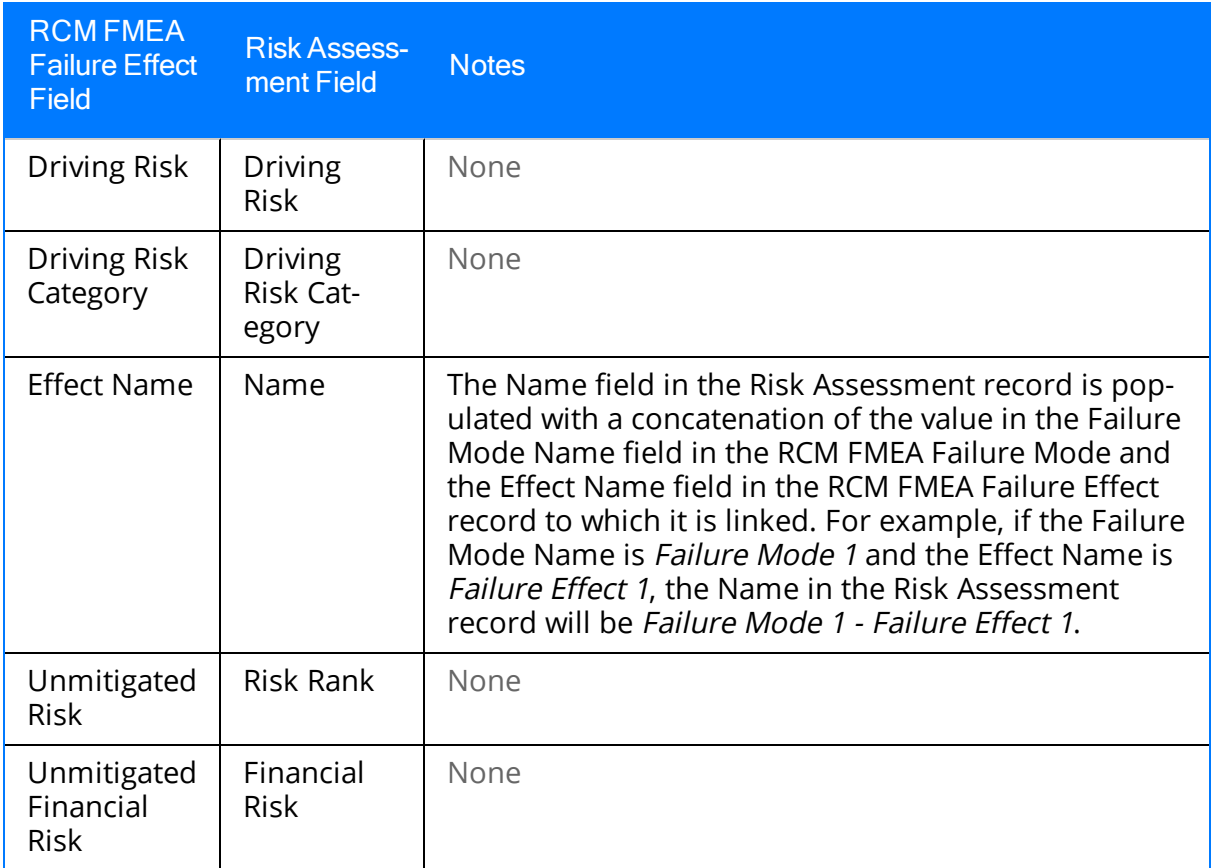

In an RCM FMEA Failure Effect record, if you modify a value that was used to populate a Risk Assessment record, the updated value will be reflected in the Risk Assessment record.

However, in a Risk Assessment record, if you change a value that was mapped from an RCM FMEA Failure Effect field, the updated value is not reflected in the RCM FMEA Failure Effect field. For example, if you change the value in the Name field in the Risk Assessment record, the value is not transferred automatically to the Effect Name field in the RCM FMEA Failure Effect record.

## Values Mapped from RCM FMEA Failure Mode Fields to Risk Fields

When you promote a Recommendation record to an Action to create a new Asset Strategy, a new Risk record is also created. Several values in the associated RCM FMEA Failure Mode record (the RCM FMEA Failure Mode record that is linked to the RCM FMEA Failure Effect record to which the RCM FMEA Recommendation record is linked) are used to populate fields in the Risk record. The following table describes these field mappings.

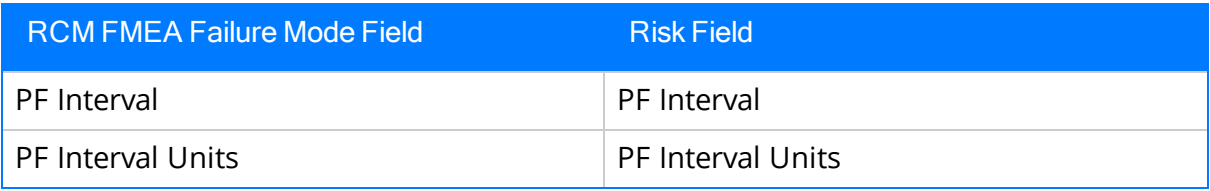

In an RCM FMEA Failure Mode record, if you modify a value that was used to populate a Risk record, the updated value will be reflected in the Risk.

However, in a Risk record, if you change a value that was mapped from an RCM FMEA Failure Mode field, the updated value is not reflected in the RCM FMEA Failure Mode field. For example, if you change the value in the PF Interval field in the Risk record, the value is not transferred automatically to the PF Interval field in the RCM FMEA Failure Mode record.

### Values Mapped from RCM FMEA Recommendation Fields to Risk Assessment Fields

When you promote a Recommendation record to an Action to create a new Asset Strategy, if the Recommendation record is linked to an RCM FMEA Failure Effect record, along with a new Action record, a new Risk Assessment record is also created. Several values in the RCM FMEA Recommendation record are used to populate fields in the Risk Assessment record. The following table describes these field mappings.

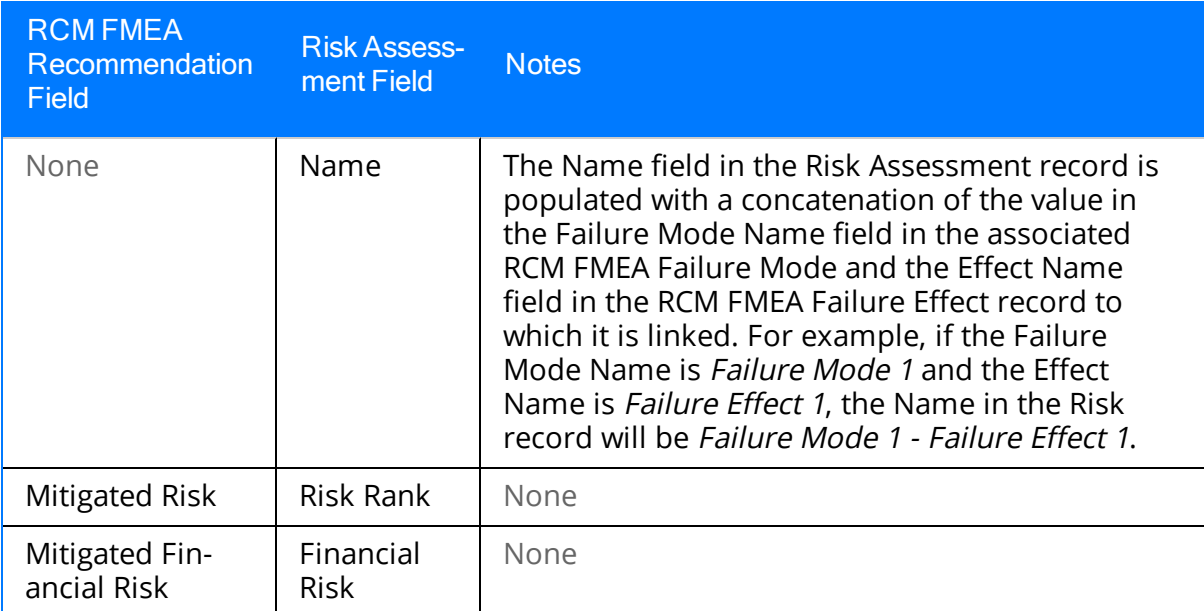

In an RCM FMEA Recommendation record, if you modify a value that was used to populate a Risk Assessment record, the updated value will be reflected in the Risk Assessment record.

However, in a Risk Assessment record, if you change a value that was mapped from an RCM FMEA Recommendation field, the updated value is not reflected in the RCM FMEA Recommendation field. For example, if you change the value in the Risk Rank field in the Risk Assessment record, the value is not transferred automatically to the Mitigated Risk field in the RCM FMEA Recommendation record.

### Values Mapped from RCM FMEA Recommendation Fields to Action Fields

When you promote an RCM FMEA Recommendation record to an Action to create a new Asset Strategy, values in the Recommendation record are used to populate fields in the Action record. The following table describes these mappings.

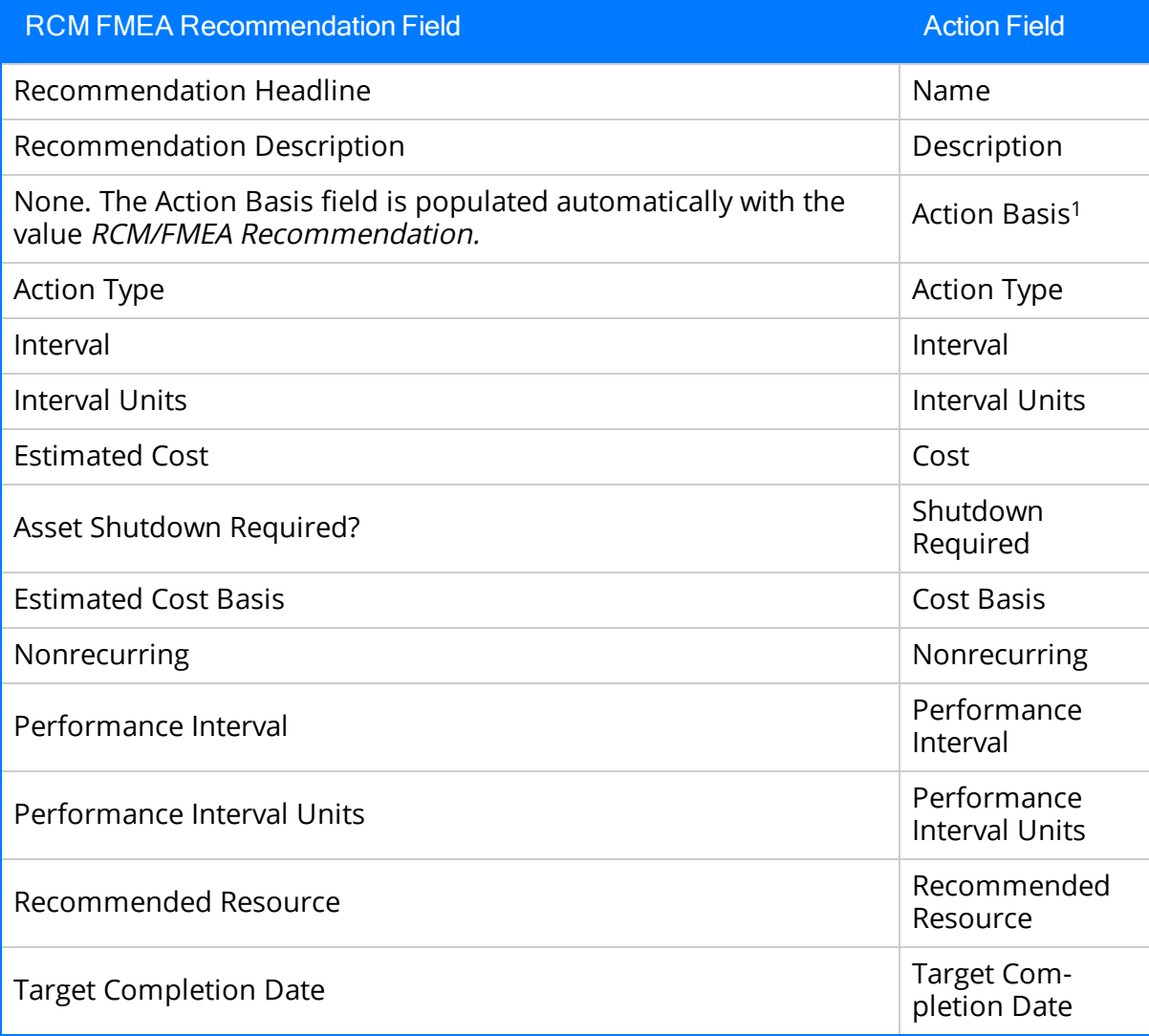

In the RCM FMEA Recommendation record, if you update the value in the fields listed in this table, the updated value will be reflected in the Action record in ASM.

## Creating a System Strategy Record

The following instructions provide details on manually creating a System Strategy record. You can also create a System Strategy record by promoting an ACA System to ASM.

#### To create a System Strategy record:

- 1. Access the System Strategy [Definition](#page-113-0) page.
- 2. [Complete](#page-122-0) the fields as desired.
- 3. On the toolbar, click the **b** button.

The System Strategy record is saved.

## Creating a Unit Strategy Record

#### To create a Unit Strategy record:

- 1. Access the Unit Strategy [Definition](#page-113-0) page.
- 2. [Complete](#page-126-0) the fields as desired.
- 3. On the toolbar, click the **b** button.

The Unit Strategy record is saved.

# About Opening Strategies

Meridium APM provides the following pages to allow you to open existing strategies:

- Asset [Strategy](#page-95-0) Search: Lets you search for and open existing Asset Strategies.
- System [Strategy](#page-101-0) Search: Lets you search for and open existing System Strategies.
- Unit [Strategy](#page-103-0) Search: Lets you search for and open existing Unit Strategies.

# <span id="page-259-0"></span>Opening an Existing Strategy

#### To open an existing strategy:

1. On the ASM - Start Page, click the Search for Strategy link.

-OR-

On any page within Asset Strategy Management, on the Search menu, click the link corresponding to the type of strategy that you want to find (i.e., to search for an Asset Strategy, click the Asset Strategies link).

The strategy search page appears.

- If you clicked the Asset Strategies link on the Search menu, the Asset [Strategy](#page-95-0) Search page [appears.](#page-95-0)
- If you clicked the System Strategies link on the Search menu, the System [Strategy](#page-101-0) Search page [appears.](#page-101-0)
- If you clicked the Unit Strategies link on the Search menu, the Unit [Strategy](#page-103-0) Search page [appears.](#page-103-0)
- 2. Use the search workspace to open the desired strategy.
- If you are viewing the Asset [Strategy](#page-96-0) Search page, use the Asset Strategy Search [workspace](#page-96-0) to open the desired Asset Strategy.
- If you are viewing the System [Strategy](#page-102-0) Search page, use the System Strategy Search [workspace](#page-102-0) to open the desired System Strategy.
- If you are viewing the Unit [Strategy](#page-104-0) Search page, use the Unit Strategy Search [workspace](#page-104-0) to open the desired Unit Strategy.

### Linking an Asset Strategy Record to an Equipment or Functional Location Record

The following instructions provide details on linking an Asset Strategy record to an Equipment or Functional Location record. When you do so, if the Equipment or Functional Location record is already linked to Risk Assessment records from the Asset Criticality Analysis (ACA) module, those risk ranks will be used in ASM as the unmitigated risk assessment by default.

#### To link an Asset Strategy record to an Equipment or Functional Location record:

- 1. On the Asset Strategy Definition page, click the Asset tab.
- 2. In the Asset Name text box, click the  $\blacksquare$  button.

The **Find Items** window appears.

- 3. In the Search In list, select the family of the record to which you want to link the Asset Strategy record: Equipment or Functional Location.
- 4. If desired, in the Look For text box, type a keyword to limit your results to records containing that word within the Record ID. If you specify a keyword, your results will contain records that match your family criteria and contain the keyword that you specified. A keyword can contain any number of characters, any alphanumeric value, and any special character.
- 5. Click the Find Now button.

Meridium APM performs the search, and the results appear in the search results section of the window.

6. Select the row containing the Equipment or Functional Location record to which you want to link the Asset Strategy record, and click the Open button.

The Asset Strategy Definition page returns to focus, and the Asset Name text box and Asset Type text box are populated with values stored in the associated Equipment or Functional Location record.

If you linked the Asset Strategy record to an Equipment record:

• The Asset Name text box is populated automatically with the value stored in the Equipment Technical Number field in the Equipment record.

Note: If the Equipment Technical Number field is empty in the associated Equipment record, the Asset Name text box will be populated instead with the Record ID of the selected record.

• The Asset Type text box is populated automatically with the value stored in the Taxonomy Type Description field in the Equipment record.

If you linked the Asset Strategy record to a Functional Location record:

• The Asset Name text box is populated automatically with the value stored in the Functional Location field in the Functional Location record.

Note: If theFunctional Locationfield is empty in the associated Functional Location record, the Asset Nametext box will be populated instead with the Record IDof the selected record.

• The Asset Type text box is populated automatically with the value stored in the Taxonomy Type Description field in the Functional Location record.

In addition, if the Equipment or Functional Location record is linked to a Site Reference record, the Site Reference text box is populated with the name of that Site Reference record.

7. On the toolbar, click the **button**.

The Asset Strategy record is saved and linked to the selected Equipment or Functional Location record.

# Creating Risks from Scratch

#### To create a Risk from scratch:

- 1. Search for and open the Asset [Strategy](#page-259-0) to which you want to add a Risk. The Asset Strategy Overview page appears.
- 2. On the Navigation menu, click the Risks link. The Asset Strategy Risks page appears.
- 3. In the Risks section, click the Add Risk button.

The Create Risk Wizard appears, displaying the Risk Datasheet screen.

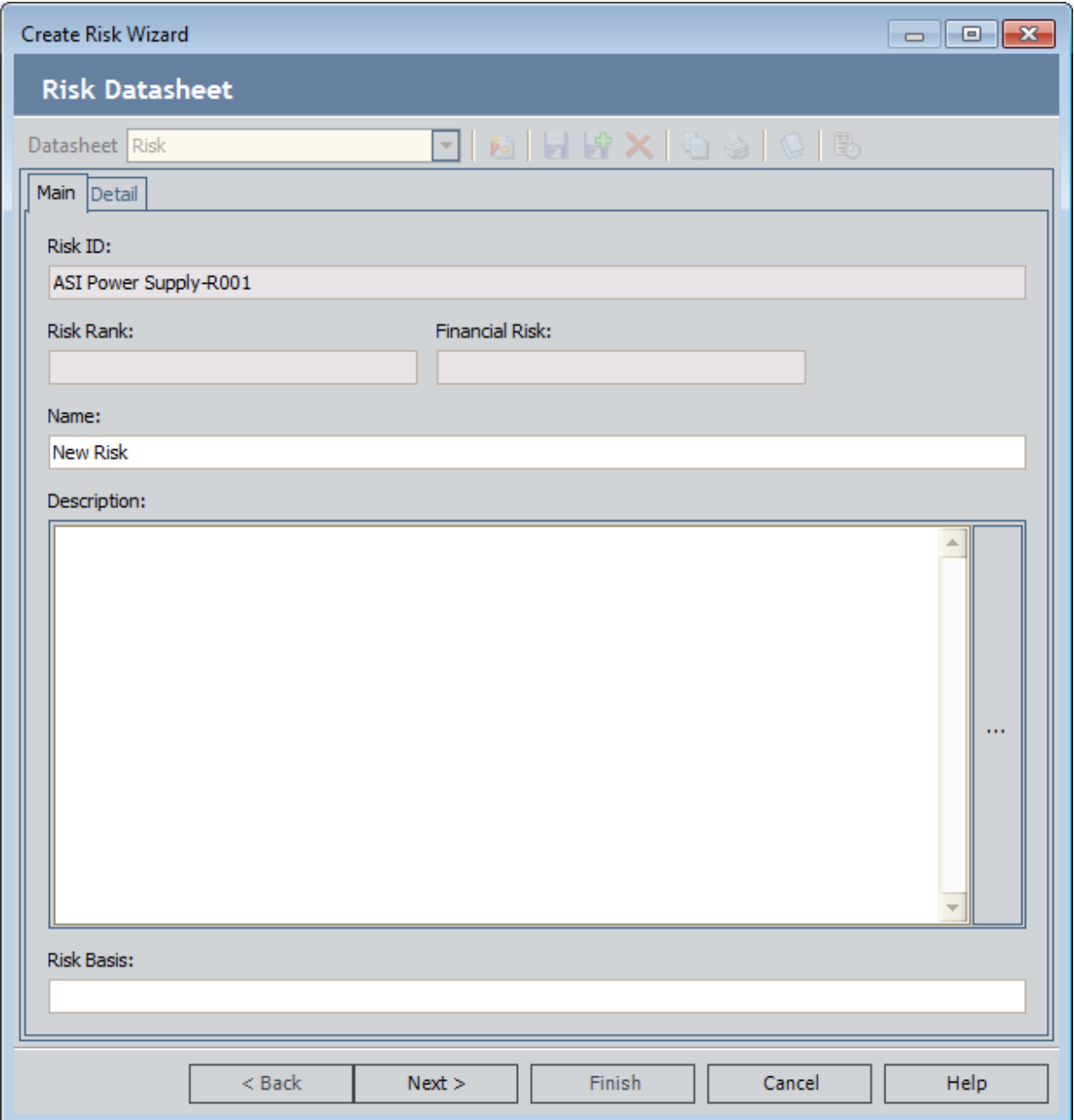

- 4. On the Main tab:
	- a. In the **Name** text box, type a name for the risk.
	- b. In the Description text box, type a description of the risk.

Note that the Risk ID, Risk Rank, and Financial Risk fields are disabled.

• The Risk ID is set automatically to <Asset Strategy ID> -R00n, where <Asset Strategy  $ID$  is the ID of the Asset Strategy, and n is a three-digit numeric value indicating the number of Risks that are already included in the Asset Strategy.

Note that if you are creating Risk 1 through 9, the three-digit number begins with 00. For example, if you are adding the first Risk to Pump 101 Asset Strategy, the Risk ID would be Pump 101 Asset Strategy-R001.

If you are creating Risk 10 through 99, the three-digit number begins with 0. For example, if you are adding the 15th Risk to Pump 101 Asset Strategy, the Risk ID would be Pump 101 Asset Strategy-R015.

- After you save the Risk, in the Risk record, the Risk Rank and Financial Risk fields will be populated automatically based upon the information that you supply on the Risk Assessment interface using the remaining steps.
- 5. Click the Detail tab, and complete the fields as desired.
- 6. Click the Next button.

The Risks Definition screen appears, displaying the Risk Matrix feature of the Risk Assessment interface. Note that if the Asset Strategy record is linked to an Equipment or Functional Location record that is linked to a Site Reference record that is also linked to a Risk Matrix record, the Risk Matrix that you see is generated using that Risk Matrix record (and the records to which it is linked).

7. Select the desired values on the Risk Matrix.

Note: If any tab represents a risk category that does not apply to the risk that you are assessing, you can select the Not Applicable check box on that tab. When you do so, the tab will be disabled, and the tab label will be updated to contain the text N/A.

- 8. If you want to link the Risk record to a Reference Document record, on the datasheet toolbar, click the  $\bigcirc$  button, and use the Reference Documents window to select the desired file.
- 9. When you are finished making selections, click the **Finish** button.

The Risk appears in the Risks section.

## Creating Risks by Copying Existing Risks

#### To create a Risk by copying an existing Risk:

1. Search for and open the Asset Strategy that [includes](#page-259-0) the Risk that you want to use to [create](#page-259-0) a new Risk.

The Asset Strategy Overview page appears.

2. On the Navigation menu, click the Risks link.

The Asset Strategy Risks page appears.

- 3. In the Risks section, select the row containing the Risk that you want to use to create a new Risk.
- 4. Click the Copy Risk button.

A new Risk appears in the grid with the Name Copy of  $\leq R$ isk Name> n, where  $\leq R$ isk Name> is the value in the Name field in the source Risk record and  $n$  is a numeric value indicating the order in which the copy was created, relative to other copies of the same source Risk record. The new Risk contains the same values as the source Risk.

# Deleting Risks

If desired, you can remove a Risk from an Asset Strategy after its state has been set to Active. Removing a Risk deletes the Risk record from the database. Keep in mind that you can remove multiple Risks at one time.

Note: If you delete a Risk, you will still be able to view a history of changes that were made to that Risk before it was removed. These changes are stored in Risk Revision records, which are created automatically when the Asset Strategy state is set to Active. While removing a Risk from an Asset Strategy will delete the Risk record, the Risk Revision records will not be deleted.

Note that to completely delete a Risk, the Risk must be flagged for removal, and the Asset Strategy must be set to Active. The following instructions explain how to flag the Risk for removal and set the Asset Strategy to Active. In a realistic scenario, the same Security User will probably not perform both of these tasks. These tasks are presented together in the following instructions to provide a view of the entire process of deleting a Risk.

#### To delete a Risk:

1. Search for and open an Active [Strategy](#page-259-0) whose Risk you want to delete.

The Asset Strategy Overview page appears.

2. On the Navigation menu, click the Risks link.

The Asset Strategy Risks page appears.

- 3. In the grid in the Risks section, select the row containing the Risk that you want to delete.
- 4. Click the Remove Risk button.

In the grid in the Risks section, in the row containing the selected Risk, the icon in the Flag column changes to  $\mathbf{\hat{x}}$ . In addition, the Asset Strategy state changes to Modified.

- 5. Above the Risks section, click the Operations link, and then click Propose on the submenu that appears.
- 6. As a Security User with permissions to set an Asset Strategy to Active, above the Risks section, click the Operations link, and then click Make Active.

A message appears, asking if you are sure you want to make the proposed changes active.

7. Click the Yes button.

A message appears, indicating that the proposed changes are now active.

8. Click OK.

The Asset Strategy state changes to Active, the Risk is removed from the grid, and the Risk record is deleted from the database.

## Undoing a Change to a Risk

If desired, you can reverse changes that you made to a Risk.

- If the Asset Strategy record has never been set to Active, selecting to undo changes to the Risk will delete the Risk.
- If the Asset Strategy record has been set to Active, selecting to undo changes to the Risk will reverse all changes that you have made to the Risk since the last Asset Strategy activation date.

Note that if you have modified an Action record in any way and you have not yet activated the Asset Strategy, undoing a Risk will also undo the changes to the associated Action.

You can undo changes to a Risk only if the Asset Strategy state is Draft or Modified. Keep in mind that you can select multiple Risks to undo the changes that you made to the records.

#### To undo a change to a Risk:

1. In the Risks [section,](#page-140-0) click the Undo Risk button.

A message appears, asking if you are sure you want to revert the Risk back to its original version (the version that existed before you made any changes).

2. Click the Yes button.

Any changes that you made the Risk are reversed.

## <span id="page-269-0"></span>Modifying a Risk's Unmitigated Risk Rank

#### To modify the unmitigated risk rank of a Risk:

1. Search for and open an Asset [Strategy](#page-259-0) containing the Risk whose unmitigated risk rank you want to modify.

The Asset Strategy Overview page appears.

2. On the Navigation menu, click the Risks link.

The Asset Strategy Risks page appears.

3. In the grid in the Risks section, in the Unmitigated Risk Rank cell in the row containing the Risk with the unmitigated risk rank that you want to modify, click the hyperlink.

The Unmitigated Risk Assessment window appears, displaying the Risk Matrix feature of the Risk Assessment interface. Note that:

- The Risk Of cell is populated with the value in the Name cell on the Risk datasheet.
- If the Asset Strategy record is linked to an Equipment or Functional Location record that is linked to a Site Reference record that is also linked to a Risk Matrix record, the Risk Matrix that you see is generated using that Risk Matrix record (and the records to which it is linked).
- 4. Select the desired values on the Risk Matrix.

Note: If any tab represents a risk category that does not apply to the risk that you are assessing, you can select the Not Applicable check box on that tab. When you do so, the tab will be disabled, and the tab label will be updated to contain the text N/A.

5. When you are finished making selections, click the **Save** button.

The updated unmitigated risk rank appears in the grid in the Risks section.

### Associating a New Action with a Risk

#### To associate a new Action with a Risk:

1. Search for and open the Asset [Strategy](#page-259-0) that contains a Risk that you want to associate with a new Action (an Action that does not exist yet).

The Asset Strategy Overview page appears.

2. On the Navigation menu, click the Risks link.

The Asset Strategy Risks page appears.

3. In the Mitigating Actions section, click the Assign New Action button.

The New Action window appears, displaying the Action datasheet of a new Action record.

4. Complete the fields as desired, and click OK.

The new Action appears in the grid in the Mitigating Actions section.

## Associating Existing Actions with a Risk

#### To associate existing Actions with a Risk:

1. Search for and open the Asset [Strategy](#page-259-0) that contains a Risk record that you want to associate with existing Action.

The Asset Strategy Overview page appears.

2. On the Navigation menu, click the Risks link.

The Asset Strategy Risks page appears.

3. In the Mitigating Actions section, click the Assign Existing Actions button.

The Assign Actions window appears. The Risk Name cell is populated with the name of the associated Risk.

- 4. In the Actions section, in the rows containing the Actions that you want to associate with the Risk that is specified in the Risk Name cell, select the Selected check box.
- 5. Click OK.

The selected Actions appear in the grid in the Mitigating Actions section.

## Modifying an Action's Mitigated Risk Rank

When you associate an Action with a Risk, the mitigated risk rank of that Action is set by default to the unmitigated risk rank of the associated Risk. To indicate the risk that the asset failure would present if you were to perform the mitigating action on the piece of equipment or location, you will need to modify the mitigated risk rank.

#### To modify the mitigated risk rank for an Action that is associated with a Risk:

1. Search for and open an Asset [Strategy](#page-259-0) that contains an Action record whose unmitigated risk rank you want to modify.

The **Asset Strategy Overview** page appears.

2. On the Navigation menu, click the Risks link.

The Asset Strategy Risks page appears.

3. In the grid in the Mitigating Actions section, in the Action Mitigated Risk Rank cell in the row containing the Action with the mitigated risk rank that you want to modify, click the hyperlink.

The Risk Mitigation Assessment window appears, displaying the Risk Matrix feature of the Risk Assessment interface. Note that:

- The Risk Of cell is populated with the value in the Name cell on the associated Risk datasheet.
- The Mitigated By cell contains the value in the Name field in the Action record.
- If the Asset Strategy record is linked to an Equipment or Functional Location record that is linked to a Site Reference record that is also linked to a Risk Matrix record, the Risk Matrix that you see is generated using that Risk Matrix record (and the records to which it is linked).
- 4. Select the desired values on the Risk Matrix.

Note: The Not Applicable check box is disabled when you are assessing the mitigated risk of an Action. The Not Applicable check box selection will be inherited from the associated Risk record's risk [assessment](#page-269-0).

5. When you are finished making selections, click the Save button.

The updated mitigated risk rank appears in the grid in the Mitigating Actions section.

# Creating Actions from Scratch

#### To create an Action from scratch:

- 1. Search for and open the Asset [Strategy](#page-259-0) to which you want to add an Action. The Asset Strategy Overview page appears.
- 2. On the Navigation menu, click the Actions link. The Asset Strategy Actions page appears.
- 3. In the Proposed Strategy section, click the Add Action button.

The New Action window appears, displaying the Action datasheet.

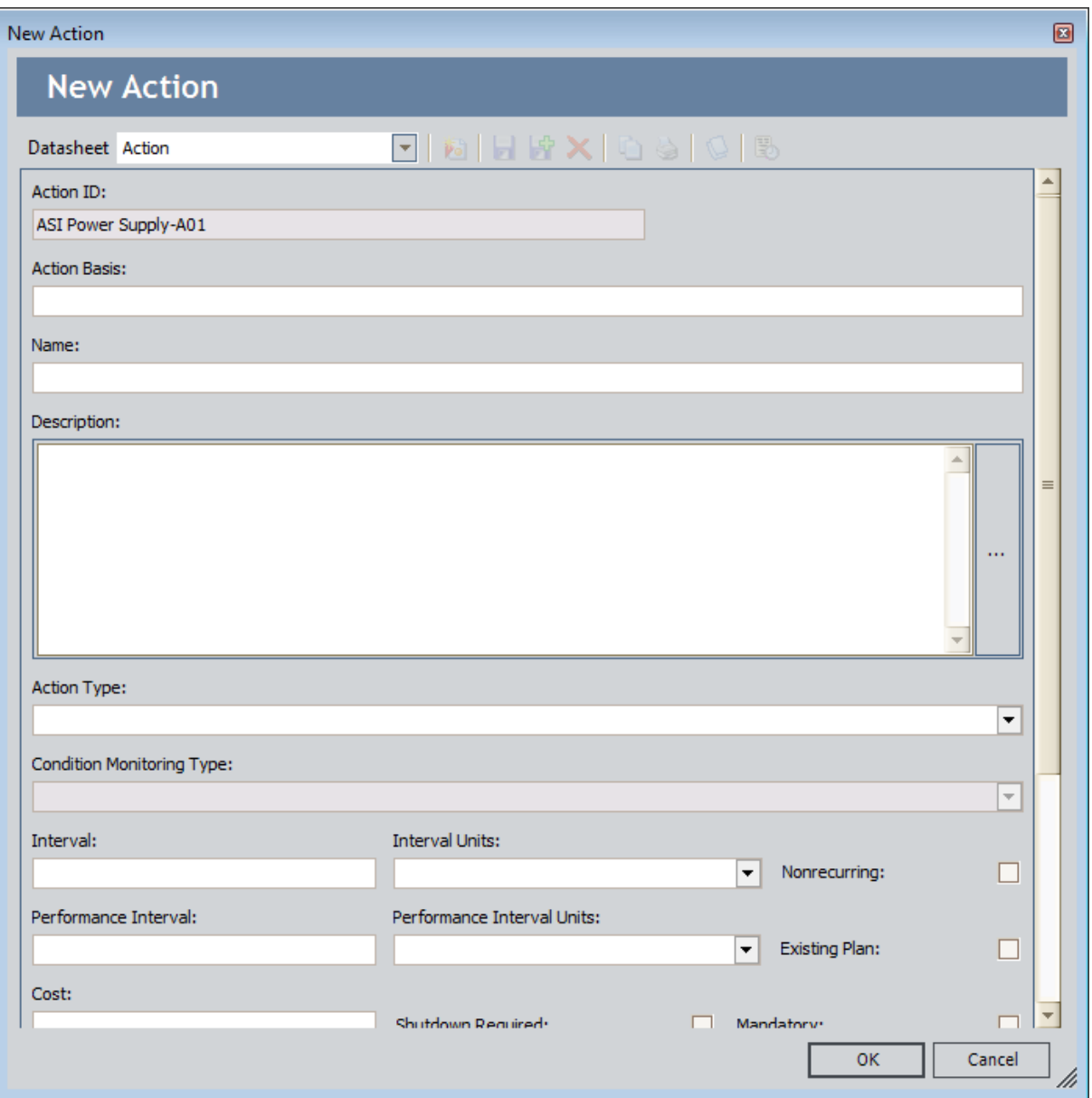

4. Complete the fields as desired.

Note that the Action ID is set automatically to <Asset Strategy ID> -An, where  $\leq$ Asset Strategy ID> is the ID of the Asset Strategy, and n is a two-digit numeric value indicating the number of Actions that are already included in the Asset Strategy.

Note that if you are creating Action 1 through 9, the two-digit number begins with 0. For example, if you are adding the first Action to Pump 101 Asset Strategy, the Action ID would be Pump 101 Asset Strategy-A01. If, however, you are adding the tenth Action, the Action ID would be Pump 101 Asset Strategy-A10.

5. If this Action represents an action that you want to perform only once instead of on a recurring basis, select the **Nonrecurring** check box. The Annual Cost graph and the Cost Projection graphs will include or exclude the Action based on the recurrence pattern.

Note: The values in the Performance Interval field and the Performance Interval Units field are not used in any calculations in ASM. You can use them as reference values, but Meridium APM does not execute any logic based on the values. All calculations that require an interval are based on the values in the Interval field and the Interval Units field.

- 6. If this Action represents an action that is required, select the **Mandatory** check box. Doing so will disable all remaining fields except for the Cost field and the Mandatory field itself. This means that you can change the mandatory status at any time by clearing the Mandatory check box, which will re-enable the remaining fields.
- 7. If you want to designate the type of work that this action represents, in the Implementation Role list, select the desired Implementation Role. The list displays the Role Name of all Implementation Role records that exist in the database. Note that if you select an Implementation Role, only Security Users that are assigned to that Implementation Role will be able to create work item records from the corresponding Action Revision record in ASI.
- 8. If you want to link the Action record to a Reference Document record, on the datasheet toolbar, click the  $\bigcirc$  button, and use the Reference Documents window to select the desired file.
- 9. When you are finished completing the fields, click OK.

The Action appears in the grid in the **Proposed Strategy** section.

## Creating Actions by Copying Existing Actions

#### To create an Action by copying an existing Action:

- 1. Access the Asset [Strategy](#page-128-0) Actions page for the Asset Strategy containing the Action that you want to use to create a new Action.
- 2. In the Proposed Strategy grid, select the row containing the Action that you want to use to create a new Action.
- 3. Click the Copy Action button.

A new Action appears in the grid with the Name Copy of <Action Name> n, where  $\leq$ Action Name> is the value in the Name field in the source Action record, and n is a numeric value indicating the order in which the copy was created, relative to other copies of the same source Action record. The new Action contains the same values as the source Action, with the exception of the following fields:

- Action ID
- Global ID
- Max Unmitigated Risk
- $\cdot$  ROI
- Relevance
- Status

### Creating Actions from Recommendation Records

These instructions assume that both of the following conditions have been met:

- Your database contains an Asset Strategy record that is linked to an Equipment or Functional Location record.
- The Recommendation record that you want to use for creating an Action is linked to the same Equipment or Functional Location record.

#### To create an Action from an existing Recommendation record:

- 1. Using Recommendation Management:
	- a. Create or find the Recommendation record that you want to use for creating an Action.
	- b. Promote the Recommendation to an Action.
- 2. The Manage [Recommendations](#page-293-0) to Action Links < Strategy ID> page appears, where <Strategy ID> is the ID of the Asset Strategy record that is linked to the Equipment or Functional Location record to which the Recommendation record is linked.
- 3. In the Recommendation section, select the row containing the Recommendation record that you want to use for creating an Action.
- 4. On the Recommendation Tasks menu, click the Create New Action link.

The Recommendation record is removed from the Recommendations section. A new Action appears is in the Actions section, and the Name of the Action is the same as the Recommendation ID of the Recommendation record. The state of the Recommendation record also changes to Accepted by ASM.

# Modifying Actions

Note: You cannot modify an Action if the Mandatory check box is selected.

#### To modify an Action:

1. Search for and open an Asset [Strategy](#page-259-0) that contains the Action that you want to modify.

The Asset Strategy Overview page appears.

2. On the Navigation menu, click the Actions link.

The Asset Strategy Actions page appears.

3. In the grid in the Proposed Strategy section, click the hyperlinked name of the Action that you want to modify.

The Modify Action - <Action Name> dialog box appears, where <Action Name> is the name of the selected Action.

- 4. Modify the values as desired.
- 5. Click OK.

The changes are saved.

## Deleting Actions

If desired, you can remove an Action from an Asset Strategy after its state has been set to Active. Removing an Action from an Asset Strategy deletes the Action record from the database. Keep in mind that you can delete multiple Actions at one time.

Note: If you delete an Action, you will still be able to view a history of changes that were made to that Action before it was removed. These changes are stored in Action Revision records, which are created automatically when the Asset Strategy state is set to Active. While removing an Action from an Asset Strategy will delete the Action record, the Action Revision records will not be deleted.

Note that to completely delete an Action, the Action must be flagged for removal, and the Asset Strategy must be set to Active. The following instructions explain how to flag the Action for removal and set the Asset Strategy to Active. In a realistic scenario, the same Security User will probably not perform both of these tasks. These tasks are presented together in the following instructions to provide a view of the entire process of deleting an Action.

Note: You cannot delete an Action if the Mandatory check box is selected.

#### To delete an Action:

1. Search for and open an *Active* [Strategy](#page-259-0) whose Action you want to delete.

The Asset Strategy Overview page appears.

2. On the Navigation menu, click the Actions link.

The Asset Strategy Actions page appears.

- 3. In the grid in the Proposed Strategy section, select the row containing the Action that you want to delete.
- 4. Click the Remove Action button.

In the grid in the Proposed Strategy section, in the row containing the selected Action, the icon in the Flag column changes to  $\cdot$ . In addition, the Asset Strategy state changes to Modified.

- 5. Above the Proposed Strategy section, click the Operations link, and then click Propose on the submenu that appears.
- 6. As a Security User with permissions to set an Asset Strategy to Active, above the Proposed Strategy section, click the Operations link, and then click Make Active.

A message appears, asking if you are sure you want to make the proposed changes active.

7. Click the Yes button.

A message appears, indicating that the proposed changes are now active.

#### 8. Click OK.

The Asset Strategy state changes to Active, the Action is removed from the grid, and the Action record is deleted from the database.

## Undoing a Change to an Action

If desired, you can reverse changes that you made to an Action.

- If the Asset Strategy record has never been set to Active, selecting to undo changes to the Action will delete the Action record.
- If the Asset Strategy record has been set to Active, selecting to undo changes to the Action will reverse all changes that you have made to the Action since the last Asset Strategy activation date.

Note that you can undo changes to an Action only if the Asset Strategy state is Draft or Modified. Keep in mind that you can select multiple Actions to undo the changes you made to the records.

Note: You cannot undo a change to an Action if the Mandatory check box is selected.

#### To undo a change to an Action:

1. In the [Proposed](#page-128-0) Strategy section, click the Undo Action button.

A message appears, asking if you are sure you want to revert the Action back to its original version (the version that existed before you made any changes).

2. Click the Yes button.

Any changes that you made the Action are reversed.

## Modifying an Action's Mitigated Risk Rank

When you associate a Risk with an Action, the mitigated risk rank of that Action is set by default to the unmitigated risk rank of the associated Risk. To indicate the risk that the asset failure would present if you were to perform the mitigating action on the piece of equipment or location, you will need to modify the mitigated risk rank.

#### To modify the mitigated risk rank of an Action:

1. Search for and open an Asset [Strategy](#page-259-0) that contains an Action record whose mitigated risk rank you want to modify.

The Asset Strategy Overview page appears.

2. On the Navigation menu, click the Actions link.

The **Asset Strategy Actions** page appears.

- 3. In the grid in the Proposed Strategy section, select the row containing the Action whose risk rank you want to modify.
- 4. In the grid in the Mitigated Risks section, select the row representing the Risk that is mitigated by the Action that is selected in the Proposed Strategy section.
- 5. In the selected row in the Mitigated Risks section, in the Action Mitigated Risk Rank cell, click the hyperlink.

The Risk Mitigation Assessment window appears, displaying the Risk Matrix feature of the Risk Assessment interface. Note that:

- The Risk Of cell is populated with the value in the Name cell on the associated Risk datasheet.
- The Mitigated By cell contains the value in the Name field in the Action record.
- If the Asset Strategy record is linked to an Equipment or Functional Location record that is linked to a Site Reference record that is also linked to a Risk Matrix record, the Risk Matrix that you see is generated using that Risk Matrix record (and the records to which it is linked).
- 6. Select the desired values on the Risk Matrix.

Note: The Not Applicable check box is disabled when you are assessing the mitigated risk of an Action. The Not Applicable check box selection will be inherited from the associated Risk record's risk [assessment](#page-269-0).

7. When you are finished making selections, click the Save button.

The mitigated risk rank appears in the grid in the Mitigated Risks section.

## Associating a New Risk with an Action

#### To associate a new Risk with an Action:

1. Search for and open the Asset [Strategy](#page-259-0) that contains an Action that you want to associate with a new Risk (a Risk that does not exist yet).

The Asset Strategy Overview page appears.

2. On the Navigation menu, click the Actions link.

The Asset Strategy Actions page appears.

3. Below the Mitigated Risks tab, click the Assign New Risk button.

The Create Risk Wizard appears, displaying the Risk datasheet of a new Risk record.

- 4. On the Main tab:
	- a. In the Name text box, type a name for the risk.
	- b. In the Description text box, type a description of the risk.
- 5. Click the Detail tab, and complete the fields as desired.
- 6. Click the Next button.

The Risks Definition screen appears, displaying the Risk Matrix feature of the Risk Assessment interface.

7. Select the desired values on the Risk Matrix.

Note: If any tab represents a risk category that does not apply to the risk that you are assessing, you can select the Not Applicable check box on that tab. When you do so, the tab will be disabled, and the tab label will be updated to contain the text N/A.

8. When you are finished making selections, click the Finish button.

The new Risk appears in the grid on the Mitigated Risks tab.

## Associating Existing Risks with an Action

#### To associate existing Risks with an Action:

1. Search for and open the Asset [Strategy](#page-259-0) that contains the Action that you want to associate with existing Risk.

The Asset Strategy Overview page appears.

2. On the Navigation menu, click the Actions link.

The Asset Strategy Actions page appears.

3. Below the Mitigated Risks tab, click the Assign Existing Risks button.

The Assign Risks window appears. The Action Name cell is populated with the name of the associated Action.

- 4. In the Risks section, in the rows containing the Risks that you want to associate with the Action that is specified in the **Action Name** cell, select the **Selected** check box.
- 5. Click OK.

The selected Risks appear in the grid in the Mitigated Risks section.

# Excluding Actions

When you are viewing the Risk Analysis for an Asset Strategy, you can see a list of Actions that are included in the Proposed Strategy. You can also use the graphs to interpret the effects of performing those actions.

If desired, via the Risk Analysis, you can exclude certain Actions from the Asset Strategy. Using the graphs, you can see the impact of excluding those Actions. Based upon the data in the graphs, you can decide if you want to mark the Actions for deletion.

You cannot, however, exclude Actions that were promoted to ASM from certain modules (e.g., from an RCM Recommendation record). If you try to exclude an Action that was created in a different module, a message will appear, indicating that you cannot exclude that Action from the analysis.

Note: You can exclude an Action only if its Mandatory check box is cleared.

#### To exclude Actions via the Asset Strategy Risk Analysis:

- 1. On the Asset Strategy Risk [Analysis](#page-158-0) page, in the grid in the Actions section, select the row containing the Action that you want to exclude.
- 2. In the selected row, clear the **Selected Action** check box.

The graphs are updated to reflect the change.

3. If you are satisfied with the results in the graphs and you want to delete the Action, below the **Actions** section, click the **Apply Selections** button.

Note: The Apply Selections button is enabled only if the strategy is Active.

A message appears, indicating that the Actions that you excluded will be deleted, asking if you are sure that you want to continue.

4. Click the Yes button.

If the Asset Strategy has not been activated since the selected Action was created or last updated, the Action is removed from the grid, and the Action record is deleted from the database.

-OR-

If the Asset Strategy was activated after the Action was created or last updated, the Actions are flagged for deletion but not removed from the grid.

### Linking an Action Record to a New Health Indicator Record

Note: You can link an Action record to a Health Indicator record only if the Asset Strategy record is linked to an Equipment or Functional Location record.

#### To link an Action record to a new Health Indicator record:

1. Search for and open the Asset [Strategy](#page-259-0) record that is linked to the Action record that you want to link to a new Health Indicator record.

The Asset Strategy Overview page appears.

2. On the **Navigation** menu, click the **Actions** link.

The Asset Strategy Actions page appears.

- 3. Click the Health Indicators tab.
- 4. In the grid in the Proposed Strategy section, select the row containing the Action record that you want to link to a new Health Indicator record.
- 5. Below the grid on the Health Indicators tab, click the Add Indicator button.

The Create New Health Indicator dialog box appears.

6. To create a Health Indicator record based on an existing source record (e.g., Measurement Location record), which will link the Health Indicator record to the source record, accept the default selection.

-OR-

To create a Health Indicator record that is not based on an existing source record, select the Create a Health Indicator without a data source option.

7. Click OK.

If you accepted the default selection, the Health Indicator Builder appears, displaying the Welcome screen.

-OR-

If you selected the Create a Health Indicator without a data source option, the (new Health Indicator) window appears.

8. If the Health Indicator Builder appears, proceed through the builder, and click the Finish button when you are ready.

-OR-

If the (new Health Indicator) window appears:

a. In the **Name** cell, type a name for the health indicator.

- b. In the Description cell, type a description of the health indicator. If you use the corresponding Action Revision record to build a Measurement Location Group record in ASI, the description that you type will be used to populate the Description field in the Measurement Location record that will be created when you build the Measurement Location Group record.
- c. In the ML Type list, select the type of the Measurement Location record that you want to create from this Health Indicator record: Character or Numeric. If you use the corresponding Action Revision record to build a Measurement Location Group record in ASI, the description that you type will be used to populate the ML Type field in the Measurement Location record that will be created when you build the Measurement Location Group record.
- d. Click the Config tab.
- e. If you selected Character in the ML Type list on the Main tab, in the Allowable Values list, select the values that are appropriate for this type of health indicator. If you use the corresponding Action Revision record to build a Measurement Location Group record in ASI, the values that you select will be used to populate the Allowable Values field in the Measurement Location record that will be created when you build the Measurement Location Group record.

Note: The Allowable Values list contains all values that exist in the Value field Operator Rounds Allowable Values records whose Category field contains the value AHI Generic. By default, Meridium APM provides a certain set of Operator Rounds Allowable Values records with the value AHI Generic in the Category field. If other Operator Rounds Allowable Values records have been created with this value, the value in their Value field will also appear in this list.

- f. In the remaining fields on the Config tab, type or select the values that represent alert conditions for this health indicator. If you use the corresponding Action Revision record to build a Measurement Location Group record in ASI, the values that you type will be used to populate the fields on the limit fields (on the Limit Values tab of the Measurement Location datasheet) in the Measurement Location record that will be created when you build the Measurement Location Group record.
- g. Click OK.

The new Health Indicator record is created and displayed in the grid on the **Health** Indicators tab. The Health Indicator record is linked to the selected Action record, the Asset Strategy record, and the Equipment or Functional Location record that is linked to the Asset Strategy record.
## Deleting a Health Indicator Record

#### To delete a Health Indicator record:

1. Search for and open the Asset [Strategy](#page-259-0) record that is linked to the Action record that is linked to the Health Indicator record that you want to delete.

The Asset Strategy Overview page appears.

2. On the Navigation menu, click the Actions link.

The Asset Strategy Actions page appears.

- 3. Click the Health Indicators tab.
- 4. In the grid in the Proposed Strategy section, select the row containing the Action record that is linked to the Health Indicator record that you want to delete.
- 5. Below the grid on the Health Indicators tab, select the row containing the Health Indicator record.
- 6. Click the Delete Indicator button.

A message appears, asking if you are sure that you want to delete the Health Indicator record.

7. Click the Yes button.

The Health Indicator record is deleted and removed from the grid.

### Viewing the Details of a Health Indicator Record's Source Record

To view the details of a Health Indicator record's source record:

1. Search for and open the Asset [Strategy](#page-259-0) record that is linked to the Health Indicator record whose details you want to view.

The Asset Strategy Overview page appears.

2. On the Navigation menu, click the Actions link.

The Asset Strategy Actions page appears.

- 3. Click the Health Indicators tab.
- 4. In the row containing the Health Indicator record whose details you want to view, click the hyperlink.

The Health Indicator Details window appears. This window displays the same information that you would see on the Details tab if you were viewing the Asset Health Manager page.

Note: If the Health Indicator record is based on a source for which no readings exist (e.g., the Health Indicator record is linked to a Measurement Location record that is not linked to any Reading records), only the Source tab will be available on the Health Indicator Details window. The Trend tab will not be available.

### Viewing the Datasheet for a Health Indicator Record Without a Source Record

To view the datasheet for a Health Indicator record that is not linked to a source record:

1. Search for and open the Asset [Strategy](#page-259-0) record that is linked to the Health Indicator record whose datasheet you want to view.

The Asset Strategy Overview page appears.

2. On the Navigation menu, click the Actions link.

The Asset Strategy Actions page appears.

- 3. Click the Health Indicators tab.
- 4. In the row containing the Health Indicator record whose datasheet you want to view, click the hyperlink.

The Modify Health Indicator - <Name> window appears, where <Name> is the name of the Health Indicator record.

### <span id="page-291-0"></span>Viewing a List of Recommendation Records that Were Used to Create an Action

#### To view a list of the Recommendation records that were used to create an Action:

- 1. In the appropriate Asset Strategy, access the list of [Actions](#page-128-0) that were created from a Recommendation record.
- 2. In the grid in the Proposed Strategy section, in the row containing the Action whose associated Recommendation record(s) you want to view, click the hyperlink in the Number of Recommendations cell.

The **Manage [Recommendation](#page-293-0) to Action Links** page appears. You can view the Recommendation records that were used to create this Action in the Source Recommendation for Selected Action section.

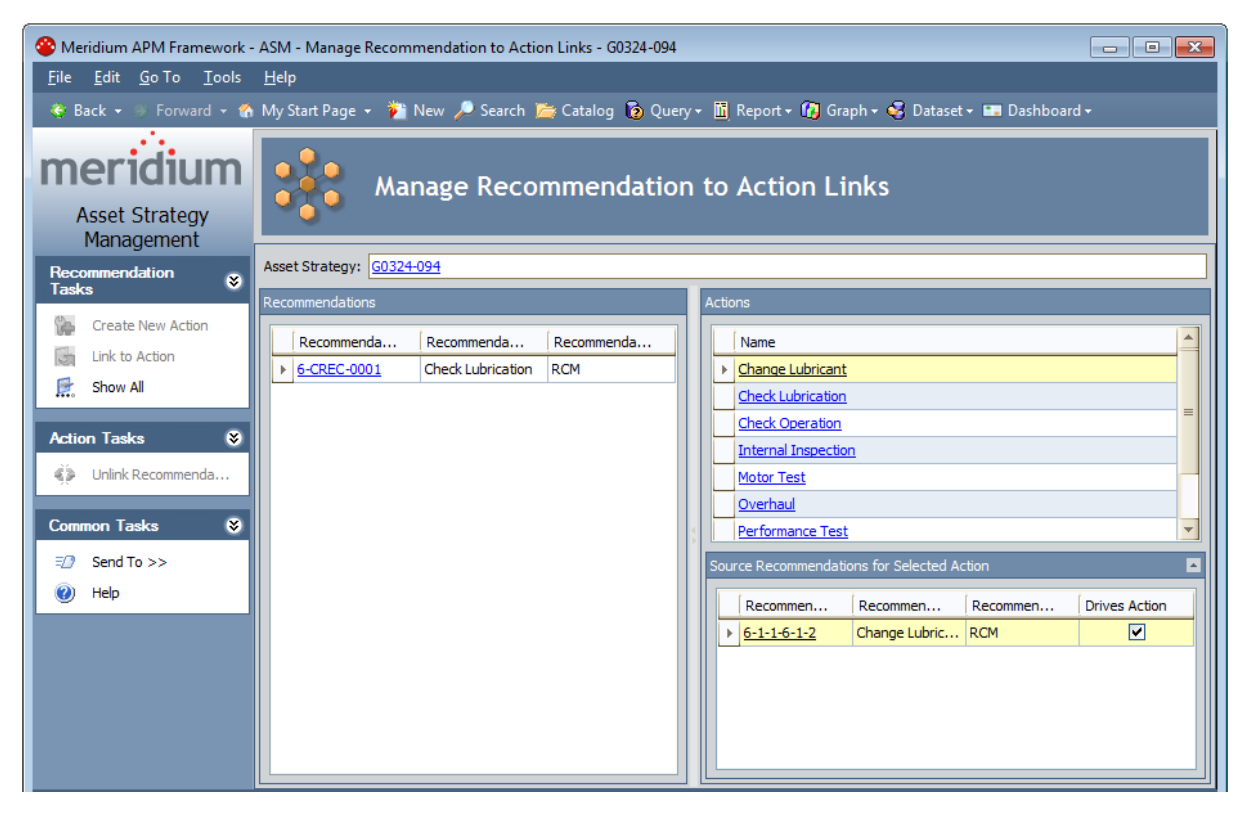

### Accessing the Manage Recommendations to Action Links Page

The Manage Recommendations to Action Linkspagelets you manage the links that exist between Recommendation records and Action records.

You can access the Manage [Recommendations](#page-291-0) to Action Links page when you...

- . View the list of [Recommendation](#page-291-0) records that were used to create an Action.
- Create an Action from an existing [Recommendation](#page-277-0) record.

The following image shows the Manage Recommendations to Actions Links page.

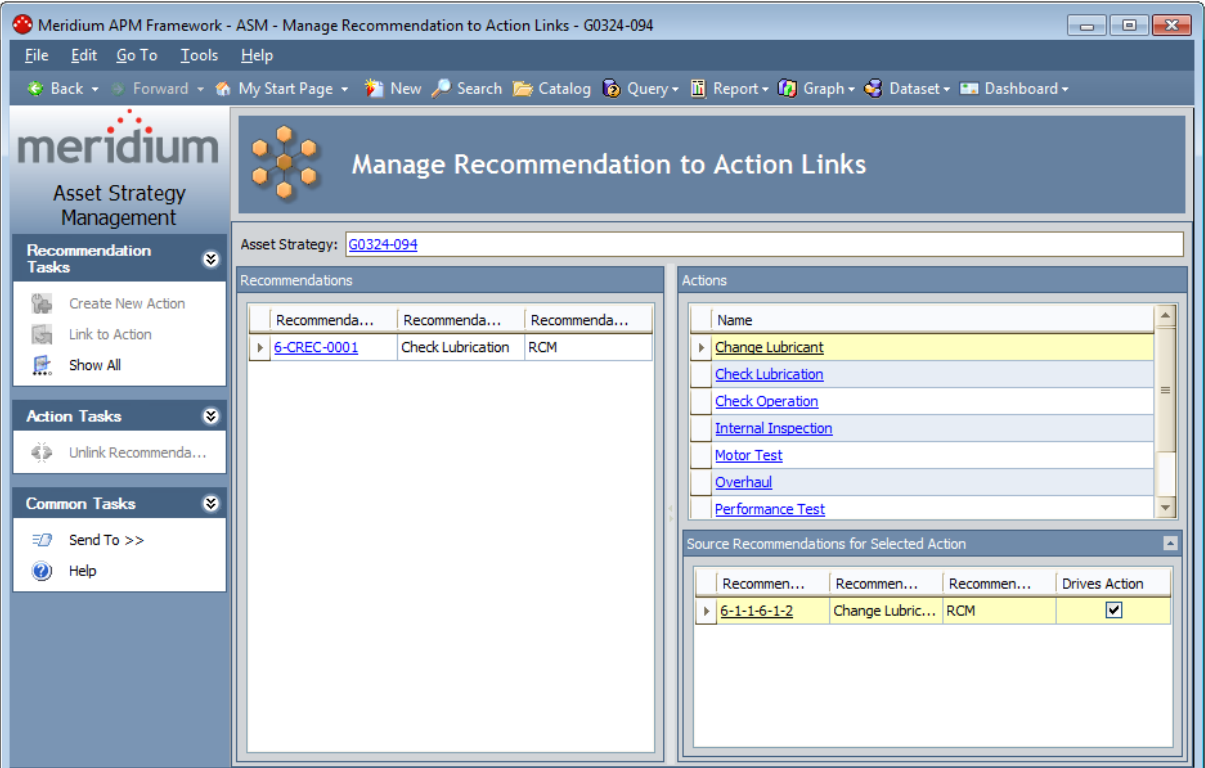

### <span id="page-293-0"></span>Aspects of the Manage Recommendation to Action Links Page

The Manage Recommendations to Action Links page contains the following sections:

- Recommendations: Displays a list of Recommendation records that are linked to the Equipment or Functional Location record that is associated with the Asset Strategy from which you accessed the page. For example, if accessed the page from the PMP-1001 Asset Strategy (assuming that the root Asset Strategy record is linked to record PMP-1001), the Recommendations section will display a list of Recommendation records that are linked to record PMP-1001.
- Actions: Displays a list of Actions that are included in the Proposed Strategy from which you accessed the page.
- Source Recommendations for Selected Action: Displays a list of Recommendation records that were used to create the Action that is selected in the Actions section.

The Manage Recommendations to Action Links page also contains the following task menus:[Recommendation](#page-294-0) Tasks, [Action](#page-295-0) Tasks, and [Common](#page-296-0) Tasks.

From this page, you can:

- Unlink an Action record from a [Recommendation](#page-297-0) record.
- Link a newly created [Recommendation](#page-298-0) record to an existing Action record.
- Create a new Action from an existing [Recommendation](#page-299-0) record.
- Indicate that a [Recommendation](#page-300-0) drives an Action.

# <span id="page-294-0"></span>Recommendation Tasks Menu

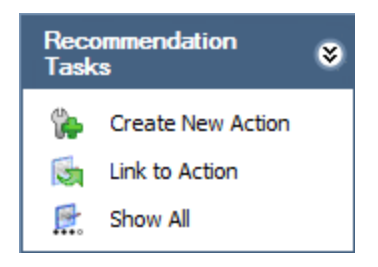

The Recommendation Tasks menu on the Manage Recommendations to Action Links page contains the following links:

- Create New Action: Creates a new Action from the Recommendation record that is selected in the Recommendations section. Note that if you select multiple Recommendation records and click Create New Action, one new Action will be created for each Recommendation record. This link is disabled if the strategy to which the Action belongs is controlled by a Master Template. This link is disabled if you are logged in as a member of the ASM Viewer Security Group.
- Link to Action: Links the Recommendation record that is selected in the Recommendations section to the Action record that is selected in the Actions section. This link is disabled if the strategy to which the Action belongs is controlled by a Master Template. This link is disabled if you are logged in as a member of the ASM Viewer Security Group.
- Show All: Refreshes the list of Recommendation records to display all Recommendation records that are linked to the Equipment or Functional Location record. You might want to use this link to be sure that you are seeing any Recommendation records that were recently written.

# <span id="page-295-0"></span>Action Tasks

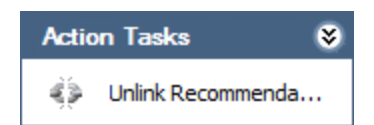

The Action Tasks menu on the Manage Recommendations to Action Links page contains the following link:

- Unlink Recommendations: Unlinks the Recommendation records that are selected in the Source Recommendations for Selected Action section from the Action record to which they are linked. Note that this link is disabled if...
	- No Recommendation records are displayed in the **Source Recom**mendations for Selected Action section.
	- The strategy to which the Action belongs is controlled by a Master Template.
	- The selected Recommendation record is a driving Recommendation record.

# <span id="page-296-0"></span>Common Tasks

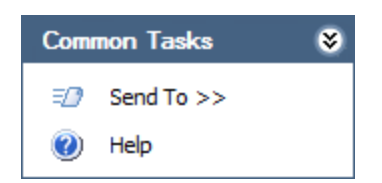

The Common Tasks menu on the Manage Recommendations to Action Links page contains the following links:

- Send To: Displays a submenu with options that let you provide a link to the current page on your desktop (create shortcut), in an email message, or on a Home Page.
- Help: Displays the help topic for the current page.

### <span id="page-297-0"></span>Unlinking an Action Record from a Recommendation Record

When a Recommendation is promoted to an Action, the Recommendation record is linked to the Action record. If desired, you can unlink the two records.

#### To unlink an Action record from a Recommendation record:

- 1. In the appropriate Asset Strategy, access the list of [Actions](#page-128-0).
- 2. In the grid in the Proposed Strategy section, in the row containing the Action record that you want to unlink from a Recommendation record(s), click the hyperlink in the # of Recommendations cell.

The Manage Recommendation to Action Links page appears. You can view the Recommendation records that are currently linked to this Action record in the Source Recommendation for Selected Action section.

- 3. In the Source Recommendations for Selected Action section, select the row containing the Recommendation record that you want to unlink from the Action record.
- 4. On the Action Tasks menu, click the Unlink Recommendations link.

The Recommendation record is unlinked from the Action record, and the Recommendation record appears in the Recommendations section on this page.

### <span id="page-298-0"></span>Linking a Newly Created Recommendation Record to an Existing Action Record

In some cases, after an Action is created from one or more Recommendation records, additional Recommendation records may be created that you want to link to the Action record.

#### To link a newly created Recommendation record to an existing Action record:

- 1. In the appropriate Asset Strategy, access the list of [Actions](#page-128-0).
- 2. In the grid in the Proposed Strategy section, in the row containing the Action record that you want to link to a new Recommendation record, click the hyperlink in the # of Recommendations cell.

The Manage Recommendation to Action Links page appears. You can view the Recommendation records that are currently linked to this Action record in the Source Recommendation for Selected Action section.

3. On the Recommendation Tasks menu, click the Show All link.

Any Recommendation records that are not currently linked to the Action record but that are linked to the same Equipment or Functional Location record are displayed in the Recommendations section.

- 4. In the grid in the Recommendations section, select the row containing the Recommendation record that you want to link to the existing Action record.
- 5. On the Recommendation Tasks menu, click the Link to Action link.

The Recommendation record is removed from the Recommendations section and inserted into the Source Recommendations for Selected Action section, and the Name of the Action is the same as the Recommendation ID of the Recommendation record. The state of the Recommendation record also changes to Accepted by ASM.

### <span id="page-299-0"></span>Creating a New Action from an Existing Recommendation Record

To create a new Action from an existing Recommendation record:

1. Access the list of [Recommendation](#page-291-0) records that are linked to an existing Action [record](#page-291-0).

The Manage Recommendation to Action Links page appears.

- 2. In the Recommendations section, select the row containing the Recommendation record that you want to use to create a new Action.
- 3. On the Recommendations Tasks menu, click the Create New Action link.

The new Action appears in the list in the Actions section, and the Recommendation record appears in the Source Recommendations for Selected Action section.

## <span id="page-300-0"></span>Indicating that a Recommendation Drives an Action

#### To indicate that a Recommendation record drives an Action:

- 1. On the Manage Recommendations to Action Links page:
	- Link a newly created Recommendation record to an existing Action record.

-or-

- Create a new Action from an existing Recommendation record.
- 2. After the Recommendation record appears in the Source Recommendations for Selected Action section, in that section, in the row containing the driving Recommendation record, select the Drives Action check box.

A message appears, asking if you want to update the Action with information in the Recommendation record any time that the mapped values in the Recommendation record changes.

3. Click the Yes button.

The Recommendation record is set as the driving Recommendation for the selected Action.

### Indicating that a Recommendation No Longer Drives an Action

To indicate that a Recommendation record no longer drives an Action:

- 1. On the Manage Recommendations to Action Links page, in the Source Recommendations for Selected Action section, select the row containing the driving Recommendation record.
- 2. Clear the Drives Action check box.

An informational message appears, indicating that the Recommendation record can now be deleted since it no longer drives the Action.

3. Click OK.

The Recommendation record is removed as the driving Recommendation record for the selected Action.

## Interpreting the Strategy Mitigated Risk Rank

The Strategy Mitigated Risk Rank is the sum of the smallest risk rank values across all risk categories (represented by tabs on the risk matrix) defined for all Actions that are associated with the Risk.

The Strategy Mitigated Risk Rank appears in the following places:

- Risks [section](#page-142-0) of the Asset Strategy Risks page.
- [Mitigated](#page-132-0) Risks section of the Asset Strategy Actions page.

The Strategy Mitigated Risk Rank is calculated as:

#### Strategy Mitigated Risk Rank = MSR + MER + MOR + MFR

...where:

MSR = Minimum Safety Risk from All Mitigating Actions

- MER = Minimum Environment Risk from All Mitigating Actions
- MOR = Minimum Operations Risk from All Mitigating Actions
- MFR = Minimum Financial Risk from All Mitigating Actions

To find the minimum risk for all actions, Meridium APM looks at the risk value for each category and takes the minimum value across all Action.

For example, assuming that you are using the baseline risk matrix, suppose Action 1 and Action 2 mitigate Risk A, and the risk values for these Actions are as shown in the following table, where the minimum risk value for the two Actions is shown in bold.

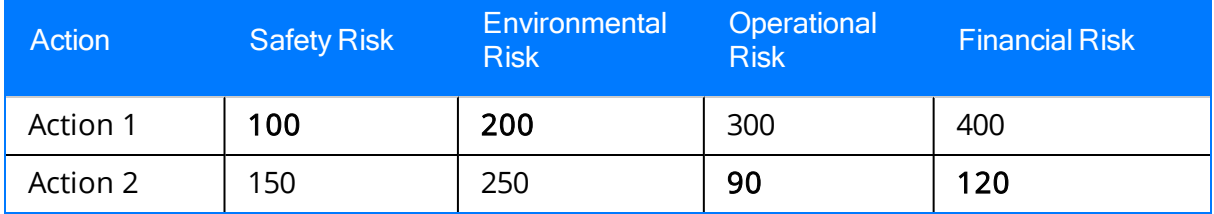

Using this example, the Strategy Mitigated Risk Rank will be calculated as:

Strategy Mitigated Risk Rank = MSR + MER + MOR + MFR

Strategy Mitigated Risk Rank = 100 + 200 + 90 + 120

Strategy Mitigated Risk Rank = 510

## <span id="page-303-0"></span>Specifying the Reason for Changing the Asset Strategy

If you modify an Asset Strategy, you can specify a reason for the modifications. This provides the person responsible for reviewing the changes some insight into the rationale behind the decisions.

#### To specify the reason for changing the Asset Strategy:

1. On the Asset Strategy Risk [Analysis](#page-158-0) page, below the grid in the Actions section, click the Basis for Revision button.

The **Basis for Revision** dialog box appears.

- 2. In the text area in the Basis for Revision dialog box, type the reason for the changes that you have made to the Asset Strategy.
- 3. Click OK.

The text is saved. When a user reviews changes waiting for [approval,](#page-305-0) the text that you typed will be available to help them determine whether or not to activate the changes.

## <span id="page-304-0"></span>Proposing an Asset Strategy

After you have created a Draft Asset Strategy that includes Actions and Risks that you think represent a valid and manageable plan for a piece of equipment or location, you will need to propose the Asset Strategy, which will set it to a Pending Review state. A Security User who is responsible for reviewing the Asset Strategy will then be able to accept it, making it Active, or send it back for additional work.

Note that when an Asset Strategy is set to the Pending Review state, the Plan Length field, which is visible on the Asset Strategy Definition page, is disabled.

#### To propose an Asset Strategy:

1. Search for and open the Asset Strategy that you want to [propose.](#page-259-0) To propose an Asset Strategy, it will need to be in a state of Draft or Modified.

The Asset Strategy Overview page appears.

2. On the Navigation menu, click the Risk Analysis link.

The Asset Strategy Risk Analysis page appears.

Note: You can propose an Asset Strategy from other pages, such as the Asset Strategy Actions page, but these instructions assume that want to review the risk analysis before proposing the Asset Strategy.

3. Above the Actions section, click the Operations link, and then click Propose on the submenu.

A message appears, asking if you are sure you want to propose the Asset Strategy.

4. Click the Yes button.

The Asset Strategy state changes to Pending Review. When the Asset Strategy is in a Pending Review state, you cannot modify an Action, Risk, or the Risk Rank associated with an Action or a Risk.

## <span id="page-305-0"></span>About Reviewing Recent Changes Awaiting Approval

You can review recent changes that have been made to an Asset Strategy to determine whether or not you want to:

• Approve the changes and activate the Asset [Strategy](#page-313-0).

-OR-

• Send the Asset [Strategy](#page-315-0) back for revision.

You can perform this review process from the **Review Asset [Strategy](#page-170-0)** page.

You can use this page to review the following items:

- A detailed view of any changes that have been made [between](#page-306-0) an Action that is included in the Active Strategy and the [corresponding](#page-306-0) Action that is included in the [Proposed](#page-306-0) Strategy.
- The reason that [changes](#page-307-0) were made to the Asset Strategy.
- The Risk [Profile](#page-330-0) graph.
- The Financial Risk [Exposure](#page-341-0) graph.
- The Cost of [Actions](#page-349-0) graph.

If desired, you can also print the Asset Strategy [Approval](#page-370-0) Report for this Asset Strategy before [approving](#page-313-0) the changes by activating the Asset Strategy or [sending](#page-315-0) it back for [rework.](#page-315-0)

## <span id="page-306-0"></span>Viewing a List of Changes Made to an Action

Note that you can view a list of changes that were made to an Action from the **[Review](#page-170-0)** Asset [Strategy](#page-170-0) page or from the Asset Strategy Risk Analysis page.

This documentation assumes that you want to review the changes before you [activate](#page-313-0) a [modified](#page-313-0) Asset Strategy, which we assume that you will do from the Review Asset Strategy page.

#### To view a list of changes that were made to an Action:

1. On the **Review Asset [Strategy](#page-170-0)** page, click the **Details** tab.

A grid appears, displaying a list of Actions that are included in the Proposed Strategy.

- 2. In the grid, select the row containing the Action whose changes you want to view.
- 3. Below the grid, click the Show Changes button.

Note: The Show Changes button is disabled if you select an Action that has been added or deleted from the strategy and the changes have not yet been made active. In other words, if you select an Action whose icon contains a gear symbol or a minus symbol, the Show Changes button is disabled.

The **Changes** window appears, displaying a list of differences that exist between the selected Action and the corresponding Action that is included in the Proposed Strategy.

## <span id="page-307-0"></span>Viewing the Basis for Revision

When a user makes a change to an Asset Strategy, they can specify a reason for the change from the Asset Strategy Risk Analysis page. If a user made changes to an Asset Strategy, [specified](#page-303-0) the reason for the changes, and then [proposed](#page-304-0) the Asset Strategy, you can review the reason before you activate the Asset Strategy.

Note: If an Asset Strategy is part of a System Strategy or Unit Strategy, if it is modified at either of those levels, the basis for revision can be entered from the risk analysis of the System [Strategy](#page-457-0) or Unit [Strategy.](#page-509-0)

#### To review the basis for revision:

• On the Review Asset [Strategy](#page-170-0) page, click the Basis for Revision tab.

Text appears, indicating the reason that the Asset Strategy was last modified.

## <span id="page-308-0"></span>Undoing ALL Changes Made to An Asset Strategy

If desired, you can undo ALL the changes that have been made to an Asset Strategy in the Modifiedstate since it was last activated. When you do so, the Meridium APM system will:

• Change the state from Modified to Active.

-AND-

• Revert ALL the changes that were made to the strategy since the last time it was activated.

In other words, all your changes are discarded, and the Asset Strategy is restored to the state in which it existed prior to making your changes.

The following instructions provide details on undoing all the changes that were made to an Asset Strategy. These instructions assume that you are viewing a page in ASM where the Operations menu is available and that the Asset Strategy is in the Modified state.

Note: The Cancel option is not available on the Operations menu when you are working with an Asset Strategy that was created from an RBI Analysis.

#### To undo all the changes made to an Asset Strategy:

1. Click the Operations link.

A submenu appears, displaying the options Cancel and Propose.

2. Click Cancel.

The Meridium APM system reverts all the changes that were made to the Asset Strategy since it was last activated, and the state of the Asset Strategy is changed to Active.

### <span id="page-309-0"></span>About Restoring Asset Strategy Revisions to Use in the Current Asset Strategy

If desired, you can restore a previous Asset Strategy Revision and use its contents in the current Asset Strategy. For example, if you activate an Asset Strategy after removing several Actions and Risks and adding different Actions and Risks but later you realize that this was a mistake, you can restore the content of the previous Asset Strategy (before you made your changes) and apply it to the current Asset Strategy. You can do so using the Restore option that appears on the shortcut menu when you right-click an Asset Strategy Revision in the [Revisions](#page-319-0) pane on the Asset Strategy Revision History page.

Note: The Restore option is not available when you are working with an Asset Strategy that was created from an RBI Analysis.

When you restore an Asset Strategy Revision, the Meridium APM system will:

- Discard any changes that were made to the current Asset Strategy since it was last activated.
- Restore the values stored in the records that make up the *current* Asset Strategy with those that exist in the same records that existed in the Asset Strategy Revision. In other words, the records that exist in both the current Asset Strategy and the Asset Strategy Revision will be restored using the values stored in the Asset Strategy Revision records.
- Restore the Action, Risk, and Risk Assessment records that existed in the desired Asset Strategy Revision but do not exist in the *current* Asset Strategy. In other words, records that are not part of the current Asset Strategy will be restored using the values stored in the Asset Strategy Revision records.
- Change the state of the Asset Strategy to Modified.

Additionally, when you try to restore an Asset Strategy Revision, the Meridium APM system will prompt you to specify whether you want to remove or keep the Action, Risk, and Risk Assessment records that exist in the *current* Asset Strategy but do not exist in the *Asset Strategy Revision*. In other words, you can choose to keep the records that were created after the selected Asset Strategy Revision was created or to remove them from the current Asset Strategy. You *cannot* remove records from an Asset Strategy, however, if it contains one or more of the following record types:

- Mandatory Actions
- Actions or Risks that originate from other modules

In this case, the option to remove records from the current Asset Strategy will be disabled.

Like any other changes that you make to an Asset Strategy, after you restore an Asset Strategy Revision and activate the Asset Strategy, a new Asset Strategy Revision will be created for the Asset Strategy. When you restore an Asset Strategy Revision, you are not removing any Asset Strategy Revisions that existed between the current Asset Strategy and the restored Asset Strategy Revision.

The Meridium APM system prevents you from restoring an Asset Strategy Revision if any of the following conditions are met:

- The Asset Strategy is in the Pending Review state.
- The Asset Strategy is currently a controlled strategy.
- The user who is currently logged in does not have the necessary permissions to change the current state of the Asset Strategy.

Consider another example in which you apply the wrong Asset Strategy Template to an Asset Strategy as a master and then activate that Asset Strategy. In this case, you would want to restore the Asset Strategy Revision that was created before the Asset Strategy Template was applied to the Asset Strategy. Because the Asset Strategy is currently linked to a Master Asset Strategy Template record, however, you will need to remove the link between the controlled strategy and its master before you can restore the desired Asset Strategy Revision.

**CFHint:** If you make changes to the Asset Strategy by mistake and you have not activated the Asset Strategy after making those changes, you can use the **Cancel** [operation](#page-308-0) to [undo](#page-308-0) them.

## Restoring Asset Strategy Revisions

The following instructions provide details on restoring an Asset Strategy Revision and using it in the current Asset Strategy. These instructions assume that:

- The Asset Strategy is in a state other than Pending Review.
- The Asset Strategy is not currently a controlled strategy.
- The user who is currently logged in has the necessary permissions to change the current state of the Asset Strategy.

#### To restore an Asset Strategy Revision:

- 1. Access the Asset Strategy Revision History page for the Asset Strategy whose Asset Strategy Revision you want to restore.
- 2. In the Revisions pane, right-click the Asset Strategy Revision that you want to restore.

The shortcut menu appears and contains the option Restore.

3. Click the Restore link.

The Restore Revision Options dialog box appears, asking you to specify what the Meridium APM system should do with the items that exist in the current Asset Strategy but not in the selected Asset Strategy Revision.

You can choose from the following options:

#### • Mark these items for removal.

Note: Keep in mind that this option may be disabled if the Asset Strategy contains mandatory Actions or Action or Risk records that were created in a different module and promoted to ASM.

#### • Keep these items in the Asset Strategy.

- 4. Select the desired option.
- 5. Click OK.

The Meridium APM system:

- Discards any changes that were made to the current Asset Strategy since it was last activated.
- Replaces the values stored in the records that make up the current Asset Strategy with those that exist in the same records that existed in the selected Asset Strategy Revision.
- Restores Action, Risk, and Risk Assessment records that existed in the selected Asset Strategy Revision but do not exist in the current Asset Strategy.
- Removes or keeps the items that exist in the current Asset Strategy but not in the

selected Asset Strategy Revision, based upon your selection on the **Restore Revision Options** dialog box.

• Changes the state of the Asset Strategy to Modified.

## <span id="page-313-0"></span>Activating an Asset Strategy

When you set an Asset Strategy state to Active, you indicate that you approve of the plan and agree with the Actions and Risks. You can set the state to Active if it is currently Draft or Pending Review.

Note that when an Asset Strategy is set to the Active state, the Plan Length field, which is visible on the Asset Strategy Definition page, is disabled.

To set an Asset Strategy state to Active from the Draft state:

1. Search for and open the Asset [Strategy](#page-259-0) that you want to activate.

The Asset Strategy Overview page appears.

2. On the Navigation menu, click the Review Strategy link.

The Review Asset Strategy page appears.

Note: You can activate an Asset Strategy from other pages, such as the Asset Strategy Actions page, but these instructions assume that want to do so from the Review Asset Strategy page.

3. Above the area that displays the Basis for Revision tab, click the Operations link, and then click Baseline on the submenu.

A message appears, asking if you are sure you want to activate the Asset Strategy even though it has not yet been reviewed.

4. Click the Yes button.

A message appears, indicating that the Asset Strategy is now Active. In the current workspace, you can see that the Asset Strategy state is now Active.

#### To set an Asset Strategy state to Active from the Pending Review state:

1. Search for and open the Asset [Strategy](#page-259-0) that you want to activate.

The Asset Strategy Overview page appears.

2. On the Navigation menu, click the Review Strategy link.

The Review Asset Strategy page appears.

Note: You can activate an Asset Strategy from other pages, such as the Asset Strategy Actions page, but these instructions assume that want to do so from the Review Asset Strategy page.

3. Above the area that displays the Basis for Revision tab, click the Operations link, and then click **Make Active** on the submenu.

A message appears, asking if you are sure you want to activate the Asset Strategy.

#### 4. Click the Yes button.

A message appears, indicating that the Asset Strategy state is now Active. In the current workspace, you can see that the Asset Strategy state is now Active.

## <span id="page-315-0"></span>Send an Asset Strategy Back for Rework

If you are reviewing an Asset Strategy that is set to the Pending Approval state and you do not approve of any part of it, you can send it back for rework.

#### To send an Asset Strategy back for rework:

1. Search for and open the Asset [Strategy](#page-259-0) that you want to send back for rework.

The Asset Strategy Overview page appears.

2. On the Navigation menu, click the Review Strategy link.

The Review Asset Strategy page appears.

Note: You can activate an Asset Strategy from other pages, such as the Asset Strategy Actions page, but these instructions assume that want to do so from the Review Asset Strategy page.

3. Above the area that displays the Basis for Revision tab, click the Operations link, and then click Rework on the submenu.

A message appears, asking if you are sure you want to perform the operation.

4. Click the Yes button.

The **Basis for Rework** dialog box appears.

- 5. In the Basis for Rework, type any comments explaining why the Asset Strategy cannot be activated without additional work.
- 6. Click OK.

The Asset Strategy state is set to Modified. The comments that you typed in the Basis for Rework dialog box will be available on the Review Strategy tab on the Review Asset Strategy page. The next time that you are ready to review the Asset Strategy, you can use these comments as a reminder about why the Asset Strategy was not ready to be activated the last time.

## <span id="page-316-0"></span>Accessing the Revision History

#### To access the ASM - Asset Strategy Revision History - <Strategy ID> page:

1. Search for and open the Asset [Strategy](#page-259-0) whose revision history you want to review.

The Asset Strategy Overview page appears.

2. On the Navigation menu, click the Revision History link.

Note: This link is enabled only if the Asset Strategy has been activated at least once.

The **Asset Strategy [Revision](#page-317-0) History** page appears.

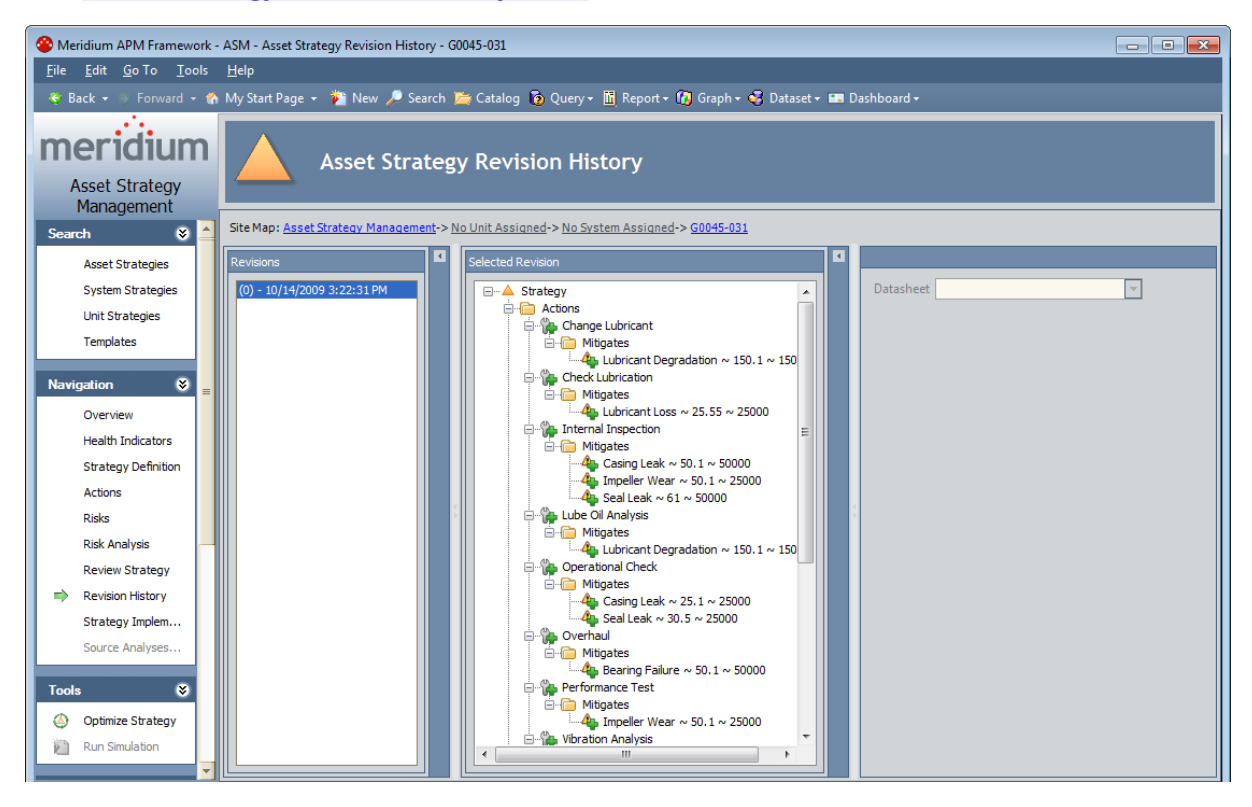

## <span id="page-317-0"></span>About the Revision History

The revision history for an Asset Strategy lets you view the Asset Strategy that was initially created and all changes that have been made to the Asset Strategy since then.

From the Asset Strategy [Revision](#page-316-0) History page, for the initial Asset Strategy and each Asset Strategy revision, you can view the following information:

- Information in the Strategy Revision record.
- Information in each Action Revision record.
- Information in each Risk Assessment Revision record.
- Information in each Risk Revision record.

## Overview of the Asset Strategy Revision History Page

The Asset Strategy Revision History page is divided into the following panes:

- [Revisions](#page-319-0): Displays a list of all revisions that have been made to the Asset Strategy.
- Selected [Revision:](#page-320-0) Displays the details of the revision that is selected in the Revisions pane.
- [Datasheet:](#page-322-0) Displays the datasheet associated with the record that is selected in the Selected Revision pane.

## <span id="page-319-0"></span>Revisions Pane

The Revisions pane of the Asset Strategy Revision History page contains a list of all Strategy Revision records that are linked to the Active Strategy record that is linked to the currently displayed Asset Strategy record.

Each item in the list represents the Asset Strategy as it existed when its state was set to Active.

Note: When an Asset Strategy record's state is set to Active, a Strategy Revision record is created automatically and linked to the Active Strategy record that is linked to that Asset Strategy record.

In the following image, the list in the Revisions pane contains two items.

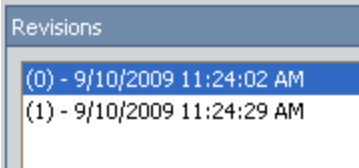

The first item in the list contains a zero (0) in parentheses. This item represents the Asset Strategy as it existed when it was activated for the *first* time. The date and time represents the date and time that the Asset Strategy state was set to Active for the first time.

The second item in the list contains a one (1) in parentheses. This item represents the Asset Strategy as it existed when it was activated for the second time. The date and time represents the date and time that the Asset Strategy state was set to Active for the second time.

Each subsequent item in the list contains a number in parentheses, which is one digit higher than the number in the previous item in the list. For each item, you can see the date and time that the Asset Strategy was set to Active.

You can select an item in the list and see the details of the associated Asset Strategy in the **[Selected](#page-320-0) Revision** pane.

The Revisions pane contains a shortcut menu that contains one option, Restore, which lets you restore the selected Asset Strategy [Revision](#page-309-0) and use it in the current Asset [Strategy.](#page-309-0)

To collapse the Revision pane, you can click the  $\Box$  button that appears between the Revision pane and the Selected Revision pane.

# <span id="page-320-0"></span>Selected Revision Pane

The Selected Revision pane on the Asset Strategy Revision History page displays details about the Asset Strategy that is associated with the item that is selected in the Revisions pane.

The Selected Revision pane displays the Strategy Revision record at the root level of the tree.

Note: When an Asset Strategy record's state is set to Active, a Strategy Revision record is created automatically and linked to the Active Strategy record that is linked to that Asset Strategy record.

Below the Strategy Revision record, you will see the Action Revision records and Risk Revision records that are linked to the Strategy Revision record. The Action Revision records are grouped under the **Actions** folder, and the Risk Revision records are grouped under the Risks folder.

For example, in the following image, you can see that the Strategy Revision record is linked to three Action Revision records and one Risk Revision record.

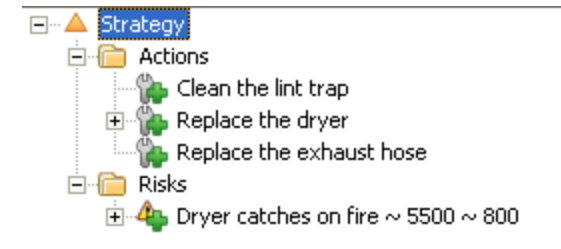

Below each Action Revision record, you can see the Risk Assessment Revision records to which it is linked. This Risk Assessment Revision records appears below the Mitigates folder.

For example, in the following image, you can see that the Action Revision record Replace the dryer is linked to the Risk Assessment Revision record Dryer catches on fire ~ 90~ 80.

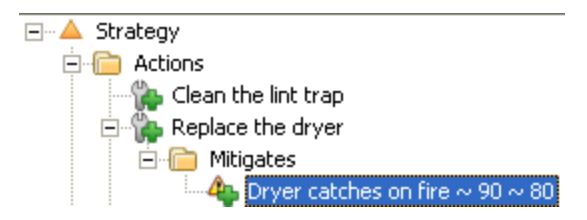

Below each Risk Revision record, you can see the Risk Assessment Revision record to which it is linked. The Risk Assessment Revision record appears below the **Is Mitigated** folder.

For example, in the following image, you can see that the Risk Revision record *Dryer* catches on fire ~ 5500~ 800 is linked to the Risk Assessment Revision record Dryer catches on fire  $\sim$  90 $\sim$  80.

白**户 Risks**  $\Box$   $\Box$  Dryer catches on fire  $\sim$  5500  $\sim$  800 □ **n** Is Mitigated  $\frac{1}{2}$  Dryer catches on fire  $\sim$  90  $\sim$  80

An icon appears next to each Action Revision, Risk Revision, and Risk Assessment Revision record. The icon indicates the action that you performed on that record. For a Strategy Revision record with a zero (0) in the title, all icons will have a plus sign (e.g.,  $\mathcal{L}$ ). For any subsequent Strategy Revision record, any record that you modified will have a gear symbol (e.g.,  $\mathcal{P}_1$ ), and any record that you deleted will have an X symbol (e.g.,  $\mathcal{P}_2$ ).

Note that in some cases, the value in the Strategy Mitigated Risk Rank field changes but the associated Risk record does not change. In this case, the Selected Revision pane will display the associated Risk Revision record with the  $\Lambda$  symbol.

The Selected Revisionspane contains a shortcut menu that contains one option, Show Changes, which appears only if the selected item was modified (which you can identify from the gear symbol). You can click the **Show Changes** link to see a list of the [changes](#page-323-0) that were [made](#page-323-0) to that item.

To collapse the **Selected Revision** section, you can click the  $\blacksquare$  button that appears between the **SelectedRevision** pane and the datasheet pane.

## <span id="page-322-0"></span>Datasheet Pane

The datasheet pane of the Asset Strategy Revision History page displays details about the record that is selected in the [Selected](#page-320-0) Revision pane.

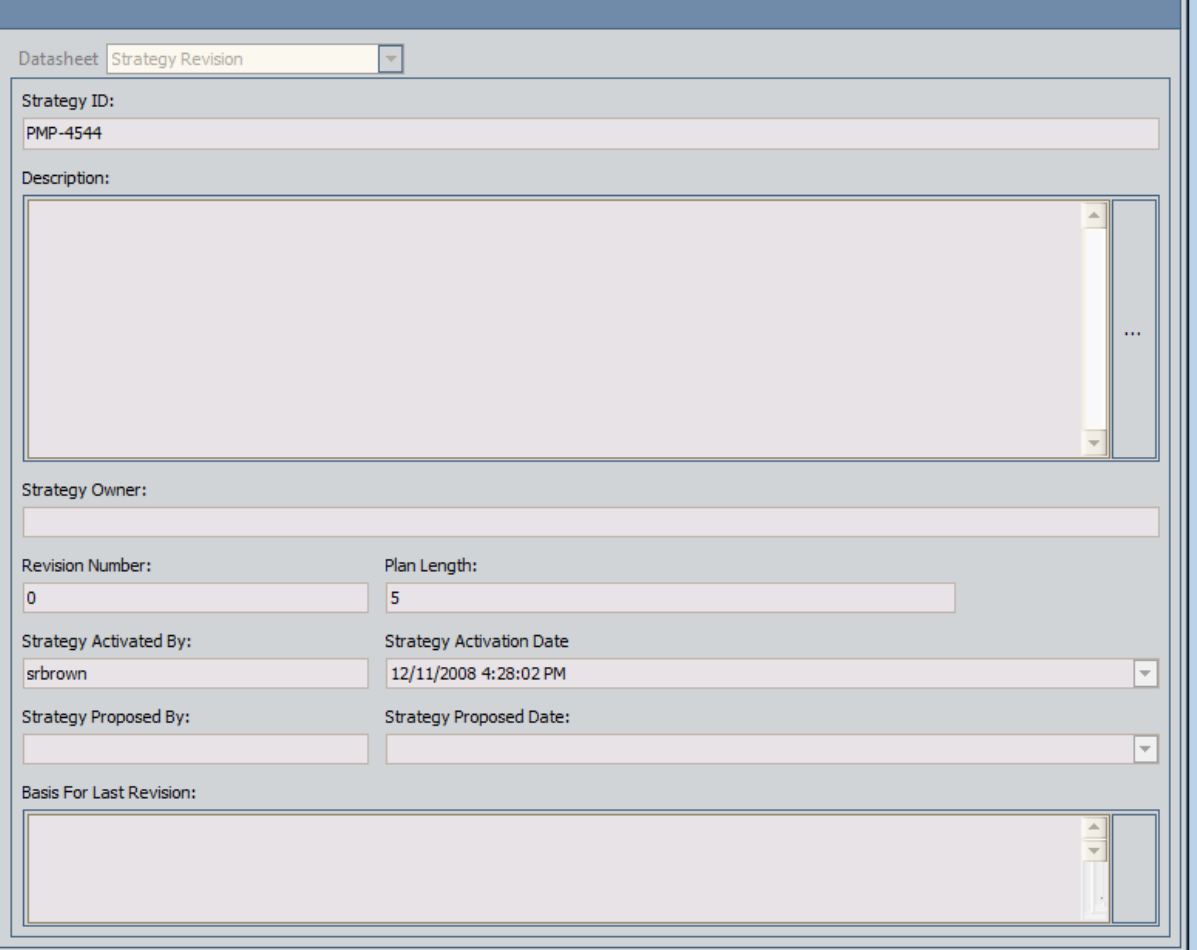

Note: To view the full datasheet, you can collapse the Revisions pane and the Selected Revisions pane by clicking the  $\Box$  button to the right of either pane.

Note that all fields on the datasheet are disabled.

## <span id="page-323-0"></span>Viewing a List of Changes that Were Made to an Item in the Selected Revision Section

#### To view a list of changes that were made to an item in the Selected Revision section:

- 1. Access the [revision](#page-316-0) history for the Asset Strategy whose changes you want to view.
- 2. In the tree in the Selected Revision section, right-click an item with gear icon (e.g.,  $\mathbb{B}$  ).

A shortcut menu appears, containing the option Show Changes.

3. Click the Show Changes link.

The Changes window appears, displaying a list of changes that were made to the selected item.
# About the Risk Profile Graph

The Risk Profile graph is available on the following pages:

- Asset Strategy [Overview](#page-325-0)
- **Asset Strategy Risk [Analysis](#page-330-0)**
- Review Asset [Strategy](#page-330-0)

It is also available on the following pages:

- Asset Strategy Template Overview
- Asset Strategy Template Risk Analysis
- Review Asset Strategy Template

The Risk Profile graph that is displayed on the Asset Strategy Overview page and the Asset Strategy Template Overviewpage represents data in the Active Strategy only. The Risk Profile graph that is displayed on the other pages, however, represents data in the Active and the Proposed Strategy.

# <span id="page-325-0"></span>Interpreting the Risk Profile Graph in the Overview

The Risk Profile graph that appears on the Asset Strategy [Overview](#page-105-0) page represents data in the Active Strategy only.

The following image shows an example of the Risk Profile graph in the Asset Strategy overview.

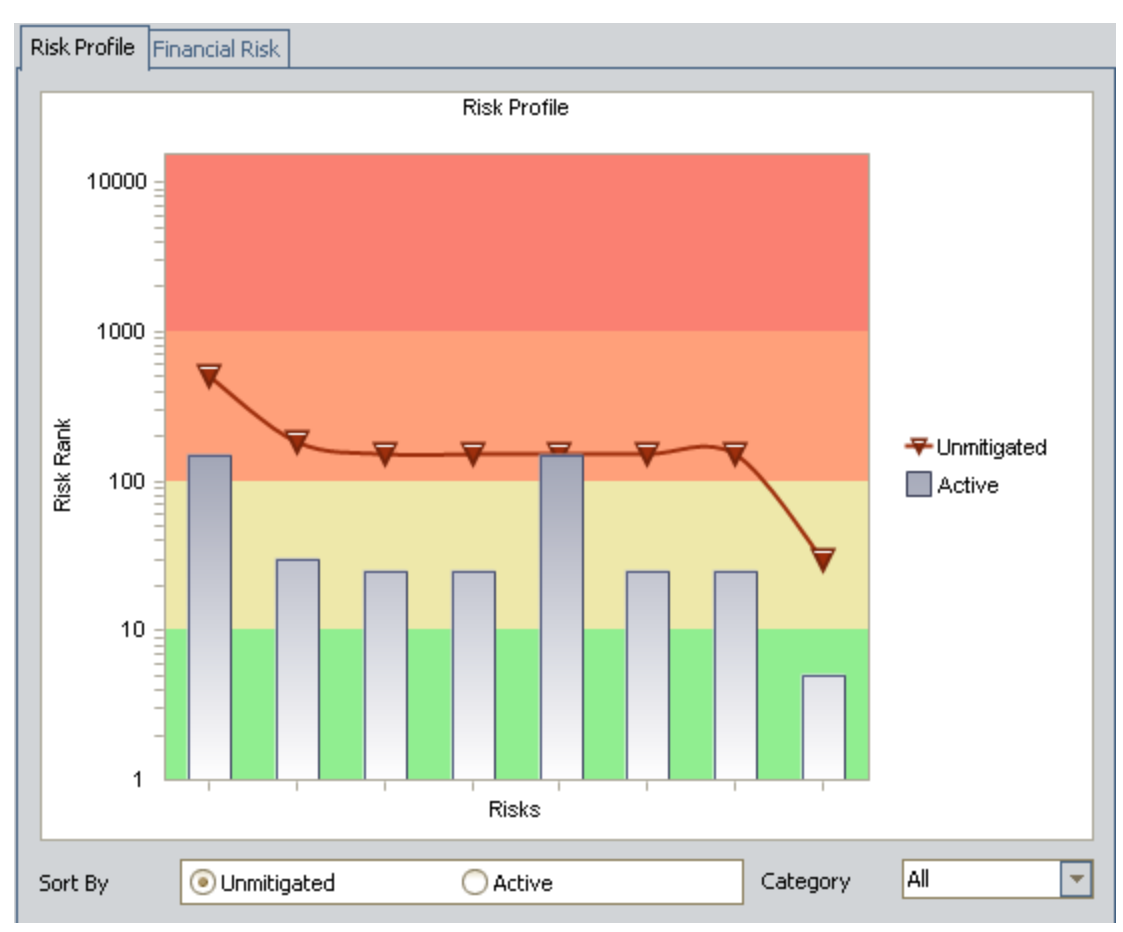

The Risk Profile graph displays a profile of the risk rank values for each Risk included in the Active Strategy. From the example graph in the preceding image, you can determine from the eight datapoints on the Unmitigated line that the Active Strategy contains eight Risks. By default, the graph contains a line that represents the unmitigated risk rank of each Risk. The gray bars represent the Strategy Mitigated Risk Rank for each Risk in the Active Strategy.

If desired, you can use the values in the Category list to filter the graph to display the risk rank associated with a specific risk category (excluding Financial risk categories) for each Risk. For example, consider the following graph, which shows the total unmitigated risk, 153.3, for the Risk Lubricant Loss across all risk categories.

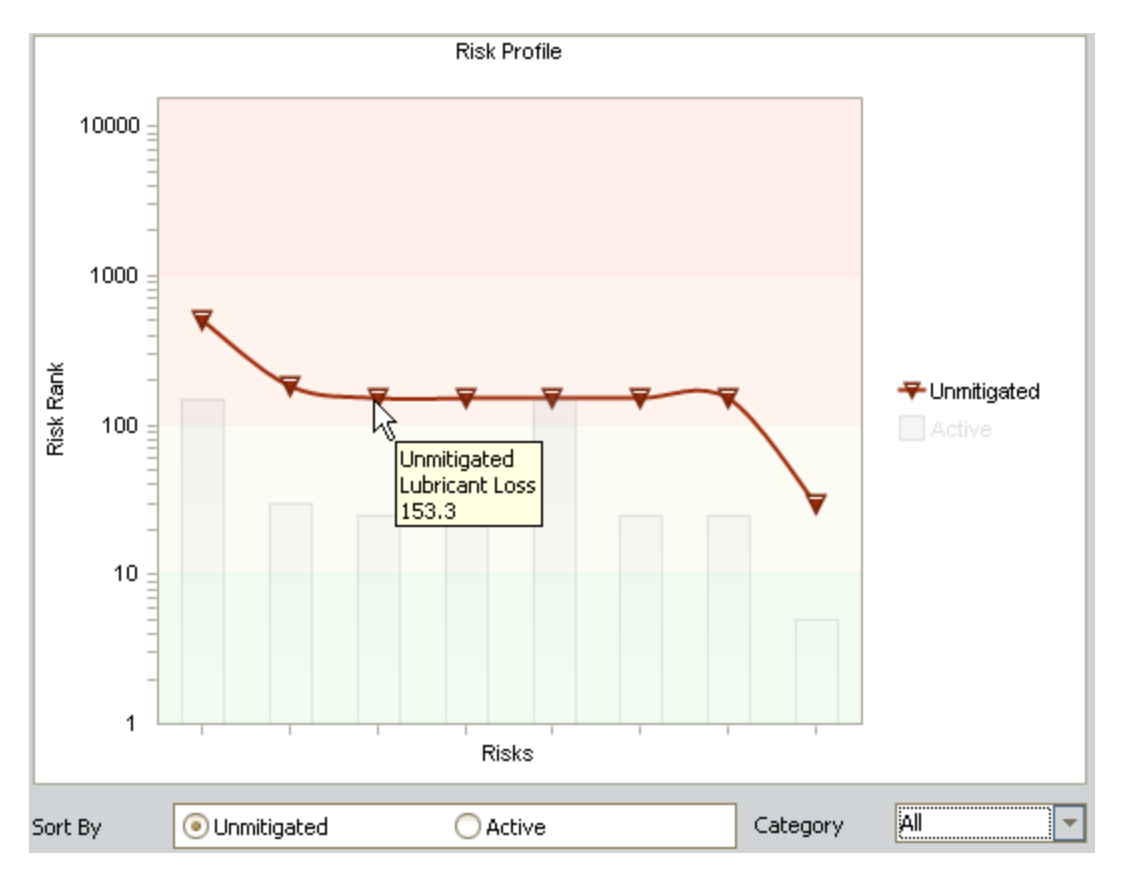

You would also see this value if you opened the Unmitigated Risk Assessment window for this Risk.

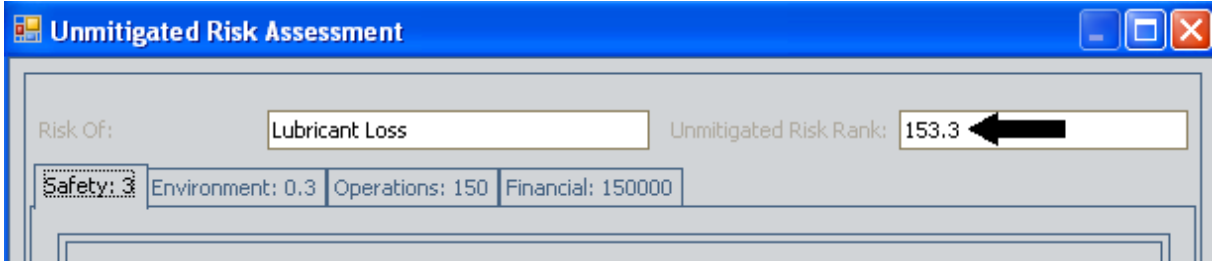

In addition, you would see this value in the Unmitigated Risk Rank column in the Risks section on the Asset Strategy Risks page.

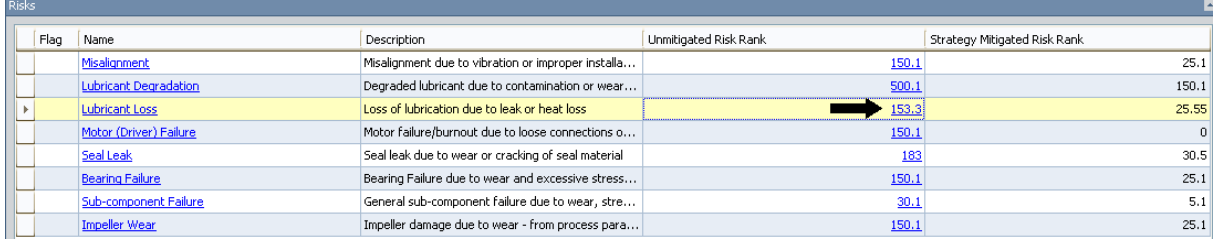

If you filter the Risk Profile graph to display only risk values associated with the Operations risk category, it would look like the graph shown in the following image.

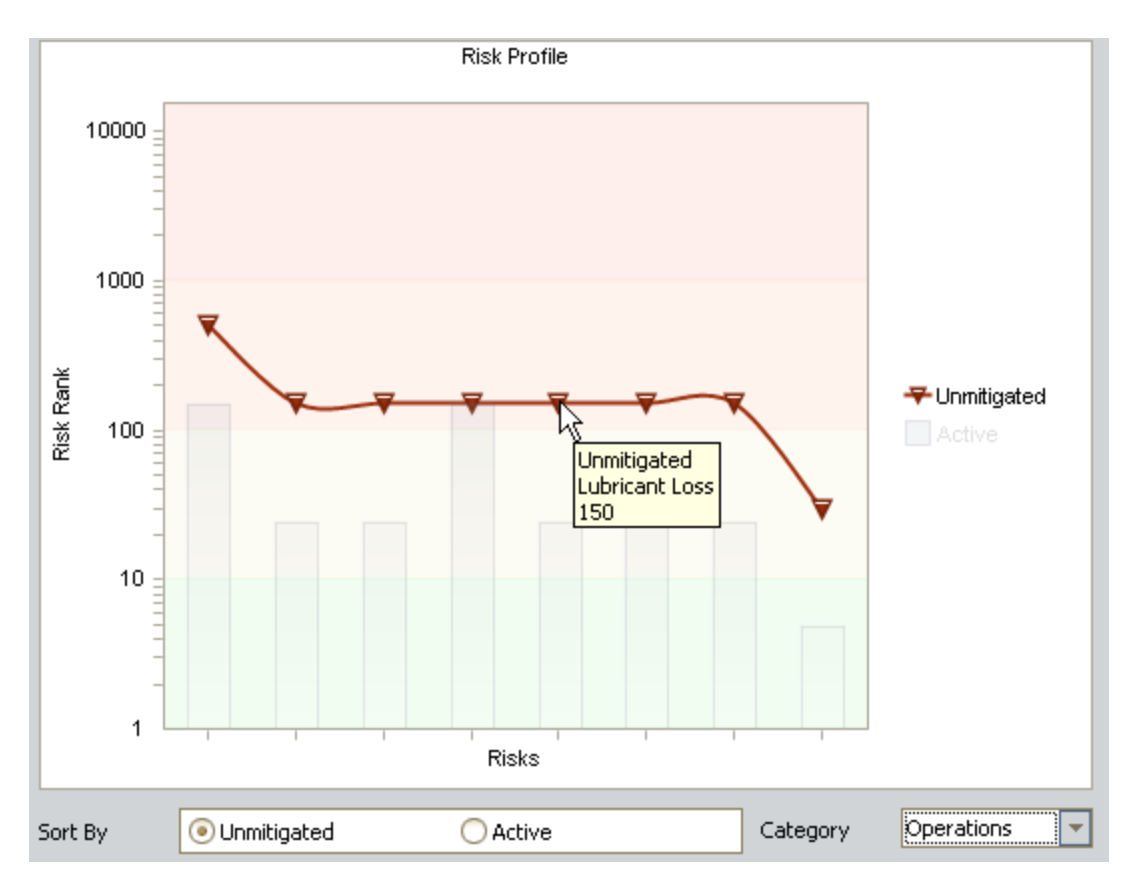

In this image, you can see that the Operations risk of Lubricant Loss is 150. You could also see this value if you opened the Unmitigated Risk Assessment window for this Risk, as shown in the following image.

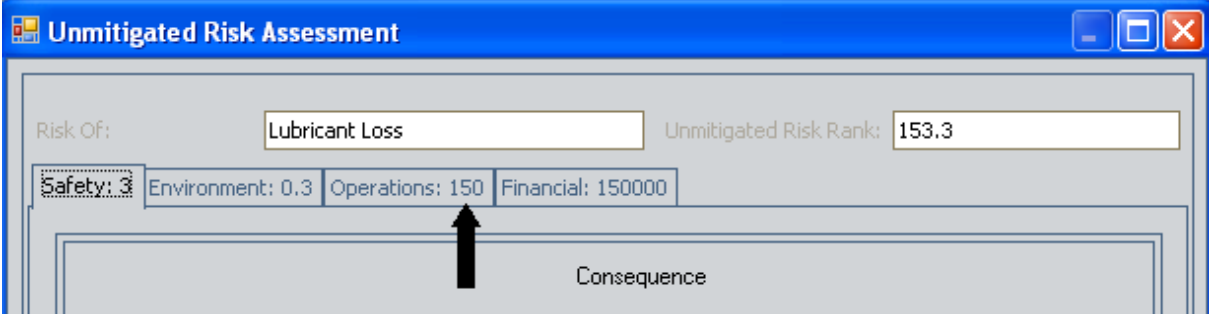

Note: If you filter the graph to show risk rank values for a specific risk category, the graph will most likely be resorted from left to right. In other words, the Risks will appear in different places on the x-axis after the filtering is applied.

If you right-click the line and the bars, you can choose to show the datapoint values on the graph to determine the exact risk rank values. The following image shows the example graph with labeled datapoint values.

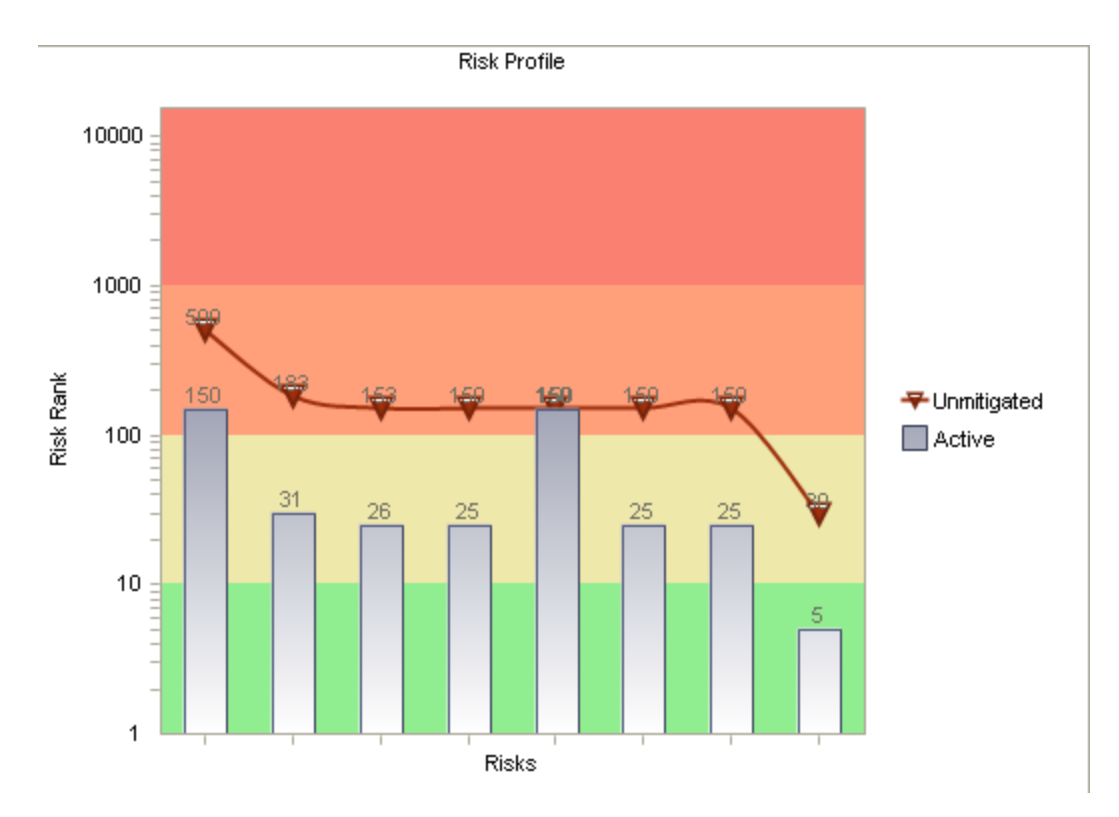

From this graph, you can see that the unmitigated risk rank for the first Risk is 500, and the Strategy [Mitigated](#page-302-0) Risk Rank is 150.

Note: The callouts in the following graph have been added to the documentation to make the graph easier to interpret. These callouts are not available in the graph in the ASM product.

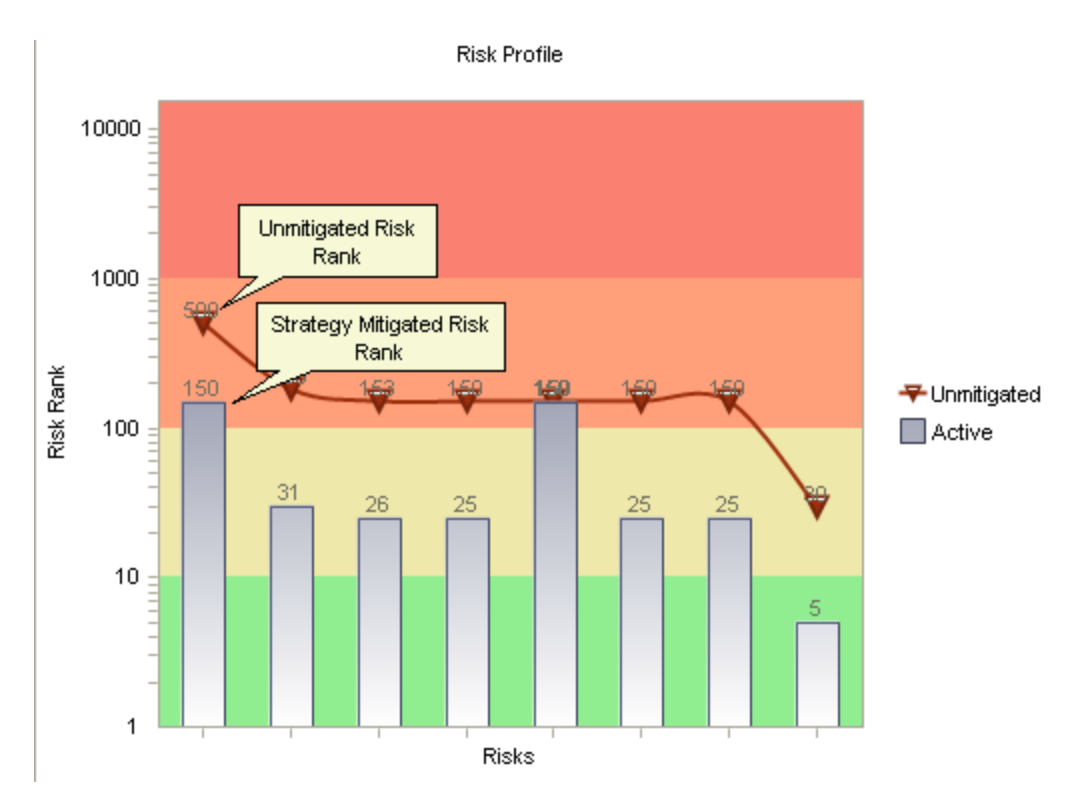

If you were to view the Asset Strategy Risks page, you would see these same values for this Risk. The unmitigated risk rank is displayed in the Unmitigated Risk Rank column in the grid in the Risks section. The Strategy Mitigated Risk Rank is displayed in the Strategy Mitigated Risk Rank column in the same grid.

By default, the unmitigated risk rank values are plotted from highest to lowest on the graph from left to right. In other words, the line always slopes down to the right in the default view of the graph. If desired, you can sort the graph from left to right by the Strategy Mitigated Risk Rank values. To do so, below the x-axis, select the Active option.

## <span id="page-330-0"></span>Interpreting the Risk Profile Graph in the Risk Analysis and on the Review Page

The Risk Profile graph that appears on the Asset Strategy Risk [Analysis](#page-158-0) page and the Review Asset [Strategy](#page-170-0) page represents data in the Active Strategy and in the Proposed Strategy.

Note: The Risk Profile graph does not display Risk records that have been removed from the Proposed Strategy.

The following image shows an example of the Risk Profile graph in the Asset Strategy risk analysis.

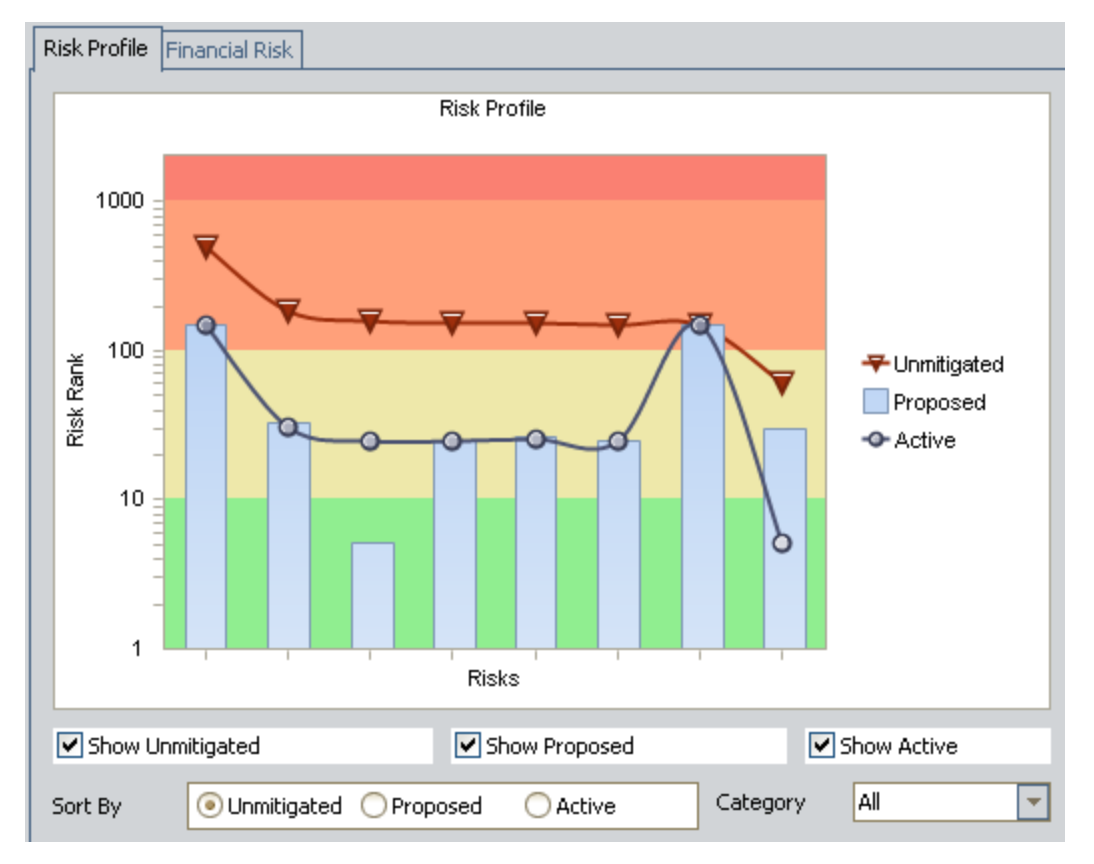

The Risk Profile graph displays:

- The Strategy Mitigated Risk Rank value for each Risk that belongs to the Active Strategy. These values are displayed on the line with the circles.
- The projected, or proposed, Strategy Mitigated Risk Rank value for each Risk that belongs to the Proposed Strategy. These values are displayed on the vertical bars. As you make changes to the Asset Strategy, changing its state to Modified, those changes are reflected in the bars on the graph.

• The unmitigated risk rank value for each Risk that belongs to the Active Strategy. These values are displayed on the line with the triangles.

From the example graph in the preceding image, you can determine from the eight datapoints on each line that the Proposed Strategy contains eight Risks.

Note: If a Proposed Strategy contains more Risks than the corresponding Active Strategy, the additional Risks are displayed on the Risk Profile Graph. For any additional Risk, the unmitigated risk rank and the active risk rank will be the same until the strategy is activated.

If desired, you can use the values in the Category list to filter the graph to display the risk rank associated with a specific risk category (excluding Financial risk categories) for each Risk. For example, consider the following graph, which shows the total unmitigated risk, 153.3, for the Risk Lubricant Loss across all risk categories.

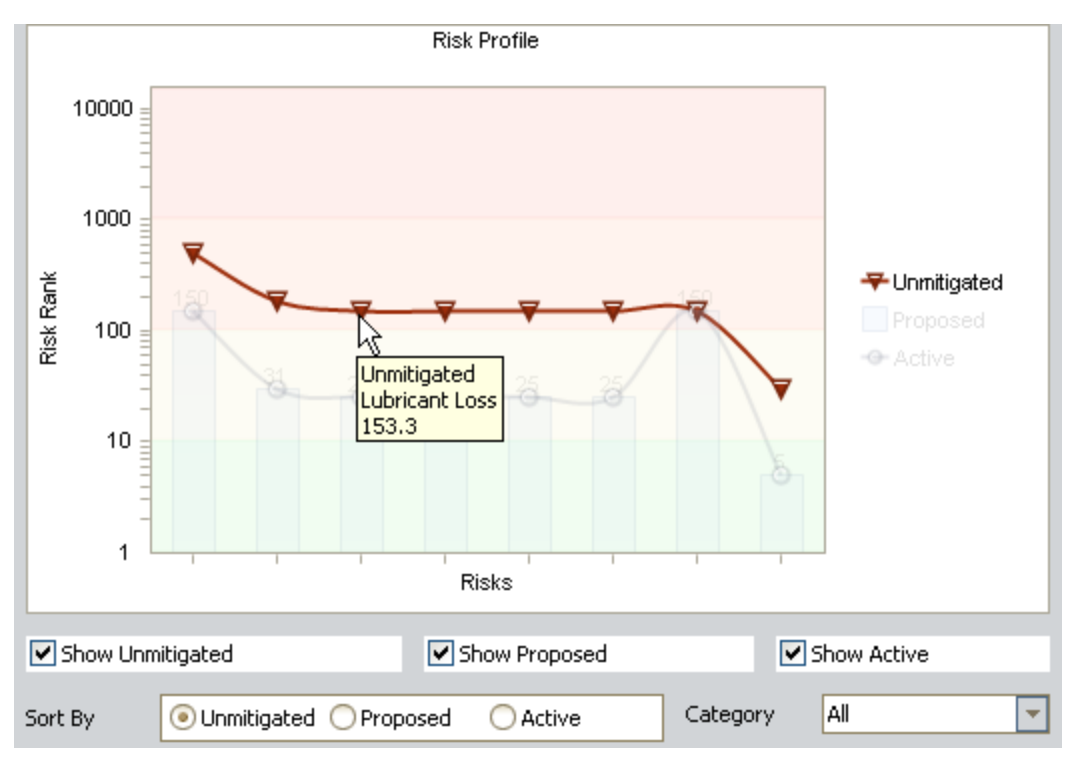

You would also see this value if you opened the Unmitigated Risk Assessment window for this Risk.

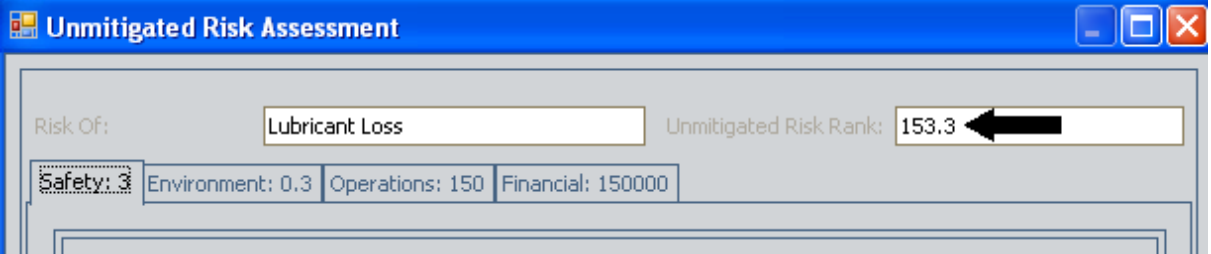

In addition, you would see this value in the Unmitigated Risk Rank column in the Risks section on the Asset Strategy Risks page.

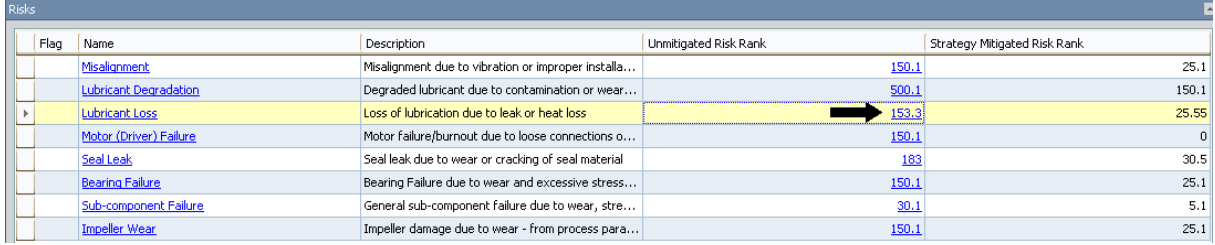

If you filtered the Risk Profile graph to display only risk values associated with the Operations risk category, it would look like the graph shown in the following image.

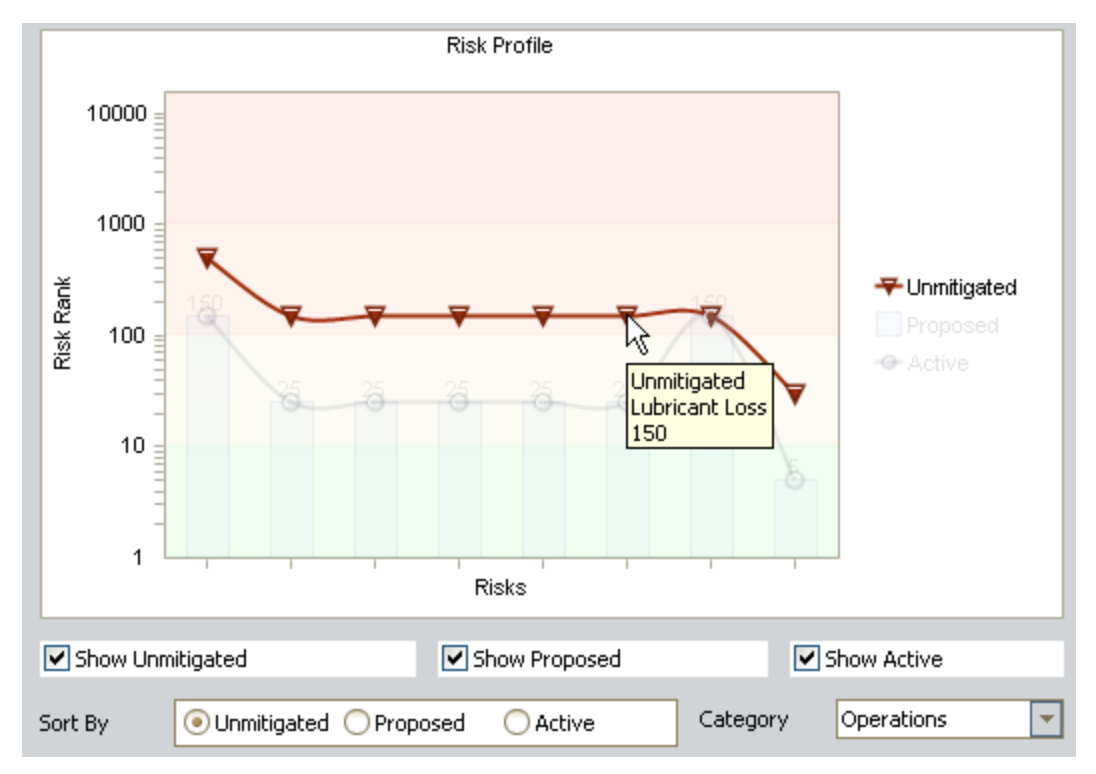

In this image, you can see that the Operations risk of Lubricant Loss is 150. You would also see this value if you opened the Unmitigated Risk Assessment window for this Risk, as shown in the following image.

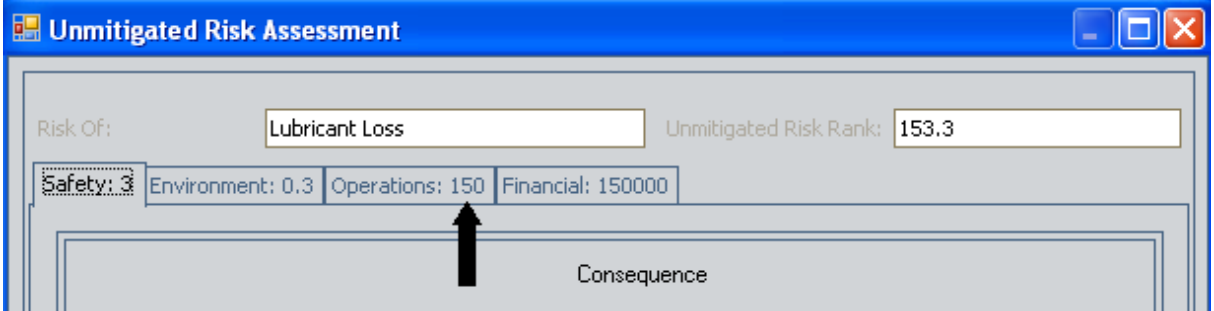

Note: If you filter the graph to show risk rank values for a specific risk category, the graph will most likely be resorted from left to right. In other words, the Risks will appear in different places on the x-axis after the filtering is applied.

If you right-click the line and the bars, you can choose to show the datapoint values on the graph to determine the exact risk rank values. The following image displays the example graph with labeled datapoint values.

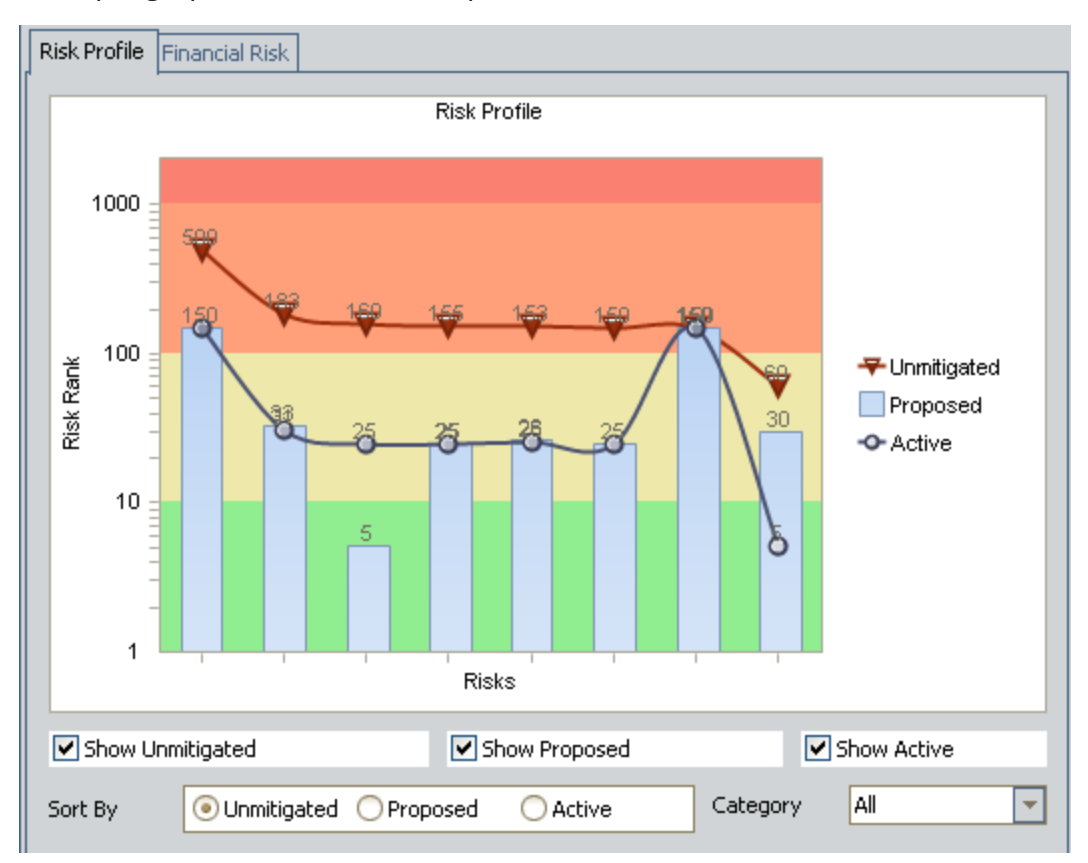

Note that in some cases, displaying the datapoint values might cause the values to overlap, as shown in this image. If this happens, you can pause on a line or a bar to see only the datapoint values on that line or bar.

From the example graph, you can see that:

- The unmitigated risk rank for the last Risk is 60.
- The current Strategy [Mitigated](#page-302-0) Risk Rank for this Risk is 5.
- The Asset Strategy has been modified in some way (e.g., an Action's Mitigated Risk Rank has been reduced, an Action has been removed, etc.) The vertical bar represents the projected Strategy Mitigated Risk Rank assuming that these changes are accepted and that the Asset Strategy state becomes Active without the changes being reversed. In this example, the projected, or proposed, Strategy Mitigated Risk Rank is 30.

Note: The callouts in the following graph have been added to the documentation to make the graph easier to interpret. These callouts are not available in the graph in the ASM product.

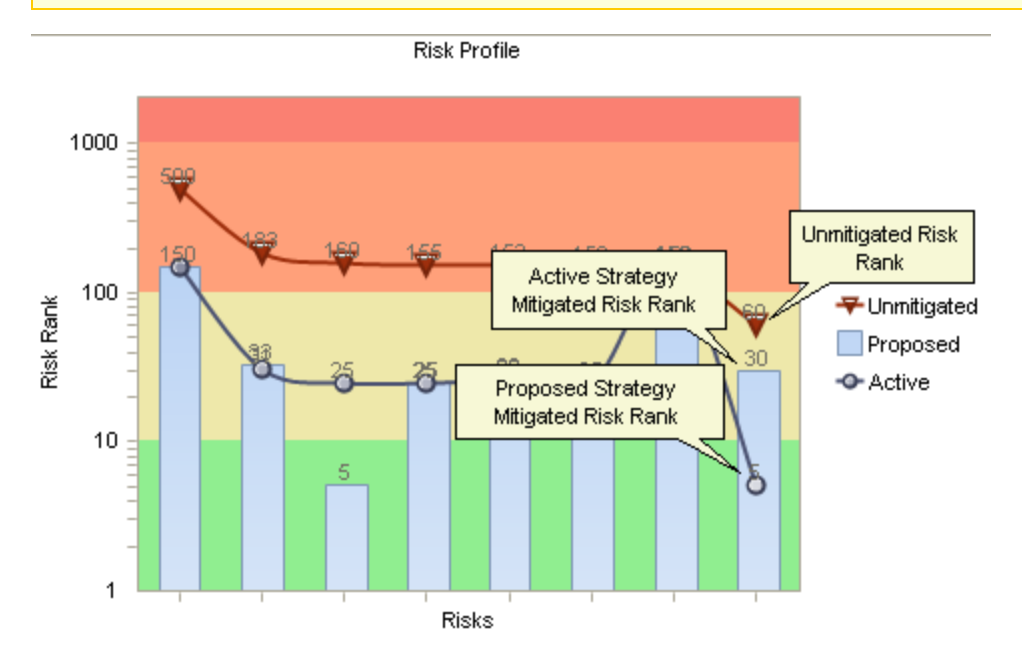

#### If you were to view the Asset Strategy Risks page, you would see these values for this Risk in the Unmitigated Risk Rank and Strategy Mitigated Risk Rank columns in the Risks section.

In the preceding image, you can see that the unmitigated risk rank for the first Risk is 650, which is displayed on the Unmitigated line in the graph. You can also see that the Strategy Mitigated Risk Rank is 50.5, which is displayed on the Proposed bar on the graph.

If you were to view the Risks section on the Asset Strategy Risks page, you would see the icon in the Flag column. From this icon, you can determine that the Risk has been modified.

Note that if you do not want to view all Risk Rank values on the graph, you can filter the graph to display any combination of values, such as unmitigated risk rank values only or active Strategy Mitigated Risk Rank values only.

By default, the unmitigated risk rank values are plotted from highest to lowest on the graph from left to right. In other words, the Unmitigated line always slopes down to the right in the default view of the graph. If desired, you can sort the graph from left to right by the proposed Strategy Mitigated Risk Rank values or the active Strategy Mitigated Risk Rank values. To do so, below the x-axis, select the desired option.

# About the Financial Risk Graph

The Financial Risk Exposure graph is available on the following pages:

- Asset Strategy [Overview](#page-336-0)
- **Asset Strategy Risk [Analysis](#page-341-0)**
- Review Asset [Strategy](#page-341-0)

It is also available on the following pages:

- Asset Strategy Template Overview
- Asset Strategy Template Risk Analysis
- Review Asset Strategy Template

The Financial Risk Exposure graph that is displayed on the Asset Strategy Overview page and the Asset Strategy Template Overview page represents data in the Active Strategy. The Financial Risk Exposure graph that is displayed on the other pages, however, represents data in the Active and Proposed Strategy.

### <span id="page-336-0"></span>Interpreting the Financial Risk Exposure Graph in the Overview

The Financial Risk Exposure graph that appears on the **Asset Strategy [Overview](#page-105-0)** page represents data in the Active Strategy.

The following image shows an example of the Financial Risk Exposure graph in the Asset Strategy overview.

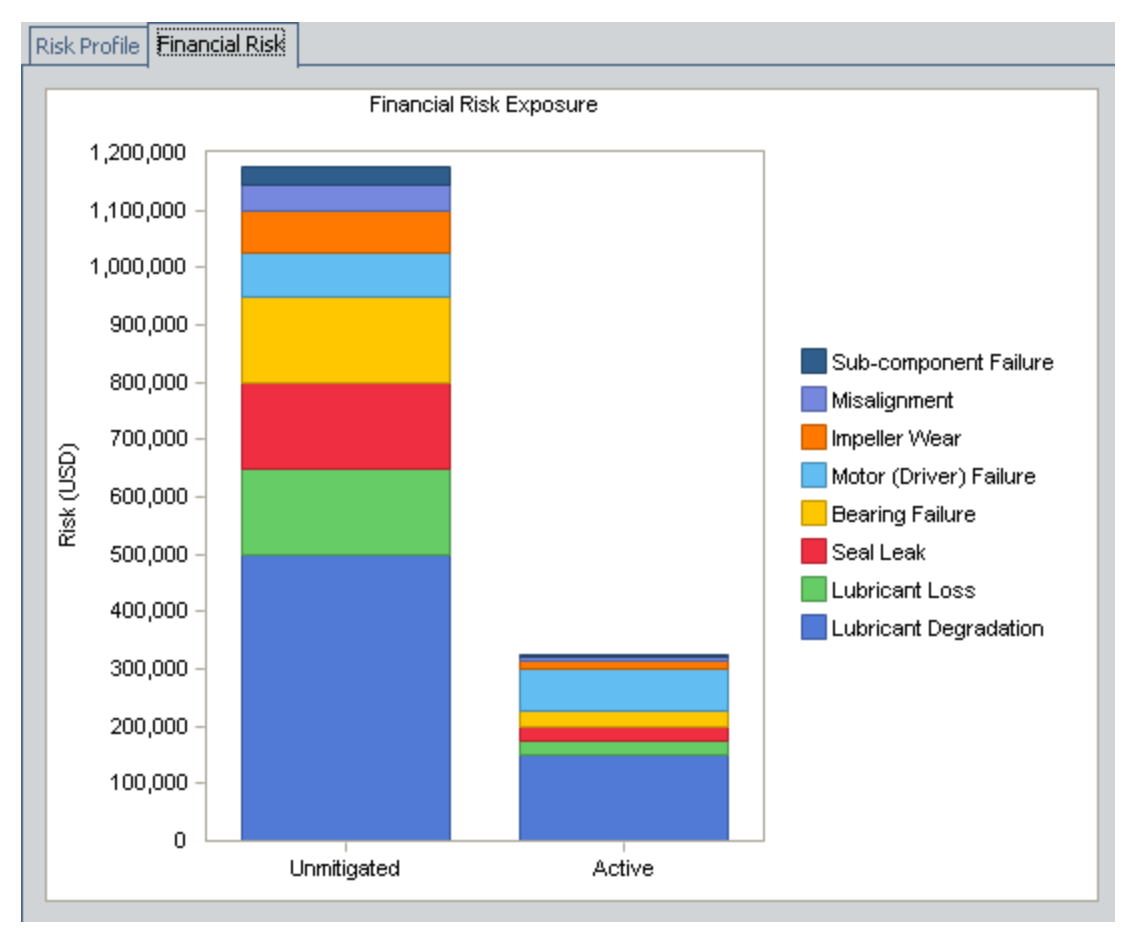

The Financial Risk Exposure graph displays the financial risk rank associated with each Risk that is included in the Active Strategy. For each Risk, you can see the unmitigated financial risk rank and the mitigated financial risk rank, which is based on all Actions that are currently included in the Active Strategy.

The graph contains two bars: Unmitigated and Active. Each bar is divided into multiple sections, where each section represents a Risk that is included in the Active Strategy. From the legend, you can determine which Risk is associated with which color.

In this example, because each bar contains eight sections, you can determine that the Active Strategy record contains eight Risks.

Within each bar, each section represents the financial risk associated with that Risk.

### Unmitigated Bar

The Unmitigated bar displays the unmitigated financial risk rank associated with each Risk. You can also view the unmitigated financial risk rank value for a Risk by using the Risks [section](#page-142-0) of the Asset Strategy Risks page to access the Unmitigated Risk Assessment window for that Risk. The financial risk rank is displayed on the Financial tab.

For example, in the following image, you can see that the unmitigated financial risk for the Risk Bearing Failure is \$150,000.

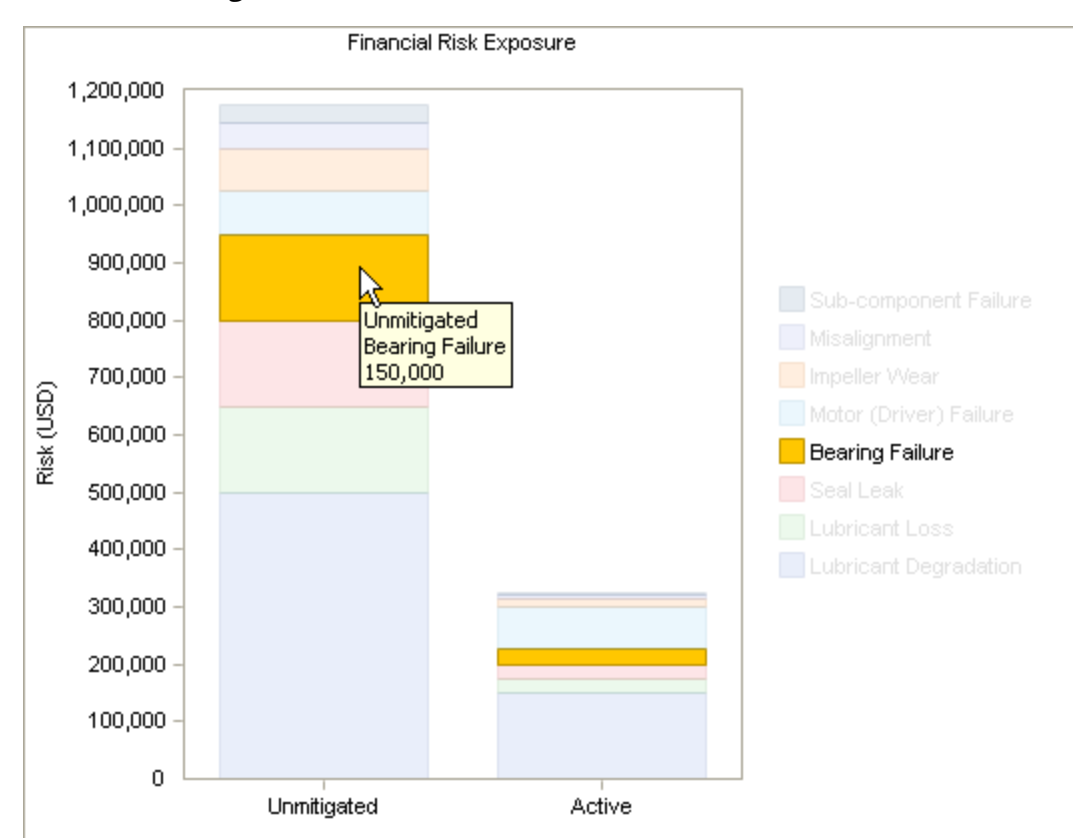

If you were to access the Unmitigated Risk Assessment window for this Risk, you would see that the value on the Financial tab is also 150,000.

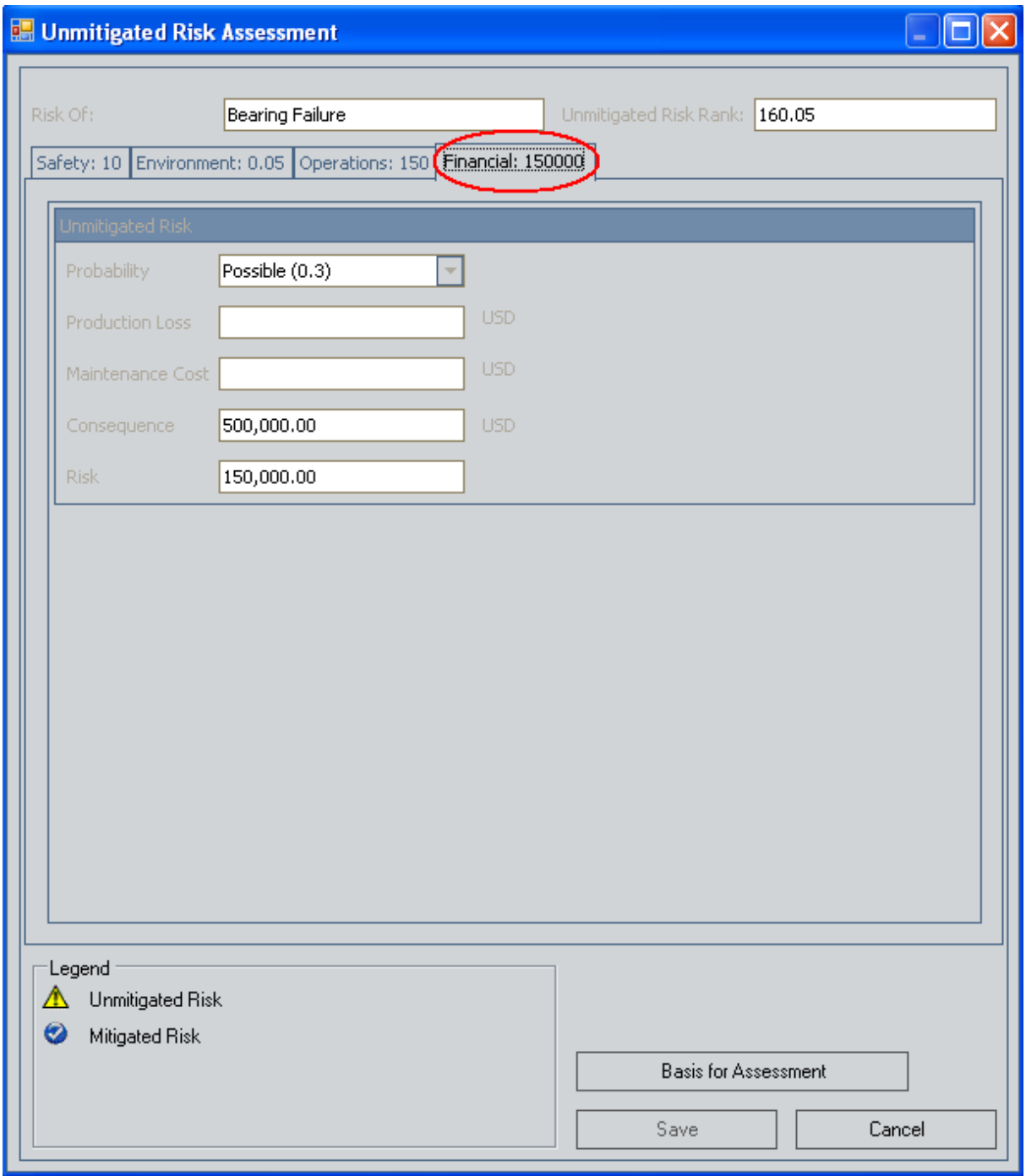

#### Active Bar

The Active bar in the Financial Risk Exposure graph displays the mitigated financial risk rank for each Risk. The mitigated financial risk rank value for a Risk equals the lowest financial risk rank for all Actions that are associated with the Risk.

For example, in the following image, you can see that the active mitigated financial risk rank for the Risk Bearing Failure is \$25,000.

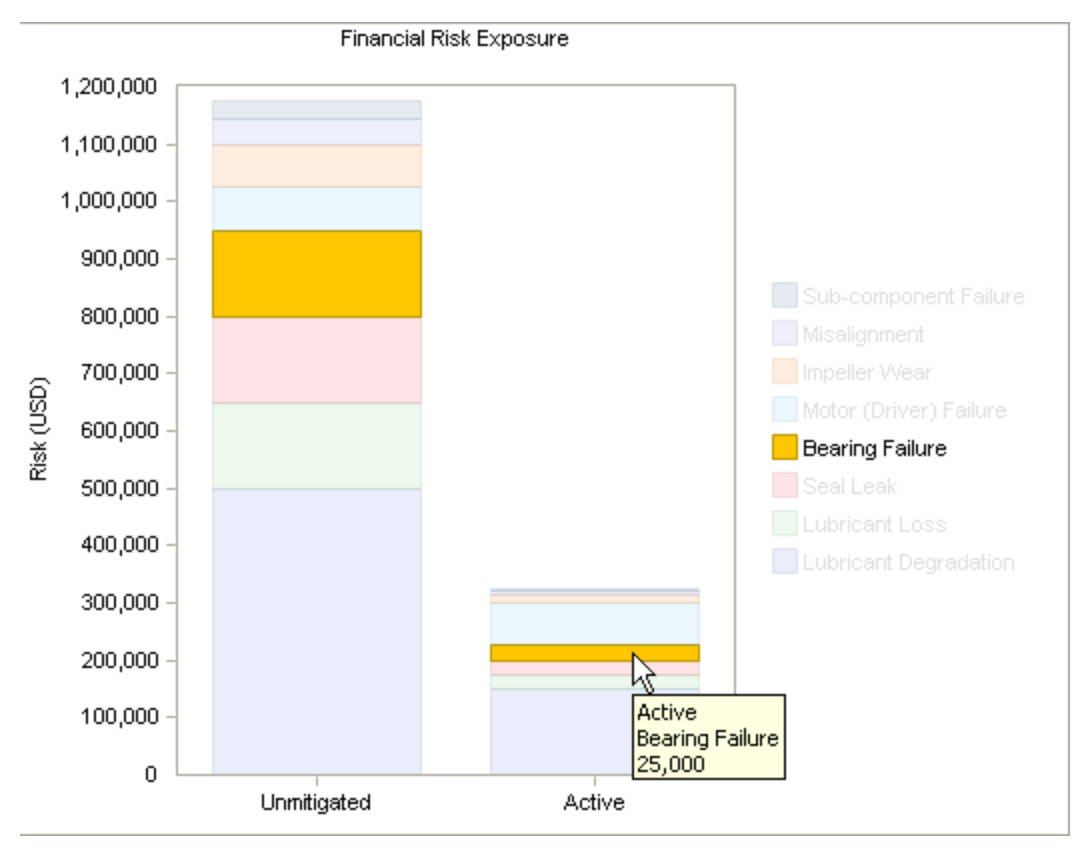

If you were to view all of the Action records that are associated with this Risk, you would see that the lowest unmitigated financial risk rank for all of the Actions is also 100.

#### Interpreting the Financial Risk Exposure Graph in the Overview

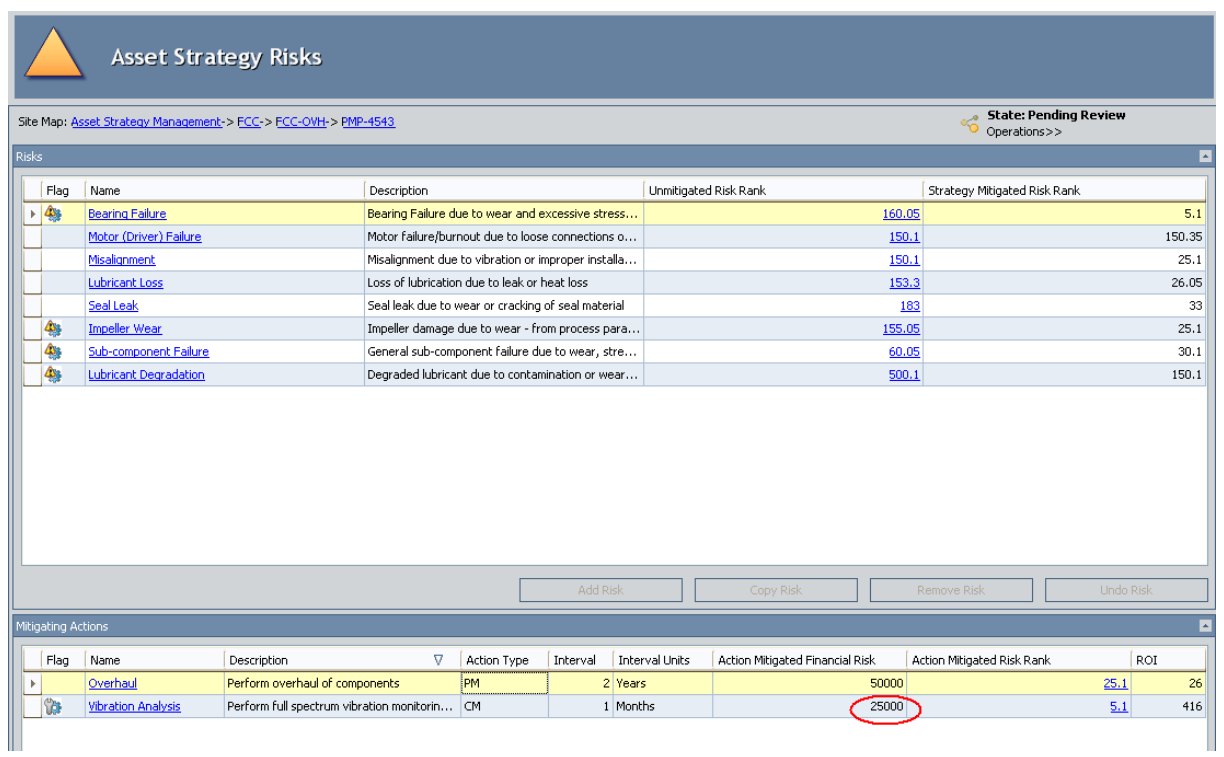

### <span id="page-341-0"></span>Interpreting the Financial Risk Exposure Graph in the Risk Analysis and on the Review Page

The Financial Risk Exposure graph that appears on the **Asset Strategy Risk [Analysis](#page-158-0)** [page](#page-158-0) and the Review Asset [Strategy](#page-170-0) page represents data in the Active Strategy and the Proposed Strategy.

Note: The Financial Risk Exposure graph does not display Risk records that have been removed from the Proposed Strategy.

The following image shows an example of the Financial Risk Exposure graph in the Asset Strategy risk analysis.

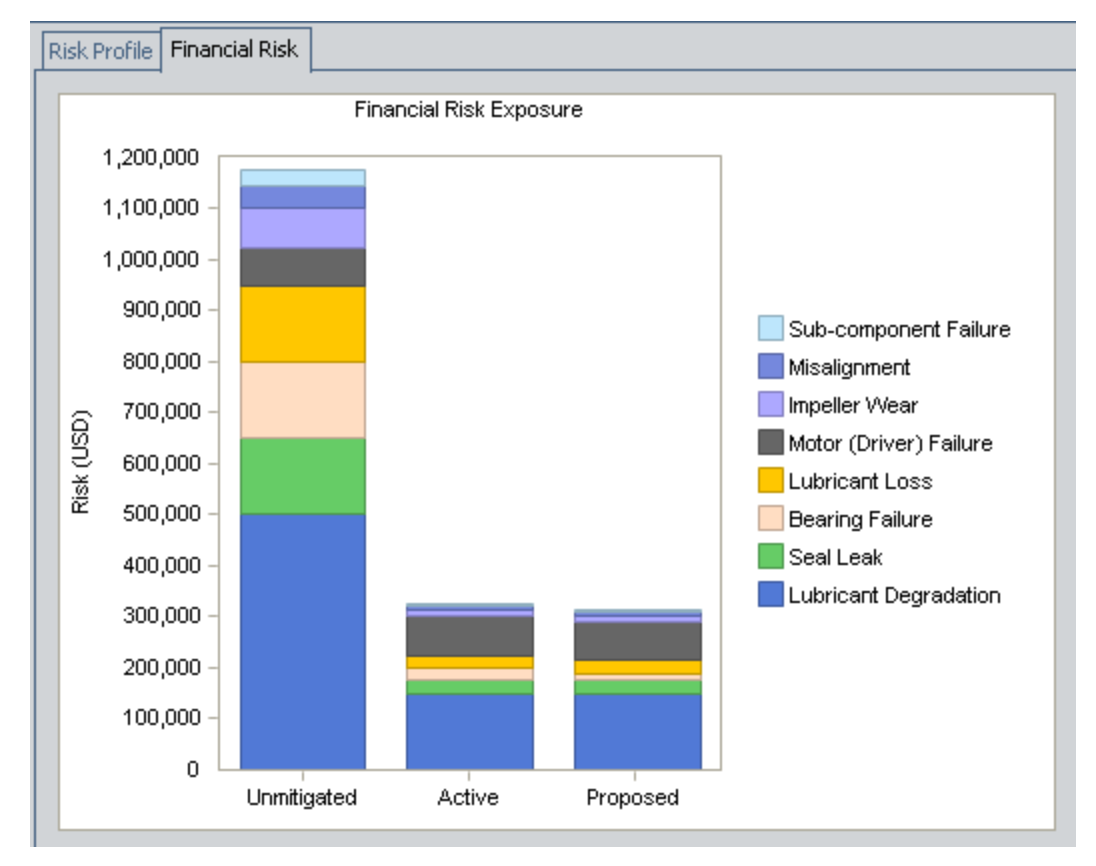

The Financial Risk Exposure graph displays:

- The unmitigated financial risk rank for each Risk that belongs to the Active Strategy. These values are displayed on the Unmitigated bar.
- The mitigated financial risk rank for each Risk that belongs to the Active Strategy. These values are displayed on the Active bar.
- The projected, or proposed, mitigated financial risk rank for each Risk assuming that one or more changes are made to the Asset Strategy. These values are dis-

played on the Proposed bar. As you make changes to the Asset Strategy, changing the state to Modified, those changes are reflected in the Proposed bar.

Each bar is divided into multiple sections, where each section represents a Risk that belongs to the strategy (either the Active Strategy or the Proposed Strategy, depending on the bar you are viewing). From the legend, you can determine which Risk is associated with which color.

In this example, because the Active bar contains eight sections, you can determine that the Active Strategy contains eight Risks .

Note: If a Proposed Strategy contains more Risks than the corresponding Active Strategy, the additional Risks are represented on the Financial Risk Exposure Graph. For any additional Risk, the Unmitigated value and the Active value will be the same until the strategy is activated.

Within each bar, each section represents the financial risk rank associated with that Risk.

#### Unmitigated Bar

The Unmitigated bar displays the unmitigated financial risk rank associated with each Risk. You can also view the unmitigated financial risk rank value for a Risk by using the Risks [section](#page-142-0) of the Asset Strategy Risks page to access the Unmitigated Risk Assessment window for that Risk. The financial risk rank is displayed on the Financial tab.

For example, in the following image, you can see that the unmitigated financial risk rank for the Risk Bearing Failure is \$150,000.

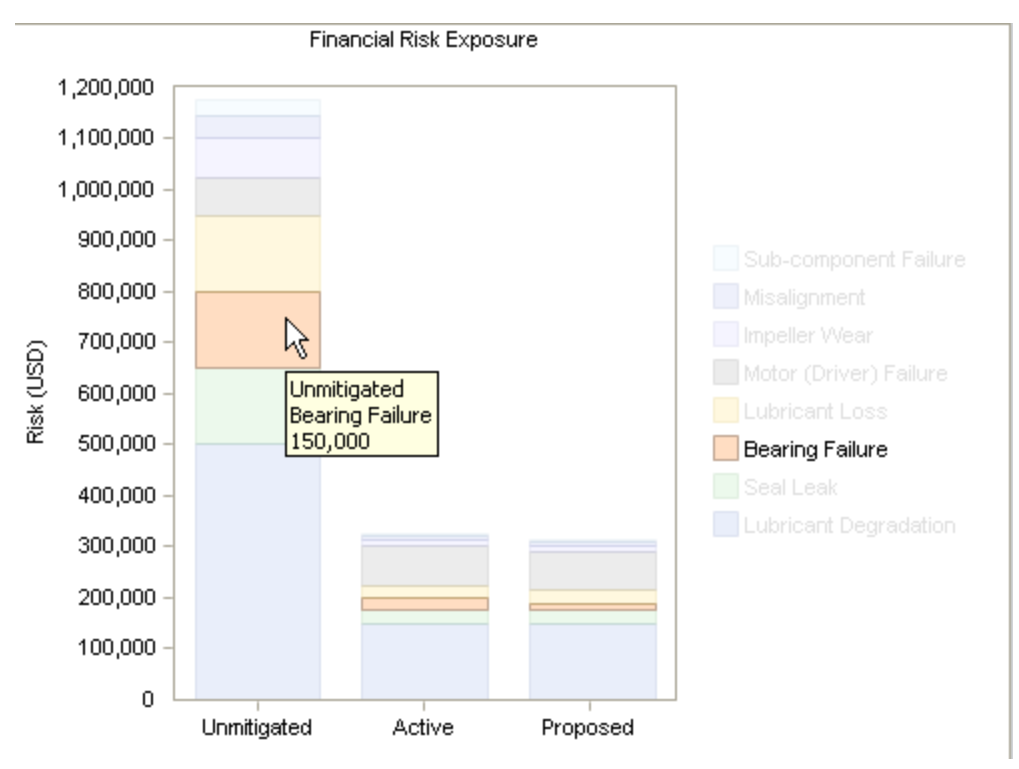

If you were to access the **Unmitigated Risk Assessment** window for this Risk, you would see that the value on the **Financial** tab is also \$150,000.

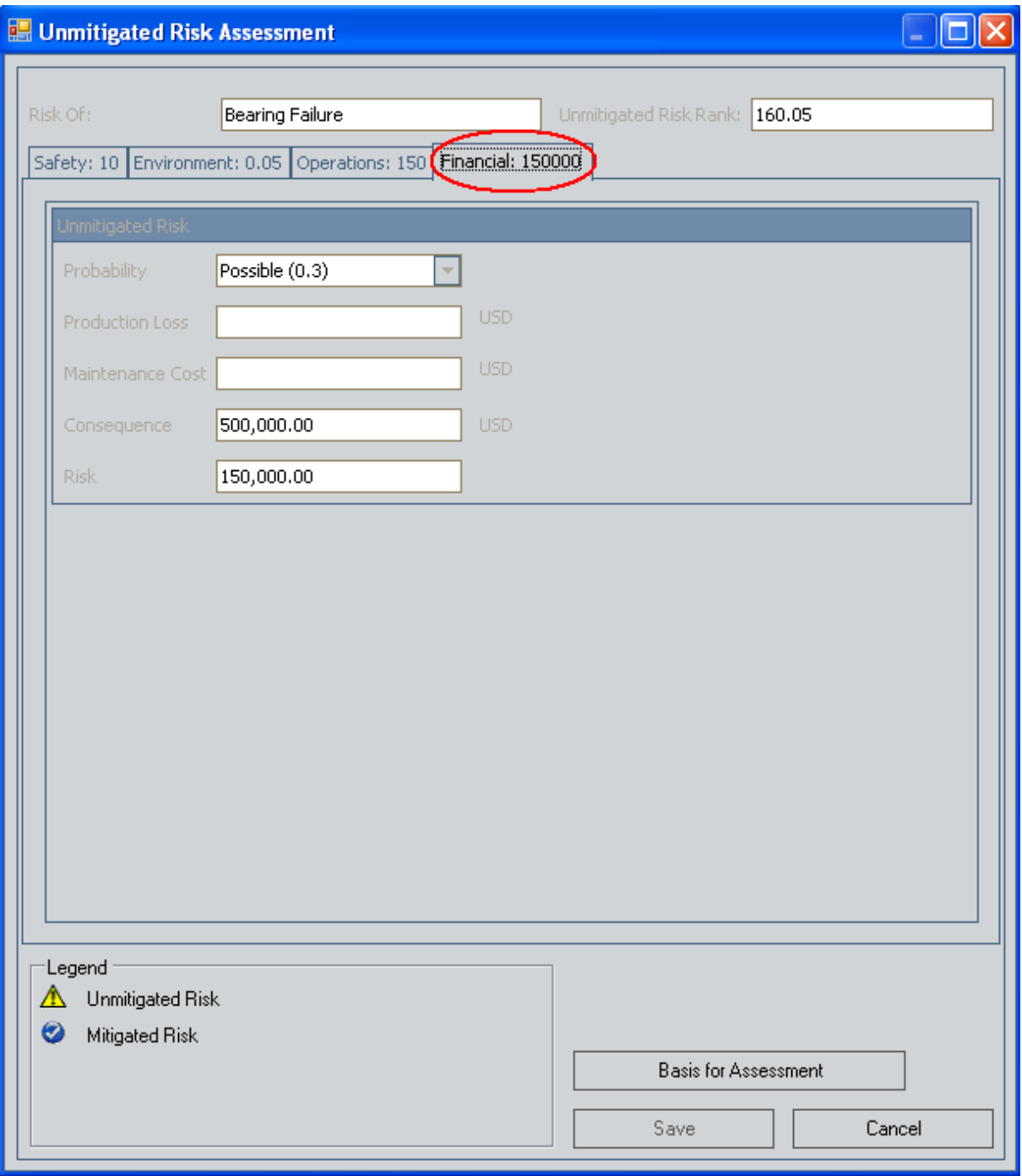

#### Active Bar

The Active bar in the Financial Risk Exposure graph displays the mitigated financial risk rank for each Risk. The mitigated financial risk rank value for a Risk equals the lowest

financial risk rank from all Actions (included in the Active Asset Strategy) that are associated with the Risk.

For example, in the following image, you can see that the mitigated financial risk rank for the Risk Bearing Failure is \$25,000.

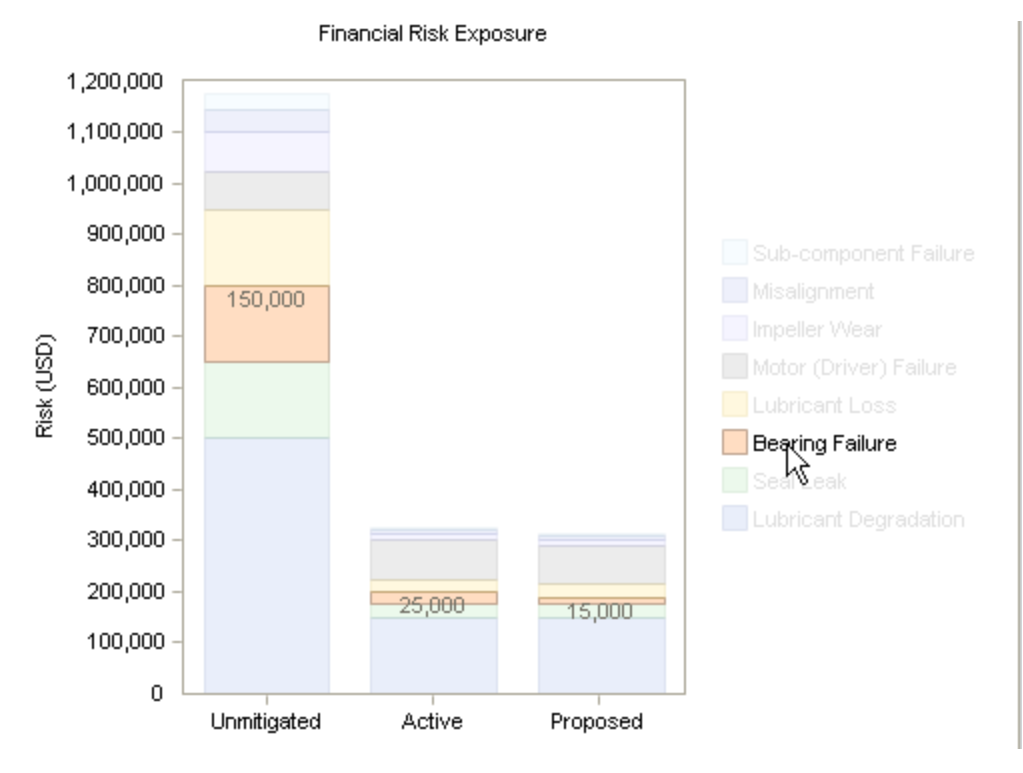

Because the example Asset Strategy is currently in a Modified state, the active financial risk rank is not displayed anywhere else besides the graph.

#### Proposed Bar

The Proposed bar displays the projected, or proposed, mitigated financial risk rank for each Risk, assuming that one or more changes are made to the Asset Strategy. As you make changes to the Asset Strategy, changing the state to Modified, those changes are reflected in the Proposed bar.

For example, in the following image, the proposed mitigated financial risk rank for the Risk Bearing Failure is \$15,000.

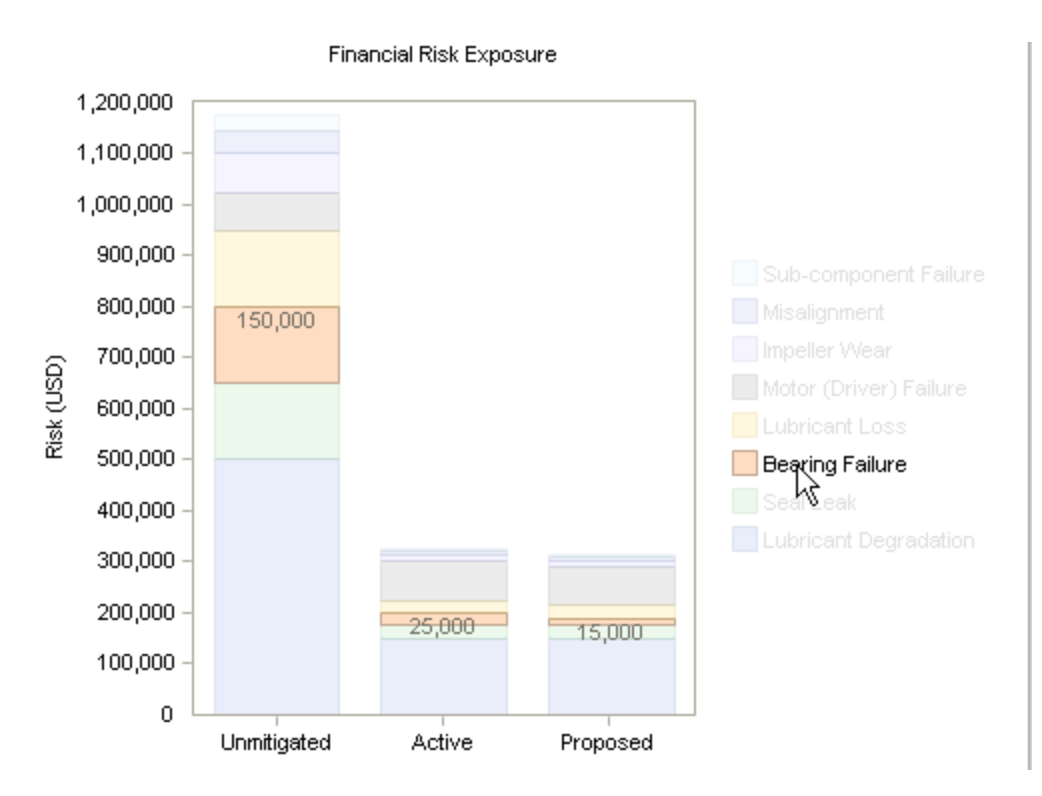

If you were to view this Risk in the grid on the Asset Strategy Risks page, you could see from the Action Mitigated Financial Risk column in the Mitigating Actions section that the lowest mitigated financial risk rank across all Actions that are associated with this Risk is 15,000.

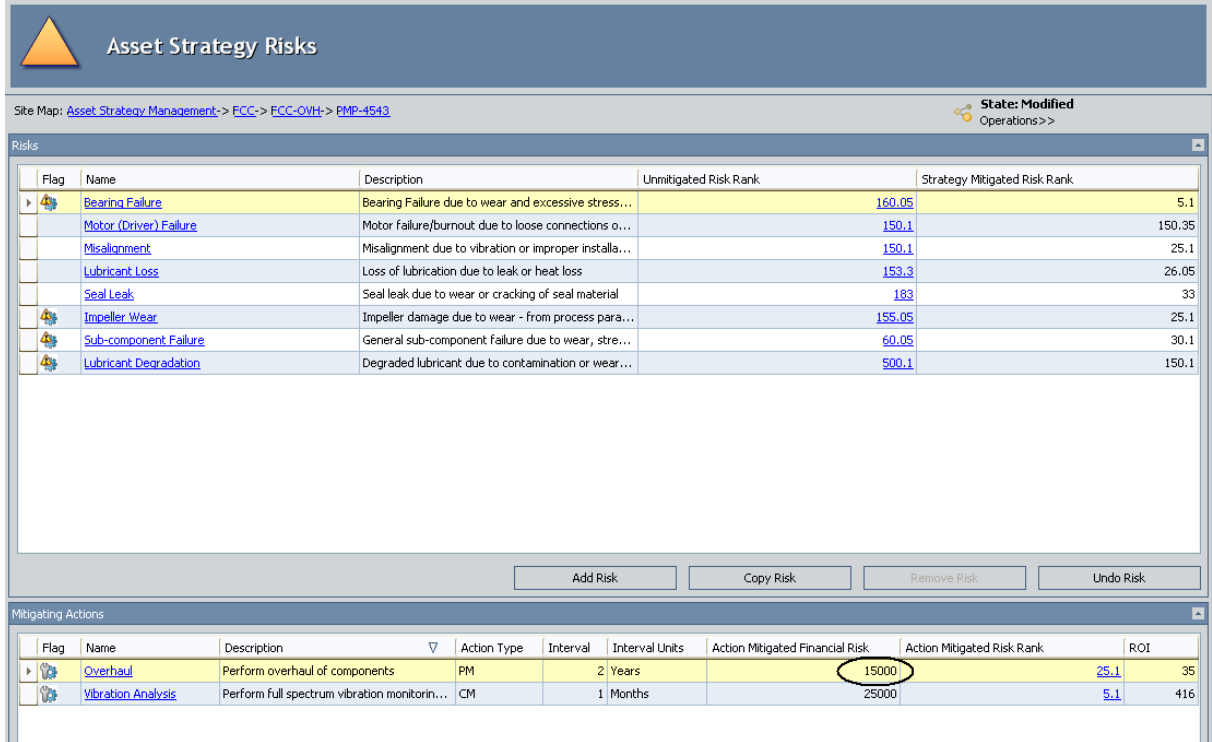

# About the Cost of Actions Graph

The Cost of Actions graph is available on the following pages:

- Asset Strategy [Overview](#page-347-0)
- **Asset Strategy Risk [Analysis](#page-349-0)**
- Review Asset [Strategy](#page-349-0)

It is also available on the following pages:

- Asset Strategy Template Overview
- Asset Strategy Template Risk Analysis
- Review Asset Strategy Template

The Cost of Actions graph that is displayed on the Asset Strategy Overview page and Asset Strategy Template Overview page represents data in the Active Strategy only. The Cost of Actions graph that is displayed on the other pages, however, represents data in the Active and Proposed Strategy.

Keep in mind that if a Strategy is included in an ASO Analysis, the Cost of Actions graph will display data from the simulation.

### <span id="page-347-0"></span>Interpreting the Cost of Actions Graph in the Overview

The Cost of Actions graph that appears on the **Asset Strategy [Overview](#page-105-0)** page represents data in the Active Strategy only.

The following image shows an example of the Cost of Actions graph in the Asset Strategy overview.

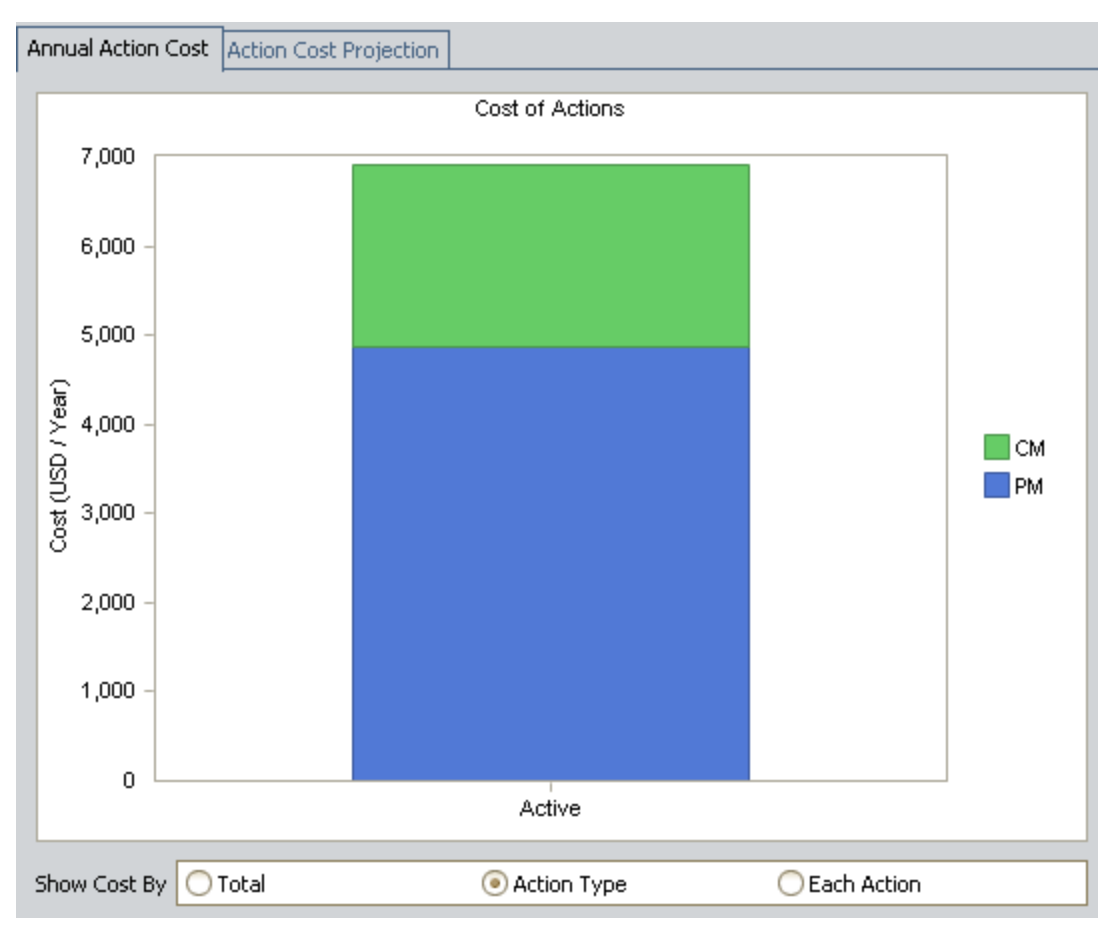

The Cost of Actions graph displays the cost per year associated with each Action in the Active Strategy.

**CFHint:** The cost displayed on the graph is not the Cost value that appears by default in the grid in the Actions section. The Cost value on the graph actually represents the Annual Cost for each Action, which is calculated using the Cost, the Interval, and the Interval Units for each Action. For example, if the Cost is \$50.00, the Interval is 6, and the Interval Units is Months, the Annual Cost will be \$100.00 (the Action is performed every six months, or twice a year, and 50 multiplied by two is 100). You can see the Annual Cost for each Action by adding it to the grid in the Actions section using the Show Available Fields option.

By default, the graph contains one bar, Active, which is divided into the following sections:

- PM: Represents the total cost per year for Actions with the Action Type Time-Based Maintenance (Preventive) (PM).
- CM: Represents the total cost per year for Actions with the Action Type Condition-Based Maintenance (Predictive) (CM)

**CFHint:** If you view the Action datasheet for any Action record, you can see these options in the Action Type field.

From the legend, you can determine which action type is associated with which color.

In this example, you can see that the total cost per year for CM Actions that are included in the Active Asset Strategy is \$2,033.00.

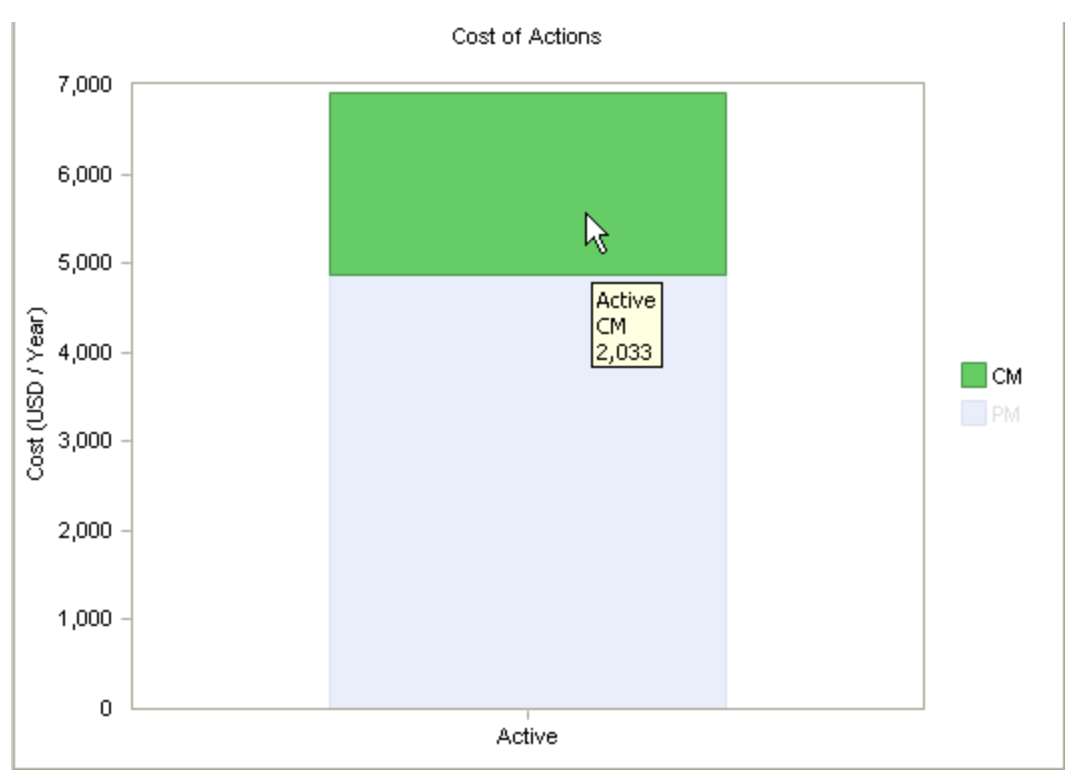

If desired, you can modify the graph to display the total cost per year for ALL Actions that are included in the Active Strategy, regardless of the Action Type. To do so, below the x-axis, select the Total option. In addition, you can modify the graph to display the cost per year for each Action that is included in the Active Strategy. To do so, below the x-axis, select the Each Action option.

Note: If you select the Each Action option and the Asset Strategy contains more than twelve Actions, the legend will be hidden.

### <span id="page-349-0"></span>Interpreting the Cost of Actions Graph in the Risk Analysis and on the Review Page

The Cost of Actions graph that appears on the **Asset Strategy Risk [Analysis](#page-158-0)** page and the Review Asset [Strategy](#page-170-0) page represents data in the Active Strategy and in the Proposed Strategy.

The following image shows an example of the Cost of Actions graph in the Asset Strategy risk analysis.

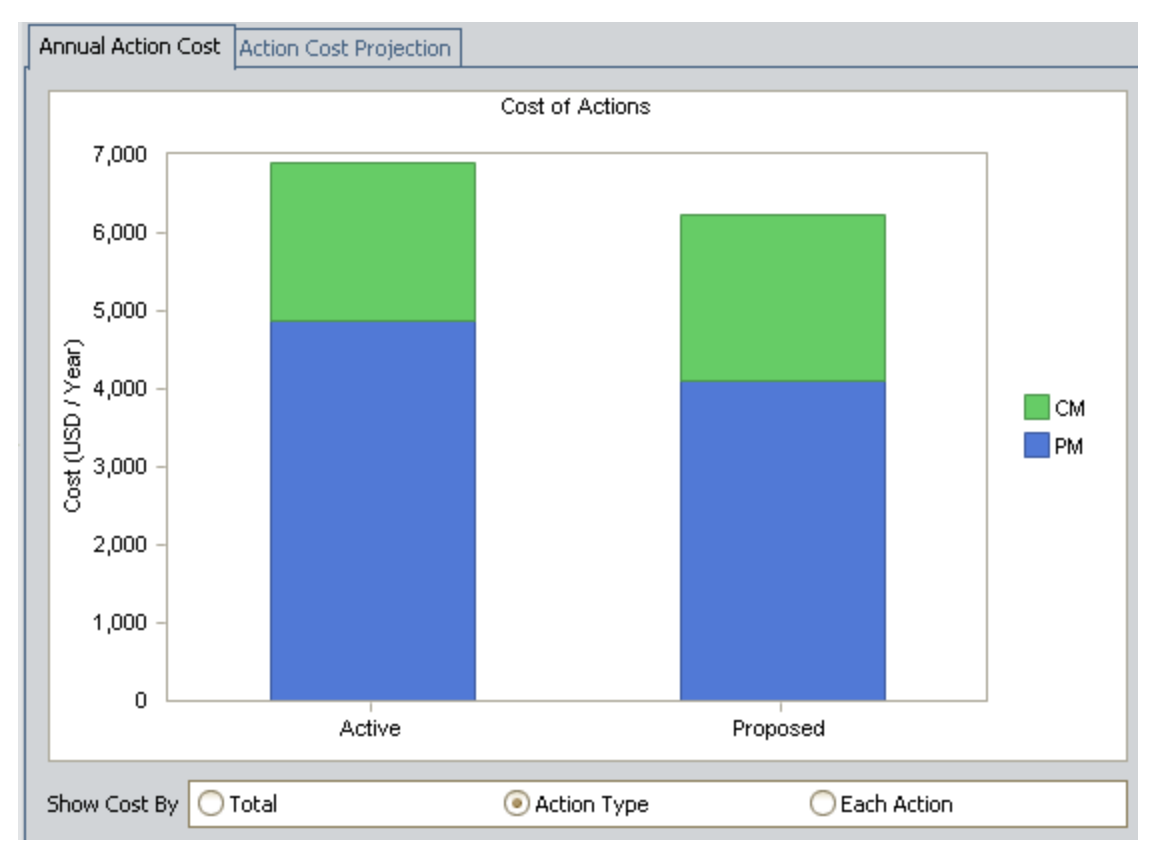

The Cost of Actions graph displays the cost per year associated with each Action in the Active Strategy and the Proposed Strategy.

**CFHint:** The cost displayed on the graph is not the Cost value that appears by default in the grid in the Actions section. The Cost value on the graph actually represents the Annual Cost for each Action, which is calculated using the Cost, the Interval, and the Interval Units for each Action. For example, if the Cost is \$50.00, the Interval is 6, and the Interval Units is Months, the Annual Cost will be \$100.00 (the Action is performed every six months, or twice a year, and 50 multiplied by two is 100). You can see the Annual Cost for each Action by adding it to the grid in the Actions section using the Show Available Fields option.

By default, the graph contains two bars: Active and Proposed. Each bar is divided into the following sections:

- PM: Represents the total cost per year for Actions whose Action Type is Time-Based Maintenance (Preventive) (PM).
- CM: Represents the total cost per year for Actions whose Action Type is Condition-Based Maintenance (Predictive) (CM)

**CFHint:** If you view the Action datasheet for any Action record, you can see these options in the Action Type cell.

From the legend, you can determine which action type is associated with which color.

In this example, you can see that the total cost per year for PM Actions that are included in the Active Strategy is \$4,870.00.

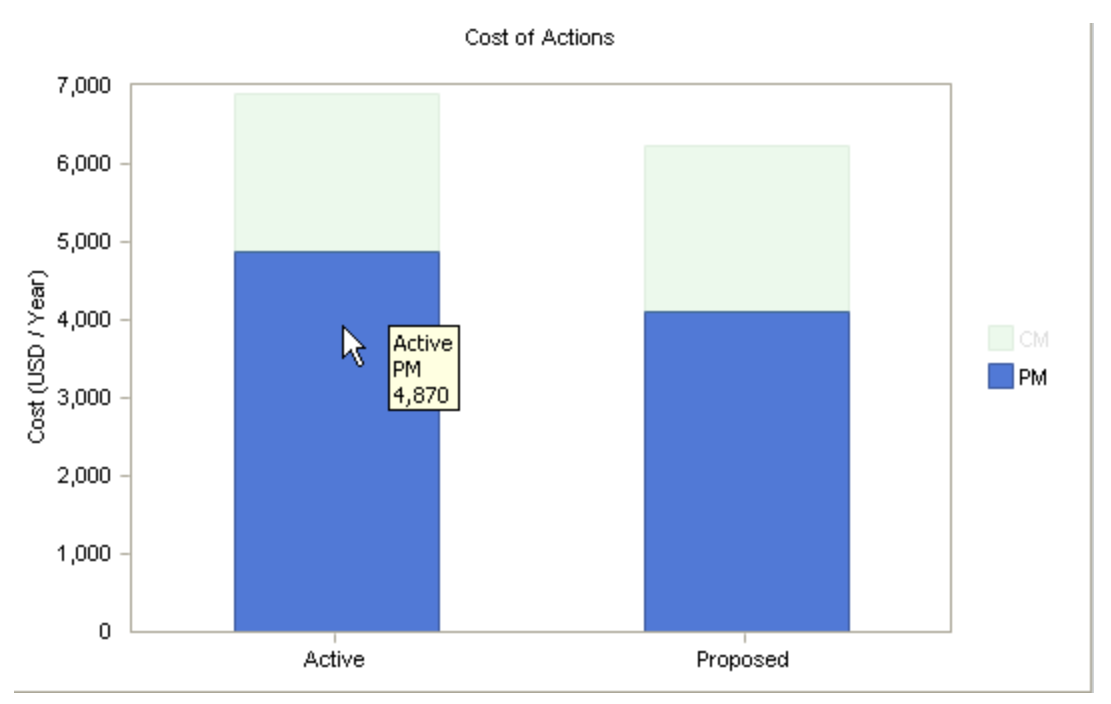

As you make changes to the Asset Strategy, causing its state to change to Modified, any changes that you make to an Action's cost will be reflected in the Proposed bar.

If desired, you can modify the graph to display the total cost per year for ALL Actions that are included in the Active Strategy and the Propose Strategy, regardless of the Action Type. To do so, below the x-axis, select the **Total** option. In addition, you can modify the graph to display the cost per year for each Action that is included in the Active Strategy and the Proposed Strategy. To do so, below the x-axis, select the Each Action option.

# About the Cost Projection Graph

The Cost Projection graph is available on the following pages:

- Asset Strategy [Overview](#page-352-0)
- **Asset Strategy Risk [Analysis](#page-354-0)**
- Review Asset [Strategy](#page-354-0)

It is also available on the following pages:

- Asset Strategy Template Overview
- Asset Strategy Template Risk Analysis
- Review Asset Strategy Template

The Cost Projection graph that is displayed on the Asset Strategy Overview page and Asset Strategy Template Overview page represents data in the Active Strategy only. The Cost Projection graph that is displayed on the other pages, however, represents data in the Active and Proposed Strategy.

Keep in mind that if a Strategy is included in an ASO Analysis, the Cost Projection graph will display data from the simulation.

### <span id="page-352-0"></span>Interpreting the Cost Projection Graph in the Overview

The Cost Projection graph that appears on the **Asset Strategy [Overview](#page-105-0)** page represents data in the Active Strategy only.

The number of bars on the graph mimics the value in the Plan Length field on the Asset Strategy datasheet. For example, if the Plan Length is five years, the graph will contain five bars.

The following image shows an example of the Cost Projection graph in the Asset Strategy overview.

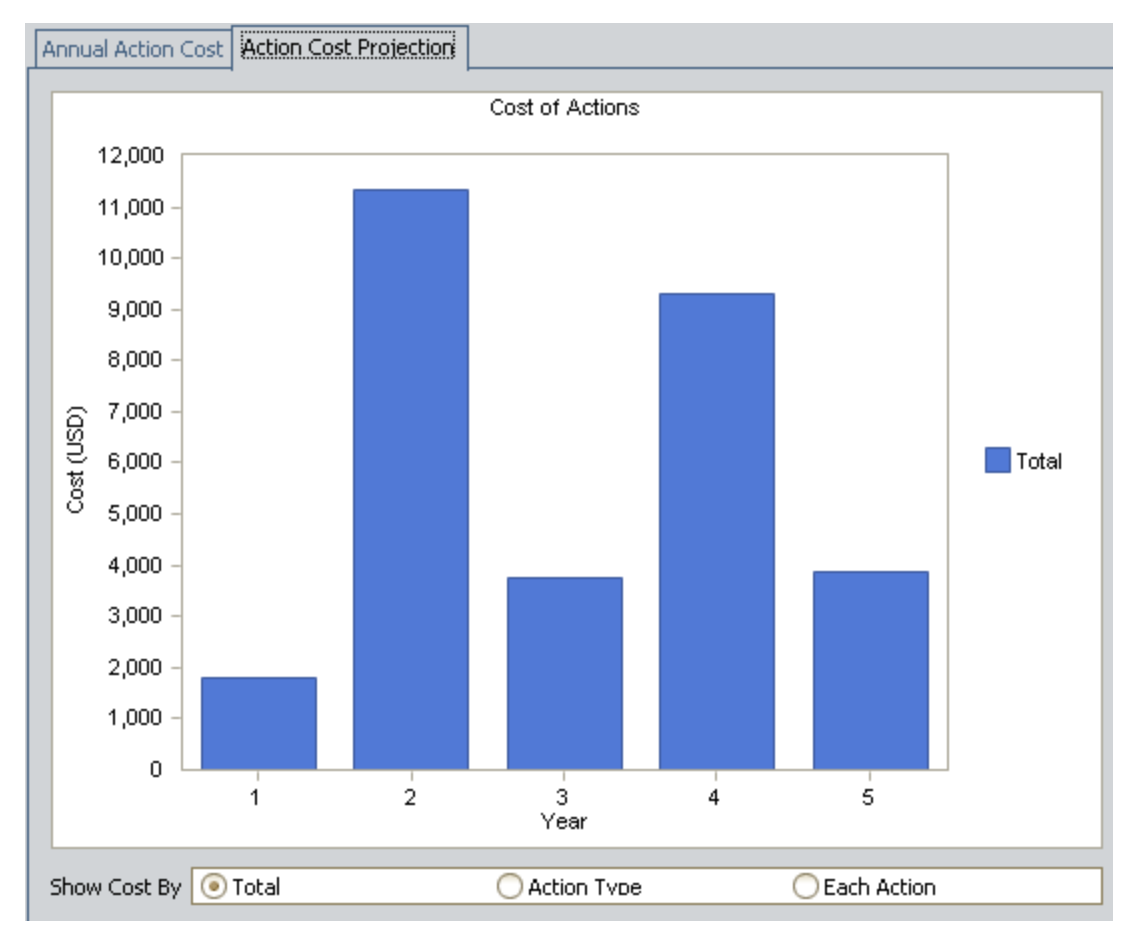

You can use the Total, Action Type, and Each Action options to show the yearly cost of all Actions, the yearly cost of Actions by Action type, or the yearly cost of Actions by specific Action.

From the legend, you can determine which action type or Action is associated with which color.

Note: If you select the Each Action option and the Asset Strategy contains more than twelve Active Actions, the legend will be hidden.

The costs displayed on the graph are determined from the Cost value and the recurrence pattern of each Action, which is indicated with the **Nonrecurring** check box on the Action datasheet.

For example, if an Action that costs \$100.00 is recurring, the Action will cost \$100.00 every year for the length of the plan (determined from the Plan Length field on the Asset Strategy datasheet). Regardless of the plan length, the cost will be incurred every year.

Likewise, if an Action that costs \$200.00 is nonrecurring and is set to occur in three years (the Interval on the Action datasheet is 3 and the Interval Units is Years), the Action will cost \$200.00 three years from today. If the plan length is five years, that \$200.00 will not be incurred again during the plan.

Note the following:

- All Actions with yearly intervals will be displayed in the first year of the graph.
- If an Action occurs in increments of less than a year (e.g., monthly), that Action will be represented in the first year of the graph.
- If an Action contains no interval, and interval of 0 (zero), or no interval unit, all the cost for that Action will be represented in the first year in the plan.

## <span id="page-354-0"></span>Interpreting the Cost Projection Graph in the Risk Analysis and on the Review Page

The Cost Projection graph that displays the cost per year associated with each Action in the Asset Strategy. The number of bars on the graph mimics the value in the Plan Length field on the Asset Strategy datasheet. For example, if the Plan Length is five years, the graph will contain five bars.

The Cost Projection graph represents data in the Active Strategy and in the Proposed Strategy.

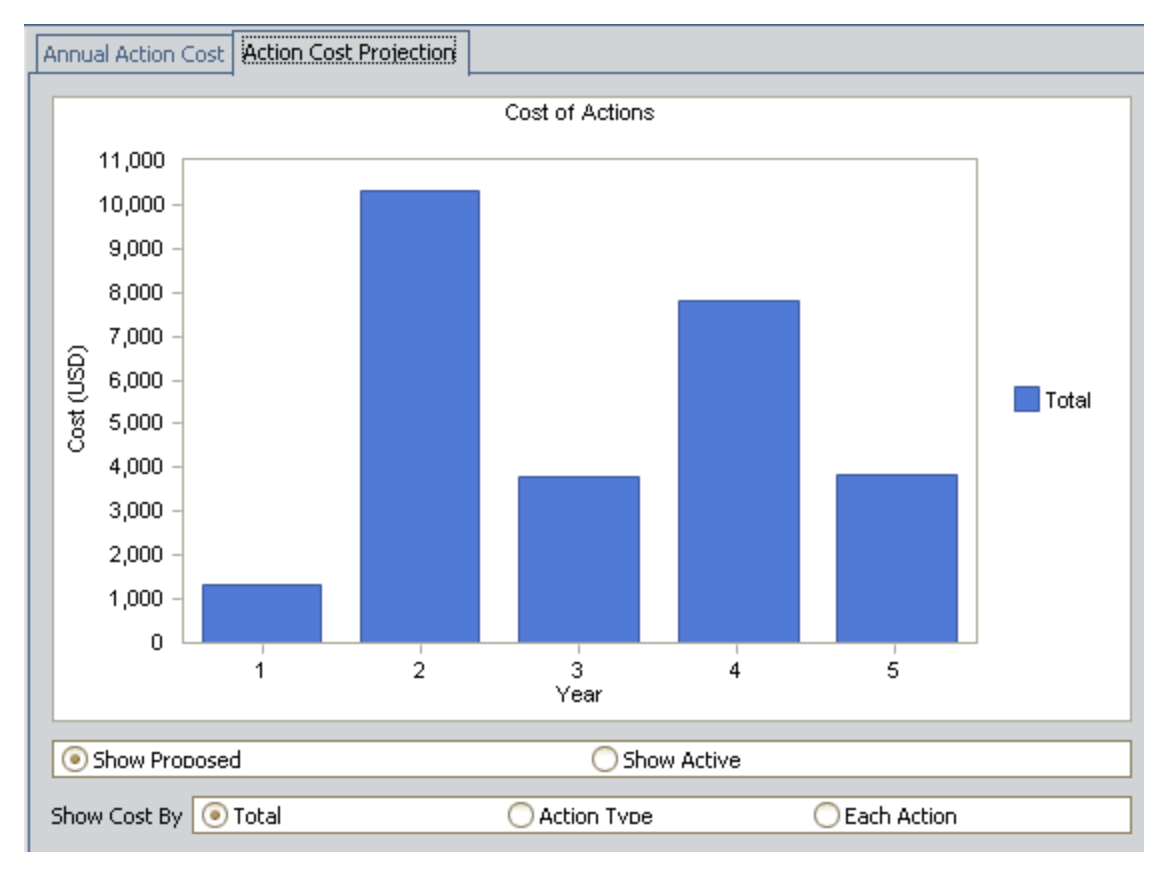

The following image shows an example of the Cost Projection graph.

You can display the cost of Actions for the Proposed Strategy or for the Active Strategy by selecting the appropriate option below the graph: **Show Proposed** or **Show Active**.

In addition, you can use the Total, Action Type, and Each Action options to show the yearly cost of all Actions, the yearly cost of Actions by Action type, or the yearly cost of Actions by specific Action.

From the legend, you can determine which action type or Action is associated with which color.

Note: If you select the Each Action option and the Asset Strategy contains more than twelve Actions, the legend will be hidden.

The costs displayed on the graph are determined from the Cost value and the recurrence pattern of each Action, which is indicated with the **Nonrecurring** check box on the Action datasheet.

For example, if an Action that costs \$100.00 is recurring, the Action will cost \$100.00 every year for the length of the plan (determined from the Plan Length field on the Asset Strategy datasheet). Regardless of the plan length, the cost will be incurred every year.

Likewise, if an Action that costs \$200.00 is *nonrecurring* and is set to occur in three years (the Interval on the Action datasheet is 3 and the Interval Units is Years), the Action will cost \$200.00 three years from today (the fourth year of the plan). If the plan length is five years, that \$200.00 will not be incurred again during the plan.

Note the following:

- All Actions with yearly intervals will be displayed in the first year of the graph.
- If an Action occurs in increments of less than a year (e.g., monthly), that Action will be represented in the first year of the graph.
- If an Action contains no interval, and interval of 0 (zero), or no interval unit, all the cost for that Action will be represented in the first year in the plan.

### Example of the Cost Projection Graph in the Risk Analysis

Consider the following image.

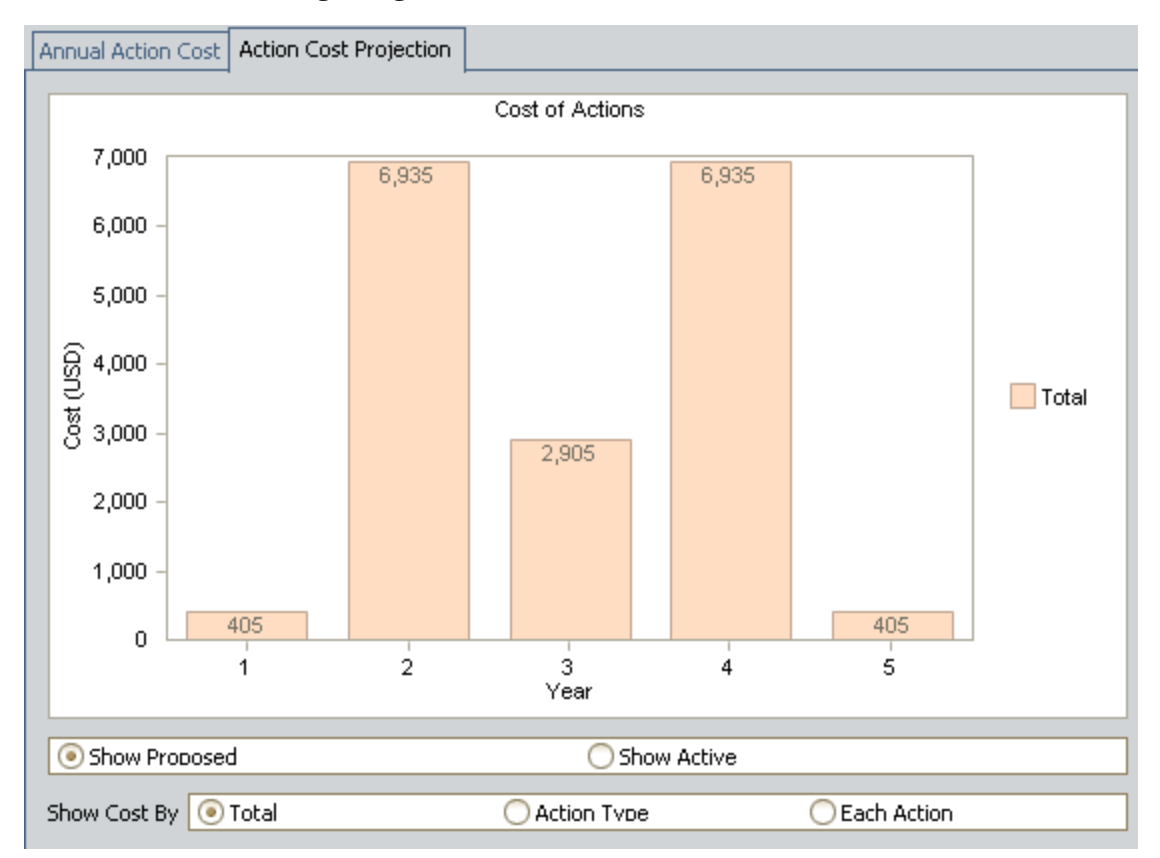

In this image, year 1 of the plan shows a cost of \$405.00. This cost is incurred each year because the recurring Actions cost a total of \$405.00. In other words, these Actions will cost the company \$405.00 every year for the length of the plan.

The second year shows a cost of \$6,935.00. This cost is a combination of the yearly recurring Action costs and the cost for Actions that occur every two years.

# About Updating Asset Strategies from Task Records

If desired, you can update an Asset Strategy from existing Task records if the Task records are linked to the same Equipment or Functional Location record that is linked to the Asset Strategy record. When you do so, Meridium APM will:

- Create multiple Actions, which belong to the Proposed Strategy. Each Action represents a separate Task record.
- Update the Implementation Package record that is linked to the Asset Strategy.

Before you can update an Asset Strategy from Task records, several [conditions](#page-358-0) must be met.

### <span id="page-358-0"></span>Conditions Required to Update Asset Strategies from Task Records

Before you can update an Asset Strategy from Task records, the following conditions must be met:

- The Task records must be linked to Equipment or Functional Location records.
- The Related Record ID field in the Task records must contain the Record ID of the Equipment or Functional Location record that is linked to the Task record.
- The Equipment and Functional Location families must be related to the Asset Strategy family through the Has Strategy relationship.
- In Asset Strategy Implementation (ASI), in the Work Management Item Definition record that represents the Task records that will be used to create the Asset Strategy, the Allow Link Existing check box must be selected. For example, if you want to create an Asset Strategy from Inspection Task records, the Allow Link Existing check box in the Inspection Task Work Management Item Definition record must be selected.
- If the Task records are linked to Functional Location records, the Locate Assets for Import query must be [configured](#page-241-0) to return records in the Functional Location family.

### What Happens to Asset Strategies that are Updated from Task Records?

After you update an Asset Strategy from an existing Task record:

- If the Asset Strategy was in the Active state, it will remain in the Active state.
- If the Asset Strategy was in the Pending Review state, it will remain in the Pending Review state.
- A new Action is created from each Measurement Location record that you selected in the Asset Strategy Builder. The data in each Action is copied from the source Task record using the rules referenced in the Action Mapping record to which that Task record is linked. The new Action will be represented by the  $\mathbb{R}$  icon.

Note: If the Rejectable check box is selected in the Task record, the Mandatory check box will be cleared in the Action.

- No new Risks are created. You will need to assign Risks to each new Action manually.
- If the Asset Strategy record is already linked to an Implementation Package record, the Implementation Package record will remain in its current state. In addition, the Implementation Package record will be linked to the work item record (e.g., Inspection Task) that was used to create the Asset Strategy.
### About Updating Asset Strategies from Measurement Location Records

If desired, you can update an Asset Strategy from existing Measurement Location records if the Measurement Location records are linked to the same Equipment or Functional Location record that is linked to the Asset Strategy record. When you do so, Meridium APM will:

- Create multiple Actions, which belong to the Proposed Strategy. Each Action represents a separate Measurement Location record.
- Update the Implementation Package record that is linked to the Asset Strategy.

Before you can update an Asset Strategy from Measurement Location records, several [conditions](#page-361-0) must be met.

### <span id="page-361-0"></span>Conditions Required to Update Asset Strategies from Measurement Location Records

Before you can update an Asset Strategy from Measurement Location records, the following conditions must be met:

- The Measurement Location records must be linked to Equipment or Functional Location records.
- The Equipment and Functional Location families must be related to the Asset Strategy family through the Has Strategy relationship.
- In Asset Strategy Implementation (ASI), in the Work Management Item Definition record that represents Measurement Location Group records and Measurement Location records, the Allow Link Existing check box must be selected.
- If the Measurement Location records are linked to Functional Location records, the Locate Assets for Import query must be [configured](#page-241-0) to return records in the Functional Location family.

### What Happens to Asset Strategies that are updated from Measurement Location Records?

After you update an Asset Strategy from an existing Measurement Location record:

- If the Asset Strategy was in the Active state, it will remain in the Active state.
- If the Asset Strategy was in the Pending Review state, it will remain in the Pending Review state.
- A new Action is created from each Measurement Location record that you selected in the Asset Strategy Builder. The data in each Action is copied from the source Measurement Location record using the rules referenced in the Action Mapping record for the Measurement Location Group family. The new Action will be represented by the  $\mathbb{R}$  icon.
- A new Health Indicator record is created from each Measurement Location record that you selected in the Asset Strategy Builder. Each Health Indicator record is linked to the appropriate Action record.
- No new Risks are created. You will need to assign Risks to each new Action manually.
- If the Asset Strategy record is already linked to an Implementation Package record, the Implementation Package record will remain in its current state. In addition, the Implementation Package record will be linked to Measurement Location Group records. The number of Measurement Location Group records to which it is linked mimics the number of Measurement Location records that were selected in the Asset Strategy Builder. Each Measurement Location Group record will also be linked to a Measurement Location record that was selected during the import process.

### Updating an Asset Strategy from Task or Measurement Location Records

To update an Asset Strategy from existing Task or Measurement Location records:

1. On the ASM - Start [Page](#page-41-0), click the Import Strategy link.

The Asset Strategy Builder appears, displaying the Welcome page.

2. Click the Next button.

The Select Import Method screen appears.

- 3. Select the Existing Work Management Item(s) option.
- 4. Click the Next button.

The Select Asset(s) screen appears.

- 5. Select the rows containing the Equipment or Functional Location records that are linked to the Task and Measurement Location records that you want to use for updating an existing Asset Strategy.
- 6. Click the Next button.

The Select Work Management Item(s) screen appears.

- 7. Select the rows containing the Task and Measurement Location records that you want to use for updating an Asset Strategy.
- 8. Click the Finish button.

A series of messages appear. Each message indicates that an existing Asset Strategy record is already linked to the Equipment or Functional Location record to which the selected Task and Measurement Location records are linked.

9. Click the Yes button on each message to update the Asset Strategy record that is linked to the Equipment or Functional Location record to which the specified Task or Measurement Location record is linked.

-OR-

Click the Yes to All button on the first message to update all Asset Strategy records that are linked to the Equipment or Functional Location record to which the selected Task and Measurement Location records are linked.

The Import Existing Strategy page appears, displaying the results of the import procedure. Each row represents an Asset Strategy that was updated successfully. The Strategy column contains a hyperlink, which you can click to access the Asset Strategy Overview page for that Asset Strategy.

Note: When you navigate away from the Import Existing Strategy page, you will be prompted to save the results to a file. If you want to save the result to a Text

file, click the Yes button, and provide a name for the file. If you do not want to save the results, click the No button to proceed with viewing the Asset Strategy.

# Configuring the Locate Assets for Import Query

The Locate Assets for Import query, which is located in the Catalog folder \\Public\Meridium\Modules\Asset Strategy Management\Management\Queries, is intended to display records in the Equipment or Functional Location family. By default, the query returns records in the Equipment family. If your Task and Measurement Location records are linked to Functional Locations records, however, you will need to modify the query to return records in the Functional Location family.

#### To configure the Locate Assets for Import query so that you can update Asset Strategies from Task and Measurement Location records:

- 1. In the Catalog, navigate to \\Public\Meridium\Modules\Asset Strategy Management\Management\Queries.
- 2. Open the Locate Assets for Import query.
- 3. On the Query Tasks menu, click the Design View link.

The query design appears, displaying the Equipment family as the source.

- 4. Remove the Equipment family.
- 5. Add the Functional Location family.
- 6. Add any fields that will help you identify the Functional Location records when the results are displayed in the Asset Strategy Builder, which appears when you click the Import Strategy link on the ASM - Start Page.
- 7. On the Common Tasks menu, click the Save Query link.

The query is saved.

### Accessing the Implementation Package Associated with an Asset Strategy

If an Asset Strategy record is linked to an Implementation Package record, you can access that Implementation Package record from the Asset Strategy.

#### To access an Implementation Package record from an Asset Strategy:

1. Open the Asset [Strategy](#page-259-0) that is linked to the Implementation Package record that you want to view.

The Asset Strategy Overview page appears.

2. On the Navigation menu, click the Strategy Implementation link.

The Packaging <Package ID> page appears, where <Package ID> is the ID of the Implementation Package record that is linked to the Asset Strategy record.

### Creating an Implementation Package Record from an Asset Strategy

Note: You can link an Implementation Package record to an Asset Strategy record only if the Asset Strategy record is set to an Active state.

#### To create a new Implementation Package record that is linked to an Asset Strategy record:

1. Open the Active Asset [Strategy](#page-259-0) that you want to link to a new Implementation Package record.

The Asset Strategy Overview page appears.

2. On the Navigation menu, click the Strategy Implementation link.

A message appears, indicating that an Implementation Package record is not yet linked to the Asset Strategy record, asking if you want to create one.

3. Click the Yes button.

The Implementation Package Creation page appears, where you can create the Implementation Package record.

Note that if the underlying Equipment or Functional Location record is linked to a Site Reference record that is linked to an SAP System record, the name of that SAP System record is used to populate the SAP System field in the Implementation Package record. Also, you will be able to link the Implementation Package record to other Asset Strategy records only if their underlying Equipment or Functional Location records are linked to the same Site Reference record.

Note: If the Asset Strategy record state was not Active, an informational message appears. You can click the Yes button on the message to access the Asset Strategy Implementation Start Page.

# Accessing AHM from an Existing Asset Strategy

Note: You can access Asset Health Manager (AHM) from an Asset Strategy only if the Asset Strategy record is linked to an Equipment or Functional Location record.

#### To access AHM from an existing Asset Strategy:

1. Open the Asset [Strategy](#page-259-0) from which you want to access AHM.

The Asset Strategy Overview page appears.

2. On the Navigation menu, click the Health Indicators link.

The ASM - Asset Health [Manager](#page-369-0) page appears. The Equipment or Functional Location record that is linked to the Asset Strategy record is displayed at the root level of the Health Indicator Explorer pane. From this page, you can perform any task that you can perform on the Asset Health Manager page.

### <span id="page-369-0"></span>About the ASM - Asset Health Manager Page

The ASM - Asset Health Manager page displays the Asset Health Manager page within the ASM module. This page functions exactly like it does when it is accessed through the AHM module. Note that the Equipment or Functional Location record that is linked to the Asset Strategy record is displayed at the root level of the Health Indicator Explorer pane.

# About the Asset Strategy Approval Report

The Asset Strategy Approval Report is a comprehensive report that is provided as baseline ASM content. It provides the following information about a given Asset Strategy:

- A summary of the [information](#page-374-0) that is provided in the graphs in the Risk Analysis.
- A summary of the financial benefits and return on investment for the Active Strategy and the Proposed Strategy. This summary includes a section where you can write your name, the date, and any comments.
- The [information](#page-383-0) in the Asset Strategy record.
- A summary of risks, including a list of the actions that mitigate them, the unmitigated Risk Rank associated with the risk, and the mitigated Risk Rank associated with the mitigating action.
- A list of Actions that are [included](#page-385-0) in the Active Strategy.

The report is meant to be printed to help you decide whether to [approve](#page-313-0) an Asset [Strategy](#page-313-0) or send it back for [rework](#page-315-0).

Note: The printed report is easier to view if it is printed using a landscape orientation. To print it using a landscape orientation, you can use the Page Setup button 1 on the Report Viewer toolbar.

You can access the Asset Strategy Approval Report by clicking the **Report** link on the Associated Pages menu when you are viewing any of the following pages:

- Asset Strategy [Overview](#page-105-0)
- Asset Strategy [Definition](#page-113-0)
- Asset [Strategy](#page-158-0) Risk Analysis
- Review Asset [Strategy](#page-170-0)
- Asset Strategy [Revision](#page-316-0) History

The Asset Strategy Approval Report is stored in the following folder in the Catalog: \\Public\Meridium\Modules\Asset Strategy Management\Management\Reports.

Note: The report is built from queries that are stored in the Catalog folder \\Public\Meridium\Modules\Asset Strategy Management\Management\Queries. You should not change the name of the this Catalog folder, the name or content of any queries within the folder that are referenced by this report, or remove from the folder any query that is being used by the report. Modifying or moving any of these queries could cause the report to stop working.

# Accessing the Asset Strategy Approval Report

#### To access the Asset Strategy Approval report:

- 1. Open the Asset [Strategy](#page-259-0) whose report you want to view. The Asset Strategy Overview page appears.
- 2. On the Associated Pages menu, click the Report link.

The Asset Strategy Approval Report appears on the Report Viewer page.

# Queries Used by the Asset Strategy Approval Report

The following table lists queries that are used by the Asset Strategy Approval Report and the report sections that they generate. Each query is stored in the Catalog folder \\Public\Meridium\Modules\Asset Strategy Management\Management\Queries. For additional details on the data that is included in each query, you can run the query itself.

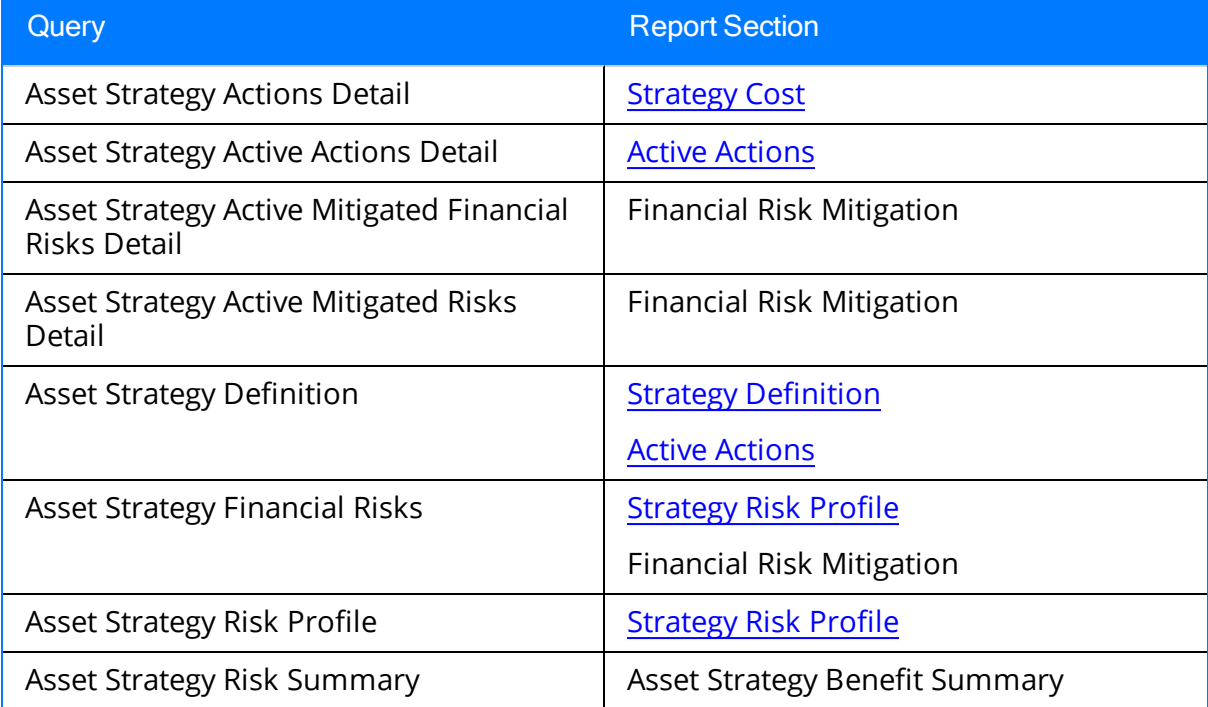

# Cover Page

The cover page of the Asset Strategy Approval Report displays the Strategy ID and Description of the Asset Strategy and the date on which the report was generated and the name of the Security User who generated the report.

The following image illustrates the cover page of a report that was generated:

- For an Asset Strategy with the Strategy ID Dryer Strategy and the Description Strategy for clothes dryer.
- $\bullet$  On 3/4/2010.
- By Amy Duncan.

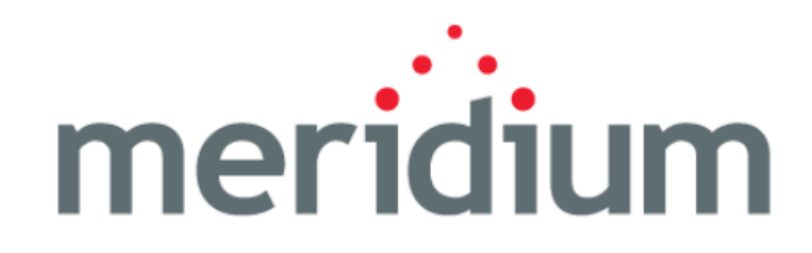

**Meridium Asset Strategy Management** 

# **Asset Strategy Approval** Report

Dryer Strategy ~ Strategy for clothes dryer.

Generated On: 03/18/2010

Generated By MAYBERRY\aduncan

### <span id="page-374-0"></span>About the Strategy Risk Profile Section

The Strategy Risk Profile section of the Asset Strategy Approval Report contains the following items:

- Risk [Profile](#page-375-0) graph
- Financial Risk [Exposure](#page-377-0) graph
- List of Risk [records](#page-379-0) and their risk ranks

The following shows an example of the Strategy Risk Profile section.

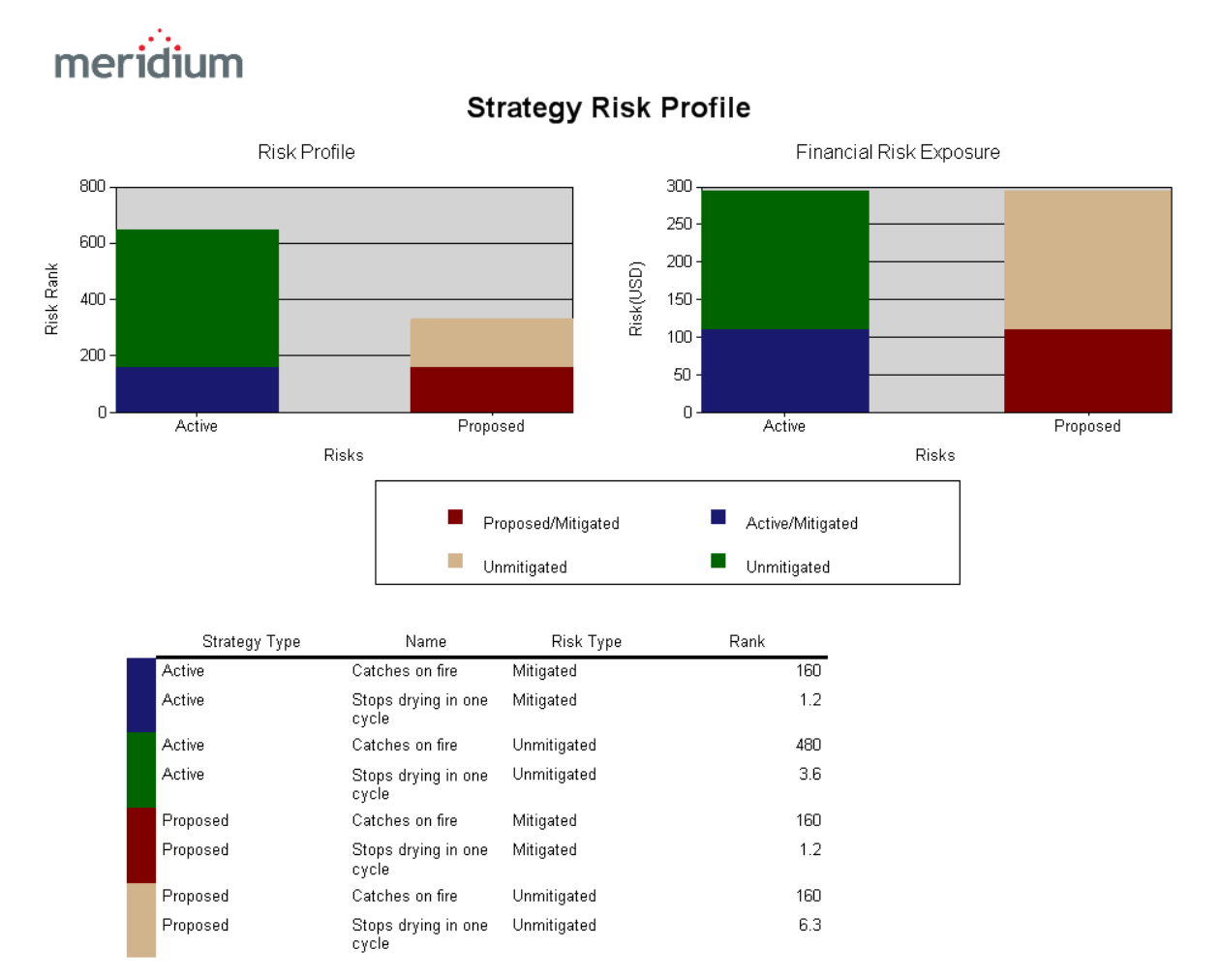

# <span id="page-375-0"></span>Risk Profile Graph

The Risk Profile graph in the Asset Strategy Approval Report shows similar information to what you would see on the Risk Profile graph in the Risk [Analysis](#page-330-0). In the report, however, the graph type is slightly different, and some additional information is displayed.

Specifically, the Risk Profile graph in the report shows the following information:

#### Active Bar

The Active bar on the Risk Profile graph shows the following information:

- The combined active unmitigated risk rank for all Risks. In other words, this is the sum of all *unmitigated* risk rank values that existed when you last activated the Asset Strategy (assuming that the Asset Strategy is now in a non-Active state). In the report, this value is displayed in green on the Active bar. This value does not appear for each Risk on the Risk Profile graph in the Risk Analysis.
- The combined Strategy Mitigated Risk Rank value for all Risks. In other words, this is the sum of all *mitigated* risk rank values that existed when you last activated the Asset Strategy (assuming that the Asset Strategy is now in a non-Active state). In the report, this value is displayed in blue on the Active bar. If you were to view the Risk Profile graph in the Risk Analysis, the Strategy Mitigated Risk Rank for each Risk record would be displayed as separate datapoints on the Active line (i.e., the line with the circles).

#### Proposed Bar

The Proposed bar on the Risk Profile graph shows the following information:

- The combined proposed unmitigated risk rank value for all Risks. In other words, this is the sum of all *unmitigated* risk rank values that could have changed since the Asset Strategy was last activated and, therefore, need to be reviewed. In the report, this value is displayed in tan on the Proposed bar. If you were to view the Risk Profile graph in the Risk Analysis, the unmitigated risk rank for each Risk record would be displayed on the Unmitigated line (i.e., the line with the triangles).
- The projected, or proposed, Strategy Mitigated Risk Rank value for all Risks. In other words, this is the sum of all *mitigated* risk rank values that could have changed since the Asset Strategy was last activated and, therefore, need to be reviewed. In the report, this value is displayed in red on the Proposed bar. If you were to view the Risk Profile graph in the Risk Analysis, the proposed Strategy Mitigated Risk Rank for each Risk record would be displayed as separate bars.

The following image shows an example of the Risk Profile graph.

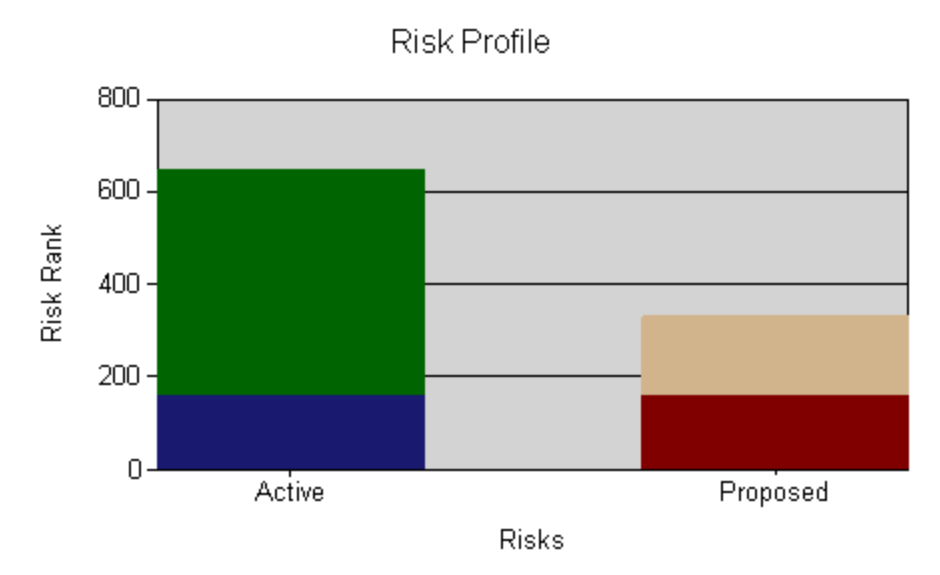

In this image, you can see that:

- The combined active unmitigated risk rank for all Risks is 483.6 (on the green Active bar).
- The combined active mitigated risk rank for all Risks is 161.2 (on the blue Active bar).
- The combined proposed unmitigated risk rank for all Risks is 166.3 (on the tan Proposed bar).
- The combined proposed mitigated risk rank for all Risks is 161.2 (on the red Proposed bar).

# <span id="page-377-0"></span>Financial Risk Exposure Graph

The Financial Risk Exposure graph in the Asset Strategy Approval Report shows similar information to what you would see in the Financial Risk [Exposure](#page-341-0) graph in the Risk Ana[lysis](#page-341-0). Specifically, the Financial Risk Exposure graph in the report shows the following information:

#### Active Bar

The Active bar on the Financial Risk Exposure graph shows the following information:

- The combined *unmitigated* financial risk rank values for all Risks that are included in the Active Strategy. In other words, this is the sum of all unmitigated financial risk rank values that existed when you last activated the Asset Strategy. In the report, this value is displayed in green on the Active bar. This value does not appear for each Risk on the Financial Risk Exposure graph in the Risk Analysis.
- The combined mitigated financial risk rank values for all Risks that are included in the Active Strategy. In other words, this is the sum of all mitigated financial risk rank values that existed when you last activated the Asset Strategy. In the report, this value is displayed in yellow on the Active bar. If you were to view the Financial Risk Exposure graph in the Risk Analysis, the mitigated financial risk rank value for each Risk record would be displayed on the Active bar.

#### Proposed Bar

The Proposed bar on the Financial Risk Exposure graph shows the following information:

- The combined projected, or proposed, unmitigated financial risk rank values for all Risks. In other words, this is the sum of all *unmitigated* financial risk rank values that could have changed since the Asset Strategy was last activated and, therefore, need to be reviewed. In the report, this value is displayed in purple on the Proposed bar. If you were to view the Financial Risk Exposure graph in the Risk Analysis, the proposed unmitigated financial risk rank value for each Risk record would be displayed on the Unmitigated bar.
- The projected, or proposed, *mitigated* financial risk values for all Risks. In other words, this is the sum of all *mitigated* financial risk rank values that could have changed since the Asset Strategy was last activated and, therefore, need to be reviewed. In the report, this value is displayed in blue on the Proposed bar. If you were to view the Financial Risk Exposure graph in the Risk Analysis, the proposed mitigated financial risk rank value for each Risk record would be displayed on the Proposed bar.

The following image shows an example of the Financial Risk Exposure graph.

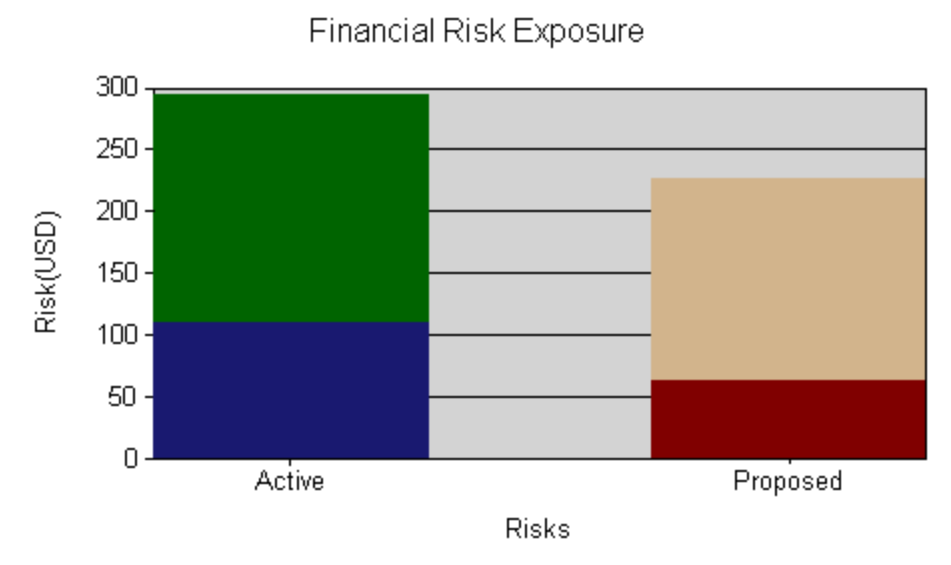

In this image, you can see that:

- The combined active unmitigated financial risk rank for all Risks is \$183.00 (on the green Active bar).
- The combined active mitigated financial risk rank for all Risks is \$111.00 (on the blue Active bar).
- The combined proposed unmitigated financial risk rank for all Risks is \$162.00 (on the tan Proposed bar).
- The combined proposed mitigated financial risk rank for all Risks is \$64.50 (on the red Proposed bar).

# <span id="page-379-0"></span>List of Risk Records and Risk Ranks

The Risk Analysis section of the Asset Strategy Approval Report contains a list of Risks that are included in the Asset Strategy. For each Risk that is included in the Asset Strategy, the list contains four rows:

- One row displays the *unmitigated* risk rank associated with the Risk that is included in the Active Strategy.
- One row displays the *mitigated* risk rank associated with the Risk that is included in the Active Strategy.
- One row displays the *unmitigated* risk rank associated with the corresponding Risk that is included in the Proposed Strategy.
- One row displays the *mitigated* risk rank associated with the corresponding Risk that is included in the Proposed Strategy.

The following columns of information are displayed for each row:

- Strategy Type: Displays a value representing the type of Asset Strategy that includes the Risk.
	- **n** If the Risk belongs to an Active Strategy, the Strategy Type column contains the value Active.
	- **n** If the Risk belongs to a *Proposed Strategy*, the Strategy Type column contains the value Proposed.
- Name: Displays the value in the Name field in the Risk record.
- Risk Type: Displays a value identifying the type of risk. The value in the Risk Type column is tied closely to the value in the Rank column.
	- **n** If the value in the Rank column comes from the Risk Rank field in the Risk record, the value in the Risk Type column is Unmitigated.
	- **n** If the value in the Rank column comes from the Risk Rank field in the Risk Assessment record to which the Risk record is linked, the value in the Risk Type column is Mitigated.
- Rank: Displays the risk rank value associated with the type of Risk record represented by the value in the Risk Type column.
	- **n** If the value in the Risk Type column is Unmitigated, the value in the Rank column is the value in the Risk Rank field in the Risk record.
	- $\blacksquare$  If the value in the Risk Type column is Mitigated, the value in the Rank column is the value in the Risk Rank field in the Risk Assessment record to which the Risk record is linked.

The following image shows an example of the list of Risk records.

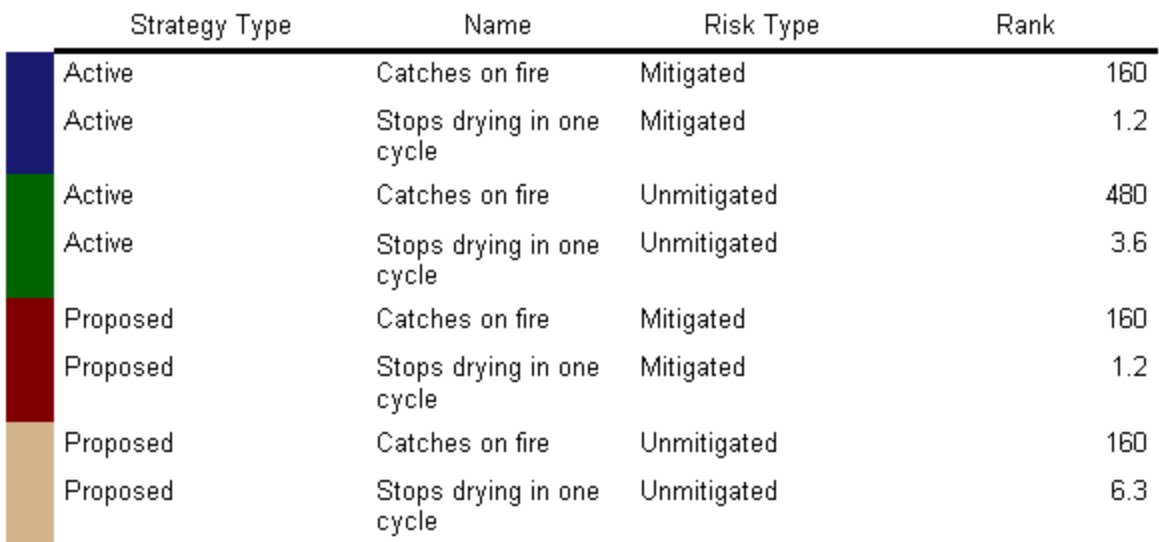

# <span id="page-381-0"></span>Strategy Cost Graph

The Strategy Cost section of the Asset Strategy Approval Report shows similar information to what you would see in the Cost of Actions graph in the Risk [Analysis.](#page-349-0) In the report, however, for both the Active Strategy and the Proposed Strategy, the graph shows two side-by-side bars to represent the CM Action records and PM Action records. The graph in the Risk Analysis, on the other hand, shows one stacked bar for the Active Strategy and another stacked bar for the Proposed Strategy, where the PM and CM Action Types are displayed on one bar.

The following image shows an example of the Strategy Cost graph.

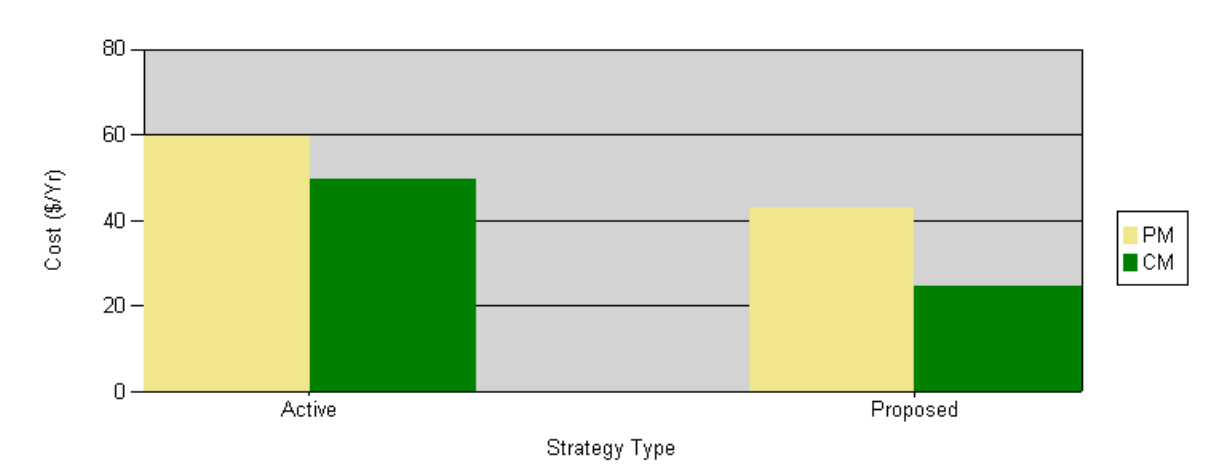

### **Strategy Cost**

The Strategy Cost graph displays the cost per year associated with each Action in the Active Strategy and in the Proposed Strategy.

**CFHint:** The cost displayed on the graph is not the Cost value that appears by default in the grid in the Actions section. The Cost value on the graph actually represents the Annual Cost for each Action, which is calculated using the Cost, the Interval, and the Interval Units for each Action. For example, if the Cost is \$50.00, the Interval is 6, and the Interval Units is Months, the Annual Cost will be \$100.00 (the Action is performed every six months, or twice a year, and 50 multiplied by two is 100). You can see the Annual Cost for each Action record by adding it to the grid in the Actions section using the Show Available Fields option.

By default, the graph contains two bars for the Active Strategy and two bars for the Proposed Strategy. In each set of bars:

- One bar represents the total cost per year for Actions whose Action Type is Time-Based Maintenance (Preventive) (PM).
- One bar represents the total cost per year for Actions whose Action Type is *Condi*tion-Based Maintenance (Predictive) (CM).

**CEHint:** If you view the Action datasheet for any Action, you can see these options in the Action Type list.

From the legend, you can determine which Action Type is associated with which color.

In this example, you can see that the total cost per year for PM Actions that are included in the Active Strategy is \$60.00.

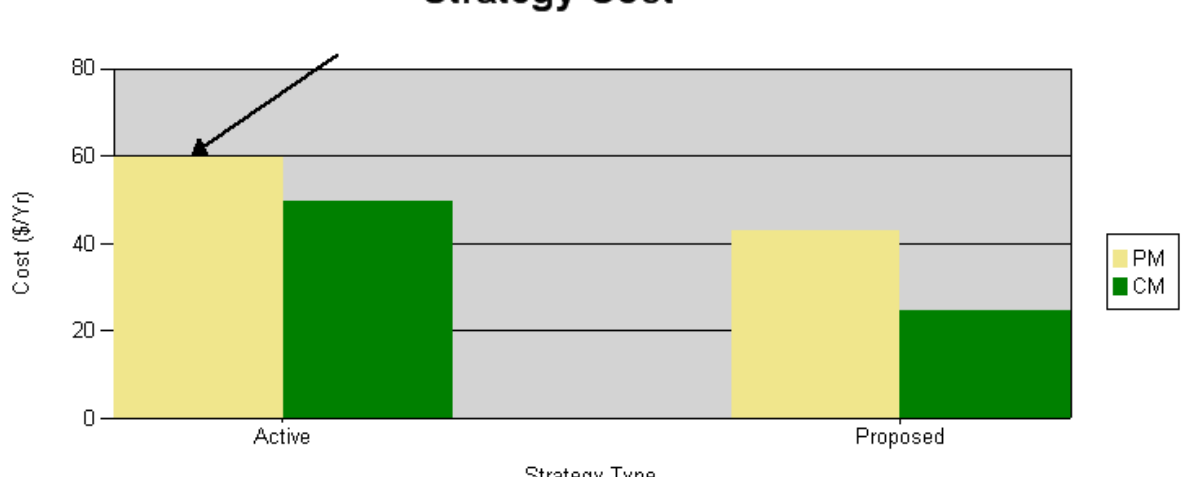

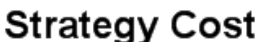

As you make changes to the Asset Strategy, causing its state to change to Modified, any changes that you make to an Action's cost will be reflected in the Proposed bar for the Action Type associated with that Action record.

Below the Strategy Cost graph is a grid containing a row for each Action in the Active Asset Strategy and a separate row for each Action in the Proposed Asset Strategy. In the grid, you can see various information about each Action, including the Annual Cost.

**Strategy Type** 

# <span id="page-383-0"></span>Strategy Definition

The Strategy Definition section of the Asset Strategy Approval Report contains the following information from the Asset Strategy record:

- Strategy Owner
- Description
- Strategy Activation Date
- Strategy Activated By
- Strategy Re-Evaluation Date
- Site Reference
- Notes

This information is also available on the **Asset Strategy [Definition](#page-113-0)** page. The following image shows an example of the Strategy Definition section in the Asset Strategy Approval Report.

### **Strategy Definition**

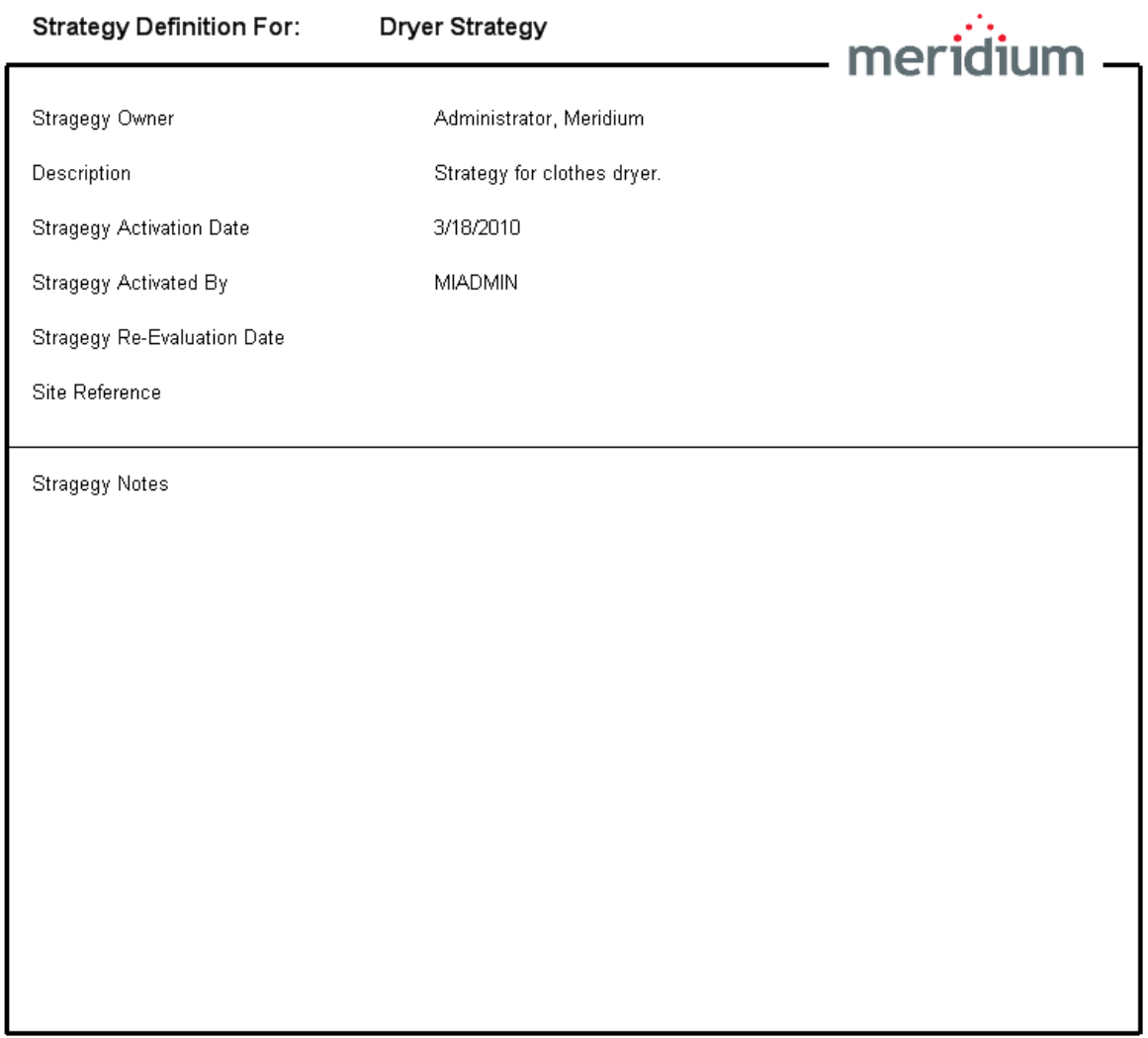

## <span id="page-385-0"></span>Active Actions

The Active Actions section of the Asset Strategy Approval Report contains the following information from the Actions that are included in the Asset Strategy:

- Action ID
- Action Name
- Action Description
- Action Type
- Recommended Resource
- $\bullet$  Interval
- Interval Units
- Condition Monitoring Type

The following image shows an example of the Active Actions section in the Asset Strategy Approval Report.

#### **Active Actions**

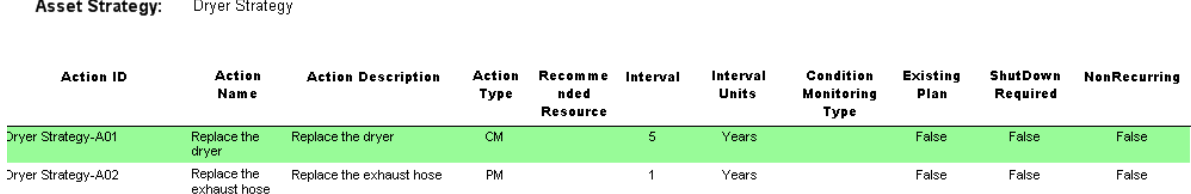

### Creating Templates from Scratch

#### To create an Asset Strategy Template from scratch:

1. On the ASM - Start Page, click the Manage Templates link.

The Asset Strategy Template Search page appears.

2. On the Common Tasks menu, click the Create Template link.

The Asset Strategy Template Definition page appears.

- 3. In the Template ID text box, type an ID for the Asset Strategy Template.
- 4. In the Description text box, type a description of the Asset Strategy Template.
- 5. If desired, in the Template Owner text box, modify the default value. The value in the Template Owner text box is set by default to the name of the Security User who created the Asset Strategy Template record.

Note: The value in the Template Activation Date text box is set by default to the date that the Asset Strategy Template state was set to Active for the first time. This field is disabled, and the field is populated automatically after the Asset Strategy Template state changes to Active for the first time.

- 6. In the Template Evaluation Date list, select the date on which you want to reevaluate the Asset Strategy Template.
- 7. In the Risk Matrix list, select the Risk Matrix that you want to use in this Asset Strategy Template and all Asset Strategies to which it is applied. Note that you cannot apply an Asset Strategy Template that uses one Risk Matrix to an Asset Strategy that is already using a different Risk Matrix.
- 8. In the Template Notes text box, type any additional information you want to provide about the Asset Strategy Template.
- 9. On the datasheet toolbar, click the **button**.

The Asset Strategy Template record is saved.

10. Continue building the Asset Strategy Template by adding Action records using the Asset Strategy Template Actions page.

Note that the Proposed Strategy section and the Risks section on the Asset Strategy Template Actions page are identical to the [Proposed](#page-130-0) Strategy section and the Risks [section](#page-132-0) on the Asset Strategy Actions page. You can use the instructions for performing tasks on that page to determine how to determine the same tasks on the Asset Strategy Template Actions page.

11. Continue building the Asset Strategy Template by adding Risks using the Asset Strategy Template Risks page.

Note that the Risks section and the Mitigating Actions section on the Asset Strategy Template Risks page are identical to the Risks [section](#page-142-0) and the [Mitigating](#page-144-0) [Actions](#page-144-0) section on the Asset Strategy Risks page. You can use the instructions for performing tasks on that page to determine how to determine the same tasks on the Asset Strategy Template Risks page.

12. When you are finished building the Asset Strategy Template, [activate](#page-448-0) the Asset Strategy [Template](#page-448-0) so that it can be applied to Asset Strategies.

## Creating Templates from Existing Asset Strategies

#### To create an Asset Strategy Template from an existing Asset Strategy:

1. Search for and open the Active Asset [Strategy](#page-259-0) that you want to use to create an Asset Strategy [Template.](#page-259-0)

The Asset Strategy Overview page appears.

2. On the Template Tasks menu, click the Save as Template link.

The Asset Strategy Template Definition page appears.

The following text boxes are populated automatically:

- Template ID: Set by default to the ID of the source Asset Strategy, appended by the text- Template. For example, if the ID of the source Asset Strategy is Piping Circuit Strategy, the ID of the Asset Strategy Template will be Piping Circuit Strategy -Template.
- Description: Set by default to the description of the source Asset Strategy record.
- Template Owner: Set by default to the Security User who created the Asset Strategy Template record.
- Template Evaluation Date: Set by default to the Strategy Re-Evaluation Date value from the source Asset Strategy record.
- Template Notes: Set by default to the Strategy Notes value from the source Asset Strategy record.

Note that unlike the Asset Strategy datasheet, the Asset Strategy Template datasheet does not contain an Asset tab. You cannot link an Asset Strategy Template record to an Equipment or Functional Location record.

3. On the datasheet toolbar, click the **button**.

The Asset Strategy Template record is saved.

As you view the Actions, Risks, and Risk Assessments for the Asset Strategy Template, you will see that they are identical to the Actions, Risks, and Risk Assessments for the source Asset Strategy. You can modify the values in these records if desired.

Note, however, that if the Risks or Actions that are linked to the Asset Strategy originated from RBI or SIS Management, those items will not be copied.

# Creating Templates from Existing Templates

You can use an existing Asset Strategy Template to create a new Asset Strategy Template by creating a copy of the existing Asset Strategy Template. The new Asset Strategy Template will be an exact copy of the source Asset Strategy Template with the exception of the Template ID value. The Template ID of the new Asset Strategy Template will be Copy of <Source Template ID> <#>, where:

- Source Template ID is the value stored in the Template ID field in the source Asset Strategy Template record.
- $\bullet$  # is a number that increments by *one* each time you create a subsequent copy of the same source Asset Strategy Template record, beginning with the second copy.

For example, if you create a copy of an Asset Strategy Template with the Template ID Template - PMP, the Template ID for the new Asset Strategy Template will be Copy of Template - PMP. If you create a second copy of the same source Asset Strategy Template record, the Template ID for the new Asset Strategy Template record will be Copy of Template - PMP 1.

If the source Asset Strategy Template includes items that are marked for deletion, the new Asset Strategy Template will not include those items (i.e., they will be considered deleted from the source template).

You can create a copy of an Asset Strategy Template using the Copy Template link on the Common Tasks menu from any page where you are working with templates, including the Asset Strategy Template Search page.

#### To create an Asset Strategy Template from an existing Asset Strategy Template:

- 1. Open or select the Asset Strategy Template that you want to copy to create a new Asset Strategy Template.
- 2. On the Common Tasks menu, click the Copy Template link.

A new Asset Strategy Template is created and displayed on the Asset Strategy Template Definition page.

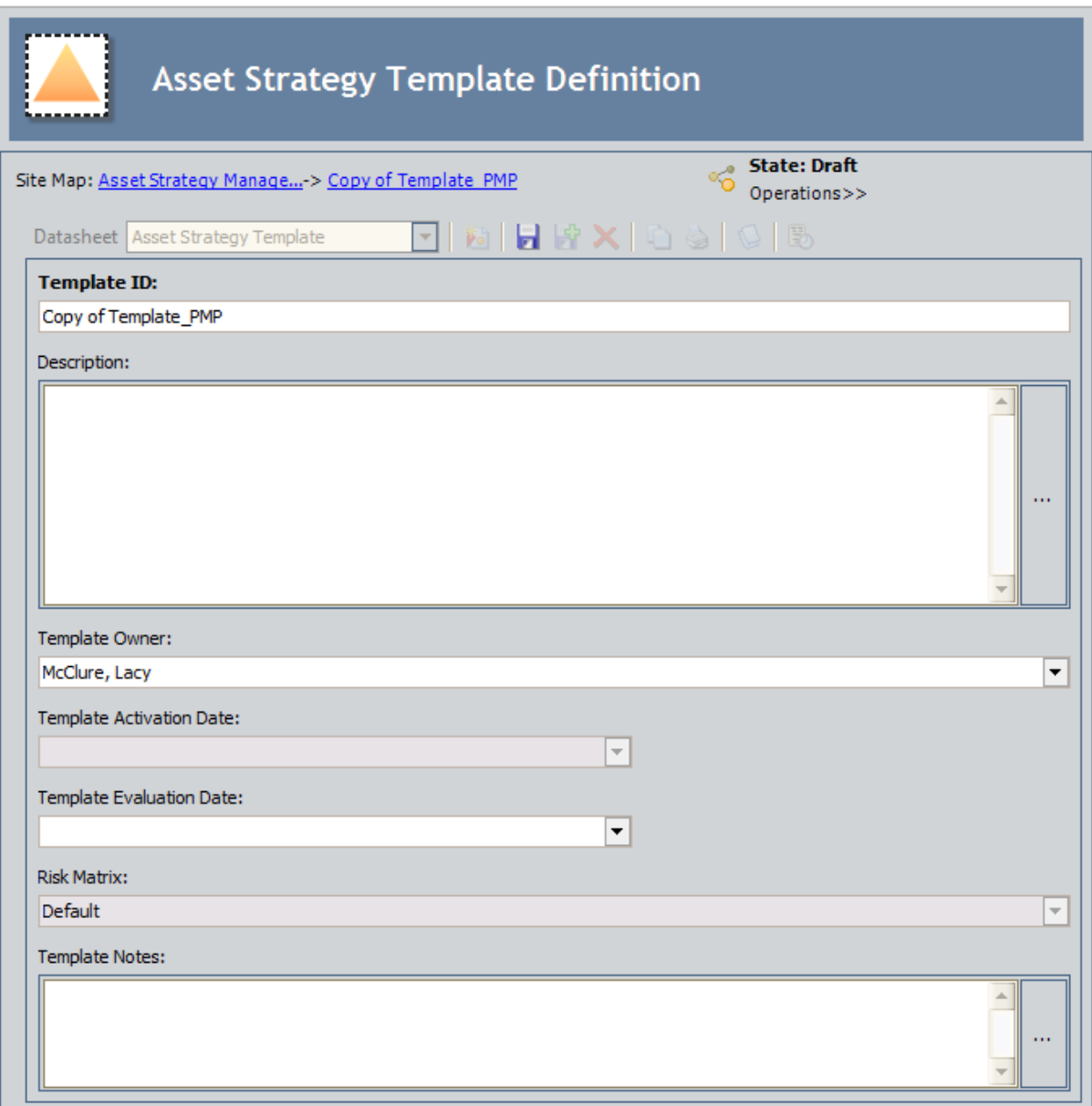

### About Creating Templates by Promoting RCM FMEA Analyses

Like creating an Asset Strategy by promoting an RCM FMEA Recommendation record, you can promote an RCM FMEA Recommendation record to an Asset Strategy Template. When you do so, various [records](#page-244-0) will be created as a part of that process. An RCM FMEA Recommendation record can only be promoted to an Asset Strategy Template if that RCM FMEA Recommendation record is linked to an RCM FMEA Asset record.

### Creating Asset Strategy Templates by Promoting RCM FMEA Analyses

#### To create an Asset Strategy Template by promoting an RCM FMEA Analysis:

1. Access the Recommendation Management page from the RCM Analysis whose recommendations you want to use to create an Asset Strategy Template.

-OR-

Access the Recommendation Management page from the FMEA Analysis whose recommendations you want to use to create an Asset Strategy Template.

2. On the Asset Tasks menu, click the Promote to Template link.

The Meridium APM system checks to see whether the Accepted by ASM state requires a Security User to be assigned.

If the State Configuration for the *Accepted by ASM* state does not require a Security User to be assigned, or if the State Configuration for the Accepted by ASM state already has a Security User assigned, a progress bar appears, as shown in the following image. After the progress bar reaches the end, the new Asset Strategy Template record appears on the Asset Strategy Template Actions page.

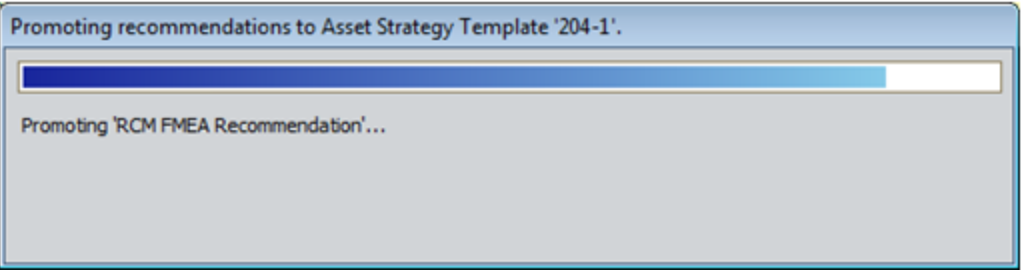

-OR-

If the State Configuration for the *Accepted by ASM* state requires a Security User to be assigned but a Security User is not currently assigned, the **State Assignee** dialog box appears, as shown in the following image.

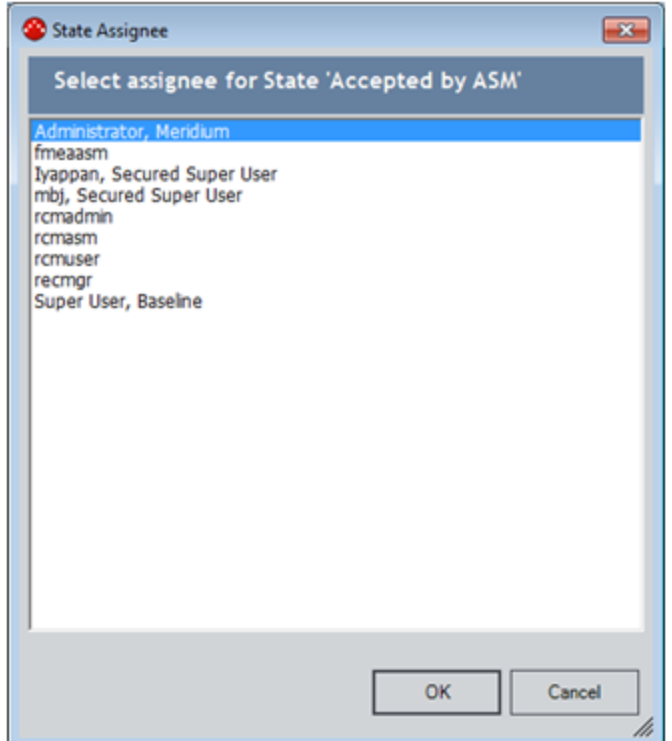

3. On the State Assignee dialog box, in the Select assignee for State 'Accepted by ASM' list, select the Security User that you want to assign to the Accepted by ASM state, and click OK.

A progress bar appears. After the progress bar reaches the end, the new Asset Strategy Template record appears on the Asset Strategy Template Actions page.

# About Importing Templates from Microsoft Excel

If desired, you can create an Asset Strategy Template from a Microsoft Excel file. When you do so, Meridium APM will create:

- One Asset Strategy Template record.
- One Active Strategy record that is linked to the Asset Strategy Template record.
- One Proposed Strategy record that is linked to the Asset Strategy Template record.
- Multiple Action records, which are linked to the Proposed Strategy record. Each Action record represents a separate Action from the Microsoft Excel spreadsheet.

During the import process, you can map values in the Microsoft Excel file to fields in the Meridium APM records that will be created. To make sure that the mappings work correctly, the Microsoft Excel file must meet the following minimum requirements:

- It must contain a worksheet that lists the Asset Strategy Templates that you want to create. There are no restrictions on the tab name. Throughout this documentation, we refer to this tab as the Templates worksheet.
- The Templates worksheet must contain a column whose value you will map to the Template ID field in the Asset Strategy Template record. Throughout this documentation, we refer to this tab as the Template ID column.
- It must contain a worksheet that lists the Actions that you want to include in the Asset Strategy Template. There are no restrictions on the tab name. Throughout this documentation, we refer to this tab as the Actions worksheet.
- The Actions worksheet must contain a column whose value you will map to the Action ID field in the Action record.
- The Actions worksheet must contain a column that defines the Asset Strategy Template to which each Action should belong. Each cell in the column must contain a value that appears in the Template ID column on the Templates worksheet. Throughout this documentation, we refer to this column as the Template Reference column.

Note that if you want to map a value to the Action Type field in an Action record, the Microsoft Excel file must contain a value that mimics an Action Type as it is stored in the Meridium APM database, not as it is *displayed* on the Action datasheet. Use the following list to determine the Action Types that you can be mapped from the Microsoft Excel file to an Action record:

- PM: Will be displayed as *Time-Based Maintenance (Preventive) (PM)* on the Action datasheet.
- CM: Will be displayed as *Condition-Based Maintenance (Predictive) (CM)* on the Action datasheet.
- DSN: Will be displayed as Redesign (DSN) on the Action datasheet.
- PROC: Will be displayed as *Procedure (PROC)* on the Action datasheet.
- TRN: Will be displayed as Training (TRN) on the Action datasheet.

# Performing the Import Procedure

The following instructions assume that a Microsoft Excel file that meets the [minimum](#page-191-0) [requirements](#page-191-0) has been saved to a location that is accessible from your workstation.

Note: You must be a Super User or a member of the MI ASM Analyst Security Group to perform the following steps.

#### To import an Asset Strategy Template:

1. On the ASM - Start Page, click the Import Strategy Template link.

-OR-

On any Common Tasks menu in ASM, click the Import Template link.

The **Open** dialog box appears.

2. Navigate to the location containing the Microsoft Excel file that you want to use for importing an Asset Strategy Template, select the file, and then click the Open button.

The Select Data to Import window appears, displaying the Templates tab by default.

- 3. In the Required Mappings section, in the Template Worksheet list, select the Templates worksheet that is configured in the Microsoft Excel file. This is the worksheet that contains a column whose value you will map to the Template ID field in the Asset Strategy Template record.
- 4. In the Template ID Column list, select the column whose value you want to map to the Template ID field in the Asset Strategy Template record.
- 5. To populate other fields in the Asset Strategy Template record, in the Additional Mappings section, to the right of each Excel Column cell, select a value in the Meridium Strategy Template Field column that represents a field that you want to populate from that Microsoft Excel file column. For example, if the Microsoft Excel file contains the column Description, to the right of the Description cell, you would probably want to select Description.
- 6. Click the Actions tab.
- 7. In the Action Worksheet list, select the Actions worksheet that is configured in the Microsoft Excel file. This is the worksheet that contains a column whose value you will map to the Action ID field in the Action record.
- 8. In the Template Reference Column list, select the Template Reference column that is configured in the Microsoft Excel file.
- 9. In the Action ID list, select the column whose value you want to map to the Action ID field on the Action datasheet.
- 10. To populate other fields in the Action records, in the **Additional Mappings** section,
to the right of each Excel Column cell, select a value in the Meridium Action Field column that represents a field that you want to populate from that Microsoft Excel file column. For example, if the Microsoft Excel file contains the column Type, to the right of the Type cell, you would probably want to select Action Type.

Note: At this point, you could click OK to create an Asset Strategy Template that does not contain Risks. The remaining instructions, however, assume that you want to import Risks from the Microsoft Excel file to the Asset Strategy Template.

- 11. Click the Risks tab.
- 12. In the Risk Worksheet list, select the Risks worksheet that is configured in the Microsoft Excel file. This is the worksheet that contains a column whose value you will map to the Risk ID field in the Risk record.
- 13. In the Template Reference Column list, select the column whose value contains the ID of the Asset Strategy Templates that should contain each Risk record.
- 14. In the Risk ID Column list, select the column whose value you will map to the Risk ID field in the Risk record.
- 15. In the Meridium Risk Matrix list, select the Risk Matrix that you want the Asset Strategy Template to use.
- 16. To populate other fields in the Risk records, in the Additional Mappings section, to the right of each Excel Column cell, select a value in the Meridium Risk Field column that represents a field that you want to populate from that Microsoft Excel file column.
- 17. Click the **Mitigations** tab.
- 18. In the Mitigation Worksheet list, select the Mitigations worksheet that is configured in the Microsoft Excel file.
- 19. In the Action Reference Column list, select the column that contains the ID of an Action, as it appears on the Actions worksheet.
- 20. In the Risk Reference Column list, select the column that contains the ID of a Risk, as it appears on the Risks worksheet.
- 21. To populate other fields in the Risk Assessment records, in the Additional Mappings section, to the right of each Excel Column cell, select a value in the Meridium Risk Assessment Field column that represents a field that you want to populate from that Microsoft Excel file column.
- 22. Click OK.

The Import Strategy Template page appears, displaying the results of the import procedure. Each row represents an Asset Strategy Template that was created successfully. The **Strategy** column contains a hyperlink, which you can click to access the Asset Strategy Actions page. In some cases, an Asset Strategy Template may

not have been imported. If so, a message will appear in the **Info** column, indicating the reason that strategy was skipped.

# Saving a Mapping

### To save a mapping from a Microsoft Excel file to an Asset Strategy Template:

1. After you have [accessed](#page-194-0) the Select Data to Import dialog box and configured the mappings that you want to save, click the Save Mapping button.

The Save Mapping window appears.

- 2. In the Mapping Name text box, type a new name for the mapping.
- 3. Click OK.

The mapping is saved, and the Save Mapping window closes. The Pre-Configured Mapping list above the Assets tab is populated with the mapping name. Other users that access the Select Data to Import window will now be able to select this mapping and use it to create a new Asset Strategy Template.

### Example of a Microsoft Excel File Used to Create Asset Strategy Templates

Consider the following example, which explains how to create two Asset Strategy Templates, where one Asset Strategy Template contains three Action records, and the other Asset Strategy Template contains two Action records.

Note: This example assumes that you are not importing Risks from the Microsoft Excel file.

The Microsoft Excel file contains the Templates worksheet, which is shown in the following image.

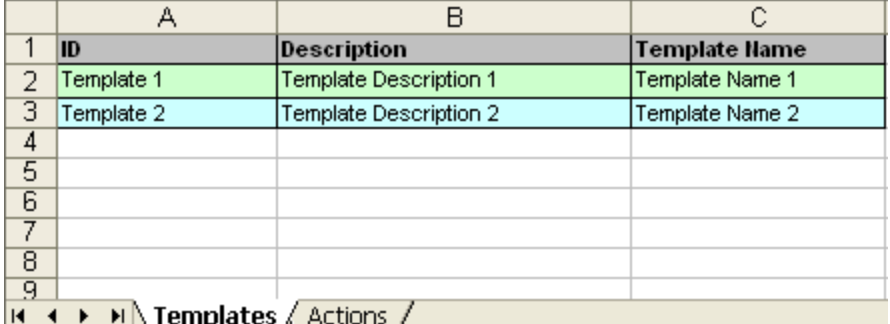

From this worksheet, you can see that two Template IDs are listed: Template 1 and Template 2. When you use this Microsoft Excel file to create Asset Strategy Templates, two Asset Strategy Template records will be created.

The Microsoft Excel file also contains the Actions worksheet, which is shown in the following image.

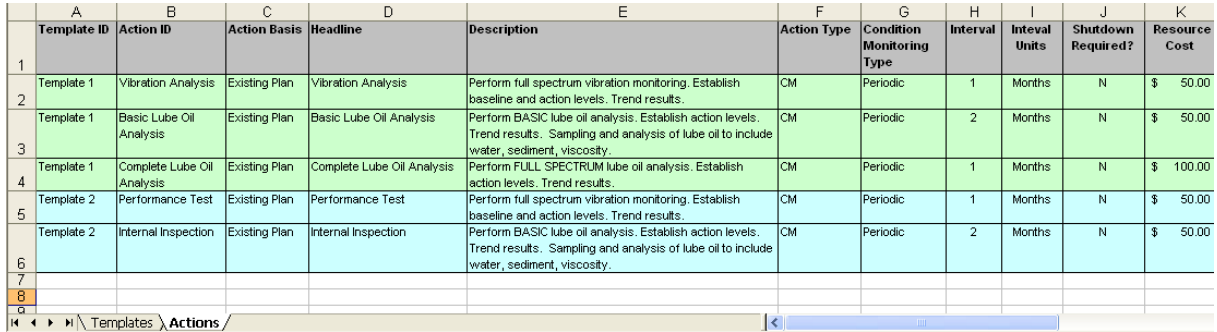

In the Microsoft Excel file, the three green rows represent actions for Template 1, and the two blue rows represent actions for Template 2. The Template ID associated with each action is displayed in the **Template ID** column.

In other words, for Template 1, the following actions should be included:

- Vibration Analysis
- Basic Lube Oil Analysis
- Complete Lube Oil Analysis

Likewise, for Template 2, the following actions should be included:

- Performance Test
- Internal Inspection

Each action will be used to create a single Action record when the import procedure is performed.

Based on this Microsoft Excel file, when performing the import procedure, you could specify the mappings from the Templates worksheet of the Microsoft Excel file to match the mapping that are shown in the following image.

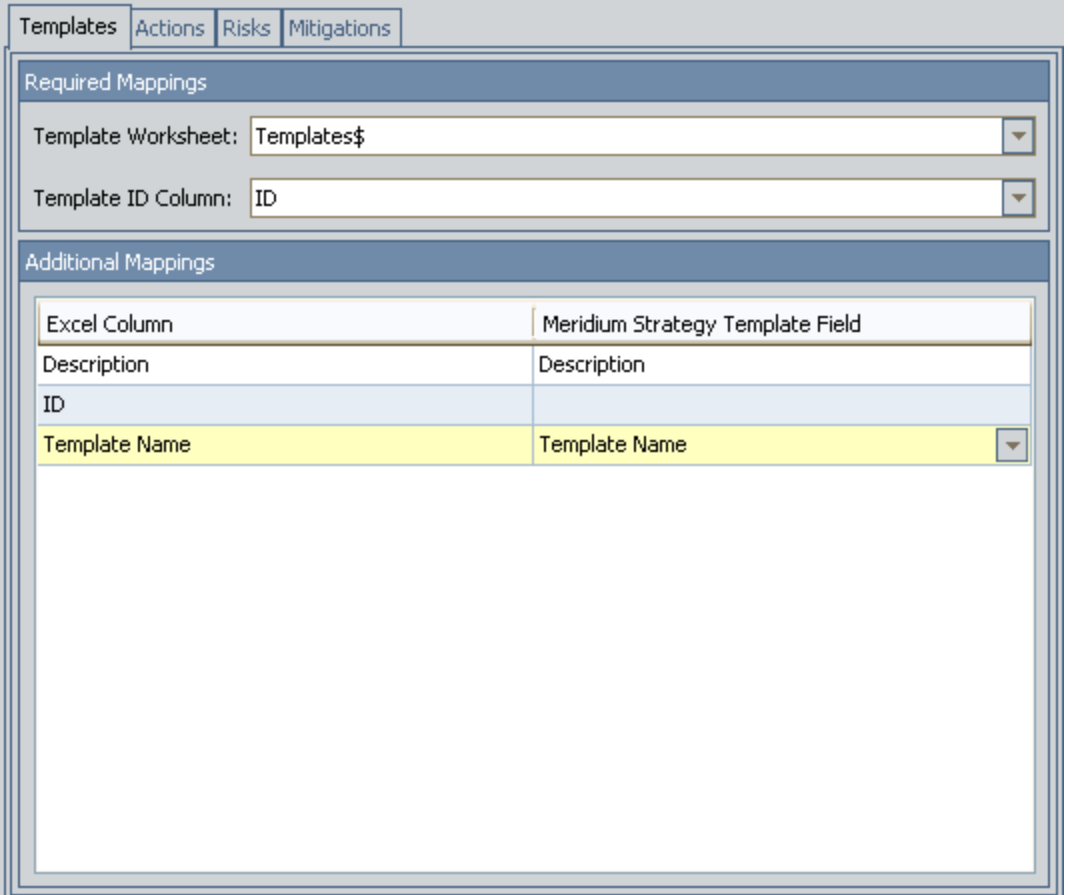

Note that in the Additional Mappings section, the ID is not mapped from the Microsoft Excel file to the Asset Strategy Template record. In this example, this field has already been mapped using the Required Mappings section of this dialog box. If additional columns were available in the Templates worksheet of the Microsoft Excel file, they would also be listed in the Additional Mappings section, and you might consider mapping them to a field in the Asset Strategy Template record (e.g., Notes).

Likewise, you could specify the mappings from the Actions worksheet of the Microsoft Excel file to match the mappings shown in the following image.

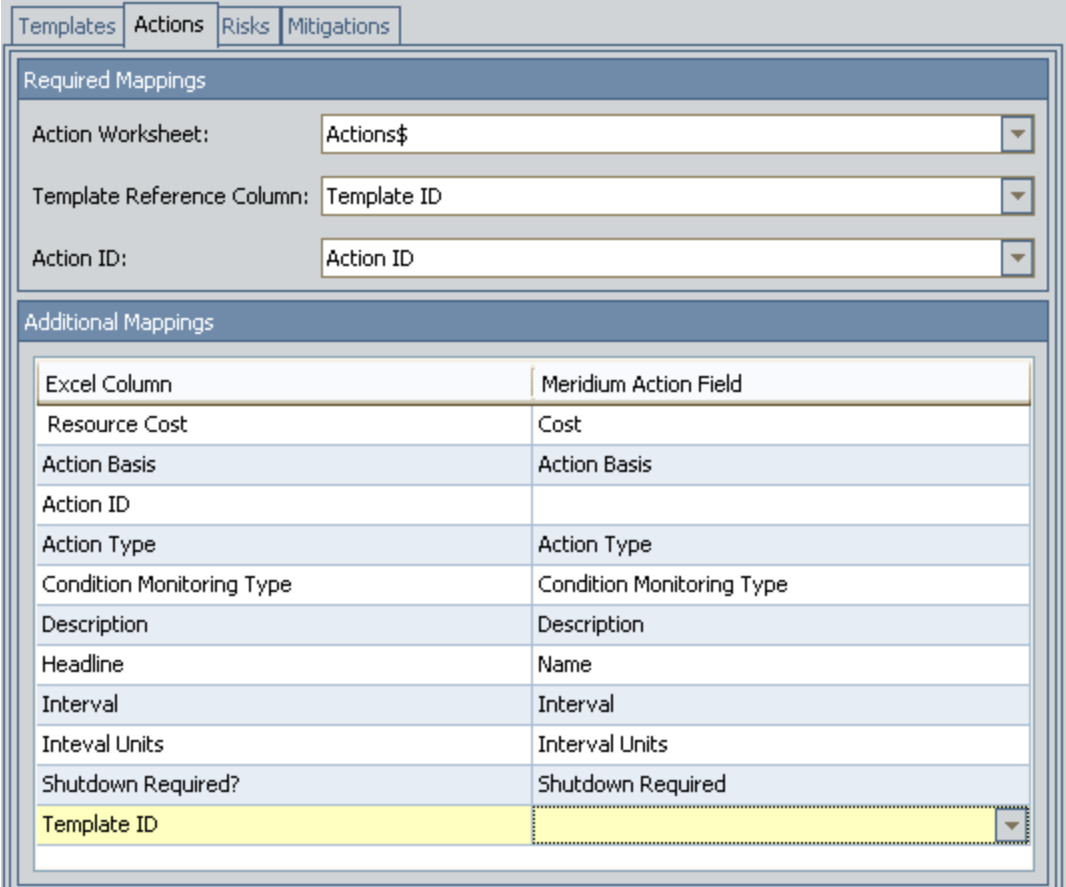

When the import procedure is complete, two Asset Strategy Templates would be created, as shown in the following image.

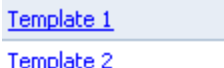

The Asset Strategy Template Template 1 would be linked to the Action records shown in the following image.

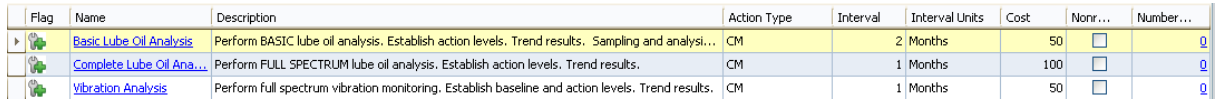

The fields in Action: Basic Lube Oil Analysis would be populated as shown in the following image.

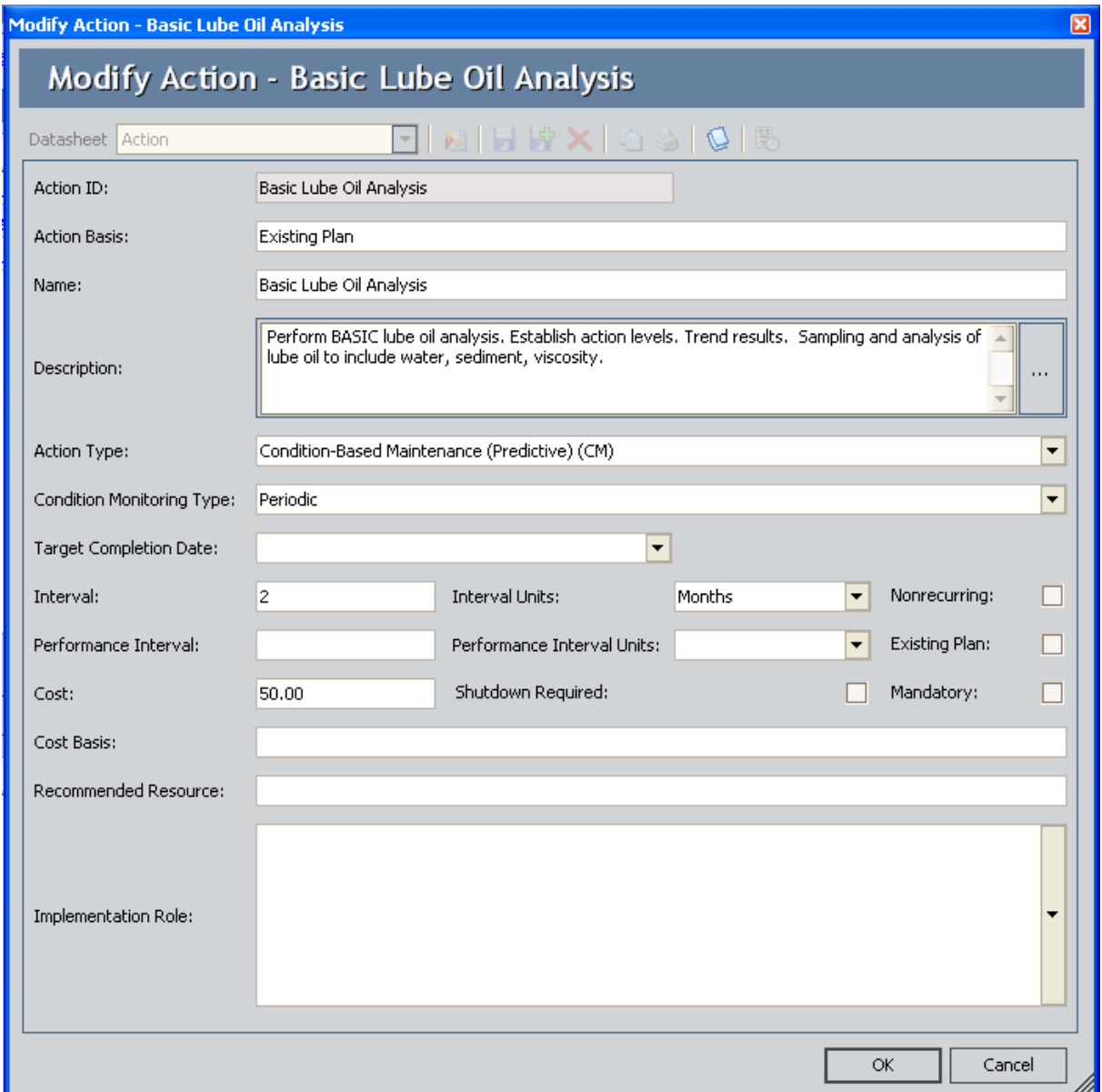

Likewise, the Asset Strategy Template Template 2 would be linked to the Action records shown in the following image.

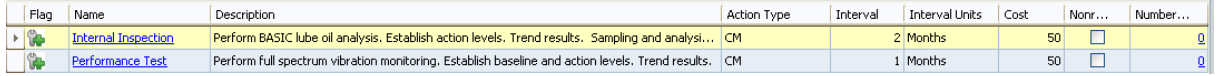

The fields in Action: Internal Inspection would be populated as shown in the following image.

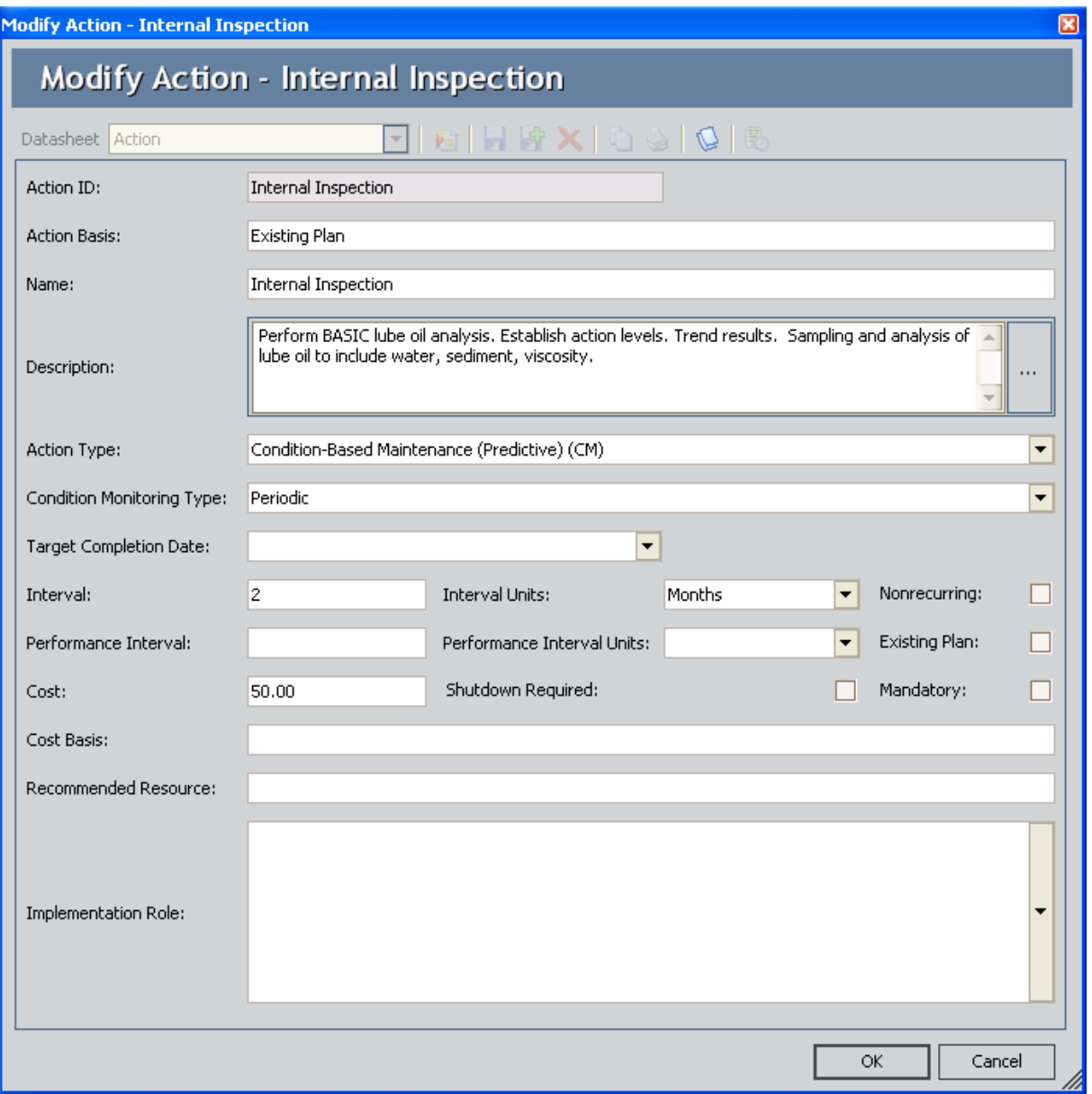

# <span id="page-404-0"></span>Opening Asset Strategy Templates

#### To open an existing Asset Strategy Template:

- 1. Access the ASM Asset Strategy Template Search page.
- 2. In the Asset Strategy Template Search workspace, in the row containing the Asset Strategy Template that you want to open, click the hyperlinked Template ID.

The Asset Strategy Template Overview page appears.

# About Applying Templates to Asset Strategies

You can apply an Asset Strategy Template to an Asset Strategy in one of two ways:

- Apply the template as a copy: This option allows you to manage the Asset Strategy independently of the template after the template has been applied.
- Apply the template as a master: This option causes the Asset Strategy to become controlled [completely](#page-426-0) by the Asset Strategy Template, meaning that no changes can be made at the Asset Strategy level. To be able to make changes at the Asset Strategy level, you will need to remove the Asset Strategy from the [template](#page-444-0) (i.e., break the connection between the template and the strategy).

Specifically, you can apply Asset Strategy Templates (i.e., templates) to Asset Strategies using the following methods:

- While viewing an Asset Strategy.
	- **[Apply](#page-410-0) it as a copy.**
	- **n** Apply it as a [master](#page-427-0).
- While viewing the Asset Strategy Template:
	- **[Apply](#page-415-0) it as a copy.**
	- **n** Apply it as a [master](#page-433-0).
	- Create a new Asset Strategy as a [controlled](#page-438-0) strategy of a master Asset Strategy [Template.](#page-438-0)
	- Create a new Asset Strategy as a copy of the Asset Strategy [Template](#page-421-0).

If an Asset Strategy Template is configured to use a non-default Risk Matrix (via the Risk Matrix field in the Asset Strategy Template record), the Asset Strategy Template can be applied only to:

- Existing Asset Strategies that are [associated](#page-57-0) with a site whose Site Reference record is linked to that Risk Matrix record.
- New Asset Strategies where the Equipment or Functional Location record is linked to a Site Reference record that is linked to that Risk Matrix record.

In addition, after you apply an Asset Strategy Template that is configured to use a nondefault Risk Matrix to an Asset Strategy, the Risk Matrix field in that Asset Strategy Template record is disabled.

# <span id="page-406-0"></span>About Applying a Template as a Master or as a Copy

Regardless of your entry point to the Apply Template Builder, you will need to specify the method that you want to use to apply a template. More specifically, you can select one of the following options:

- Apply the template as a copy: The Asset Strategy Template will be applied to the selected Asset Strategies as a copy, and you will be able to manage the Asset Strategies independently of the master template afterwards. If you select this option, you will need to select additional settings. These settings are explained in the instructions for applying a template as a copy.
- Apply the template as a master: The Asset Strategy Template will be applied to the selected Asset Strategies as a master, and all changes to the Asset Strategies will be driven by changes to the Asset Strategy Template. This option causes the Asset Strategies to become controlled completely by the Asset Strategy Template, meaning that no changes can be made at the Asset Strategy level.

If you select this option, the Asset Strategy states will be set to Active (but displayed as Controlled by Master Template). Note that you cannot apply a template as a master to an Asset Strategy that contains Mandatory Action records.

You will select one of these options on either of the following screens in the Apply Template Builder. These screens contain the same options but are titled differently depending upon your entry point.

- Options for Applying the Template screen, which appears when you access the Apply Template Builder while you are viewing an Asset Strategy.
- Template Application Method screen, which appears when you access the Apply Template Builder while you are viewing a template.

The following image shows what the options look like on these screens. A red outline has been added to the image to highlight the Apply the template as a copy and Apply the template as a master options.

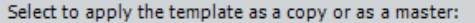

C Apply the template as a copy  $\bigcirc$  Apply the template as a master

Select which portions of the template to apply:

- $C$  Apply both actions and risks
- C Apply risks only

Select how existing items should be handled in existing Asset Strategies:

- C Mark existing items for deletion
- $\bigcirc$  Append the template items to the existing items

# <span id="page-408-0"></span>Using the Actions or Risks to Include in Template Application Screen in the Apply Template Builder

When you apply a template to an Asset Strategy as a copy, you will specify which portions of the template you want to apply. You can choose from the following options:

• Apply both Actions and Risks

-OR-

• Apply Risks only

The option that you select will determine the content that appears on the Actions or Risks to Include in Template Application screen. The following image shows what the Actions or Risks to Include in Template Application screen looks like when you select the Apply both actions and risks option on the preceding screen in the builder. You can use the Actions or Risks to Include in Template Application screen to remove actions and risks that you do not want to add to the Asset Strategy. This step is optional.

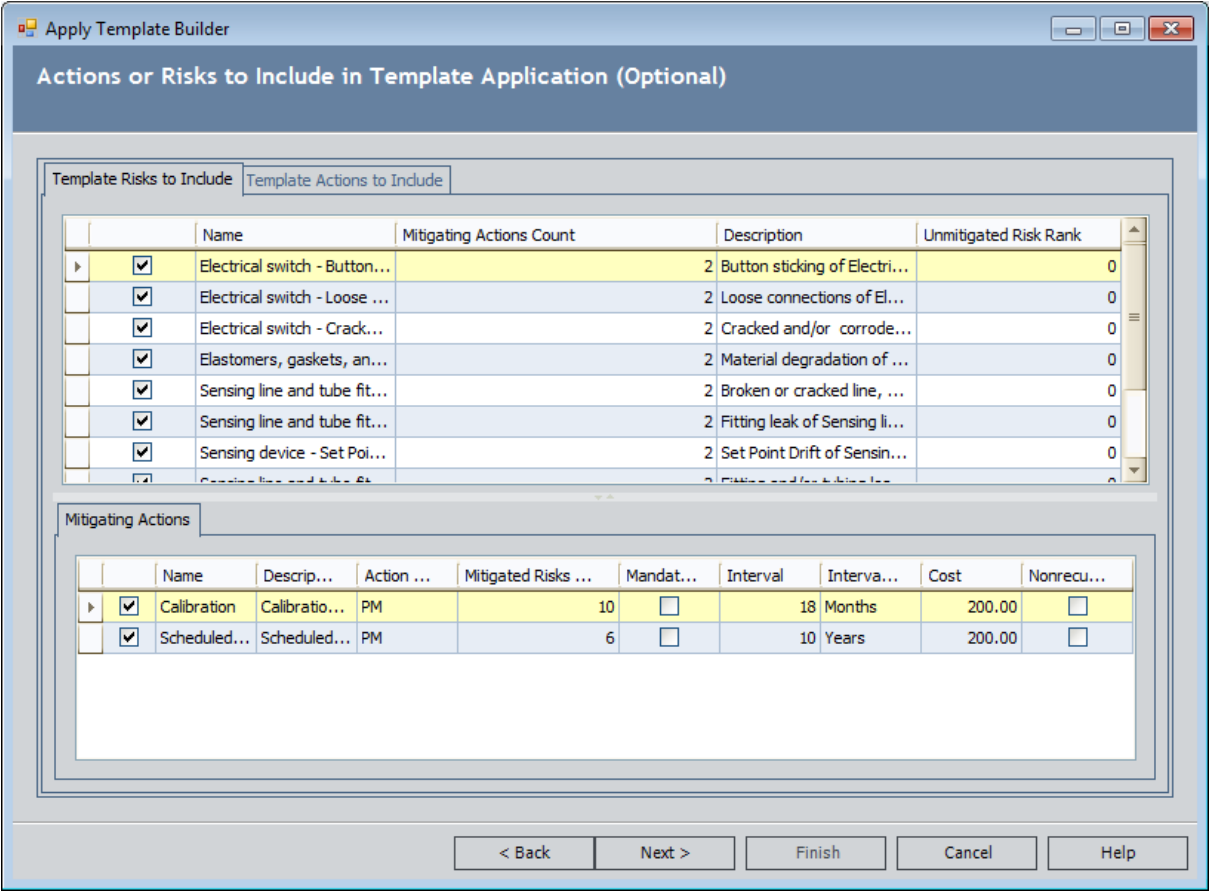

This screen can contain the following tabs, depending upon whether you select to apply both Actions and Risks or only Risks to the Asset Strategy:

- Template Risks to Include: Contains two grids:
	- **Template Risks to Include:** Contains the list of Risks that are included in the template. Each row represents one Risk. When you select a row, the Mitigating Actions grid refreshes and displays the Actions that are associated with the selected Risk. This grid will always appear.
	- **Nitigating Actions:** Contains the list of Actions that are associated with the Risk that is selected in the Template Risks to Include grid. Each row represents one Action. This grid will appear only if you select the Apply both actions and risks option in the Select which portions of the template to apply section.
- Template Actions to Include: Contains two grids:
	- **Template Actions to Include:** Contains a list of Actions that are included in the template. Each row represents one Action. When you select a row, the Mitigated Risks grid refreshes and displays the Risks that are associated with the Action.
	- $\blacksquare$  Mitigated Risks: Contains the list of Risks that are associated with the Action that is selected in the Template Actions to Include grid. Each row represents one Risk.

This tab will appear only if you select the Apply both actions and risks option on the preceding screen in the builder.

The column on the far left in these grids contains a check box, which is selected by default. You can clear this check box to specify that the corresponding record should not be applied to the Asset Strategy. When you clear a check box for:

- A Risk, it will not be applied to the Asset Strategy. If the Risk is associated with Actions, those Actions will not be excluded automatically from the template application. In order to exclude the Actions that mitigate a risk, you must clear the check box associated with any Action you want to exclude.
- An Action, it will not be applied to the Asset Strategy. If the Action is associated with Risks, those Risks will not be excluded automatically from the template application. In order to exclude the Risks from the template application, you must clear the check box for any Risk you want to exclude.

When you clear a check box associated with an Action or Risk, you are specifying that the item should not be applied to the Asset Strategy. That item will not be removed from the template itself.

# <span id="page-410-0"></span>Applying a Template as a Copy While Viewing the Asset Strategy

You can apply an Asset Strategy Template to an Asset Strategy only if the Asset Strategy state is *Draft, Modified,* or *Active*. You cannot apply an Asset Strategy Template to an Asset Strategy if the Asset Strategy state is Pending Review. The following instructions assume that you are applying a template to an Asset Strategy in a state other than *Pend*ing Review.

Members of the MI ASM Reviewer Security Group will be unable to apply a template to an Asset Strategy. The **Apply a Template** link is disabled if you are logged in as a member of the MI ASM Reviewer Security Group.

### To apply a Template as a copy while viewing the Asset Strategy:

- 1. Open the Asset Strategy to which you want to apply an Asset Strategy [Template](#page-259-0) as a copy.
- 2. On the Template Tasks menu, click the Apply a Template link.

The Apply Template Builder appears, displaying the Welcome screen.

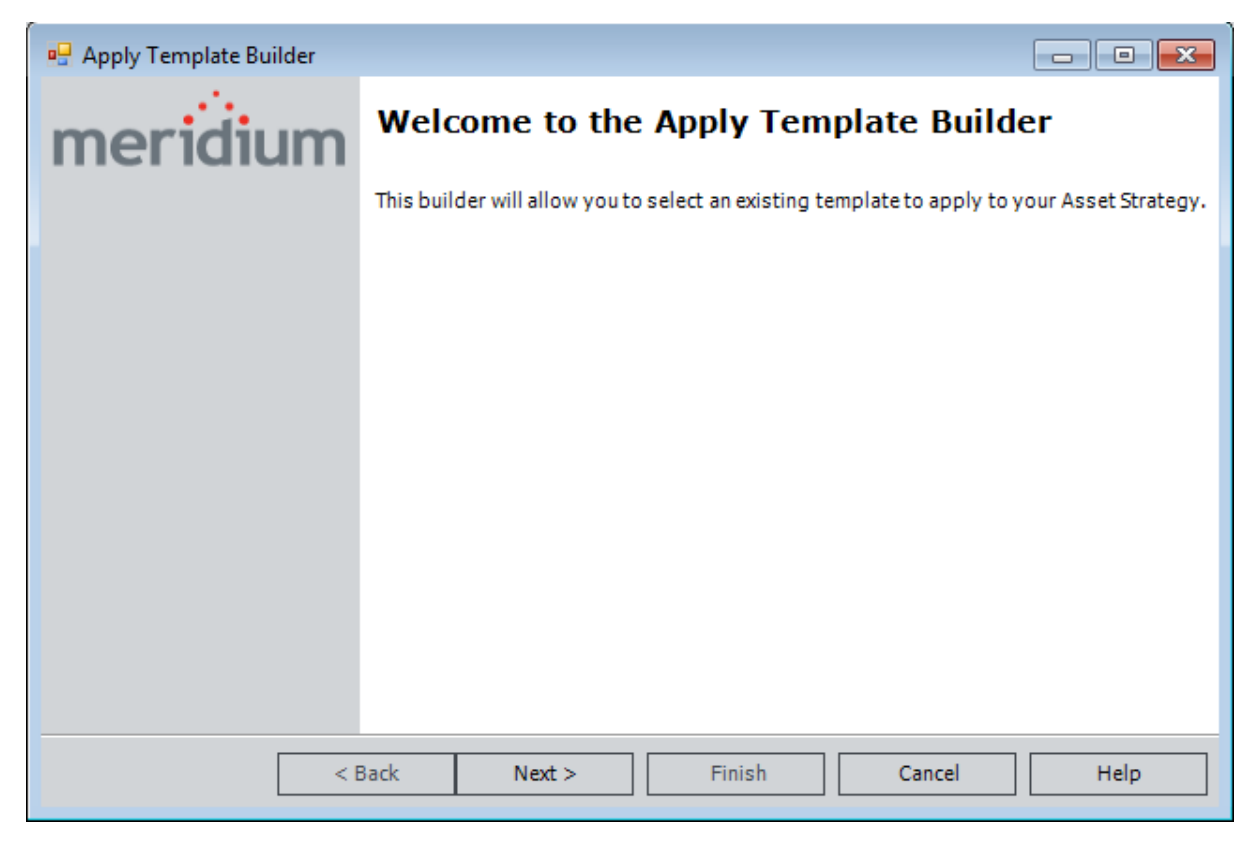

3. Click the **Next** button.

The Select a Template screen appears, displaying a list of all Active Asset Strategy Templates.

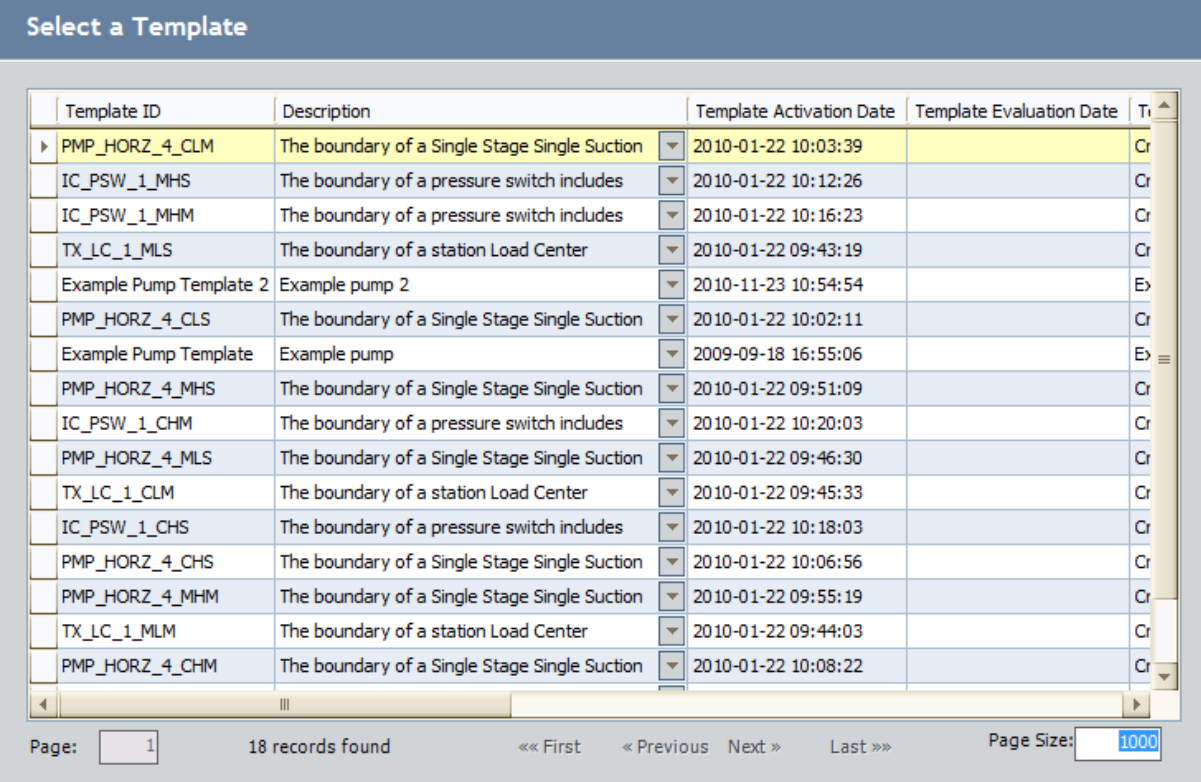

4. In the grid, select the row containing the Asset Strategy Template that you want to apply to the Asset Strategy, and then click the Next button.

The Options for Applying the Template screen appears.

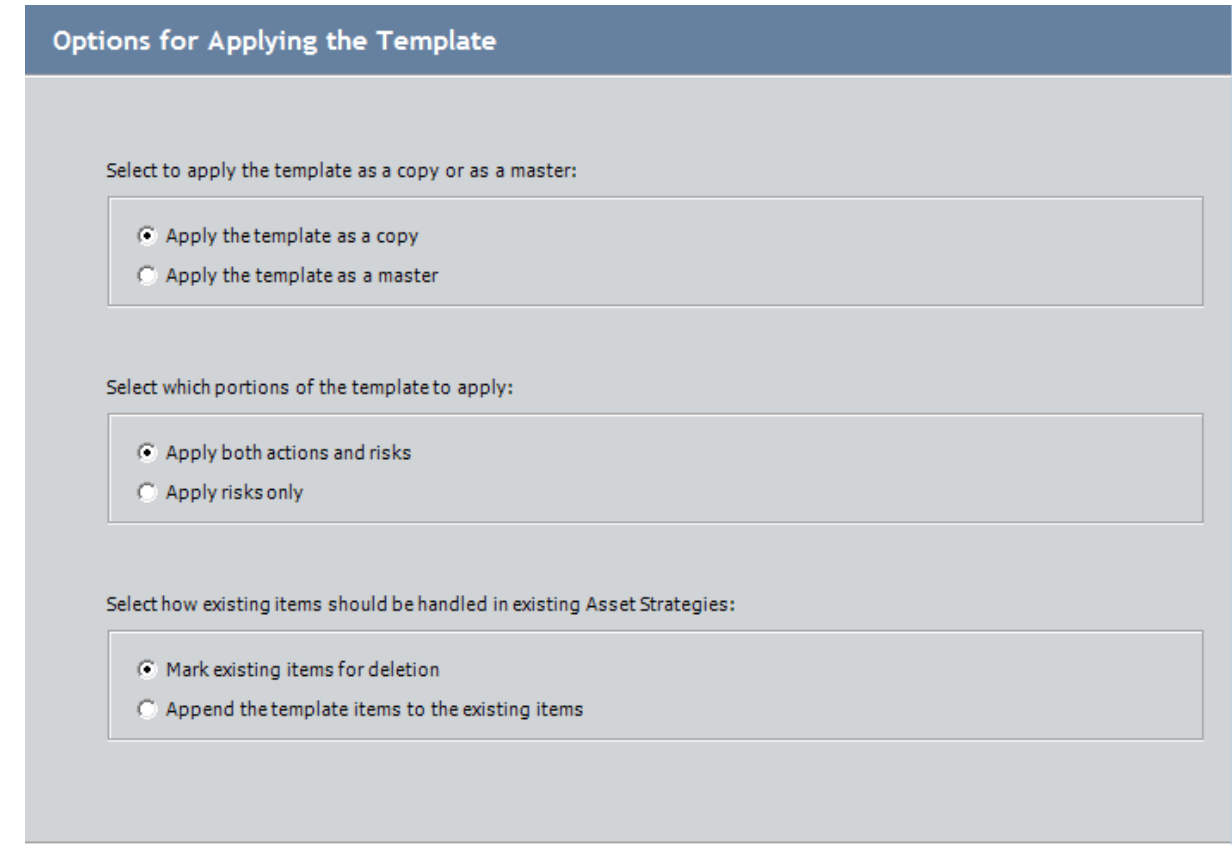

- 5. In the Select to apply the [template](#page-406-0) as a copy or as a master section, select the Apply the template as a copy option.
- 6. In the Select which portions of the template to apply section, select one of the following options:
- Apply both actions and risks: Will cause the Actions, Risks, and all associated Risk Assessments to be transferred from the Asset Strategy Template to the new Asset Strategies. This option is selected by default.
- Apply risks only: Will cause only the Risks and their unmitigated Risk Assessments to be transferred from the Asset Strategy Template to the new Asset Strategies.
- 7. In the Select how existing items should be handled in existing Asset Strategies section, select one of the following options:
	- Mark existing items for deletion: Causes the Meridium APM system to flag any non-Mandatory Actions and associated Risks in the Asset Strategy as deleted, meaning their flag will contain an X symbol (Mandatory Actions are not flagged as deleted). This option is selected by default.

If desired, after the Asset Strategy Template is applied, you can undo this action so that the Actions and Risks will not be deleted when the Asset Strategy is activated. Note that if an Action or Risk was added to the Asset Strategy after it was

last activated, that record will be *removed* from the Asset Strategy when the Asset Strategy Template is applied.

The Asset Strategy will be set to the Modified state.

• Append the template items to the existing items: Causes the Meridium APM system to flag any Action or Risk in the Asset Strategy Template as new in the Asset Strategy. This option does not flag any Action or Risk in the Asset Strategy as deleted.

The Asset Strategy state will be set to the *Modified* state.

8. Click the Next button.

The Actions or Risks to Include in Template [Application](#page-408-0) screen appears, displaying in grids the Actions and Risks that are included in the template.

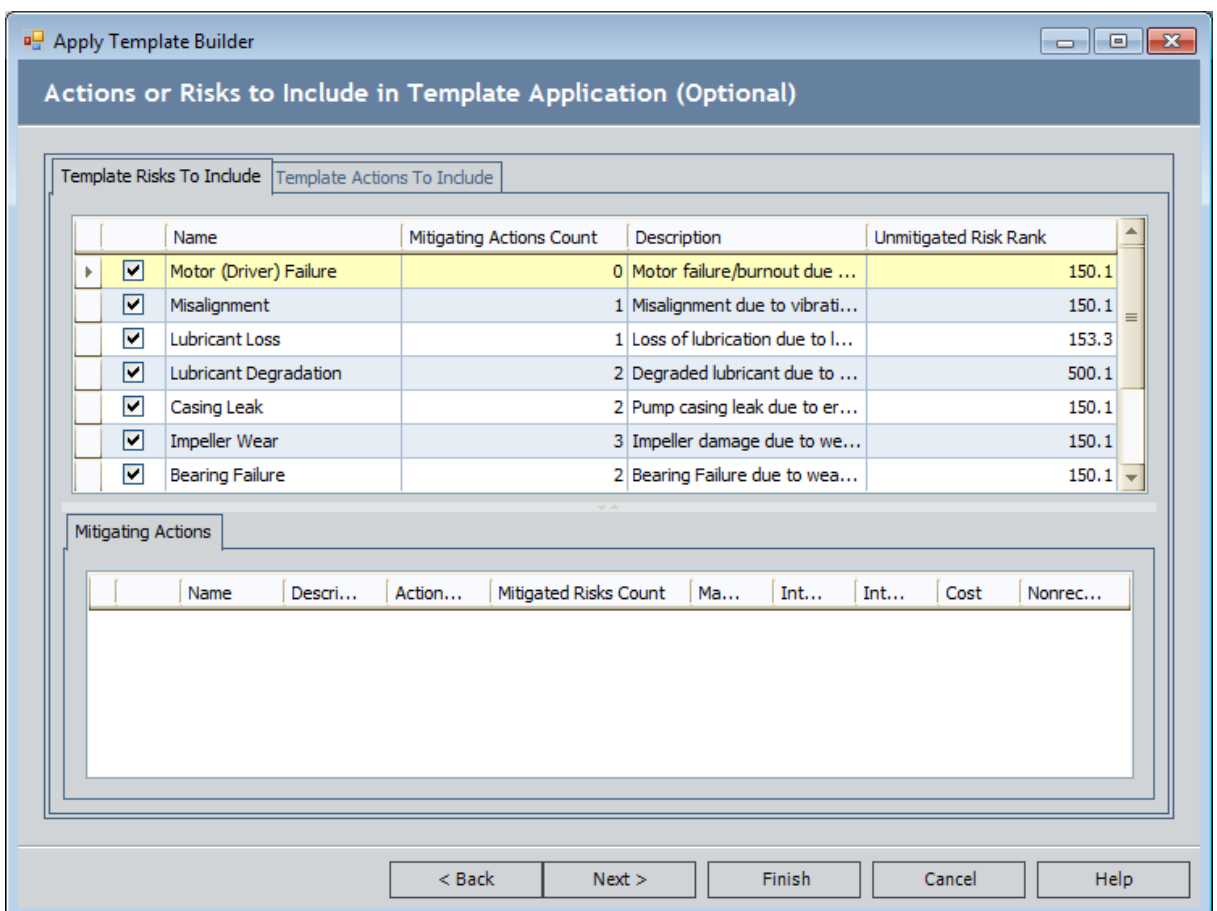

- 9. Review the Actions and Risks that are included in the template application, and clear the check box in the rows [containing](#page-408-0) the items that you do not want to apply to the Asset [Strategy.](#page-408-0) This step is optional.
- 10. Click the **Next** button.

The Finish Applying the Template screen appears, displaying a summary of your selections.

11. Click the Finish button.

The Asset Strategy Template is applied to the Asset Strategy, and a message appears, indicating that the Asset Strategy Template was applied successfully.

12. Click OK.

The Asset Strategy returns to focus.

## <span id="page-415-0"></span>Applying a Template as a Copy While Viewing the **Template**

You can apply an Asset Strategy Template to an Asset Strategy only if the Asset Strategy state is *Draft, Modified,* or *Active*. You cannot apply an Asset Strategy Template to an Asset Strategy if the Asset Strategy state is Pending Review. The following instructions assume that you are applying a template to an Asset Strategy in a state other than *Pend*ing Review.

Members of the MI ASM Reviewer Security Group will be unable to apply a template to an Asset Strategy. The **Apply a Template** link is disabled if you are logged in as a member of the MI ASM Reviewer Security Group.

#### To apply a Template as a copy while viewing the Asset Strategy Template:

- 1. Open the Asset Strategy [Template](#page-404-0) that you want to apply as a copy to existing Asset [Strategies.](#page-404-0)
- 2. On the Common Tasks menu, click the Apply Template link.

The Apply Template Builder appears, displaying the Welcome screen.

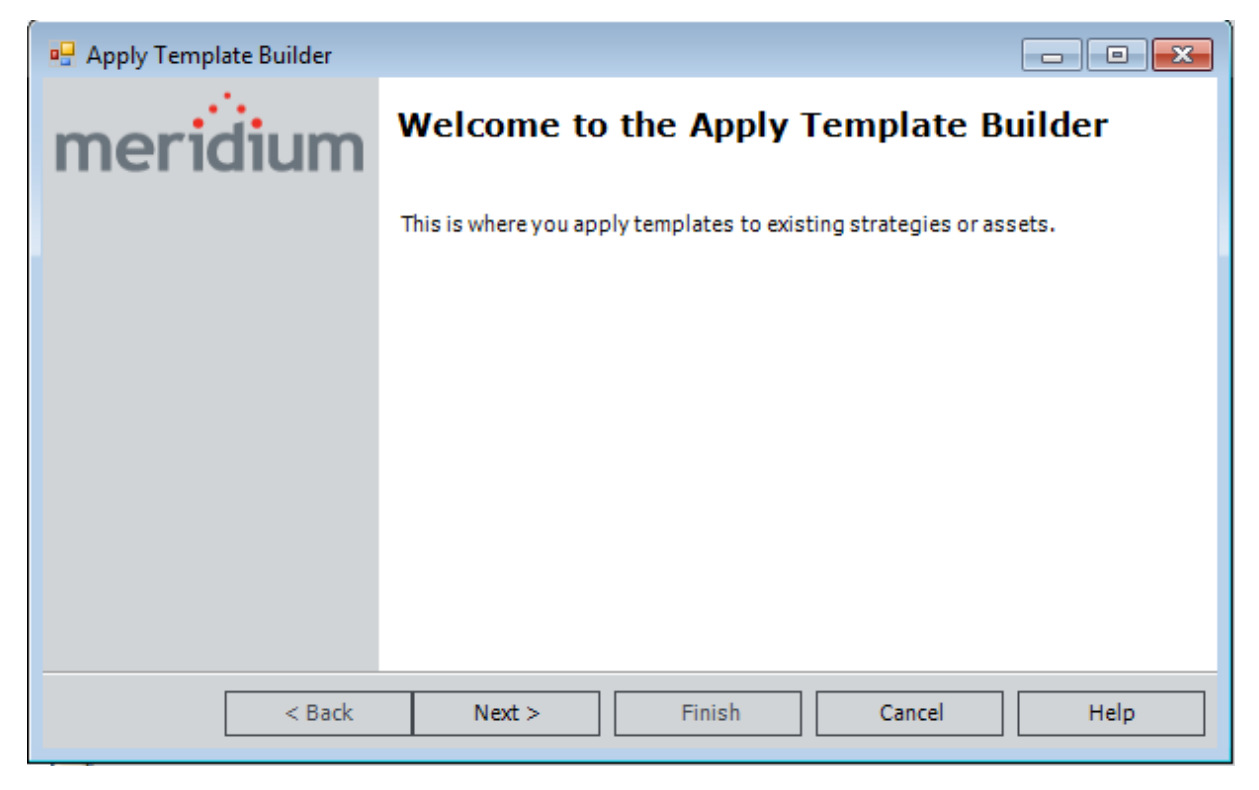

3. Click the **Next** button.

The Template Application Method screen appears.

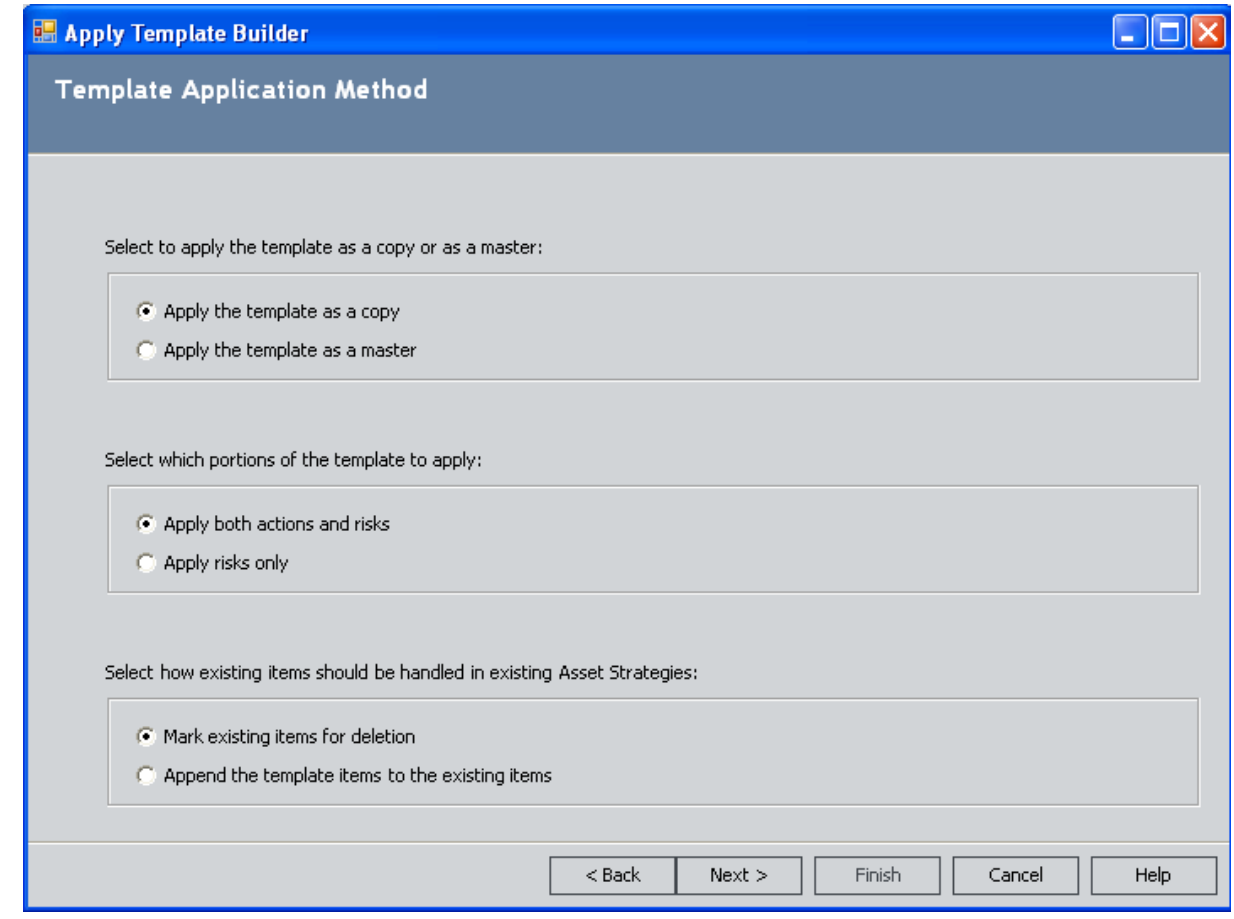

- 4. In the Select to apply the [template](#page-406-0) as a copy or as a master section, select the Apply the template as a copy option.
- 5. In the Select which portions of the template to apply section, select either of the following options:
	- Apply both actions and risks: Transfers the Actions, Risks, and all associated Risk Assessments from the Asset Strategy Template to the Asset Strategies. This option is selected by default.
	- Apply risks only: Transfers only the Risks and their unmitigated Risk Assessments from the Asset Strategy Template to the Asset Strategies.
- 6. In the Select how existing items should be handled in existing Asset Strategies section, select one of the following options:
	- Mark existing items for deletion: Causes the Meridium APM system to flag any non-Mandatory Actions and associated Risks in the Asset Strategies as deleted, meaning their flag will contain an X symbol (Mandatory Actions are not flagged as deleted). This option is selected by default.

If desired, after the Asset Strategy Template is applied to an Asset Strategy, you can undo this action so that the Actions and Risks will not be deleted when the

Asset Strategy is activated. Note that if an Action or Risk was added to the Asset Strategy after it was last activated, that record will be removed from the Asset Strategy when the Asset Strategy Template is applied.

The Asset Strategies will be set to the Modified state.

• Append the template items to the existing items: Causes the Meridium APM system to flag any Actions or Risks in the Asset Strategy Template as new in the Asset Strategy. This option does not flag any Actions or Risks in the Asset Strategy as deleted.

The Asset Strategies will be set to the Modified state.

7. Click the **Next** button.

The Actions or Risks to Include in Template [Application](#page-408-0) screen appears, displaying in grids the Actions and Risks that are included in the template.

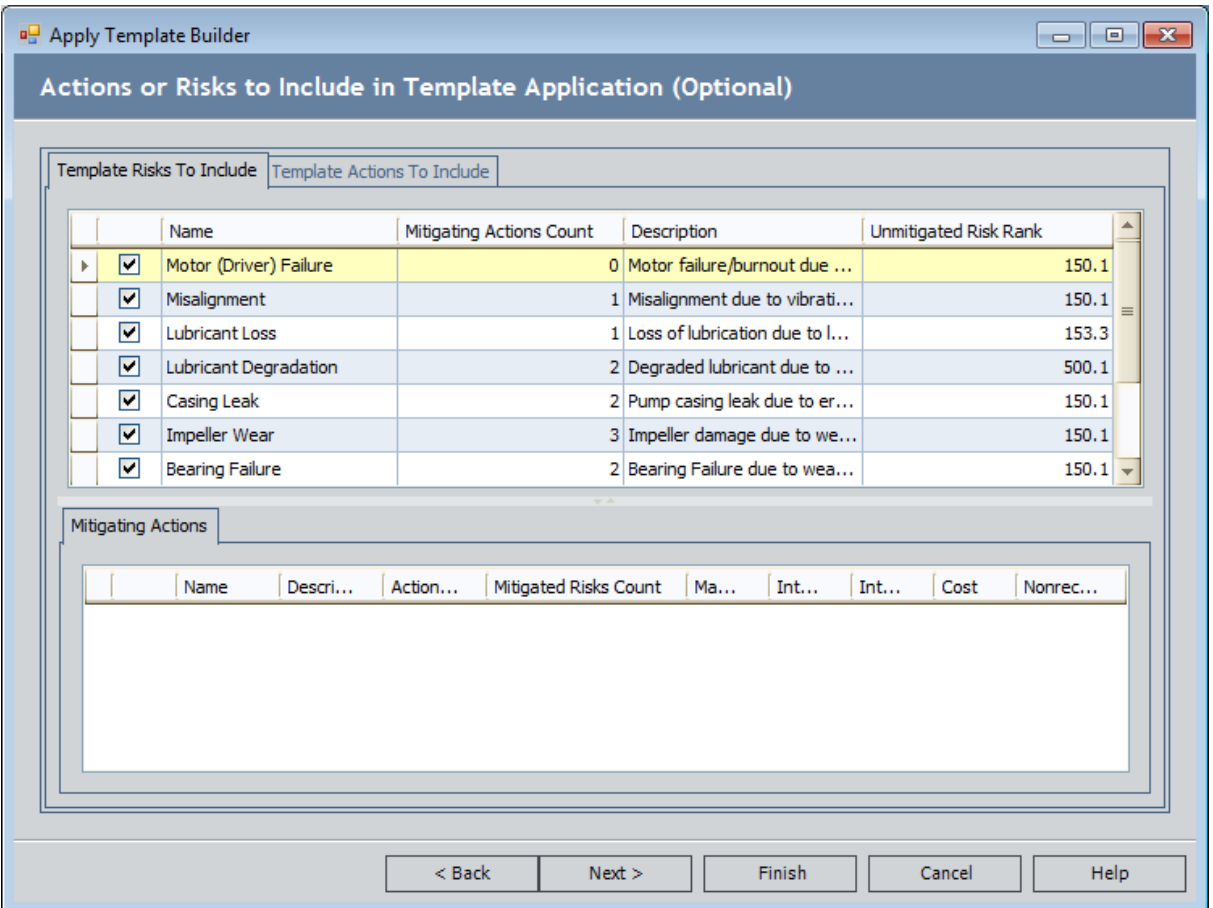

- 8. Review the Actions and Risks that are included in the template application, and clear the check box in the row [containing](#page-408-0) the items that you do not want to apply to the Asset [Strategy.](#page-408-0) This step is optional.
- 9. Click the Next button.

The Select Records screen appears.

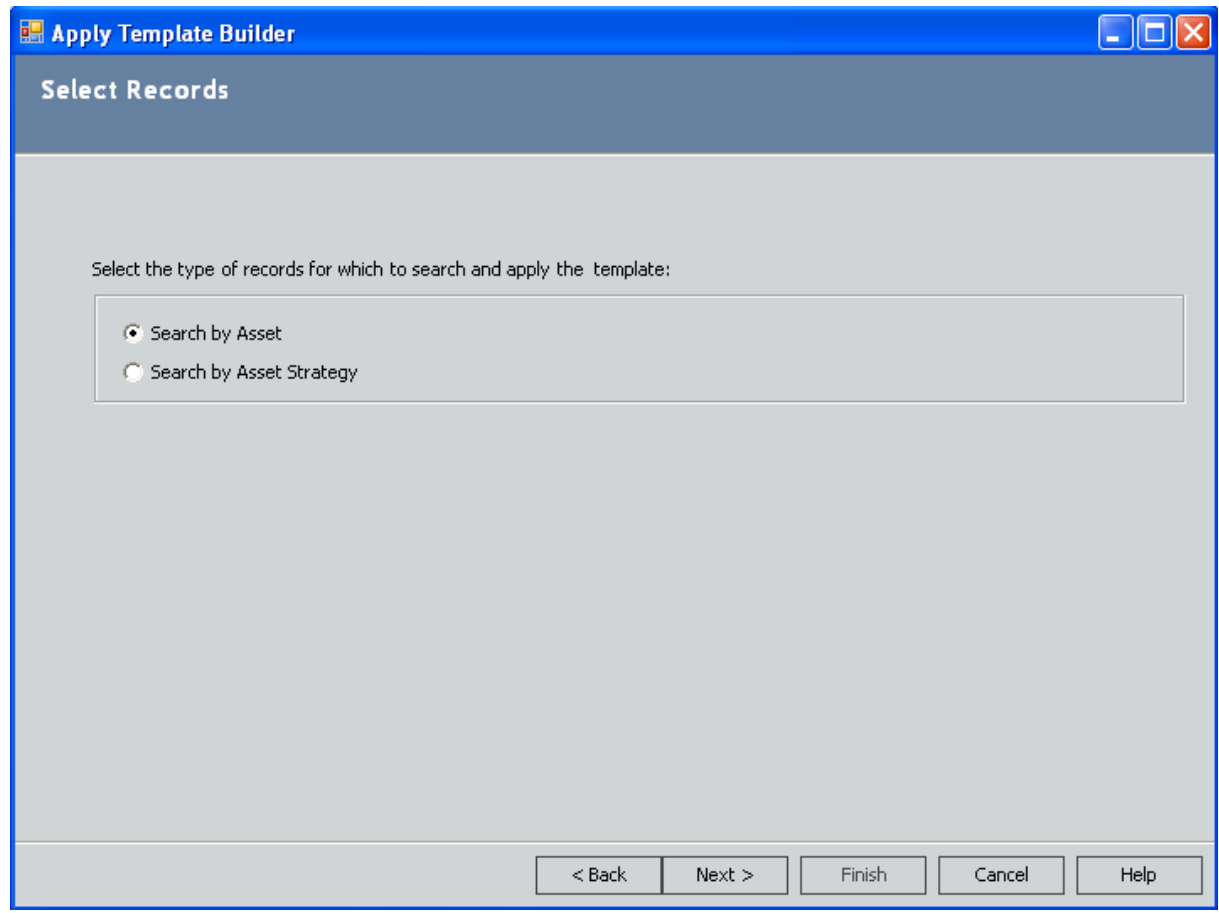

10. To apply this Asset Strategy Template to Asset Strategies for specific *assets*, accept the default selection, Search by Asset.

-OR-

To apply this Asset Strategy Template to specific Asset Strategies, select the Search by Asset Strategy option.

11. Click the **Next** button.

The Select Records screen appears.

- If you selected the Search by Asset option on the previous screen, the Search In list displays a list of families that are predecessors in the Has Strategy relationship.
- . If you selected the Search by Asset Strategy option on the previous screen, the Asset Type list displays a list of families that contain a record that is already linked to an Asset Strategy record.
	- **n** If you selected the Apply the template as a copy option on the Template Application Method screen, this screen displays the results of

the query Asset\_Strategy\_Search\_Non\_Pending.

- **n** If you selected the **Apply the template as a master** option on the **Tem**plate Application Method screen, this screen displays the results of the query Strategies Without Master [Templates](#page-528-0).
- 12. If you see the **Search In** list, select the family containing the records that are linked to Asset Strategy records to which you want to apply this template: *Equipment* or Functional Location. The search results will display all records in that family. If desired, you can also use the options on the Advanced Search tab to refine the search criteria using an Advanced Search.

-OR-

If you see the **Asset Type** list, select the family containing the records that are linked to the Asset Strategy records to which you want to apply this template: Equipment or Functional Location.

- If you selected the Apply the template as a copy option on the Template Application Method screen, the search results display Asset Strategy records that are linked to an Equipment or Functional Location record in the selected family and that are not set to the Pending Review state.
- If you selected the Apply the template as a master option on the Template Application Method screen, the search results display:
	- n Non-Pending Review Asset Strategy records that are linked to an Equipment or Functional Location record in the selected family but are not linked to an Asset Strategy Template record through the Master Template Has Asset Strategy relationship.
	- Non-Pending Review Asset Strategy records that are not linked to an Equipment or Functional Location record and are not linked to an Asset Strategy Template record through the Master Template Has Asset Strategy relationship.
- 13. Click the Find Now button or the Run Query button, whichever is available.

The results are returned in the grid below the search criteria.

14. Select the rows containing the desired records.

If you select Equipment or Functional Location records, this template will be applied to the Asset Strategies for those assets.

-OR-

If you select Asset Strategy records, this template will be applied to those Asset Strategies.

15. Click the **Next** button.

The Finish Applying the Template screen appears, displaying a summary of your selections.

16. Click the Finish button.

The Asset Strategy Template is applied to the Strategy.

## <span id="page-421-0"></span>Creating New Asset Strategies as Copies of a Template

The following instructions provide details on creating one or more Asset Strategies from an Asset Strategy Template that is applied as a copy. The number of Asset Strategies that will be created is determined by the number of Equipment and Functional Location records that you select during the creation process.

To create one or more new Asset Strategies as a copy of an Asset Strategy Template:

- 1. Search for and open the Active Asset Strategy [Template](#page-404-0) that you want to use to create new Asset Strategies.
- 2. On the Common Tasks menu, click the Apply Template link.

The Apply Template Builder appears, displaying the Welcome screen.

3. Click the Next button.

The Template Application Method screen appears.

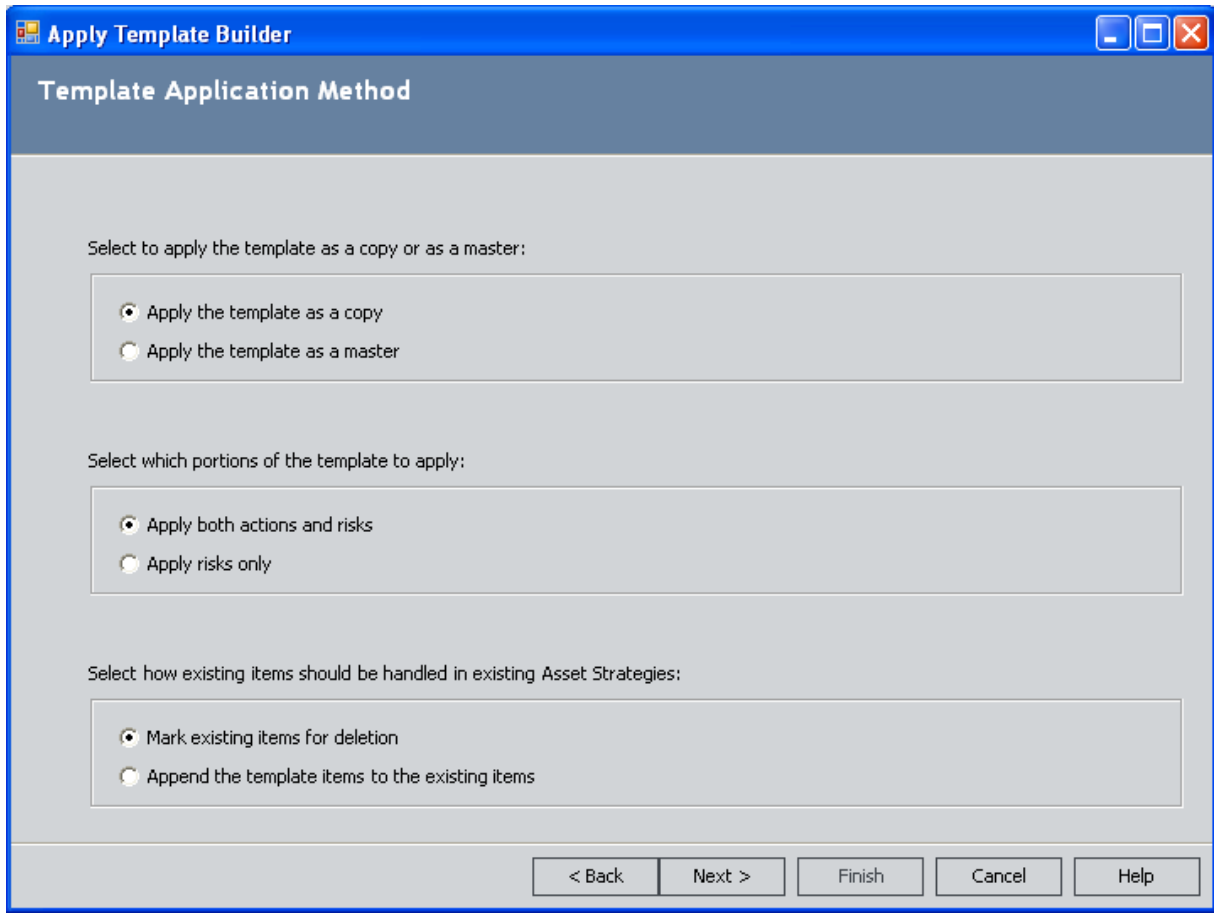

- 4. In the Select to apply the [template](#page-406-0) as a copy or as a master section, select the Apply the template as a copy option.
- 5. In the Select which portions of the template to apply section, select either of the following options:
- Apply both actions and risks: Transfers the Actions, Risks, and all associated Risk Assessments from the Asset Strategy Template to the Asset Strategies. This option is selected by default.
- Apply risks only: Transfers only the Risks and their unmitigated Risk Assessments from the Asset Strategy Template to the Asset Strategies.
- 6. In the Select how existing items should be handled in existing Asset Strategies section, select one of the following options:
	- Mark existing items for deletion: Causes the Meridium APM system to flag any non-Mandatory Actions and associated Risks in the Asset Strategies as deleted, meaning their flag will contain an X symbol (Mandatory Actions are not flagged as deleted). This option is selected by default.

If desired, after the Asset Strategy Template is applied to an Asset Strategy, you can undo this action so that the Actions and Risks will not be deleted when the Asset Strategy is activated. Note that if an Action or Risk was added to the Asset Strategy *after* it was last activated, that item will be *removed* from the Asset Strategy when the Asset Strategy Template is applied.

The Asset Strategies will be set to the Modified state.

• Append the template items to the existing items: Causes the Meridium APM system to flag any Actions or Risks in the Asset Strategy Template as new in the Asset Strategy. This option does not flag any Actions or Risks in the Asset Strategy as deleted.

The Asset Strategies will be set to the Modified state.

7. Click the **Next** button.

The Actions or Risks to Include in Template [Application](#page-408-0) screen appears, displaying in grids the Actions and Risks that are included in the template.

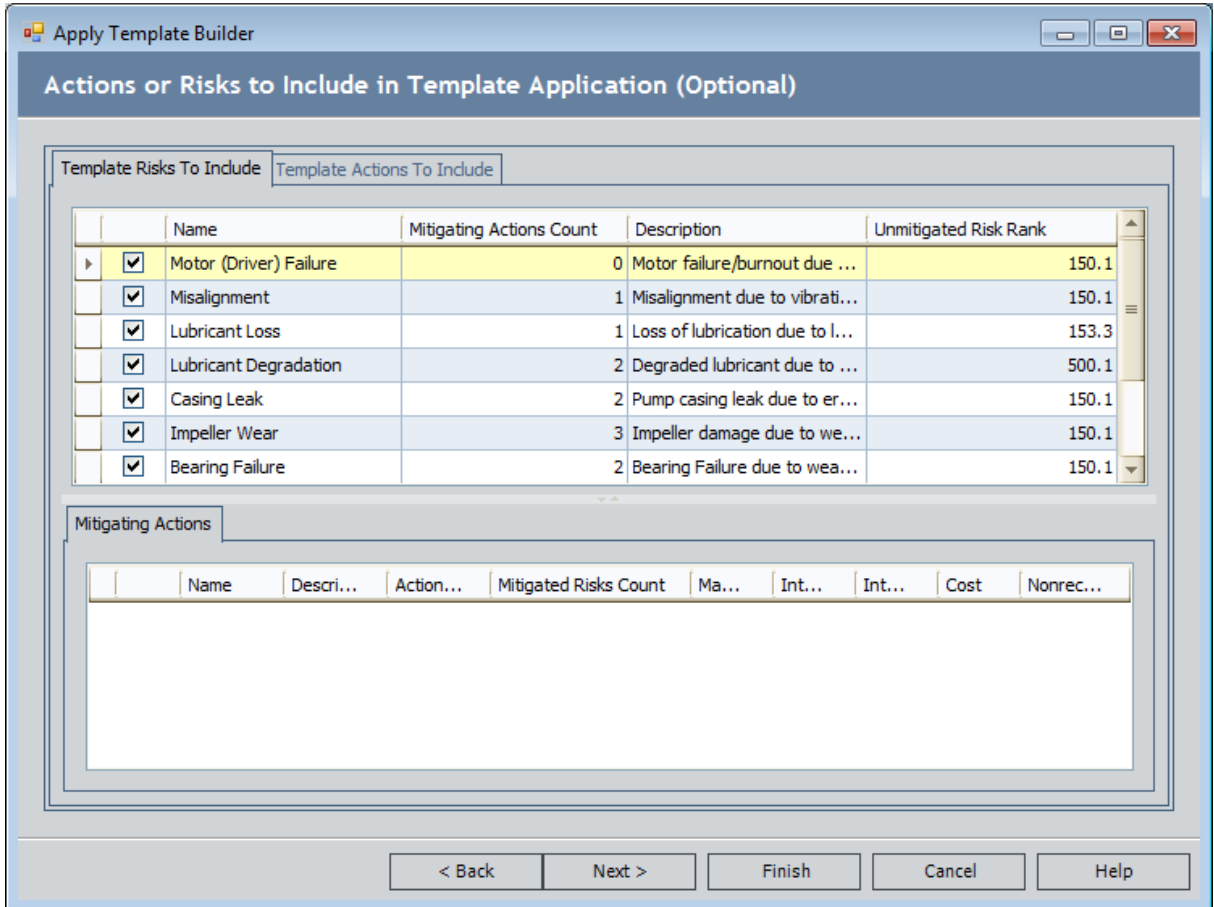

- 8. Review the Actions and Risks that are included in the template application, and clear the check box in the row [containing](#page-408-0) the items that you do not want to apply to the Asset [Strategy.](#page-408-0) This step is optional.
- 9. Click the Next button.

The Select Records screen appears.

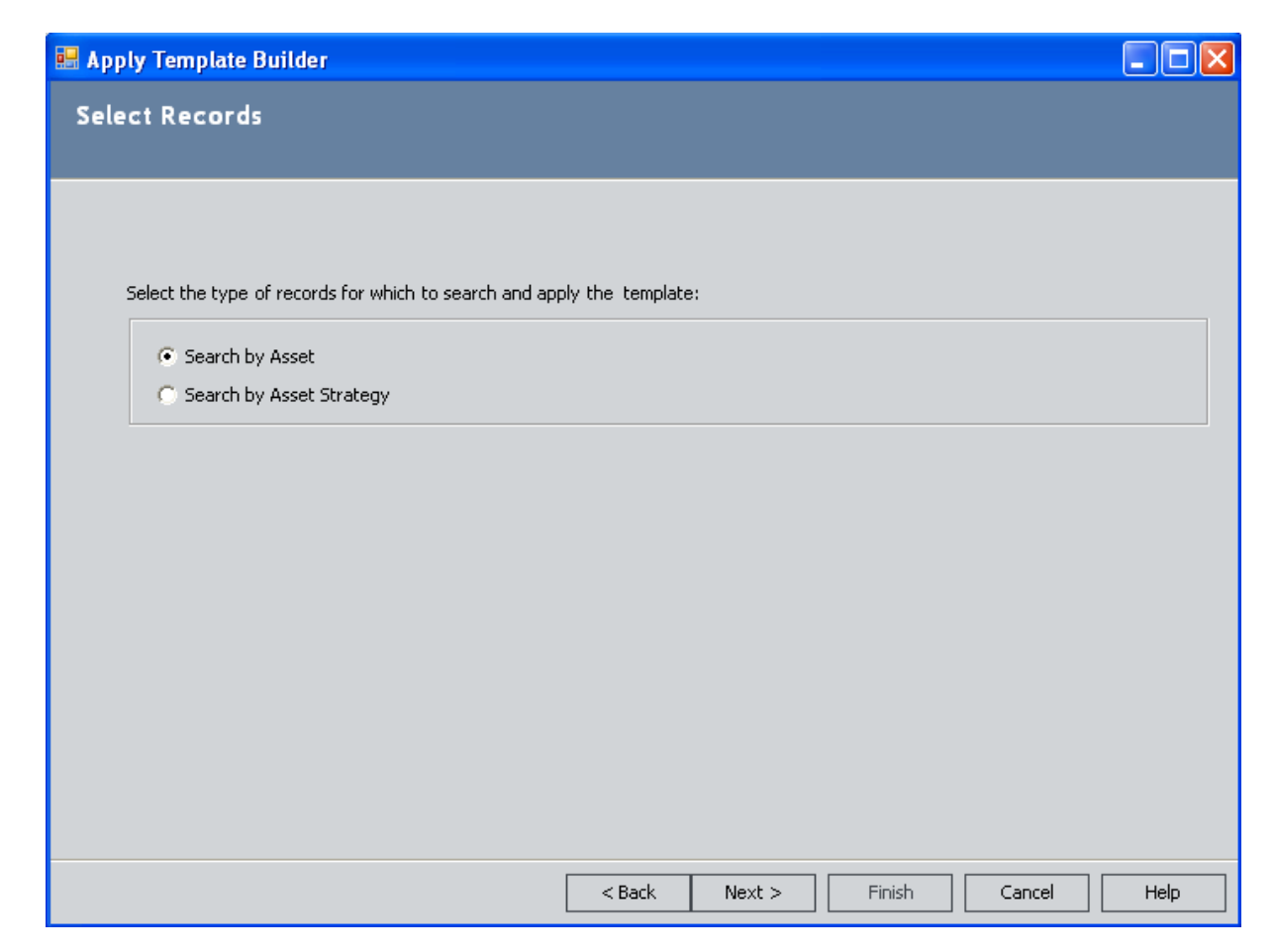

10. Accept the default selection, Search by Asset, and click the Next button.

The Select Records screen appears. The Search In list displays a list of families that are predecessors in the Has Strategy relationship.

- 11. In the Search In list, select the Equipment or Functional Location family containing the records for which you want to create new Asset Strategies. If desired, you can also use the options on the Advanced Search tab to refine the search criteria using an Advanced Search.
- 12. Click the Find Now button.

The results are returned in the grid below the search criteria.

13. Select the rows containing the desired records.

This template will be used to create new Asset Strategies for the selected records.

14. Click the **Next** button.

The Finish Applying the Template screen appears, displaying a summary of your selections.

15. Click the Finish button.

The Asset Strategy Template is used to create the new Asset Strategies, and the Apply Asset Strategy Template page appears.

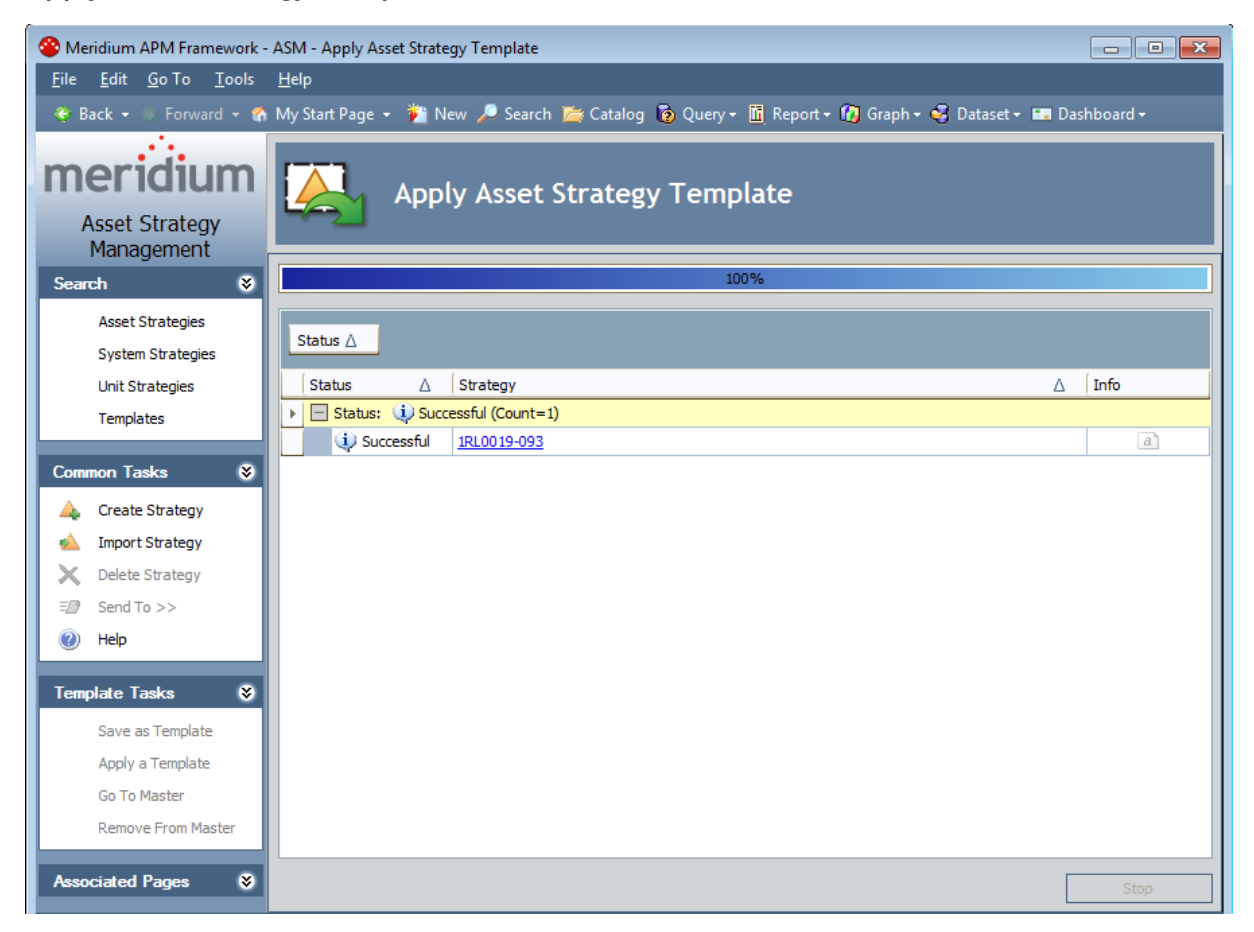

Each row represents an Asset Strategy that was created successfully. The **Strategy** column contains a hyperlink, which you can click to access the Asset Strategy Actions page.

Note that in each new Asset Strategy that was created from the template, any Actions or Risks that exist in the Asset Strategy Template are flagged as new in the Asset Strategy (their flag will contain a plus symbol). If desired, you can undo this action so that the Actions and Risks will not be included in the Asset Strategy when the Asset Strategy is activated.

# <span id="page-426-0"></span>About Master Templates

A *master template* is an Asset Strategy Template that has been applied to an Asset Strategy and controls the Asset Strategy, meaning that no changes can be made at the Asset Strategy level. All changes that you make to a master template will be applied automatically to the controlled Asset Strategy when the template is [activated](#page-448-0).

Note the following characteristics of master templates and the records related to them:

• When an Asset Strategy is controlled by a master template, its stored state is always Active, regardless of the state of the master template. When you are viewing the Asset Strategy in ASM, however, the state will be displayed as *Controlled by* Master Template.

Controlled By Master Template

- When you activate a master template, a message will appear, identifying the Asset Strategies to which the changes will be applied.
- Health Indicator records that are linked to Action records in a master template will not be applied to any Asset Strategies that are controlled by the master template.
- You cannot delete an Asset Strategy Template that is functioning as a master template. If a template is applied to an Asset Strategy as a master, you must [remove](#page-444-0) those Asset [Strategies](#page-444-0) from the master template before you can delete the Asset Strategy Template.
- You cannot apply a master template to an Asset Strategy that contains Mandatory Actions.
- You cannot apply a master template to an Asset Strategy whose state is set to Pending Review.
- You cannot apply a master template to an Asset Strategy that contains Actions or Risks that originated in Risk Based Inspection (RBI) or Safety Instrumented System (SIS) Management.
- If an Asset Strategy Template has been applied as a master template to an Asset Strategy, another Asset Strategy Template cannot be applied to that Asset Strategy.
- An Asset Strategy Template can be applied as a master template to some Asset Strategies and as a standard template to other Asset Strategies.

# <span id="page-427-0"></span>Applying a Template as a Master While Viewing the Asset Strategy

You can apply an Asset Strategy Template to an Asset Strategy only if the Asset Strategy state is Draft, Modified, or Active. You cannot apply an Asset Strategy Template to an Asset Strategy if the Asset Strategy state is Pending Review. The following instructions assume that you are applying a template to an Asset Strategy in a state other than *Pend*ing Review.

You cannot apply a template as a master to an Asset Strategy that contains Mandatory Action records.

Members of the MI ASM Reviewer Security Group will be unable to apply a template to an Asset Strategy. The Apply a Template link is disabled if you are logged in as a member of the MI ASM Reviewer Security Group.

#### To apply a template as a master while viewing the Asset Strategy:

- 1. Open the Asset Strategy to which you want to apply an Asset Strategy [Template](#page-259-0) as a master.
- 2. On the Template Tasks menu, click the Apply a Template link.

The Apply Template Builder appears, displaying the Welcome screen.

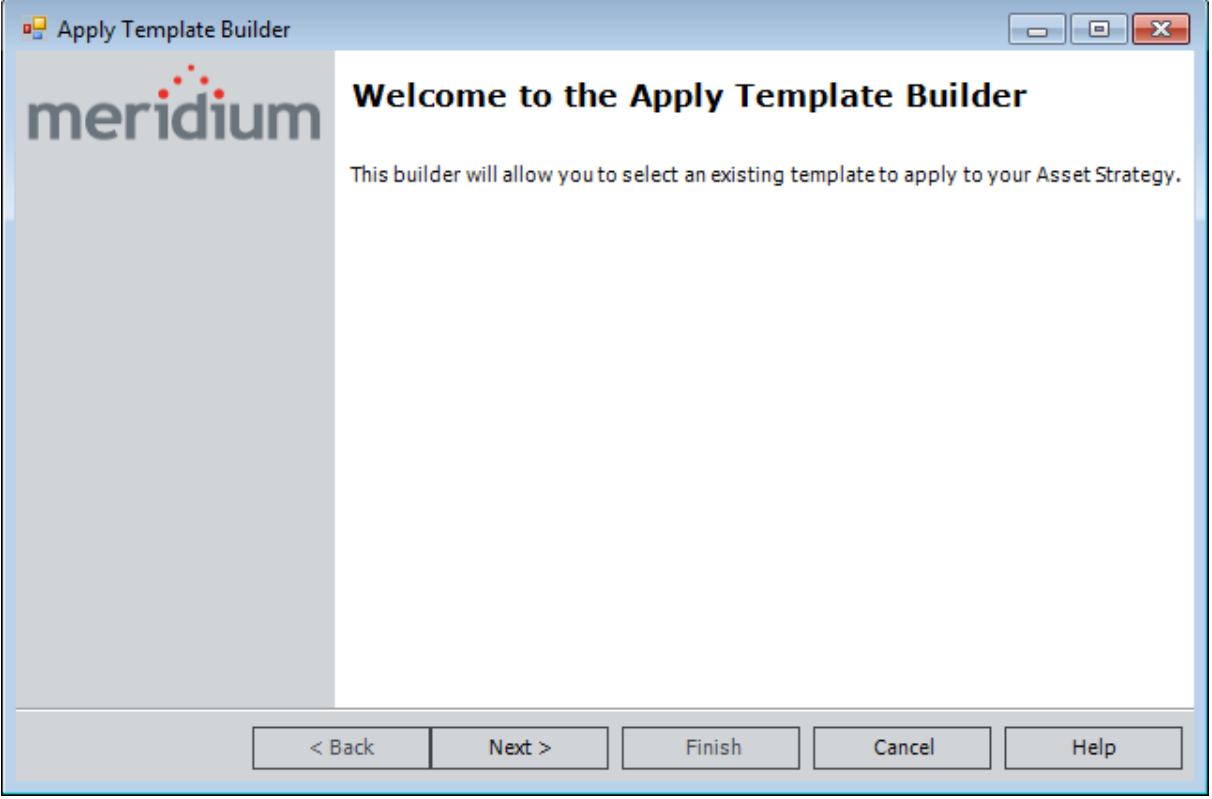

### 3. Click the Next button.

The Select a Template screen appears, displaying a list of all Active Asset Strategy Templates.

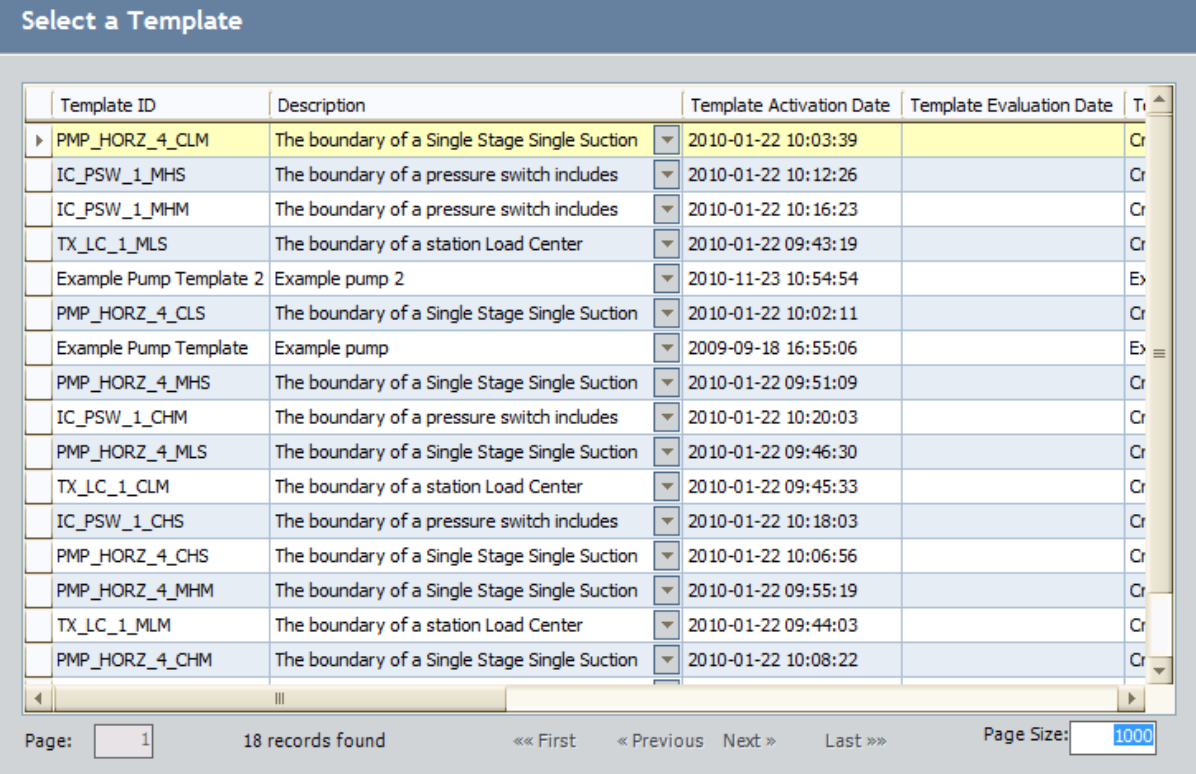

4. In the grid, select the row containing the Asset Strategy Template that you want to apply to the Asset Strategy, and then click the Next button.

The Options for Applying the Template screen appears.

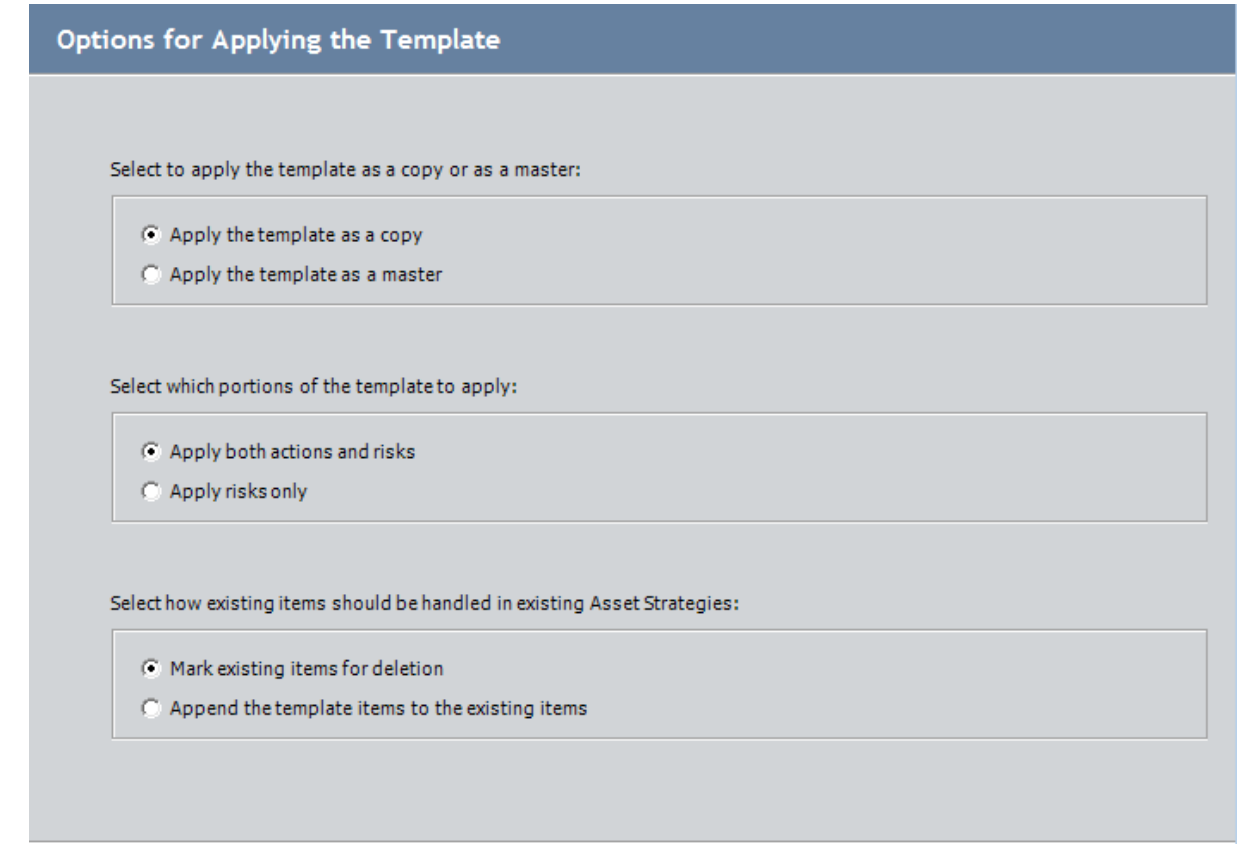

5. In the <u>Select to apply the [template](#page-406-0) as a copy or as a master section</u>, select the Apply the template as a master option.

The remaining options are disabled.

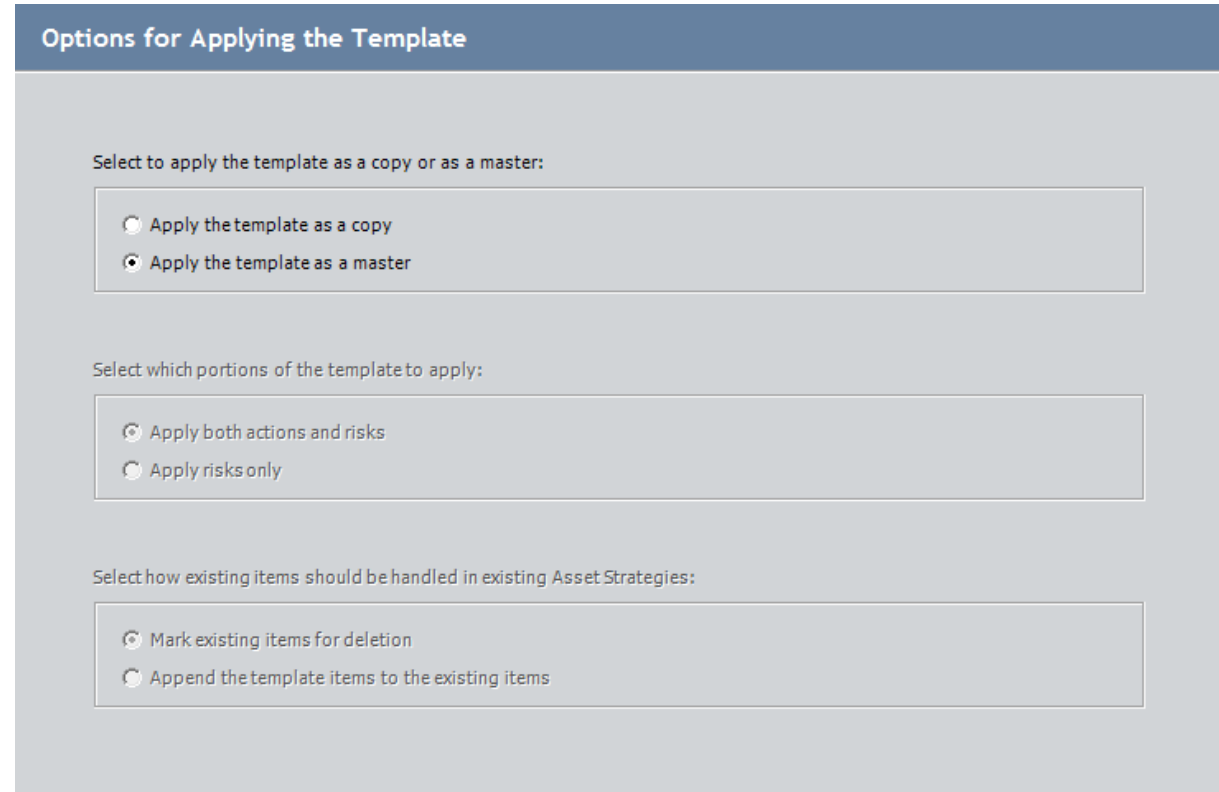

6. Click theNextbutton.

The Finish Applying Template screen appears, displaying a summary of your selections.

7. Click the Finish button.

A progress bar appears, indicating the progress of the operation. After the Asset Strategy Template is applied to the Asset Strategy, a message appears, indicating that the Asset Strategy Template was applied successfully.

8. Click OK.

The Asset Strategy returns to focus.

### Applying a Template as a Master via the Master Template Management Page

After an Asset Strategy Template exists, you can apply it to an existing Asset Strategy by:

- Using the Apply Template Builder.
- Using the Master Template Management page.

These instructions explain how to add an Asset Strategy to a master template using the Master Template Management page.

#### To add existing Asset Strategies to a master template:

- 1. Open the desired Asset Strategy [Template](#page-404-0).
- 2. Access the list of Asset [Strategies](#page-445-0) that the template currently controls.
- 3. On the Master Template Management page, below the grid, click the Add Existing button.

The Select Asset Strategies to Add to Master Template window appears, displaying the results of the query Strategies Without Master [Templates](#page-528-0).

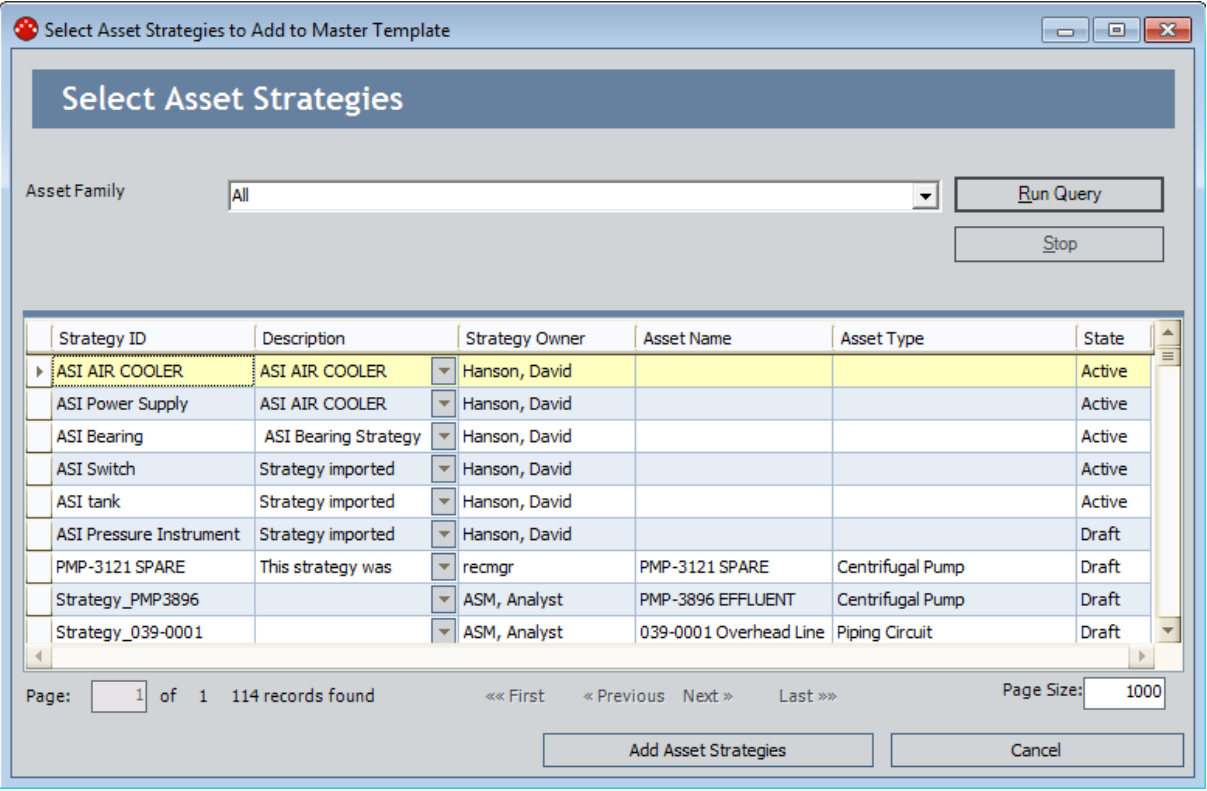
- 4. In the Asset Type list, select the family containing the records whose Asset Strategies you want to add to the master template: Equipment or Functional Location.
- 5. Click the Run Query button.

The results are displayed in the grid. The results display:

- Asset Strategy records that are linked to an Equipment or Functional Location record in the selected family but are not linked to an Asset Strategy Template record through the Master Template Has Asset Strategy relationship.
- Asset Strategy records that are not linked to an Equipment or Functional Location record and are not linked to an Asset Strategy Template record through the Master Template Has Asset Strategy relationship.
- 6. In the search results, select the rows containing the Asset Strategies that you want to add to the master template.
- 7. Click the Add Asset Strategies button.

A progress bar appears, indicating the progress of the operation. When the operation is complete, the selected Asset Strategies appear in the grid on the Master Template Management page.

### Applying a Template as a Master via the Apply Template Builder

You can apply an Asset Strategy Template to an Asset Strategy only if the Asset Strategy state is Draft, Modified, or Active. You cannot apply an Asset Strategy Template to an Asset Strategy if the Asset Strategy state is Pending Review. The following instructions assume that you are applying a template to an Asset Strategy in a state other than *Pend*ing Review.

You cannot apply a template as a master to an Asset Strategy that contains Mandatory Action records.

Members of the MI ASM Reviewer Security Group will be unable to apply a template to an Asset Strategy. The Apply a Template link is disabled if you are logged in as a member of the MI ASM Reviewer Security Group.

#### To apply a Template as a master while viewing the Asset Strategy Template:

- 1. Open the Asset Strategy [Template](#page-404-0) that you want to apply as a master to existing Asset [Strategies.](#page-404-0)
- 2. On the Common Tasks menu, click the Apply Template link.

The Apply Template Builder appears, displaying the Welcome screen.

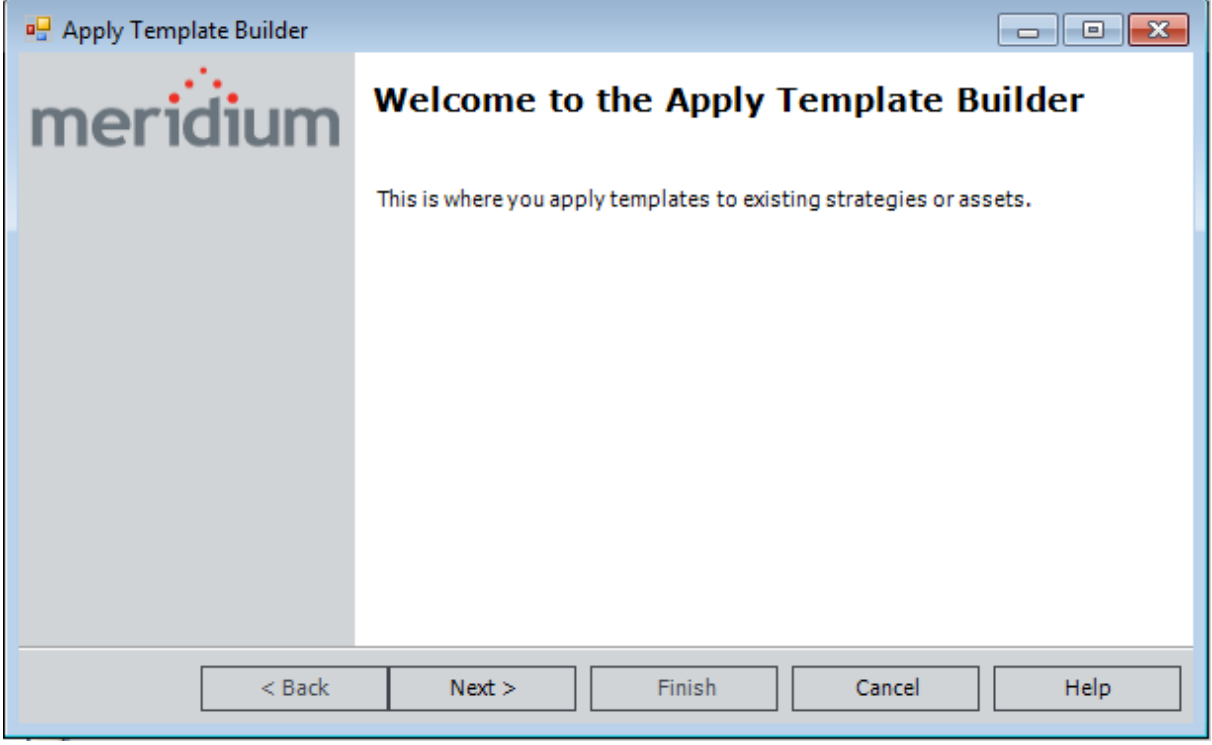

3. Click the Next button.

The Template Application Method screen appears.

Applying a Template as a Master via the Apply Template Builder

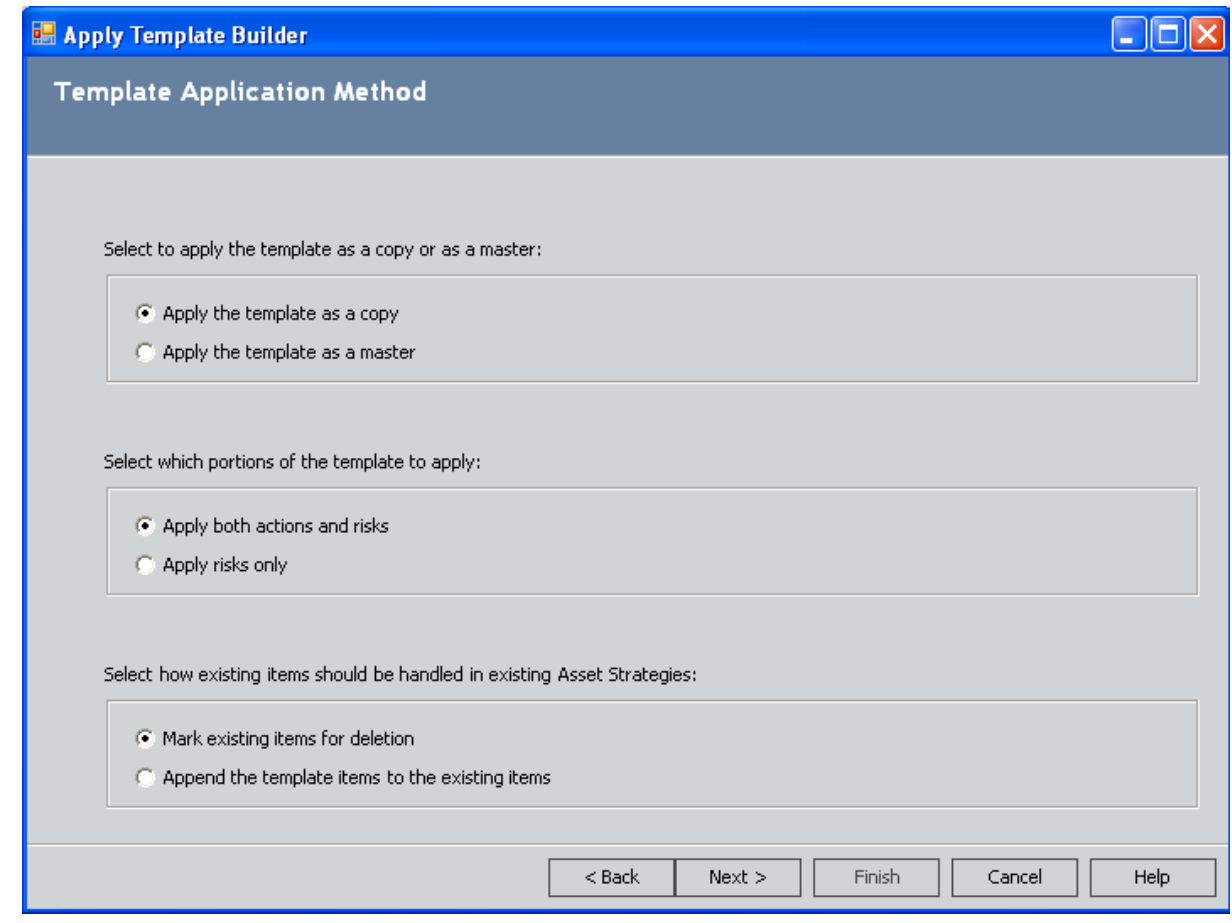

4. In the **Select to apply the [template](#page-406-0) as a copy or as a master** section, select the Apply the template as a master option.

The remaining options are disabled.

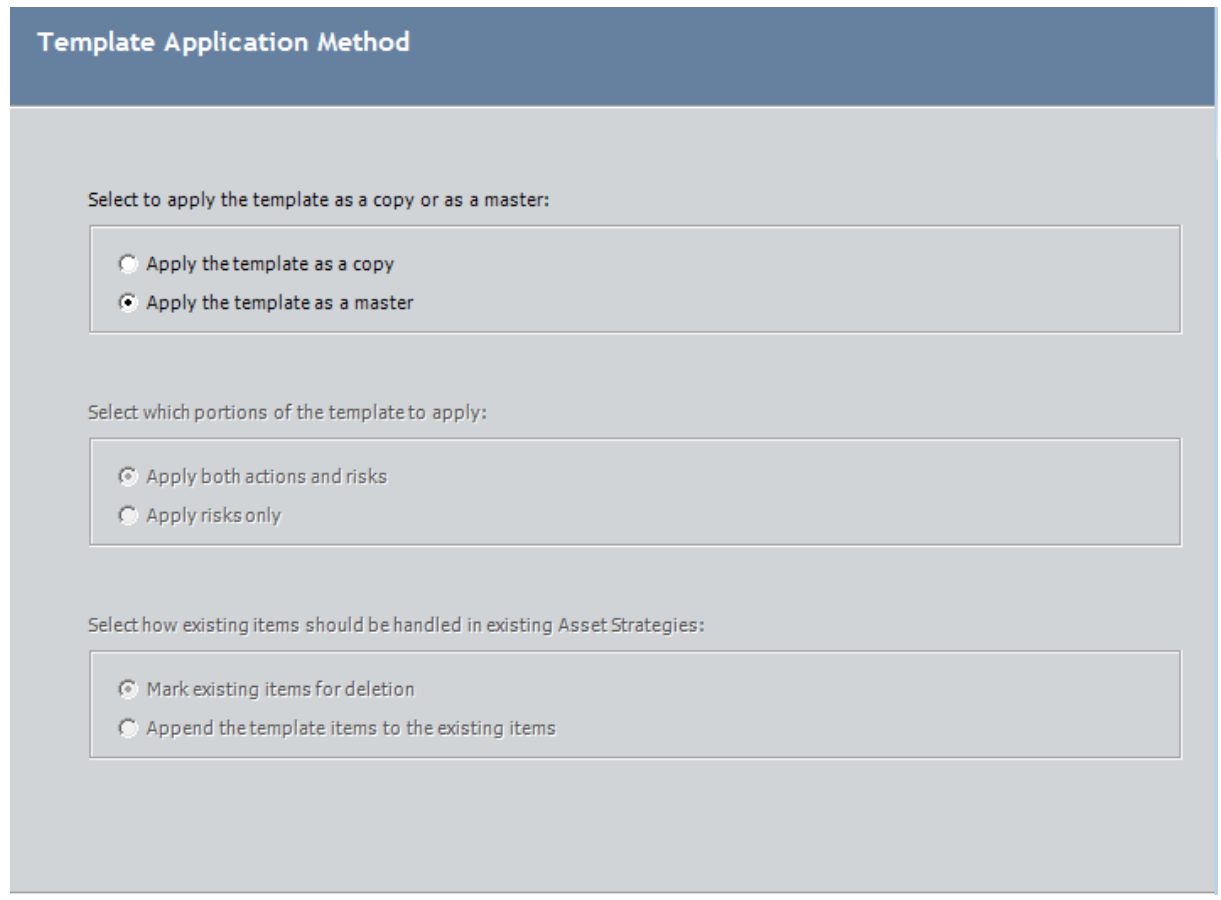

5. Click the Next button.

The Select Records screen appears.

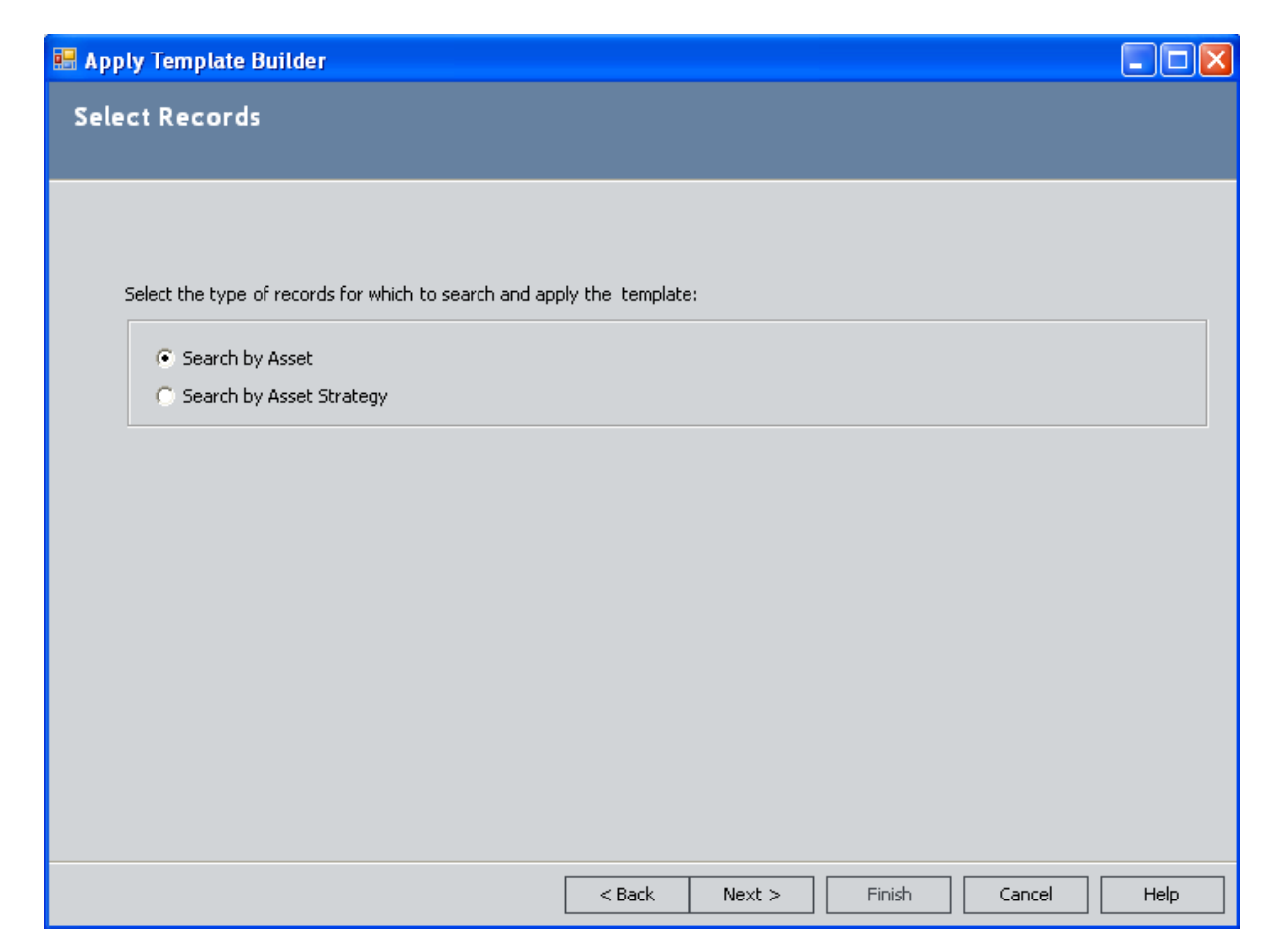

6. To apply this Asset Strategy Template to Asset Strategies for specific pieces of equipment or locations, accept the default selection, Search by Asset.

-or-

To apply this Asset Strategy Template to specific Asset Strategies, select the Search by Asset Strategy option.

7. Click the **Next** button.

The Select Records screen appears.

- If you selected the **Search by Asset** option on the previous screen, the Search In list displays a list of families that are predecessors in the Has Strategy relationship.
- If you selected the Search by Asset Strategy option on the previous screen, the Asset Type list displays a list of families that contain a record that is already linked to an Asset Strategy record.
	- **n** If you selected the Apply the template as a copy option on the Template Application Method screen, this screen displays the results of the query Asset\_Strategy\_Search\_Non\_Pending.
	- **n** If you selected the Apply the template as a master option on the

Template Application Method screen, this screen displays the results of the query Strategies Without Master [Templates.](#page-528-0)

8. If you see the **Search In** list, select the family containing the records that are linked to Asset Strategy records to which you want to apply this template: *Equipment* or Functional Location. The search results will display all records in that family. If desired, you can also use the options on the Advanced Search tab to refine the search criteria using an Advanced Search.

-or-

If you see the Asset Type list, select the family containing the records that are linked to the Asset Strategy records to which you want to apply this template: Equipment or Functional Location.

- If you selected the Apply the template as a copy option on the Template Application Method screen, the search results display Asset Strategy records that are linked to an Equipment or Functional Location record in the selected family and that are not set to the Pending Review state.
- If you selected the Apply the template as a master option on the Template Application Method screen, the search results display:
	- Non-Pending Review Asset Strategy records that are linked to an Equipment or Functional Location record in the selected family but are not linked to an Asset Strategy Template record through the Master Template Has Asset Strategy relationship.
	- Non-Pending Review Asset Strategy records that are not linked to an Equipment or Functional Location record and are not linked to an Asset Strategy Template record through the Master Template Has Asset Strategy relationship.
- 9. Click the Find Now button or the Run Query button, whichever is available.

The results are returned in the grid below the search criteria.

10. Select the rows containing the desired records.

If you select Equipment or Functional Location records, this template will be applied to the Asset Strategies for those pieces of equipment or locations.

-or-

If you select Asset Strategy records, this template will be applied to those Asset Strategies.

11. Click the **Next** button.

The Finish Applying the Template screen appears, displaying a summary of your selections.

12. Click the Finish button.

The Asset Strategy Template is applied to the Strategy.

### Creating New Asset Strategies as Controlled Strategies of a Master Template

The following instructions provide details on creating one or more Asset Strategies from an Asset Strategy Template that is applied as a master. The number of Asset Strategies that will be created is determined by the number of Equipment and Functional Location records that you select during the creation process.

#### To create one or more new Asset Strategies as controlled strategy of a master template:

- 1. Search for and open the *Active* Asset Strategy [Template](#page-404-0) that you want to use to create new Asset Strategies.
- 2. On the Common Tasks menu, click the Apply Template link.

The Apply Template Builder appears, displaying the Welcome screen.

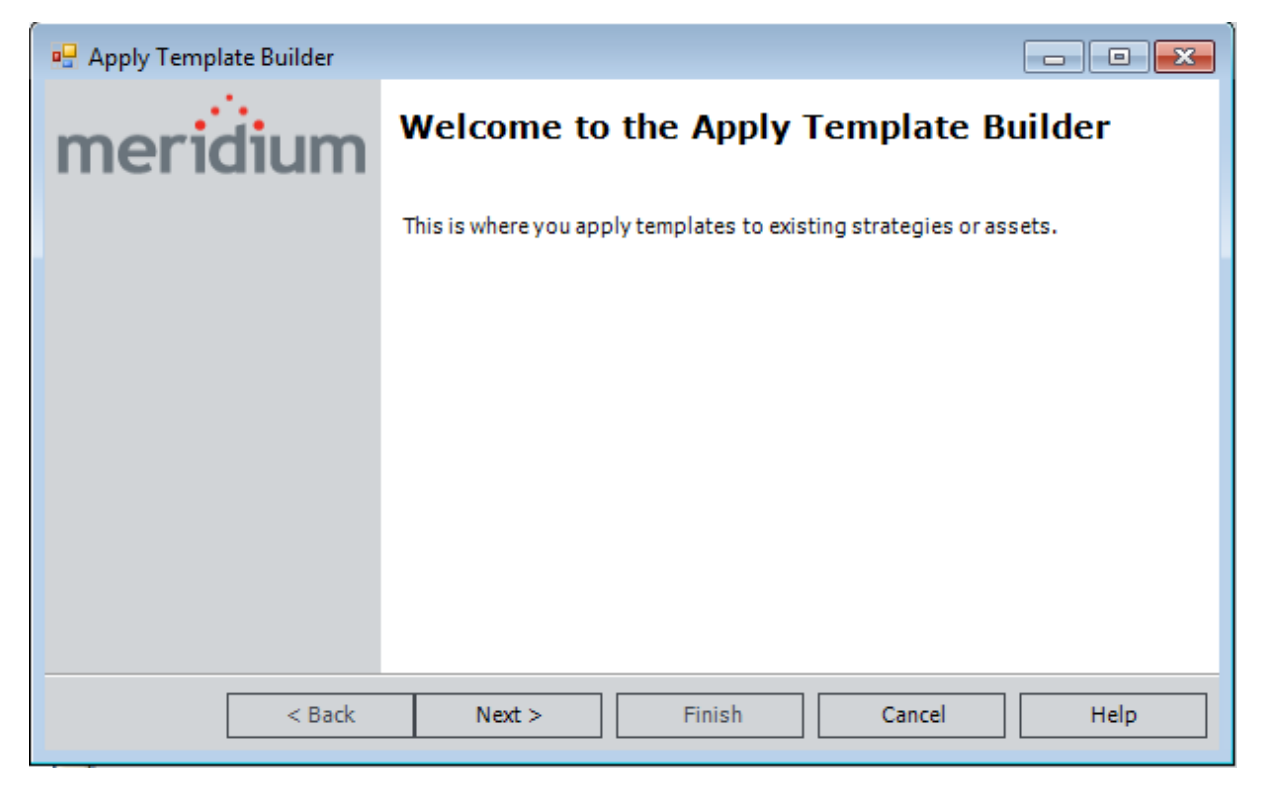

3. Click the Next button.

The Template Application Method screen appears.

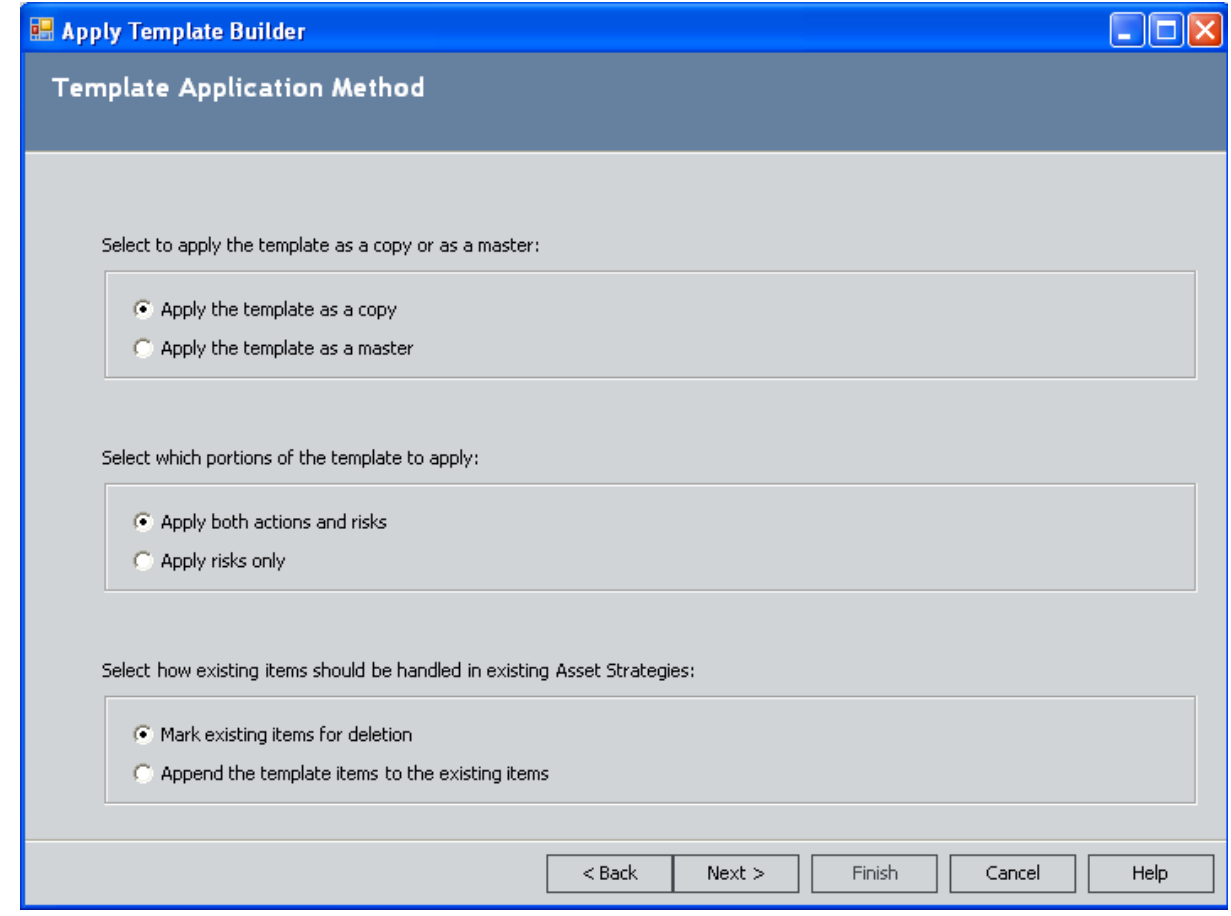

4. In the **Select to apply the [template](#page-406-0) as a copy or as a master** section, select the Apply the template as a master option.

The remaining options are disabled.

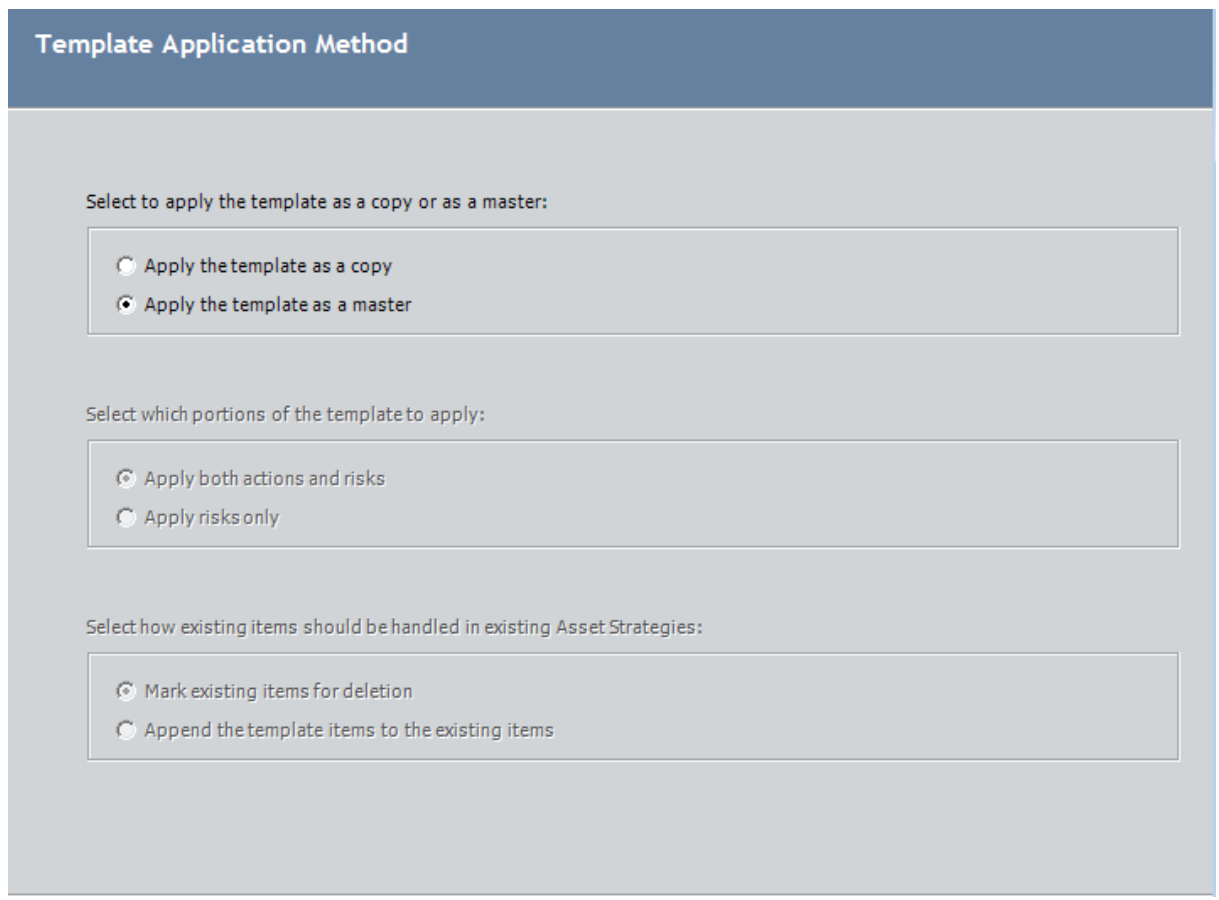

5. Click the Next button.

The Select Records screen appears.

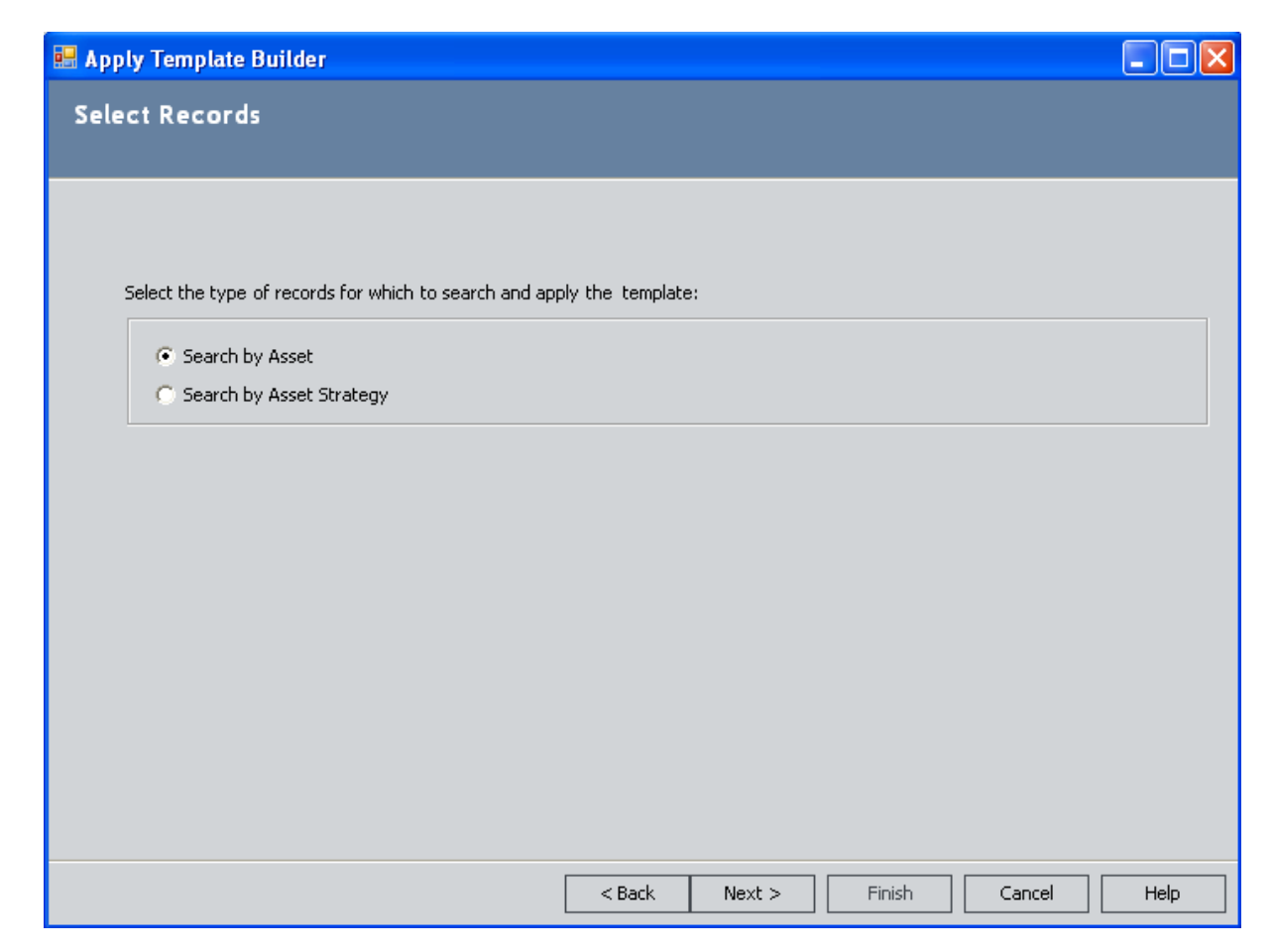

6. Accept the default selection, Search by Asset, and click the Next button.

The Select Records screen appears. The Search In list displays a list of families that are predecessors in the Has Strategy relationship.

- 7. In the Search In list, select the Equipment or Functional Location family containing the records for which you want to create new Asset Strategies. If desired, you can also use the options on the Advanced Search tab to refine the search criteria using an Advanced Search.
- 8. Click the Find Now button.

The results are returned in the grid below the search criteria.

9. Select the rows containing the desired records.

This template will be used to create new Asset Strategies for the selected records.

10. Click the **Next** button.

The Finish Applying the Template screen appears, displaying a summary of your selections.

11. Click the Finish button.

The Asset Strategy Template is used to create the new Asset Strategies, and the Apply Asset Strategy Template page appears.

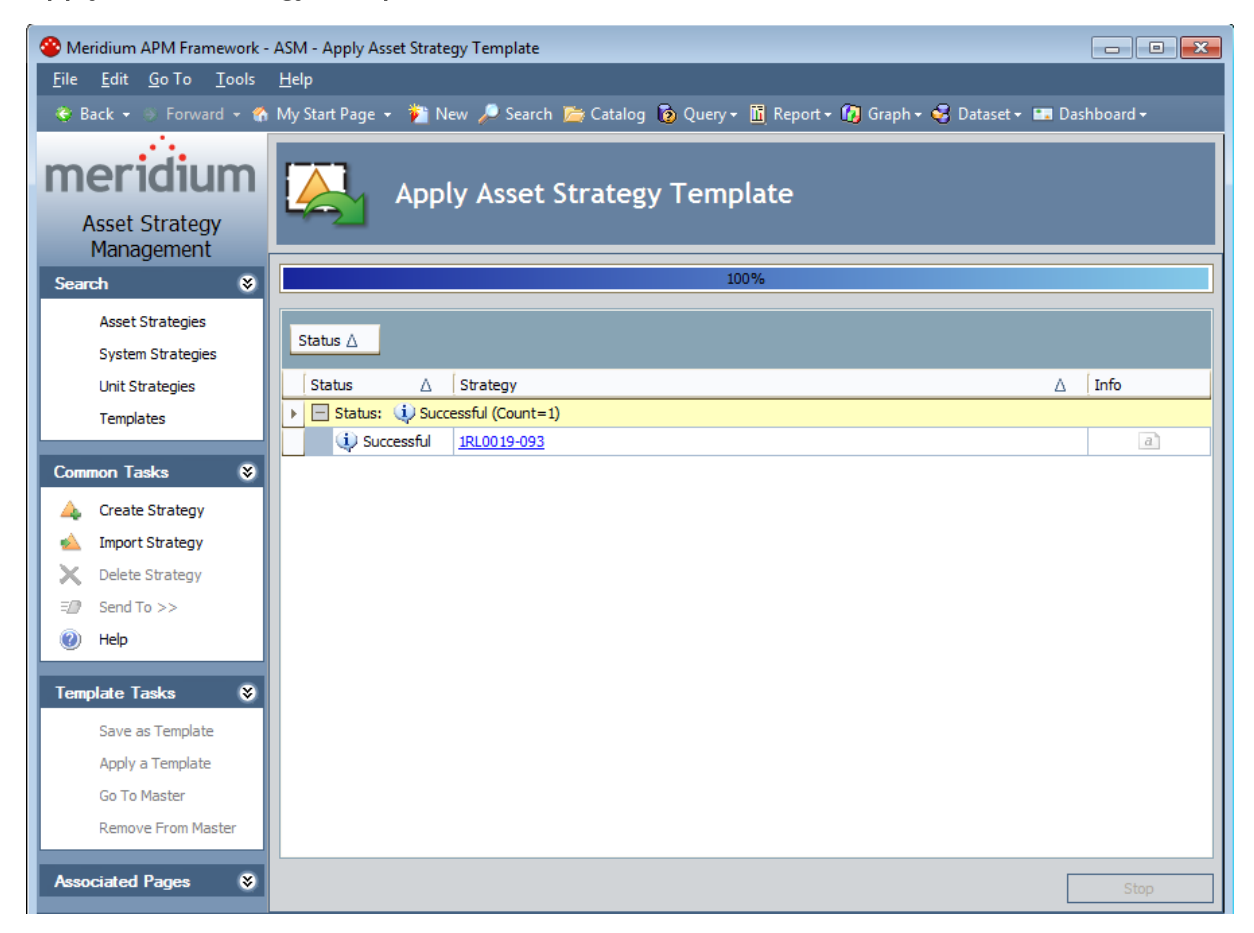

Each row represents an Asset Strategy that was created successfully. The **Strategy** column contains a hyperlink, which you can click to access the Asset Strategy Actions page.

Note that in each new Asset Strategy that was created from the template, any Actions or Risks that exist in the Asset Strategy Template are flagged as new in the Asset Strategy (their flag will contain a plus symbol). If desired, you can undo this action so that the Actions and Risks will not be included in the Asset Strategy when the Asset Strategy is activated.

### Viewing the Master Template that Controls a Specific Asset Strategy

To open an Asset Strategy's master template while viewing the Asset Strategy:

• While viewing the Asset Strategy, on the Template Tasks menu, click the Go To Master link.

The Asset Strategy Template Overview page appears.

### <span id="page-444-0"></span>Removing Strategies from a Master Template

After an Asset Strategy Template has been applied to an Asset Strategy as a master template, you can remove the connection between the template and the strategy by:

- Opening the Asset Strategy to which the template is applied.
- Using the Master Template Management page.

After you remove this connection, you will be able to manage the Asset Strategy at the strategy level.

#### To remove an Asset Strategy from a master template while viewing the Asset Strategy:

1. While viewing the Asset Strategy, on the Template Tasks menu, click the Remove from Master link.

A message appears, asking if you are sure that you want to remove the connection.

2. Click the Yes button.

The Asset Strategy is removed from the master template.

#### To remove an Asset Strategy from a master template while viewing the Asset Strategy Template:

- 1. Open the desired Asset Strategy [Template](#page-404-0).
- 2. Access the list of Asset [Strategies](#page-445-0) that the template currently controls.
- 3. On the Master Template Management page, in the grid, select the rows containing the Asset Strategies that you want to remove from the template.
- 4. Below the grid, click the Remove Selected button.

A message appears, asking if you are sure that you want to remove the connection.

5. Click the Yes button.

The Asset Strategy is removed from the master template.

### <span id="page-445-0"></span>Viewing a List of Strategies that a Master Template **Controls**

To access a list of Asset Strategies that a master Asset Strategy Template controls:

- 1. Open the Asset Strategy [Template](#page-404-0) that serves as the master of one or more Asset [Strategies.](#page-404-0)
- 2. On the Navigation menu, click the Controlled Strategies link.

The **Master Template [Management](#page-446-0)** page appears.

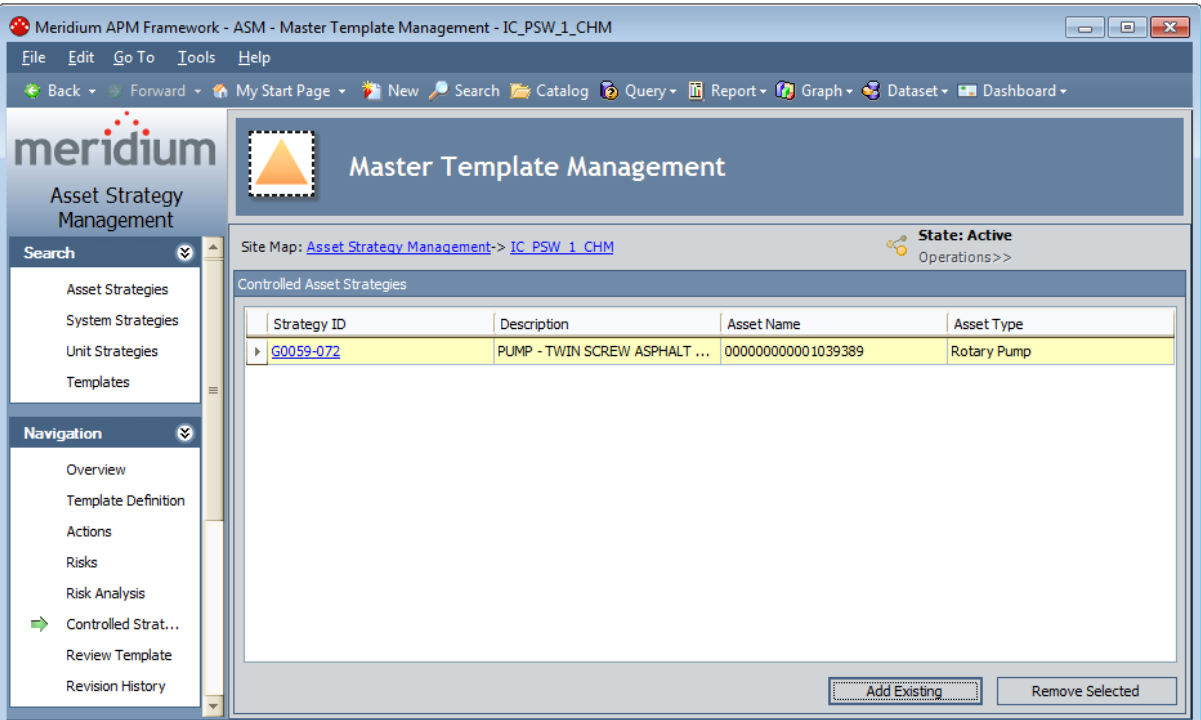

## <span id="page-446-0"></span>Aspects of the Master Template Management Page

The Master Template Management page contains the Controlled Asset Strategies grid, which displays a list of Asset Strategies that are *controlled* by the Asset Strategy Template with which you are currently working.

Each row in the grid represents one Asset Strategy record. The grid contains the following columns, which displays information about the Asset Strategy:

- Strategy ID: The ID of the Asset Strategy.
- Description: The description of the Asset Strategy as it appears in the Asset Strategy record.
- Asset Name: The ID of the Asset to which the Asset Strategy is linked.
- Asset Type: The name of the family to which the piece of equipment or location belongs.

Below the grid, the following buttons appear:

- Add Existing: Displays the Select Asset Strategies to Add to Master Template window, where you can search for an existing Asset [Strategy](#page-431-0) record to which you want to apply the Asset Strategy [Template](#page-431-0) as a master template.
- Remove Selected: Displays a confirmation message, asking if you really want to remove the selected Asset Strategy from the master template, and then [removes](#page-444-0) the link between the Asset Strategy and the Asset Strategy [Template](#page-444-0). This button is enabled only when an Asset Strategy is selected in the grid.

### Notes About Health Indicator Records in Asset Strategy Templates

Note the following about Health Indicator records and Asset Strategy Templates:

- When you link a Health Indicator record to an Action record that belongs to an Asset Strategy Template, you will not be able to link the Health Indicator record to a source record.
- If you create an Asset Strategy [Template](#page-388-0) from an existing Asset Strategy and the source Asset Strategy contained a Health Indicator record that was linked to a source record, the Asset Strategy Template will contain a corresponding Health Indicator record, but it will not be linked to a source record.

### Activating Asset Strategy Templates

When you set an Asset Strategy Template state to Active, you indicate that you approve of the plan and agree with the Actions and Risks. You can set the state to Active if it is currently Draft or Pending Review. After an Asset Strategy Template state is Active, the Asset Strategy Template can be applied to Asset Strategies.

#### To set an Asset Strategy Template state to Active from the Draft state:

1. Search for and open the Asset Strategy Template that you want to activate.

The Asset Strategy Template Overview page appears.

2. On the Navigation menu, click the Review Template link.

The Review Asset Strategy Template page appears.

Note: You can activate an Asset Strategy Template from other pages, such as the Asset Strategy Template Actions page, but these instructions assume that want to do so from the Review Asset Strategy Template page.

3. Above the area that displays the Basis for Revision tab, click the Operations link, and then click **Baseline** on the submenu.

A message appears, asking if you are sure you want to activate the Asset Strategy Template even though it has not yet been reviewed.

4. Click the Yes button.

A message appears, indicating that the Asset Strategy Template is now Active. On the current workspace, you can see that the Asset Strategy Template state is now Active.

-OR-

If the Asset Strategy Template has been applied to one or more Asset Strategies as a *master* template, the State Management window appears, listing the Asset Strategies to which the changes will be applied.

5. Click OK to complete the activation process.

A progress bar appears, indicating the progress of the activation process. When the progress bar disappears, the Review Asset Strategy Template page returns to focus.

#### To set an Asset Strategy Template state to Active from the Pending Review state:

1. Search for and open the Asset Strategy Template that you want to activate.

The Asset Strategy Template Overview page appears.

2. On the Navigation menu, click the Review Template link.

The Review Asset Strategy Template page appears.

Note: You can activate an Asset Strategy Template from other pages, such as the Asset Strategy Template Actions page, but these instructions assume that want to do so from the Review Asset Strategy Template page.

3. Above the area that displays the Basis for Revision tab, click the Operations link, and then click Make Active on the submenu.

A message appears, asking if you are sure you want to activate the Asset Strategy Template.

4. Click the Yes button.

A message appears, indicating that the Asset Strategy Template state is now Active. On the current workspace, you can see that the Asset Strategy Template state is now Active.

-OR-

If the Asset Strategy Template has been applied to one or more Asset Strategies as a *master* template, the **State Management** window appears, listing the Asset Strategies to which the changes will be applied.

5. Click OK to complete the activation process.

A progress bar appears, indicating the progress of the activation process. When the progress bar disappears, the Review Asset Strategy Template page returns to focus.

## About Reviewing Recent Changes Awaiting Approval

You can review recent changes that have been made to an Asset Strategy Template to determine whether or not you want to:

• Approve the changes and activate the Asset Strategy [Template](#page-313-0).

-OR-

• Send the Asset Strategy [Template](#page-315-0) back for revision.

You can perform this review process from the Review Asset Strategy Template page.

You can use this page to review the following items:

- A detailed view of any changes that have been made [between](#page-306-0) an Action that belongs to the Active Strategy Template and the [corresponding](#page-306-0) Action that belongs to the [Proposed](#page-306-0) Strategy Template.
- The reason that changes were made to the Asset Strategy [Template](#page-307-0).
- The Risk [Profile](#page-330-0) graph.
- The Financial Risk [Exposure](#page-341-0) graph.
- The Cost of [Actions](#page-349-0) graph.

Note: For the purposes of this documentation, the items in the preceding list are explained in terms of an Asset Strategy. The information provided for these items applies also to Asset Strategy Templates.

# Graphs

Asset Strategy Template graphs function the same way that Asset Strategy graphs function. For example, the Risk Profile graph in the Risk Analysis represents data in the Active Asset Strategy Template and in the Proposed Asset Strategy Template.

### Accessing an Asset Strategy from the System Strategy Overview

To access an Asset Strategy from the System Strategy overview:

1. Access the System Strategy [overview](#page-109-0) for the desired System Strategy.

The System Strategy Overview page appears.

2. In the Active Asset Strategies section below the graphs, in the row containing the Asset Strategy that you want to access, click the hyperlinked Strategy ID.

The selected Asset Strategy appears on the Asset Strategy Overview page appears.

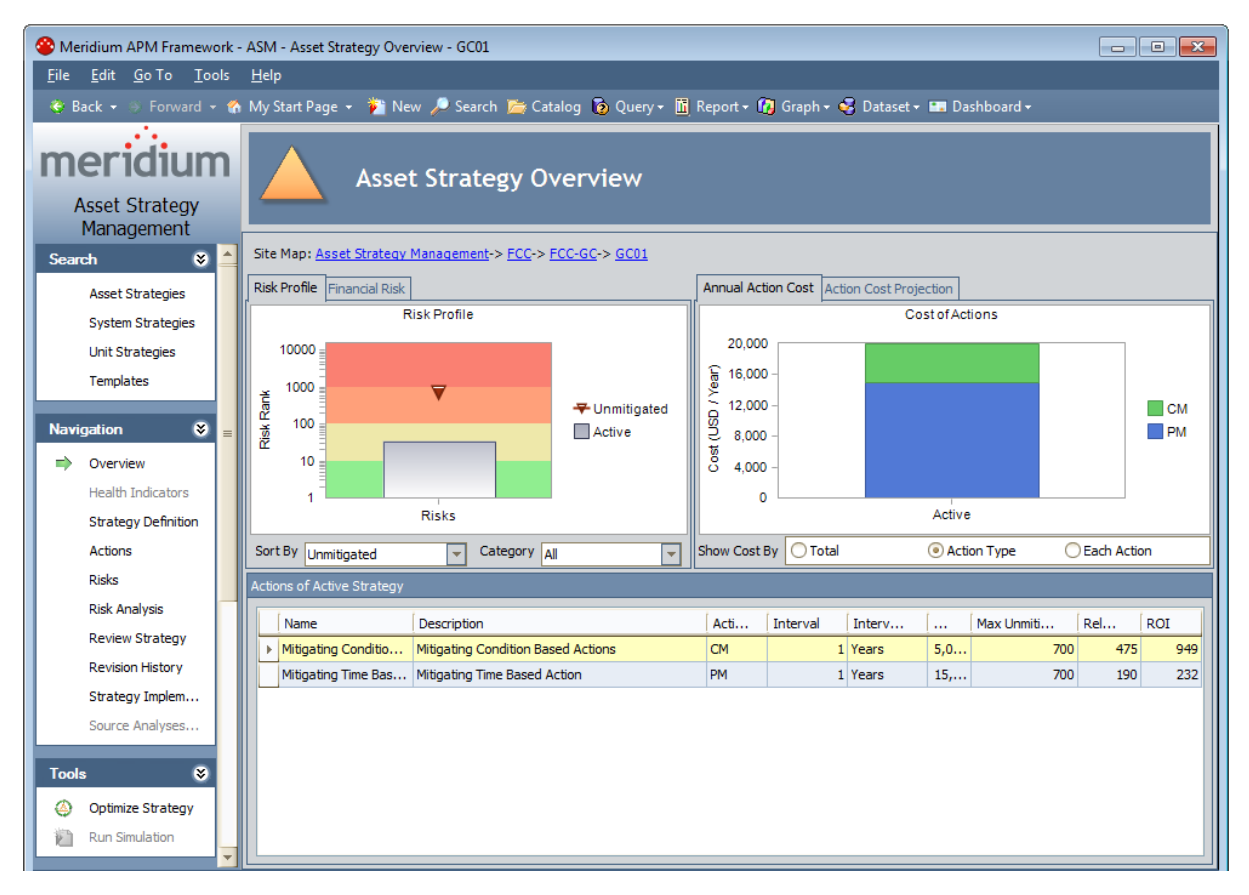

## Adding New Asset Strategies to a System Strategy

#### To add new Asset Strategies to a System Strategy:

- 1. Access the System Strategy [Management](#page-153-0) page.
- 2. At the bottom of the page, click the Create New button.

The Asset Strategy Definition page appears.

- 3. Create the Asset [Strategy](#page-190-0) record for the Asset Strategy that you want to add to the System Strategy.
- 4. Continue building the Asset Strategy by:
	- [Creating](#page-262-0) Risks.
	- [Creating](#page-273-0) Actions.

The Asset Strategy is added to the System Strategy.

5. On the site map, click the <System Strategy ID> link. For example, if the ID of the System Strategy is Electrical System Strategy, the link on the site map will be Electrical System Strategy.

The ASM - System Strategy Overview - <Strategy ID> page appears, where <Strategy ID> is the ID of the System Strategy that you selected on the site map.

6. To see that the records have been linked, on the Navigation menu, click the Manage System link.

The newly created Asset Strategy appears in the list.

### Adding Existing Asset Strategies to a System Strategy

Note: The Meridium APM system will allow you to add multiple Asset Strategies to a System Strategy only if all the underlying pieces of equipment and locations belong to the same [site](#page-57-0).

To add existing Asset Strategies to a System Strategy:

- 1. Access the System Strategy [Management](#page-153-0) page.
- 2. At the bottom of the page, click the Add Existing button.

The **Find Items** window appears. The **Search In** list is populated automatically with Asset Strategy.

3. Click the Find Now button.

The search results appear in the grid below the search criteria.

- 4. Select the rows containing the Asset Strategies that you want to add to the System Strategy.
- 5. Click the Open button.

The Selected Asset Strategies appear in the list on the System Strategy Management page.

### Removing Asset Strategies from a System Strategy

#### To remove Asset Strategies from a System Strategy:

- 1. Access the System Strategy [Management](#page-153-0) page.
- 2. In the grid, select the rows containing the Asset Strategies that you want to remove from the System Strategy.
- 3. At the bottom of the page, click the Remove Selected button.

A message appears, asking if you are sure you want to remove the selected Asset Strategies from the System Strategy.

4. Click the Yes button.

The selected Asset Strategies are removed from the System Strategy.

## Excluding Actions Via the Risk Analysis

When you are viewing the Risk Analysis for a System Strategy, you can see a list of Actions that are included in all underlying Proposed Strategies. You can also use the graphs to interpret the effects of performing those actions.

If desired, via the Risk Analysis, you can exclude certain Actions from the System Strategy. Using the graphs, you can see the impact of excluding those Actions. Based on the data in the graphs, you can decide if you want to mark the Actions for deletion.

Note: You can exclude an Action only if its Mandatory check box is *cleared* and the Action does not belong to an Asset Strategy that is controlled by a master [template.](#page-426-0)

#### To exclude Actions via the System Strategy Risk Analysis:

1. In the grid in the **Actions** section, in the row containing the Action that you want to exclude, clear the Selected Action check box.

**CEHInt:** To exclude multiple Actions, you can use the CTRL or SHIFT key to select multiple rows at once. If you then clear the Selected Action check box in any of the selected rows, the Selected Action check box will be cleared in all remaining selected rows.

The graphs are updated to reflect the change.

2. If you are satisfied with the results in the graphs and you want to delete the Action, below the **Actions** section, click the **Apply Selections** button.

A message appears, indicating that the Actions that you excluded will be deleted, asking if you are sure that you want to continue.

3. Click the Yes button.

Note: If you excluded an Action that belongs to an Asset Strategy whose state is set to Pending Review, a message appears, indicating that those Actions cannot be excluded from the System Strategy.

If the associated Asset Strategy has not been activated since the selected Action was created or last updated, the Action is removed from the grid, and the Action record is deleted from the database.

-OR-

If the associated Asset Strategy was activated after the Action was created or last updated, the Action records are flagged for deletion but not removed from the grid.

## Specifying the Reason for Changing the System Strategy

### To specify the reason for changing the System Strategy:

1. On the System Strategy Risk [Analysis](#page-164-0) page below the grid in the Actions section, click the Basis for Revision button.

The **Basis for Revision** dialog box appears.

- 2. In the text area in the **Basis for Revision** dialog box, type the reason for the changes that you have made to the System Strategy.
- 3. Click OK.

The Apply Revision to Selected Strategies window appears.

In the grid, in the rows containing the Asset Strategies to which you want to apply the basis for revision, select the Selected check box

4. Click OK.

The text is saved and can be seen when you review the [underlying](#page-307-0) Asset Strategies.

## Viewing a List of Changes Made to an Action

### To view a list of changes that were made to an Action:

1. On the System Strategy Risk [Analysis](#page-170-0) page, click the Details tab.

A grid appears, displaying a list of Actions that belong to the underlying Proposed Asset Strategy.

- 2. In the grid, select the row containing the Action whose changes you want to view.
- 3. Below the grid, click the Show Changes button.

The Changes window appears, displaying a list of differences that exist between the selected Action and the corresponding Action that belongs to the Active Strategy.

# Interpreting the Running Total

The Running Total column in the [Actions](#page-166-0) section contains a value representing the total yearly cost of implementing the Action represented by that row and all selected Actions in the rows above it.

In other words:

### Running Total= Yearly cost of Action in that row + Yearly cost of Selected Actions in each previous row

For example, suppose the first row contains the following data:

- $\text{Cost} = 100.00$
- $\bullet$  Interval = 1
- $\bullet$  Interval Units = Years

In this case, the yearly cost of implementing this Action is \$100.00.

Suppose the second row contains the following data:

- $\text{Cost} = 200.00$
- $\bullet$  Interval = 6
- $\bullet$  Interval Units = Months

In this case, because the Action is performed every six months, or twice a year, the yearly cost of implementing this Action is \$400.00 (\$200.00 X 2).

Using this example, the **Running Total** value in the second row would be calculated as:

### Running Total = \$400.00 + \$100.00

### Running Total = \$500.00

So, the Running Total value displayed in the second row would be 500.00

### About Reviewing a System Strategy

You can review a System Strategy to determine whether or not you want to approve the information and activate the [underlying](#page-461-0) Asset Strategies. You can perform this review process from the Review System [Strategy](#page-172-0) page.

You can use this page to:

- Review the list of non-Active Asset Strategies that are included in the System Strategy. From this list, you can click a hyperlink to access any of the Asset Strategies.
- Manage the states of the [underlying](#page-461-0) non-Active Asset Strategies.
- Review the Risk [Profile](#page-475-0) graph.
- Review the Financial Risk [Exposure](#page-482-0) graph.
- Review the Cost of [Actions](#page-491-0) graph.

### <span id="page-461-0"></span>About Managing Asset Strategy States from a System Strategy

When you are viewing the Review System Strategy page, you can see a list of all underlying Asset Strategies that are set to a state *other than* Active. From this page, you can:

■ Assign a Security User to an Asset Strategy state.Doing so will set this Security User as the assignee of that state in ALL underlying Asset Strategies that are transferred to that state. For example, if you assign John Smith to the Active state from this page, when you transfer all underlying Asset Strategy to the Active state from the Review System Strategy page, John Smith will continue to be assigned to the Active state in those Asset Strategies.

Note that the Security User who changes the states of multiple Asset Strategies using this page will be set automatically as the assignee of the state from which they were changed. For example, if Mary Jones is logged in and changes the state of Pending Review Asset Strategies to the Active state, Mary Jones will become the assignee of the Pending Review state in those Asset Strategies, even if another Security User was previously assigned to the Pending Review state of those Asset Strategies.

Any state assignments that you define via the Review System Strategy page do not persist if you navigate away from this page before you change the state of any underlying Asset Strategy.

**CEHint:** If State Configuration for the Asset Strategy family is configured as such, a Security User must also be assigned to the successor state before a Security User can transition a record to that state.

 $\blacksquare$  Change the states of multiple Asset Strategies at one time.

To facilitate this workflow, the Review System Strategy page contains the following items:

- System Level State Management section: Contains the following items:
	- **Assignments button:** Displays the **State Assignments** dialog box, where you can assign Security Users to any state that exists in the State [Configuration](#page-463-0) that is defined for the Asset [Strategy](#page-463-0) family.
	- **State list:** Displays all current states of the underlying Asset Strategies, except for Active. For example, if the System Strategy contains Draft, Pending Review, and Active Asset Strategies, the list contains the values Draft and Pending Review.
	- **Derations list:** Displays the operations that can be used to transition the Asset Strategies that are set to the predecessor state that appears in the **State** list. For example, if the **State** list contains the value *Pending Review*, the list contains the values *Make Active* and *Rework* since these are the only operations that contain the Pending Review predecessor state. The predecessor state is determined by the Asset Strategy State Configuration.

**n** Apply button: Transitions ALL underlying Asset Strategies that are set to the selected state to a successor state using the selected operation. The successor state is determined by the Asset Strategy State Configuration.

Note: Security Users belonging to the MI ASM Viewer Security Group will not see the System Level State Management section and thus cannot manage Asset Strategy states from a System Strategy.

• Asset Strategies section: Displays a grid containing a list of all non-Active Asset Strategies that are included in the System Strategy.

The following image shows the sections described in the preceding list.

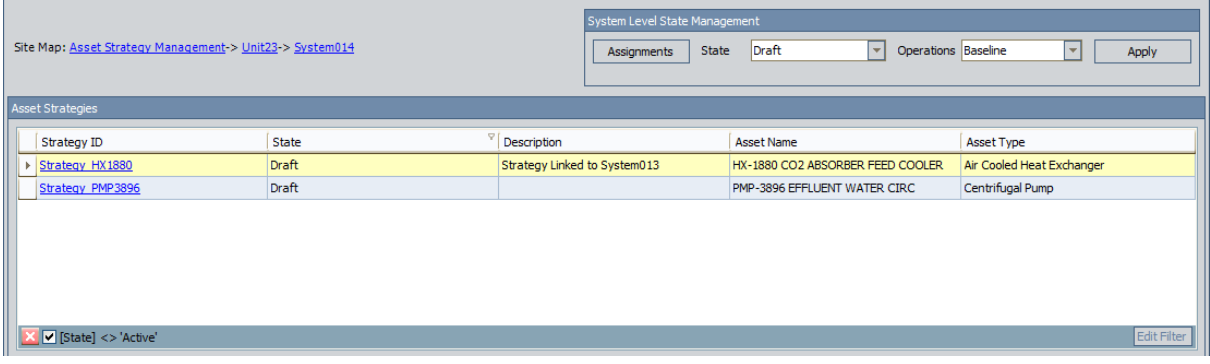

### <span id="page-463-0"></span>Assigning a Security User to an Asset Strategy State

#### To assign a Security User to a state that is defined in the State Configuration for the Asset Strategy family:

- 1. Access the Review System [Strategy](#page-172-0) page for the System Strategy whose underlying Asset Strategies are set to a state to which you want to assign a Security User.
- 2. In the System Level State Management section, click the Assignments button.

The **State Assignments** window appears.

- 3. Select the row containing the state to which you want to assign a Security User.
- 4. In the selected row, in the Assigned User list, select the Security User that you want to assign to the state.
- 5. Click OK.

The Security User is assigned to the state. This Security User will now be able to transition ALL underlying Asset Strategies from the assigned state to a successor state. Note, however, that this state assignment does not persist if you navigate away from this page before you transition the Asset Strategies that are set to the assigned state.

**CEHInt:** If State Configuration for the Asset Strategy family is configured as such, a Security User must also be assigned to the successor state before a Security User can transition an Asset Strategy to that state.

## Changing the State of Multiple Underlying Asset **Strategies**

Note: If you do not belong to the State Configuration Role that is assigned to a state, the Operations list will be empty when that state is selected in the States list. State Configuration Roles are assigned to states via the Configuration Manager. For example, suppose the MI ASM Administrator State Configuration Role is assigned to the Pending Review state. If you are not a member of this State Configuration Role, the Make Active operation will not appear in the Operations list when the Pending Review state is selected in the **States** list.

#### To select the state of the Asset Strategies whose state you want to change:

- 1. Access the Review System [Strategy](#page-172-0) page for the System Strategy containing the Asset Strategies whose state you want to change.
- 2. In the System Level State Management section, in the State list, select the state of the Asset Strategies that you want to transition to a different state. For example, if you want to change all underlying Draft Asset Strategies to Active, select *Draft*.
- 3. In the Operations list, select the operation that you want to perform on the Asset Strategies that are set to the state that appears in the State list. For example, if you want to change all underlying Draft Asset Strategies to Active using the Baseline operation, select Baseline.
- 4. Click the Apply button.

A message appears, indicating the number of Asset Strategies on which the selected operation will be performed and asking if you want to continue with the operation.

5. Click the Yes button.

The **State Transition** dialog box appears, indicating the progress of the operation. When the operation is complete, the Asset Strategies that were set to the selected state are set to a new state using the selected operation.

# About the Risk Profile Graph

The Risk Profile graph is available on the following pages:

- System Strategy [Overview:](#page-325-0) Represents data in only the Active Strategies that are included in the System Strategy.
- System Strategy Risk [Analysis](#page-471-0): Represents data in the Asset Strategies that are anything other than Active.
- Review System [Strategy:](#page-330-0) Represents data in all Asset Strategies that are included in the System Strategy.

## Interpreting the Risk Profile Graph in the Overview

The Risk Profile graph that appears on the System Strategy [Overview](#page-109-0) page represents data in the Active Strategies that are included in the System Strategy.

The following image shows an example of the Risk Profile graph in the System Strategy overview.

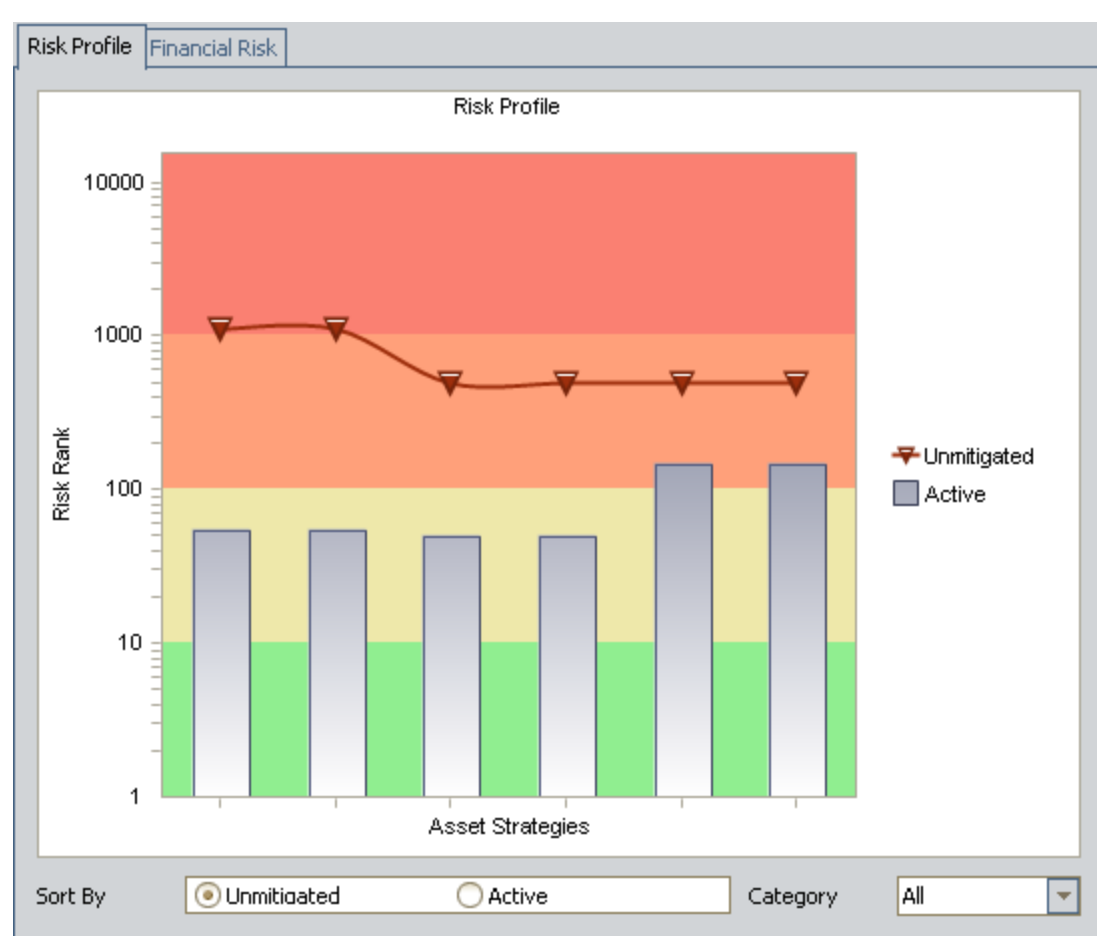

The Risk Profile graph displays a profile of the risk rank values for all Risks that belong to each Active Strategy. The graph contains a line that represents the *highest* unmitigated risk rank of all Risks that belong to each Active Strategy. The gray bar represents the *highest* Strategy Mitigated Risk Rank for all Risks that belong to each Active Strategy.

From the example graph in the preceding image, you can determine from the six datapoints on the Unmitigated line that the System Strategy contains six Active Strategies.

If desired, you can use the values in the Category list to filter the graph to display the risk rank associated with a specific risk category (excluding Financial risk categories) for each Active Asset Strategy. For example, consider the following graph, which shows the highest unmitigated risk across all risk categories, 500.1, for the Asset Strategy PMP-4543.

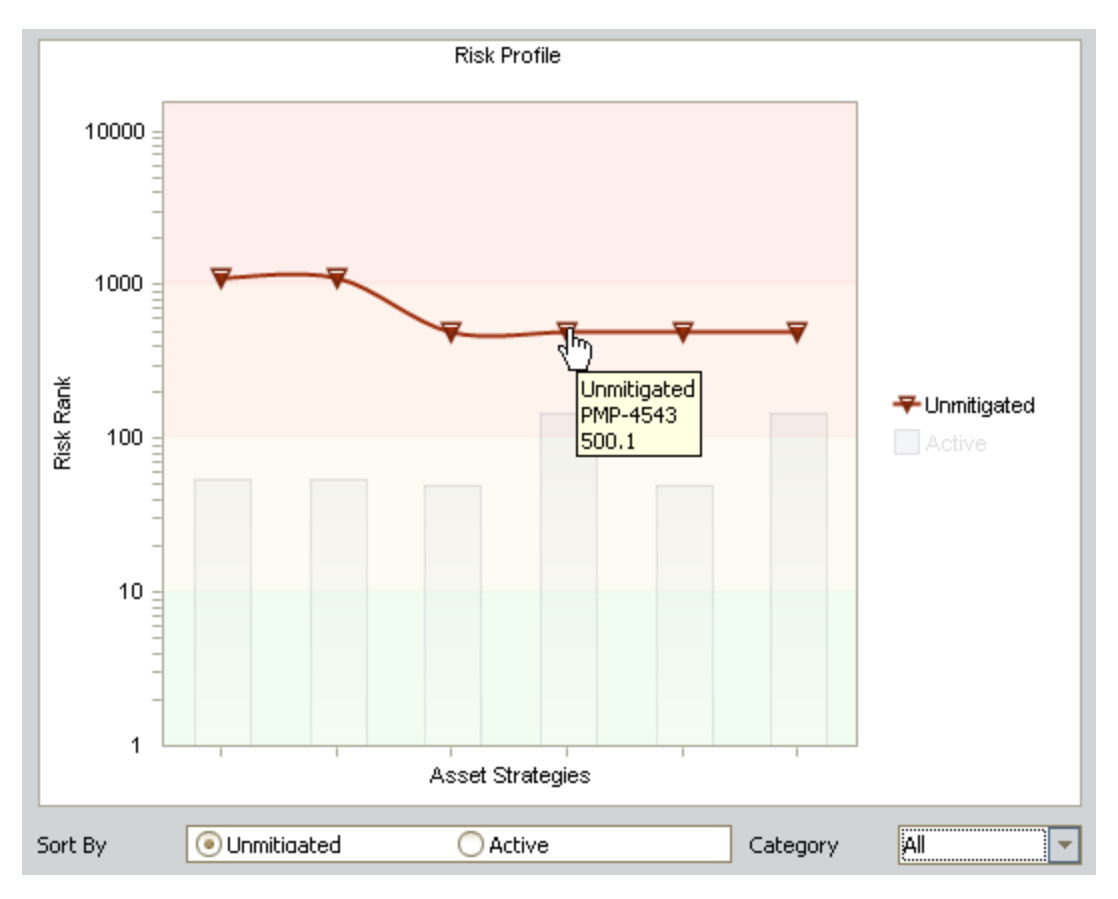

You would see this value in the Unmitigated Risk Rank column in the Risks section on the Asset Strategy Risks - PMP-4543 page, as shown in the following image. (A black arrow has been added to call out the value.)

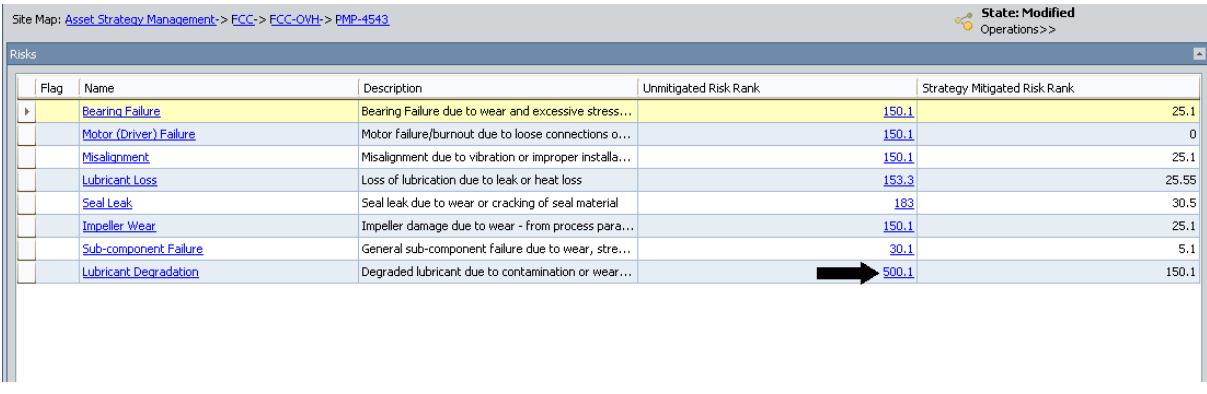

If you filtered the Risk Profile graph to display only risk values associated with the Environment risk category, it would look like the graph in the following image.
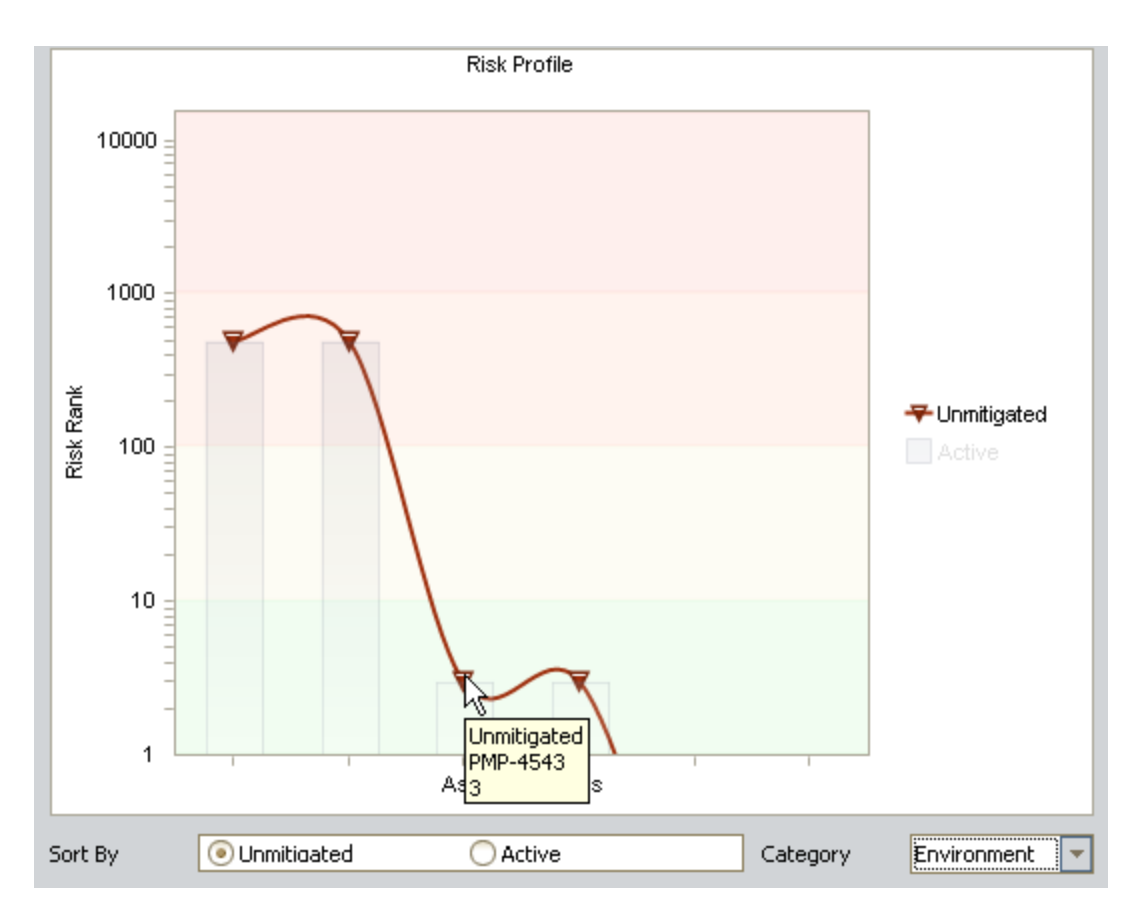

In this image, you can see that the highest Environment risk included in Asset Strategy PMP-4543 is 3.

Note: If you filter the graph to show risk ranks values for a specific risk category, the graph will most likely be resorted from left to right. In other words, the Risks will appear in different places on the x-axis after the filtering is applied.

If you right-click the line and the bars, you can choose to show the datapoint values on the graph to determine the exact risk rank values. The following image displays the example graph with labeled datapoint values.

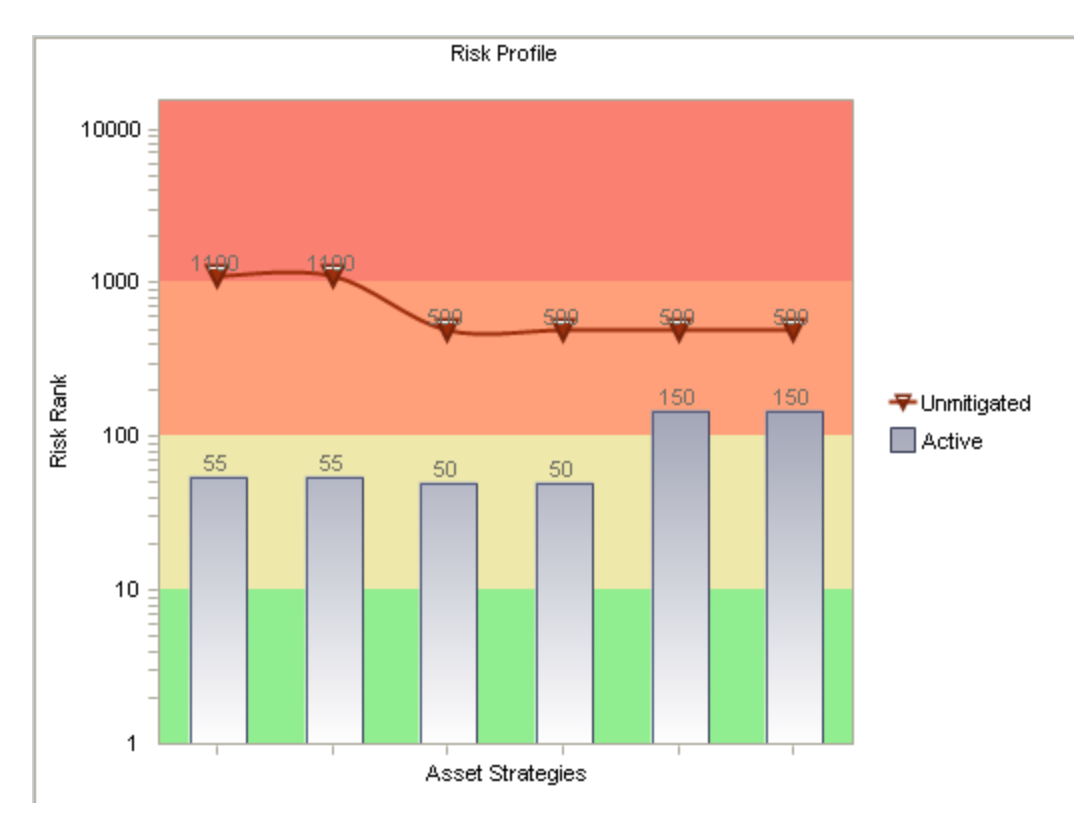

From this graph, you can see that the highest unmitigated risk rank across all Risks for the last Active Strategy is 500. Likewise, the highest Strategy Mitigated Risk Rank across all Risk records for this Active Strategy is 150.

If you were to view the Asset Strategy Risks page for the first Active Strategy, you would see these same values in the Unmitigated Risk Rank and Strategy Mitigated Risk Rank columns in the Risks section.

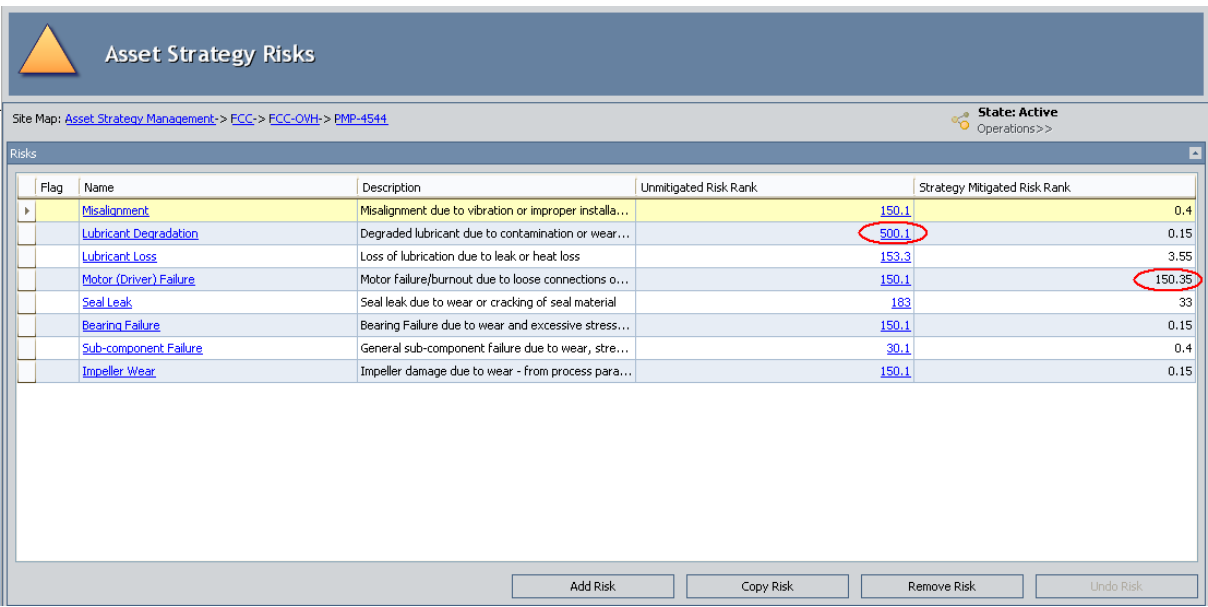

By default, the unmitigated risk rank values are plotted from highest to lowest on the graph from left to right. In other words, the line always slopes down to the right in the default view of the graph. If desired, you can sort the graph from left to right by the Strategy Mitigated Risk Rank values. To do so, below the x-axis, select the Active option.

Note that you can also click any datapoint on the graph to open the Asset Strategy Overview page for the Asset Strategy that is represented by the clicked datapoint.

# Interpreting the Risk Profile Graph in the Risk Analysis

The Risk Profile graph that appears on the System Strategy Risk [Analysis](#page-164-0) page represents data in all Asset Strategies that are included in the System Strategy.

The following image shows an example of the Risk Profile graph in the System Strategy overview.

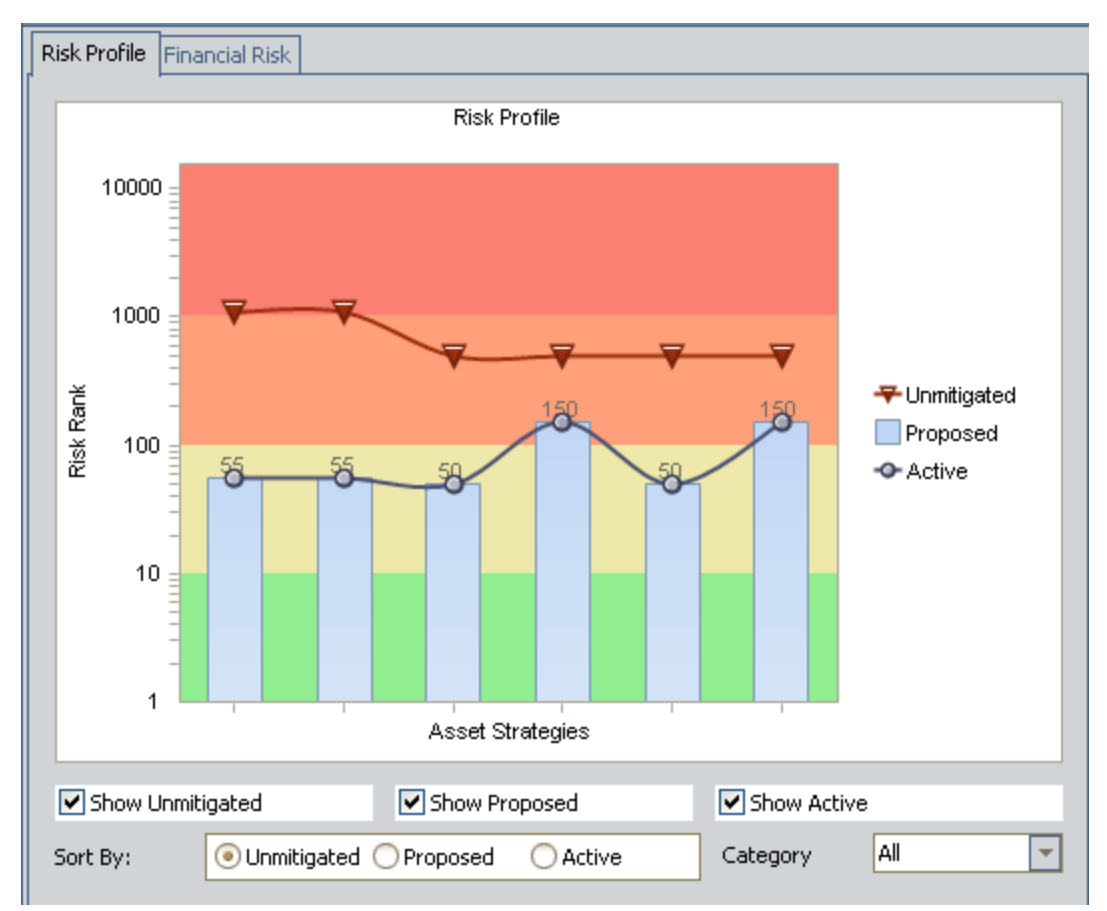

The Risk Profile graph displays:

- The highest Strategy Mitigated Risk Rank value across all Risks that belong to the Active Strategy. These values are displayed on the line with the circles.
- The highest projected, or proposed, Strategy Mitigated Risk Rank value across all Risks that belong to the Proposed Strategy. These values are displayed on the vertical bars. As you make changes to the Asset Strategies, changing their state to Modified, those changes are reflected in the bars on the graph.
- The highest unmitigated risk rank value across all Risks that belong to the Active Strategy record. These values are displayed on the line with the triangles.

From the example graph in the preceding image, you can determine from the six datapoints on each line that the System Strategy contains six Asset Strategies.

If desired, you can use the values in the Category list to filter the graph to display the risk rank associated with a specific risk category (excluding Financial risk categories) for each Asset Strategy. For example, consider the following graph, which shows the highest unmitigated risk across all risk categories, 500.1, for the Asset Strategy PMP-4543.

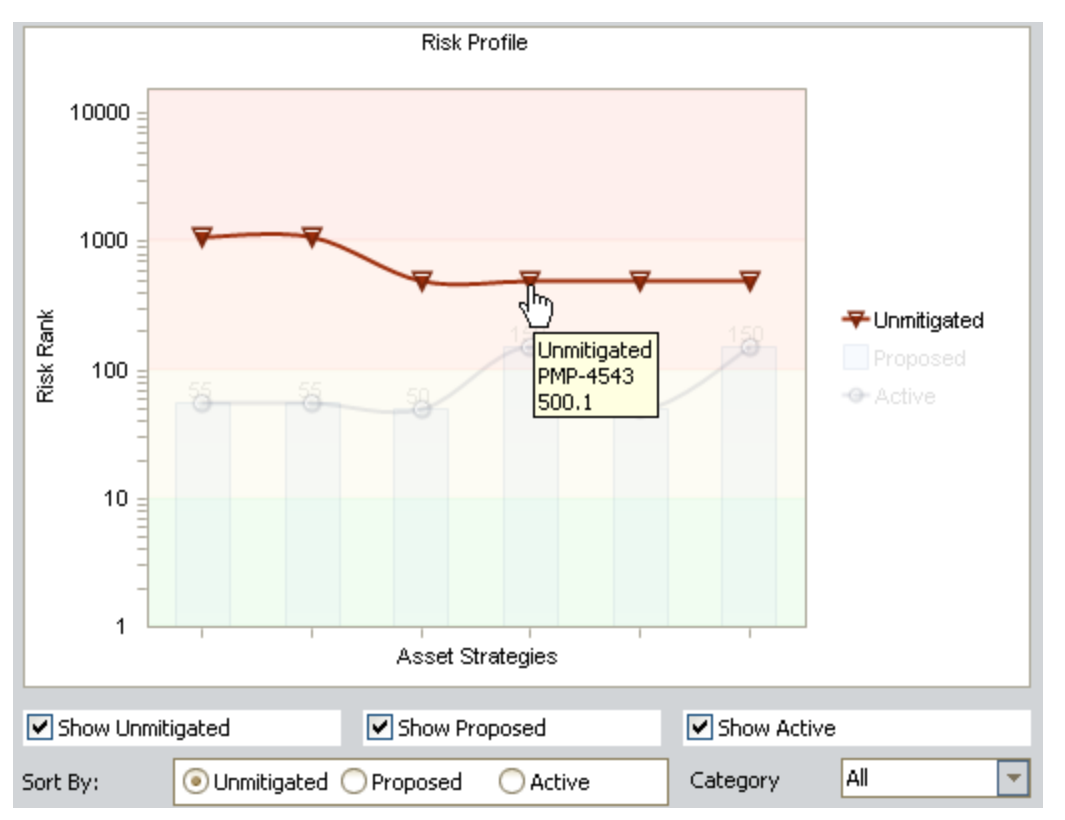

You would see this value in the Unmitigated Risk Rank column in the Risks section on the Asset Strategy Risks - PMP-4543 page, as shown in the following image. (A black arrow has been added to call out the value.)

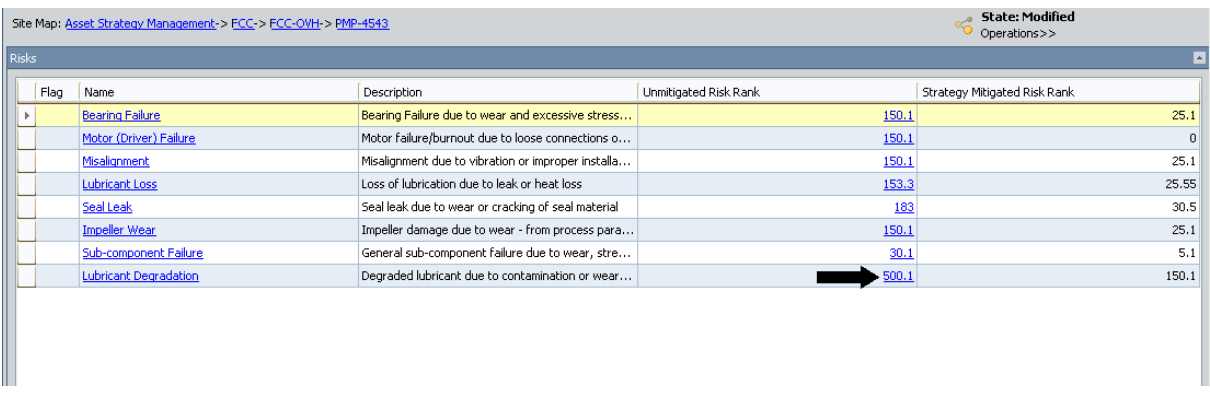

If you filtered the Risk Profile graph to display only risk values associated with the *Envir*onment risk category, it would look like the graph shown in the following image.

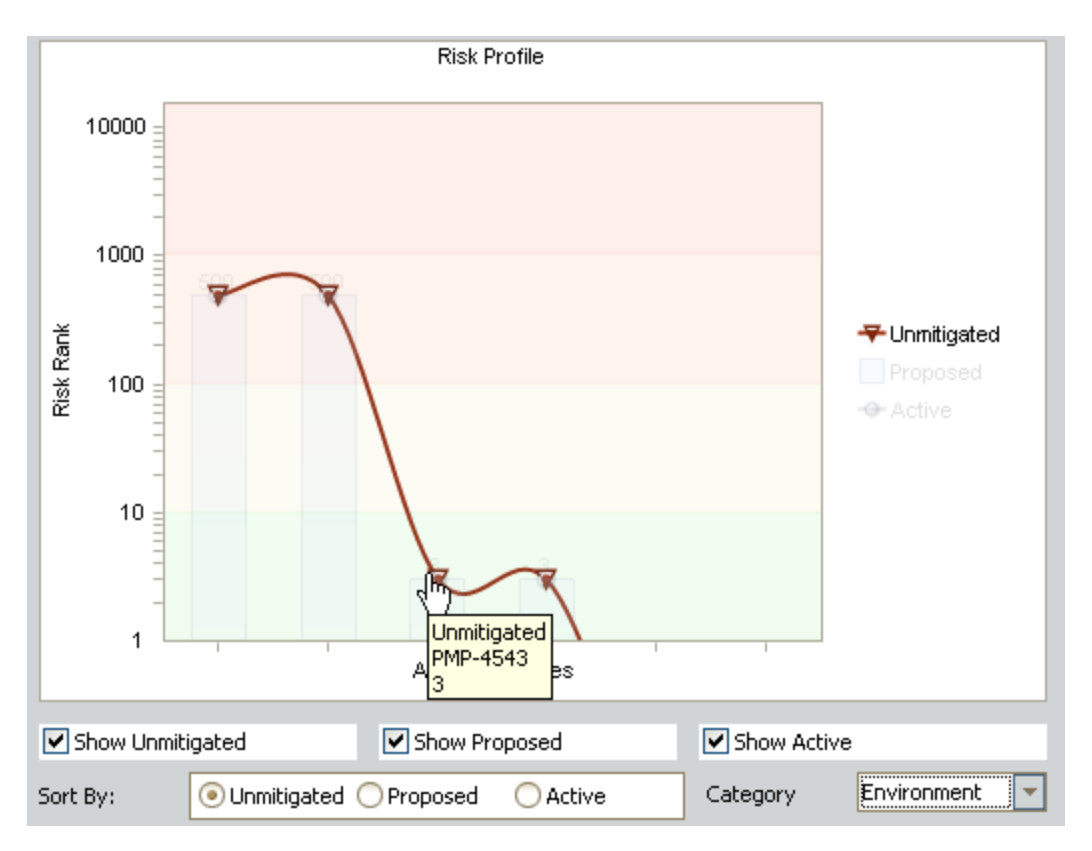

In this image, you can see that the highest Environment risk included in Asset Strategy PMP-4543 is 3.

Note: If you filter the graph to show risk ranks values for a specific risk category, the graph will most likely be resorted from left to right. In other words, the Risks will appear in different places on the x-axis after the filtering is applied.

If you right-click the line and the bars, you can choose to show the datapoint values on the graph to determine the exact risk rank values. The following image displays the example graph with labeled datapoint values.

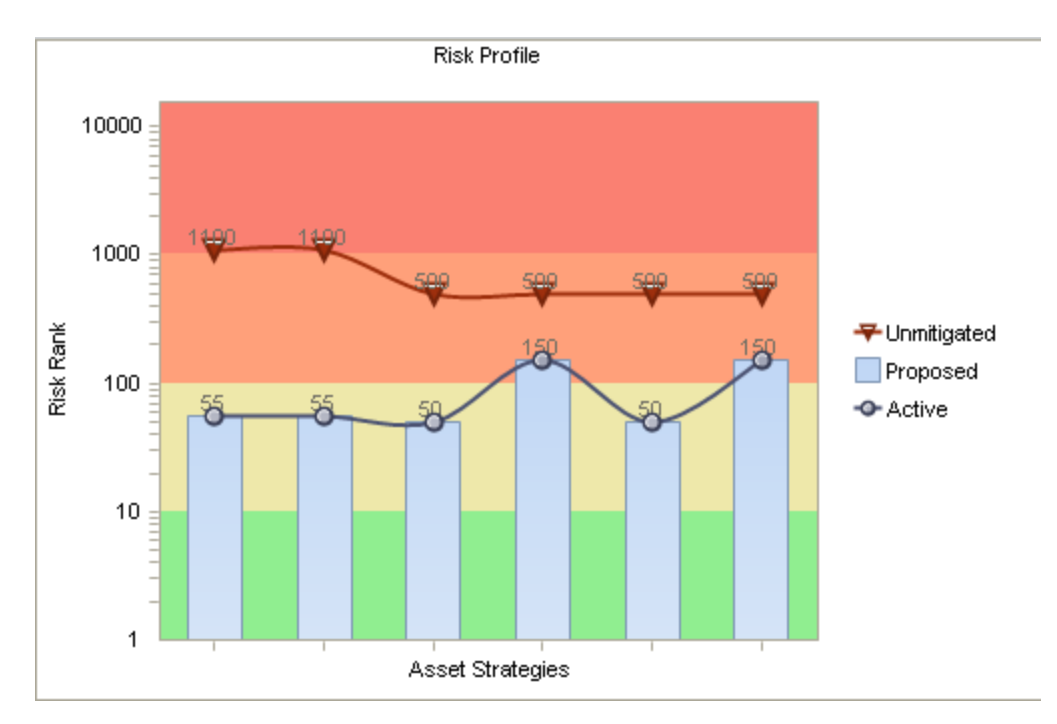

From this graph, you can see that the highest unmitigated risk rank across all Risks for the fourth Asset Strategy is 500.1 (rounded to 500 in the label on the graph). Likewise, the highest Strategy Mitigated Risk Rank across all Risk records for this Asset Strategy is 150.1 (rounded to 150 in the label on the graph).

If you were to view the Asset Strategy Risks page for the fourth Asset Strategy, you would see these same values in the Unmitigated Risk Rank and Strategy Mitigated Risk Rank columns in the Risks section, as shown in the following image.

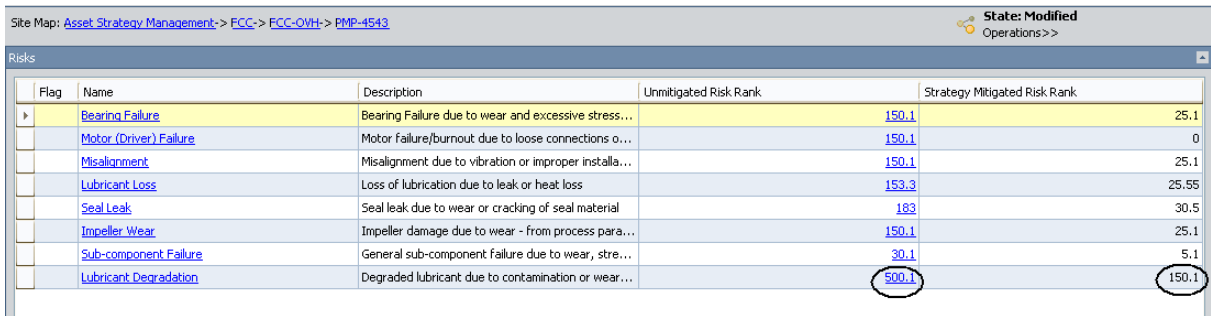

By default, the unmitigated risk rank values are plotted from highest to lowest on the graph from left to right. In other words, the line always slopes down to the right in the default view of the graph. If desired, you can sort the graph from left to right by the proposed or active Strategy Mitigated Risk Rank values. To do so, below the x-axis, select the Proposed or Active option.

Note that you can also click any datapoint on the graph to open the Asset Strategy Risk Analysis page for the Asset Strategy that is represented by the clicked datapoint.

# Interpreting the Risk Profile Graph on the Review Page

The Risk Profile graph that appears on the Review System Strategy page represents data in all included Asset Strategies in any state except Active.

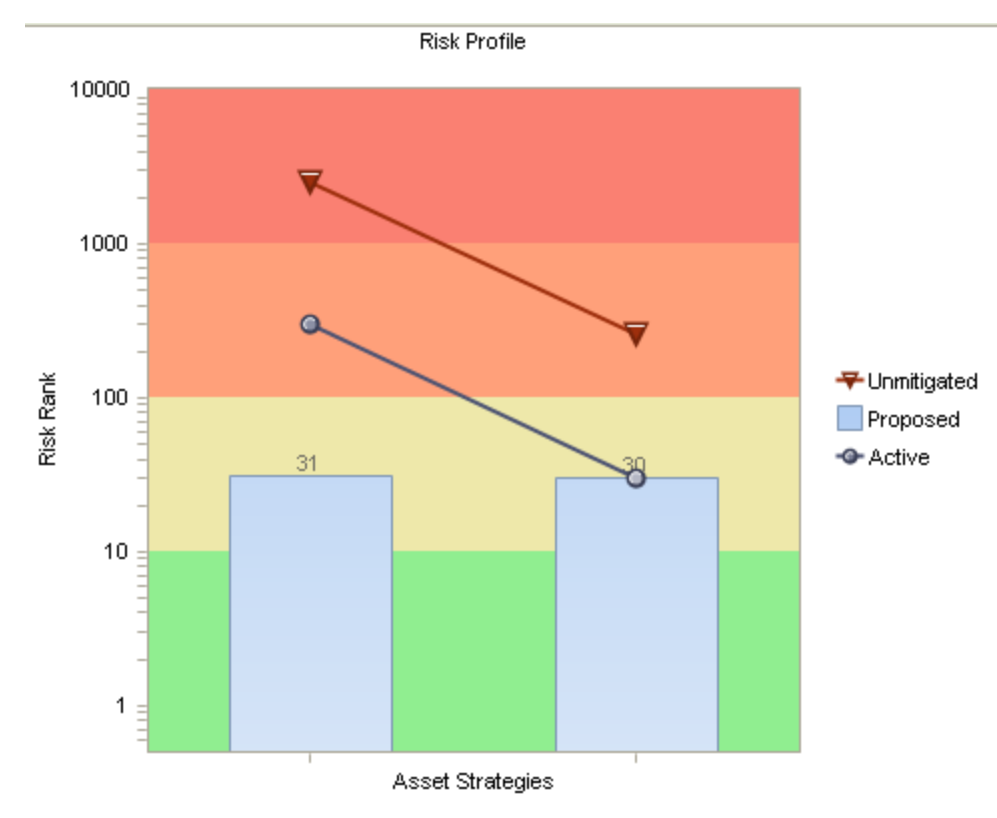

The following image shows an example of the Review System Strategy page.

The Risk Profile graph displays:

- The highest Strategy Mitigated Risk Rank value across all Risks that belong to each Asset Strategy. These values are displayed on the line with the circles.
- The highest projected, or proposed, Strategy Mitigated Risk Rank value across all Risks that belong to each Proposed Strategy. These values are displayed on the vertical bars. As you make changes to an Asset Strategy, changing its state to Modified, those changes are reflected in the bars on the graph.
- The highest unmitigated risk rank value across all Risks that belong to each Active Strategy. These values are displayed on the line with the triangles.

From the example graph in the preceding image, you can determine from the two datapoints on each line that the System Strategy contains two Asset Strategies.

If you right-click the line and the bars, you can choose to show the datapoint values on the graph to determine the exact risk rank values. The following image shows the example graph with labeled datapoint values.

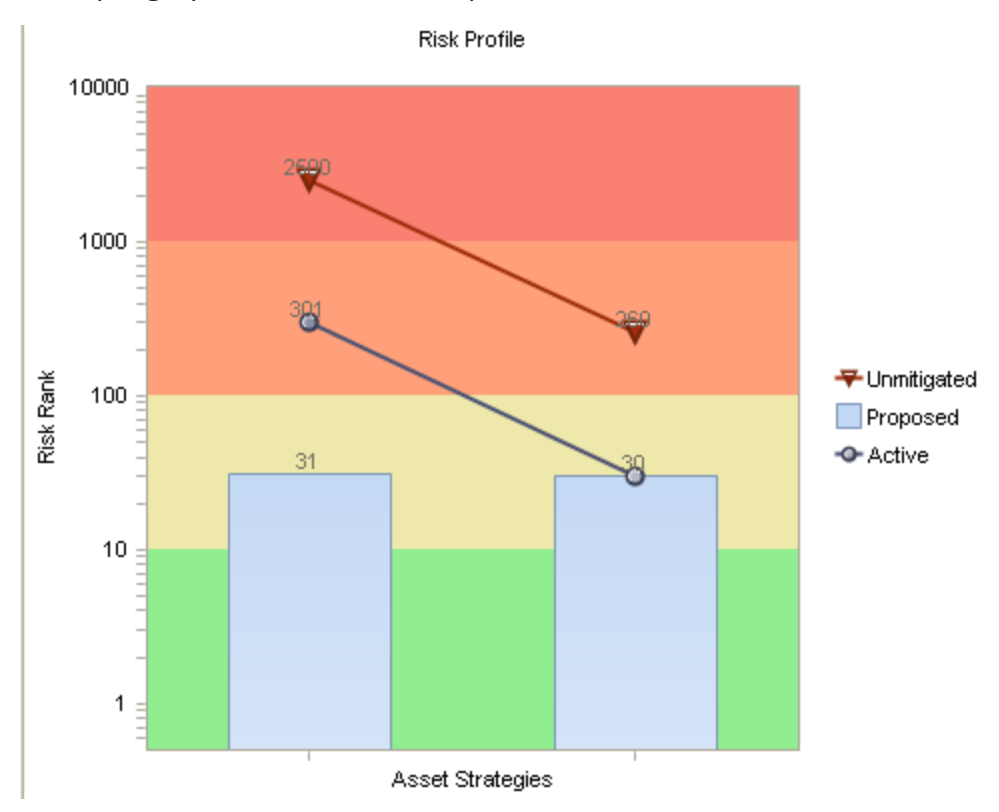

Note that in some cases, displaying the datapoint values might cause the values to overlap. If this happens, you can pause on a line or a bar to see only the datapoint values on that line or bar.

From the example graph, you can see that:

- The highest unmitigated risk rank across all Risks in the first Asset Strategy is 2500.
- Currently, the highest Strategy Mitigated Risk Rank across all Risks in the first Asset Strategy is 301.
- The Asset Strategy has been modified in some way (e.g., an Action's Mitigated Risk Rank has been reduced, an Action has been removed, etc.) The vertical bar represents the highest projected Strategy Mitigated Risk Rank assuming that these changes are accepted and the Asset Strategy state becomes Active without the changes being reversed. In this example, the highest projected, or proposed, Strategy Mitigated Risk Rank is 31.

If you were to view the Asset Strategy Risks page for the first Asset Strategy, you would see these values for the Risks records in the Unmitigated Risk Rank and Strategy Mitigated Risk Rank columns in the Risks section.

In the preceding image, you can see that the highest unmitigated risk rank is 2500, which is displayed on the Unmitigated line in the graph. You can also see that the highest Strategy Mitigated Risk Rank is 30.6, which is rounded and displayed as 31 on the Proposed bar on the graph.

By default, the unmitigated risk rank values are plotted from highest to lowest on the graph from left to right. In other words, the Unmitigated line always slopes down to the right in the default view of the graph.

Note that you can also click any datapoint on the graph to open the Review Asset Strategy page for the Asset Strategy that is represented by the clicked datapoint.

# About the Financial Risk Exposure Graph

The Financial Risk Exposure graph is available on the following pages:

- System Strategy [Overview](#page-479-0)
- Review System [Strategy](#page-482-0)

The Financial Risk Exposure graph that is displayed on the System Strategy Overview page represents data in only the Active Strategies that are included in the System Strategy. The Financial Risk Exposure graph that is displayed on the **Review [System](#page-482-0)** [Strategy](#page-482-0) page, however, represents data in the Asset Strategies that are anything other than Active.

## <span id="page-479-0"></span>Interpreting the Financial Risk Exposure Graph in the Overview

The Financial Risk Exposure graph that appears on the **System Strategy [Overview](#page-105-0)** page represents data in only the Active Strategies that are included in the System Strategy.

The following image shows an example of the Financial Risk Exposure graph in the System Strategy overview.

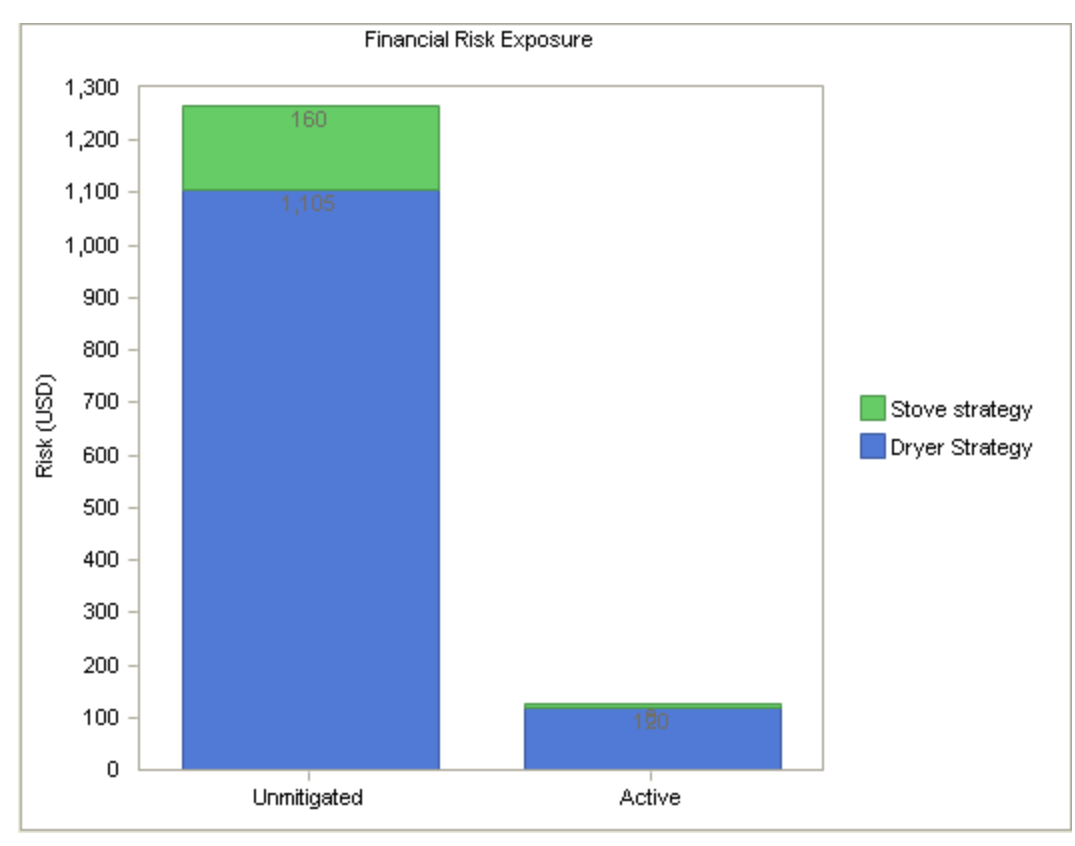

The Financial Risk Exposure graph displays the financial risk rank associated with all Risks that belong to each Active Strategy that is included in the System Strategy. For each Asset Strategy, you can see the unmitigated financial risk rank and the mitigated financial risk rank, which is based on all Actions that are currently included in that Asset Strategy.

The graph contains two bars, Unmitigated and Active. Each bar is divided into multiple sections, where each section represents an Active Strategy that is included in the System Strategy. From the legend, you can determine which Asset Strategy is associated with which color.

In this example, because each bar contains two sections, you can determine that the System Strategy contains two Active Strategies.

Within each bar, each section represents the financial risk rank associated with that Asset Strategy.

### Unmitigated Bar

The Unmitigated bar displays the total unmitigated financial risk rank associated with each Asset Strategy. You can view the individual unmitigated financial risk rank values for each Risk in the Asset Strategy by using the Risks [section](#page-142-0) of the Asset Strategy Risks page to access the Unmitigated Risk Assessment window for that Risk. The financial risk rank is displayed on the Financial tab.

For example, in the following image, you can see that the total unmitigated financial risk rank for the Asset Strategy Stove Strategy is 160.

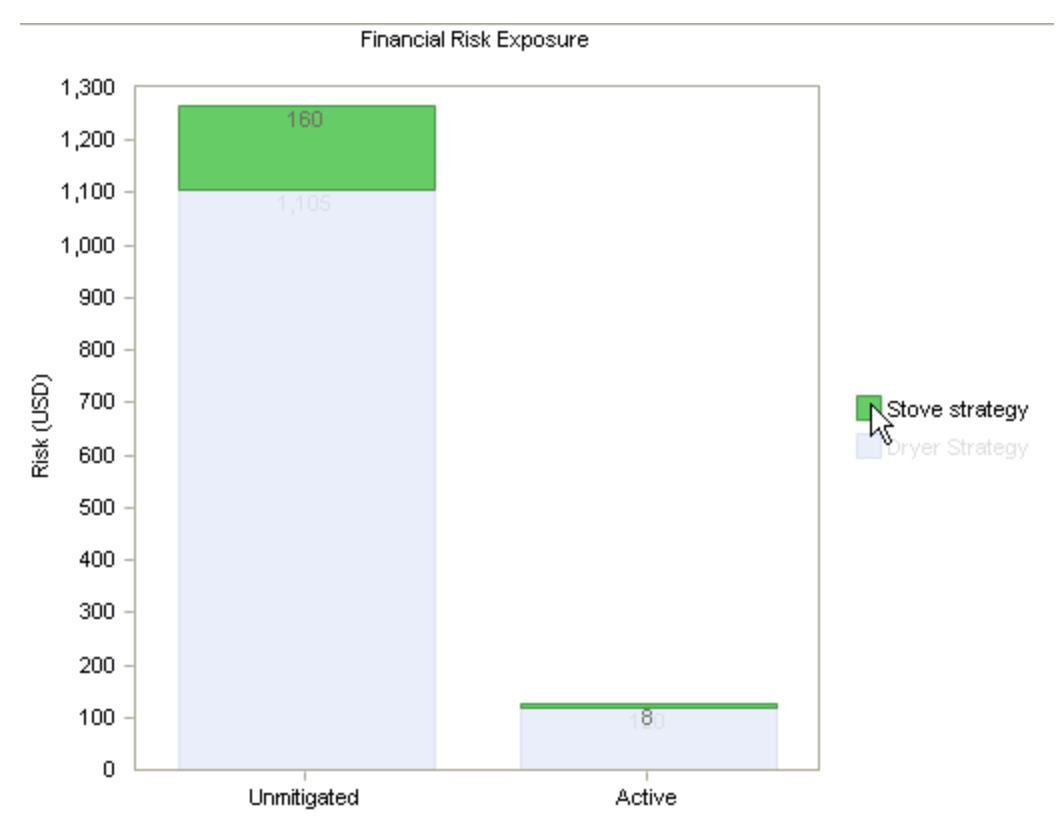

If you were to access the Unmitigated Risk Assessment window for each Risk that is included in the Stove Strategy, you would see that the sum of the values on the Financial tabs equals 160.

- The unmitigated financial risk rank for the first Risk is 60.
- The unmitigated financial risk rank for the second Risk is 100.

In this case, the sum of values equals 160, which is reflected on the Financial Risk Exposure graph.

Active Bar

The Active bar in the Financial Risk Exposure graph displays the sum of the lowest mitigated financial risk ranks across all Risks that belong to each Active Strategy.

For example, in the following image, you can see that the active mitigated financial risk rank for the Asset Strategy Stove Strategy is 8.

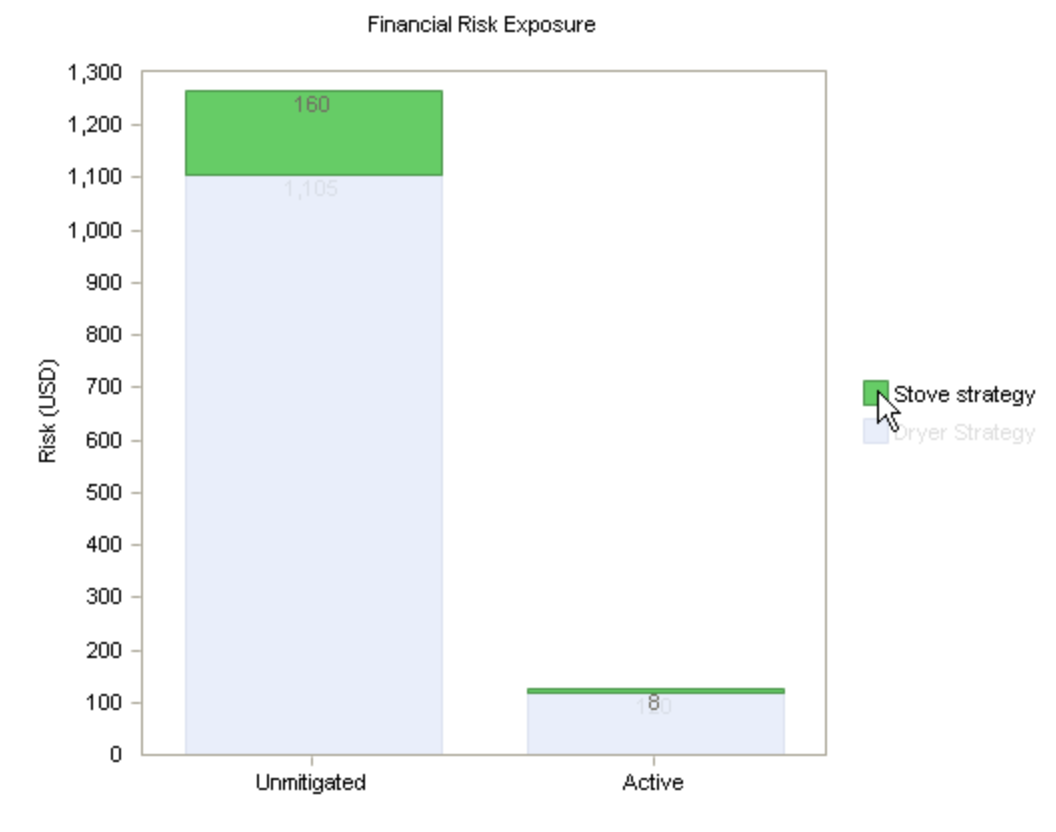

If you were to view all of the Actions for each Risk that belongs to the Active Strategy, you would see in the Action Mitigated Financial Risk column of the Mitigating Actions section that the lowest unmitigated financial risk rank across all Actions that are associated with the first Risk is 5.

The lowest unmitigated financial risk rank across all Actions that are associated with the second Risk is 2.5, which is rounded to 3 for graphing purposes.

If you add these numbers together, the total value is 8, which is reflected in the Financial Risk Exposure graph.

Note that you can also click any datapoint on the graph to open the Asset Strategy Overview page for the Asset Strategy that is represented by the clicked datapoint.

## <span id="page-482-0"></span>Interpreting the Financial Risk Exposure Graph on the Review Page

The Financial Risk Exposure graph that appears on the Review System Strategy page represents data in all included Asset Strategies in any state except Active.

The following image shows an example of the Financial Risk Exposure graph on the Review System Strategy page.

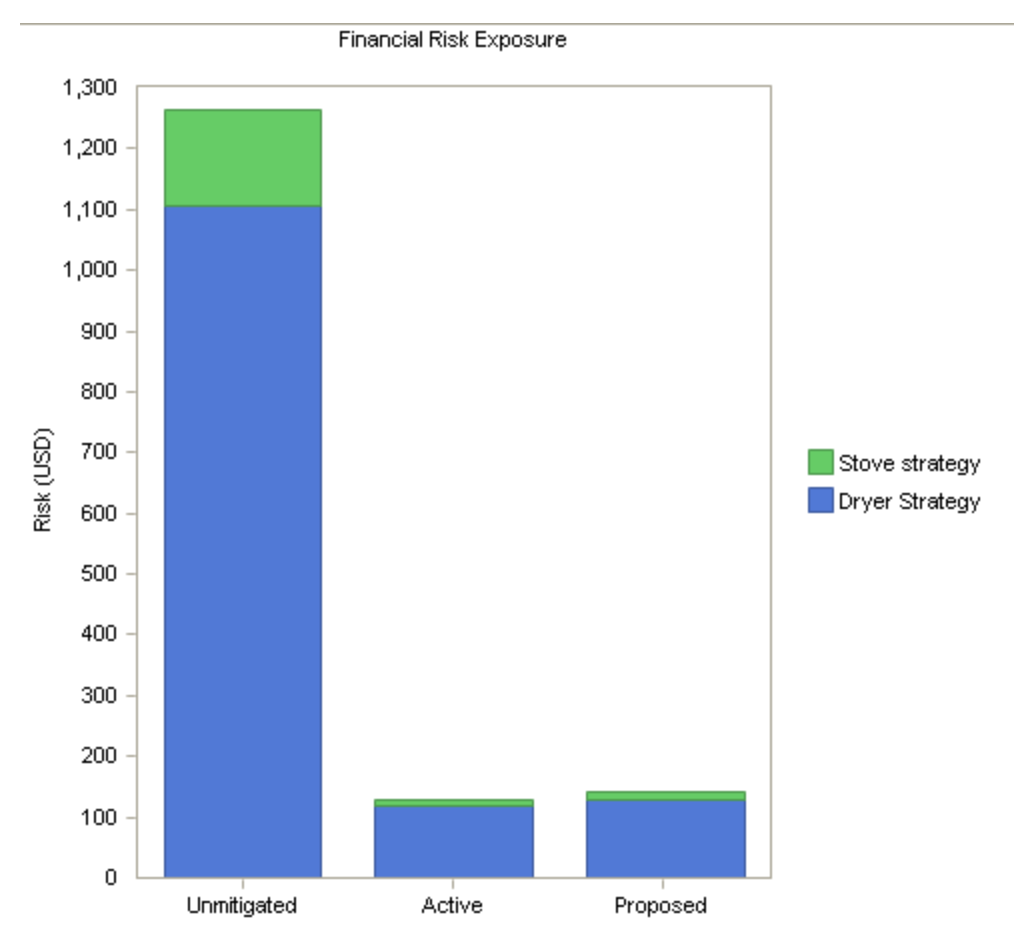

The Financial Risk Exposure graph displays:

- The total unmitigated financial risk rank across all Risks that belong to each Active Strategy. These values are displayed on the Unmitigated bar.
- Currently, the sum of the lowest mitigated financial risk ranks across all Risks that belong to each Active Strategy. These values are displayed on the Active bar.
- The sum of the lowest projected, or proposed, mitigated financial risk ranks across all Risks that belong to each Proposed Strategy, assuming that one or more changes are made to the Asset Strategies. These values are displayed on the Proposed bar. As you make changes to the Asset Strategy, changing the state to Modified, those changes are reflected in the Proposed bar.

Each bar is divided into multiple sections, where each section represents an Asset Strategy that is included in the System Strategy. From the legend, you can determine which Asset Strategy is associated with which color.

In this example, because each bar contains two sections, you can determine that the System Strategy contains two Asset Strategies.

Within each bar, each section represents the financial risk rank associated with that Asset Strategy.

#### Unmitigated Bar

The Unmitigated bar displays the total unmitigated financial risk rank associated across all Risks that belong to the Active Strategy. You can also view the individual unmitigated financial risk rank value for each Risk by using the Risks [section](#page-142-0) of the Asset Strategy Risks page to access the Unmitigated Risk Assessment window for that Risk. The financial risk is displayed on the Financial tab.

For example, in the following image, you can see that the total unmitigated financial risk rank for the Asset Strategy Stove Strategy is 160.

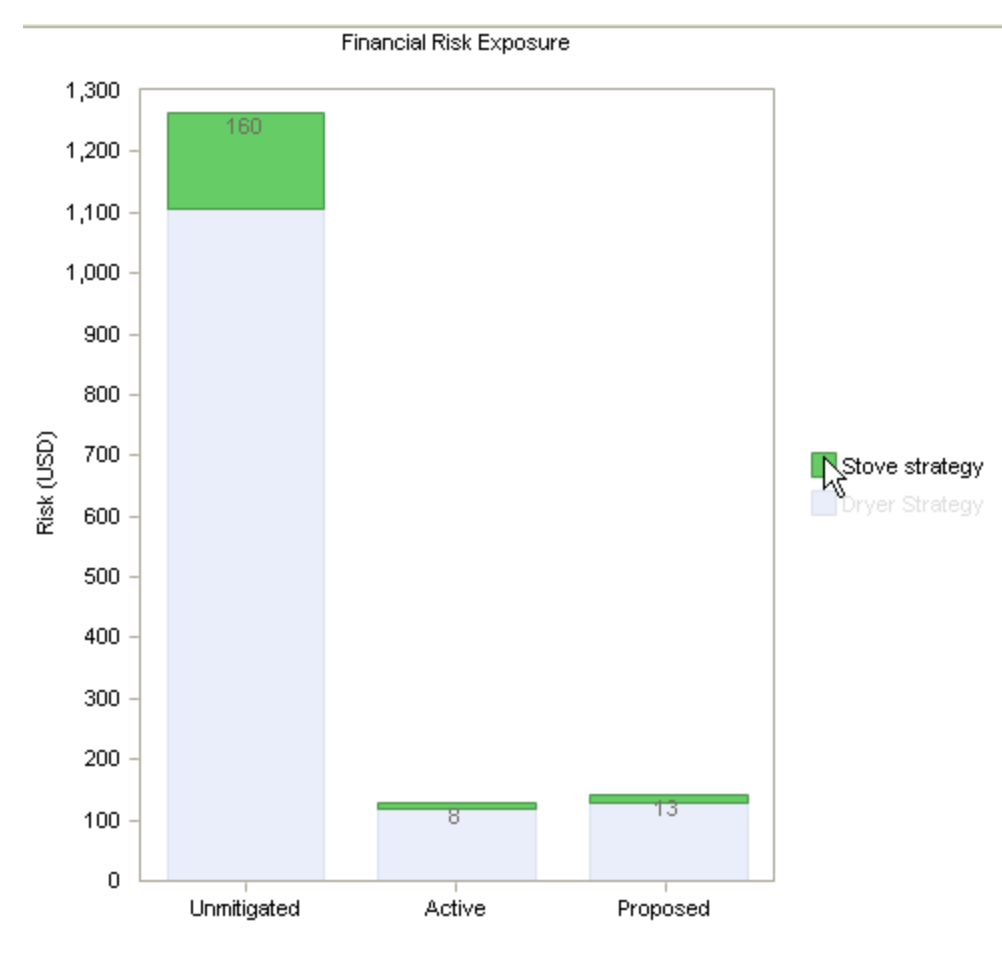

If you were to access the Unmitigated Risk Assessment window for each Risk that is included in the Stove Strategy, you would see that the sum of the values on the Financial tabs equals 160.

- The unmitigated financial risk rank for the first Risk is 60.
- The unmitigated financial risk rank for the second Risk is 100.

In this case, the sum of values equals 160, which is reflected on the Financial Risk Exposure graph.

### Active Bar

The Active bar in the Financial Risk Exposure graph displays the sum of the lowest mitigated financial risk ranks across all Risks that belong to each Active Strategy.

For example, in the following image, you can see that the active mitigated financial risk rank for the Asset Strategy Stove Strategy is 8.

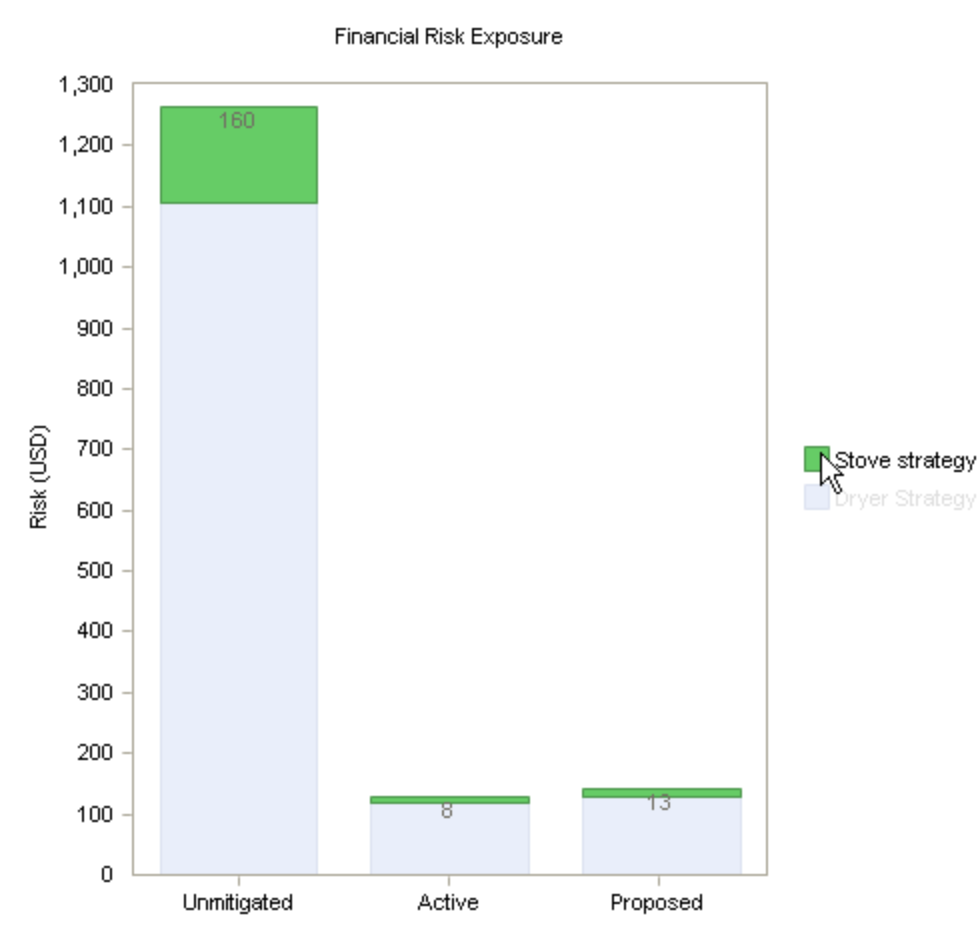

If you were to view all of the Actions for each Risk that is included in the Asset Strategy, you would see that the lowest unmitigated financial risk rank across all Actions that are associated with the first Risk is 5.

The lowest unmitigated financial risk rank across all Actions that are associated with the second Risk is 2.5, which is rounded to 3 for graphing purposes.

If you add these numbers together, the total value is 8, which is reflected in the Financial Risk Exposure graph.

### Proposed Bar

The Proposed bar displays the sum of the lowest projected, or proposed, mitigated financial risk rank across all Risks for each Asset Strategy, assuming that one or more changes are made to the Asset Strategy. As you make changes to the Asset Strategy, changing the state to Modified, those changes are reflected in the Proposed bar.

For example, in the following image, the proposed mitigated financial risk rank for the Asset Strategy Stove Strategy is 13.

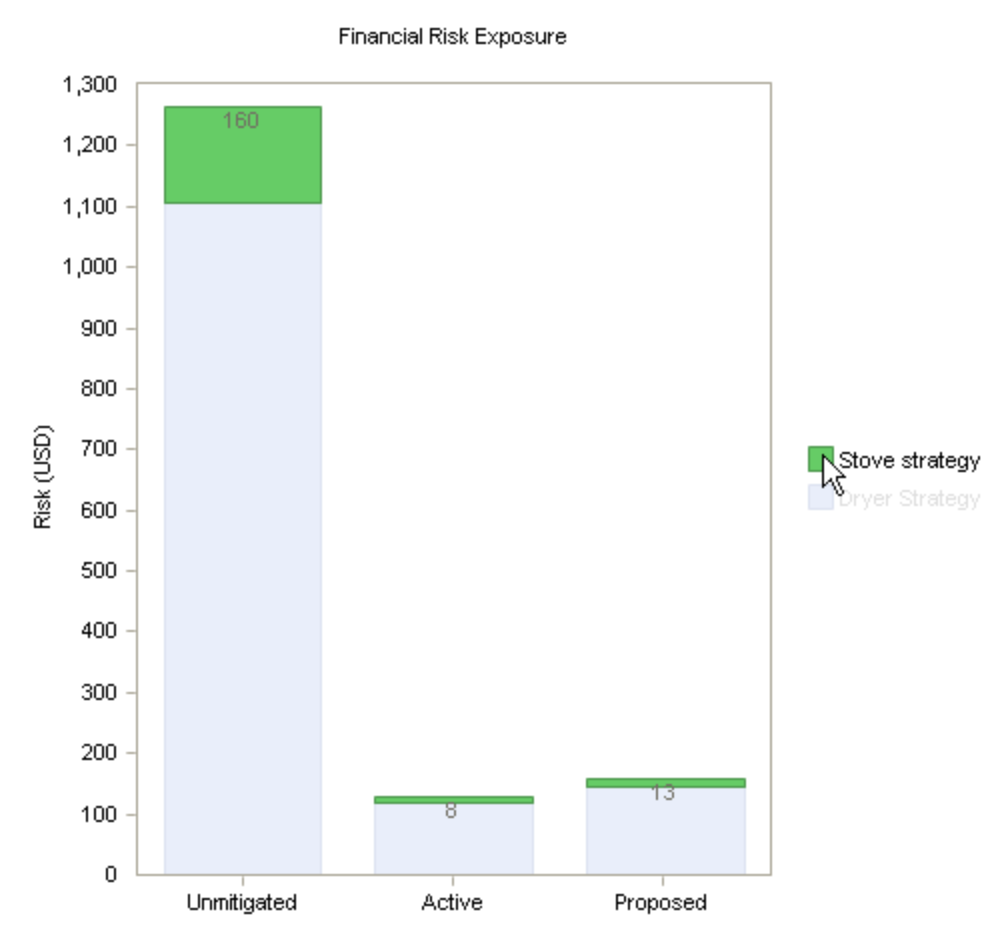

If you were to view this Asset Strategy on the Asset Strategy Risks page, you could see that the sum of the lowest mitigated financial risk rank across all Risks is 13.

The lowest mitigated financial risk rank for the first Risk in the Stove Strategy is 7.5, which rounded to 8 for graphing purposes. The lowest mitigated financial risk rank for the second Risk is 5.

The sum of these numbers, 5 and 8 (rounded from 7.5), is 13, which is reflected in the graph on the Proposed bar.

Note that you can also click any datapoint on the graph to open the Review Asset Strategy page for the Asset Strategy that is represented by the clicked datapoint.

# About the Cost of Actions Graph

The Cost of Actions graph is available on the following pages:

- System Strategy [Overview](#page-488-0)
- Review System [Strategy](#page-491-0)

The Cost of Actions graph that is displayed on the System Strategy Overview page represents data in only the Active Strategies that are included in the System Strategy. The Cost of Actions graph that is displayed on the **Review System [Strategy](#page-491-0)** page, however, represents data in the Asset Strategies that are anything other than Active.

# <span id="page-488-0"></span>Interpreting the Cost of Actions Graph in the Overview

The Cost of Actions graph that appears on the **System Strategy [Overview](#page-105-0)** page represents data in only the Active Strategies that are included in the System Strategy.

The following image shows an example of the Cost of Actions graph in the System Strategy overview.

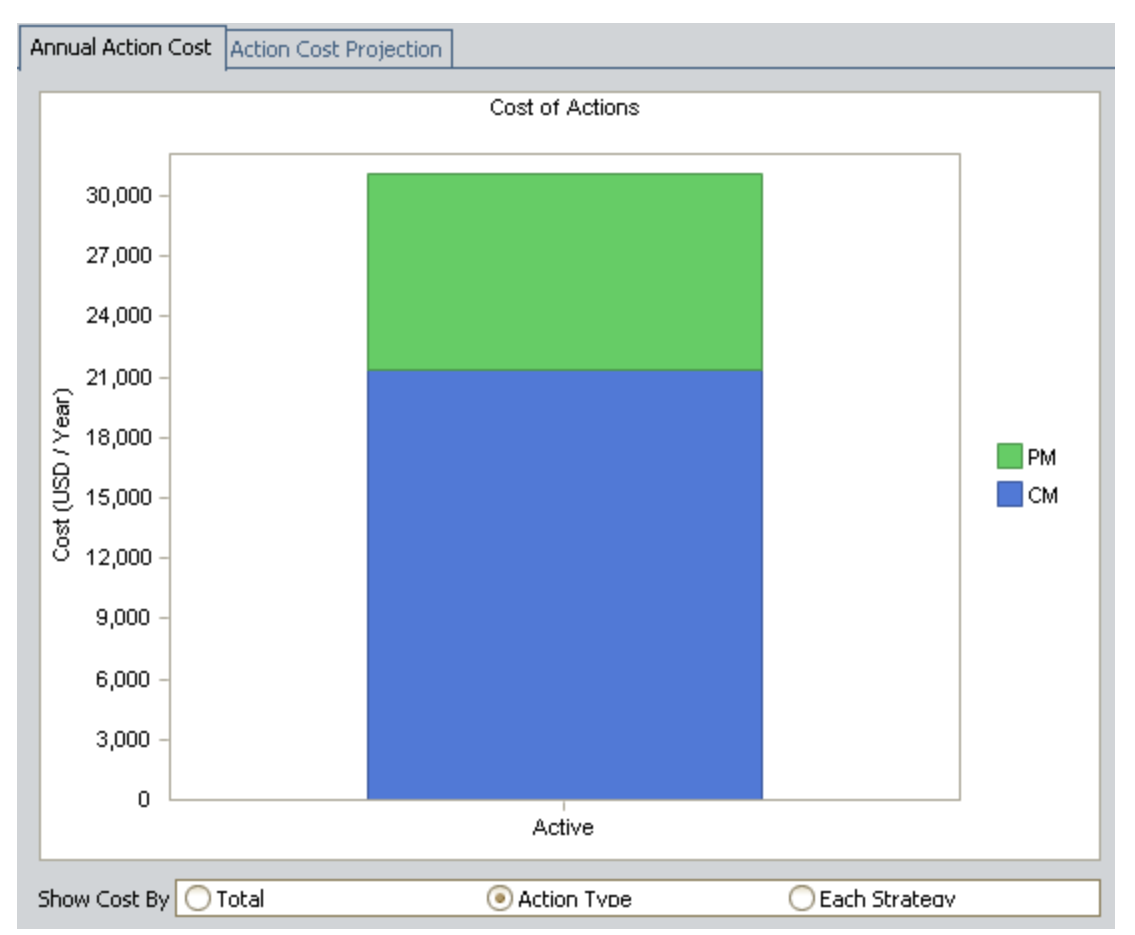

The Cost of Actions graph displays the cost per year associated with all Actions in all Active Strategies that belong to the System Strategy.

**CFHint:** The cost displayed on the graph is not the Cost value that appears by default in the grid in the Actions section. The Cost value on the graph actually represents the Annual Cost for each Action, which is calculated using the Cost, the Interval, and the Interval Units for each Action. For example, if the Cost is \$50.00, the Interval is 6, and the Interval Units is Months, the Annual Cost will be \$100.00 (the Action is performed every six months, or twice a year, and 50 multiplied by two is 100). You can see the Annual Cost for each Action by adding it to the grid in the **Actions** section using the Show Available Fields option.

By default, the graph contains one bar, Active, which is divided into the following sections:

- PM: Represents the total cost per year for Actions with the Action Type Time-Based Maintenance (Preventive) (PM).
- CM: Represents the total cost per year for Actions with the Action Type Condition-Based Maintenance (Predictive) (CM)

**CFHint:** If you view the Action datasheet for any Action record, you can see these options in the Action Type field.

From the legend, you can determine which action type is associated with which color.

In this example, you can see that the total cost per year for PM Actions that are included in both Active Strategies is \$9,740.00.

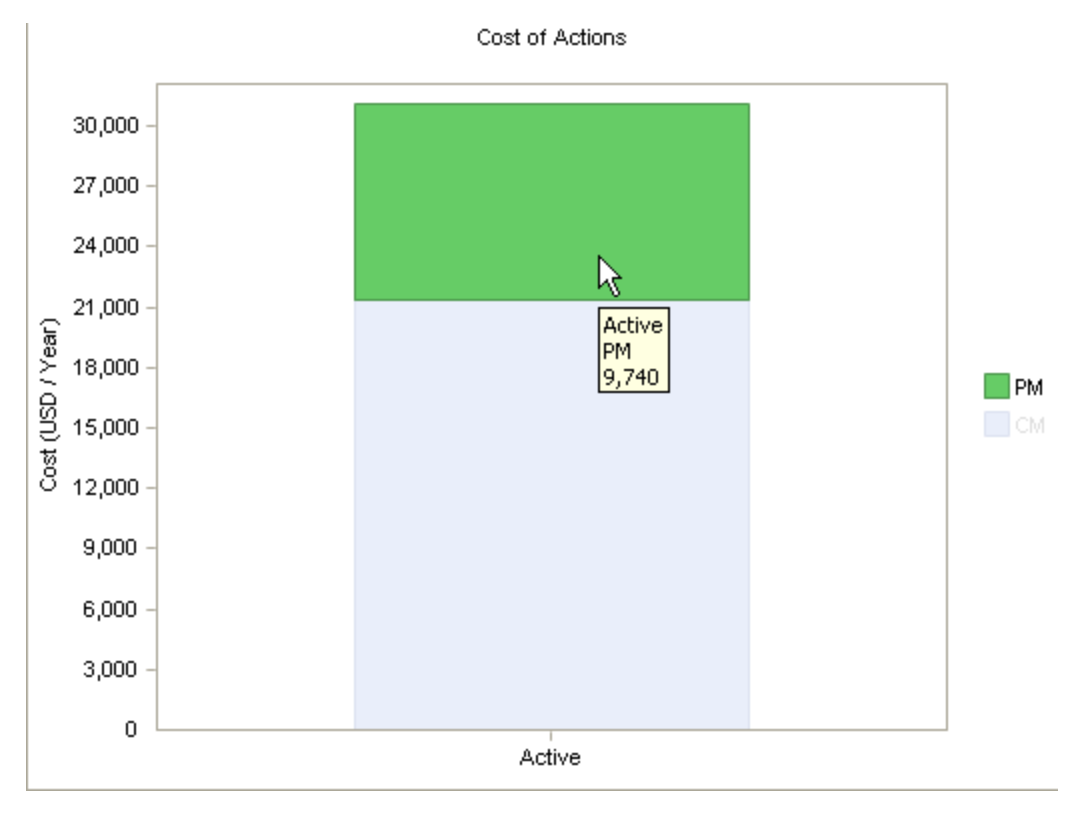

If desired, you can modify the graph to display:

- The total cost per year for ALL Actions, regardless of their Action Type, that are included in all Active Strategies that in included in the System Strategy. To do so, below the x-axis, select the Total option. Selecting this option causes the Active bar on the graph to contain only one section, where that section represents the sum of all Actions in all Active Strategies that are included in the System Strategy.
- The total cost per year for all Actions that are included in each Active Strategy, where the Active bar is divided into sections, where each section represents an Active Strategy. To do so, below the x-axis, select the Each Strategy option.

Note: If you select the Each Strategy option and the System Strategy contains more than twelve Asset Strategies, the legend will be hidden.

# <span id="page-491-0"></span>Interpreting the Cost of Actions Graph on the Review Page

The Cost of Actions graph that appears on the Review System Strategy page represents data in included Asset Strategies in any state except Active.

The following image shows an example of the Cost of Actions graph on the Review System Strategy page.

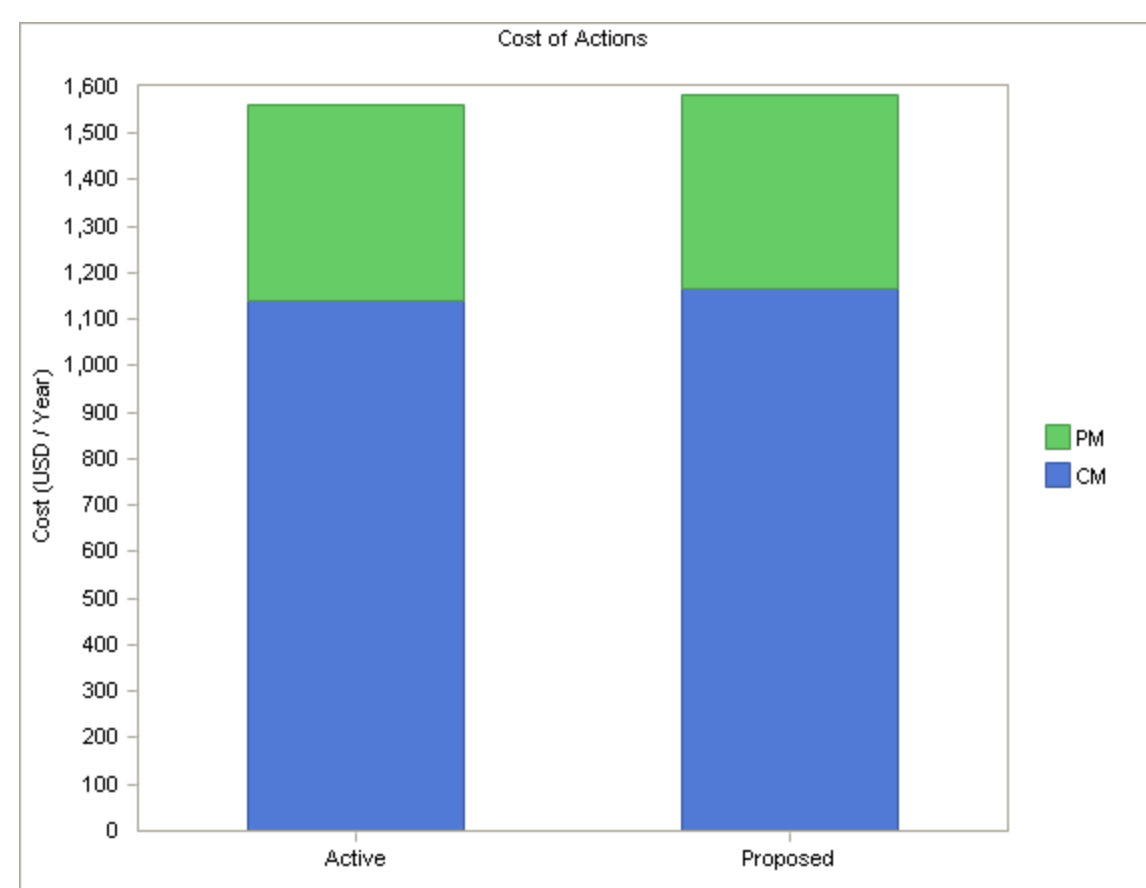

The Cost of Actions graph displays the cost per year associated with all Actions in all non-Active Asset Strategies that are included in the System Strategy.

**CEHInt:** The cost displayed on the graph is not the Cost value that appears by default in the grid in the Actions section. The Cost value on the graph actually represents the Annual Cost for each Action, which is calculated using the Cost, the Interval, and the Interval Units for each Action. For example, if the Cost is \$50.00, the Interval is 6, and the Interval Units is Months, the Annual Cost will be \$100.00 (the Action is performed every six months, or twice a year, and 50 multiplied by two is 100). You can see the Annual Cost for each Action by adding it to the grid in the **Actions** section using the Show Available Fields option.

By default, the graph contains two bars: Active and Proposed. Each bar is divided into the following sections:

- PM: Represents the total cost per year for Actions whose Action Type is Time-Based Maintenance (Preventive) (PM).
- CM: Represents the total cost per year for Actions whose Action Type is Condition-Based Maintenance (Predictive) (CM)

**CFHint:** If you view the Action datasheet for any Action, you can see these options in the Action Type cell.

From the legend, you can determine which action type is associated with which color.

### Active Bar

The Active bar is divided into two sections, where each section represents, for a specific action type (PM or CM), the total cost per year for all Actions that are included in the Active version of all Asset Strategies that are included in the System Strategy.

In this example, you can see that the total cost per year for CM Actions that are included in the Active version of all Asset Strategies that are included in the System Strategy is \$1,141.00.

**CEHInt:** The color of the bars has been modified in this image to make the labels easier to see.

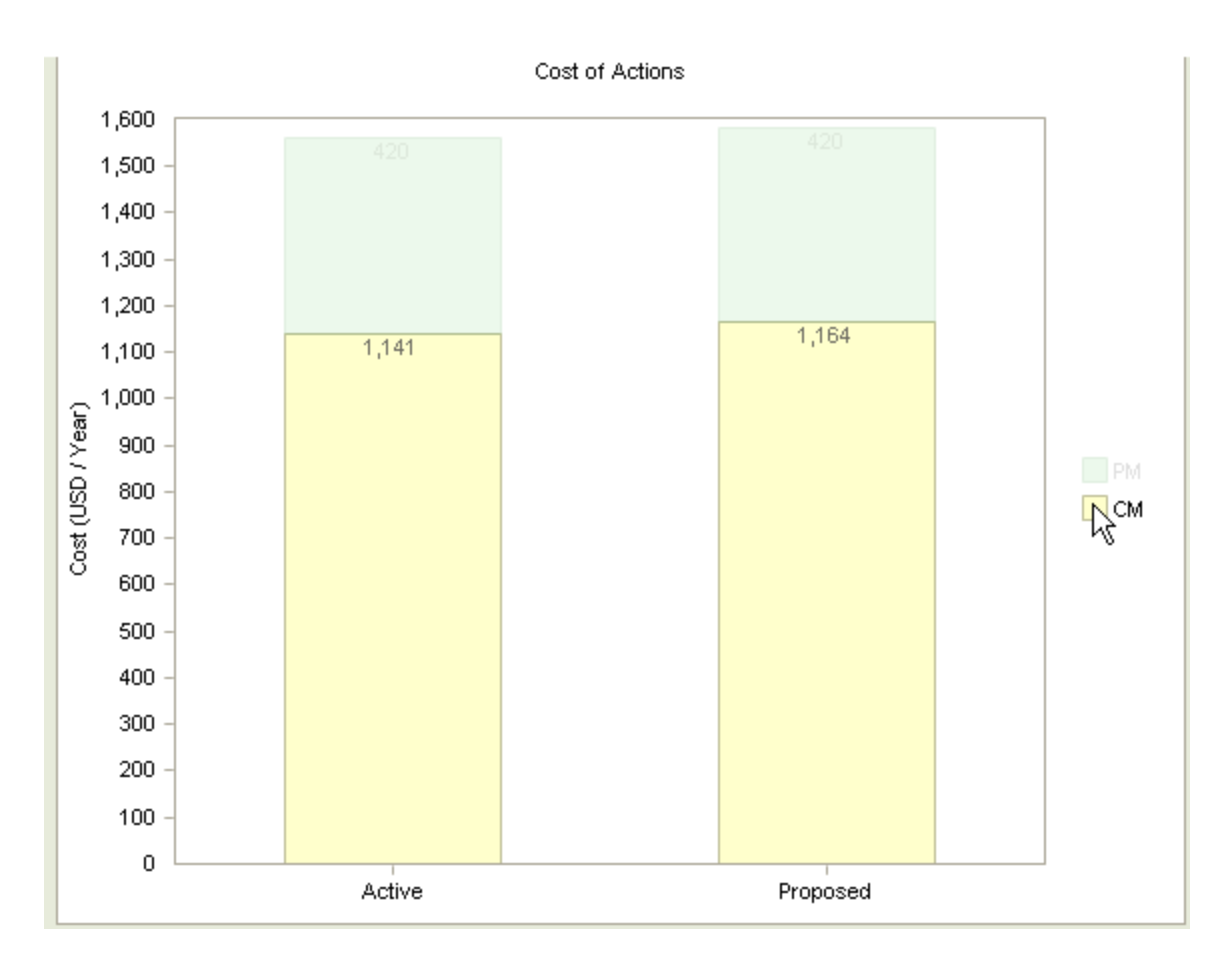

### Proposed Bar

As you make changes to an Asset Strategy, causing its state to change to Modified, any changes that you make to an Action's cost will be reflected in the Proposed bar.

In the following image, you can see that the proposed total cost per year for all Actions in all Asset Strategies that are included in the System Strategy is \$595.00.

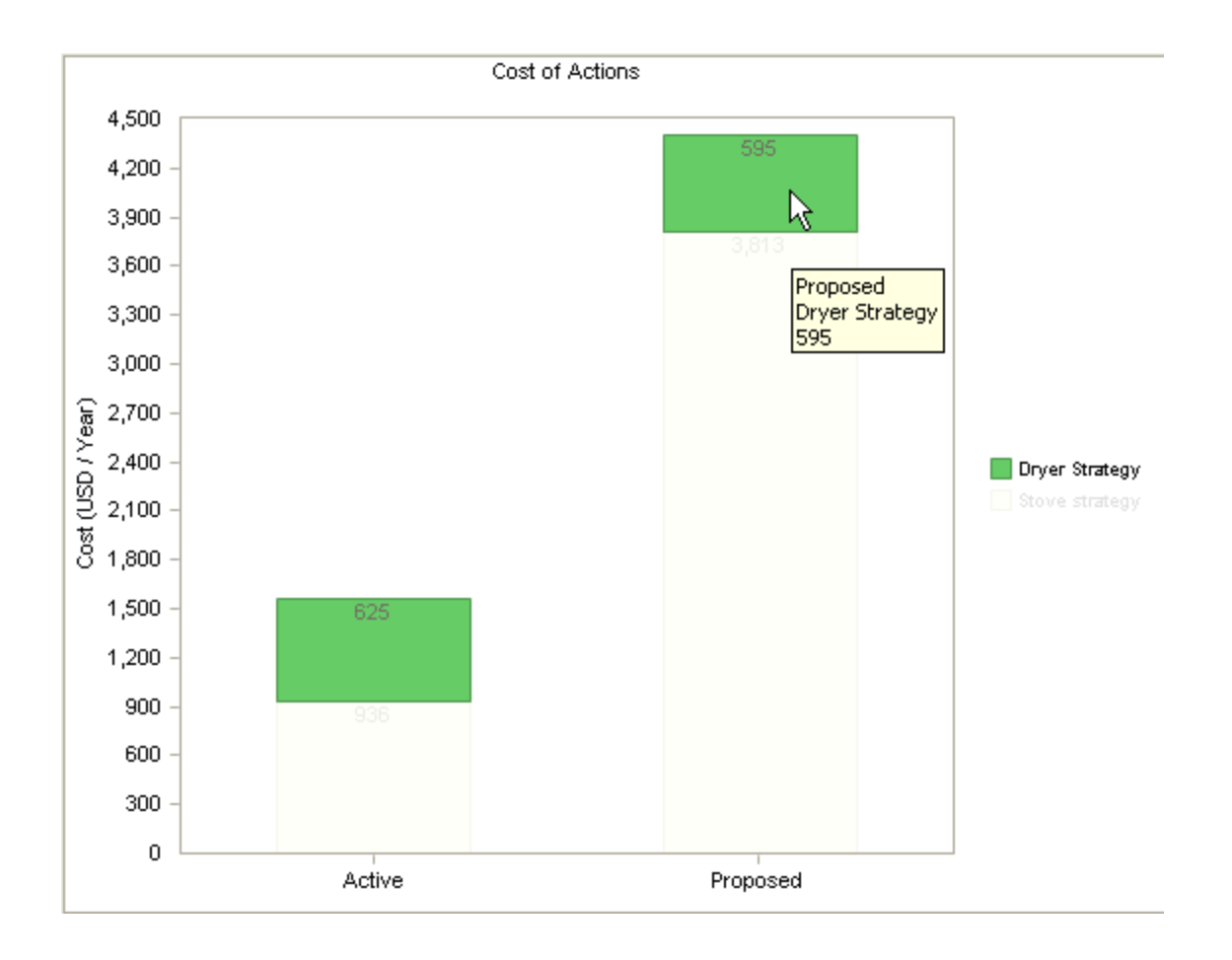

# About the Cost Projection Graph

The Cost Projection graph is available on the following pages:

- System Strategy [Overview](#page-496-0)
- System Strategy Risk [Analysis](#page-498-0)
- Review System [Strategy](#page-498-0)

The Cost Projection graph that is displayed on the System Strategy Overview page represents data in the Active Strategy only. The Cost Projection graph that is displayed on the other two pages, however, represents data in the Active Strategy and in the Proposed Strategy.

## <span id="page-496-0"></span>Interpreting the Cost Projection Graph in the Overview

The Cost Projection graph that appears on the **System Strategy [Overview](#page-105-0)** page represents data in only the Active Strategies that are included in the System Strategy.

The following image shows an example of the Cost Projection graph in the System Strategy Overview.

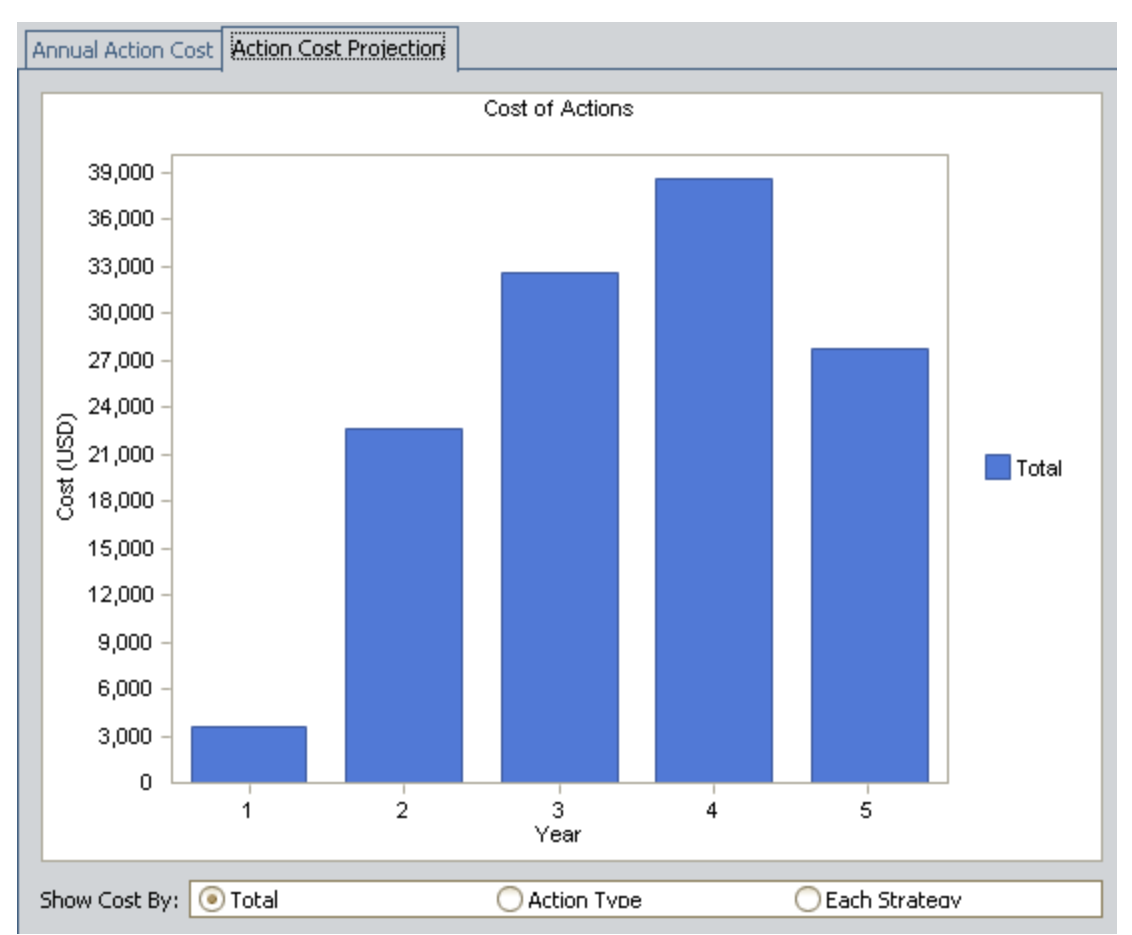

The Cost Projection graph displays the cost per year of all Actions that are included in all underlying Active Strategies and that fall within the planning period. The planning period is the *shortest* plan length across all underlying Active Strategies.

Note: If none of the underlying Active Strategies have a plan length, the Cost Projection graph will use a plan length of one year.

For example, if the System Strategy contains three Active Strategies with Plan Lengths of five years, seven years, and ten years, the Cost Projection graph in the System Strategy will represent the five-year plan length. In other words, the graph will contain five bars.

You can use the Total, Action Type, and Each Strategy options to show the yearly cost of all Actions, the yearly cost of Actions by Action type, or the yearly cost of Actions by Asset Strategy.

From the legend, you can determine which Action type or Asset Strategy is associated with which color.

Note: If you select the Each Strategy option and the System Strategy contains more than twelve Active Strategies, the legend will be hidden.

The costs displayed on the graph are determined from the Cost value and the recurrence pattern of each Action, which is indicated with the **Nonrecurring** check box on the Action datasheet.

For example, if an Action that costs \$100.00 is recurring, the Action will cost \$100.00 every year for the length of the plan (determined from the shortest plan length of all underlying Asset Strategies). Regardless of the plan length, the cost will be incurred every year.

Likewise, if an Action that costs \$200.00 is *nonrecurring* and is set to occur in three years (the Interval on the Action datasheet is 3 and the Interval Units is Years), the Action will cost \$200.00 three years from today (the fourth year of the plan). If the plan length is five years, that \$200.00 will not be incurred again during the plan.

# <span id="page-498-0"></span>Interpreting the Cost Projection Graph

The Cost Projection graph represents data in all Asset Strategies that are included in the System Strategy.

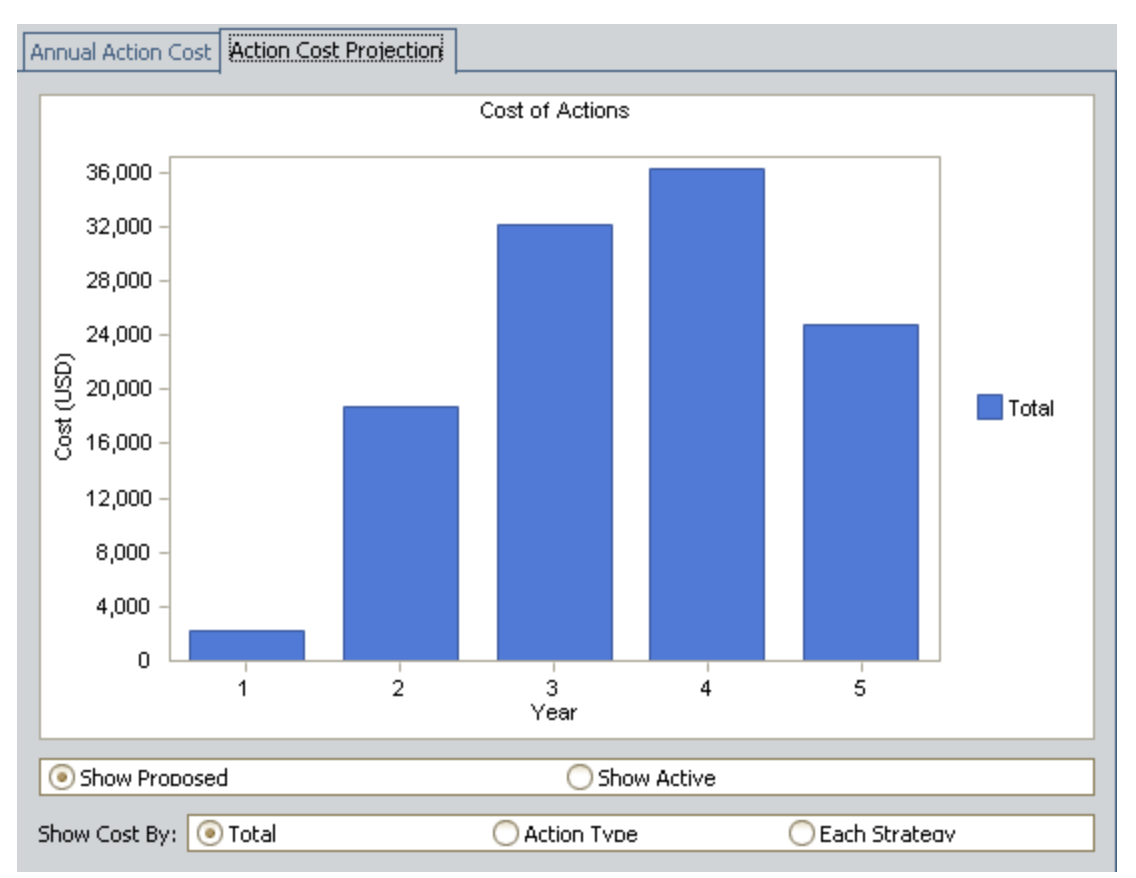

The following image shows an example of the Cost Projection graph.

The Cost Projection graph displays the cost per year of all Actions that are included in the underlying Asset Strategies and that fall within the planning period. The planning period is the shortest plan length across all underlying Asset Strategies.

Note: If none of the underlying Asset Strategies have a plan length, the Cost Projection graph will use a plan length of one year.

For example, if the System Strategy contains three Asset Strategies with Plan Lengths of five years, seven years, and ten years, the Cost Projection graph in the System Strategy will represent the five-year plan length. In other words, the graph will contain five bars.

You can display the cost of Actions for all Proposed Asset Strategies or for all Active Asset Strategies by selecting the appropriate option below the graph: Show Proposed or Show Active.

The costs displayed on the graph are determined from the Cost value and the recurrence pattern of each Action, which is indicated with the **Nonrecurring** check box on the Action datasheet.

For example, if an Action that costs \$100.00 is recurring, the Action will cost \$100.00 every year for the length of the plan (determined from the shortest plan length of all underlying Asset Strategies). Regardless of the plan length, the cost will be incurred every year.

Likewise, if an Action that costs \$200.00 is *nonrecurring* and is set to occur in three years (the Interval on the Action datasheet is 3 and the Interval Units is Years), the Action will cost \$200.00 three years from today. If the plan length is five years, that \$200.00 will not be incurred again during the plan.

# Example of the Cost Projection Graph in the Risk Analysis

Consider the following Asset Strategies.

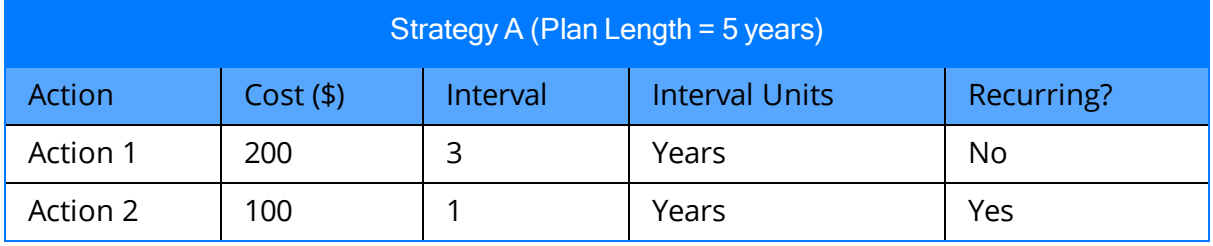

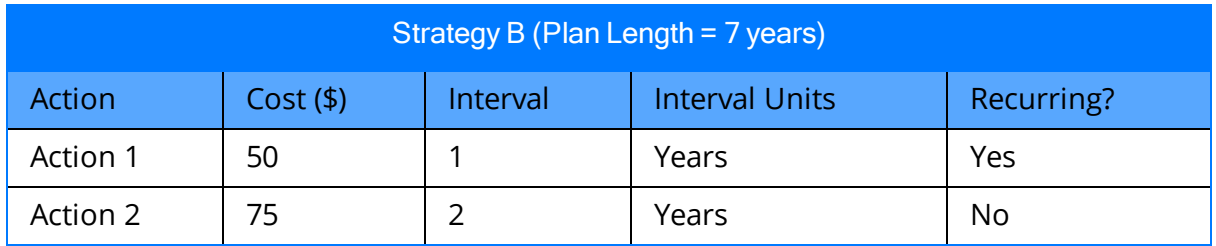

If these Asset Strategies are included in a System Strategy, the plan length used in the System Strategy would be five years, since this is the shortest plan length between the two Asset Strategies.

The Cost Projection graph would look like the graph shown in the following image.

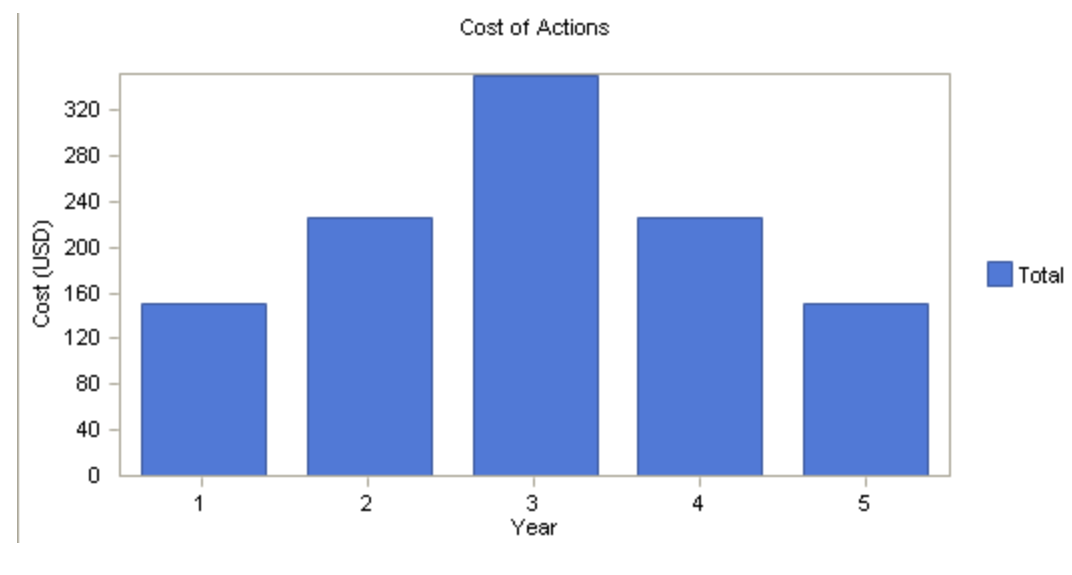

Year 1

Year 1 of the plan shows a cost of \$150.00. which is a combination of the cost of all Actions that occur that year. Based on the preceding tables, you can see that the following Actions occur in year 1:

- Action 2 from Asset Strategy A
- Action 1 from Asset Strategy B

Remember that the total cost for year 1 is calculated as:

#### Cost for Year 1 = Combined cost of all Actions that occur that year

...so:

#### Cost for Year 1 = Cost of Action 2 from Asset Strategy A + Cost of Action 1 from Asset Strategy B

Given the following values:

- Cost of Action 2 from Asset Strategy  $A = $100.00$
- Cost of Action 1 from Asset Strategy B =  $$50.00$

...the total cost for year 1 is calculated as follows:

- $\cdot$  Cost for Year 1 = \$100.00 + \$50.00
- Cost for Year  $1 = $150.00$

### Year 2

Year 2 of the plan shows a cost of \$225.00, which is a combination of the cost of all Actions that occur that year. Based on the preceding tables, you can see that the following Actions occur in year 2:

- Action 2 from Asset Strategy A
- Action 1 from Asset Strategy B
- Action 2 from Asset Strategy B

Remember that the total cost for year 2 is calculated as:

#### Cost for Year 2 = Combined cost of all Actions that occur that year

...so:

#### Cost for Year 2 = Cost of Action 2 from Asset Strategy A + Cost of Action 1 from Asset Strategy B+ Cost of Action 2 from Asset Strategy B

Given the following values:

- Cost of Action 2 from Asset Strategy  $A = $100.00$
- Cost of Action 1 from Asset Strategy B =  $$50.00$
- Cost of Action 2 from Asset Strategy B =  $$75.00$

...the total cost for year 2 is calculated as follows:

- Cost for Year  $2 = $100.00 + $50.00 + $75.00$
- $\cdot$  Cost for Year 2 = \$225.00

### Year 3

Year 3 of the plan shows a cost of \$350.00, which is a combination of the cost of all Actions that occur that year. Based on the preceding tables, you can see that the following Actions occur in year 3:

- Action 2 from Asset Strategy A
- Action 1 from Asset Strategy B
- Action 1 from Asset Strategy A

Remember that the total cost for year 3 is calculated as:

#### Cost for Year 3 = Combined cost of all Actions that occur that year

...so:

#### Cost for Year 3 = Cost of Action 2 from Asset Strategy A + Cost of Action 1 from Asset Strategy B+ Cost of Action 1 from Asset Strategy A

Given the following values:

- Cost of Action 2 from Asset Strategy A =  $$100.00$
- Cost of Action 1 from Asset Strategy B =  $$50.00$
- Cost of Action 1 from Asset Strategy  $A = $200.00$

...the total cost for year 3 is calculated as follows:

- $\cdot$  Cost for Year 3 = \$100.00 + \$50.00 + \$200.00
- Cost for Year  $3 = $350.00$

### Year 4

Year 4 of the plan shows a cost of \$225.00, which is a combination of the cost of all Actions that occur that year. Based on the preceding tables, you can see that the following Actions occur in year 4:

- Action 2 from Asset Strategy A
- Action 1 from Asset Strategy B
- Action 2 from Asset Strategy B

Remember that the total cost for year 4 is calculated as:

#### Cost for Year 4 = Combined cost of all Actions that occur that year

...so:

#### Cost for Year 4 = Cost of Action 2 from Asset Strategy A + Cost of Action 1 from Asset Strategy B+ Cost of Action 2 from Asset Strategy B

Given the following values:

- Cost of Action 2 from Asset Strategy  $A = $100.00$
- Cost of Action 1 from Asset Strategy B =  $$50.00$
- Cost of Action 2 from Asset Strategy B =  $$75.00$

...the total cost for year 4 is calculated as follows:

- $\cdot$  Cost for Year 2 = \$100.00 + \$50.00 + \$75.00
- Cost for Year  $2 = $225.00$

### Year 5

Year 5 of the plan shows a cost of \$150.00. which is a combination of the cost of all Actions that occur that year. Based on the preceding tables, you can see that the following Actions occur in year 5:

- Action 2 from Asset Strategy A
- Action 1 from Asset Strategy B

Remember that the total cost for year 5 is calculated as:

#### Cost for Year 5 = Combined cost of all Actions that occur that year

...so:

#### Cost for Year 5 = Cost of Action 2 from Asset Strategy A + Cost of Action 1 from Asset Strategy B

Given the following values:

- Cost of Action 2 from Asset Strategy  $A = $100.00$
- Cost of Action 1 from Asset Strategy B =  $$50.00$

...the total cost for year 5 is calculated as follows:

- $\cdot$  Cost for Year 5 = \$100.00 + \$50.00
- $\cdot$  Cost for Year 5 = \$150.00
### Accessing Implementation Packages Associated with Any Underlying Asset Strategy

If a System Strategy is linked to an Asset Strategy record that is linked to an Implementation Package record, you can access that Implementation Package record from the System Strategy.

#### To access an Implementation Package record from a System Strategy:

1. Open the System [Strategy](#page-259-0) that is linked to the Asset Strategy whose linked Implementation Package record you want to view.

The System Strategy Overview page appears.

2. On the Navigation menu, click the Strategy Implementation link.

The Implementation Package List page appears, displaying a list of Implementation Package records that are linked to any Asset Strategy record that is linked to the System Strategy record.

# Adding a New System Strategy to a Unit Strategy

### To add a new Asset Strategy to a System Strategy:

- 1. Access the Unit Strategy [Management](#page-156-0) page.
- 2. At the bottom of the page, click the Create New button.

The System Strategy Definition page appears.

- 3. Create the System [Strategy](#page-256-0) record for the System Strategy that you want to add to the Unit Strategy.
- 4. On the site map, click the <Unit Strategy ID> link. For example, if the ID of the Unit Strategy is Unit A Strategy, the link on the site map will be Unit A.

The System Strategy is added to the Unit Strategy, and the Unit Strategy Overview - <Strategy ID> page appears, where <Strategy ID> is the ID of the Unit Strategy that you selected on the site map.

5. To see that the System Strategy has been added, on the Navigation menu, click the Manage Unit link.

The newly created System Strategy appears in the list.

# Adding Existing System Strategies to a Unit Strategy

Note: The Meridium APM system will allow you to add multiple System Strategies to a Unit Strategy only if all the underlying pieces of equipment and locations belong to the same [site.](#page-57-0)

To add existing System Strategies to a Unit Strategy:

- 1. Access the Unit Strategy [Management](#page-156-0) page.
- 2. At the bottom of the page, click the Add Existing button.

The **Find Items** window appears. The **Search In** list is populated automatically with System Strategy.

3. Click the Find Now button.

The search results appear in the grid below the search criteria.

- 4. Select the rows containing the System Strategies that you want to add to the Unit Strategy record.
- 5. Click the Open button.

The selected System Strategies appear in the list on the Unit Strategy Management page.

## Removing System Strategies from a Unit Strategy

### To remove a System Strategy from a Unit Strategy:

- 1. Access the Unit Strategy [Management](#page-156-0) page.
- 2. In the grid, select the rows containing the System Strategies that you want to remove from the Unit Strategy.
- 3. At the bottom of the page, click the Remove Selected button.

A message appears, asking if you are sure you want to remove the selected System Strategies from the Unit Strategy.

4. Click the Yes button.

The selected System Strategies are removed from the Unit Strategy record.

# Excluding Actions Via the Risk Analysis

When you are viewing the Risk Analysis for a Unit Strategy, you can see a list of Actions that are included in all underlying Proposed Strategies. You can also use the graphs to interpret the effects of performing those actions.

If desired, via the Risk Analysis, you can exclude certain Actions from the Unit Strategy. Using the graphs, you can see the impact of excluding those Actions. Based on the data in the graphs, you can decide if you want to mark the Actions for deletion.

Note: You can exclude an Action only if its Mandatory check box is *cleared* and the Action does not belong to an Asset Strategy that is controlled by a master [template.](#page-426-0)

### To exclude Actions via the Unit Strategy Risk Analysis:

1. In the grid in the **Actions** section, in the row containing the Action that you want to exclude, clear the Selected Action check box.

**CEHInt:** To exclude multiple Actions, you can use the CTRL or SHIFT key to select multiple rows at once. If you then clear the Selected Action check box in any of the selected rows, the Selected Action check box will be cleared in all remaining selected rows.

The graphs are updated to reflect the change.

2. If you are satisfied with the results in the graphs and you want to delete the Action, below the **Actions** section, click the **Apply Selections** button.

A message appears, indicating that the Actions that you excluded will be deleted, asking if you are sure that you want to continue.

3. Click the Yes button.

Note: If you excluded an Action that belongs to an Asset Strategy whose state is set to Pending Review, a message appears, indicating that those Actions cannot be excluded from the Unit Strategy.

If the associated Asset Strategy has not been activated since the selected Action was created or last updated, the Action is removed from the grid, and the Action record is deleted from the database.

-OR-

If the associated Asset Strategy was activated after the Action was created or last updated, the Action records are flagged for deletion but not removed from the grid.

# Specifying the Reason for Changing the Unit Strategy

### To specify the reason for changing the Unit Strategy:

1. On the Unit Strategy Risk [Analysis](#page-164-0) page, below the grid in the Actions section, click the Basis for Revision button.

The **Basis for Revision** dialog box appears.

- 2. In the text area in the **Basis for Revision** dialog box, type the reason for the changes that you have made to the System Strategy.
- 3. Click OK.

The Apply Revision to Selected Strategies window appears.

In the grid, in the rows containing the Asset Strategies to which you want to apply the basis for revision, select the Selected check box

4. Click OK.

The text is saved and can be seen when you review the [underlying](#page-307-0) Asset Strategies.

# Viewing a List of Changes Made to an Action

### To view a list of changes that were made to an Action:

1. On the Unit Strategy Risk [Analysis](#page-170-0) page, click the Details tab.

A grid appears, displaying a list of Actions that belong to the underlying Proposed Asset Strategy.

- 2. In the grid, select the row containing the Action whose changes you want to view.
- 3. Below the grid, click the Show Changes button.

The Changes window appears, displaying a list of differences that exist between the selected Action and the corresponding Action that belongs to the Active Strategy.

# About Reviewing a Unit Strategy

You can review a Unit [Strategy](#page-173-0) from the Review Unit Strategy page.

You can use this page to:

- Review the list of System Strategies whose Asset Strategies are in a state other than Active. The list of System Strategies is displayed on the System Strategies tab. From this list, you can click any hyperlink to access the System Strategy.
- Review the list of all underlying Asset Strategies. The list of Asset Strategies is displayed on the Asset Strategies tab. From the list, you can click any hyperlink to access the Asset Strategy.
- Manage the states of the [underlying](#page-512-0) non-Active Asset Strategies.
- Review the Risk [Profile](#page-516-0) graph.
- Review the Financial Risk [Exposure](#page-517-0) graph.
- Review the Cost of [Actions](#page-518-0) graph.

## <span id="page-512-0"></span>About Managing Asset Strategy States from a Unit Strategy

When you are viewing the Review Unit Strategy page, you can see a list of all underlying Asset Strategies that are set to a state *other than* Active. From this page, you can:

■ Assign a Security User to an Asset Strategy state.Doing so will allow this Security User to transition ALL underlying Asset Strategies from the assigned state to a successor state. Note, however, that this state assignment does not persist if you navigate away from this page before you transition the Asset Strategies that are set to the assigned state.

**CEHInt:** If the State Configuration for the Asset Strategy family is configured as such, a Security User must also be assigned to the successor state before a Security User can transition a record to that state.

■ Change the states of multiple Asset Strategies at one time.

To facilitate this workflow, the Review Unit Strategy page contains the following items:

- Unit Level State Management section: Contains the following items:
	- **Assignments button:** Displays the **State Assignments** dialog box, where you can assign Security Users to any state that exists in the State [Configuration](#page-463-0) that is defined for the Asset [Strategy](#page-463-0) family.
	- **State list:** Displays all current states of the underlying Asset Strategies, except for Active. For example, if the Unit Strategy contains Draft, Pending Review, and Active Asset Strategies, the list contains the values Draft and Pending Review.
	- **Properations list:** Displays the operations that can be used to transition the Asset Strategies that are set to the predecessor state that appears in the State list. For example, if the State list contains the value Pending Review, the list contains the values *Make Active* and *Rework* since these are the only operations that contain the Pending Review predecessor state. The predecessor state is determined by the Asset Strategy State Configuration.
	- **Apply button:** Transitions ALL underlying Asset Strategies that are set to the selected state to a successor state using the selected operation. The successor state is determined by the Asset Strategy State Configuration.

Note: Security Users belonging to the MI ASM Viewer Security Group will not see the Unit Level State Management section and thus cannot manage Asset Strategy states from a Unit Strategy.

• Asset Strategies section: Displays a grid containing a list of all underlying System Strategies that contain non-Active Asset Strategies.

These sections are displayed in the following image.

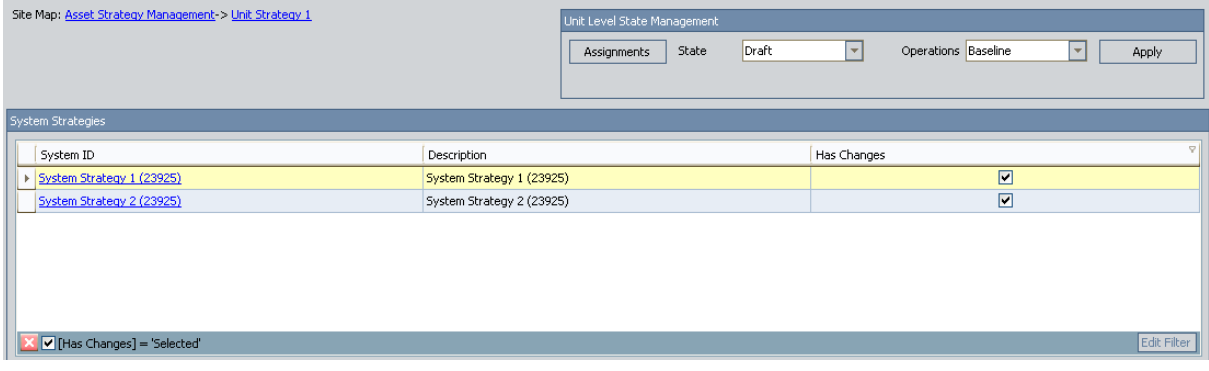

## Assigning a Security User to an Asset Strategy State

### To assign a Security User to a state that is defined in the State Configuration for the Asset Strategy family:

- 1. Access the Review Unit [Strategy](#page-173-0) page for the Unit Strategy whose underlying Asset Strategies are set to a state to which you want to assign a Security User.
- 2. In the Unit Level State Management section, click the Assignments button.

The **State Assignments** window appears.

- 3. Select the row containing the state to which you want to assign a Security User.
- 4. In the selected row, in the Assigned User list, select the Security User that you want to assign to the state.
- 5. Click OK.

The Security User is assigned to the state. This Security User will now be able to transition ALL underlying Asset Strategies from the assigned state to a successor state. Note, however, that this state assignment does not persist if you navigate away from this page before you transition the Asset Strategies that are set to the assigned state.

**CEHInt:** If State Configuration for the Asset Strategy family is configured as such, a Security User must also be assigned to the successor state before a Security User can transition an Asset Strategy to that state.

## Changing the State of Multiple Underlying Asset **Strategies**

Note: Security Uses belonging to the MI ASM Analyst Security Group cannot set Asset Strategies to the Active state from the Pending Review state using the Unit Level State Management features. This means that if you are logged in as a member of this Security Group and see the Pending Review state in the State list, the Make Active operation will not appear in the Operations list.

#### To select the state of the Asset Strategies whose state you want to change:

- 1. Access the **Review Unit [Strategy](#page-173-0)** page for the Unit Strategy containing the Asset Strategies whose state you want to change.
- 2. In the Unit Level State Management section, in the State list, select the state of the Asset Strategies that you want to transition to a different state. For example, if you want to change all underlying Draft Asset Strategies to Active, select Draft.
- 3. In the Operations list, select the operation that you want to perform on the Asset Strategies that are set to the state that appears in the **State** list. For example, if you want to change all underlying Draft Asset Strategies to Active using the Baseline operation, select Baseline.
- 4. Click the Apply button.

A message appears, indicating the number of Asset Strategies on which the selected operation will be performed and asking if you want to continue with the operation.

5. Click the Yes button.

The State Transition dialog box appears, indicating the progress of the operation. When the operation is complete, the Asset Strategies that were set to the selected state are set to a new state using the selected operation.

# <span id="page-516-0"></span>About the Risk Profile Graph

The Risk Profile graph that is displayed when you are viewing a Unit Strategy is similar to the Risk Profile graph that is displayed when you are viewing a System Strategy. While the graphs for a System Strategy display data based on the underlying Asset Strategies, the graphs for a Unit Strategy display data based on the underlying System Strategies.

Use the information in this documentation about [interpreting](#page-324-0) the Risk Profile graph for System [Strategies](#page-324-0) to gain an understanding of the type of data that the graph displays. Then, use this information to interpret the Risk Profile graph for Unit Strategies.

# <span id="page-517-0"></span>About the Financial Risk Exposure Graph

The Financial Risk Exposure graph that is displayed when you are viewing a Unit Strategy is similar to the Financial Risk Exposure graph that is displayed when you are viewing a System Strategy. While the graphs for a System Strategy display data based on the underlying Asset Strategies, the graphs for a Unit Strategy display data based on the underlying System Strategies.

Use the information in this documentation about [interpreting](#page-335-0) the Financial Risk Exposure graph for System [Strategies](#page-335-0) to gain an understanding of the type of data that the graph displays. Then, use this information to interpret the Financial Risk Exposure graph for Unit Strategies.

# <span id="page-518-0"></span>About the Cost of Actions Graph

The Cost of Actions graph that is displayed when you are viewing a Unit Strategy is similar to the Cost of Actions graph that is displayed when you are viewing a System Strategy. While the graphs for a System Strategy display data based on the underlying Asset Strategies, the graphs for a Unit Strategy display data based on the underlying System Strategies.

Use the information in this documentation about [interpreting](#page-346-0) the Cost of Actions graph for System [Strategies](#page-346-0) to gain an understanding of the type of data that the graph displays. Then, use this information to interpret the Cost of Actions graph for Unit Strategies.

## About the Cost Projection Graph

The Cost Projection graph that is displayed when you are viewing a Unit Strategy is similar to the Cost Projection graph that is displayed when you are viewing a System Strategy. While the graphs for a System Strategy display data based on the underlying Asset Strategies, the graphs for a Unit Strategy display data based on the underlying System Strategies.

Use the information in this documentation about [interpreting](#page-498-0) the Cost Projection graph for System [Strategies](#page-498-0) to gain an understanding of the type of data that the graph displays. Then, use this information to interpret the Cost Projection graph for Unit Strategies.

## Accessing Implementation Packages Associated with Any Underlying Asset Strategy

If a Unit Strategy's underling Asset Strategy record is linked to an Implementation Package record, you can access that Implementation Package record from the Unit Strategy.

To access an Implementation Package record from a Unit Strategy:

1. Open the Unit [Strategy](#page-259-0) whose underlying Asset Strategy record is to the Implementation Package record that you want to view.

The Unit Strategy Overview page appears.

2. On the Navigation menu, click the Strategy Implementation link.

The Implementation Package List page appears, displaying a list of Implementation Package records that are linked to any underlying Asset Strategy record.

# About Saving Strategies

When you are viewing a strategy on any page *other than* a strategy definition page, you will notice that a Save link is not available on the Common Tasks menu. In ASM, changes that you make on pages other than a strategy definition page are saved automatically.

When you are working with an Asset Strategy, your changes are saved automatically to either:

• The Proposed Strategy record or a record to which it is linked.

-OR-

• The Active Strategy record or a record to which it is linked.

For example, if you are working with a new Asset Strategy that has never been activated and you add an Action, the information is saved automatically to the Action record that is linked to the Proposed Strategy record.

When you are working with a System Strategy or a Unit Strategy, any changes that you make to an underlying Asset Strategy (e.g., on the System Strategy Risk Analysis page, you clear the Selected Actions check box for an Action) are saved automatically to the underlying *Proposed Strategy* record. The same is true when you are working with a Unit Strategy.

To determine the records that will store your changes, refer to the [overview](#page-17-0) of the ASM data [structure](#page-17-0) and [illustration](#page-18-0) of the ASM data model.

# Deleting Strategies

When you are finished with a strategy, you can delete it using the Delete link on the Common Tasks menu on any page within ASM where you are working with that strategy. Likewise, you can delete multiple strategies at one time using the Delete link on the Common Tasks menu on the following pages:

- Asset Strategy Search
- System Strategy Search
- Unit Strategy Search
- Asset Strategy Template Search

The following instructions provide details on deleting one or multiple strategies via any of the search pages in the previous list.

### To delete a single strategy or multiple strategies:

- 1. Access the search page for the type of strategies that you want to delete.
- 2. In the search results, select the rows containing those strategies you want to delete.
- 3. On the Common Tasks menu, click the Delete Strategy link (if you are viewing a list of strategies) or the Delete Template link (if you are viewing a list of Asset Strategy Templates).

The Meridium APM system checks to see if the strategy can be deleted, and then displays a confirmation message, asking if you are sure want to delete the record. If, however, one or more of the strategies cannot be deleted (e.g., it is a master template with controlled strategies), a dialog box appears, displaying the list of strategies that could not be deleted and indicates why it could not be deleted. You can click OKto close this message.

4. On the delete confirmation message, click the Yesbutton.

The selected strategies are deleted.

# About ASM and ASO

The Meridium APM Asset Strategy Optimization (ASO) module extends the analytical capabilities of the Asset Strategy Management (ASM) module by providing features, which allow you to perform the following additional steps:

- Define planned and unplanned correction costs for each Risk.
- Define Resources, such as spare parts and human resources, that are needed to perform actions.
- Define Time to Failure (TTF) and Time to Repair (TTR) information based on Monte Carlo simulation results.
- Integrate with the Meridium APM Reliability Analytics module.
- Use a diagramming tool that allows you to represent the physical structure of your equipment and locations.
- Define Global Events.

While ASO is its own separate module, it is intended to *extend* the capabilities available in ASM by providing a a more detailed analysis. You will, therefore, access ASO directly from an existing Asset Strategy, System Strategy, or Unit Strategy. You can use the additional features in ASO to perform the steps in the preceding list to determine the most optimal strategy, which can then be reflected in ASM.

In other words, ASO and ASM work together to provide a more comprehensive view of your equipment and locations to help you determine the best way to manage them to reduce cost and risk.

In ASM, the Tools [menu](#page-179-0) provides options that let you create or open an ASO Analysis and run a simulation after an analysis exists.

If you run a simulation from ASM, while the simulation is running, you can continue working in other areas of the Meridium APM Framework by:

<sup>l</sup> Clicking anywhere on the Meridium APM Framework main window outside the Run Simulation dialog box. When you do so, the simulation will continue to run in the background, and the dialog box will be hidden behind the Meridium APM Framework window. When the simulation finishes, the dialog box will be returned to focus automatically.

-or-

• Clicking either the minimize or the close button on the Run Simulation dialog box. When you do so, the simulation will continue to run in the background, and the minimized dialog box will appear on your Windows taskbar. When the simulation finishes, the dialog box will be maximized and returned to focus automatically.

Note: While a simulation is running, you cannot modify the Asset Strategy. If you try to do so, an error message will appear, indicating the action cannot be completed until the simulation is complete.

# Running Simulations from ASM

#### To run a simulation from ASM:

1. While viewing the Risk Analysis for an Asset Strategy, System Strategy, or Unit Strategy, on the Tools menu, click the Run Simulation link.

The **Browse For Folder** window appears, where you can select or create a folder in which to store the Event Logs. If you are viewing an Asset Strategy to which changes have not been made since the last time the simulation was run, however, a message appears, indicating that the simulation does not need to be run. These instructions assume that the simulation needs to be run.

CEHint: If the Enable Event Log check box is cleared on the Asset Strategy Optimization Analysis Definition page, the Browse For Folder dialog box will not appear.

- 2. Navigate to the location where you want to save the Event Logs.
- 3. Click OK.

Note: If there are already Event Logs files in the folder that you select, a warning message will appear, stating that any existing Event Log files may be overwritten.

The **RunSimulation** dialog box appears and displays the progress of the simulation.

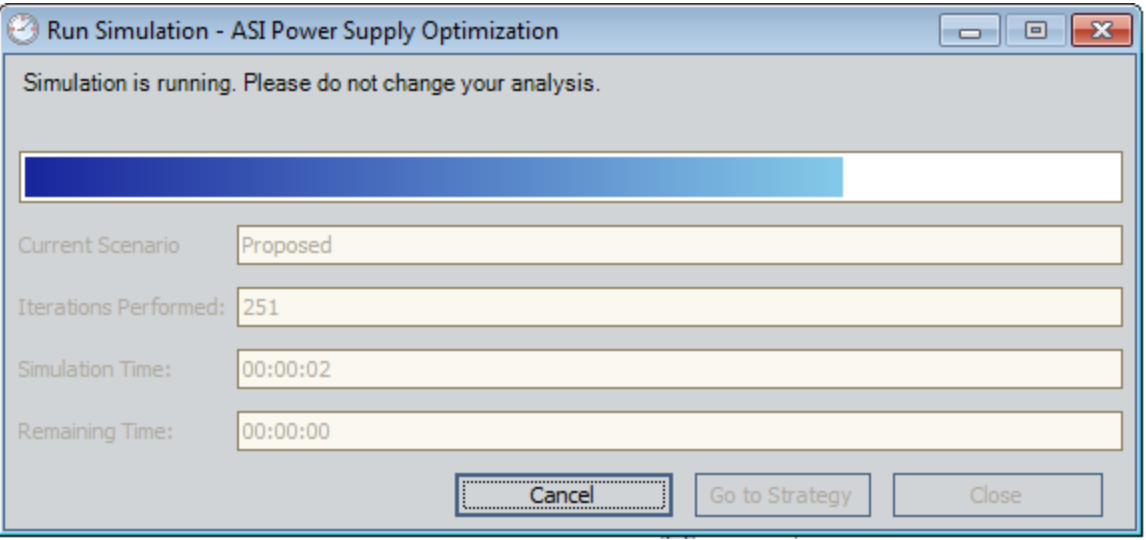

After the progress bar reaches the end, the Go to Strategy and Close buttons become enabled. If you do not want to view the results, you can click the Close button to close the Run Simulation dialog box. These instructions assume that you want to view the results.

4. Click the **Go to Strategy** button.

The **Asset Strategy Risk [Analysis](#page-159-0)** page appears.

# Associated Pages

The following Associated Page is configured by default for the Asset Strategy family:

• Report: Launches the Asset Strategy Approval Report for the Asset Strategy that you are currently viewing.

Note: To see the underlying URL for this Associated Page, you can use the URL Manager application.

# About the ASM Catalog Folder Structure

The main ASM Catalog folder is \\Public\Meridium\Modules\Asset Strategy Man-agement\Management. This folder contains a subfolder, [Queries](#page-528-0), which contains baseline queries that are used by default in ASM.

If desired, you can store additional items in the main ASM Catalog folder or in the Queries subfolder. In addition, you can create new subfolders to store additional items.

Note: All Public folders exist by default. Any baseline item in the Baseline folder is also available in the corresponding Public folder. Throughout this documentation, however, we refer to items in the Public folder.

# <span id="page-528-0"></span>Files in the Queries Folder

The queries listed in the following table are provided in the Catalog folder \\Public\Meridium\Modules\Asset Strategy Management\Management\Queries. In this table, the values listed in the Query column refer to the query names. The baseline captions are the same as the names.

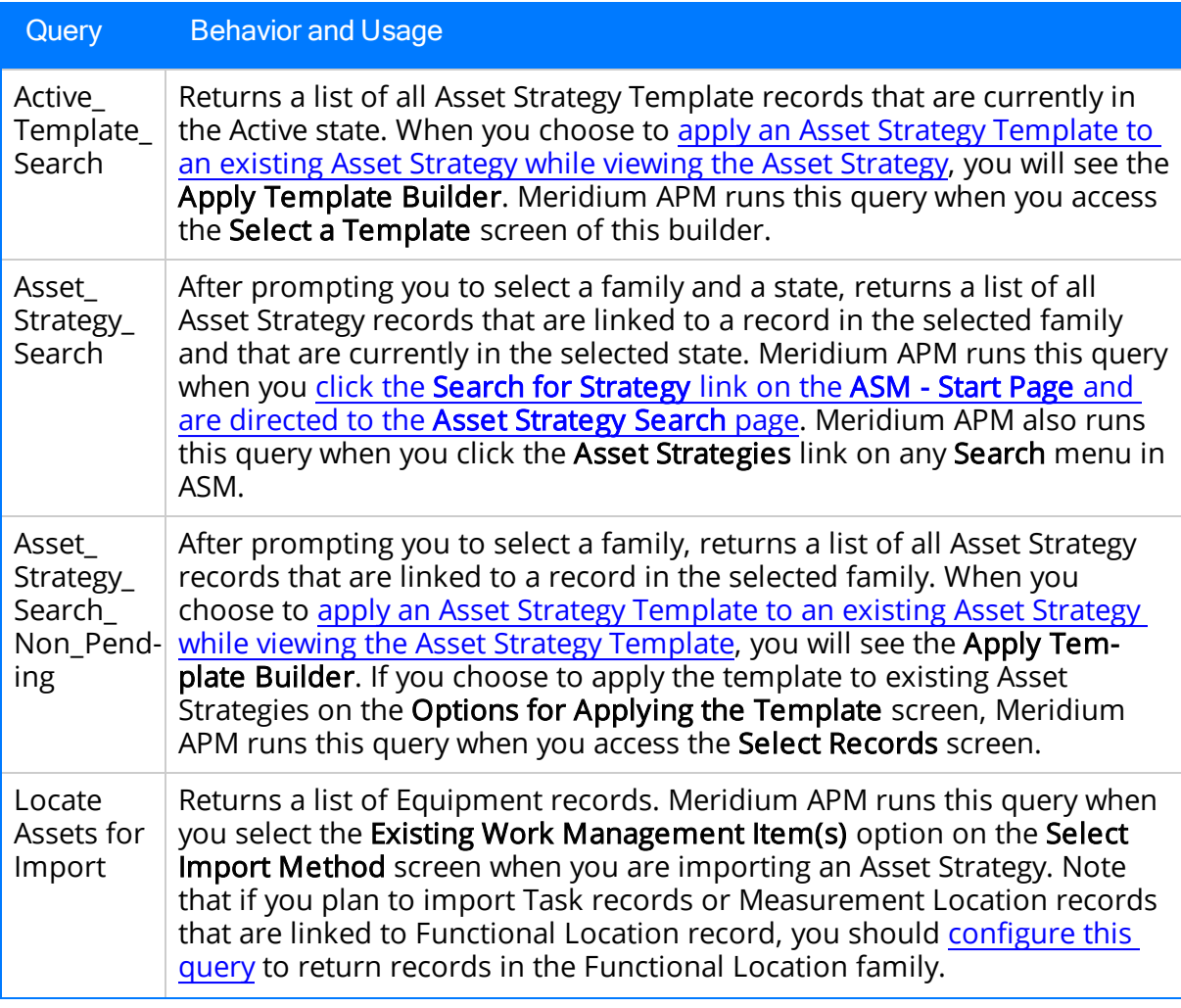

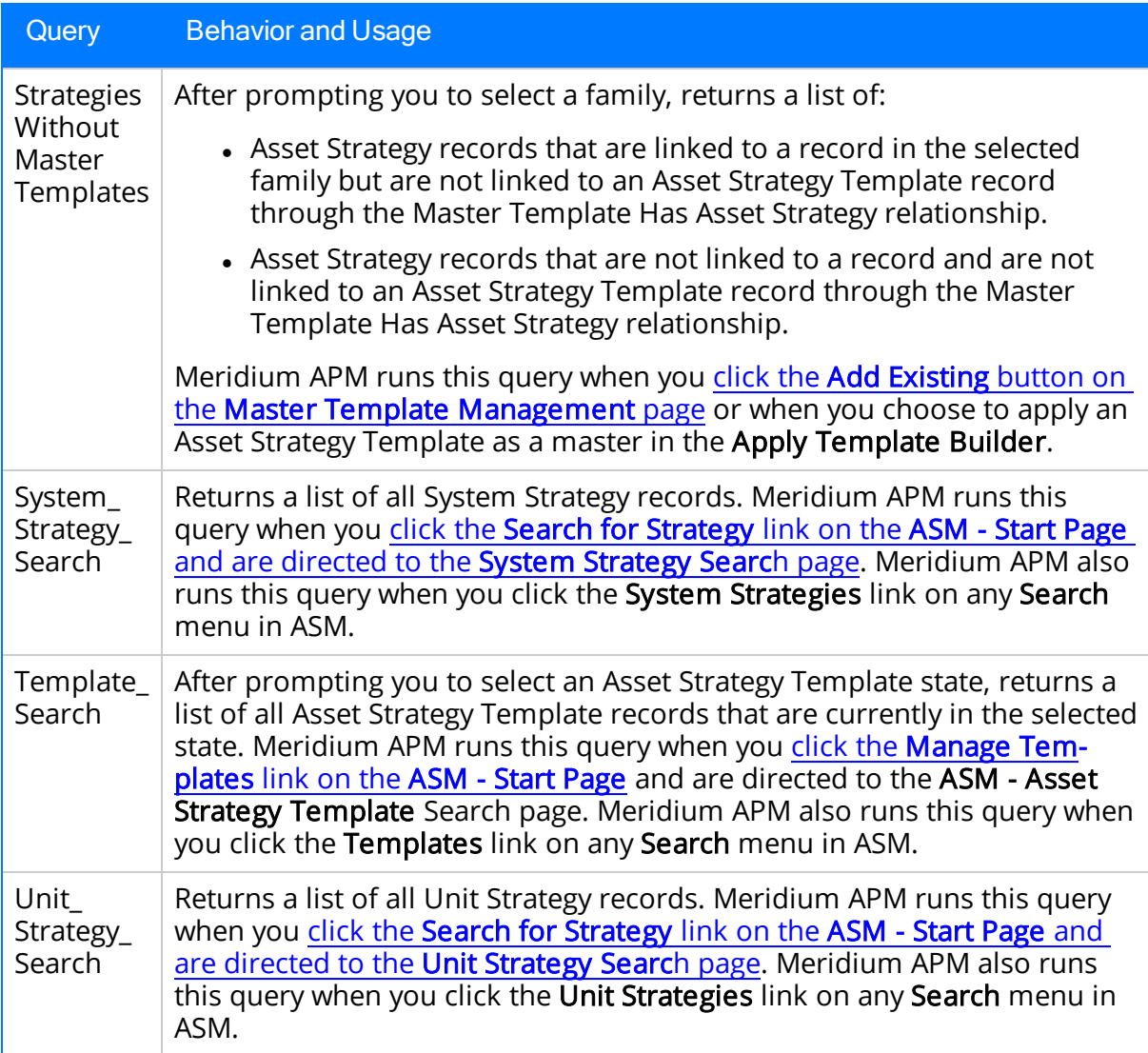

# ROI Calculation

On the Asset Strategy Risks page, the ROI column appears in the Mitigating Actions section, as shown in the following image. A red outline has been added to this image to highlight this column.

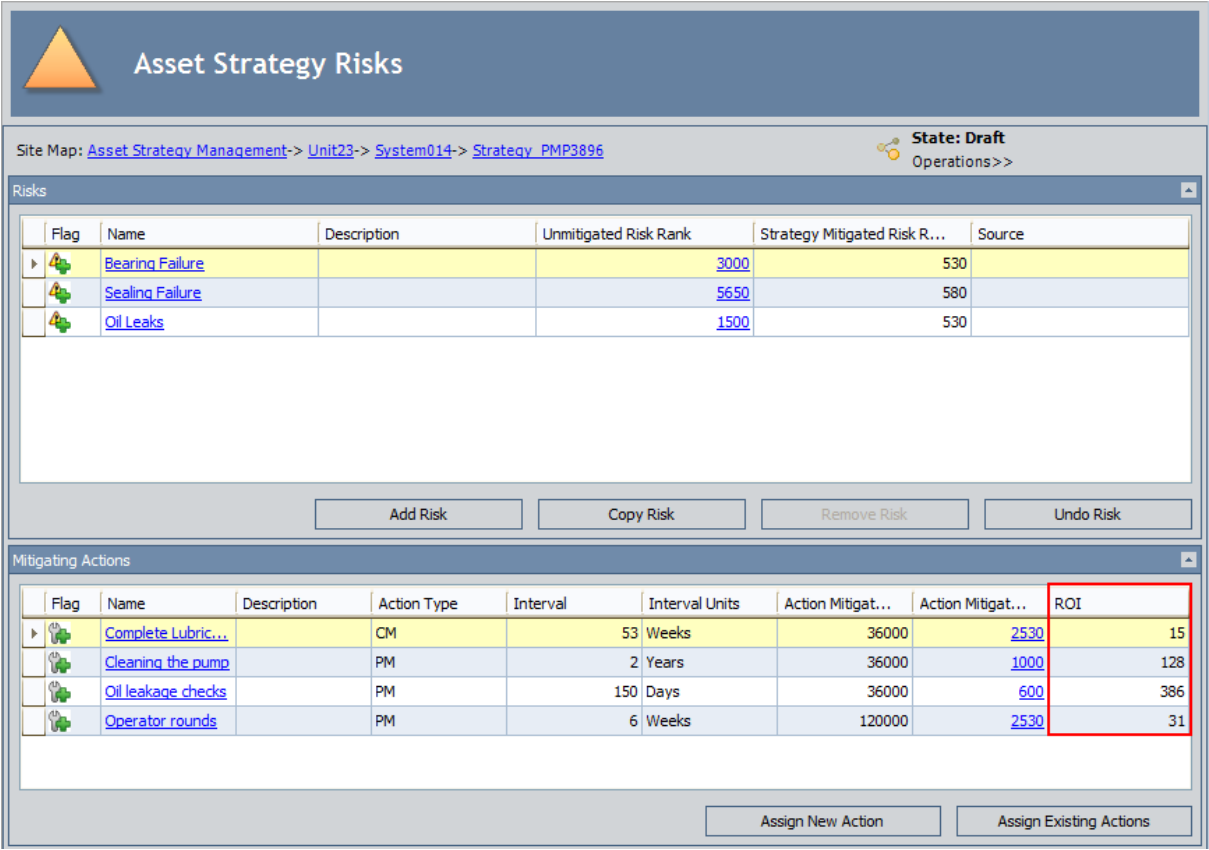

For each Action displayed in the grid, ROI is calculated as:

### ROI = ([Unmitigated Financial Risk - Mitigated Financial Risk] – Annual Action Cost) / Annual Action Cost

If an Action mitigates only one Risk, the unmitigated financial risk and mitigated financial risk apply only to that Risk. If, however, an Action mitigates multiple Risks, the ROI calculation uses the *sum* of the differences between the unmitigated and mitigated financial risks for each Risk that the Action mitigates.

Because this case is more difficult to understand, the remaining example in this documentation uses an Action that mitigates multiple Risks.

Consider the following image of the Action Cleaning the pump, where the Action is displayed in the Proposed Strategy section on the Asset Strategy Actions page.

Note: The grid has been modified to include additional columns beyond those that are included in the baseline grid.

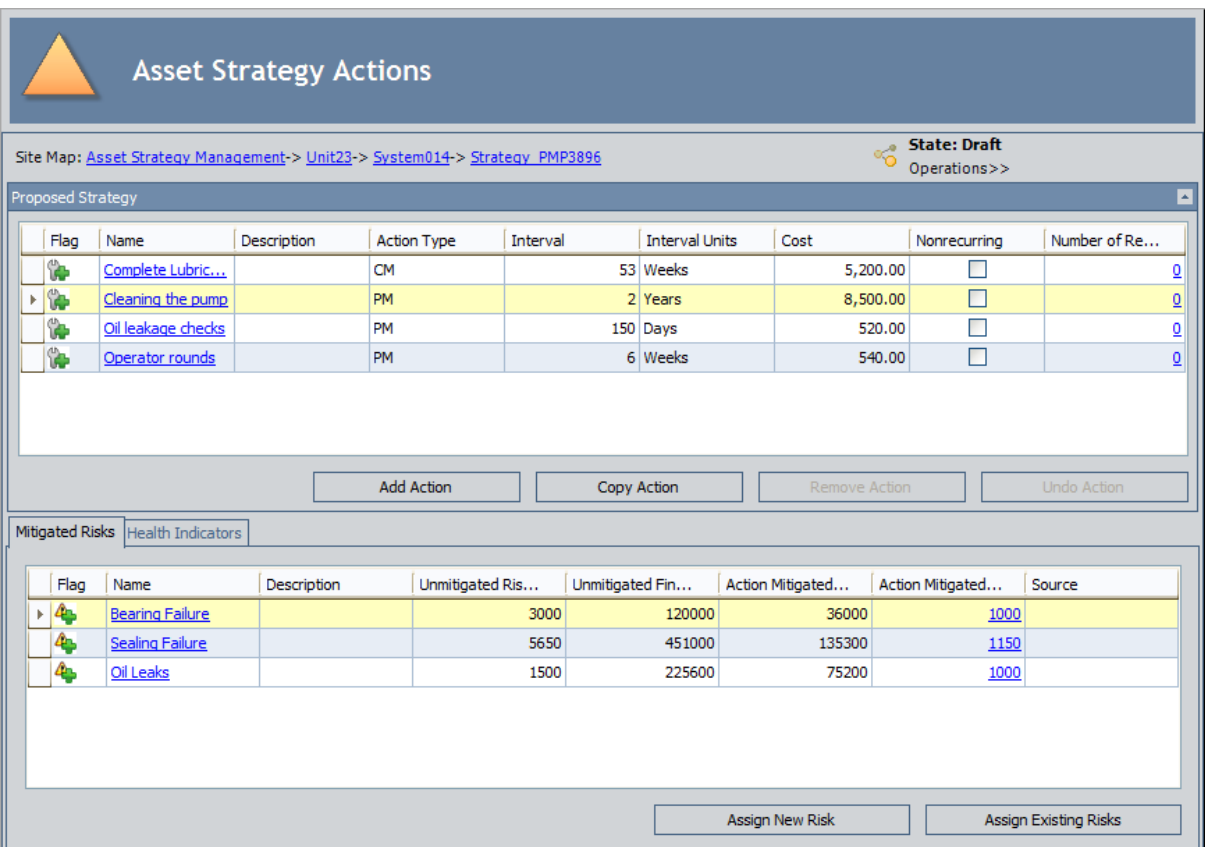

You can see that the cost of performing the action is \$8,500.00 every two years.

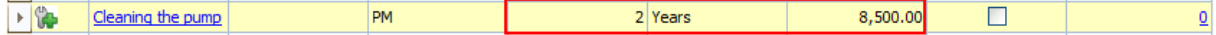

Remember that the ROI calculation uses an annual action cost, so in this example, the value 8,500 is divided by two to determine the annual cost: \$4,250.

So far, for this example, we have determined two parts of the ROI equation, shown in blue in the following equation:

#### ROI = ([Unmitigated Financial Risk - Mitigated Financial Risk] – Annual Action Cost) / Annual Action Cost

### ROI = ([Unmitigated Financial Risk - Mitigated Financial Risk] – 4,250) / 4,250

To determine the unmitigated financial risk and the mitigated financial risk, we need to look at the individual Risks that the Action mitigates. From the example image, you can see that the Action mitigates the following Risks:

- Bearing Failure
- Sealing Failure
- Oil Leaks

In the following image, the unmitigated financial risk and mitigated financial risk is outlined for each individual Risk.

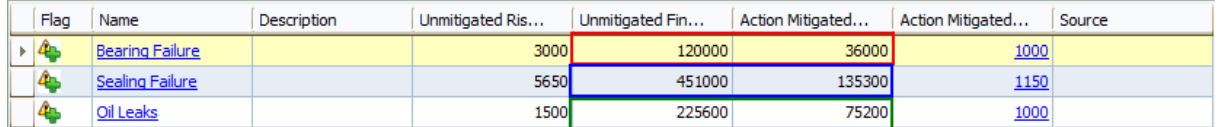

Because the Action mitigates multiple Risks, the ROI calculation uses the differences between the unmitigated and mitigated financial risk for each Risk. Using the example values in the grid, the ROI calculation would use the following individual differences:

- Bearing Failure: 120,000 36,000 =  $84,000$
- Sealing Failure:  $451,000 135,300 = 315,700$
- $\bullet$  Oil Leaks: 225,600 75,200 = 150,400

...where the individual differences are added together to determine the total difference: 550,100 (84,000 + 315,700 + 150,400).

Now, for this example, we have determined the remaining part of the ROI equation, shown in green in the following equation:

### ROI = ([Unmitigated Financial Risk - Mitigated Financial Risk] – Annual Action Cost) / Annual Action Cost

ROI = (550,100 – 4,250) / 4,250

Therefore, the final ROI equation would look like this:

ROI = ([Unmitigated Financial Risk - Mitigated Financial Risk] – Annual Action Cost) / Annual Action Cost

ROI = (550,100 – 4,250) / 4,250

ROI = 545,850 / 4,250

 $ROI = 128.43$ 

If you remember from the first image in this example, for the Action *Cleaning the pump*, the value displayed in the ROI column in the Mitigating Actions section is 128 (where 128.43 has been rounded down).

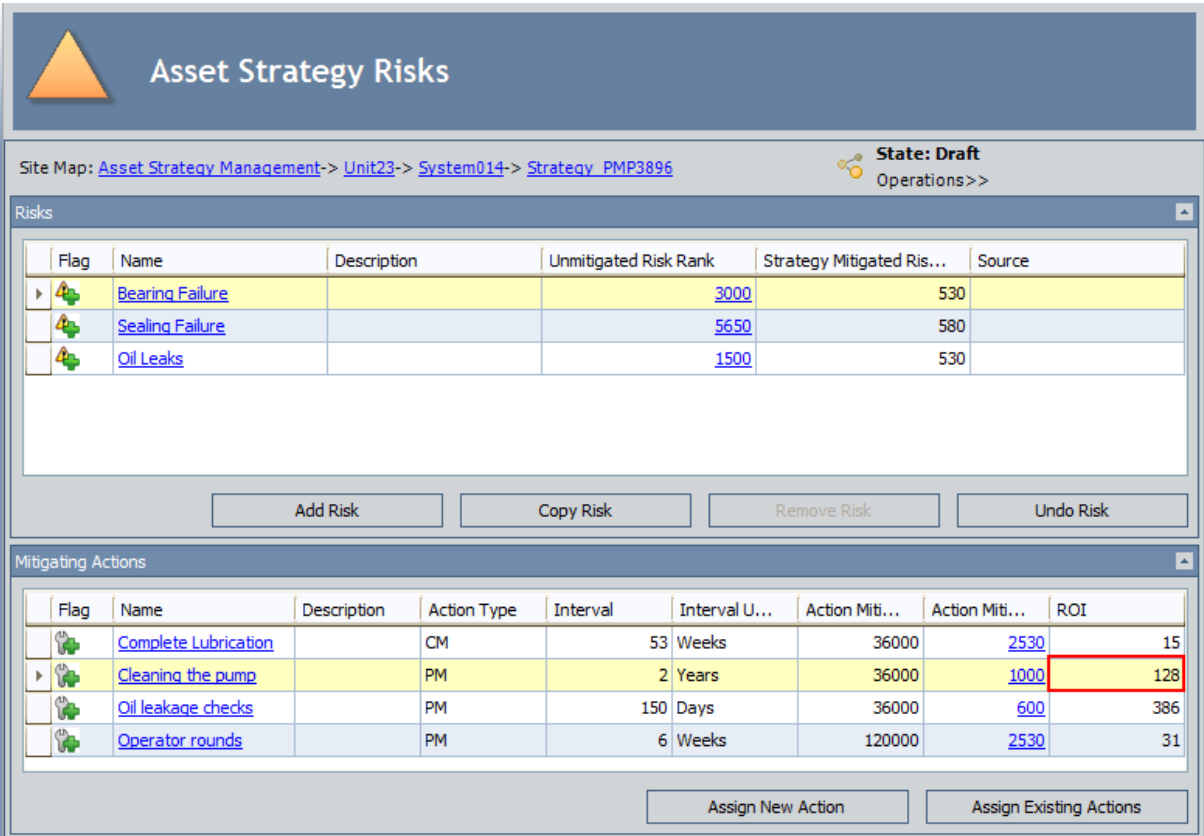

# System Code Tables Used by ASM

The following table provides a list of the System Code Tables that are used by ASM.

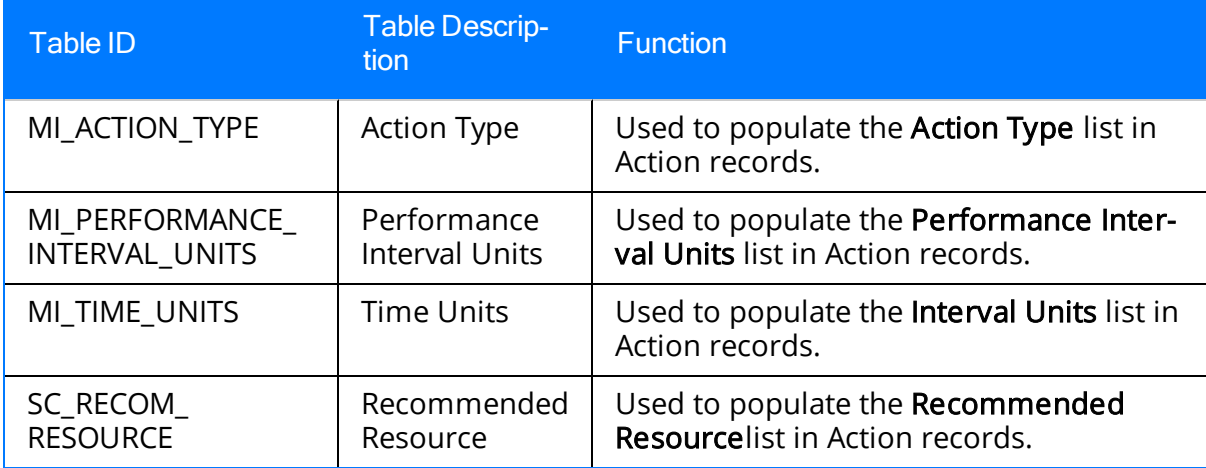

### Parameters for the Asset Strategy Management URL

There is one root URL associated with Asset Strategy Management (ASM): meridium://ASM/Management. A link constructed from the path alone will open the ASM - Start Page. In addition, you can use any of the parameters described in the following table.

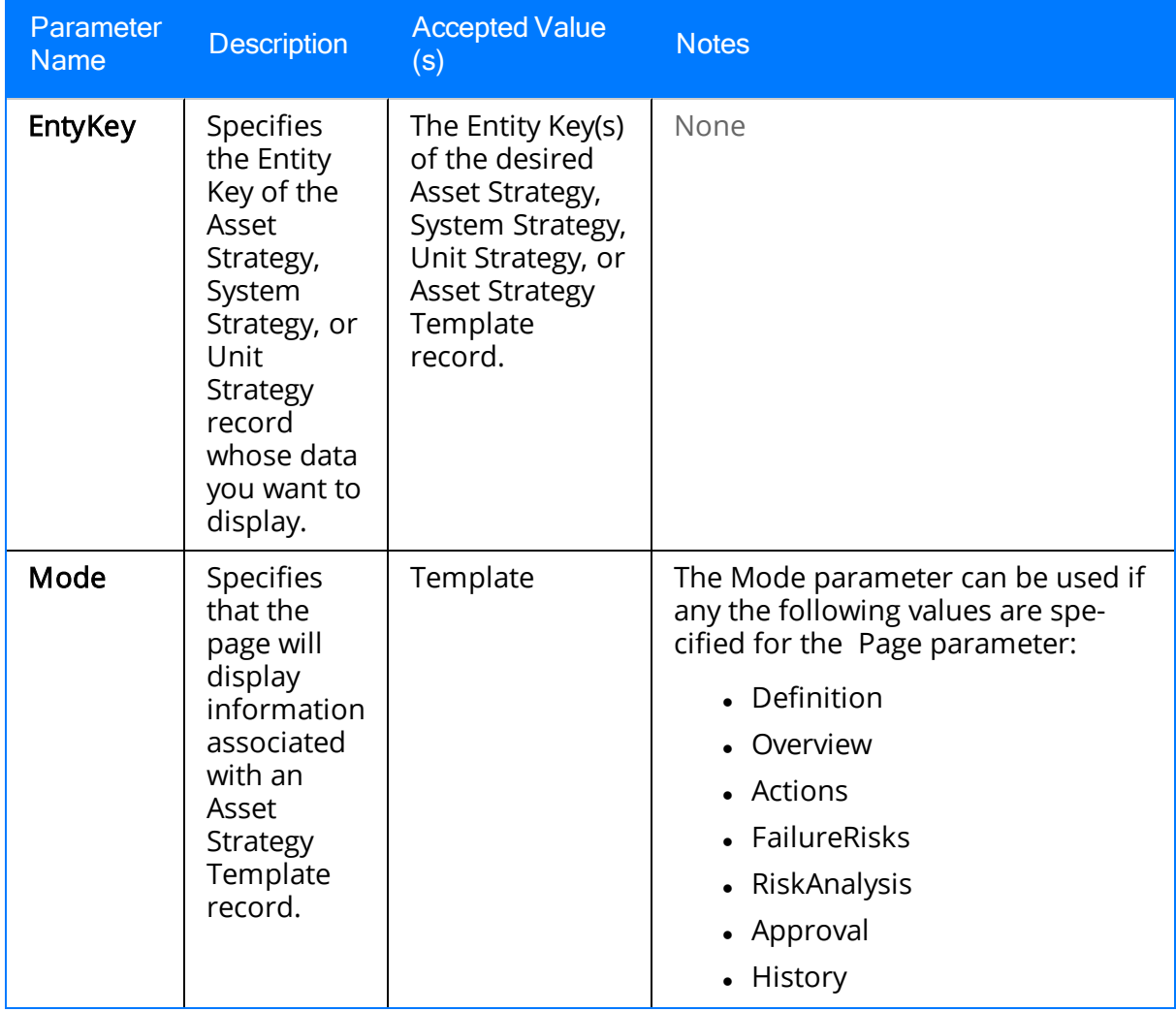

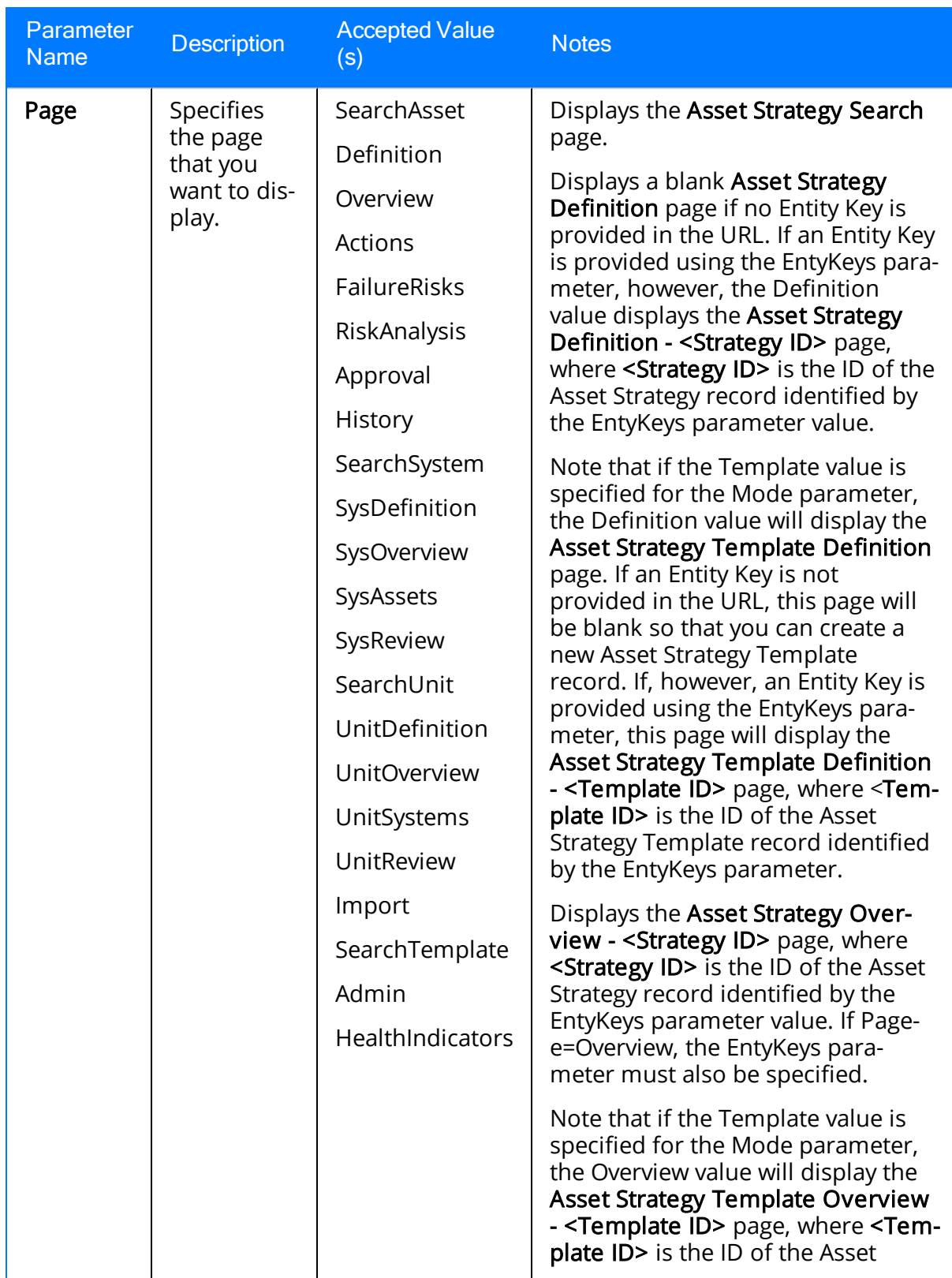

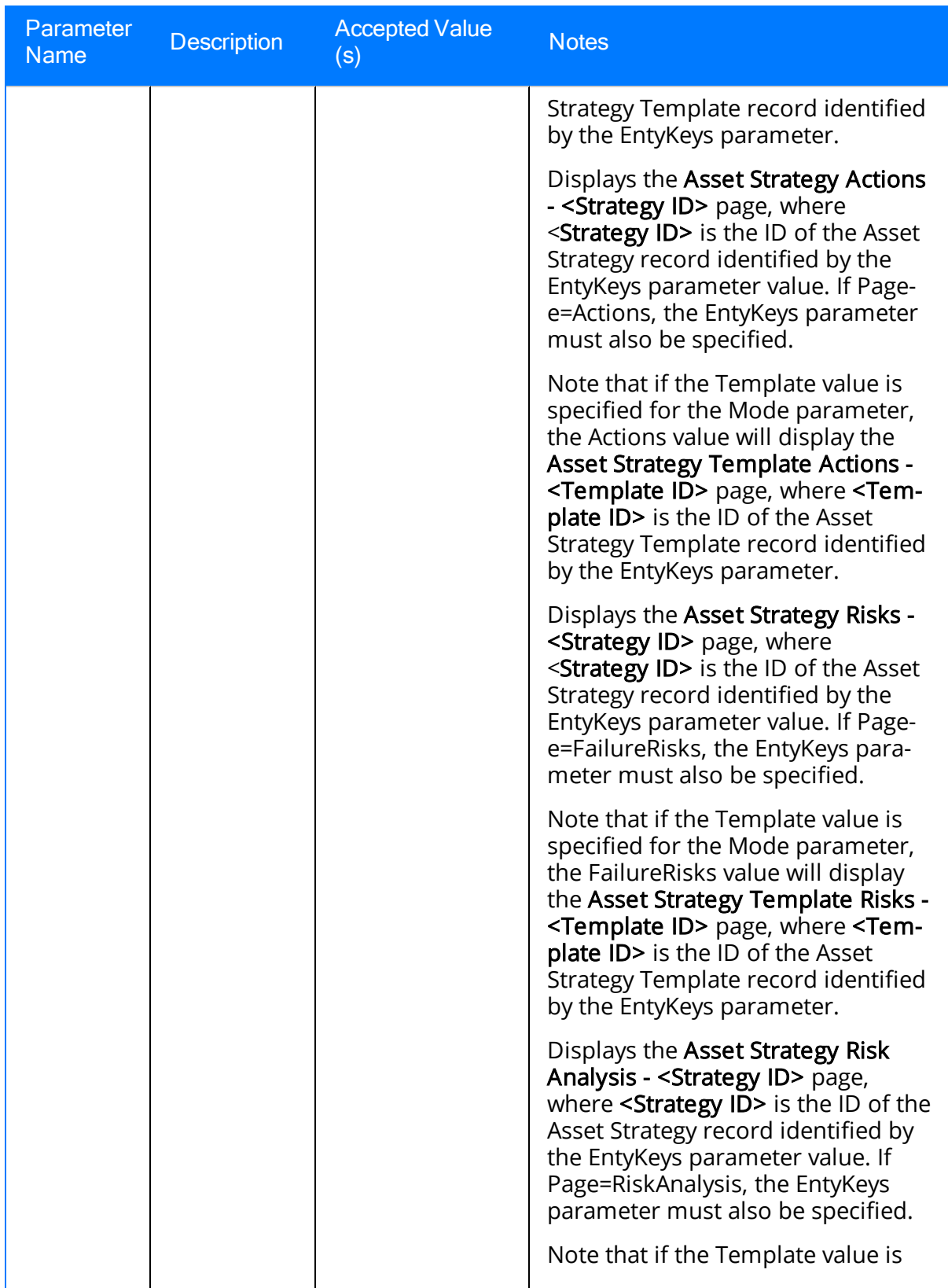

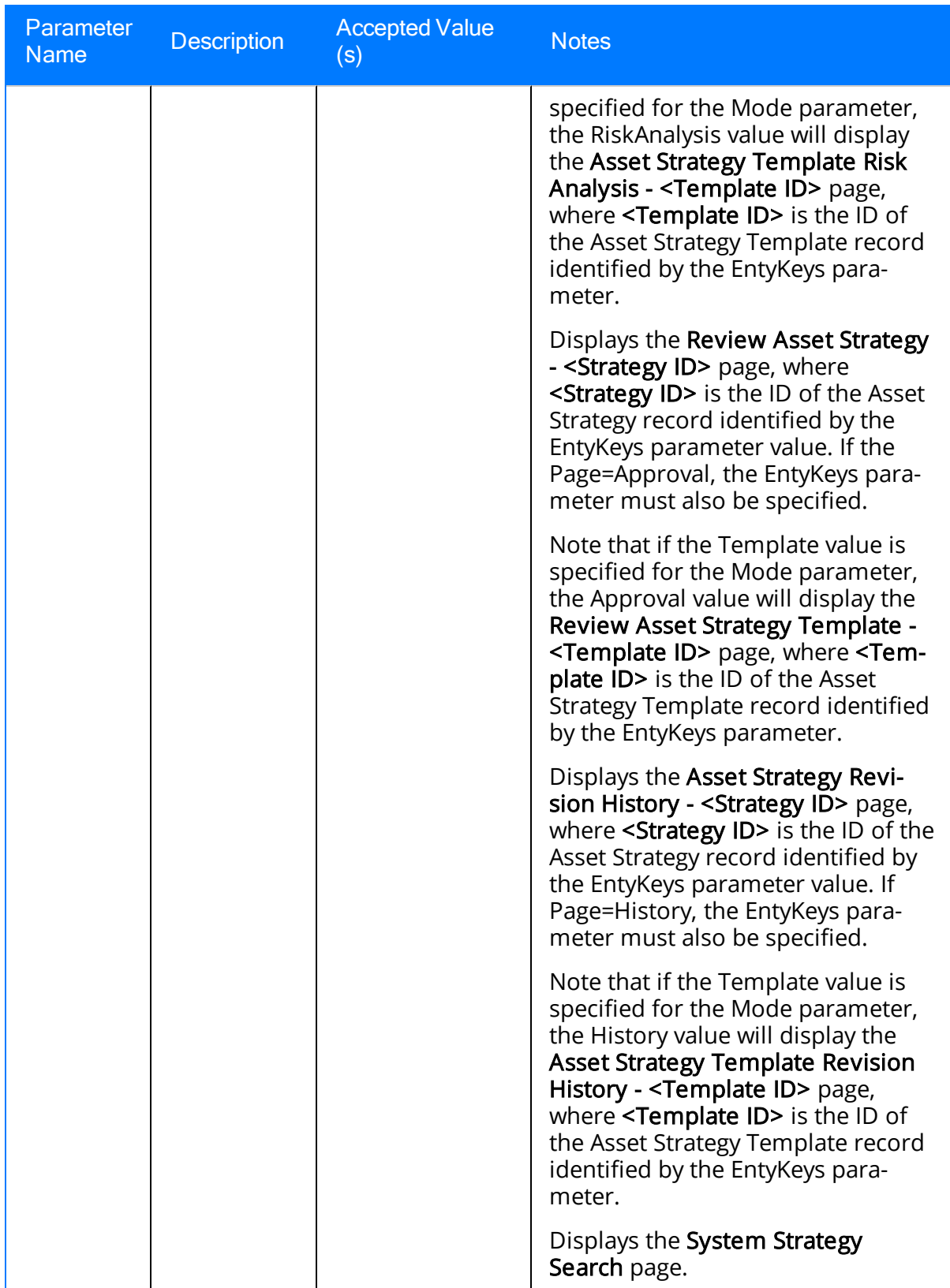

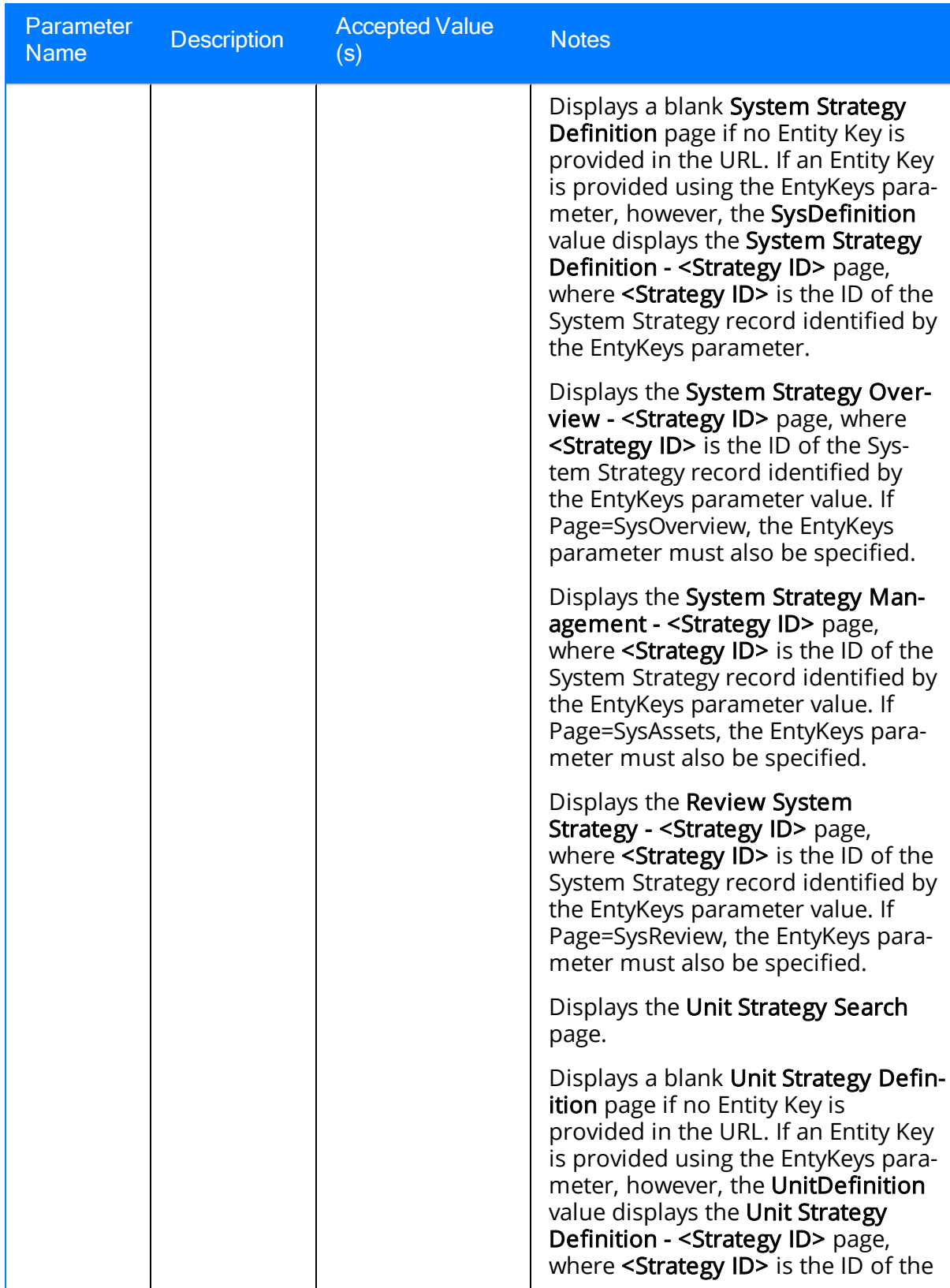
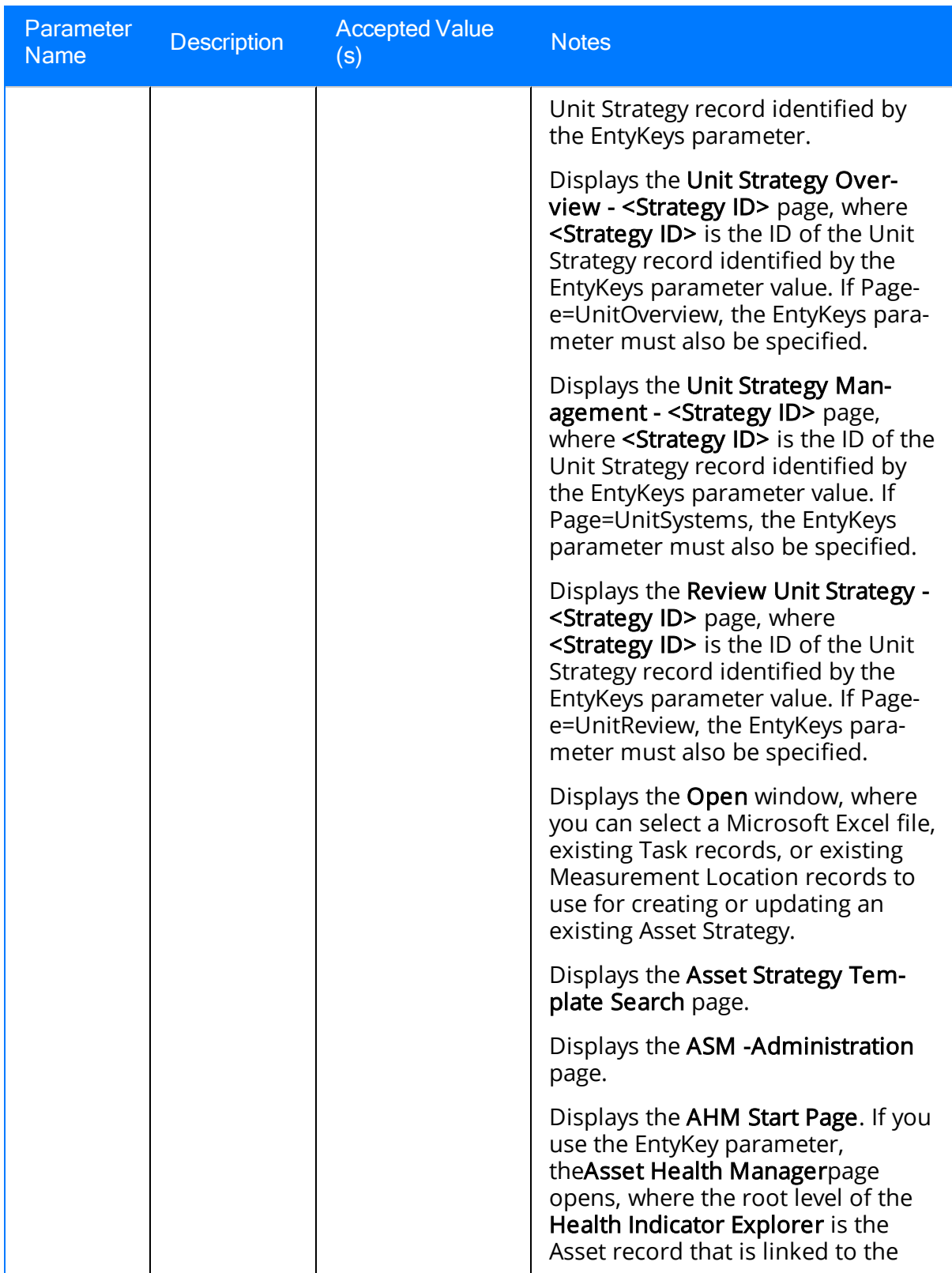

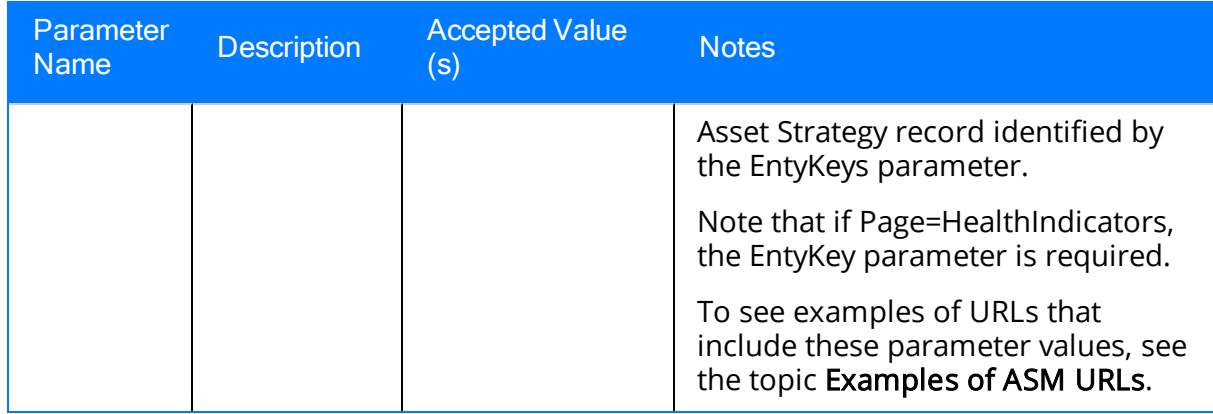

#### Examples of ASM URLs

• meridium://ASM/Management

Displays the ASM - Start Page.

• meridium://ASM/Management?Page=SearchAsset

Displays the Asset Strategy Search page.

• meridium://ASM/Management?Page=Definition&EntyKey=0

Displays a blank Asset Strategy Definition page, where you can create a new Asset Strategy record.

• meridium://ASM/Management?Page=Definition&EntyKey=0&Mode=Template

Displays a blank Asset Strategy Template Definition page, where you can create a new Asset Strategy Template record.

• meridium://ASM/Management?Page=Definition&EntyKey=1234567&Modee=Template

Displays the Asset Strategy Template Definition - <Template ID> page, where <Template ID> is the ID of the Asset Strategy Template record with the Entity Key 1234567.

• meridium://ASM/Management?Page=Overview&EntyKey=1234567

Displays the Asset Strategy Overview - <Strategy ID> page, where <Strategy ID> is the ID of the Asset Strategy record with the Entity Key 1234567.

• meridium://ASM/Management?Page=Actions&EntyKey=1234567

Displays the Asset Strategy Actions - <Strategy ID> page, where <Strategy ID> is the ID of the Asset Strategy record with the Entity Key 1234567.

• meridium://ASM/Management?Page=FailureRisks&EntyKey=1234567

Displays the Asset Strategy Risks - <Strategy ID> page, where <Strategy ID> is the ID of the Asset Strategy record with the Entity Key 1234567.

• meridium://ASM/Management?Page=RiskAnalysis&EntyKey=1234567

Displays the Asset Strategy Risk Analysis - <Strategy ID> page, where <Strategy ID> is the ID of the Asset Strategy record with the Entity Key 1234567.

• meridium://ASM/Management?Page=Approval&EntyKey=1234567

Displays the Review Asset Strategy - < Strategy ID> page, where < Strategy ID> is the ID of the Asset Strategy record with the Entity Key 1234567.

• meridium://ASM/Management?Page=History&EntyKey=1234567

Displays the Asset Strategy Revision History - <Strategy ID> page, where <Strategy ID> is the ID of the Asset Strategy record with the Entity Key 1234567.

• meridium://ASM/Management?Page=SearchSystem

Displays the System Strategy Search page.

• meridium://ASM/Management?Page=SysDefinition&EntyKey=0

Displays a blank System Strategy Definition page, where you can create a new System Strategy record.

• meridium://ASM/Management?Page=SysDefinition&EntyKey=1234567

Displays the System Strategy Definition - <Strategy ID> page, where <Strategy ID> is the ID of the System Strategy record with the Entity Key 1234567.

• meridium://ASM/Management?Page=SysOverview&EntyKey=1234567

Displays the System Strategy Overview - <Strategy ID> page, where <Strategy ID> is the ID of the System Strategy record with the Entity Key 1234567.

• meridium://ASM/Management?Page=SysAssets&EntyKey=1234567

Displays the Manage System Strategy - < Strategy ID> page, where < Strategy ID> is the ID of the System Strategy record with the Entity Key 1234567.

• meridium://ASM/Management?Page=SysReview&EntyKey=1234567

Displays the Review System Strategy - < Strategy ID> page, where < Strategy ID> is the ID of the System Strategy record with the Entity Key 1234567.

• meridium://ASM/Management?Page=SearchUnit

Displays the Unit Strategy Search page.

• meridium://ASM/Management?Page=UnitDefinition&EntyKey=0

Displays a blank Unit Strategy Definition page, where you can create a new Unit Strategy record.

• meridium://ASM/Management?Page=UnitDefinition&EntyKey=1234567

Displays the Unit Strategy Definition - <Strategy ID> page, where <Strategy ID> is the ID of the Unit Strategy record with the Entity Key 1234567.

• meridium://ASM/Management?Page=UnitOverview&EntyKey=1234567

Displays the Unit Strategy Overview - <Strategy ID> page, where <Strategy ID> is the ID of the Unit Strategy record with the Entity Key 1234567

• meridium://ASM/Management?Page=UnitSystems&EntyKey=1234567

Displays the Manage Unit Strategy - < Strategy ID> page, where < Strategy ID> is the ID of the Unit Strategy record with the Entity Key 1234567

• meridium://ASM/Management?Page=UnitReview&EntyKey=1234567

Displays the Review Unit Strategy - <Strategy ID> page, where <Strategy ID> is the ID of the Unit Strategy record with the Entity Key 1234567

• meridium://ASM/Management?Page=Import

Displays the Open window, where you can select a Microsoft Excel file, existing Task records, or existing Measurement Location record to use for creating or updating an existing Asset Strategy.

• meridium://ASM/Management?Page=SearchTemplate

Displays the **Asset Strategy Template Search** page.

• meridium://ASM/Management?Page=Overview&Mode=Template&EntyKey=1234567

Displays the Asset Strategy Template Overview - <Template ID> page, where <Template ID> is the ID of the Asset Strategy Template record with the Entity Key 1234567.

• meridium://ASM/Management?Page=Actions&Mode=Template&EntyKey=1234567

Displays the Asset Strategy Template Actions - <Template ID> page, where <Template ID> is the ID of the Asset Strategy Template record with the Entity Key 1234567.

• meridium://ASM/Management?Page=FailureRisks&Mode=Template&EntyKey=1234567

Displays the Asset Strategy Template Risks - <Template ID> page, where <Template ID> is the ID of the Asset Strategy Template record with the Entity Key 1234567.

• meridium://ASM/Management?Page=RiskAnalysis&Mode=Template&EntyKey=1234567

Displays the Asset Strategy Template Risk Analysis - <Template ID> page, where <Template ID> is the ID of the Asset Strategy Template record with the Entity Key 1234567.

• meridium://ASM/Management?Page=Approval&Modee=Template&EntyKey=64251748617

Displays the Review Asset Strategy Template - <Template ID> page, where <Template ID> is the ID of the Asset Strategy Template record with the Entity Key 1234567.

• meridium://ASM/Management?Page=History&Mode=Template&EntyKey=1234567

Displays the Asset Strategy Template Revision History - <Template ID> page, where <Template ID> is the ID of the Asset Strategy Template record with the Entity Key 1234567.

• meridium://ASM/Management?Page=Admin Displays the ASM - Administration page.

### Action

Identifies the physical ways in which you maintain a piece of equipment or location. For example, an Action might indicate that you want to perform a visual inspection of a piece of equipment. After you have created an Asset Strategy record, you can begin adding Actions to the Asset Strategy.

The values you specify in an Action are stored in an Action record. Throughout this documentation, however, unless it is necessary to refer to the record itself, we use the term Action.

### Asset Strategy

The combination of actions and risks that are associated with a piece of equipment or location and represent a plan to optimize performance to achieve business benefits.

## Risk

The way in which the piece of equipment or location can fail and the consequence of the failure. This consequence is presented as a risk rank value, which is determined from the values that you select in the Risk Assessment interface that appears when you create a Risk.

# Strategy Mitigated Risk Rank

The sum of the smallest risk rank values across all risk categories (represented by tabs on the risk matrix) defined for all Actions that are associated with the Risk.

### System Strategy

A collection of Asset Strategies.

## Unit Strategy

A collection of System Strategies.